# **power point 2016 آموزش**

**آموزش مقدماتی 2016 Powerpoint**

- **جلسه ۰۱ : شروع کار با [2016 Powerpoint](https://pvlearn.com/product/%d8%b4%d8%b1%d9%88%d8%b9-%da%a9%d8%a7%d8%b1-%d8%a8%d8%a7-powerpoint-2016/)**
- **جلسه ۰۲ : کاربرد OneDrive در [2016 Powerpoint](https://pvlearn.com/product/onedrive-%d8%af%d8%b1-powerpoint-2016/)**
- **جلسه ۰۳ [: ایجاد و بازکردن فایل های](https://pvlearn.com/product/%d8%a7%db%8c%d8%ac%d8%a7%d8%af-%d9%88-%d8%a8%d8%a7%d8%b2%da%a9%d8%b1%d8%af%d9%86-powerpoint-2016/) 2016 Powerpoint**
	- **جلسه ۰۴ : ذخیره سازی در [2016 Powerpoint](https://pvlearn.com/product/%d8%b0%d8%ae%db%8c%d8%b1%d9%87-%d8%b3%d8%a7%d8%b2%db%8c-%d8%af%d8%b1-powerpoint-2016/)**

#### **آموزش مقدماتی Slide**

- **جلسه ۰۵-۰۱ : ایجاد اسالید در [2016 Powerpoint](https://pvlearn.com/product/%d8%a7%db%8c%d8%ac%d8%a7%d8%af-%d8%a7%d8%b3%d9%84%d8%a7%db%8c%d8%af-%d8%af%d8%b1-powerpoint-2016/)**
- **جلسه ۰۵-۰۲ [: سازماندهی اسالیدها در](https://pvlearn.com/product/%d8%b3%d8%a7%d8%b2%d9%85%d8%a7%d9%86%d8%af%d9%87%db%8c-%d8%a7%d8%b3%d9%84%d8%a7%db%8c%d8%af%d9%87%d8%a7-powerpoint-2016/) 2016 Powerpoint**
- **جلسه ۰۵-۰۳ [: سفارشی کردن طراحی اسالید در](https://pvlearn.com/product/%d8%b7%d8%b1%d8%a7%d8%ad%db%8c-%d8%a7%d8%b3%d9%84%d8%a7%db%8c%d8%af-powerpoint-2016/) 2016 Powerpoint**
	- **جلسه ۰۶ : کار با متن در [2016 Powerpoint](https://pvlearn.com/product/%da%a9%d8%a7%d8%b1-%d8%a8%d8%a7-%d9%85%d8%aa%d9%86-%d8%af%d8%b1-powerpoint-2016/)**
		- **جلسه ۰۷ : تم در [2016 Powerpoint](https://pvlearn.com/product/%d8%aa%d9%85-%d8%af%d8%b1-powerpoint-2016/)**
	- **جلسه ۰۸ : افکت های transition در [2016 Powerpoint](https://pvlearn.com/product/transition-%d8%af%d8%b1-powerpoint-2016/)**
	- **جلسه ۰۹ [: مدیریت نمایش اسالید در](https://pvlearn.com/product/%d9%85%d8%af%db%8c%d8%b1%db%8c%d8%aa-%d8%a7%d8%b3%d9%84%d8%a7%db%8c%d8%af-%d8%af%d8%b1-powerpoint-2016/) 2016 Powerpoint**
		- **جلسه ۱۰ [: جستجو و جایگزینی در](https://pvlearn.com/product/%d8%ac%d8%b3%d8%aa%d8%ac%d9%88-%d8%ac%d8%a7%db%8c%da%af%d8%b2%db%8c%d9%86%db%8c-powerpoint-2016/) 2016 Powerpoint**
			- **جلسه ۱۱ : تنظیمات چاپ در [2016 Powerpoint](https://pvlearn.com/product/%d8%aa%d9%86%d8%b8%db%8c%d9%85%d8%a7%d8%aa-%da%86%d8%a7%d9%be-%d8%af%d8%b1-powerpoint-2016/)**
			- **جلسه ۱۲ [: ارائه ی اسالیدها در](https://pvlearn.com/product/%d8%a7%d8%b1%d8%a7%d8%a6%d9%87-%db%8c-%d8%a7%d8%b3%d9%84%d8%a7%db%8c%d8%af%d9%87%d8%a7-powerpoint-2016/) 2016 Powerpoint**

# **کار با متن و آبجکت ها**

**جلسه ۱۳ : لیست در [2016 Powerpoint](https://pvlearn.com/product/%d9%84%db%8c%d8%b3%d8%aa-list-%d8%af%d8%b1-powerpoint-2016/)**

- **جلسه ۱۴ [: تورفتگیها و تنظیم فاصله بین خطوط در](https://pvlearn.com/product/%d8%aa%d9%88%d8%b1%d9%81%d8%aa%da%af%db%8c%e2%80%8c%d9%87%d8%a7-%d8%aa%d9%86%d8%b8%db%8c%d9%85-%d9%81%d8%a7%d8%b5%d9%84%d9%87-%d8%a8%db%8c%d9%86-%d8%ae%d8%b7%d9%88%d8%b7-powerpoint-2016/) 2016 Powerpoint**
	- **جلسه ۱۵ : درج تصاویر در [2016 Powerpoint](https://pvlearn.com/product/%d8%af%d8%b1%d8%ac-%d8%aa%d8%b5%d8%a7%d9%88%db%8c%d8%b1-%d8%af%d8%b1-powerpoint-2016/)**
	- **جلسه ۱۶ [: قالب بندی تصاویر در](https://pvlearn.com/product/%d9%82%d8%a7%d9%84%d8%a8-%d8%a8%d9%86%d8%af%db%8c-%d8%aa%d8%b5%d8%a7%d9%88%db%8c%d8%b1-powerpoint-2016/) 2016 Powerpoint**
		- **جلسه ۱۷ : شکل ها در [2016 Powerpoint](https://pvlearn.com/product/%d8%b4%da%a9%d9%84-%d9%87%d8%a7-%d8%af%d8%b1-powerpoint-2016/)**
	- **جلسه ۱۸-۰۱ [: ترازبندی آبجکت ها در](https://pvlearn.com/product/%d8%aa%d8%b1%d8%a7%d8%b2%d8%a8%d9%86%d8%af%db%8c-%d8%a2%d8%a8%d8%ac%da%a9%d8%aa-%d8%af%d8%b1-powerpoint-2016/) 2016 Powerpoint**
	- **جلسه ۱۸-۰۲ [: گروه بندی آبجکت ها در](https://pvlearn.com/product/%da%af%d8%b1%d9%88%d9%87-%d8%a8%d9%86%d8%af%db%8c-%d8%a2%d8%a8%d8%ac%da%a9%d8%aa-powerpoint-2016/) 2016 Powerpoint**
		- **جلسه ۱۸-۰۳ : نظم آبجکت ها در [2016 Powerpoint](https://pvlearn.com/product/%d9%86%d8%b8%d9%85-%d8%a2%d8%a8%d8%ac%da%a9%d8%aa-%d9%87%d8%a7-%d8%af%d8%b1-powerpoint-2016/)**
			- **جلسه ۱۹-۰۱ : انیمیشن در [2016 Powerpoint](https://pvlearn.com/product/%d8%a7%d9%86%db%8c%d9%85%db%8c%d8%b4%d9%86-%d8%af%d8%b1-powerpoint-2016/)**
		- **جلسه ۱۹-۰۲ [: کار با انیمیشن ها در](https://pvlearn.com/product/%da%a9%d8%a7%d8%b1-%d8%a8%d8%a7-%d8%a7%d9%86%db%8c%d9%85%db%8c%d8%b4%d9%86-%d8%af%d8%b1-powerpoint-2016/) 2016 Powerpoint**
			- **جلسه ۱۹-۰۳ : پنل انیمیشن در [2016 Powerpoint](https://pvlearn.com/product/%d9%be%d9%86%d9%84-%d8%a7%d9%86%db%8c%d9%85%db%8c%d8%b4%d9%86-%d8%af%d8%b1-powerpoint-2016/)**

# **آبجکت های بیشتر**

- **جلسه ۲۰ : درج ویدئو در [2016 Powerpoint](https://pvlearn.com/product/%d8%af%d8%b1%d8%ac-%d9%88%db%8c%d8%af%d8%a6%d9%88-%d8%af%d8%b1-powerpoint-2016/)**
- **جلسه ۲۱ [: درج فایل صوتی در](https://pvlearn.com/product/%d8%af%d8%b1%d8%ac-%d9%81%d8%a7%db%8c%d9%84-%d8%b5%d9%88%d8%aa%db%8c-%d8%af%d8%b1-powerpoint-2016/) 2016 Powerpoint**
	- **جلسه ۲۲ : جداول در [2016 Powerpoint](https://pvlearn.com/product/%d8%ac%d8%af%d8%a7%d9%88%d9%84-%d8%af%d8%b1-powerpoint-2016/)**
- **جلسه ۲۳-۰۱ : درج نمودارها در [2016 Powerpoint](https://pvlearn.com/product/%d8%af%d8%b1%d8%ac-%d9%86%d9%85%d9%88%d8%af%d8%a7%d8%b1%d9%87%d8%a7-%d8%af%d8%b1-powerpoint-2016/)**
- **جلسه ۲۳-۰۲ [: ویرایش نمودارها در](https://pvlearn.com/product/%d9%88%db%8c%d8%b1%d8%a7%db%8c%d8%b4-%d9%86%d9%85%d9%88%d8%af%d8%a7%d8%b1%d9%87%d8%a7-powerpoint-2016/) 2016 Powerpoint**
- **جلسه ۲۴ : نمای گرافیکی SmartArt در [2016 Powerpoint](https://pvlearn.com/product/smartart-%d8%af%d8%b1-powerpoint-2016/)**

# **رفع عیب و امنیت**

- **جلسه ۲۵ [: نگارش و دستور زبان در](https://pvlearn.com/product/%d9%86%da%af%d8%a7%d8%b1%d8%b4-%d8%af%d8%b3%d8%aa%d9%88%d8%b1-%d8%b2%d8%a8%d8%a7%d9%86-powerpoint-2016/) 2016 Powerpoint**
- **جلسه ۲۶ [: نظرات و مقایسه دو فایل ارائه در](https://pvlearn.com/product/comments-%d9%88-compare%d8%af%d8%b1-%d9%be%d8%a7%d9%88%d8%b1%d9%be%d9%88%db%8c%d9%86%d8%aa/) 2016 Powerpoint**
	- **جلسه ۲۷ [: محافظت از فایل ارائه در](https://pvlearn.com/product/%d9%85%d8%ad%d8%a7%d9%81%d8%b8%d8%aa-%d8%a7%d8%b2-%d8%a7%d8%b1%d8%a7%d8%a6%d9%87-%d8%af%d8%b1powerpoint-2016/) 2016 Powerpoint**

### **سفارشی کردن ارائه**

#### **آموزش 2016 POINT POWER گردآوری: دکترمحمدرضا منتظریون**

- **جلسه ۲۸ : ویرایش تم در [2016 Powerpoint](https://pvlearn.com/product/%d9%88%db%8c%d8%b1%d8%a7%db%8c%d8%b4-%d8%aa%d9%85-%d8%af%d8%b1-powerpoint-2016/)**
- **[Powerpoint 2016](https://pvlearn.com/product/slide-master-%d8%af%d8%b1-powerpoint-2016/) در Slide Master نمای : ۲۹ جلسه**
	- **جلسه ۳۰ : لینک ها در [2016 Powerpoint](https://pvlearn.com/product/%d9%84%db%8c%d9%86%da%a9-%d9%87%d8%a7-%d8%af%d8%b1-powerpoint-2016/)**
- **جلسه ۳۱ : دکمه های button action در [2016 Powerpoint](https://pvlearn.com/product/action-button-%d8%af%d8%b1-powerpoint-2016/)**
	- **جلسه ۳۲ [: تمرین و ضبط ارائه در](https://pvlearn.com/product/%d8%b6%d8%a8%d8%b7-%d8%a7%d8%b1%d8%a7%d8%a6%d9%87-%d8%af%d8%b1-powerpoint-2016/) 2016 Powerpoint**
	- **جلسه ۳۳ [: اشتراک گذاری ارائه در](https://pvlearn.com/product/%d8%a7%d8%b4%d8%aa%d8%b1%d8%a7%da%a9-%da%af%d8%b0%d8%a7%d8%b1%db%8c-%d8%af%d8%b1-powerpoint-2016/) 2016 Powerpoint**

#### **مقدمه**

**نرم افزار پاورپوینت یک برنامه ی ارایه مطالب است. که به شما اجازه می دهد تا مطالب و مقاالت خود را در قالب اسالیدهای پویا و داینامیک ارائه دهید. مطالب می تواند شامل انواع چند رسانه ای ها از جمله عکس ، صوت ، ویدئو ، انیمیشن و... باشد. در این بخش ما ابزارهای الزم برای شروع کار با 2016 Powerpoint را از جمله منوی Ribbon ، منوی toolbar و نمای view Backstage را بررسی خواهیم کرد با ما باشید با آموزش شروع کار با پاوپوینت ۲۰۱۶ .**

# **جلسه ۰۱ : شروع کار با [2016 Powerpoint](https://pvlearn.com/product/%d8%b4%d8%b1%d9%88%d8%b9-%da%a9%d8%a7%d8%b1-%d8%a8%d8%a7-powerpoint-2016/)**

# **شروع کار با 2016 Powerpoint**

**محیط کاری 2016 Powerpoint تا حدودی شبیه به نسخه های پاورپاینت ۲۰۱۳ و ۲۰۱۰ است. اما در Powerpoint 2016 طرح ها و قابلیت های جدیدی معرفی شده که در نسخه های قدیمی پاورپاینت موجود نیست، از جمله می توان به رابط گرافیکی جدید اشاره کرد، که در ادامه بحث به آن می پردازیم.**

# **interface(رابط گرافیکی( 2016 Powerpoint**

**وقتی برای اولین بار ر اباز کنید، با پنجره ی Screen Start مواجه می شوید. در این پنجره می توانید اعمالی نظیر ایجاد سند جدید ، انتخاب نوع قالب و... را انجام دهید.**

**در پنجره ی Screen Start گزینه ی Presentation Blank را انتخاب کنید تا به رابط گرافیکی 2016 Powerpoint دسترسی پیدا کنید.**

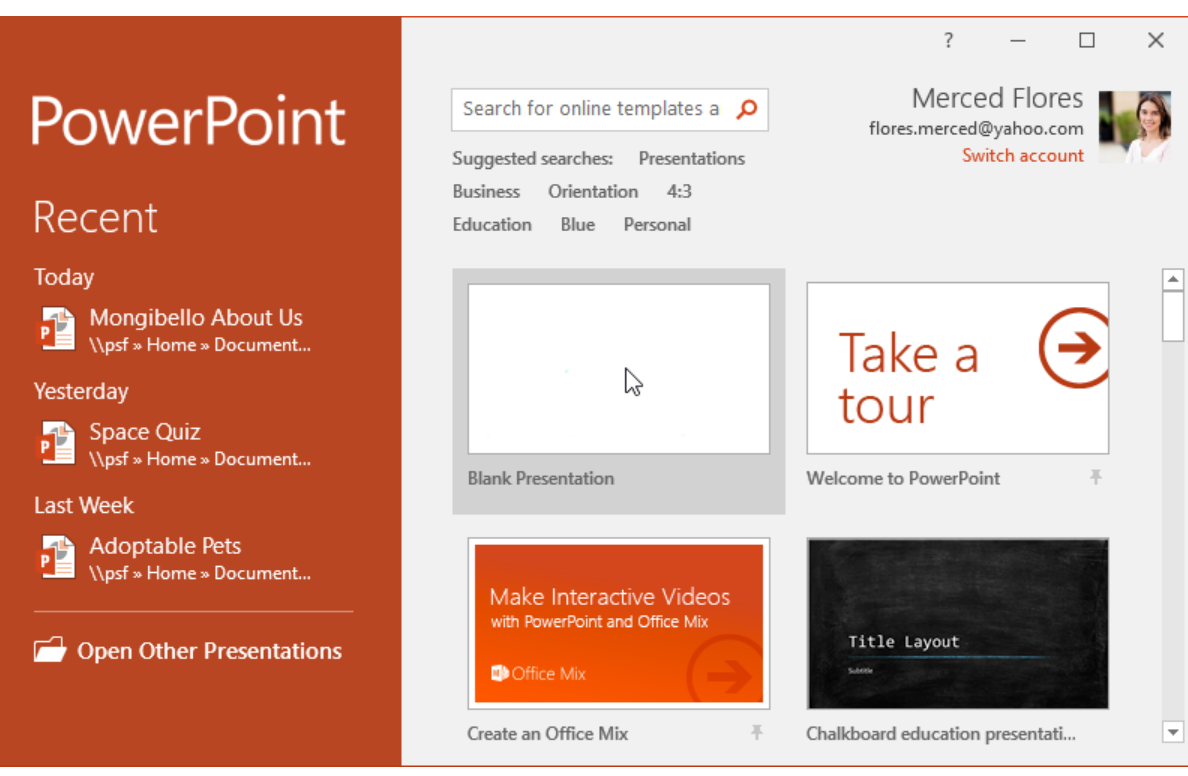

**رابط گرافیکی 2016 Powerpoint**

**سپس رابط گرافیکی 2016 Powerpoint را مشاهده خواهید کرد.**

#### **آموزش 2016 POINT POWER گردآوری: دکترمحمدرضا منتظریون**

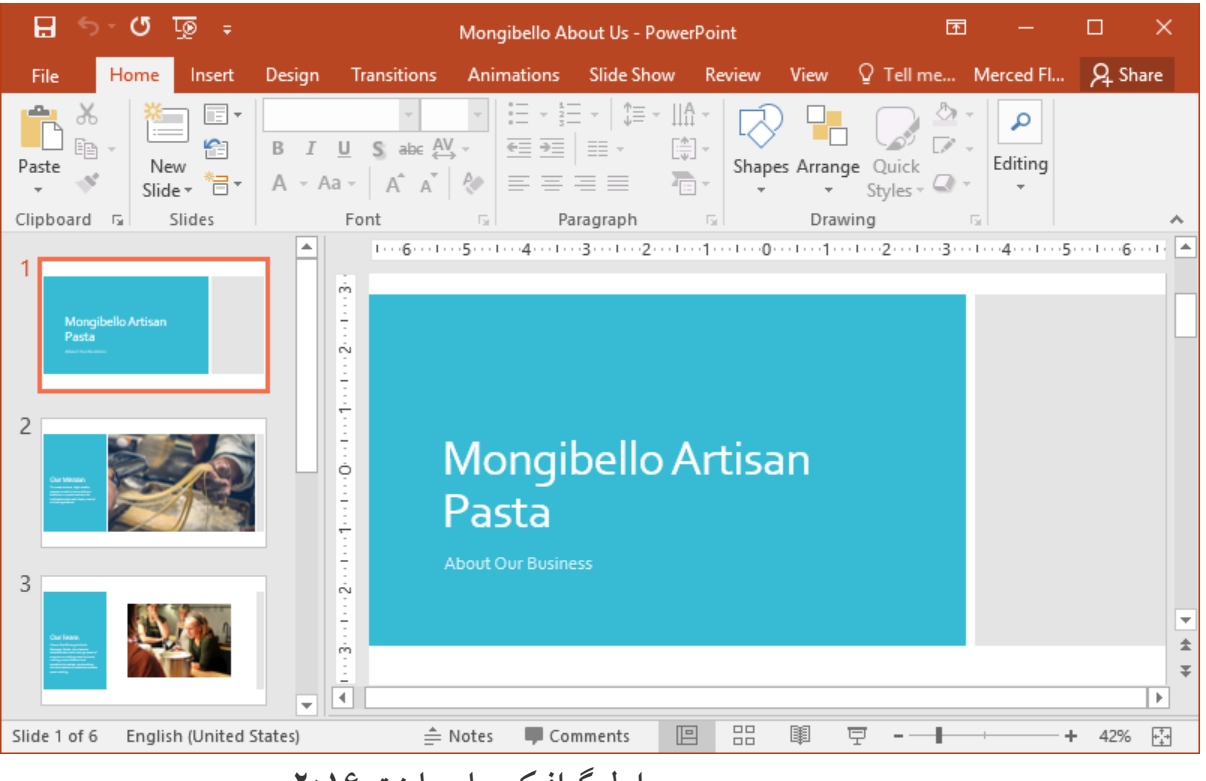

**رابط گرافیکی پاورپاینت ۲۰۱۶**

#### **محیط کاری 2016 Powerpoint**

**ابزارهای Ribbon و Toolbar Access Quick شامل تمام دستورات و ابزارهای پاواپاینت برای ویرایش وآماده سازی مطالب هستند.**

نمای Backstage نیز گزینه های مختلفی برای ذخیره، باز کردن یک فایل، چاپ و به اشتراک گذاری اسناد به شما می دهد.

**منوی Ribbon( منوی tab)**

**پاورپاینت ،۲۰۱۶ از یک منوی روبان )Ribbon )زبانه دار )tab )، به جای منوهای قدیمی استفاده می کند.**

**منوی Ribbon شامل زبانه های چندگانه می شود که هر زبانه ای شامل گروه هایی از ابزارهای پاورپوینت است.**

**برای مثال ابزار Font و مدیریت متن، در زبانه ی Home قرار داده شده است.**

#### **آموزش 2016 POINT POWER گردآوری: دکترمحمدرضا منتظریون**

| ෙ ඌ ැ                |                                       |                                                                               |        | Mongibello About Us - PowerPoint |                                                                                                    |            |               |           |                                                                                            |     |  |
|----------------------|---------------------------------------|-------------------------------------------------------------------------------|--------|----------------------------------|----------------------------------------------------------------------------------------------------|------------|---------------|-----------|--------------------------------------------------------------------------------------------|-----|--|
| File                 | Home                                  | Insert                                                                        | Design | <b>Transitions</b>               | Animations                                                                                                    | Slide Show | <b>Review</b> | View      | Format                                                                                     |     |  |
| A<br>Paste<br>><br>> | œ.<br>$\equiv$<br>New<br>Slide $\tau$ | $\boxed{r}$ Layout $\overline{r}$<br>$R =$ Reset<br><sup>*</sup> नि Section ▼ |        |                                  | <b>B</b> $I \perp I$ <b>S</b> also $\overset{\mathsf{AV}}{\leftrightarrow}$ Aa $\cdot$ $\parallel$ $\mathsf{A} \cdot \parallel \equiv \equiv \equiv \equiv \equiv \pm \cdot$ |            |               |           | $\prod_{i=1}^{n}$ Text Direction $\overline{y}$<br>[≑] Align Text ▼<br>Convert to SmartArt |     |  |
| Clipboard            | 反                                     | Slides                                                                        |        | Font                             | 匠                                                                                                    |            |               | Paragraph |                                                                                            | Б., |  |
| $\text{Font }$ ابزار |                                       |                                                                               |        |                                  |                                                                                                    |            |               |           |                                                                                            |     |  |

**همچنین با کلیک روی arrow small که بصورت یک button در بخش پایین و سمت راست ابزار Font قرار دارد. توضیحاتی را درباره ی ابزار Font مشاهده خواهید کرد.**

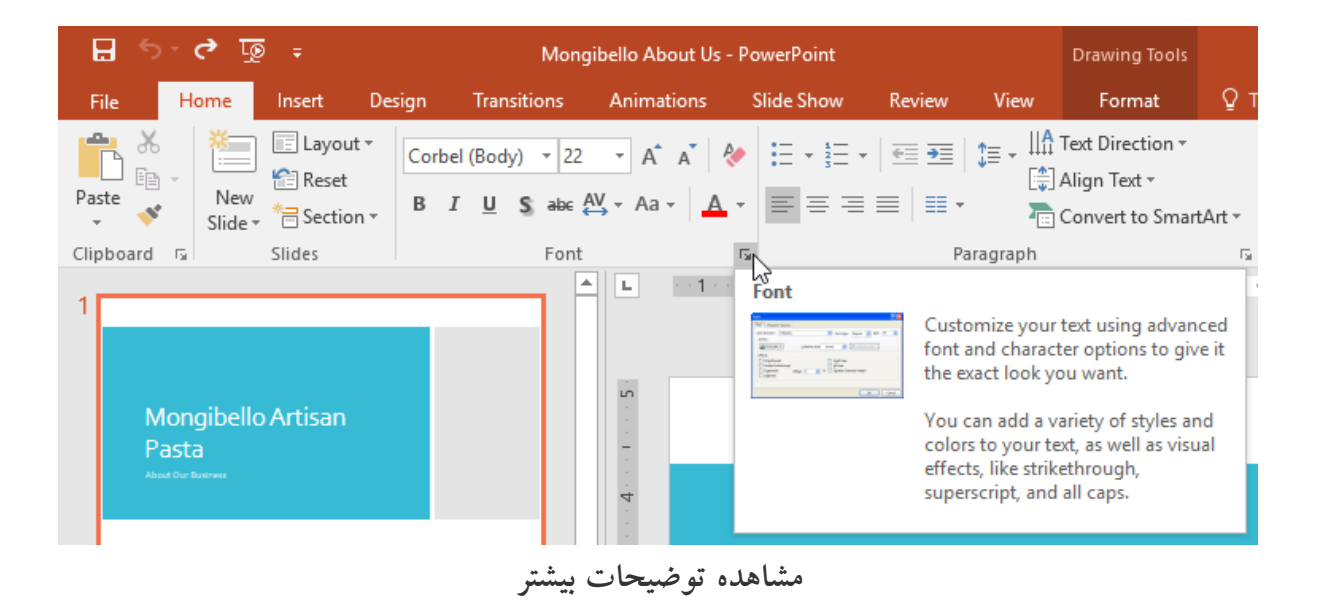

**مخفی کردن و نمایش مجدد منوی Ribbon**

**برای مخفی کردن یا minimize کردن منوی Ribbon روی دکمه ی Options Display Ribbon در باالی منوی Ribbon کلیک کنید.**

**سپس یک منوی down-drop ظاهر می شود که گزینه های آن به شرح زیر است:**

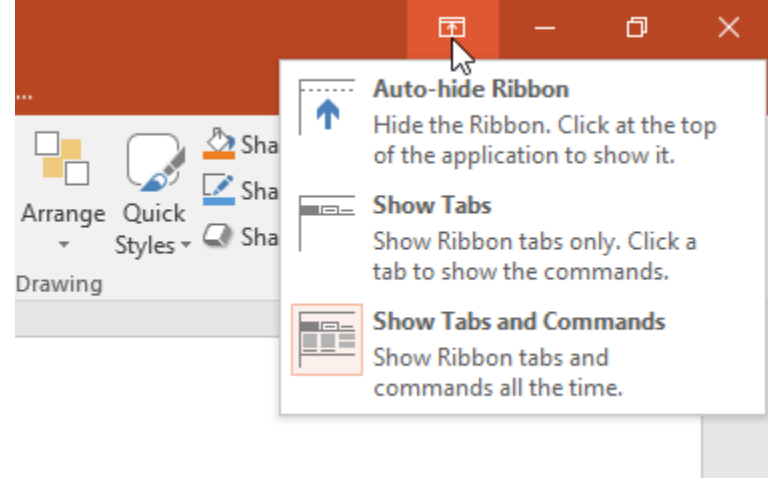

**مخفی کردن و نمایش مجدد منوی Ribbon**

### **:Auto-hide Ribbon**

**با انتخاب این گزینه، زمانیکه از حالت screen-full پاورپاینت استفاده کنید، بصورت خودکار منوی Ribbon مخفی می شود. برای نمایش مجدد آن،روی دکمه Ribbon xpand در باالی صفحه نمایش کلیک کنید.**

**:Show Tabs**

**این گزینه تمام ابزارهای منوی Ribbon را زمانیکه استفاده نمی شود، مخفی خواهد کرد. اما نوارمنوی Ribbon مخفی نمی شود. برای نمایش ابزارها، کافیست روی زبانه ی مربوطه از منوی Ribbon کلیک کنید.**

### **:Show Tabs and Commands**

**این گزینه منوی Ribbon را در حالت maximizes نمایش می دهد)تمام ابزارهای نیز نمایش داده می شوند(**

# **استفاده از ویژگی me Tell**

**اگر نمی توانید ابزار مورد نظرتان را در پاورپاینت پیدا کنید، ویژگی Me Tell می تواند به شما کمک کند.**

**Me Tell یک کادر جستجوی منظم است، و با تایپ نام ابزار مورد نظر، لیست ابزارهای مربرطه را نمایش می دهد.**

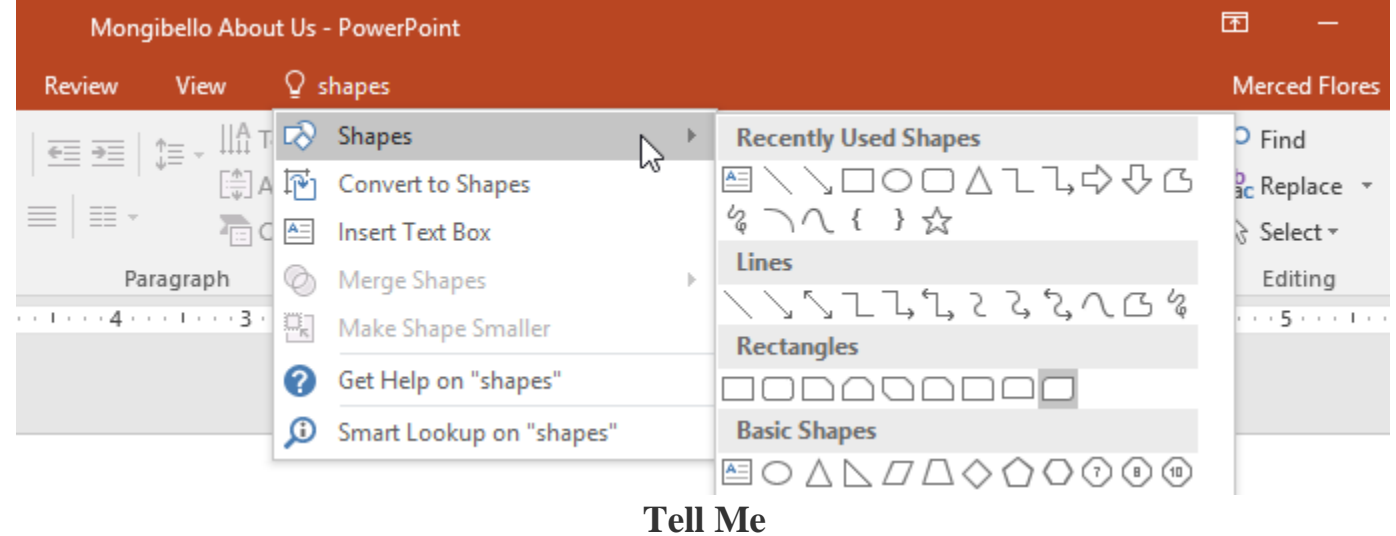

**Quick Access Toolbar منوی**

**در باالی منوی Ribbon منوی Toolbar Access Quick به شما امکان استفاده از دستورات مشترک)مانند ذخیره اعمال undo و redo )بدون در نظر گرفتن زبانه ی انتخاب شده ی Ribbon را می دهد.**

**افزودن ابزارها به منوی Toolbar Access Quick**

**-۱ روی دکمه ی down-drop در سمت راست نوار Toolbar Access Quick کلیک کنید.**

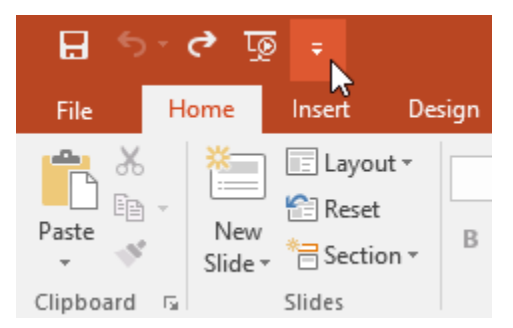

**افزودن ابزارها به منوی Toolbar Access Quick**

**-۲ روی دستور مورد نظر برای اضافه شدن به منوی Toolbar Access Quick کلیک کنید.**

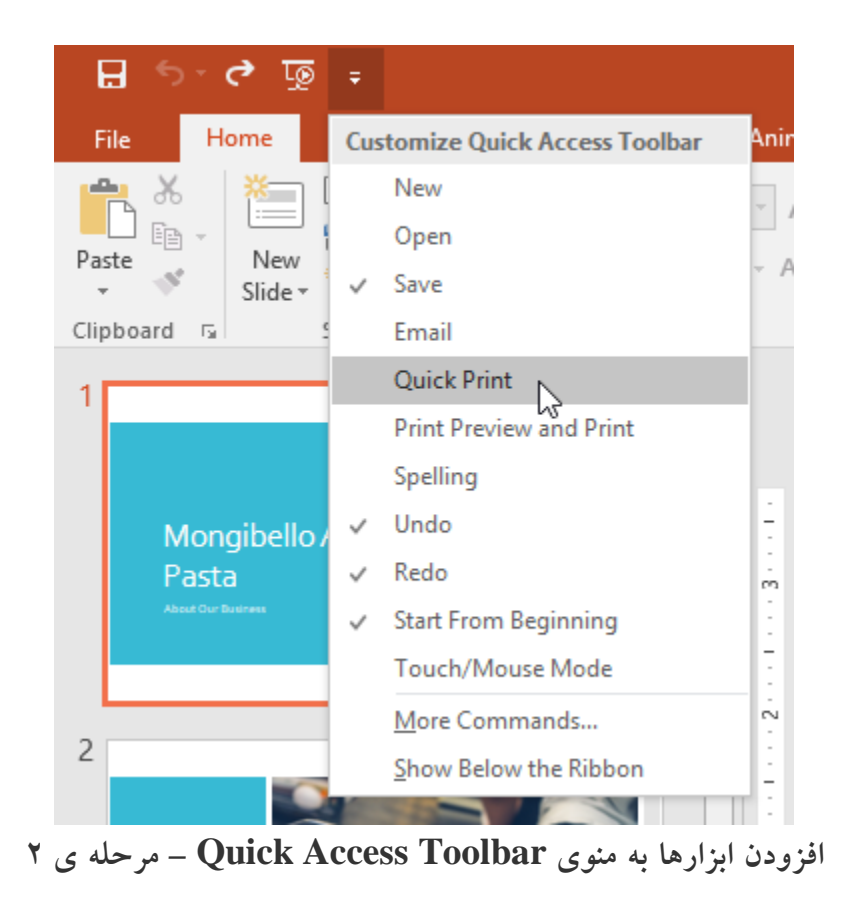

**-۳ سپس دستور مورد نظر به Toolbar Access Quick اضافه می شود.**

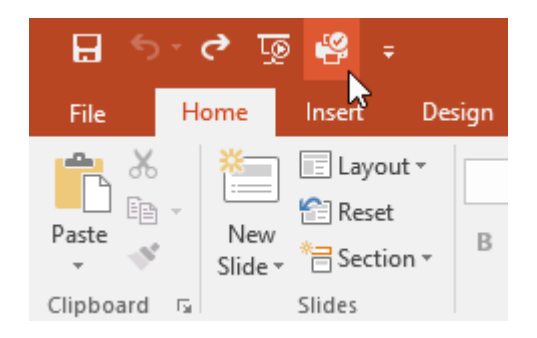

**افزودن ابزارها به منوی Toolbar Access Quick – مرحله ی ۳**

### **کار با Ruler( خط کش( ، راهنماها و gridlines**

**پاورپوینت ابزارهایی را برای سازماندهی و مرتب سازی محتوای اسالیدها در اختیار کاربران قرار می دهد که این ابزارها شامل Ruler ، راهنماها و gridlines می شود.**

**برای دسترسی به این ابزارهای کافیست که تیک checkbox آنها را از زبانه view از گروه Show بزنید.**

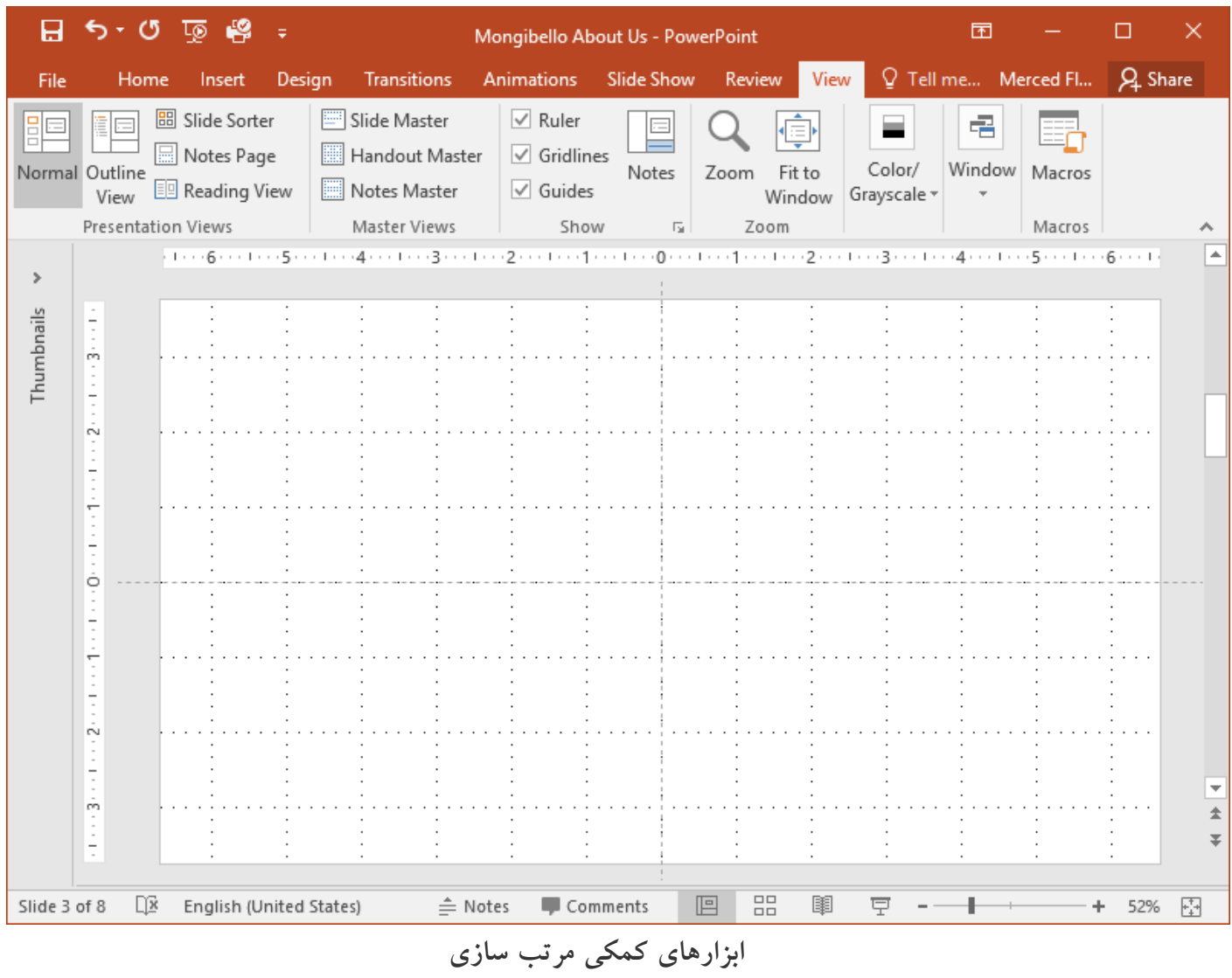

#### **آموزش 2016 POINT POWER گردآوری: دکترمحمدرضا منتظریون**

### **Zoom و سایر ابزارها**

**پاورپوینت شامل ابزارهایی برای تنظیمات حالت نمایش ارائه ی شماست. این حاالت شامل گزینه های Normal ، Slide Sorter و Reading می شود.**

**تغییر حالت های مختلف نمایش**

**تغییر دادن حالت نمایش اسالیدها بسیار آسان است. فقط کافیست روی گروه button در پایین و سمت راست پنجره ی پاورپوینت کلیک کنید.**

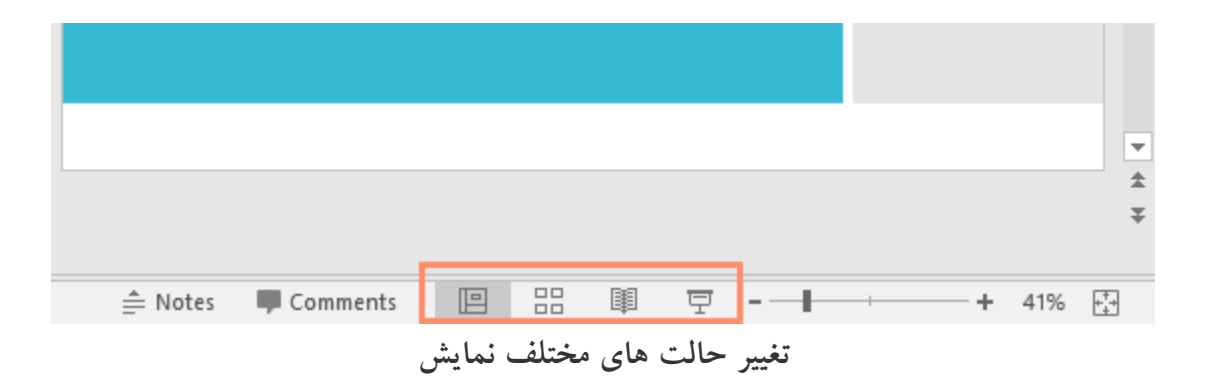

#### **zoom out و zoom in**

**برای in zoom و out zoom کردن صفحه نمایش ، کافیست که نوار لغزان slider control zoom را که در پایین و سمت راست پنجره ی پاورپوینت قرار دارد را به سمت راست برای in zoom و سمت چپ برای out zoom بکشید.**

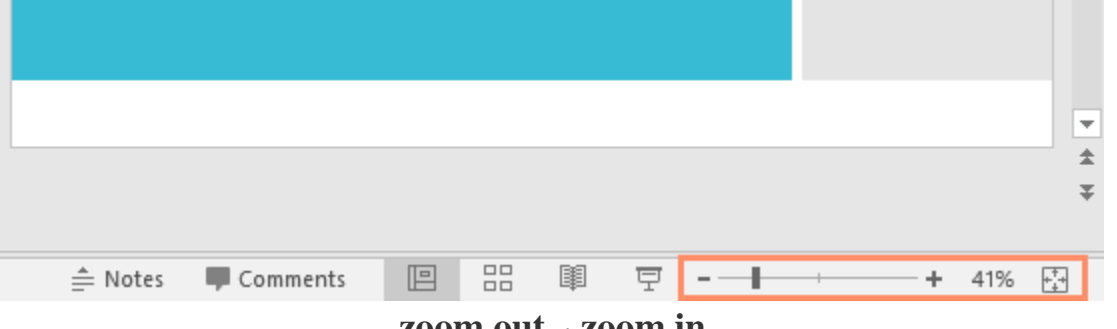

**zoom out و zoom in**

#### **نمای Backstage**

**نمای Backstage در پاورپوینت ابزارهای ذخیره ، باز کردن ، چاپ کردن و اشتراک گذاری اسناد پاورپوینت را در اختیار شما قرار می دهد. برای دسترسی به این ابزارها کفایست که روی زبانه ی File از منوی Ribbon کلیک کنید.**

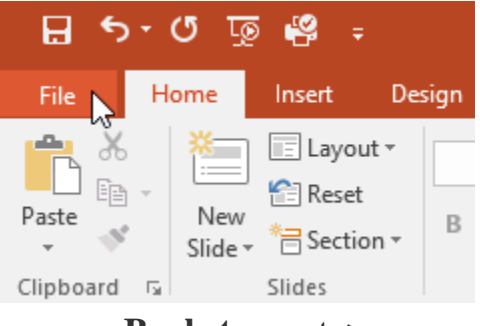

#### **نمای Backstage**

**سپس پنجره Backstage با تمام ابزارهای مذکور ، ظاهر خواهد شد.**

|         |                          | Presentation1 - PowerPoint                                                                                                    | ?                           | $\Box$                   | $\times$ |  |
|---------|--------------------------|----------------------------------------------------------------------------------------------------|-----------------------------|--------------------------|----------|--|
|         |                          |                                                                                                    |                             | Merced Flores            |          |  |
| Info    | Info                     |                                                                                                    |                             |                          |          |  |
| New     |                          |                                                                                                    |                             |                          |          |  |
| Open    | Protect                  | Protect Presentation<br>Control what types of changes<br>people can make to this                                                                                                    | Properties *<br><b>Size</b> | Not saved yet            |          |  |
| Save    | Presentation *           | presentation.                                                                                                    | Slides<br>Hidden slides     | 1<br>$\Omega$            |          |  |
| Save As |                          |                                                                                                    | Title<br>Tags               | Add a title<br>Add a tag |          |  |
| Print   |                          | Inspect Presentation<br>Before publishing this file, be aware<br>that it contains:<br>Document properties and<br>ш<br>author's name<br>Content that people with<br>ш<br>disabilities are unable to read | Categories                  | Add a category           |          |  |
| Share   | Check for<br>Issues *    |                                                                                                    | <b>Related Dates</b>        |                          |          |  |
| Export  |                          |                                                                                                    | Last Modified<br>Created    | Today, 10:14 AM          |          |  |
| Close   |                          |                                                                                                    | Last Printed                |                          |          |  |
|         |                          | Manage Presentation                                                                                                    | Related People              |                          |          |  |
| Account | Manage<br>Presentation * | Check in, check out, and recover<br>unsaved changes.<br>m<br>There are no unsaved changes.                                                                                                    | Author                      | Merce                    |          |  |
| Options |                          |                                                                                                    |                             | Add an author            |          |  |
|         |                          |                                                                                                    | Last Modified By            | Not saved yet            |          |  |
|         |                          |                                                                                                    | <b>Show All Properties</b>  |                          |          |  |

**پنجره ی Backstage**

**کالم آخر**

**این آموزش برای آشنایی شما با نحوه ی شروع کار با 2016 Powerpoint خدمت شما ارائه شده است. در این بخش ما شما را با نوارهای منوی اصلی پاورپوینت و ابزارهای پرکاربرد دستکاری حالت نمایش، آشنا کردیم. در بخش بعدی به مبحث OnedDrive خواهیم پرداخت.**

# **آموزش 2016 POINT POWER گردآوری: دکترمحمدرضا منتظریون**

 $\Box$ 

 $\mathsf{X}$ 

#### **جلسه ۰۲ : کاربرد OneDrive در 2016 Powerpoint**

**اخیرا مایکروسافت در آخرین نسخه های بسته نرم افزاری Office ویژگی جدیدی به نام OneDrive را نیز اضافه کرده است. این ویژگی یک فضای ذخیره سازی آنالین را در اختیار کاربران قرار می دهد. که با استفاده از آن کاربران می توانند اسناد پاورپوینت و سایر فایل های خود را ذخیره کنند، ویرایش کنند و یا به اشتراک بگذارند. ویژگی OneDrive در تمام دستگاهها از کامپیورتر دسکتاپ تا موبایل های کوچک قابل دسترسی است. برای آشنایی بیشتر با کاربرد OneDrive در 2016 Powerpoint و مزایای استفاده از OneDrive ادامه ی این مباحث را دنبال کنید.**

### **Powerpoint 2016 در OneDrive**

**OneDrive ابزار بسیار کارآمدی برای کاربرانی است که فضای الزم را برای ایجاد و ذخیره سازی فایل های Office خود را ندارند و یا اینکه می خواهند از نسخه ی آنالین آفیس استفاده کنند.**

**نکته: برای استفاده از OneDrive ابتد باید یک حساب کاربری مایکروسافت ایجاد کنید.**

**برای ایجاد حساب کاربری مایکروسافت، کافیست در پنجره ی پاورپوینت از باالی منوی Ribbon روی in sign کلیک کنید.**

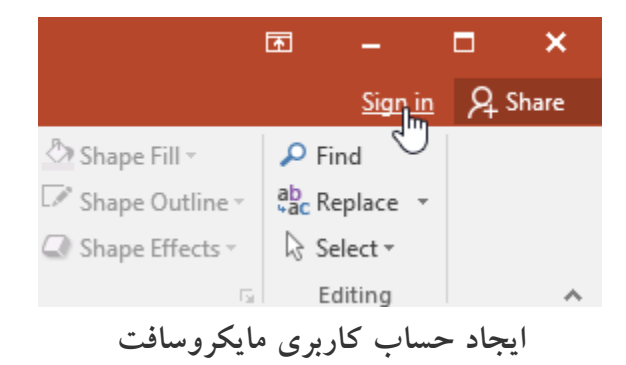

**مزایای استفاده از OneDrive**

#### **آموزش 2016 POINT POWER گردآوری: دکترمحمدرضا منتظریون**

- **استفاده از ویژگی OneDrive مزایایی از جمله موارد زیر را دارد:**
	- **دسترسی به فایل های خود در هر مکانی:**

**با OneDrive از هر جایی که به اینترنت دسترسی داشته باشید می توانید به فایل های خود دسترسی پیدا کنید.**

**پشتیبانی از فایل ها:**

**ذخیره سازی فایل ها در فضای آنالین مایکروسافت، مانند ایجاد یک نسخه ی پشتیبان است.**

**اشتراک گذاری فایل ها:**

**چون فایل های خود را در حافظه ی آنالین مایکروسافت ذخیره کرده اید، به راحتی می توانید آنها را بین سایرین به اشتراک بگذارید.**

**ذخیره و باز کردن فایل ها با استفاده از OneDrive بعد از اینکه حساب کاربری مایکروسافت را ایجاد کنید، گزینه ی OneDrive در نمای view Backstage ظاهر خواهد شد.**

**سپس با OneDrive می توانید از طریق هر سیستم کامپیوتری به فایل های Office خود دسترسی داشته باشید.**

**مثال:**

**در نمای view Backstage روی گزینه ی as Save کلیک کنید. سپس در سمت راست گزینه ی OneDrive را مشاهده خواهید کرد.**

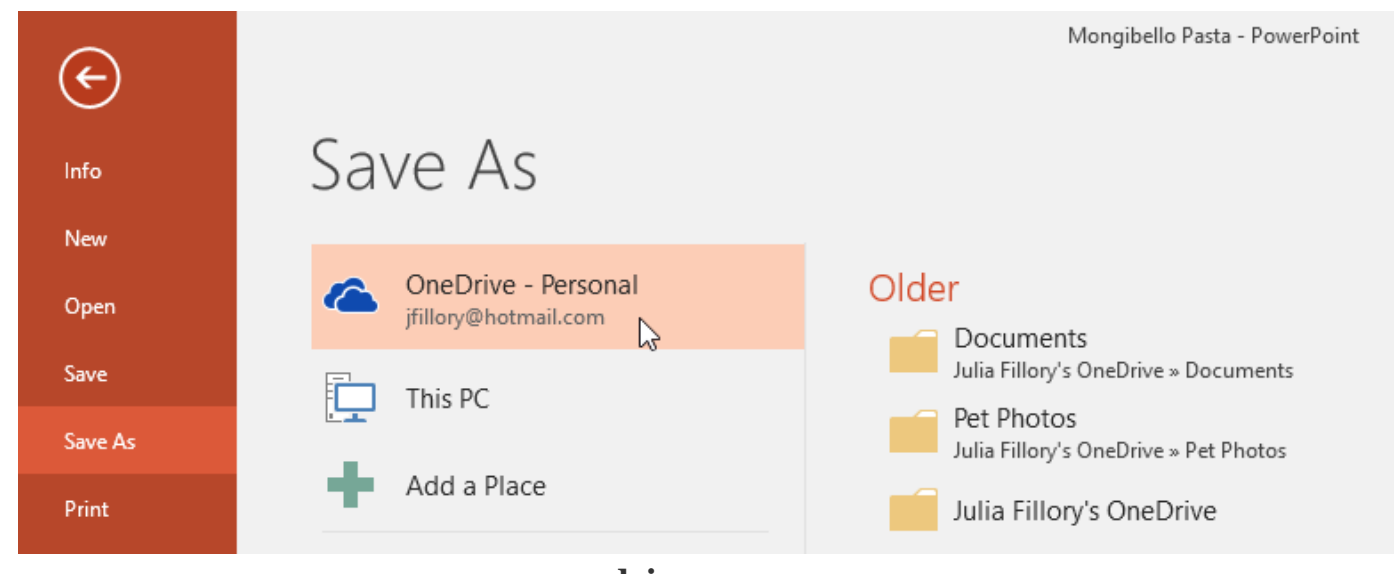

**دسترسی به onedrive**

**کالم آخر**

ویژگی OneDrive در Powerpoint 2016 به شما اجازه می دهد تا فایل های ارائه ی خود را از طریق هر کامپیوتری **حتی دستگاهها موبایل ذخیره کرده و به راحتی آنها دسترسی داشته باشید. در بخش بعدی به چگونگی ایجاد و باز کردن فایل های پاورپوینت ۲۰۱۶ خواهیم پرداخت.**

### **جلسه ۰۳ : ایجاد و بازکردن فایل های 2016 Powerpoint**

**محور اصلی مباحث فصل جاری پیرامون مباحث آموزش های مقدماتی پاورپوینت و اقدامات پایه و ابتدایی در 2016 Powerpoint است. پس از باز کردن نرم افزار پاورپوینت معموال اولین اقدام ایجاد یک فایل ارائه ی جدید و یا باز کردن فایل های ارائه ی موجود در پاورپوینت است. از این این رو مباحث این آموزش را به چگونگی ایجاد و بازکردن فایل های 2016 Powerpoint و مراحل ایجاد فایل ارائه ی جدید ، اختصاص داده ایم.**

# **ایجاد و بازکردن فایل های 2016 Powerpoint**

**فایل های پاورپوینت presentation( ارائه( نامیده می شوند.**

**زمانیکه می خواهید یک پروژه جدید در پاورپوینت ایجاد کنید. یا باید یک فایل خالی )blank )ایجاد کنید و یا از قالب های آماده استفاده کنید.**

**مراحل ایجاد فایل ارائه ی جدید در 2016 Powerpoint**

**زماینکه می خواهید یک پروژه ی جدید را در پاورپوینت آغاز کنید، غالبا یک presentation خالی ایجاد خواهید کرد.**

**به منظور چگونگی ایجاد یک presentation خالی ، بصورت زیر عمل کنید:**

**-۱ روی زبانه ی File کلیک کنید تا وارد نمای view Backstage شوید.**

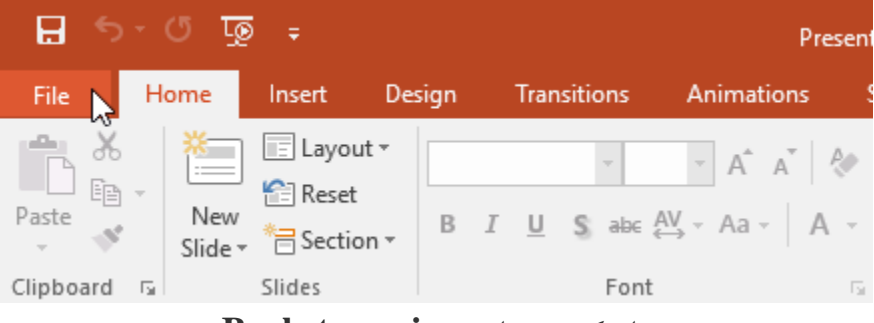

**باز کردن نمای view Backstage**

**-۲ از منوی سمت چپ روی New کلیک کنید. سپس از سمت راست Presentation Blank را انتخاب کنید.**

# **برای ایجاد یک پروژه با استفاده از قالب های جدید 2016 Powerpoint بصورت زیر عمل کنید: -۱ روی زبانه ی File برای دسترسی به نمای view Backstage کلیک کرده و سپس روی New کلیک کنید.**

**با استفاده از قالب های آماده شما به سرعت می توانید یک اسالید شوی جدید ایجاد کنید. قالب های آماده شامل فرمت و** 

**-۲ شما هم می توانید خودتان با مرور قالب های آماده گزینه مورد نظر خود را پیدا کنید و هم می توانید با استفاده از نوار جستجوی باالی این پنجره نام قالب مرود نظر را جستجو کنید.**

**طراحی های آماده هستند.**

**-۳ سپس یک presentation ایجاد شده و آن را مشاهده خواهید کرد.**

**ایجاد یک presentation جدید با استفاده از قالب های آماده**

Search for online templates and themes Open Suggested searches: Presentations Business Orientation 4:3 Education Blue Personal Save Save As Make Interactive Videos Take a Print with PowerPoint and Office Mix tour Share  $\heartsuit$ **D**Office Mix Export **Blank Presentation** Welcome to PowerPoint 耳 Create an Office Mix Close WOOD TYPE **GALLERY** Account **PARCEL** Options Parcel Wood Type Gallery

**انتخاب گزینه ی Presentation Blank**

# New

Info

New

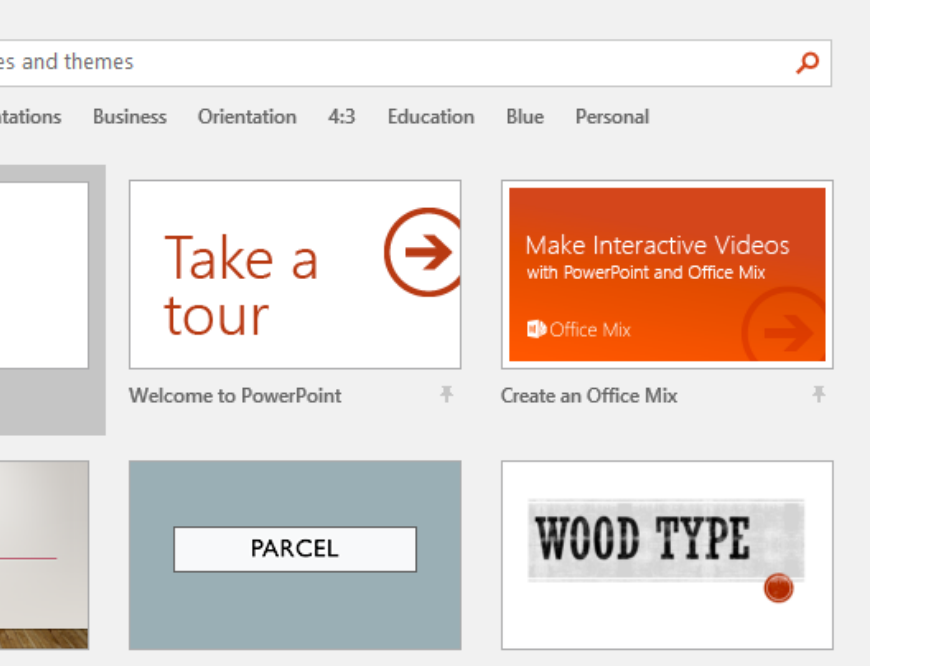

**آموزش 2016 POINT POWER گردآوری: دکترمحمدرضا منتظریون** 

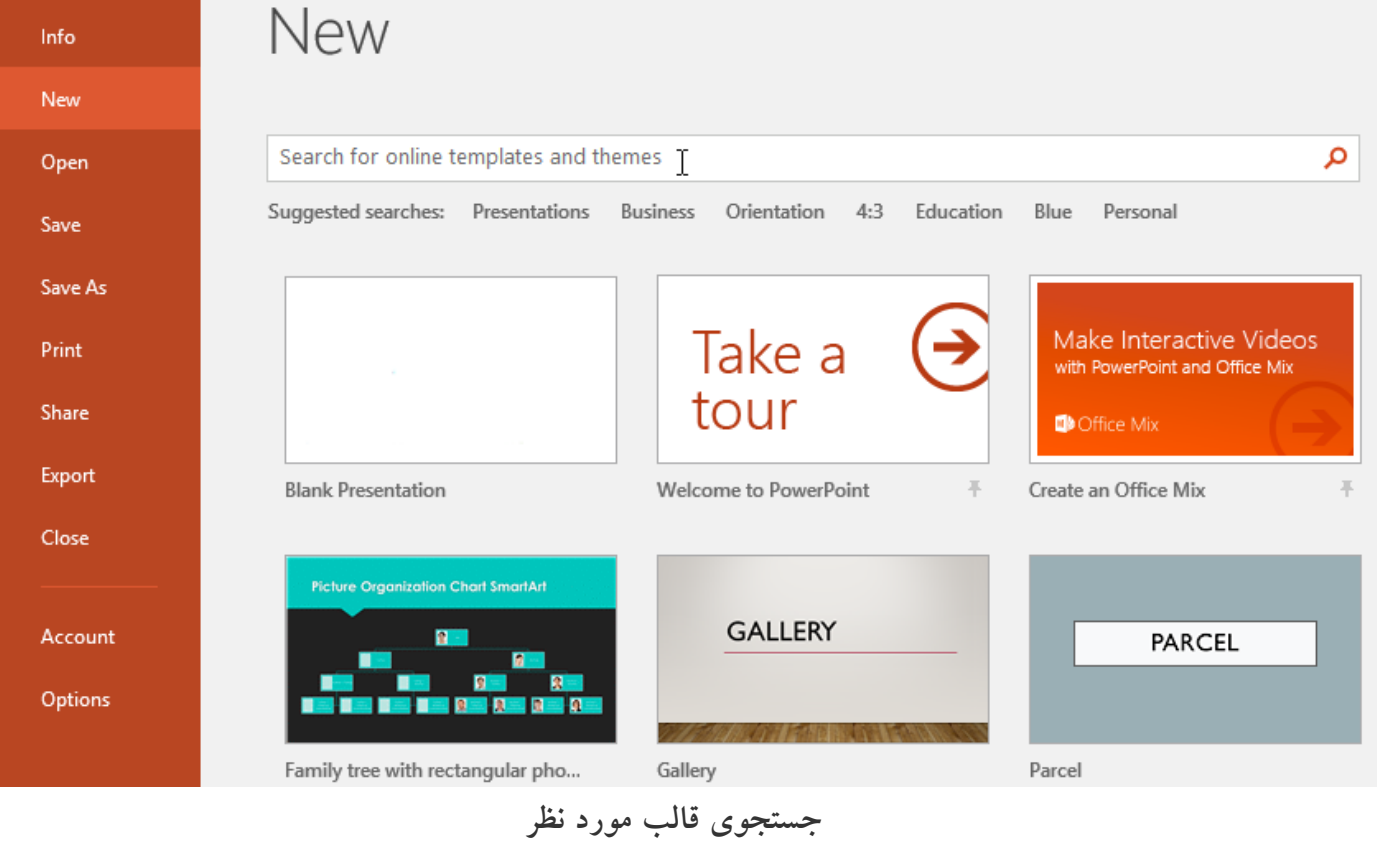

**-۳ روی قالب مورد نظر کلیک کنید تا انتخاب شده و نمایش داده شود.**

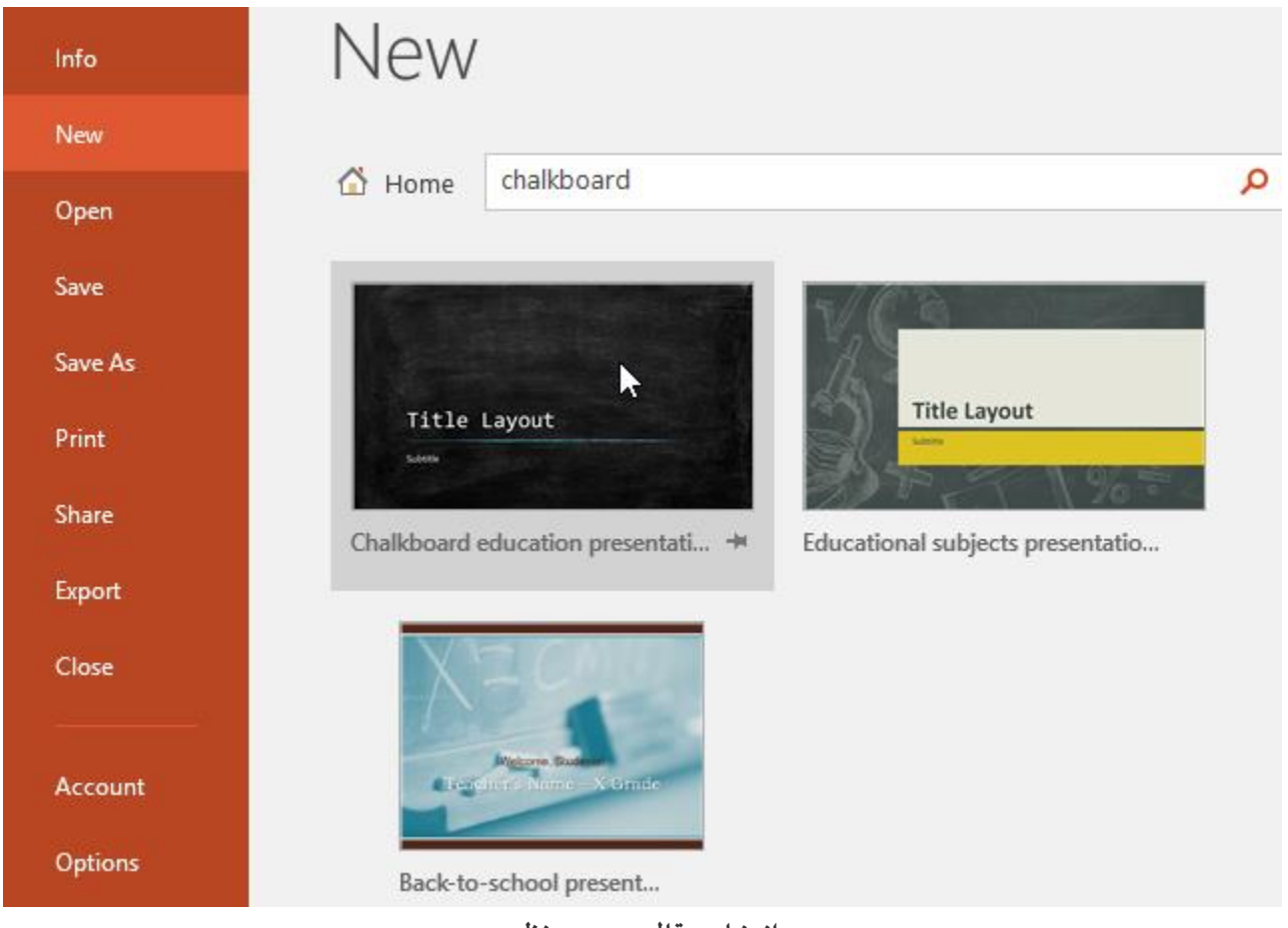

**انتخاب قالب مورد نظر**

**-۴ نمایی از قالب مورد نظر با توضیحاتی در مورد آن ظاهر خواهد شد.**

**-۵ برای استفاده از قالب انتخاب شده روی Create کلیک کنید.**

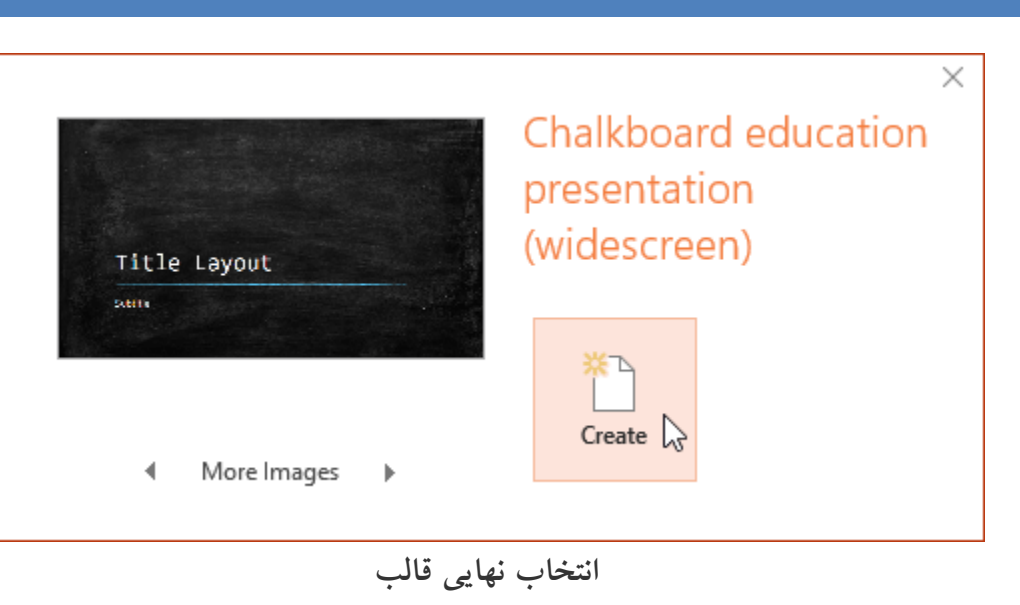

**-۶ در نهایت یک پروژه ی جدید در قالب انتخاب شده ایجاد می شود.**

**باز کردن فایل های presentation موجود**

**شما همیشه نیاز دارید فایل های پاورپوینتی که از قبل ایجاد کرده اید را در پاورپوینت باز کرده و ویرایش کنید.**

**برای باز کردن یک فایل پاروپوینتی که از قبل ایجاد شده است بصورت زیر عمل کنید:**

**-۱ روی زبانه ی File کلیک کنید تا نمای view Backstage ظاهر شود. سپس روی Open کلیک کنید.**

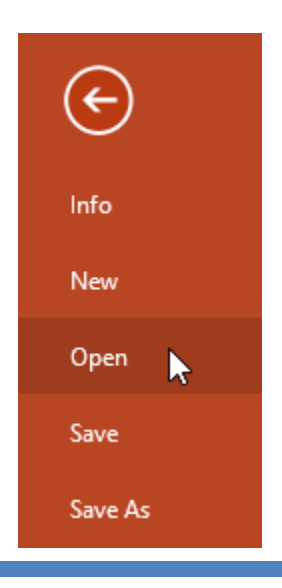

# **رفتن به نمای view Backstage**

**-۲ حاال برای باز کردن فایل های پاورپوینت موجود روی کامپیوتر از سمت راست روی Browse کلیک کنید.**

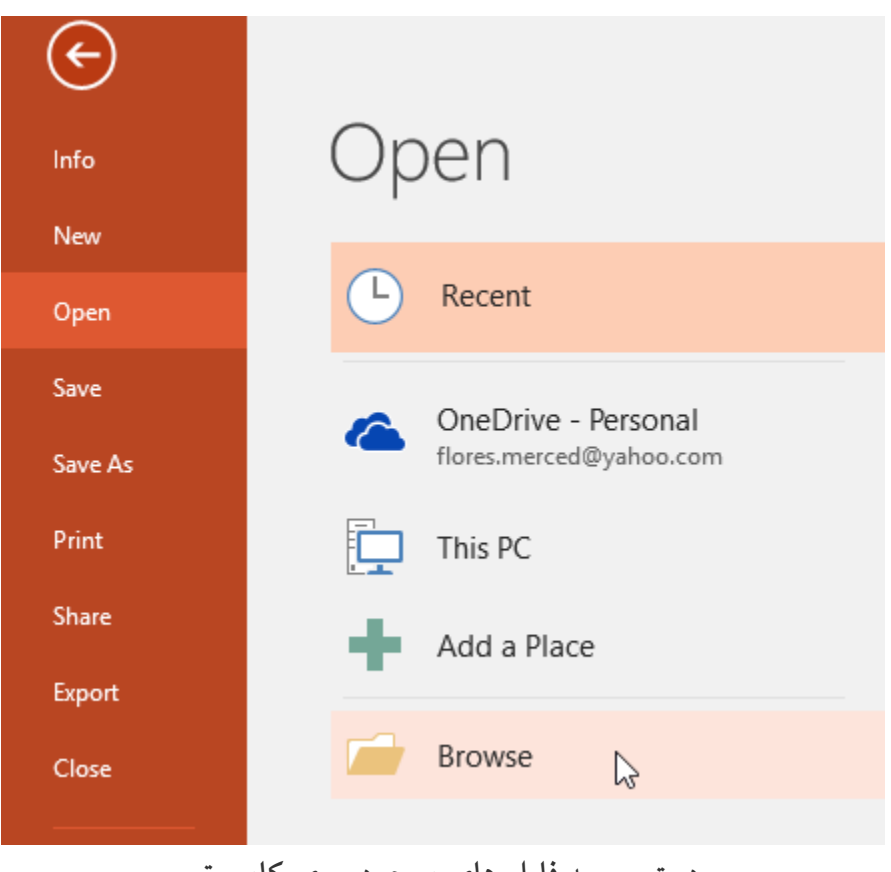

**دسترسی به فایل های موجود روی کامپیوتر**

بنجره ی Open ظاهر می شود. پس از پیدا کردن فایل ارائه آن را انتخاب کرده و روی Open کلیک کنید. "

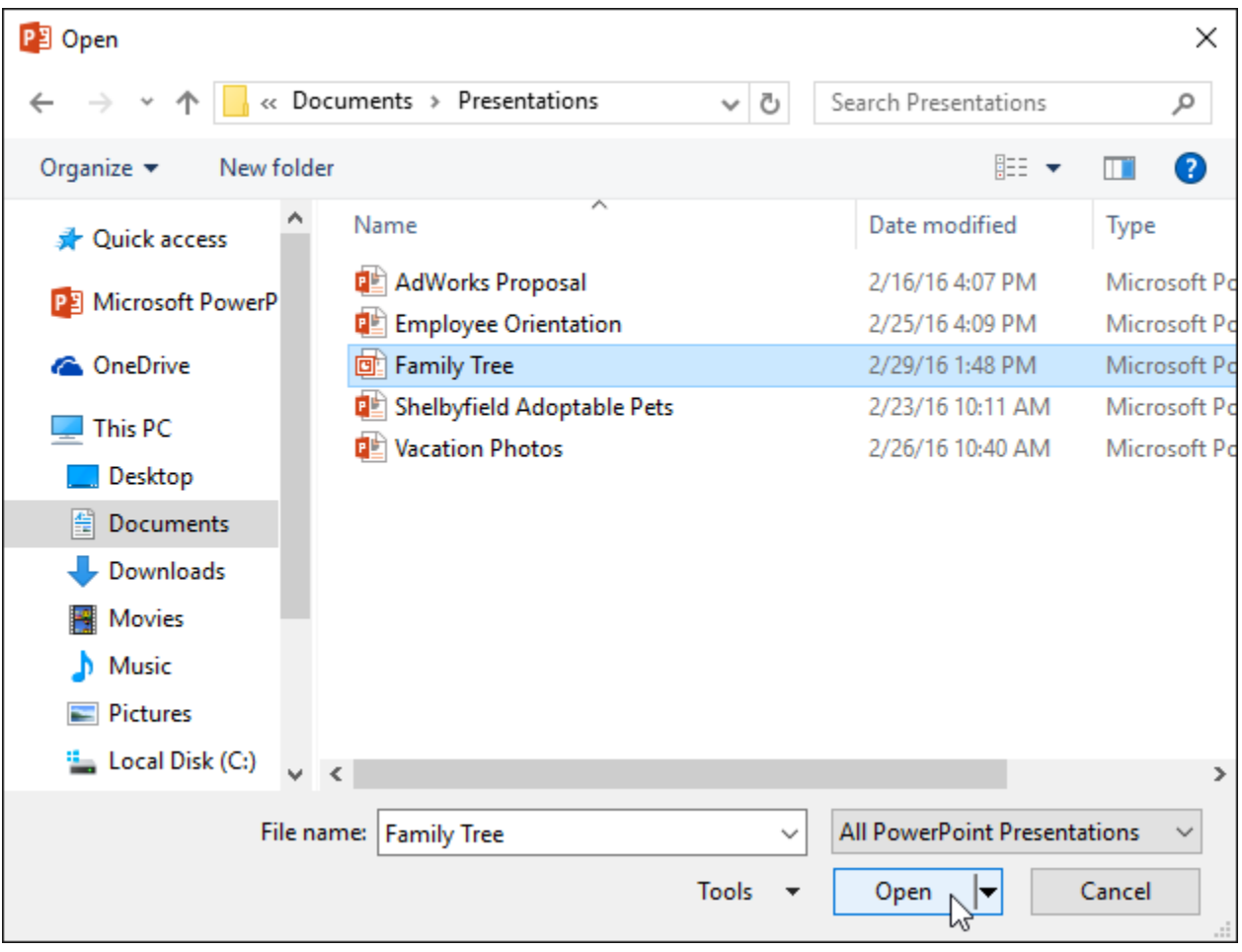

**باز کردن فایل ارائه**

**عالمتگذاری فایل های ارائه**

**اگر با برخی از فایل های ارائه بیشتر کار می کنید. می توانید آنها را برای دسترسی سریع در نمای Backstage view عالمتگذاری کنید:**

**-۱ روی زبانه ی File کلیک کنید تا نمای view Backstage ظاهر شود. سپس روی Open کلیک کنید تا آخرین Presentation ها ظاهر شود.**

**-۲ اشاره گر ماوس را روی فایل ارائه مورد نظر که می خواهید عالمتگذاری کنید ببرید، سپس روی آیکون pin کلیک کنید.**

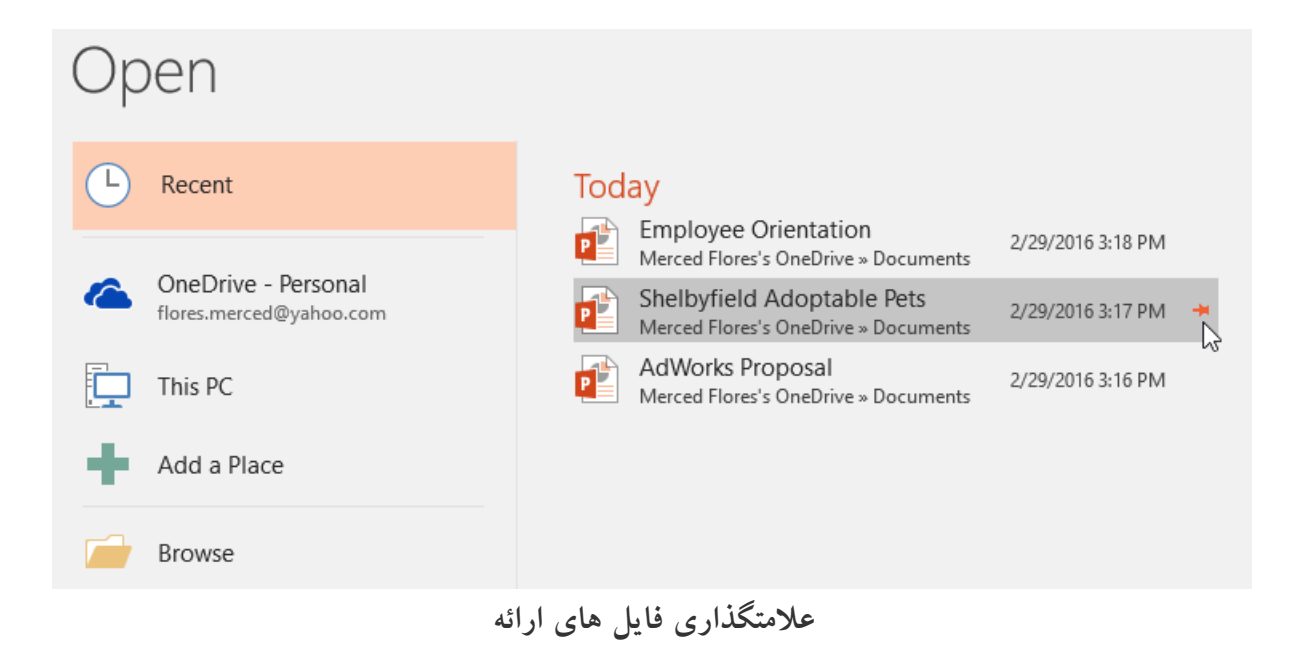

۳- سپس در بخش Recent ارائه های علامتگذاری شده در دسته بندی جداگانه ای برای دسترسی سریع نمایش داده می

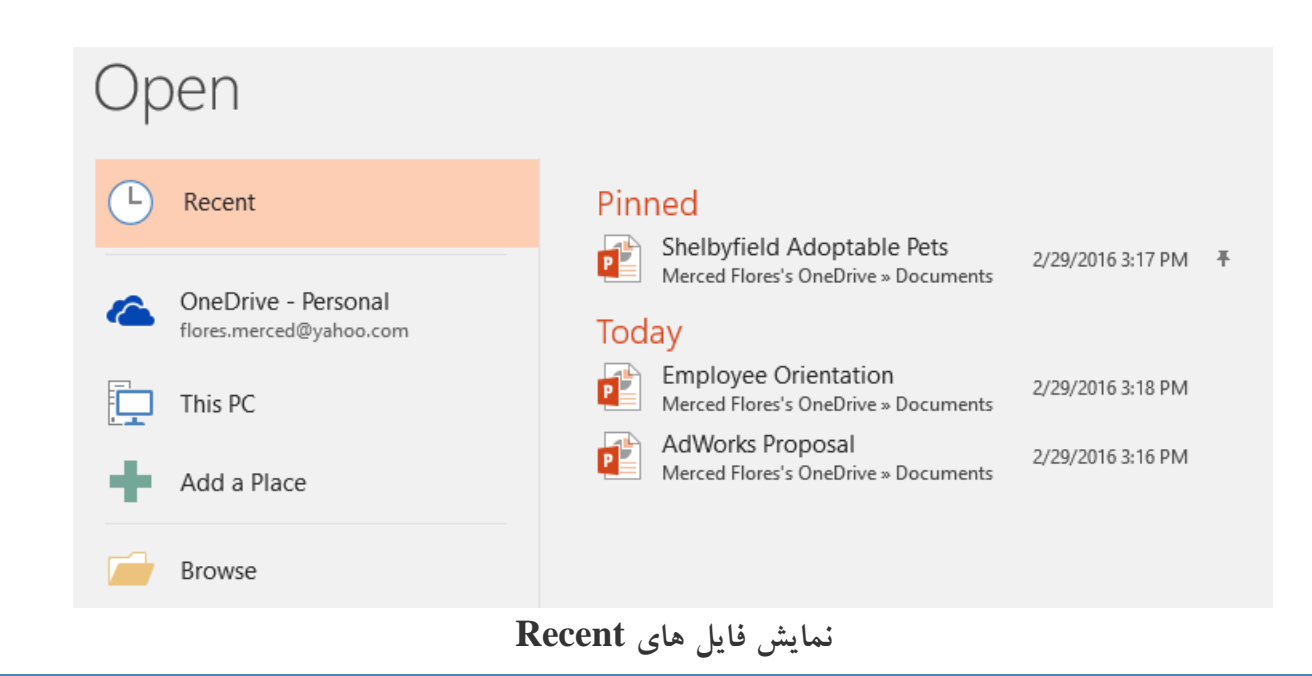

**شود.**

#### **حالت Compatibility**

**حالت Compatibility برخی از دستورات و ابزارها را غیر فعال می کند. و شما فقط می توانید به ابزارهای ضروری ایجاد ارائه دسترسی داشته باشید.**

**به عنوان مثال اگر یک فایل از 2003 PowerPoint را در نسخه ۲۰۱۶ باز کنید، فقط ابزارهای موجود در PowerPoint 2003 فعال می شوند.**

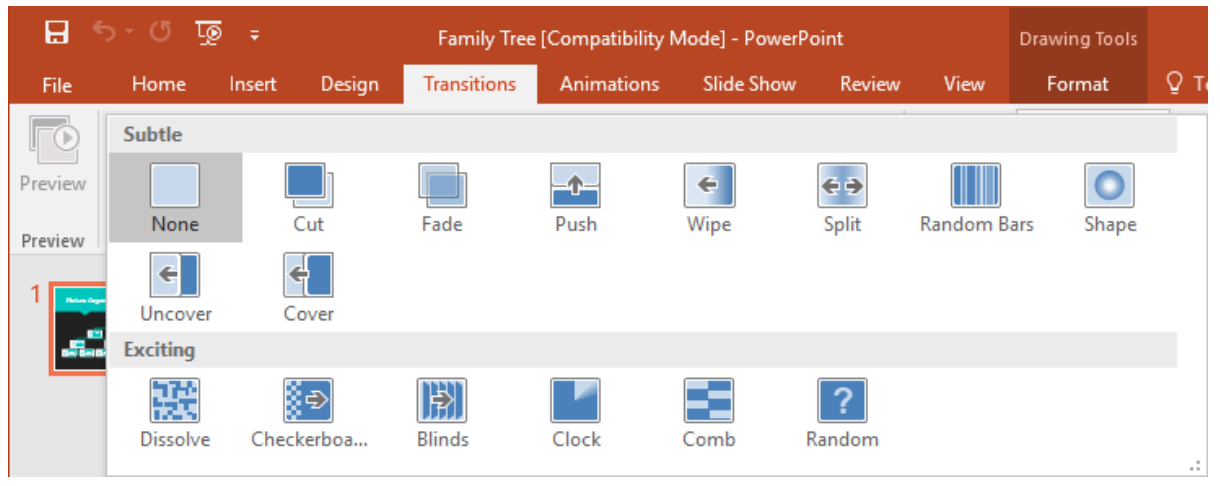

**حالت Compatibility**

**برای حذف حالت Compatibility باید فایل هایی که در نسخه های قدیمی تر ایجاد شده است را به نسخه ۲۰۱۶ تبدیل کنید، که در ادامه به آن می پردازیم.**

**تبدیل یک فایل ارائه**

**اگر می خواهید تمام ویژگی های 2016 PowerPoint در هنگام کار با فایل های نسخه قدیمی تر ظاهر شود، بصورت زیر عمل کنید:**

# **-۱ روی زبانه File کلیک کنید.**

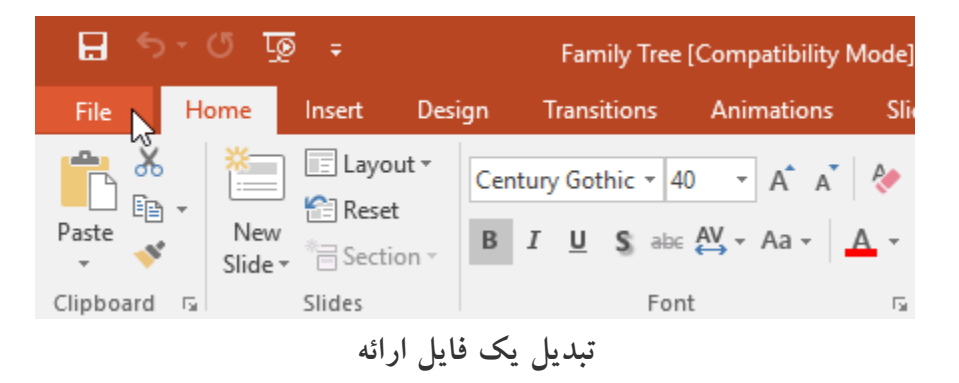

# **-۲ از بخش Info روی Convert کلیک کنید.**

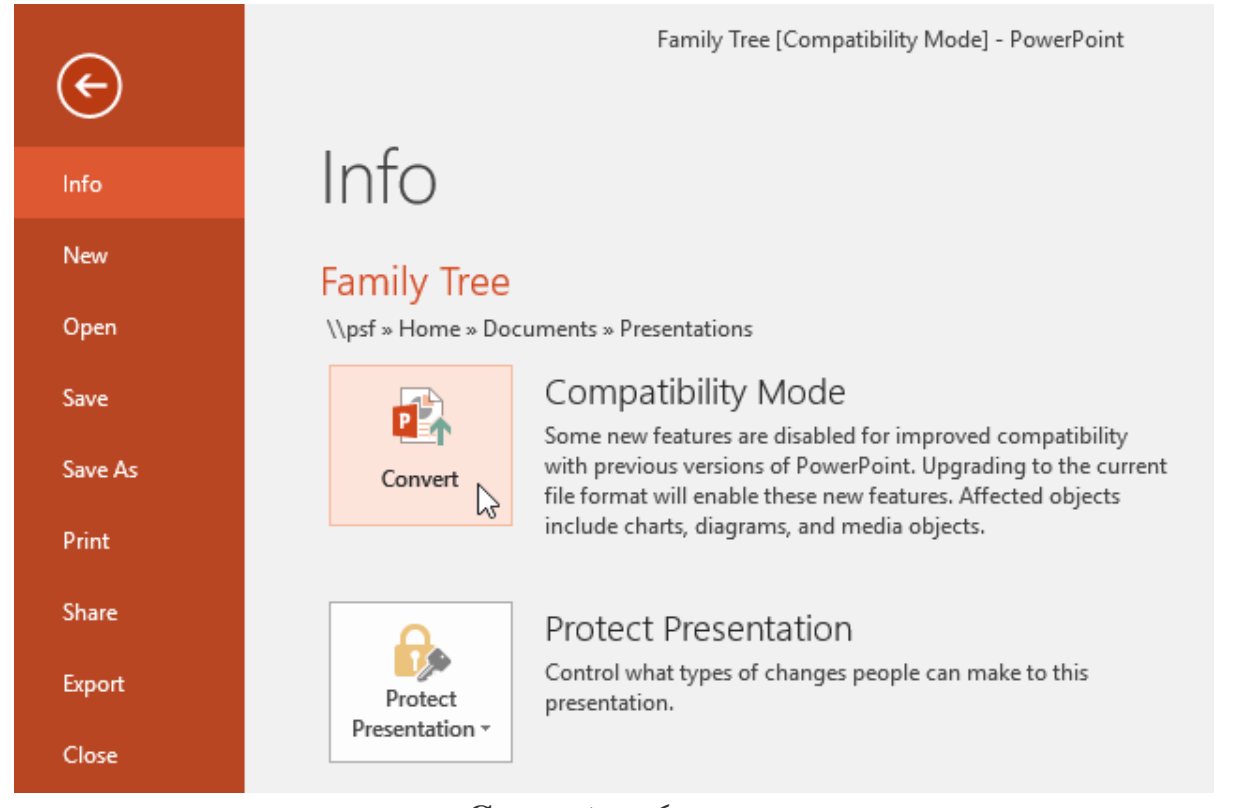

# **انتخاب گزینه Convert**

**-۳ پنجره ی As Save ظاهر می شود. سپس محل ذخیره سازی فایل را مشخص کرده و پس از وارد کردن نام در فیلد file name روی Save کلیک کنید.**

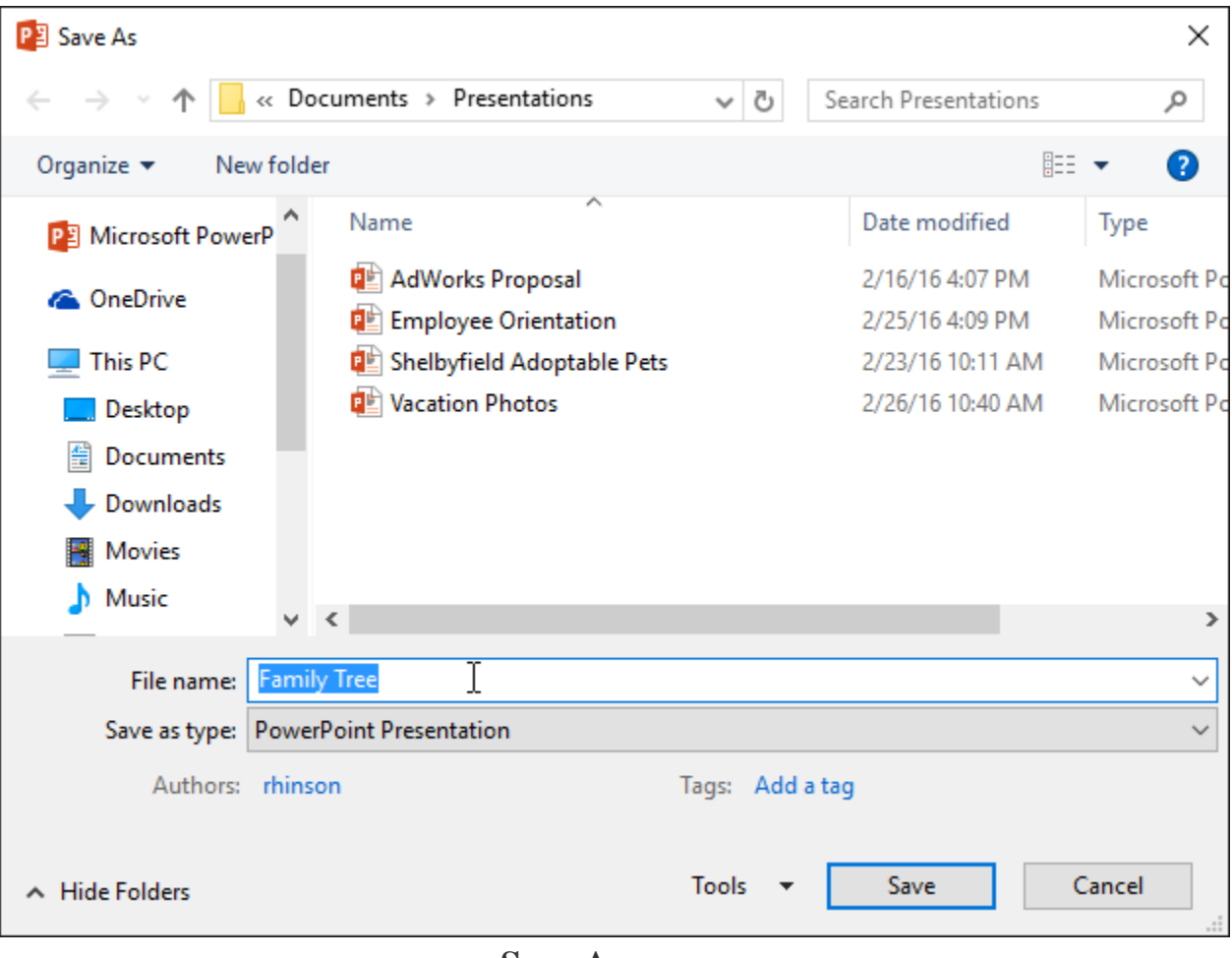

**پنجره ی As Save**

**-۴ در نهایت فایل نسخه ی قدیمی به نسخه ۲۰۱۶ تبدیل می شود.**

**کالم آخر**

**در مباحث فوق چگونگی ایجاد و بازکردن فایل های 2016 Powerpoint را بطور کامل بررسی کردیم. همچنین با چگونگی استفاده از نسخه های قدیمی پاورپوینت در نسخه ۲۰۱۶ آشنا شدید. در بخش بعدی شما را با چگونگی ذخیره سازی در 2016 Powerpoint آشنا خواهیم کرد.**

#### **جلسه ۰۴ : ذخیره سازی در 2016 Powerpoint**

**پس از ایجاد و یا ویرایش فایل های ارائه ی پاورپوینت الزم است تا تغییرات انجام شده در محلی ذخیره شود، شما می توانید فایل های پاورپوینت را در محلی روی حافظه ی رایانه ی خود ذخیره کنید همچنین می توانید آنها را در فضای آنالین OneDrive نیز ذخیره کنید تا از طریق بتوانید از هر سیستمی به آنها دسترسی داشته و یا آنها را به اشتارک بگذارید. در ادامه ی مباحث این بخش شما را با روش های ذخیره سازی در 2016 Powerpoint یا ذخیره سازی یک فایل ارائه آشنا خواهیم کرد.**

**ذخیره سازی در 2016 Powerpoint**

**Save as و Save بررسی**

**پاورپوینت دو روش Save و As Save را برای ذخیره فایل های پاورپوینت در حافظه سیستم یپشنهاد می کند.**

**Save و As Save مشابه یکدیگر عمل می کند. با این وجود تفاوت های اساسی دارند:**

Save: این روش برای زمانیکه یک فایل را ویرایش کرده اید و می خواهید تغییرات را روی همان فایل در محل ذخیره **سازی جاری اعمال کنید، کاربرد دارد.** **As Save : این روش برای زمانی کاربرد دارد که می خواهید یک نسخه کپی از تغییرات جدید را در محل دیگری ذخیره کنید.**

**OneDrive: از این روش همانطور که قبال اشاره کردیم برای ذخیره سازی فایل ها در فضای آنالین مایکروسافت استفاده می شود.**

**ذخیره سازی یک فایل ارائه**

**این مهم است که بعد از ایجاد یک پروژه جدید در پاورپوینت، مرتب تغییرات جدید را ذخیره کنید تا آنها را از دست ندهید.**

**در ادامه به چگونگی ذخیره سازی فایل ها در محل جدید با استفاده از As Save اشاره می کنیم:**

**-۱ روی دستور Save از منوی Quick Access Toolbar کلیک کنید.**

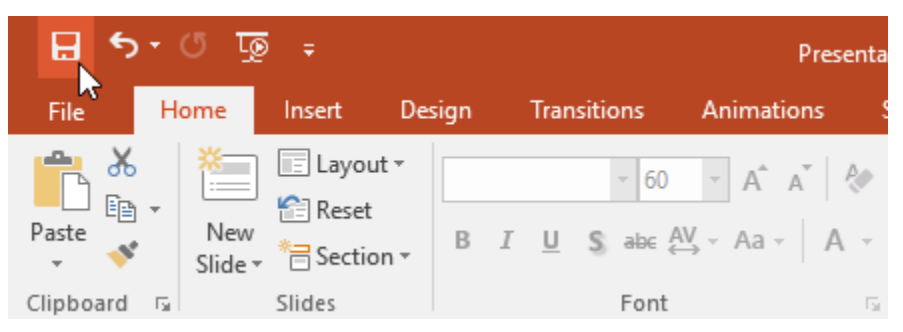

**Quick Access Toolbar منوی**

**-۲ اگر یکبار فایل ارائه را ذخیره کرده اید، گزینه ی As Save در نمای Backstage view ظاهر می شود، روی آن کلیک کنید.**

**-۳ با کلیک روی Browse محل ذخیره سازی را روی کامپیوتر خود انتخاب نمایید. همچنین می توانید از OneDrive استفاده کنید.**

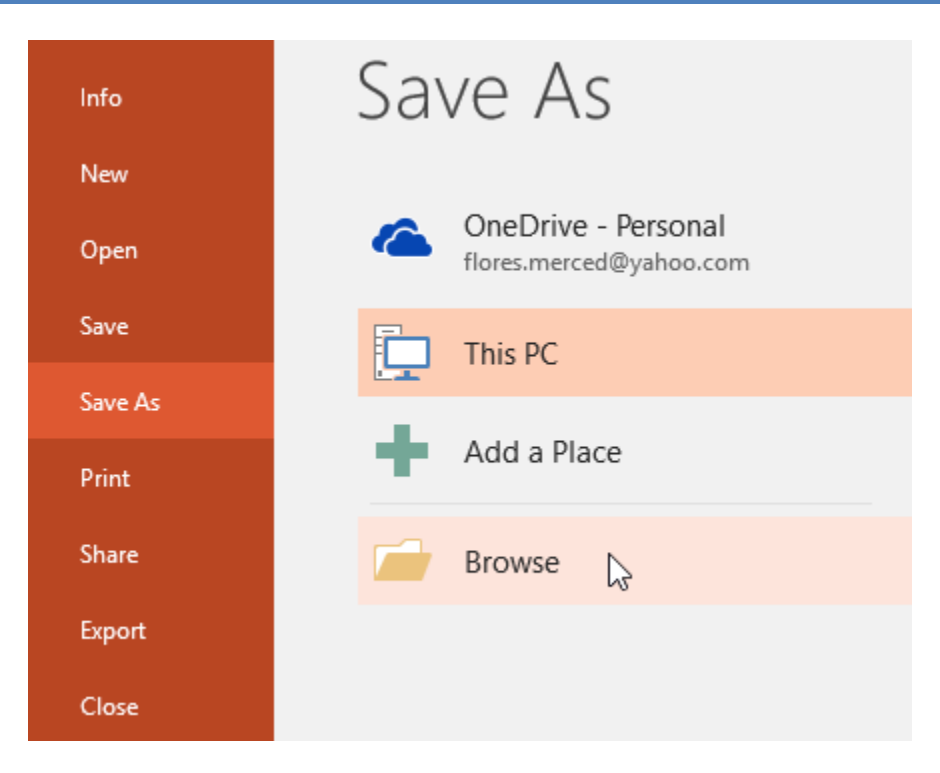

**انتخاب محل ذخیره سازی**

**-۴ پنجره ی As Save ظاهر می شود، سپس محل مورد نظر را برای ذخیره کردن انتخاب نمایید.**

**-۵ در فیلد name file نام فایل ارائه را تایپ کرده و روی Save کلیک کنید.**

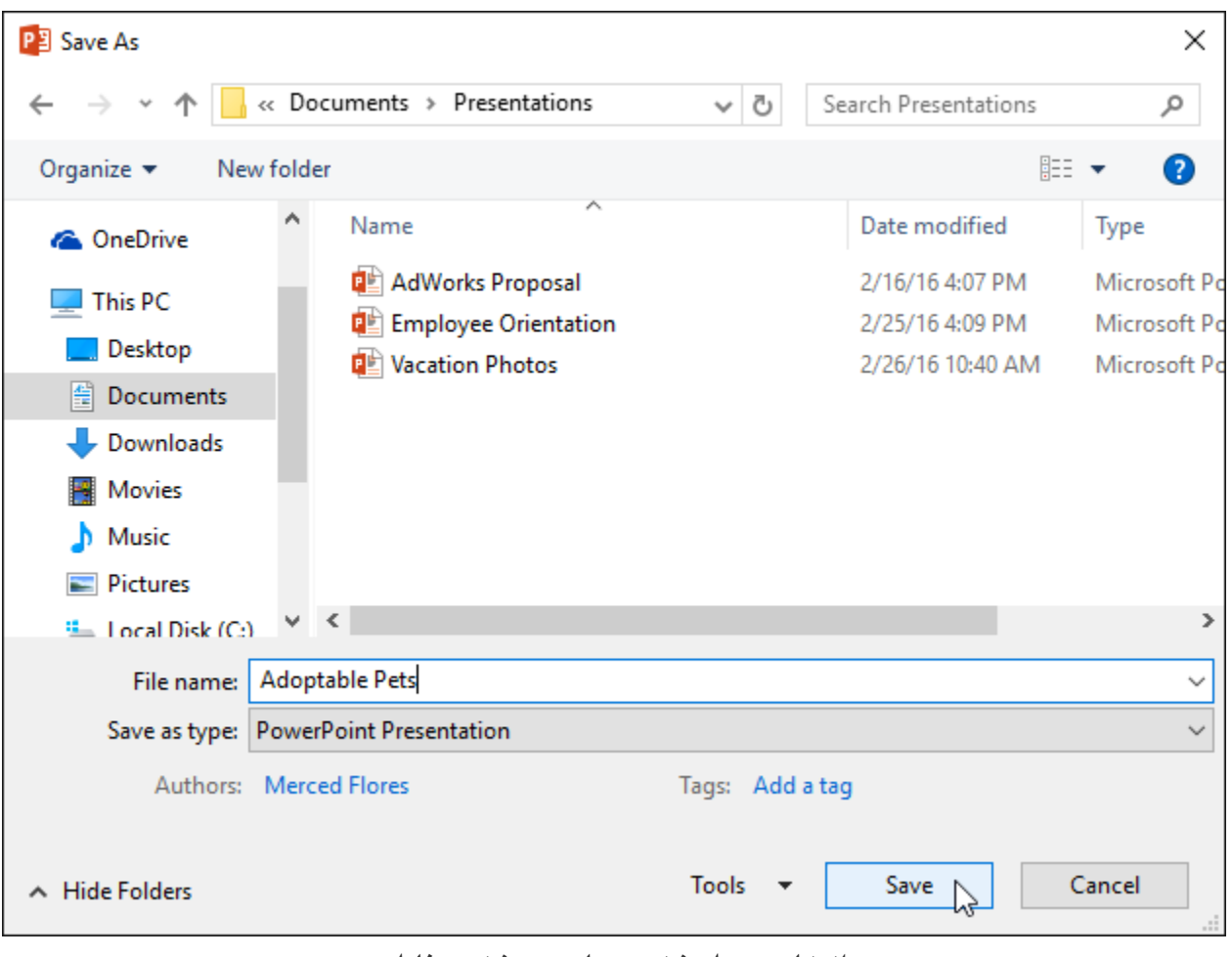

**انتخاب محل ذخیره سازی و ذخیره فایل**

**-۶ فایل presentation مرود نظر ذخیره شده و بعد از هر ویرایشی می توانید برای ذخیره تغییرات از روش save استفاده کنید.**

**استفاده از روش as Save برا کپی گرفتن از فایل**

**اگر می خواهید نسخه های مختلفی از یک فایل را با نام های متفاوت ذخیره داشته باشید، می توانید از روش as Save استفاده کنید.**

**برای این منظور کافیست روی دستور As Save کلیک کرده و پس از انتخاب محل ذخیره سازی، آن فایل را با نام جدیدی ذخیره کنید.**

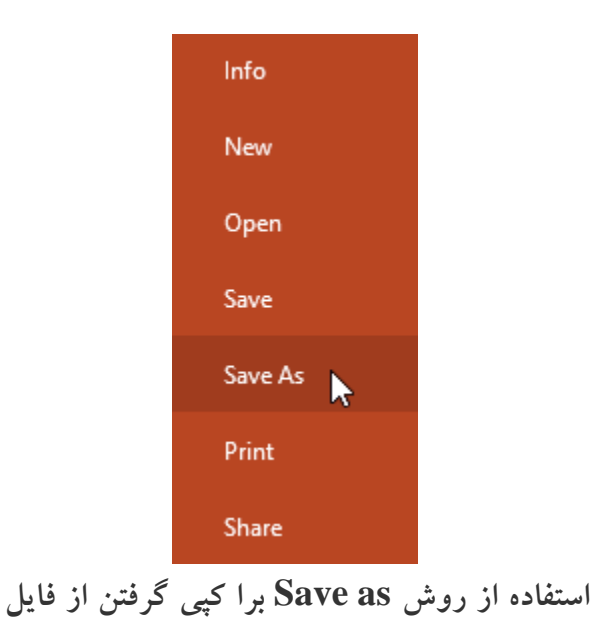

**تغییر دادن محل پیش فرض ذخیره سازی در پاورپوینت**

**برای تغییر دادن محل پیش فرض ذخیره فایل های پاورپوینت مراحل زیر را دنبال کنید:**

**-۱روی زبانه ی File کلیک کنید.**

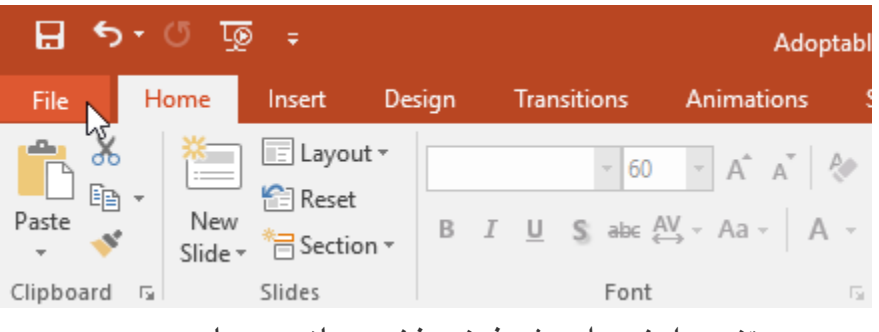

**تغییر دادن محل پیش فرض ذخیره سازی در پاورپوینت**

**-۲ روی گزینه ی Options کلیک کنید.**

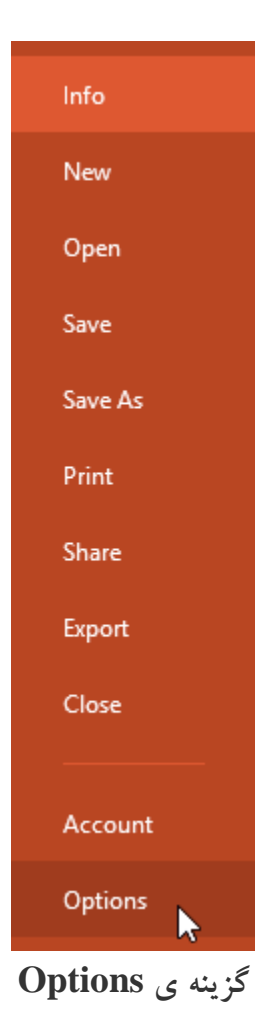

**-۳ پنجره ی Options ظاهر خواهد شد. سپس روی Save کلیک کرده و پس از انتخاب محل جدید ذخیره سازی، تیک گزینه ی default by Computer to Save را بزنید و در نهایت روی OK کلیک کنید.**

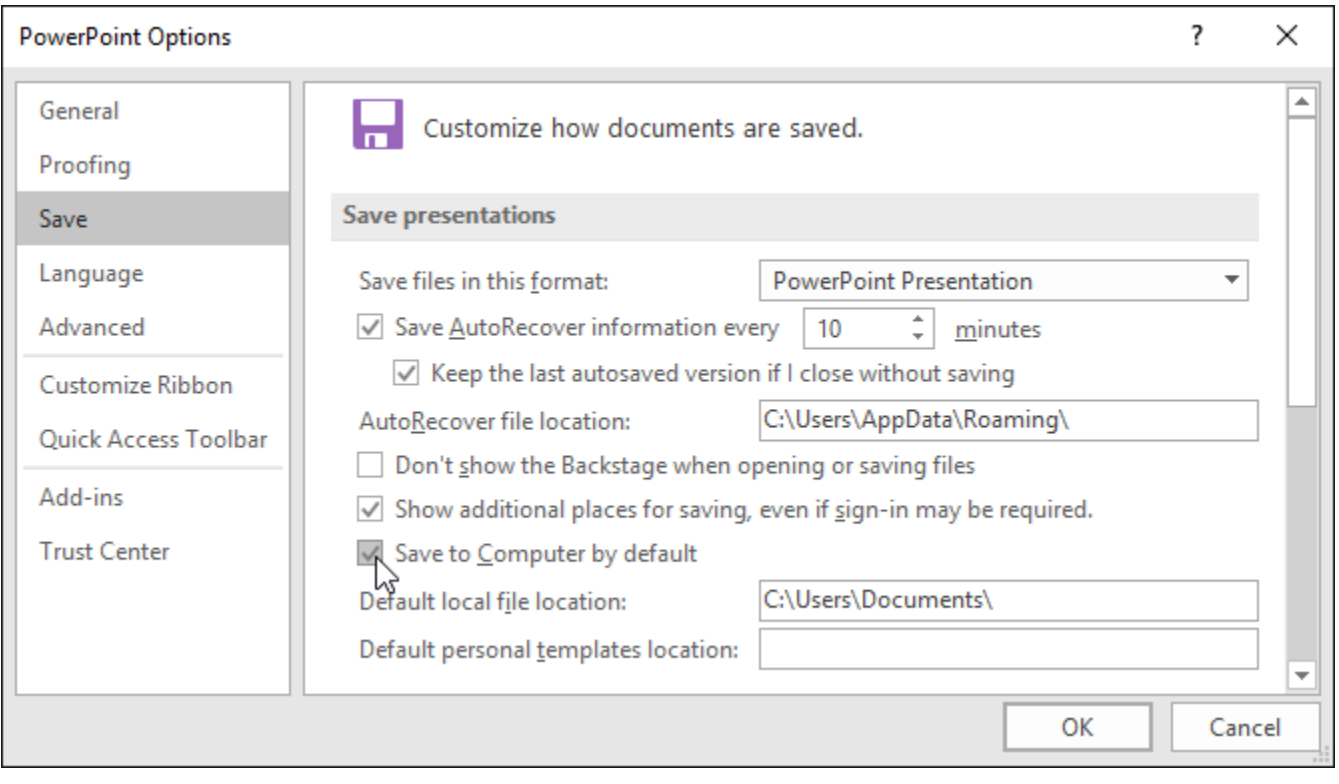

**تغییر دادن محل پیش فرض ذخیره سازی**

**استفاده از ویژگی AutoRecover**

**ویژگی AutoRecover بطور خودکار فایل در حال ویرایش را بعد از چند لحظه در فولدری موقتا ذخیره می کند.**

**برای استفاده از AutoRecover بصورت زیر عمل کنید:**

**-۱ پاورپوینت را باز کنید، اگر از قبل ذخیره سازی خودکار انجام شده باشد، پاورپوینت آن را نمایش خواهد داد.**

# **Document Recovery**

PowerPoint has recovered the following files. Save the ones you wish to keep.

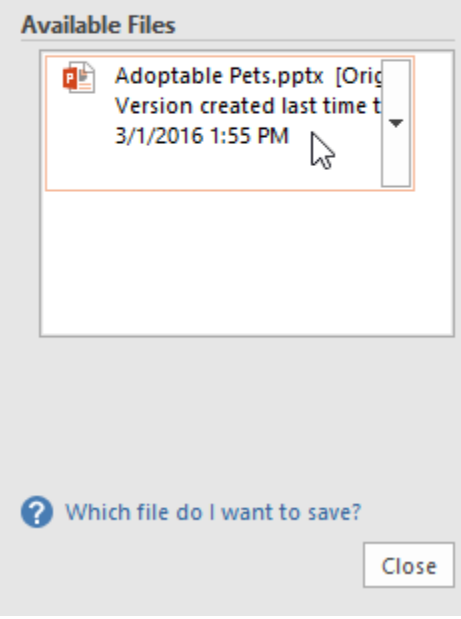

**مشاهده ذخیره سازی انجام شده**

**نکته: پاورپوینت در حالت پیش فرض بعد از هر ۱۰ دقیقه، تغییرات را ذخیره می کند. نکته :۲ اگر می خواهید فایل هایی که بصورت خودکار ذخیره شده را مشاهده کنید، بصورت زیر عمل کنید: -۱ از زبانه File روی Presentation Manage کلیک کنید.**

**-۲ سپس گزینه ی Presentations Unsaved Recover را انتخاب کنید.**

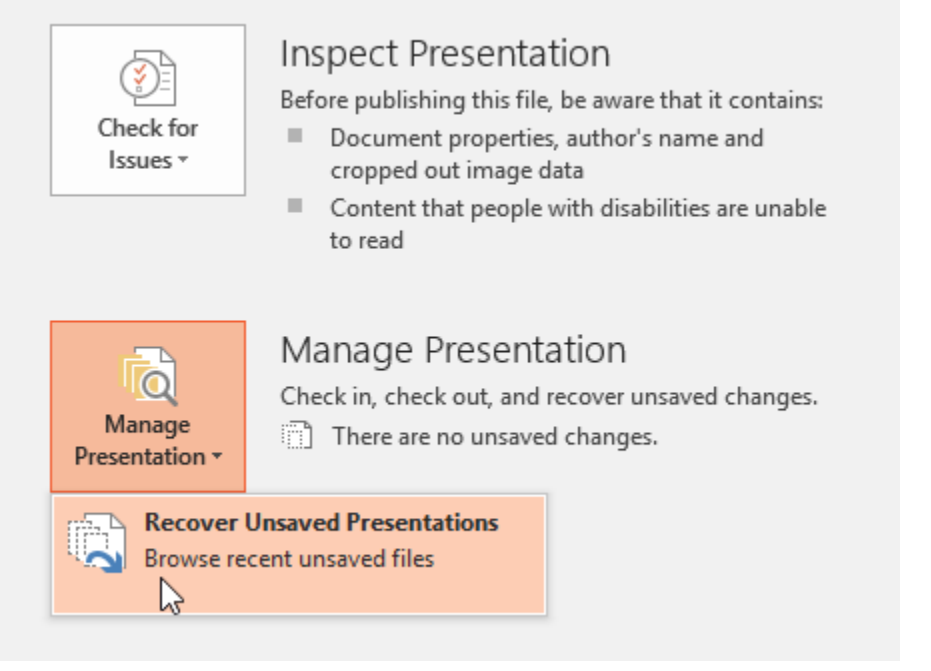

**مشاهده ی فایل های ذخیره موقت شده**

**تبدیل فرمت فایل های پاورپوینت در حالت پیش فرض پاورپوینت فایل ها را با فرمت .pptx که قابل اجرا در پاورپوینت هست ذخیره می کند. شما می توانید فایل پاورپوینت را در فرمت هایی از جمله pdf ، ویدئو و نسخه های قدیمی پاورپوینت ذخیره کنید. فرمت هایی که برای تبدیل فایل های پاورپوینت ارائه شده به شرح زیر است: PDF : فایل پاورپوینت را در قالب PDF ذخیره می کند. Video : فایل پاورپوینت را در قالب یک فایل ویدئویی ذخیره می کند. CD : فایل پاورپوینت با فرمت قابل اجرا روی CD ذخیره می کند. handout( جزوه( : بصورت یک جزوه اسالیدها را چاپ می کند.**
**نسخه های قدیمی پاورپوینت : پاورپوینت را در فرمت نسخه های قدیمی تر از جمله ۲۰۰۳ ذخیره می کند.**

**تبدیل فرمت در پاورپوینت برای نمونه چگونگی ذخیره یک فایل پاورپوینت ۲۰۱۶ را در فرمت نسخه ۲۰۰۳ را بررسی می کنیم: -۱ روی زبانه File کلیک کنید.**

**-۲ از منوی راست روی Export کلیک کرده و سپس نوع فرمت را انتخاب کنید. در این مثال ما روی Change File Type کلیک می کنیم.**

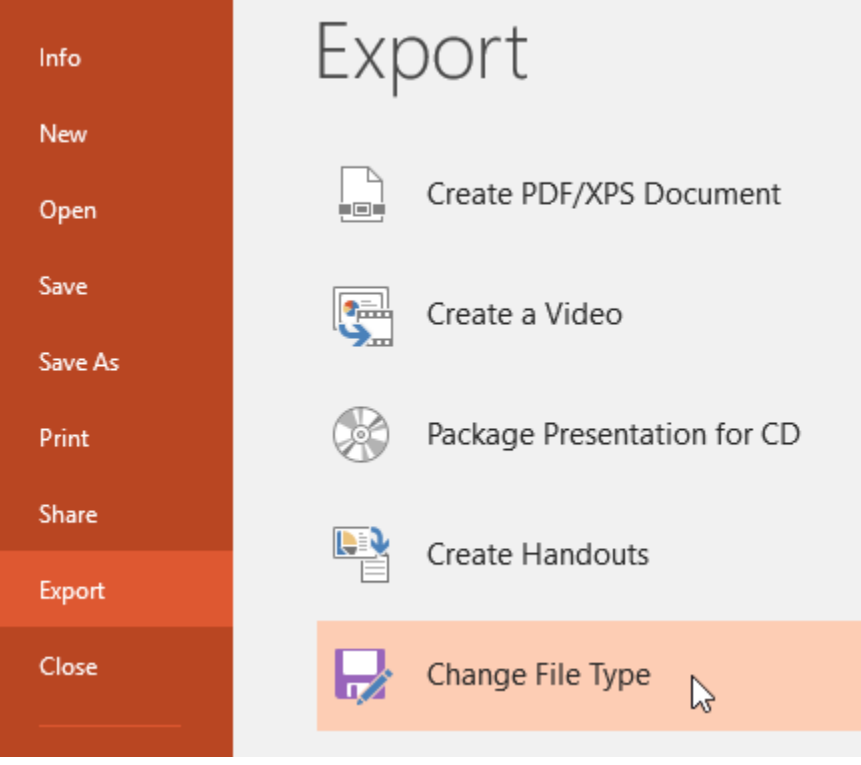

**Change File Type گزینه انتخاب**

**-۳ سپس نوع فایل را انتخاب کرده و روی Save As کلیک کنید.**

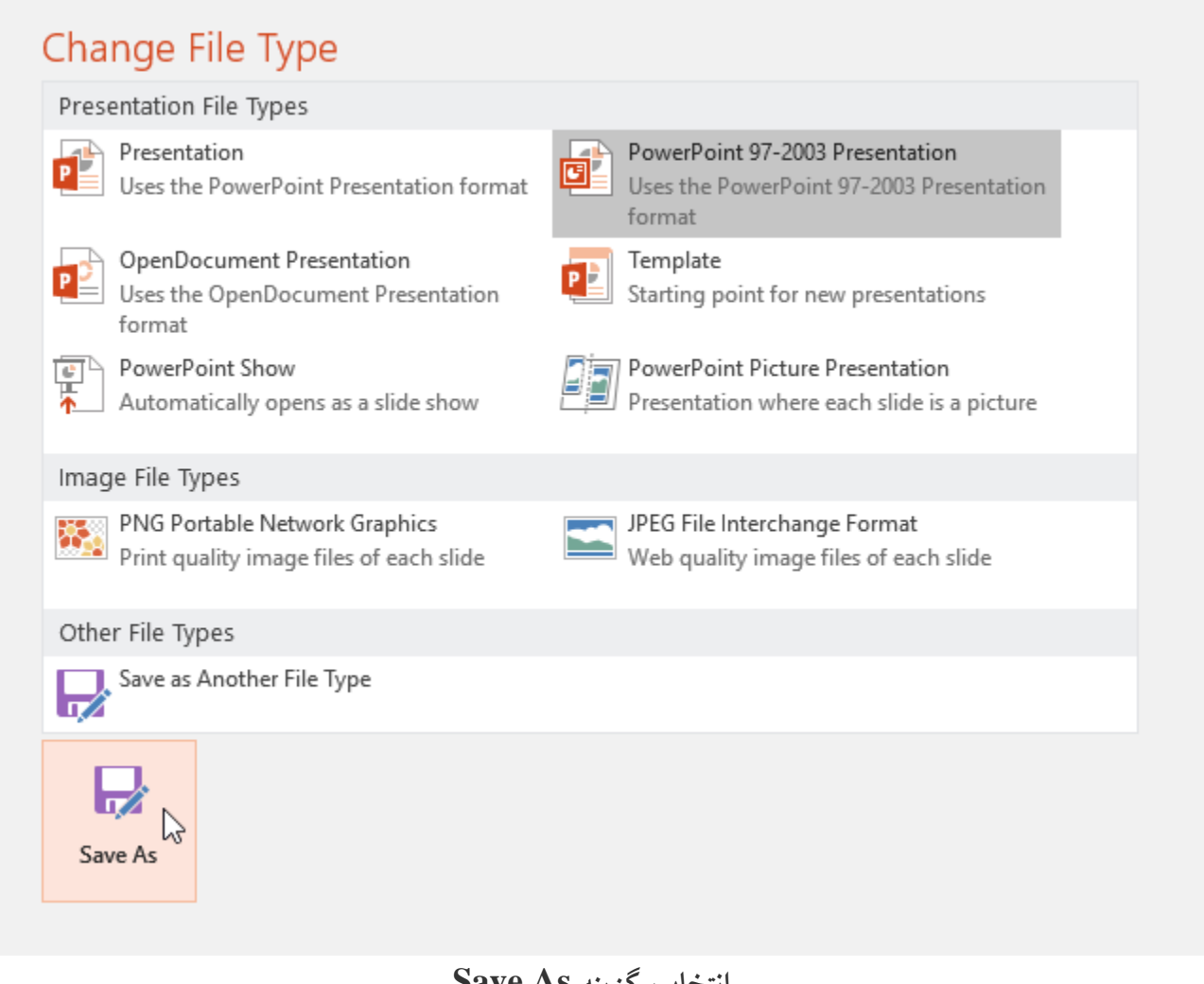

**انتخاب گزینه As Save**

**-۴ پنجره ی As Save ظاهر می شود، سپس محل ذخیره سازی فایل را انتخاب کرده و پس از تایپ نام فایل روی Save کلیک کنید.**

# **آموزش 2016 POINT POWER گردآوری: دکترمحمدرضا منتظریون**

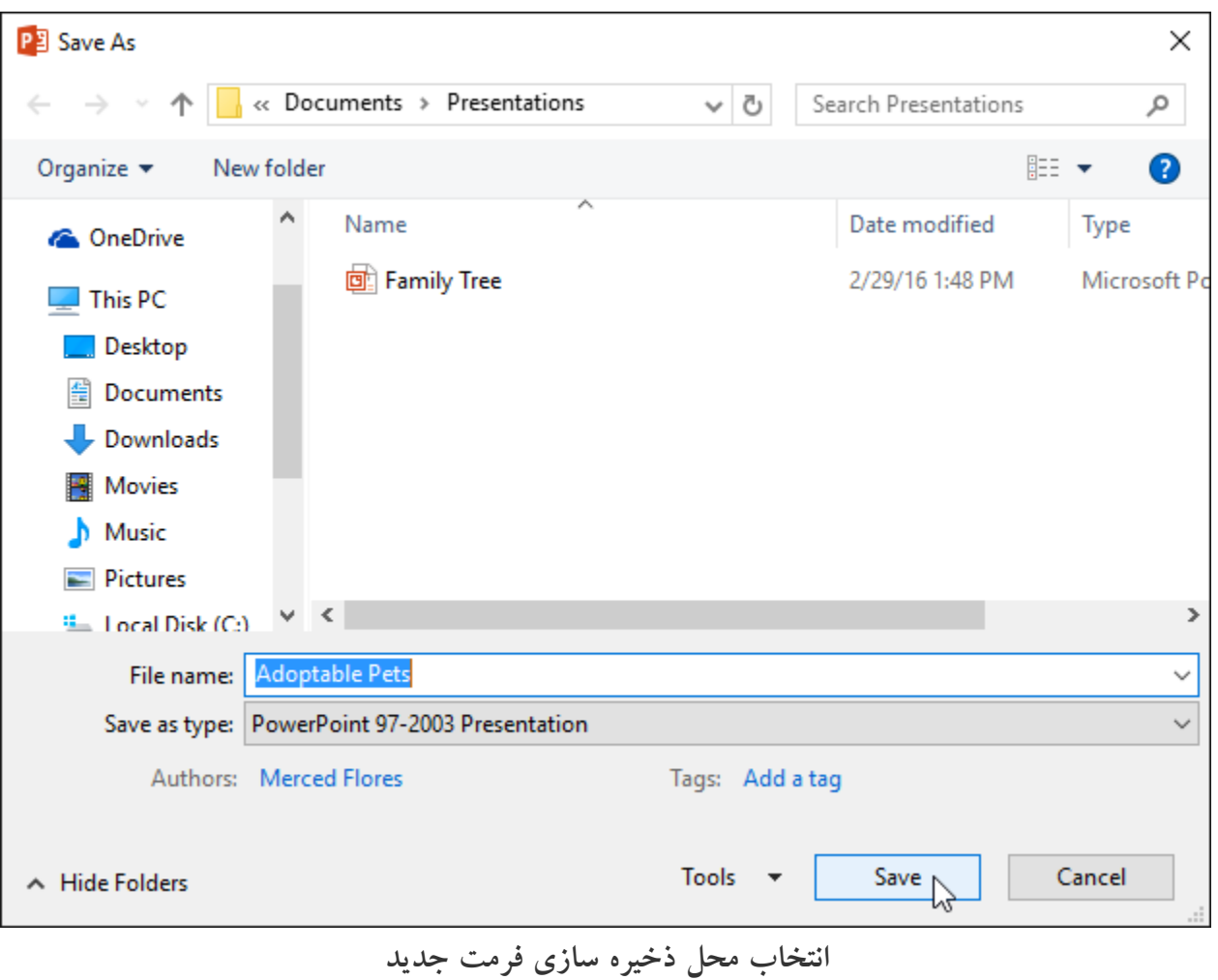

**نکته: شما همچنین می توانید در هنگام ذخیره سازی پاورپوینت در پنجره as Save از لیست type as Save فرمت فایل مورد نظر را تغییر دهید.**

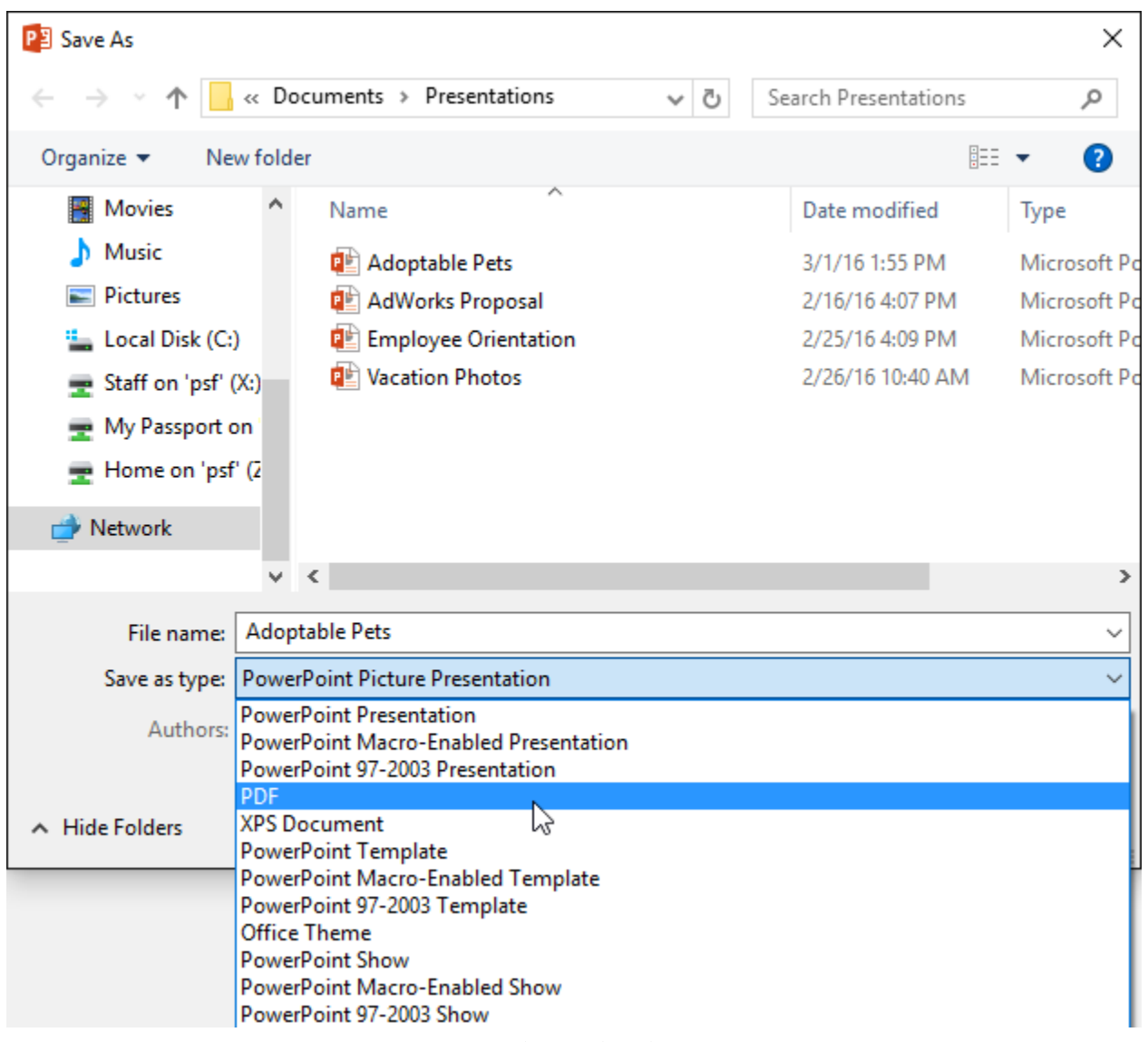

**تغییر دادن فرمت پاورپوینت**

**اشتراک گذاری فایل های پاورپوینت**

**همانطور که قبال اشاره شد با استفاده از OneDrive می توانید امکان به اشتراک گذاری فایل های پاورپوینت را به سادگی فراهم کنید.**

**عالوه بر روش فوق، گزینه ای برای اشتراک گذاری فایل های پاورپوینت ایجاد شده وجود دارد که در ادامه به آن می پردازیم:**

**40 دانشگاه علوم پزشکی گلستان**

**نکته: برای استفاده از این روش ابتدا باید فایل مورد نظر را در OneDrive ذخیره کنید.**

**سپس مراحل زیر را دنبال کنید:**

**-۱روی زبانه File کلیک کرده و در نمای Backstage view روی Share کلیک کنید.**

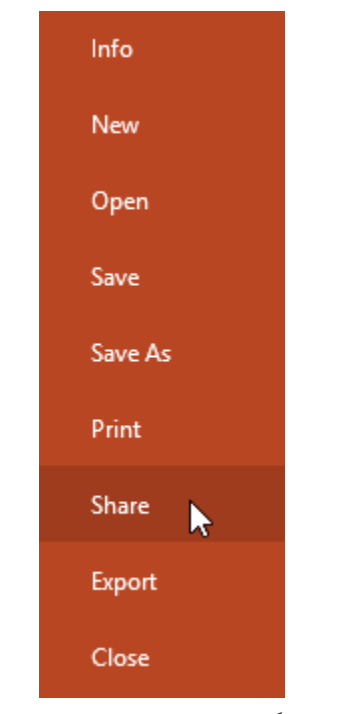

**اشتراک گذاری فایل های پاورپوینت**

**-۲پنجره ی Share ظاهر خواهد شد، در این پنجره گزینه هایی برای اشتراک گذاری در موارد مختلف وجود دارد، که کافیست روی گزینه مورد نظر کلیک کنید.**

### **آموزش 2016 POINT POWER گردآوری: دکترمحمدرضا منتظریون**

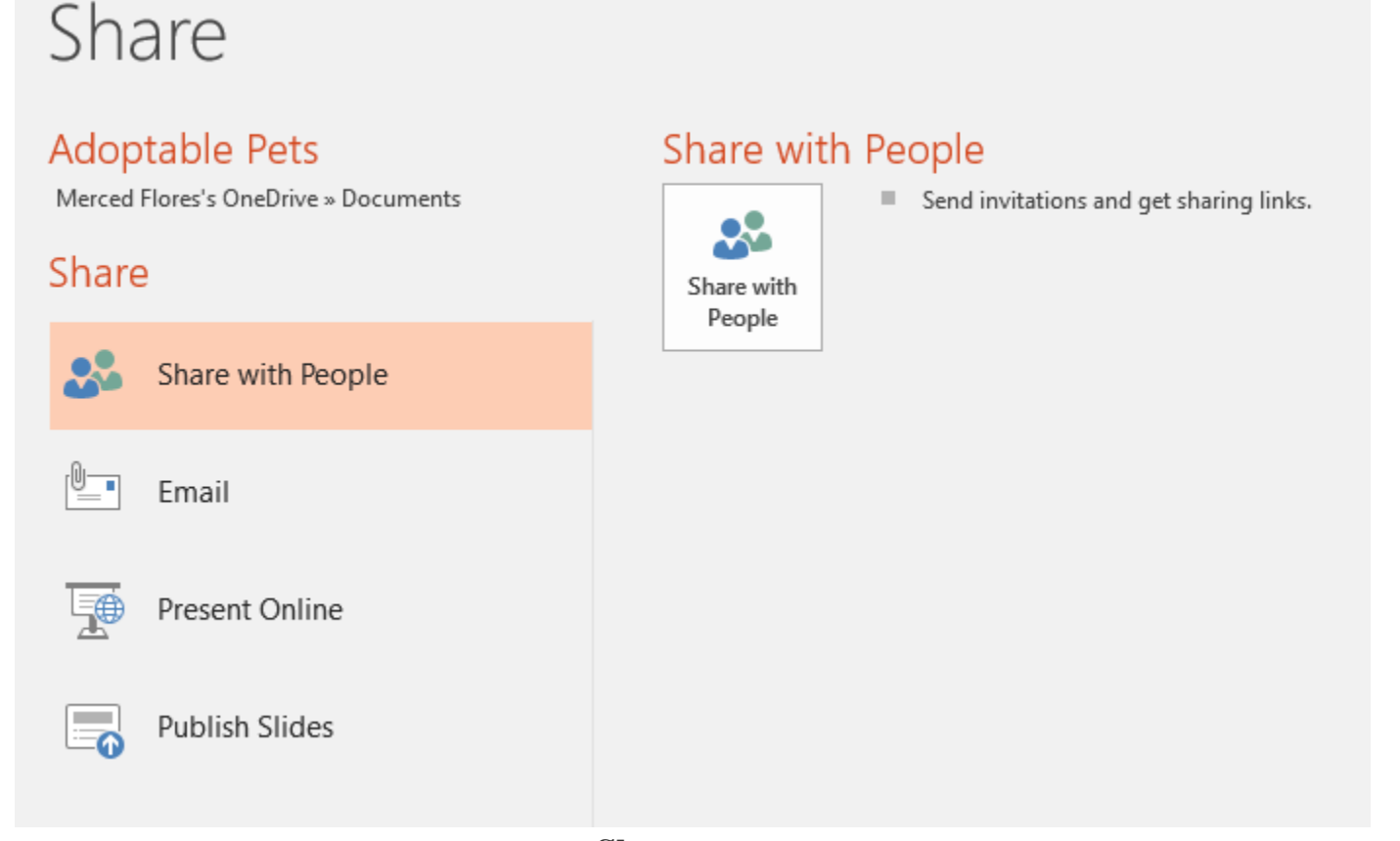

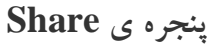

### **کالم آخر**

**مباحث این فصل را در این بخش با ارائه ی آموزش های روش های ذخیره سازی در 2016 Powerpoint به اتمام رساندیم. در فصل بعدی به مباحث مربوط به کار با اسالیدها و تنظیمات آن ها می پردازیم.**

### **جلسه ۰۵-۰۱ : ایجاد اسالید در 2016 Powerpoint**

**در حال حاضر فصل آموزش مقدماتی Slide را شروع کرده ایم ، در مباحث این فصل شما را با چگونگی کار با اسالیدها و تنظیمات مربوط به آنها آشنا خواهیم کرد. در اولین بخش این فصل ابتدا به معرفی مفهوم اسالید می پردازیم و سپس شما** 

**را با چگونگی ایجاد اسالید در 2016 Powerpoint و قالب های تعربف شده ی برای آنها آشنا خواهیم کرد با ما باشید با آموزش ایجاد اسالید در پاورپوینت ۲۰۱۶ .**

**ایجاد اسالید در 2016 Powerpoint**

**اسالید چیست**

**وقتی که شما یک اسالید جدید را ایجاد می کنید. در واقع قالبی را برای قرار دادن محتوا و مطالب خود در آن ایجاد می کنید.**

**اسالیدها در طرح بندی های بسیار متنوعی ارائه شده اند، انتخاب نوع طرح بستگی به مطالب و محتوای شما دارد.**

**در اولین اقدام باید قالب کلی اسالید را مشخص کنید.**

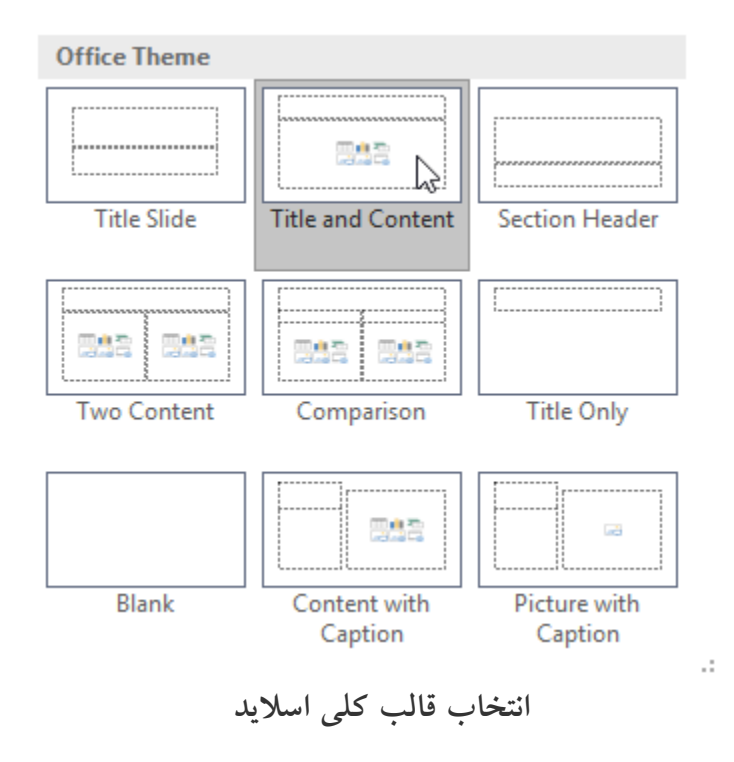

**قالب های آماده از بخش هایی برای درج عکس ، ویدئو و متن تشکیل شده است.**

**اما به طور کلی از دو بخش title و content تشکیل می شوند.**

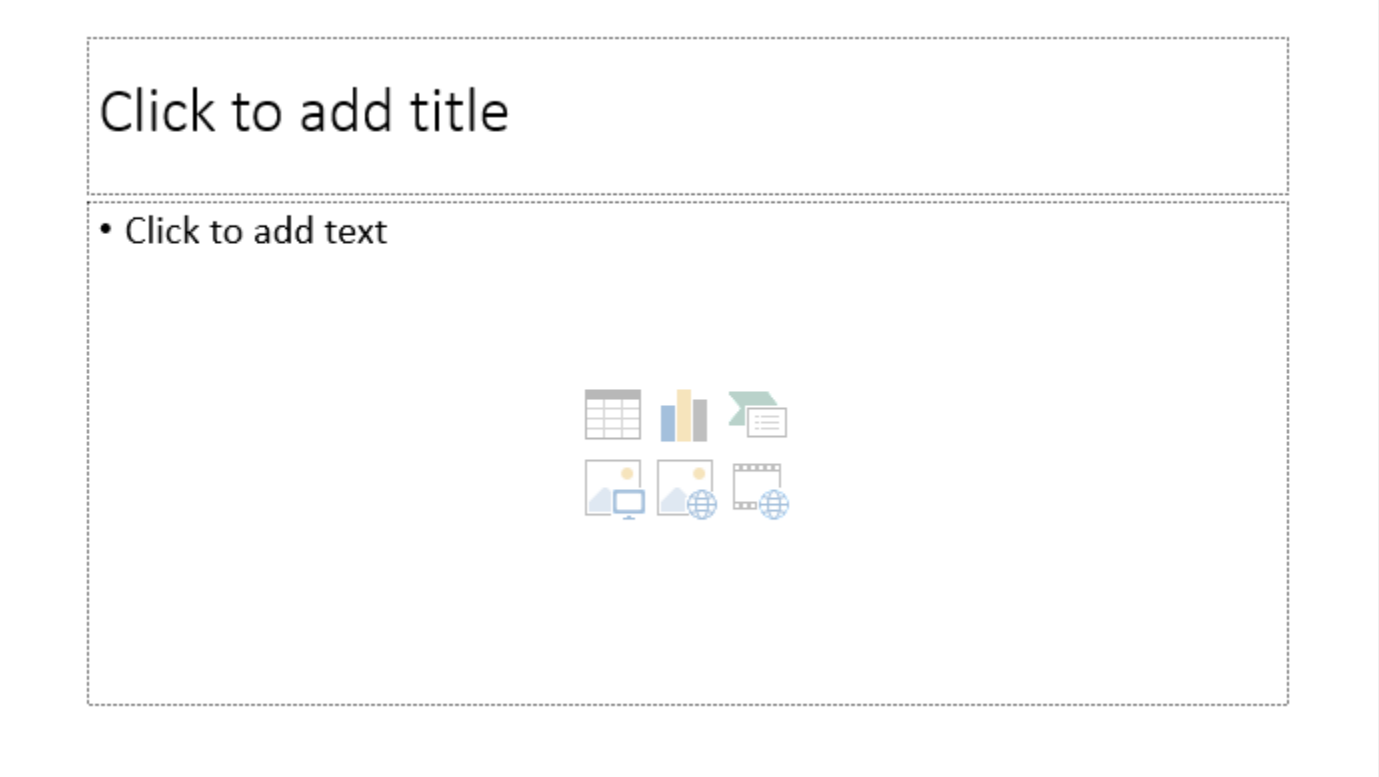

**ساختار کلی قالب ها**

**ایجاد یک اسالید جدید**

**برای شروع ایجاد یک presentation ، ابتدا باید حتما یک اسالید برای درج مطالب و محتوا ایجاد کنید.**

**برای ایجاد اولین اسالید در presentation خود، بصورت زیر عمل کنید:**

**-۱ از زبانه ی Home روی لیست کشویی New Slide کلیک کنید.**

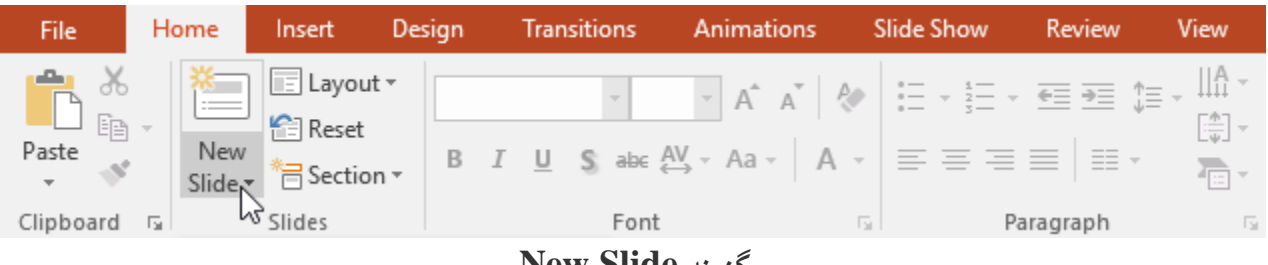

**New Slide گزینه**

### **-۲ از منوی ظاهر شده ، روی طرح مورد نظر کلیک کنید.**

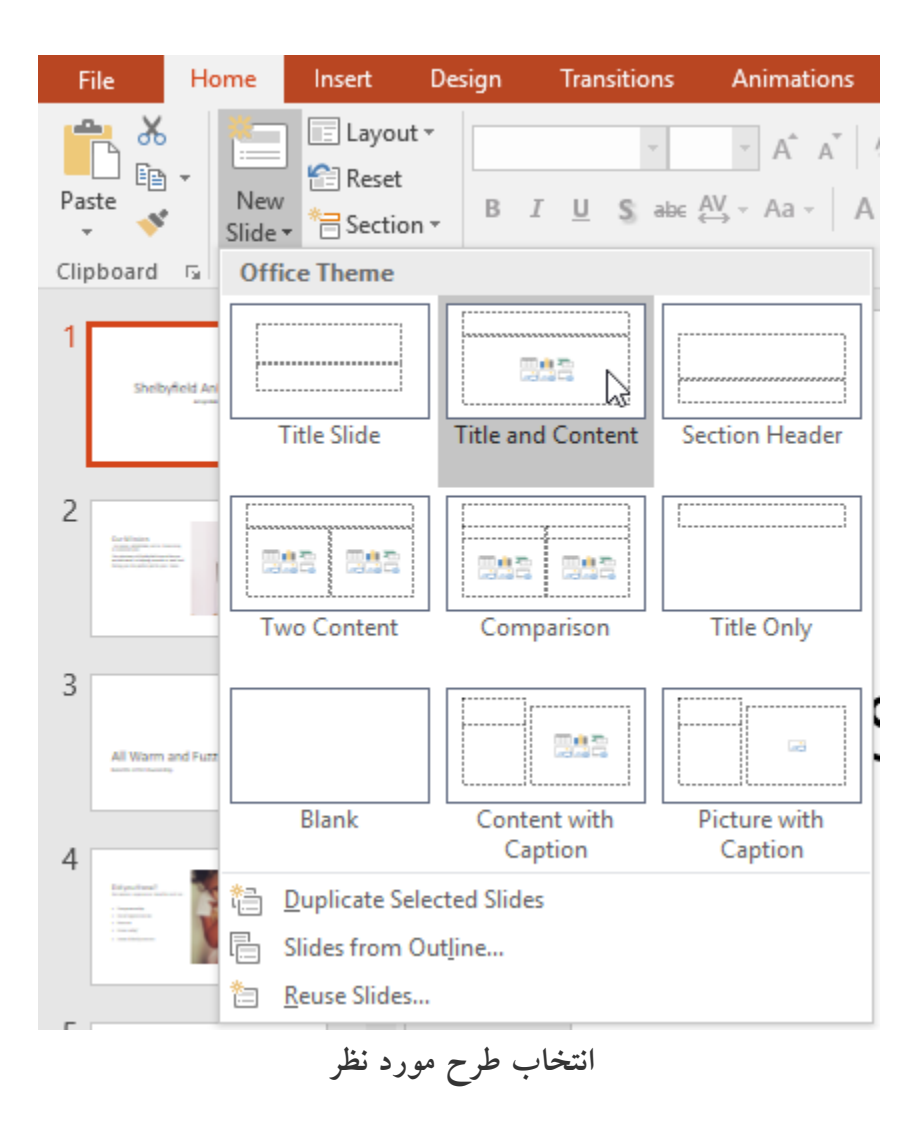

**-۳ سپس روی هر بخشی از اسالید کلیک کنید می توانید متن مورد نظر را تایپ نمایید. همچنین می توانید عکس ، نمودار و...را نیز درج کنید.**

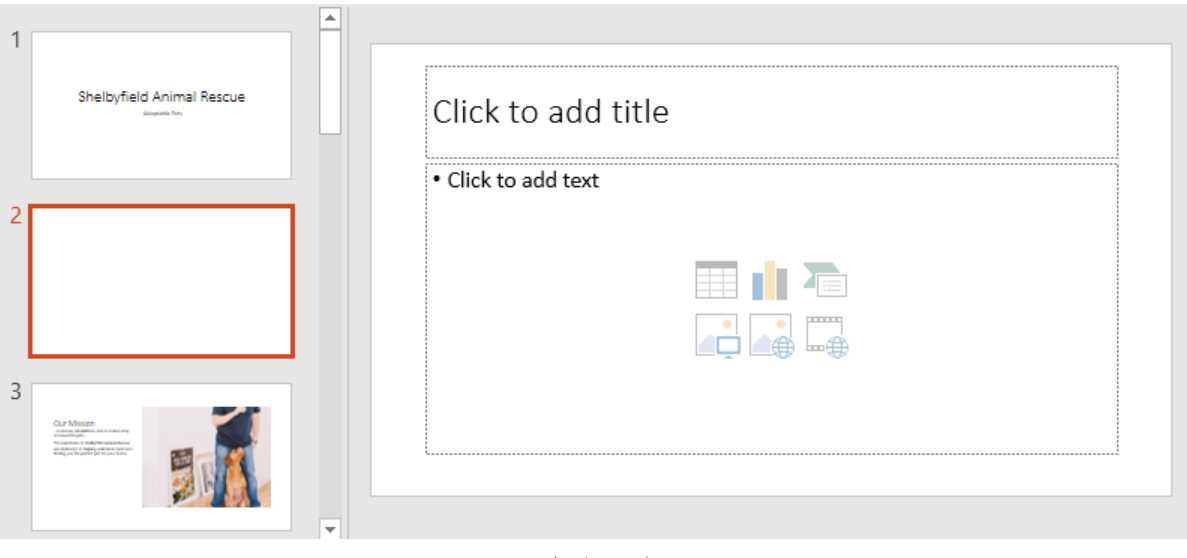

**نمایش اسالید**

**نکته: برای تغییر دادن قالب می توانید روی گزینه Layout از زبانه Home کلیک کرده و از لیست ظاهر شده، طرح مورد نظر را انتخاب کنید.**

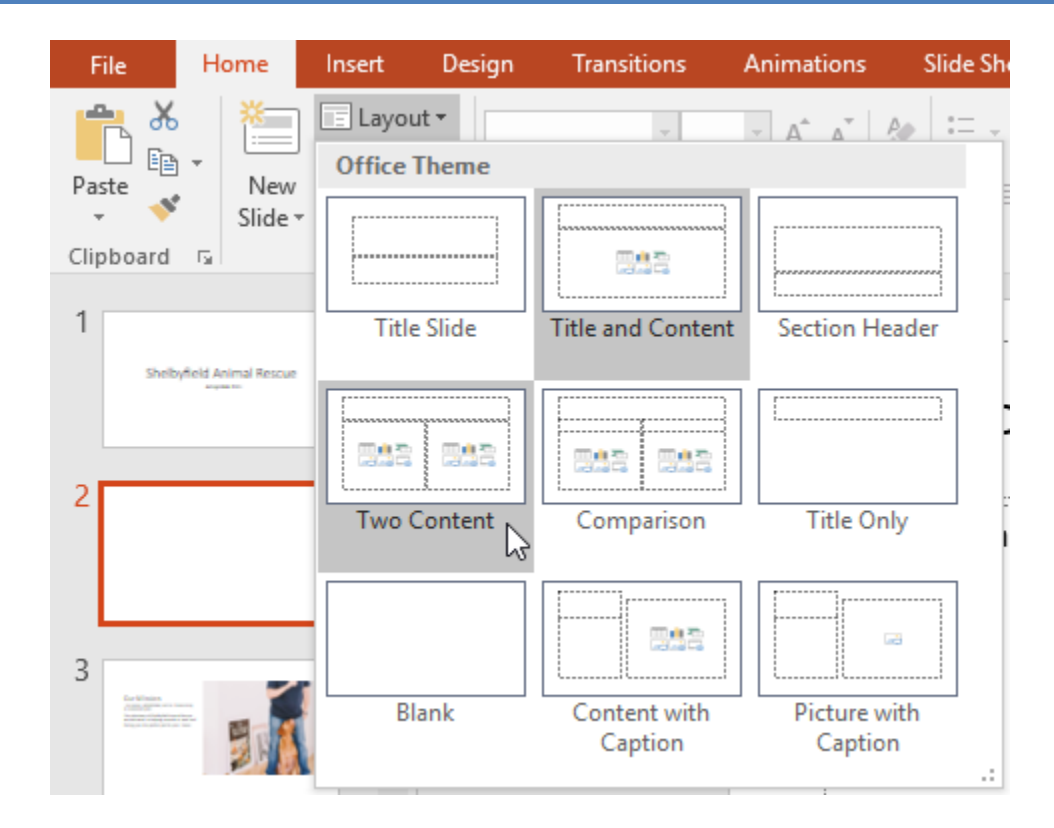

**تغییر دادن طرح بندی**

**کالم آخر**

**در اولین بخش از فصل آموزش مقدماتی Slide شما را با چگونگی ایجاد طرح های مختلف از اسالیدها آشنا کردیم. ایجاد اسالید در 2016 Powerpoint یکی از اقدامات اساسی برای شروع ایجاد یک ارائه در پاورپوینت است. در بخش بعدی شما را با سازماندهی اسالیدها آشنا می کنیم.**

### **جلسه ۰۵-۰۲ : سازماندهی اسالیدها در 2016 Powerpoint**

**پس از ایجاد اسالیدهای متعدد در یک فایل ارائه ی پاورپوینت ، مسئله ی بعدی که مطرح می شود، سازماندهی و مرتب سازی اسالیدهای ایجاد شده است. پاورپوینت به شما اجازه می دهد که ترتیب قرارگیری اسالیدهای خود را مشاهده کرده** 

**و به راحتی اسالید مورد نظر را در لیست اسالیدهای یک فایل ارائه جا به جا کنید. در ادامه ی مبحث جاری به چگونگی سازماندهی اسالیدها در 2016 Powerpoint می پردازیم.**

**سازماندهی اسالیدها در 2016 Powerpoint**

**سازماندهی اسالیدها در پاورپوینت شامل اقداماتی از جمله جابه جایی ، حذف ، تنظیم مجدد و کپی اسالیدها می شود.**

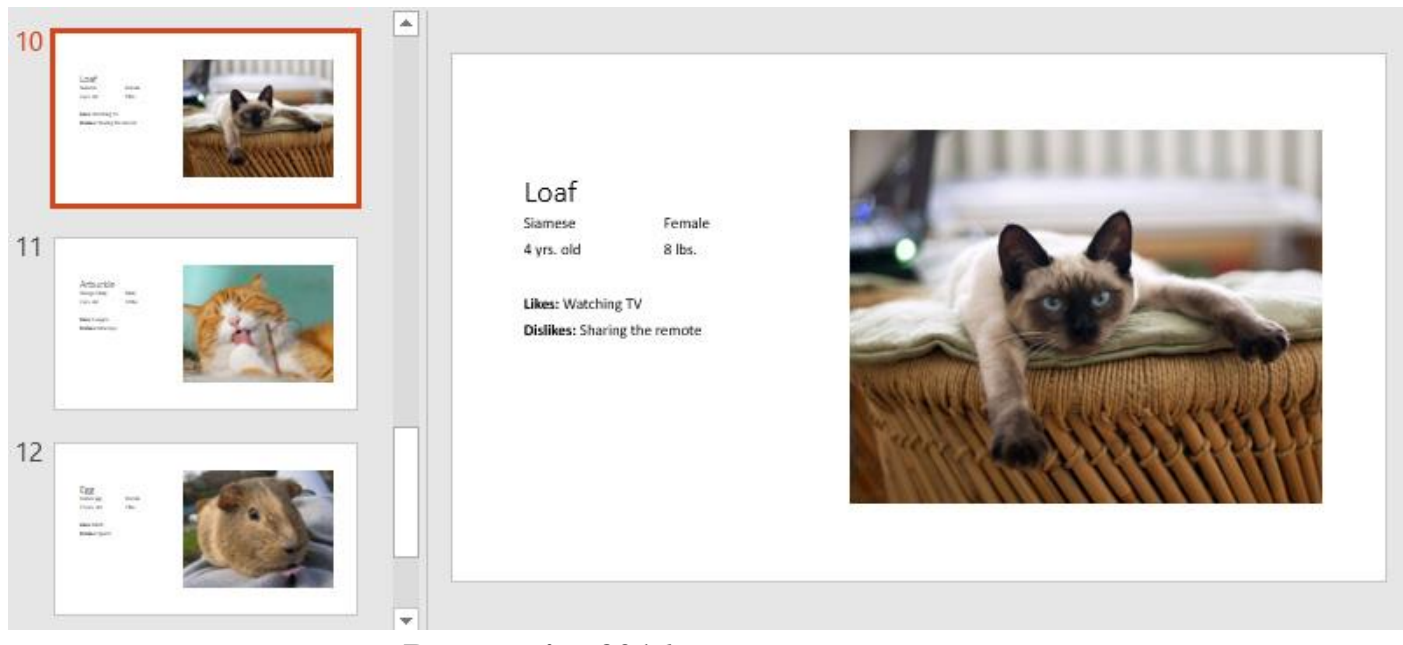

**سازماندهی اسالیدها در 2016 Powerpoint**

**کار با اسالیدها**

Duplicate (کپی تکراری) : اگر می خواهید که یک کپی سریع از اسلایدی انجام دهید می توانید آن را Duplicate کنید. **برای Duplicate کردن اسالید، روی اسالید مورد نظر راست کلیک کرده و گزینه Slide Duplicate را انتخاب کنید.**

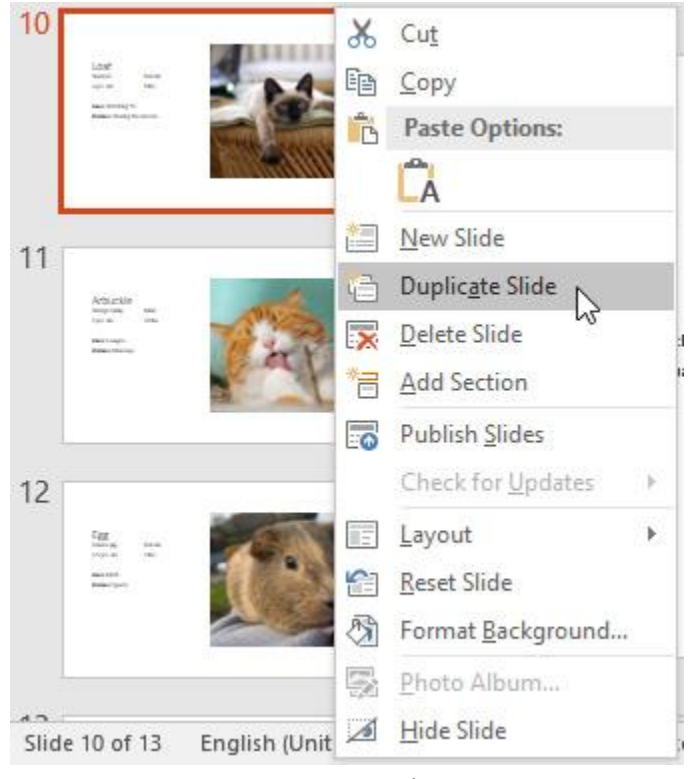

**انتخاب گزینه Duplicate**

**جا به جایی اسالید : برای جابه جایی اسالیدها کافیست روی اسالید مورد نظر کلیک کرده و به محل مورد نظر درگ کنید.**

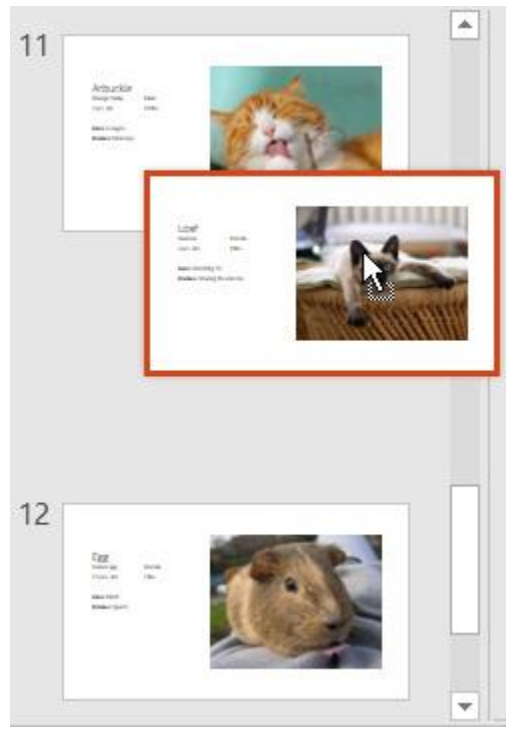

**جا به جایی اسالید**

حذف اسلاید : برای حذف هر اسلایدی به سادگی آن را انتخاب کرده و کلید های Delete یا Backspace را فشار دهید.

**کپی کردن اسالیدها**

**برای گرفتن کپی های متعدد از یک اسالید، مراحل زیر را دنبال کنید:**

**-۱ اسالید مورد نظر را از لیست اسالیدها، انتخاب کرده و روی ابزار copy از زبانه ی Home کلیک کردیم.**

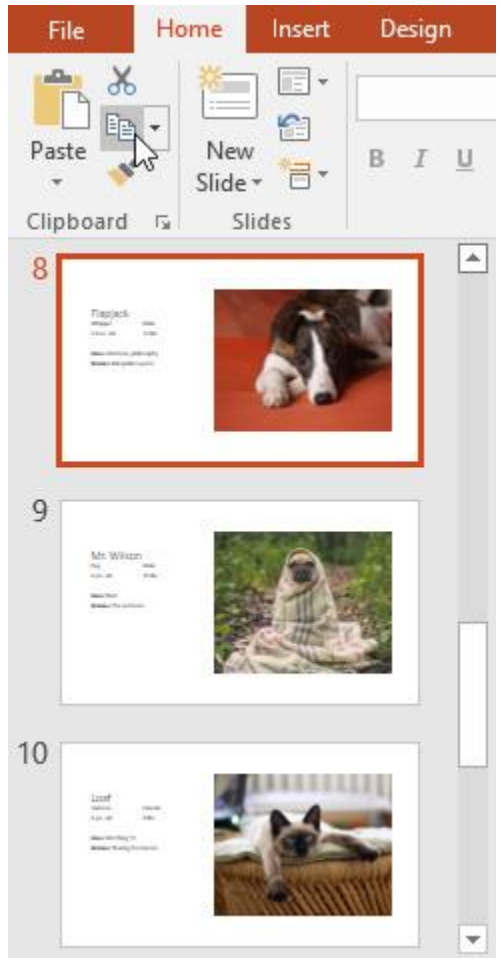

**کپی کردن اسالیدها**

**-۲سپس در لیست اسالیدها، در محل مورد نظر بین دو اسالید کلیک کنید.**

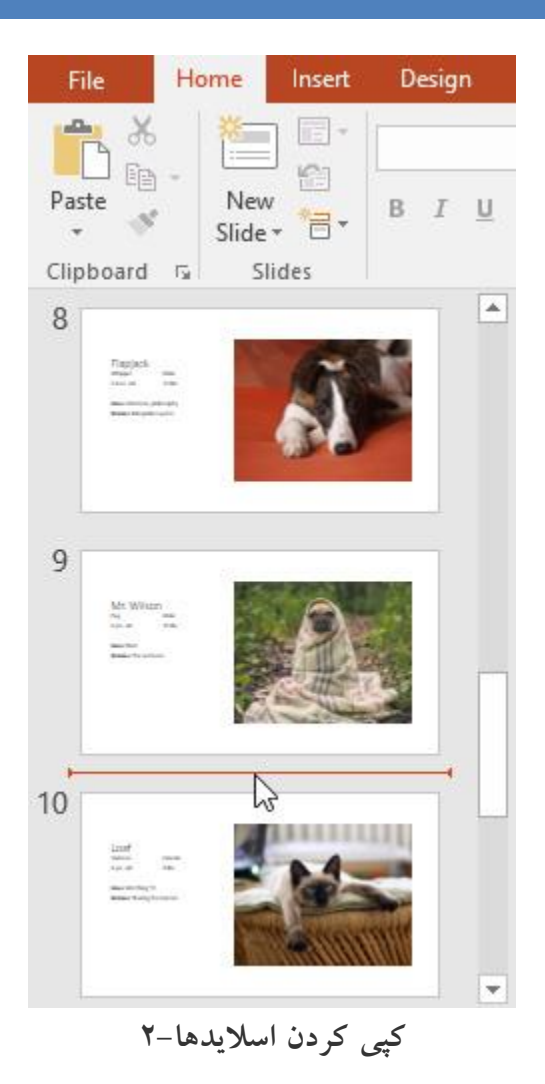

**-۳ سپس روی ابزار Paste از زبانه ی Home کلیک کنید.)همچنین می توانید از کلیدهای ترکیبی V+Ctrl استفاده کنید.(**

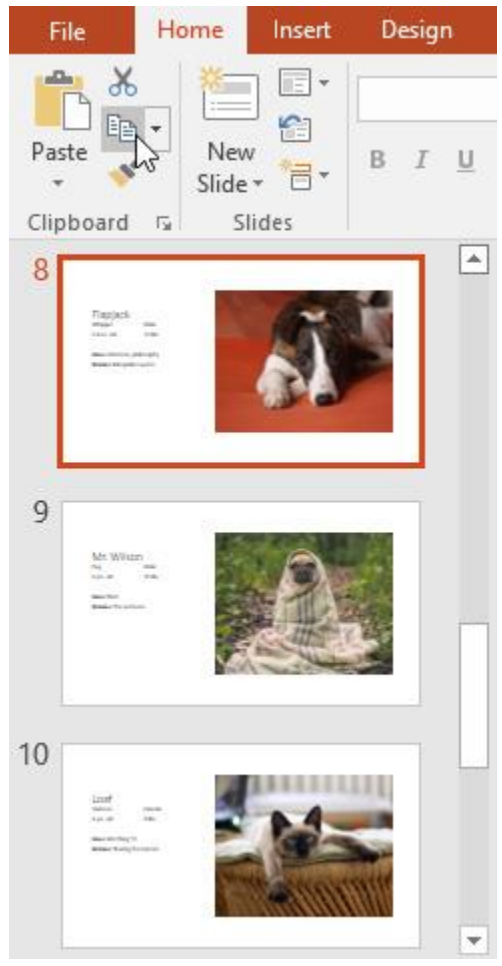

**انتخاب گزینه paste**

**-۴ سپس کپی اسالید در محل مورد نظر ظاهر خواهد شد.**

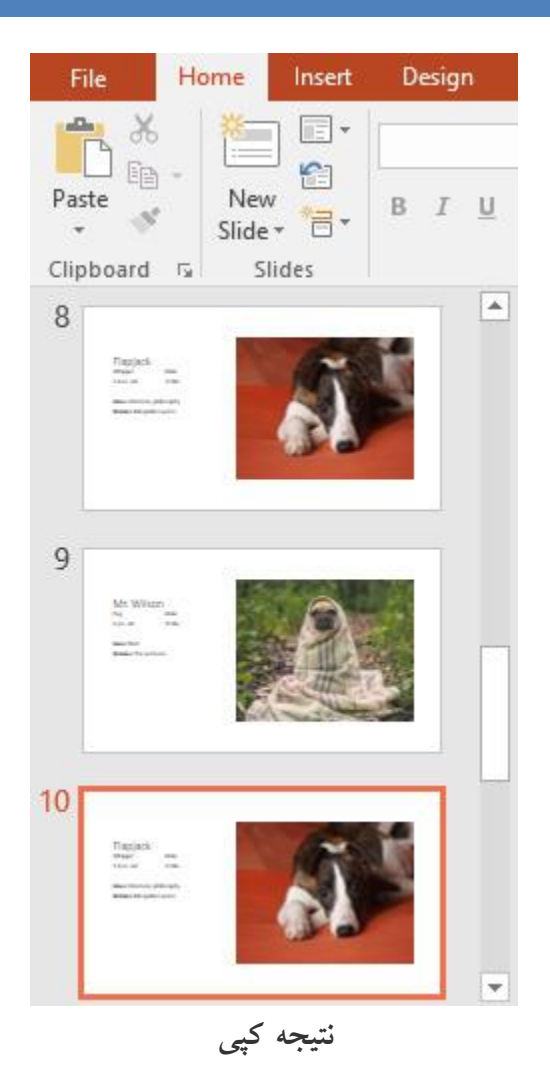

## **کالم آخر**

**پس از مرور مباحث سازماندهی اسالیدها در 2016 Powerpoint به راحتی می توانید اسالیدها را در طول لیست نمایش اسالید در پاورپوینت مرتب کرده و ترتیب قرارگیری آن ها را به راحتی عوض کنید. در بخش بعدی به چگونگی سفارشی کردن طراحی اسالیدها می پردازیم.**

### **جلسه ۰۵-۰۳ : سفارشی کردن طراحی اسالید در 2016 Powerpoint**

**پاورپوینت تعداد زیادی قالب و طرح آماده ی اسالید در اختیار کاربران قرار می دهد ، با این وجود شاید کاربران بخواهند برخی از قسمت های طراحی های آماده را تغییر دهند، به عنوان مثال ممکن است. بخواهند بخشی را از قالب اسالید حذف کنند. ، یا اندازه ی کادر متن و ... را تغییر دهند که در ادامه ی مباحث سفارشی کردن طراحی اسالید در Powerpoint 2016 چگونگی انجام دادن اقدامات فوق را بررسی خواهیم کرد.**

**سفارشی کردن طراحی اسالید در 2016 Powerpoint**

**کار با بخش های مورد نظر طراحی اسالید**

**برای انتخاب یک بخش از طراحی اسالید ، مانند کادر متن، کافیست روی آن بخش کلیک کنید.**

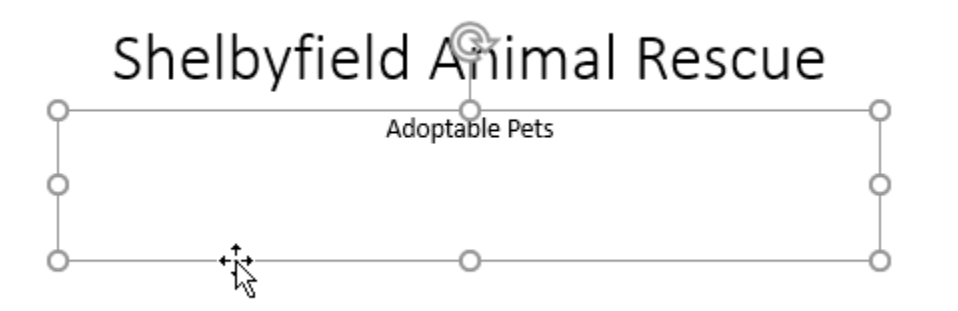

**انتخاب بخش مورد نظر**

**برای جابه جایی بخشی از طراحی، روی آن کلیک کرده و سپس به محل مورد نظر درگ کنید.**

# Shelbyfield Animal Rescue

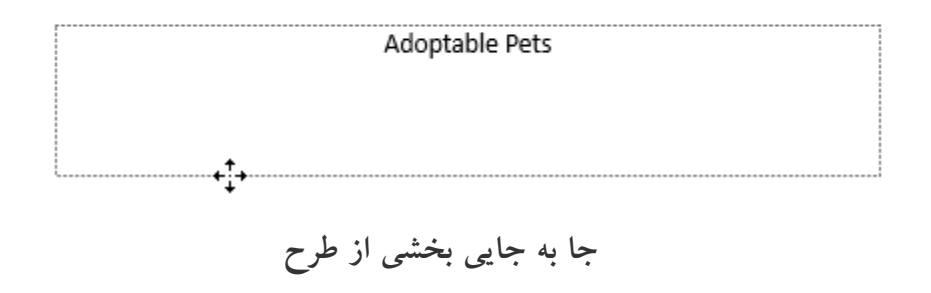

**تغییر دادن اندازه بخشی از طرح : پس از انتخاب بخش مورد نظر، ابزار تغییر اندازه اطراف آن بخش ظاهر شده که می توانید با درگ از محل های مورد نظر، اندازه آن را تغییر دهید.**

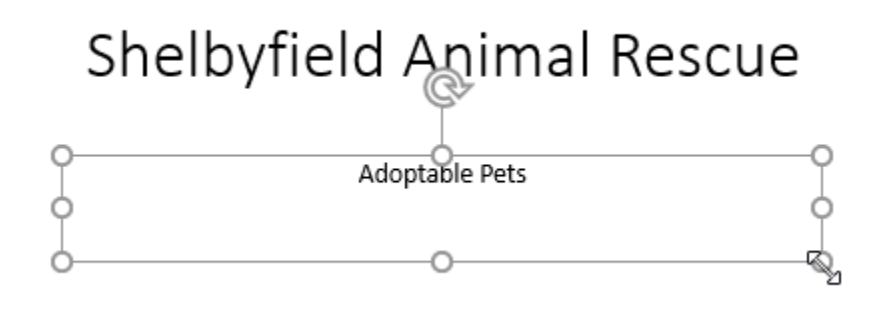

**تغییر اندازه**

**برای حذف هر بخشی به راحتی پس از انتخاب آن، کلیدهای Delete یا Backspace را از صفحه کلید فشار دهید.**

**افزودن textbox**

**برای ایجاد یک کادر متنی )boxe text )در طرح اسالید، بصورت زیر عمل کنید:**

**-۱ روی زبانه ی Insert کلیک کرده و گزینه ی Text Box را انتخاب کنید.**

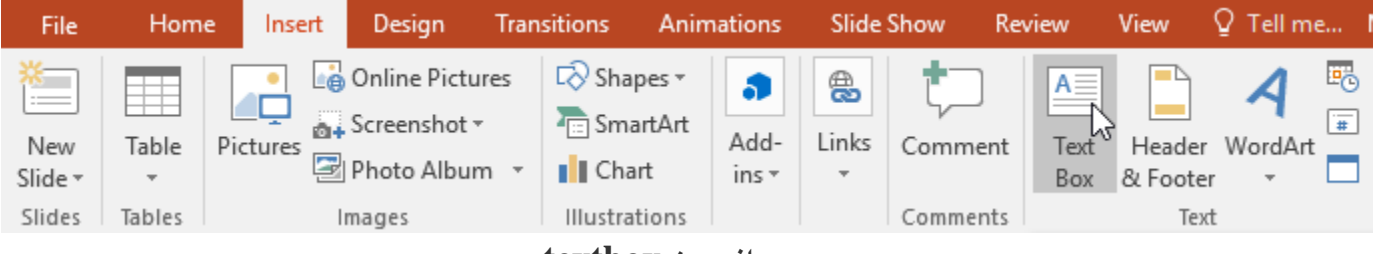

**افزودن textbox**

**-۲در محل مرود نظر از اسالید کلیک کرده و با درگ کردن Text Box را در اندازه ی مورد نظر رسم کنید.**

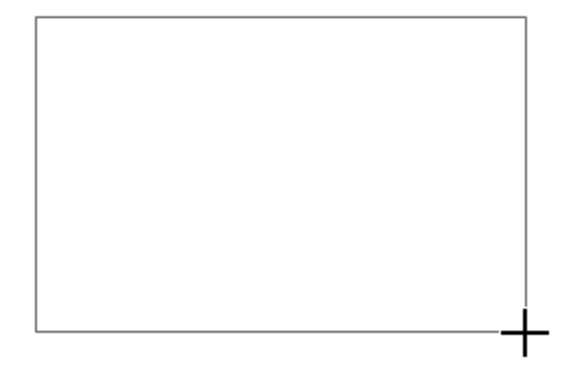

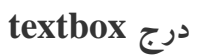

**-۳ textbox در محل مورد نظر ایجاد می شود، برای تایپ متن در آن کافیست روی آن کلیک کرده و متن خود را تایپ نمایید.**

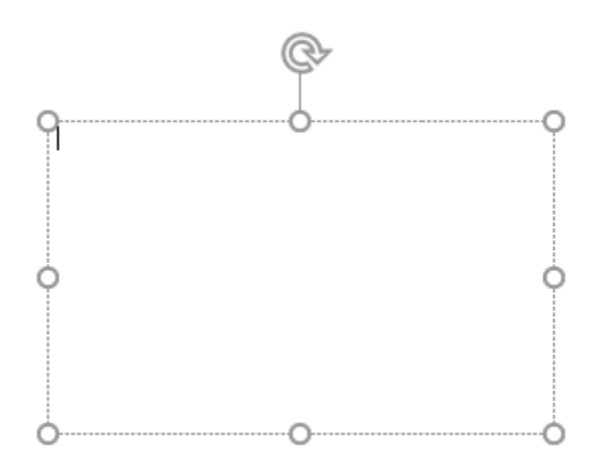

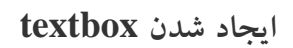

**درج اسالید خالی برای درج یک اسالید بدون هیچ طرح و قالبی، بصورت زیر عمل کنید:**

**-۱ از زبانه ی Home روی Slide New کلیک کنید.**

**-۲ از منوی ظاهر شده ، گزینه Blank را پیدا کرده و وری آن کلیک کنید.**

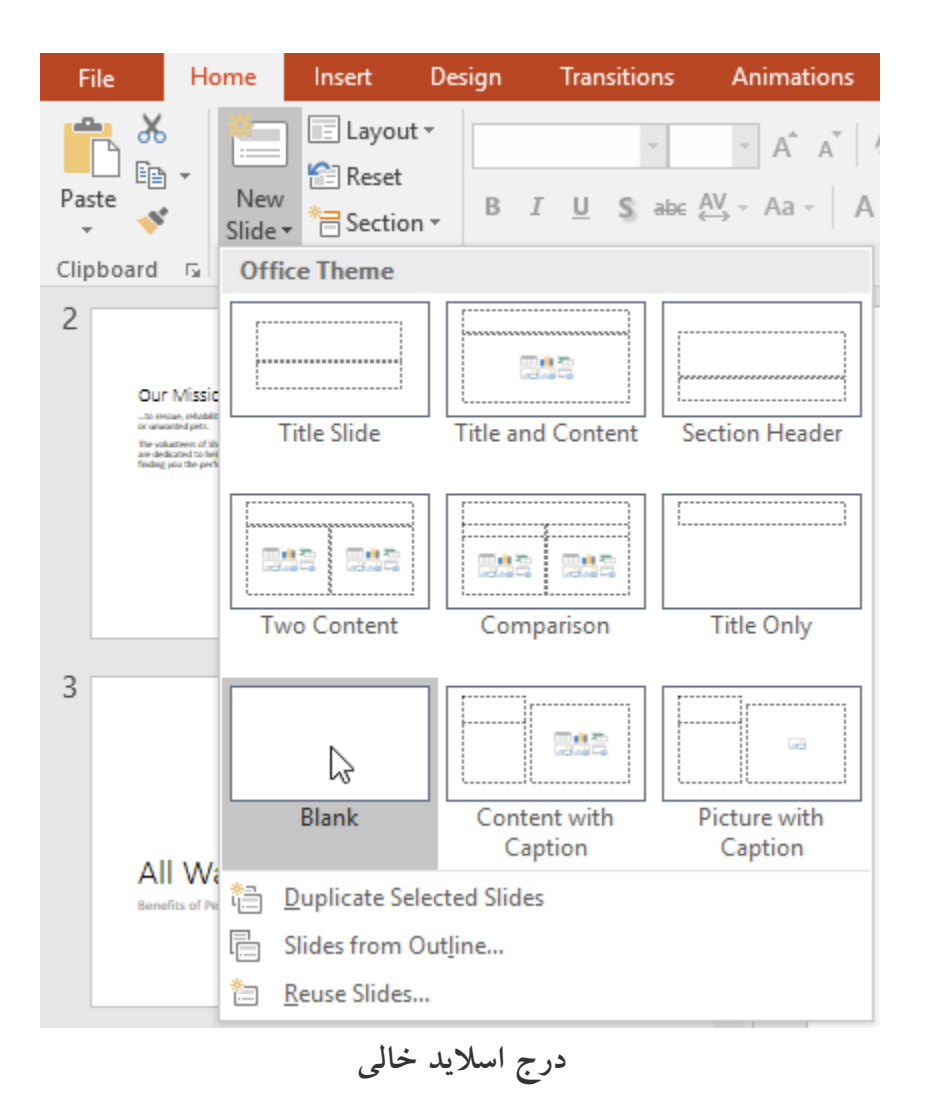

**اجرای فایل ارائه**

**برای اجرا کردن فایل ارائه ای که ساخته اید و مشاهده ی نتایج بصورت زیر عمل کنید:**

**-۱ از منوی Toolbar Access Quick روی آیکون Beginning From Start کلیک کنید.**

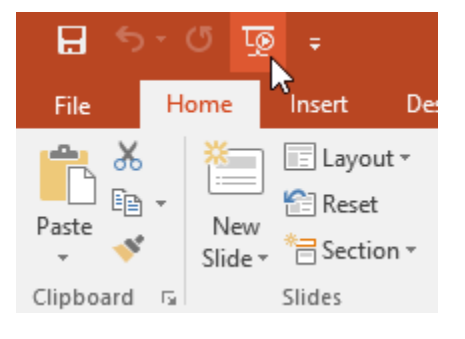

**اجرای فایل ارائه**

**-۲ سپس فایل ارائه را در نمای screen-full مشاهده خواهید کرد.**

**-۳ می توانید با کلیک ماوس یا فشردن کلید spacebar اسالید بعدی را نمایش دهید.**

**-۴ برای خروج از حالت screen-full کافیست کلید Esc را از صفحه کلید بزنید.**

**سفارشی کردن اسالید**

**تغییر دادن اندازه اسالید**

**برای تغییر اندازه اسالید از زبانه ی Design روی Size Slide کلیک کنید، سپس اندازه مورد نظر را انتخاب کرده یا بصورت دستی در بخش Size Slide Custom وارد کنید.**

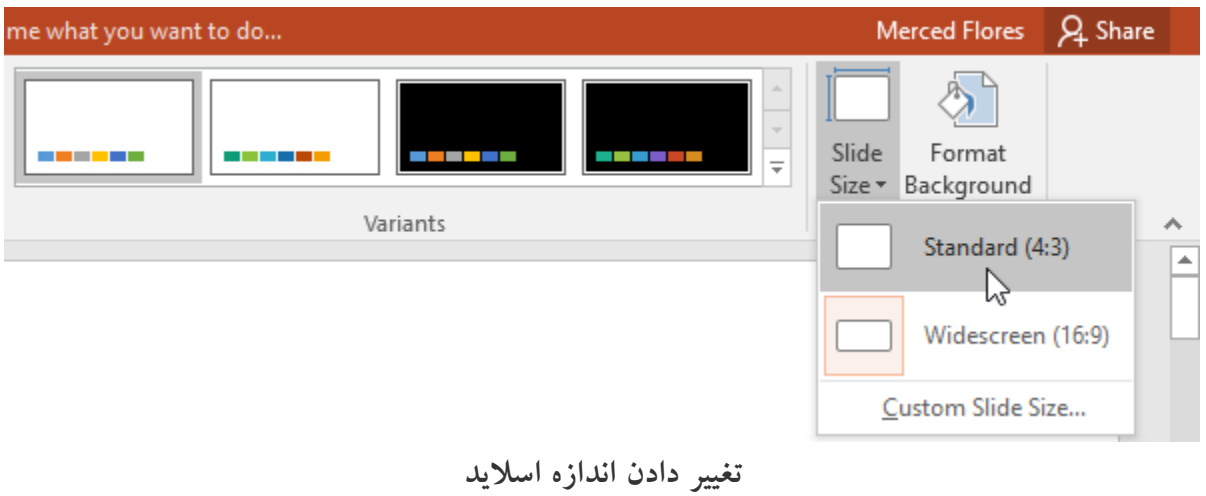

**فرمت پس زمینه ی background**

**در حالت پیش فرض رنگ زمینه ی اسالیدها سفید است. پاورپوینت یک روش آسان را برای تغییر رنگ پس زمینه اسالید ارائه می دهد.**

**به طور کلی، برای پس زمینه ی اسالید می توان از Style هایی مانند solid, gradient, pattern, یا picture استفاده کرد.**

**در ادامه به چگونگی تغییر پس زمینه اسالید می پردازیم:**

**-۱ روی زبانه Design کلیک کرده و سپس ابزار Format Background را انتخاب کنید.**

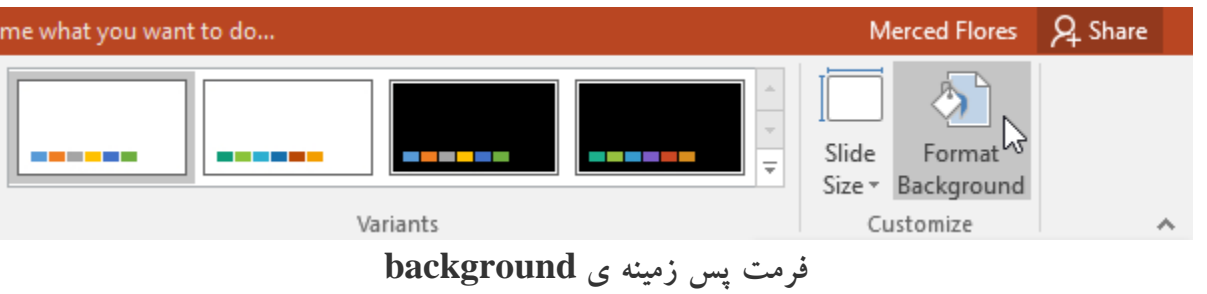

**-۲ سپس پنل Background Format در سمت راست پنجره ظاهر می شود.**

**-۳ در بخش Fill پنل Background Format نوع پس زمینه را انتخاب کرده و از لیست Color رنگ آن را انتخاب نمایید.**

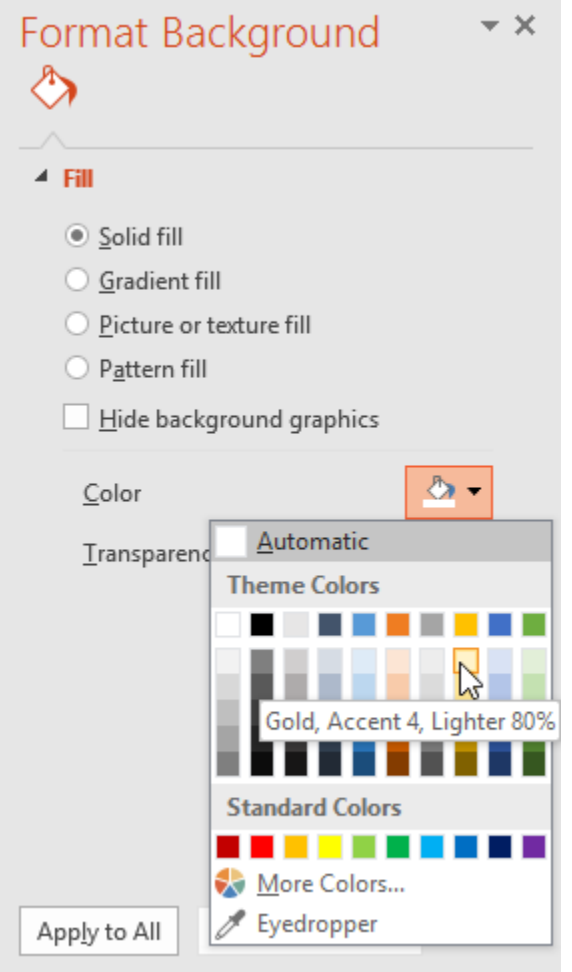

**Format Background پنل**

**-۴ پس از انجام مراحل فوق، تصویر پس زمینه تغییر خواهد کرد.**

**-۵ برای اعمال پس زمینه مورد نظر به همه ی اسالیدها روی All to Apply کلیک کنید.**

**افزودن تم**

**تم ها ترکیبی از رنگ ، فونت و افکت های متنوع برای طراحی های زیبای اسالیدها هستند.**

**برای استفاده از تم های آماده ی پاورپوینت بصورت زیر عمل کنید:**

**-۱ روی زبانه Design از منوی Ribbon کلیک کنید.سپس روی دکمه More از سمت راست لیست تم ها کلیک کنید تا تم های بیشتر را مشاهده کنید.**

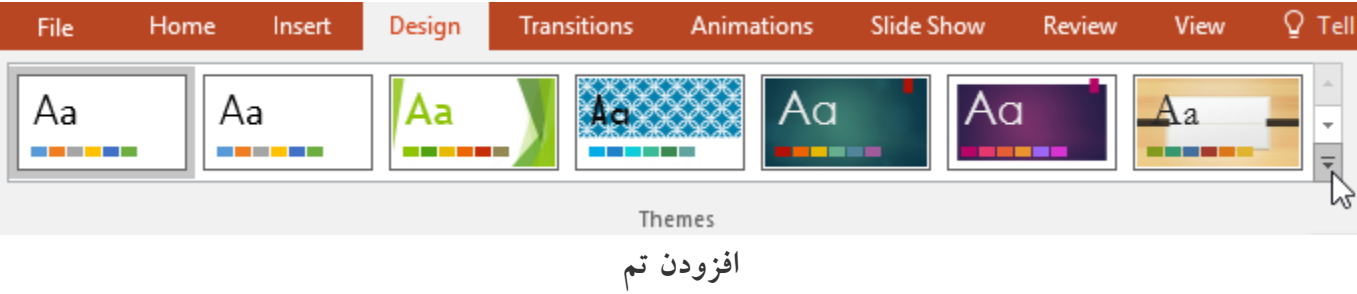

**-۲ از لیست ظاهر شده، تم مورد نظر را انتخاب نمایید.**

| File | Home                     | Insert                                 | Design                  | <b>Transitions</b>               | Animations | <b>Slide Show</b>    | Review        | View                  | $\mathsf{Q}\,$ Tel |
|------|--------------------------|----------------------------------------|-------------------------|----------------------------------|------------|----------------------|---------------|-----------------------|--------------------|
|      | <b>This Presentation</b> |                                        |                         |                                  |            |                      |               |                       | $\triangleq$       |
| Aa   |                          |                                        |                         |                                  |            |                      |               |                       |                    |
|      | .                        |                                        |                         |                                  |            |                      |               |                       |                    |
|      | <b>Office</b>            |                                        |                         |                                  |            |                      |               |                       |                    |
| Aa   |                          | lAa                                    |                         | Aa                               | Aa         | Aa                   |               | Aa                    |                    |
|      | -----                    |                                        |                         |                                  | ---        | .                    |               | .                     |                    |
|      | Aa<br><b>COMME</b>       | Aa                                     | $Aa$<br><b>PERSONAL</b> | Aa<br>12<br><b>BOOK BOOK</b>     | Aa         | Aa<br><b>CALL OF</b> | <b>MARKET</b> | Aa<br><u>matan sa</u> |                    |
| Aa   | 1 LE BER                 | Æa                                     | Aa<br>,,,,,,,,          | Aa<br><u>in die Beste</u>        | Δа         | Aa<br><b>REBEC</b>   | <b>MARKET</b> | Aa<br>-----           |                    |
|      | .                        | Aa                                     | Aa<br><b>COLOR</b>      | Aa<br>------                     | Aa<br>--   | Aa<br><b>COLOR</b>   | -----         | Aa<br><b>MARKET</b>   | ×                  |
|      |                          | Enable Content Updates from Office.com |                         |                                  |            |                      |               |                       |                    |
| 噎    | Browse for Themes        |                                        |                         |                                  |            |                      |               |                       |                    |
| 量    | Save Current Theme       |                                        |                         |                                  |            |                      |               |                       | A.                 |
|      |                          |                                        |                         | <b>Sales And Address Address</b> |            |                      |               |                       |                    |

**انتخاب تم**

**-۳ تم انتخاب شده به اسالیدهای پاورپوینت اعمال می شود.**

### **آموزش 2016 POINT POWER گردآوری: دکترمحمدرضا منتظریون**

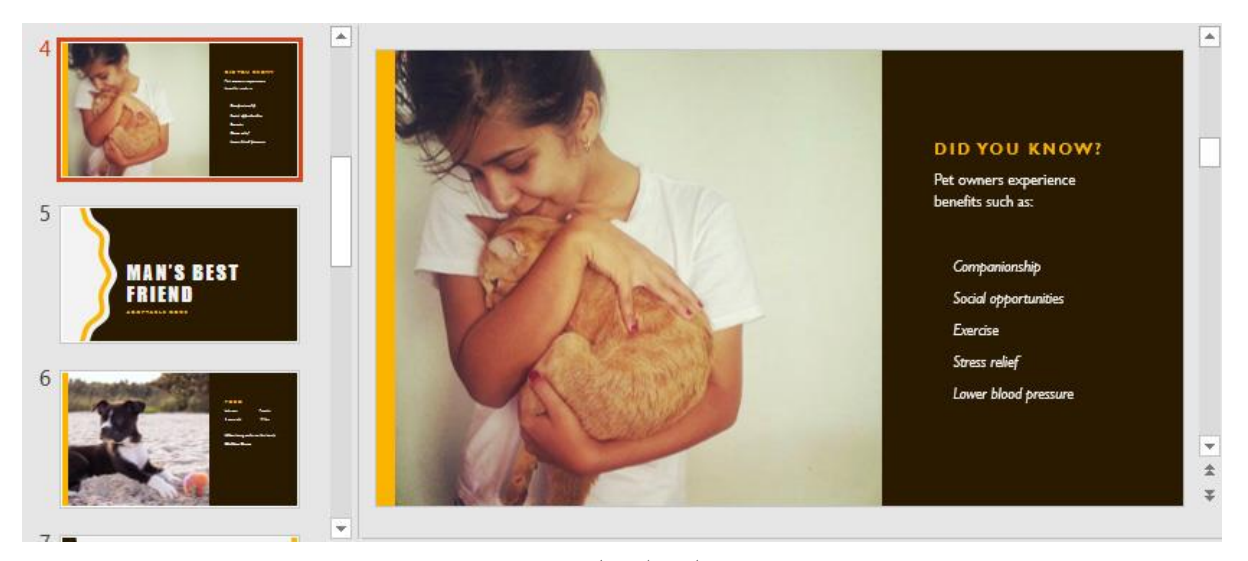

**نتایج انتخاب تم**

**کالم آخر**

**با مرور مباحث آموزش فوق ، شما را با چگونگی سفارشی کردن طراحی اسالید در 2016 Powerpoint آشنا کردیم. و مباحثی از جمله تغییر دادن اندازه ی بخش های مختلف طراحی، و درج textbox ها را مطرح کردیم. در بخش بعدی به آموزش مقدماتی کار با متن خواهیم پرداخت.**

### **جلسه ۰۶ : کار با متن در 2016 Powerpoint**

**متن یکی از اساسی ترین بخش های یک ارائه محسوب می شود. در واقع در هر ارائه ای این متن است که مطالب و مباحث مد نظر شما را به خواننده ی ارائه منتقل می کند. از این رو کار با فرمت متن و ویرایش style آن از اهمیت ویژه ای برخوردار است. استفاده از یک قالب مناسب برای متن )text )و تم )theme )متناسب با موضوع ارائه ، نقش بسیار مهمی در زیبایی اسالیدها ارائه ایفا می کنند. در ادامه ی آموزش جاری، به مباحث مربوط به چگونگی کار با متن در 2016 Powerpoint یا کار با text در 2016 Powerpoint خواهیم پرداخت.**

### **کار با متن در 2016 Powerpoint**

**در این آموزش ما به مباحث اساسی کار با متن از جمله اقدامات اساسی cut, copy, paste و format می پردازیم.**

### **انتخاب یک text( متن(**

**قبل از اینکه بتوانید متنی را حذف کرده و یا فرمت آن را تغییر دهید، ابتدا باید آن را انتخاب کنید.**

**برای انتخاب متن، کافیست اشاره گر ماوس را روی متن مورد نظر برده و روی آن کلیک کنید.**

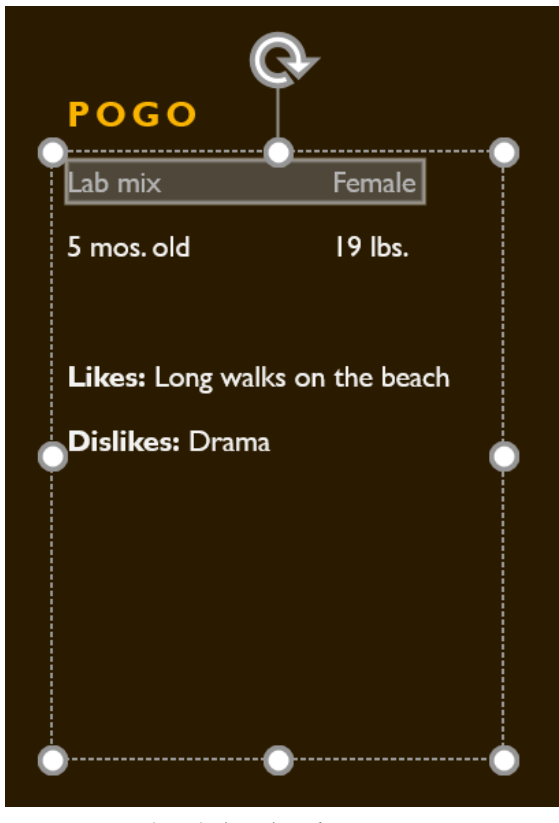

**انتخاب یک text( متن(**

### **کپی و جابه جایی متن**

**پاورپوینت به شما اجازه می دهد متن را بین اسالیدهای یک فایل ارائه کپی کرده و یا انتقال دهید.**

**برای کپی یک متن ، بصورت زیر عمل کنید:**

**-۱ متن مورد نظر را انتخاب و از زبانه Home روی ابزار Copy کلیک کنید.**

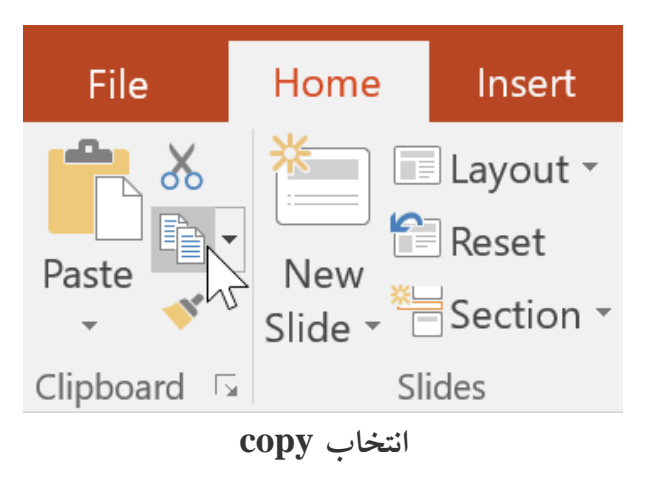

**-۲ خط عمودی چشمک زن را در محلی که می خواهید متن به آنجا کپی شود قرار دهید.**

**-۳ سپس از زبانه ی Home روی Paste کلیک کنید.**

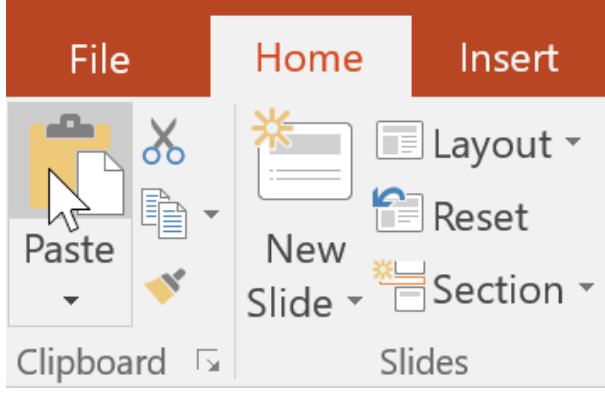

**Paste کردن متن**

**-۴ متن کپی شده در محل مربوطه ظاهر خواهد شد.**

**جابه جایی متن**

**برای جابه جایی متن از محلی به محل دیگری در فایل ارائه بصورت زیر عمل کنید:**

**-۱ متن مورد نظر را برای جابه جایی انتخاب کرده و سپس روی ابزار Cut کلیک نمایید.**

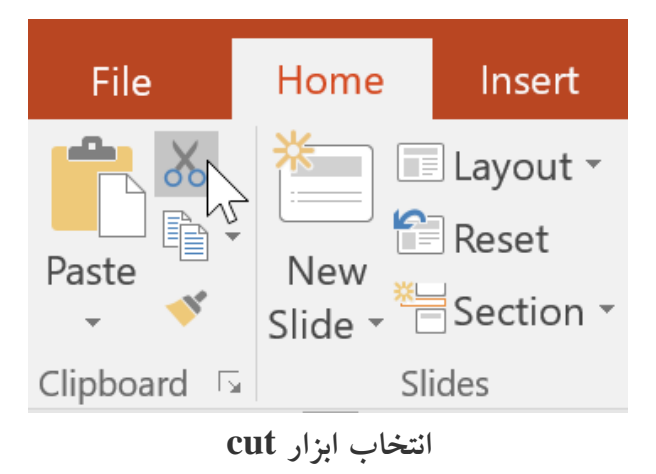

**-۲ خط عمودی چشمک زن را در محل مربوطه قرار داده و روی ابزار Paste کلیک کنید.**

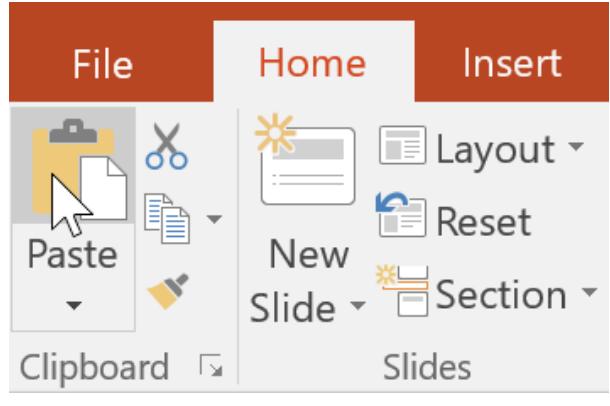

**انتخاب ابزار Paste**

**-۳ سپس متن منتخب به محل مورد نظر منتقل می شود.**

**جابه جایی متن با درگ**

**برای جابه جایی متن به روش درگ، بصورت زیر اقدام کنید:**

**-۱ متن مورد نظر را برای جا به جایی انتخاب کرده و آن را به محل مورد نظر درگ کنید.**

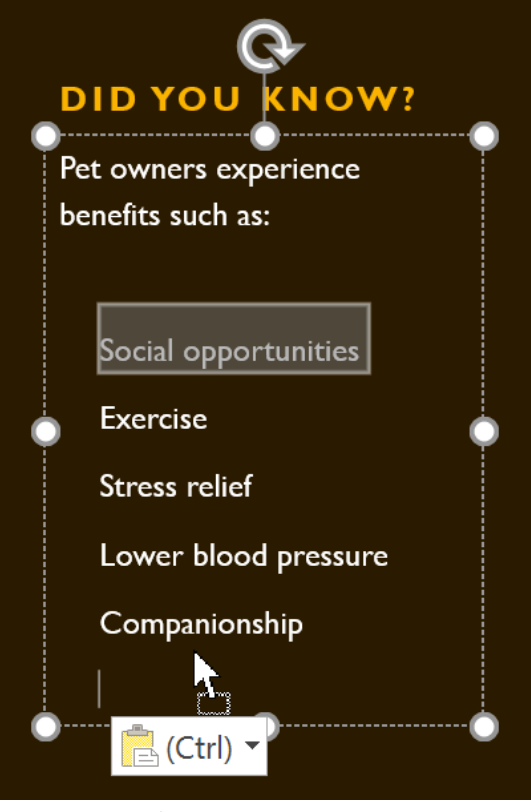

**انتخاب متن برای درگ**

**-۲ متنی که درگ کرده اید در محل مورد نظر ظاهر می شود.**

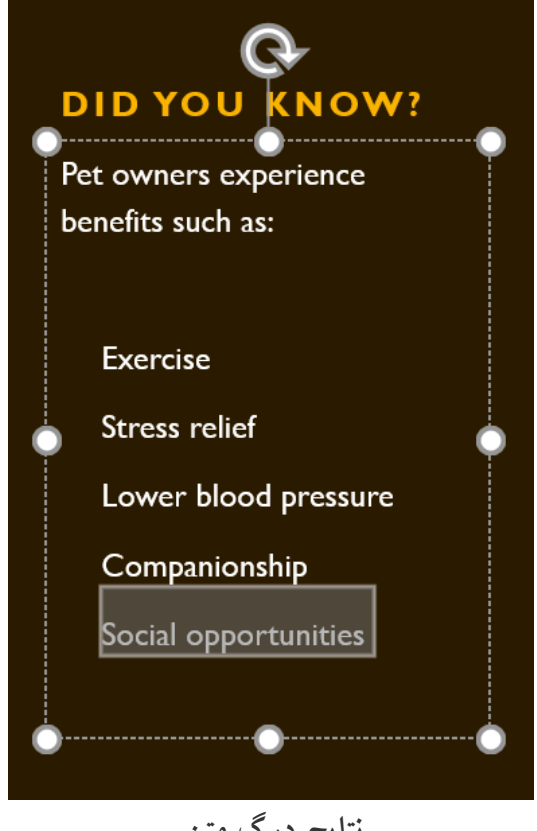

**نتایج درگ متن**

### **فرمت و ترازبندی متن**

**پاورپوینت ابزار کاملی را برای فرمت و ترازبندی متن در زبانه ی Home در اختیار کاربران قرار می دهد.**

**این ابزار بسیار شبیه به ابزاری است که در 2016 word قرار دارد.**

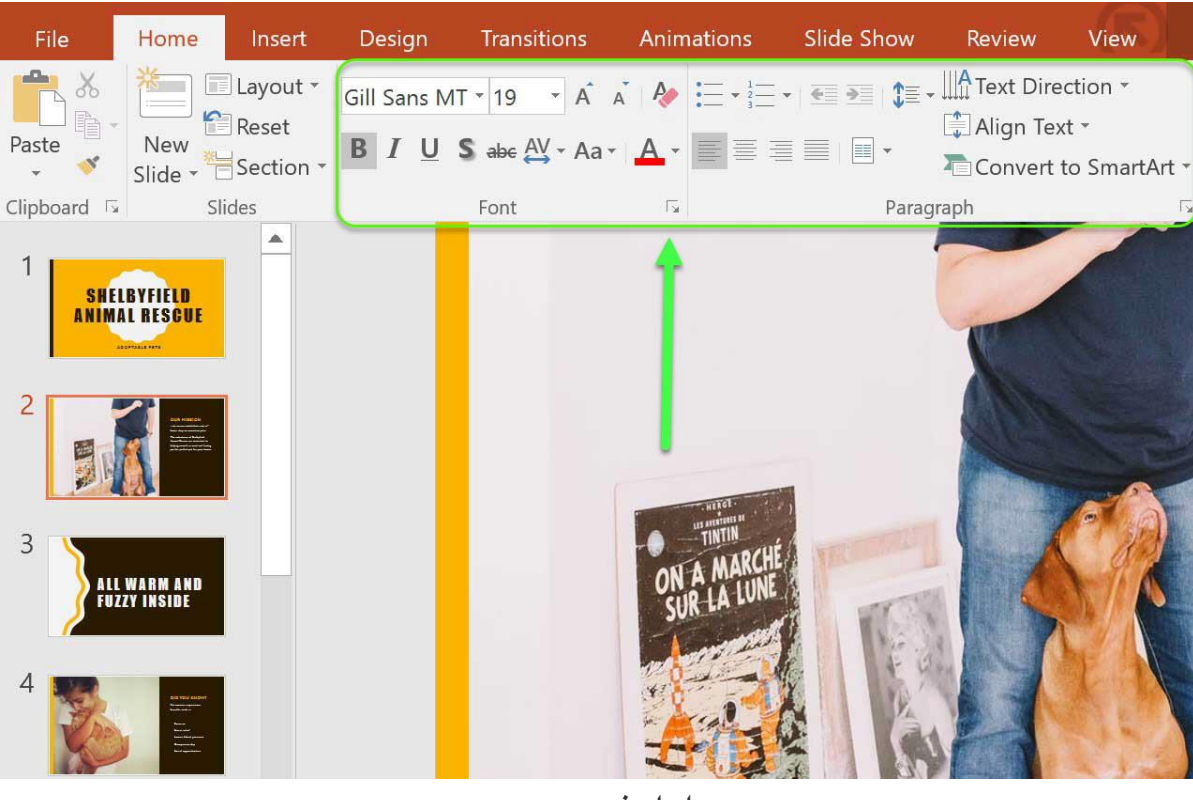

**ابزار فرمت متن**

### **کالم آخر**

**با توجه به اهمیت باالی فرمت و سفارشی کردن متن )text )در 2016 Powerpoint ، آموزش این بخش را به مباحث چگونگی کار با متن و تغییر فرمت آن در پاورپوینت اختصاص دادیم. مباحث بخش بعدی را نیز به کار با تم )Theme )در پاورپوینت اختصاص داده ایم.**

### **جلسه ۰۷ : تم در 2016 Powerpoint**

**تم )theme )یک ترکیب از پیش تعریف شده از رنگ ها، فونت ها و افکت ها است. theme در 2016 Powerpoint طرح های آماده ای را برای باال بردن سرعت کار شما و همچنین زیبایی اسالیدهای فایل ارائه ، در اختیار شما قرار می دهد. شما می توانید از یک تم در تمام اسالیدها یا فقط بخشی از آن ها استفاده کنید. مباحث پیش روی آموزش جاری را به آشنایی بیشتر با تم در 2016 Powerpoint و چگونگی استفاده از آن در اسالیدها اختصاص داده ایم.**

### **تم در 2016 Powerpoint**

**تم چیست تم یک روش آسان را برای تغییر طراحی اسالیدهای شما ، ارائه می دهد. تم ها طرح هایی با ترکیبی از رنگ ، فونت و افکت هستند که کار طراحی اسالیدهای شما را آسان می کنند. هر تم پاورپوینت از مجموعه ای عناصر تشکیل شده که این عناصر عبارتند از: -۱ تم های رنگ )Colors Theme ): در پاورپوینت ۱۰ تم رنگی وجود دارد که از رنگ های روشن و تیره تشکیل شده** 

**و در منوی Color قرار دارد.**

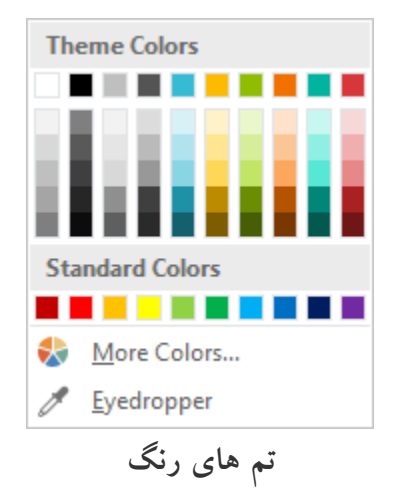

**-۲ تم های فونت )Fonts Theme ): دو نوع تم فونت در منوی Font پاورپوینت قرار دارد.**

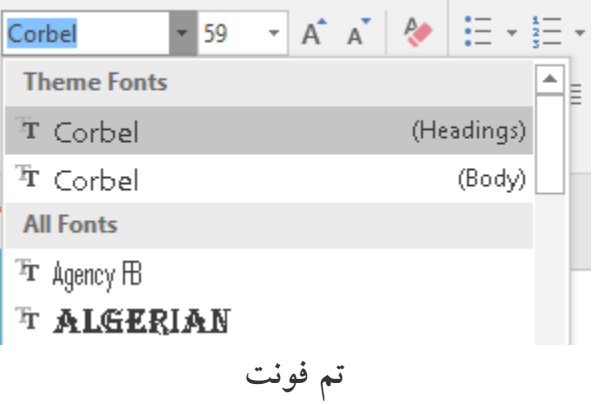

**-۳ تم های افکت)Effects Theme ): افکت ها Style شکل ها را ایجاد می کنند. افکت ها در زبانه Format در دسترسند.**

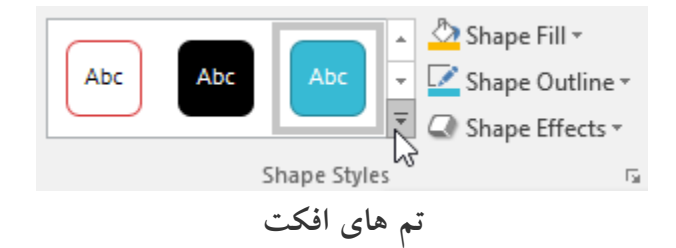

**زمانیکه بین تم های مختلف سوئیچ می کنید این تم به تمام عناصر اسالید اعمال خواهد شد، وطرح آن ها را تغییر می دهد. نکته: اگر فونت یا رنگ بخشی از اسالید را تغییر دهید. زمانیکه تم دیگری انتخاب کنید تغییر نمی کند.**

### **تعویض تم**

**تمام تم های پاورپوینت در گروه Themes از زبانه ی Design قرار گرفته است. تم را می توان در هر زمان تغییر داد.**

**برای تغییر دادن تم اسالید، مراحل زیر را دنبال کنید:**

**-۱ روی زبانه ی Design کلیک کنید، سپس بخش Themes را پیدا کنید.**

**-۲ روی دکمه ی More واقع در کنار لیست تم ها کلیک کنید تا تم های بیشتری را مشاهده کنید.**

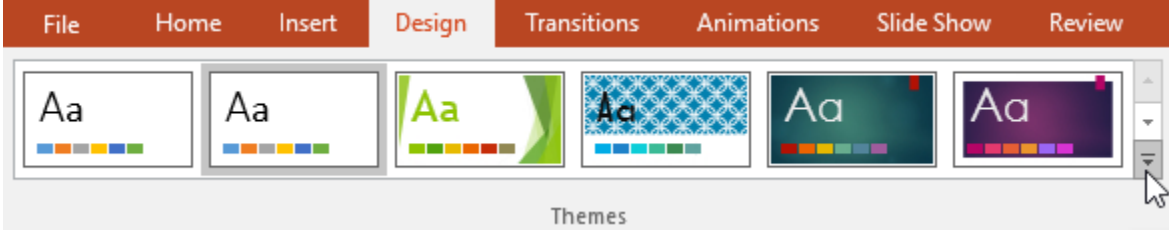

**نمایش تم های بیشتر – theme در 2016 Powerpoint**

**-۳ تم مورد نظر را انتخاب کنید.**

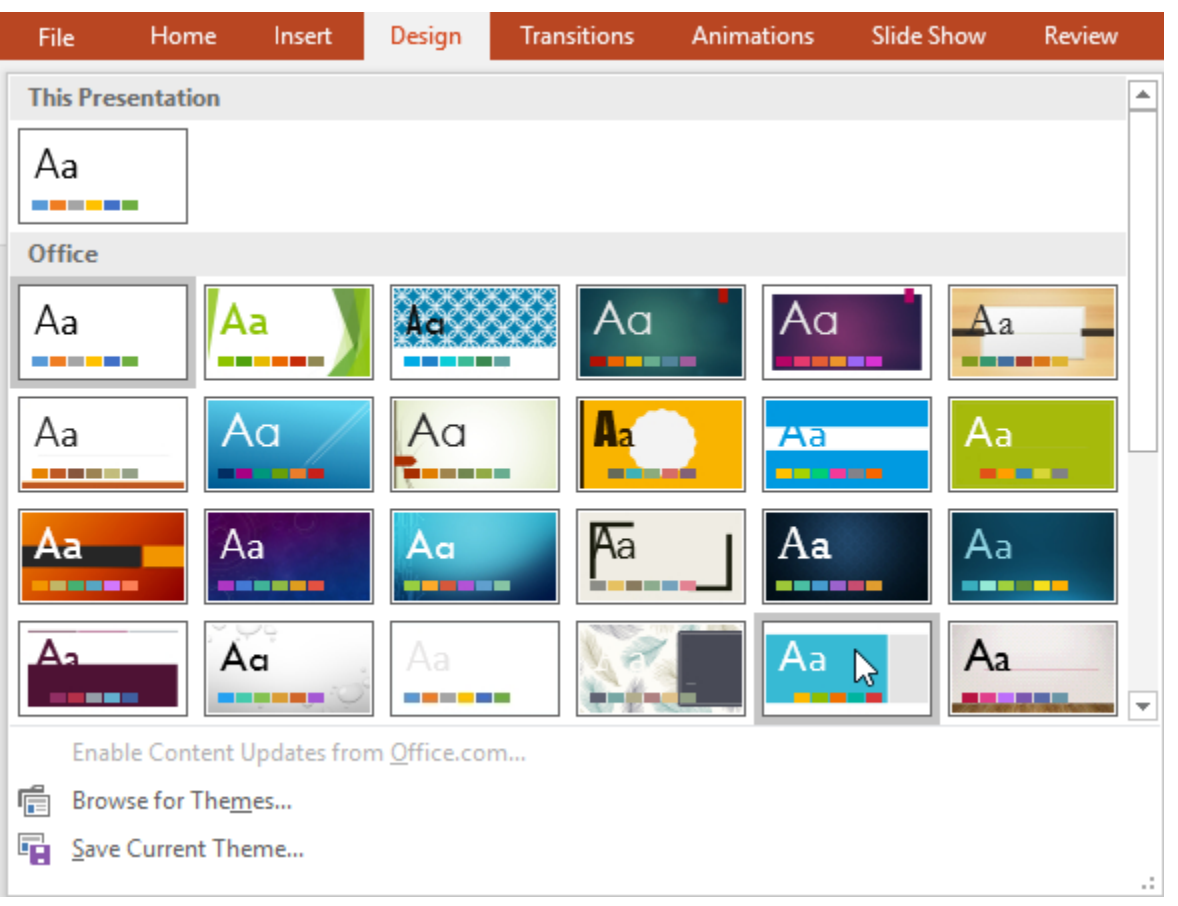

# **انتخاب تم مورد نظر – theme در 2016 Powerpoint**

**-۴ تم انتخاب شده روی تمام اسالیدهای فایل ارائه اعمال می شود.**
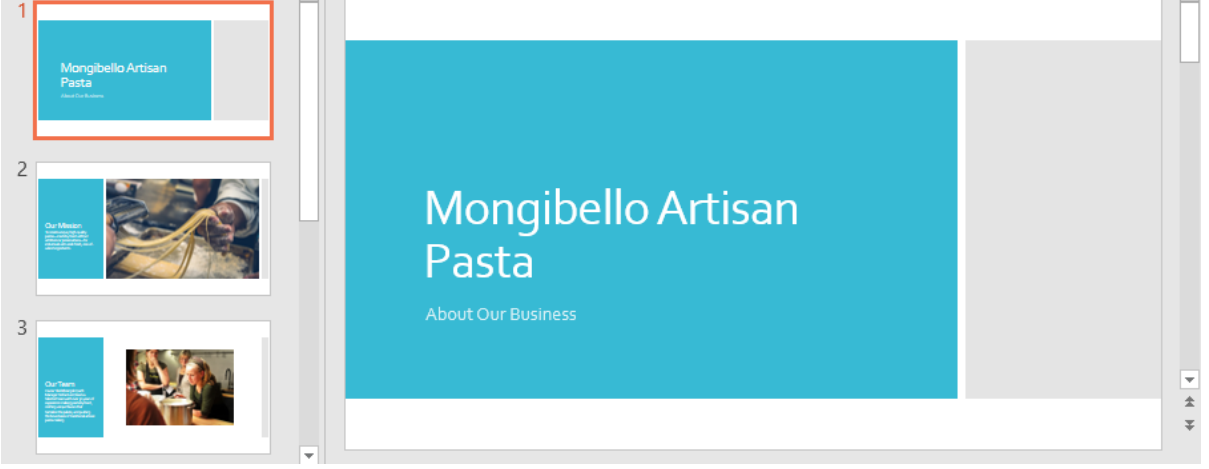

**اعمال شدن تم انتخابی – theme در 2016 Powerpoint**

**نکته: می توانید از گروه variant رنگ بندی های مختلفی از تم ها را مشاهده و انتخاب نمایید.**

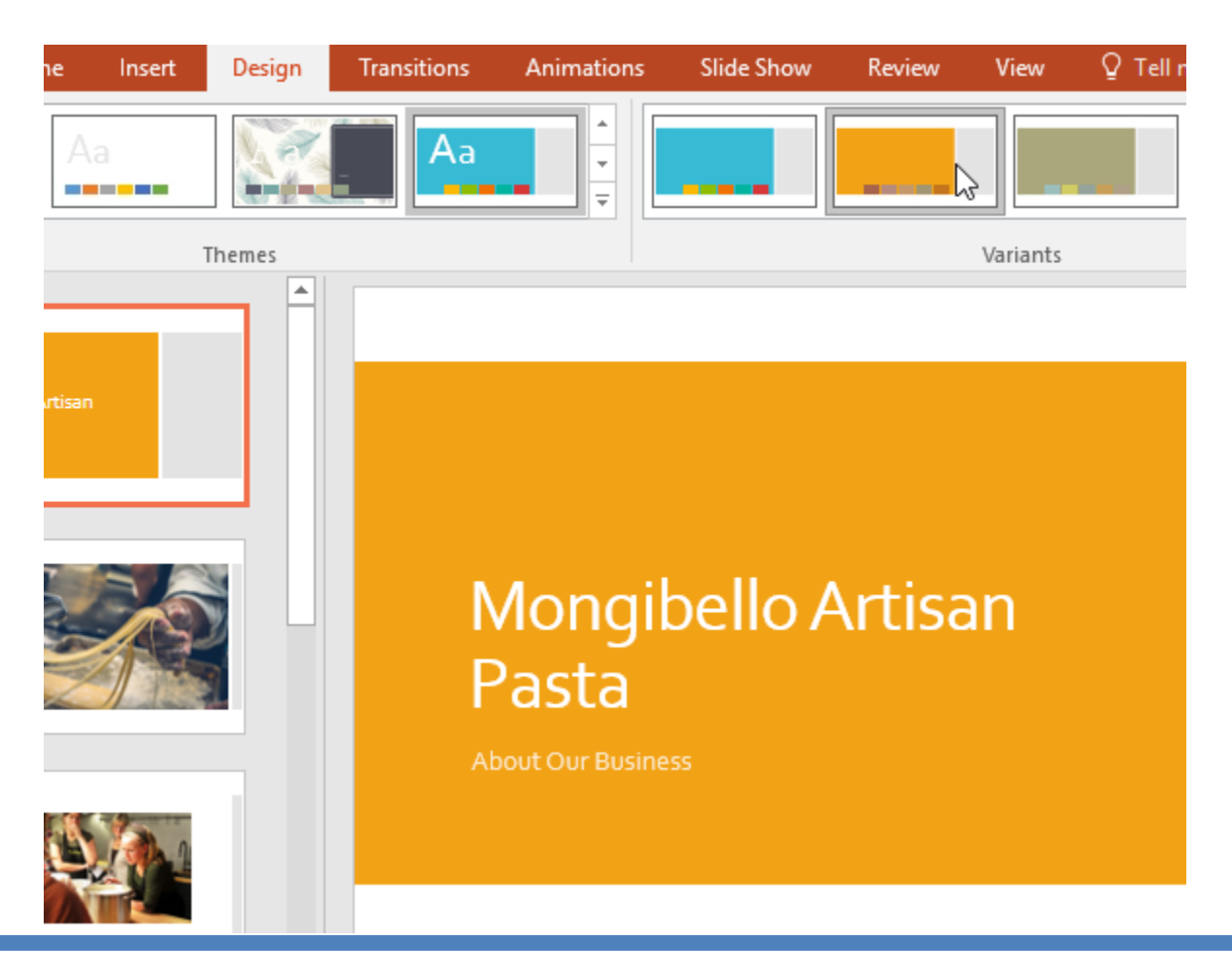

## **آموزش 2016 POINT POWER گردآوری: دکترمحمدرضا منتظریون**

**رنگ بندی های مختلف تم – تم در 2016 Powerpoint**

**کالم آخر**

**با توجه به نقش بسیار مهم تم ها در زیبایی اسالیدها و صرفه جویی در وقتی که برای طراحی تم ها صرف می شود. مباحثی از دوره جاری را به آشنایی با تم در 2016 Powerpoint اختصاص دادیم.**

### **جلسه ۰۸ : افکت های transition در 2016 Powerpoint**

**یکی از مهمترین و پرکاربردترین ویژگی های پاورپوینت برای نمایش اسالیدها ، افکت های transition است. افکت های transition در 2016 Powerpoint شامل مجموعه ای از افکت ها برای چگونگی تغییر نمایش از اسالیدی به اسالید دیگر است. که در جذابیت و زیبایی نمایش اسالیدها تاثیر بسزایی دارد. به خاطر اهمیت ویژه ی ویژگی transition، مباحث این آموزش را به بررسی ویژگی transition در 2016 Powerpoint اختصاص داده ایم.**

#### **Powerpoint 2016 در transition**

**سه دسته بندی از افکت های transition یکتا در زبانه ی Transitions ارائه شده است:**

**Subtle: این دسته شامل transition های اولیه و اصلی پاورپوینت می شود، که برای ایجاد افکت بین اسالیدها کاربرد دارد.**

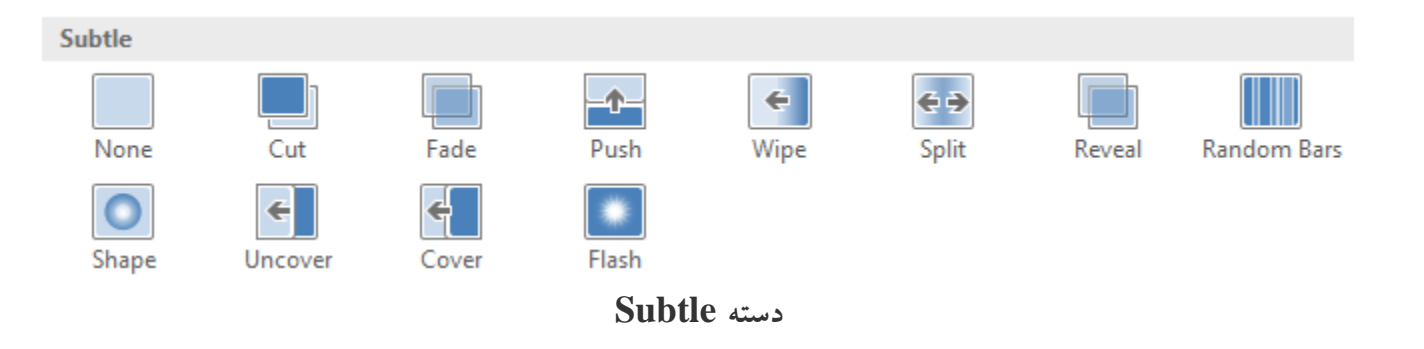

**Exciting: این دسته شامل افکت های پیشرفته تری برای انتقال بین اسالیدها می شود. که جالب تر از افکت های subtle**

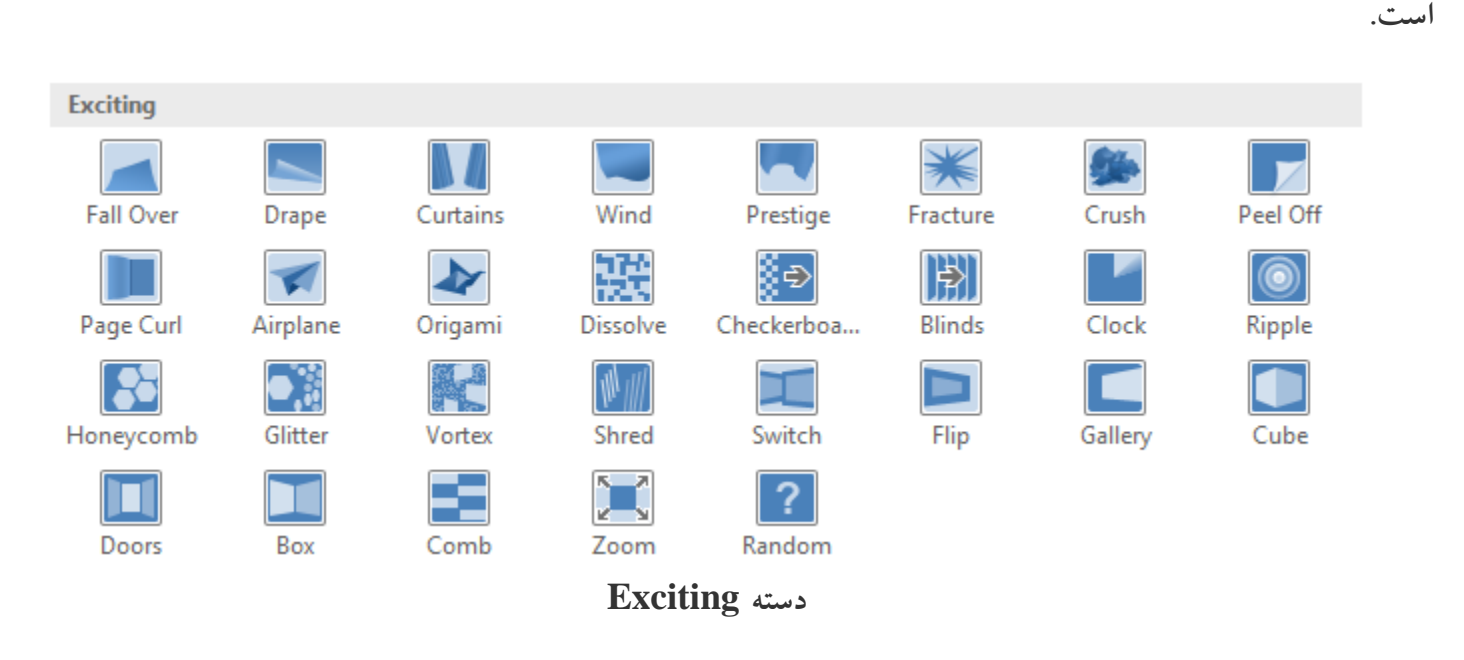

**Content Dynamic: اگر از اسالیدهایی با تم یکسان استفاده می کنید.استفاده از افکت های Dynamic Content مناسب تر است. چراکه فقط بخش هایی از تم را تغییر می دهد.**

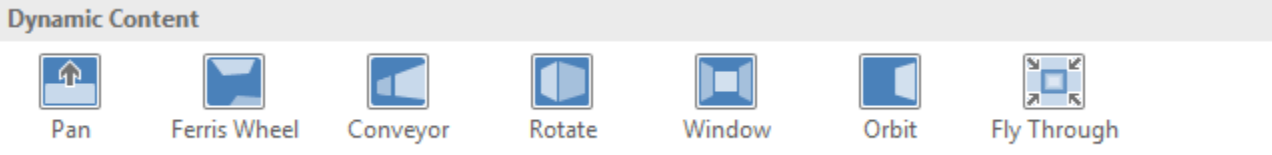

**Dynamic Content دسته**

### **افزودن transition**

**-۱ ابتدا اسالید مورد نظر را از لیست نمایش اسالیدها انتخاب کنید.**

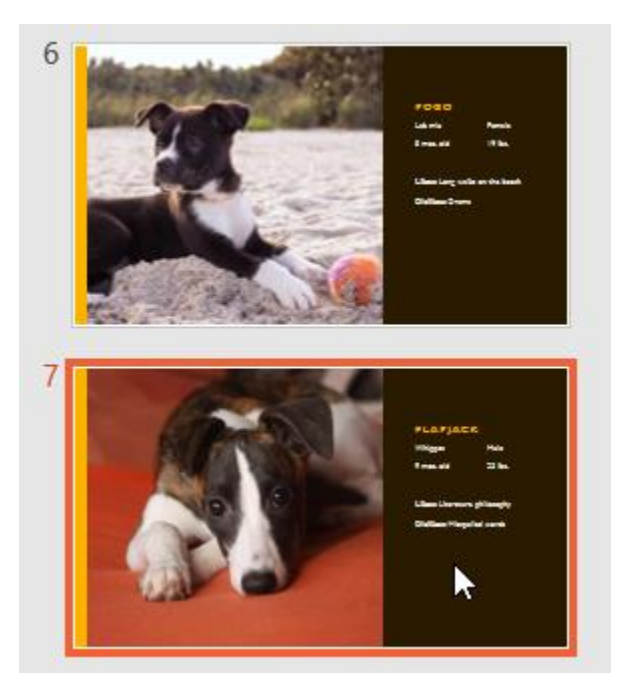

**افزودن transition**

**-۲ سپس روی زبانه Transitions کلیک کنید، سپس گروه Slide This to Transition را مشاهده خواهید کرد.**

**-۳ روی دکمه More کنار لیست نمایش transitions کلیک کرده و نمونه های بیشتری از transitions را مشاهده کنید.**

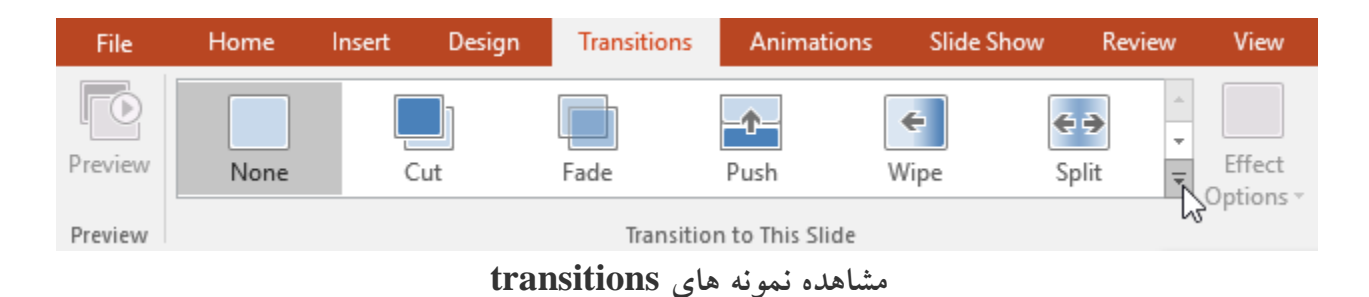

**-۴ از لیست transitions روی هر کدام که کلیک کنید به طور خودکار اعمال خواهد شد.**

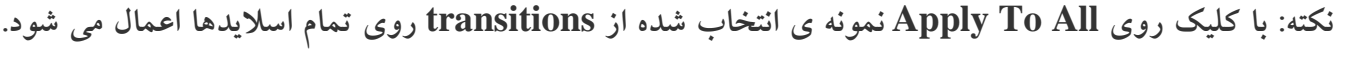

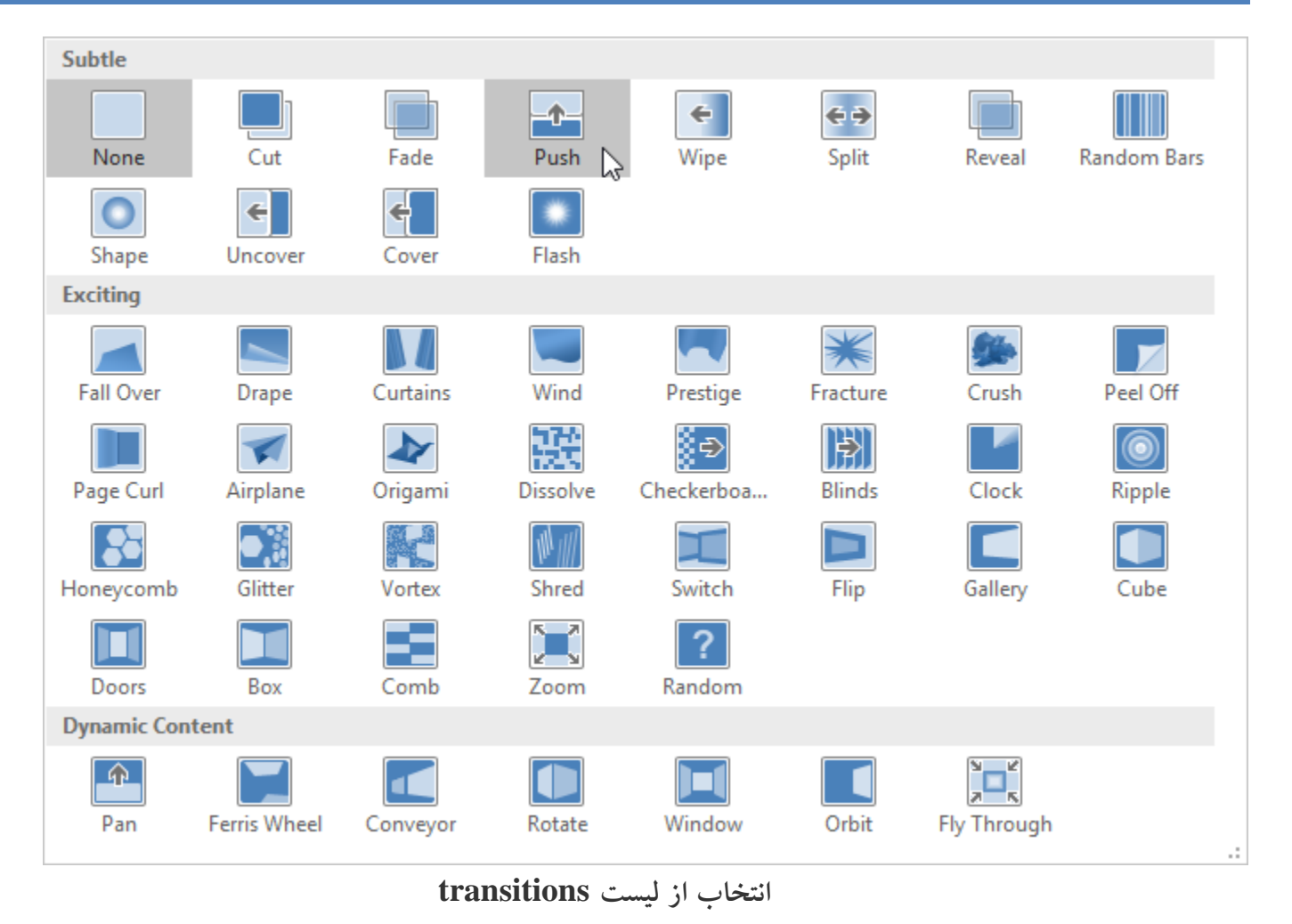

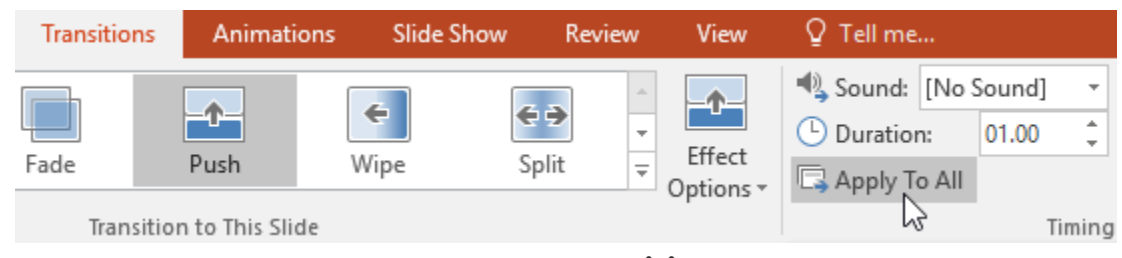

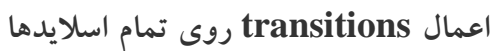

**مشاهده و تست transitions**

**برای تست کردن transitions انتخابی بصورت زیر عمل کنید:**

**-۱ در زبانه Transitions روی Preview کلیک کنید.**

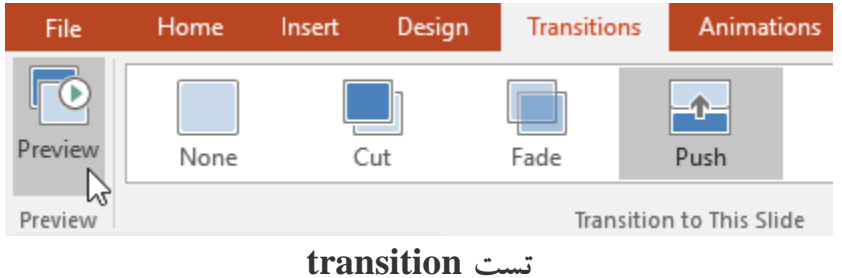

**-۲ در پنل Navigation Slide روی آیکون Animations Play کلیک کنید.**

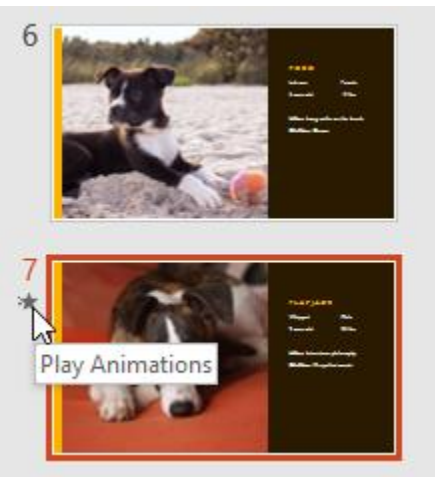

**Play Animations آیکون**

#### **دستکاری transition**

**شما می توانید افکت transition را به راحتی و با سرعت باال تغییر دهید.**

**برای انجام تغییرات در افکت transition بصورت زیر اقدام کنید:**

**-۱ ابتدا transition مورد نظر را انتخاب نمایید.**

**-۲ با کلیک روی Options Effect منویی باز می شود که می توانید افکت های دیگری را برای transition انتخاب نمایید.**

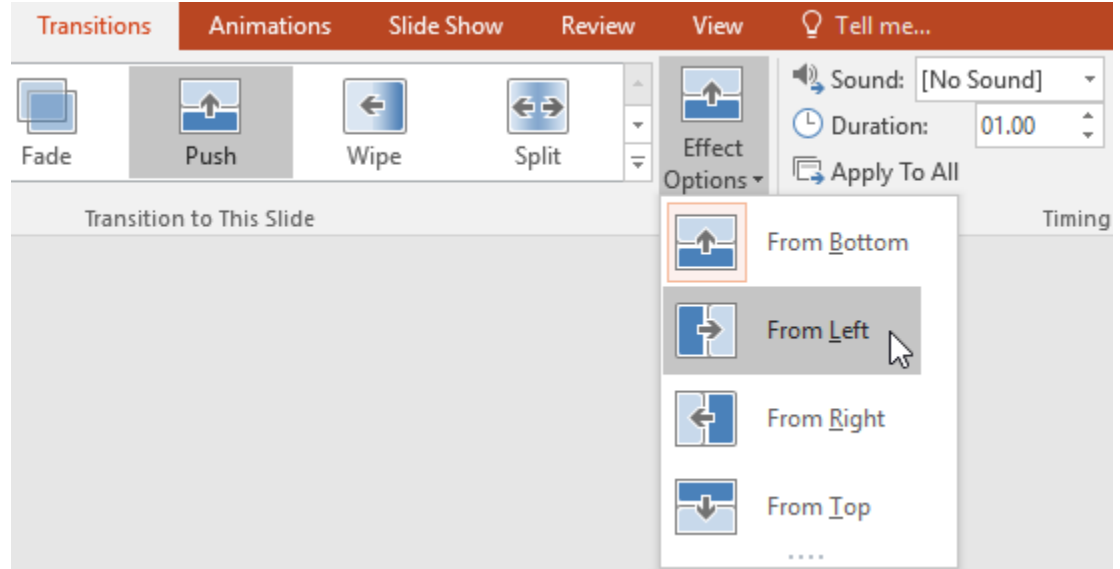

**تغییر دادن افکت transition**

**-۳ در نهایت افکت جدید روی transition اعمال خواهد شد.**

**تغییر مدت زمان اجرای transition**

**برای تغییر دادن مردت زمان اجرای افکت transition بصورت زیر عمل کنید:**

**-۱ transition مورد نظر را انتخاب نمایید.**

**-۲ در بخش Timing در فیلد Duration زمان مورد نظر را بر حسب ثانیه وارد نمایید.**

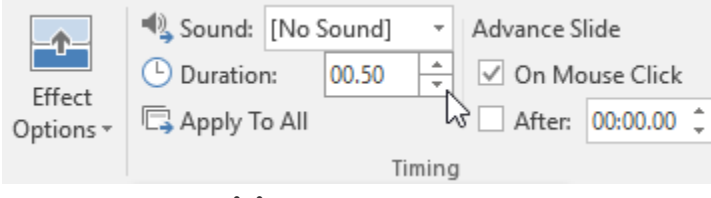

**تغییر دادن زمان اجرای transition**

**افزودن صدا**

**برای افزودن صدا به افکت transition بصورت زیر عمل کنید:**

**-۱ transition مورد نظر را انتخاب نمابید.**

**-۲ از منوی down-drop قسمت Sound در بخش Timing صدای مورد نظر را انتخاب نمایید.**

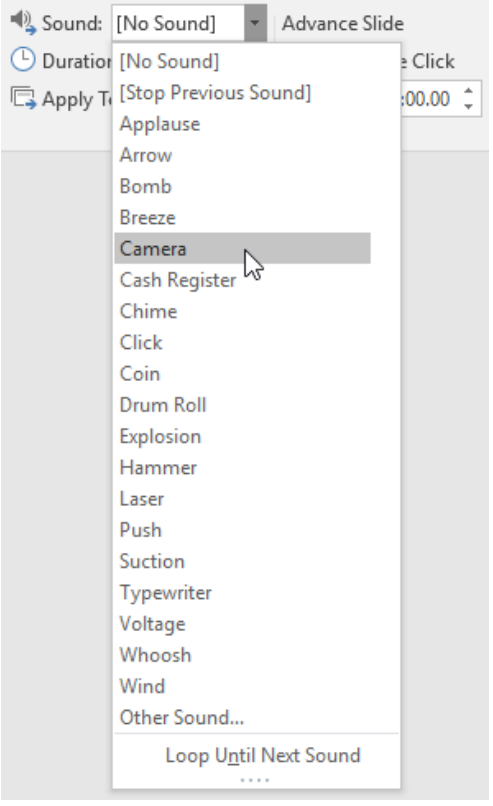

**انتخاب صدا**

#### **آموزش 2016 POINT POWER گردآوری: دکترمحمدرضا منتظریون**

#### **حذف یک transition**

**برای حذف یک transition بصورت زیر عمل کنید:**

**-۱ transition مورد نظر را برای حذف کردن انتخاب نمایید.**

**-۲ از بخش Slide This to Transition روی None کلیک کنید تا transition حذف شود.**

**نکته: با کلیک روی All to Apply افکت transition انتخاب شده از تمام اسالیدها حذف خواهد شد.**

**نمایش خودکار اسالید**

**در حالت پیش فرض وقتی حالت نمایش اسالیدها را اجرا کنید، فقط با کلیک ماوس اسالید های بعدی ظاهر می شود.**

**اما می توانید با ویژگی Slides Advance و انجام تنظمیاتی کاری کنید اسالیدهای بعدی در یک بازه زمانی بصورت خودکار ظاهر شوند.**

**برای استفاده از ویژگی Slides Advance بصورت زیر اقدام کنید:**

**-۱ اسالید مورد نظر را انتخاب نمایید**

**-۲ در بخش Timing که در زبانه Transitions قرار دارد، زیر بخش Slide Advance تیک گزینه Mouse On Click را بردارید.**

**-۳ درفیلد بعدی آن ، زمان مورد نظر را برای اجرای اسالید بعدی را مشخص کنید.**

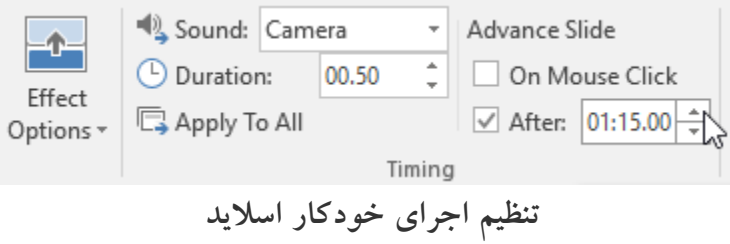

**-۴ با انتخاب دستور All to Apply این ویژگی را به تمام اسالیدها اعمال کنید.**

# **کالم آخر**

**با استفاده از ویژگی transition در 2016 Powerpoint و ایجاد افکت های متنوع روی اسالید های فایل های پاورپوینت، می توان یک اجرای جذاب و محبوب از فایل ارائه ایجاد کرد. در بخش بعدی بیشتر درباره ی مدیریت اسالیدها بحث خواهیم کرد.**

## **جلسه ۰۹ : مدیریت نمایش اسالید در 2016 Powerpoint**

**برای حاالت نمایشی اسالیدها ، افکت های transition یکی از ابزارهای موثر در جذابیت و زیبایی اسالیدهاست. عالوه بر آن ابزارهایی برای مدیریت نمایش اسالید در 2016 Powerpoint و نماهای اسالید در پاورپوینت ارائه شده است ، که حالت های مختلف نمایش اسالید را در حالت screen-full در اختیار شما قرار می دهد، در ادامه ی مباحث فوق ، به بررسی کاربرد هر یک از این ابزارها و چگونگی کار با آن می پردازیم.**

#### **مدیریت نمایش اسالید در 2016 Powerpoint**

**پاورپوینت ابزارهای کارآمدی را برای کمک به سازماندهی و تغییر حالت نمایش اسالیدها در اختیار کاربران قرار می دهد. در ادامه ی مباحث، به بررسی این ابزارها می پردازیم.**

**نماهای اسالید در پاورپوینت )slide views)**

**پاورپوینت شامل نماهای مختلفی برای نمایش اسالیدهاست،که هر کدام کاربردهایی دارند. نماهای اسالید )slide views )در نوار پایین پنجره ی پاورپوینت و در سمت راست قرار دارد.**

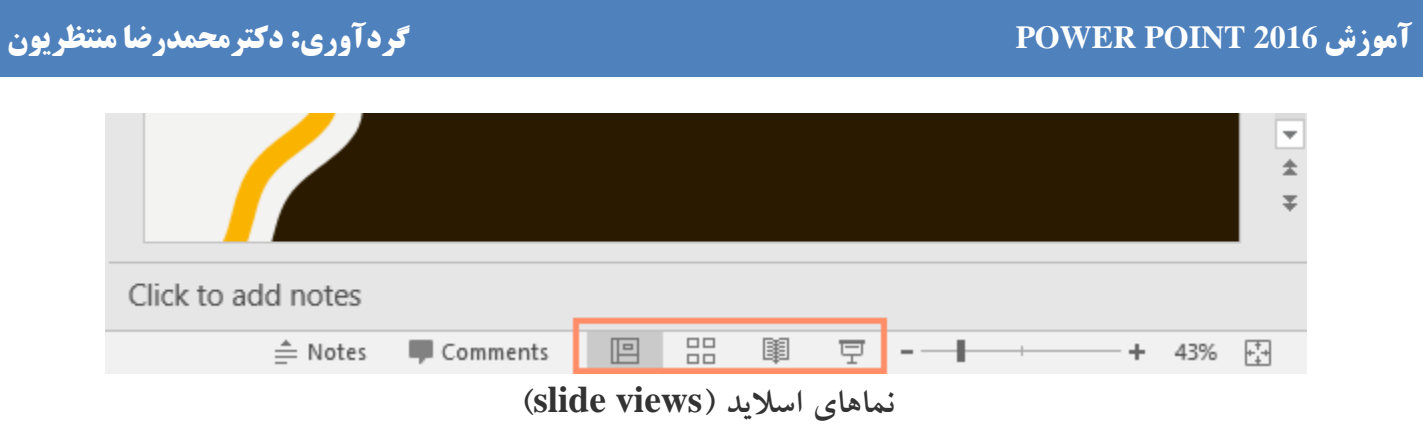

 **view Normal :این نمای پیش فرض پاورپوینت است.و زمانی که اسالیدها را ایجاد و ویرایش می کنید، آنها را در لیستی نمایش می دهد.**

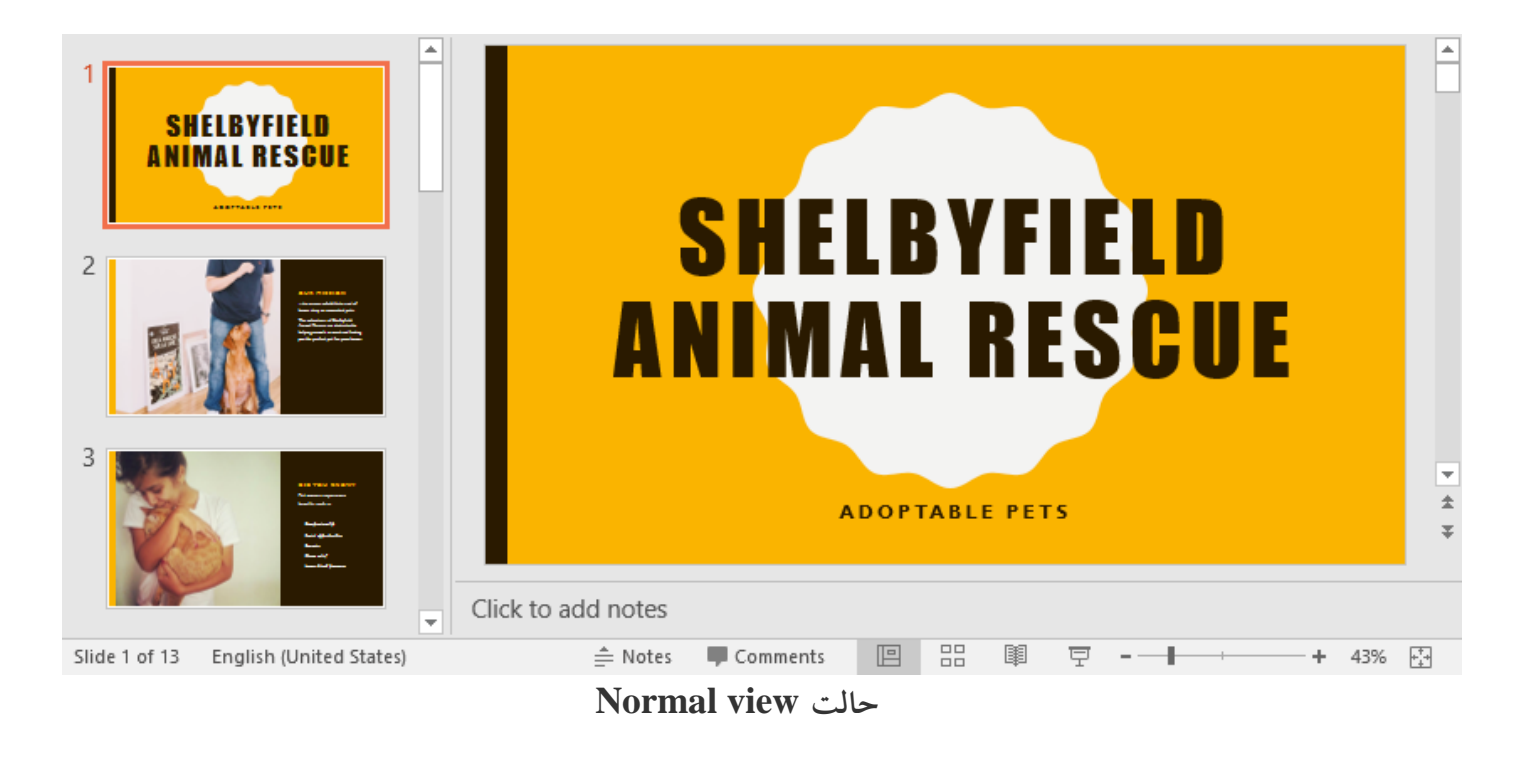

**view sorter Slide : این نما اسالیدها را در حالت thumbnail نمایش می دهد و جابه جایی اسالیدها را راحت تر می** 

**کند.**

# **آموزش 2016 POINT POWER گردآوری: دکترمحمدرضا منتظریون**

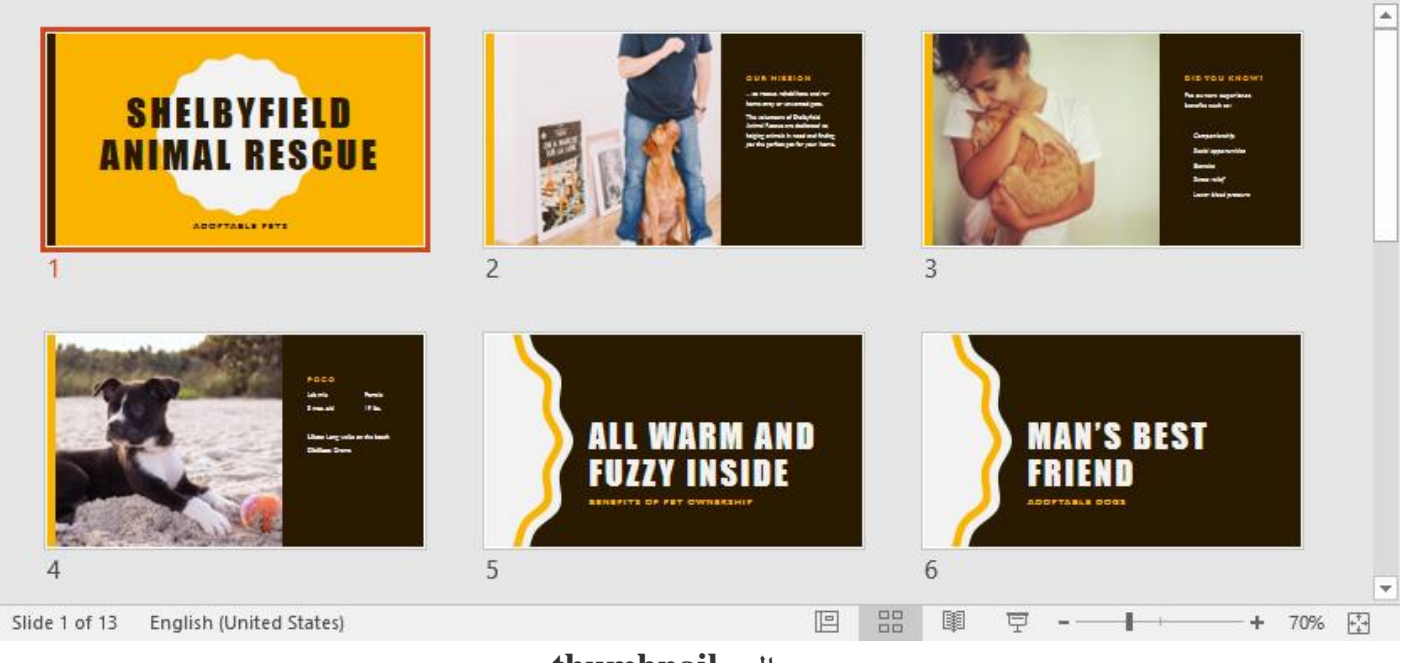

**حالت thumbnail**

 **view Reading : این حالت تمام پنجره ی پاورپوینت ر ابا نمایش اسالید جاری احاطه می کند. و از بخش دکمه ها یnavigation در پایین پنجره، قابل دسترس است.**

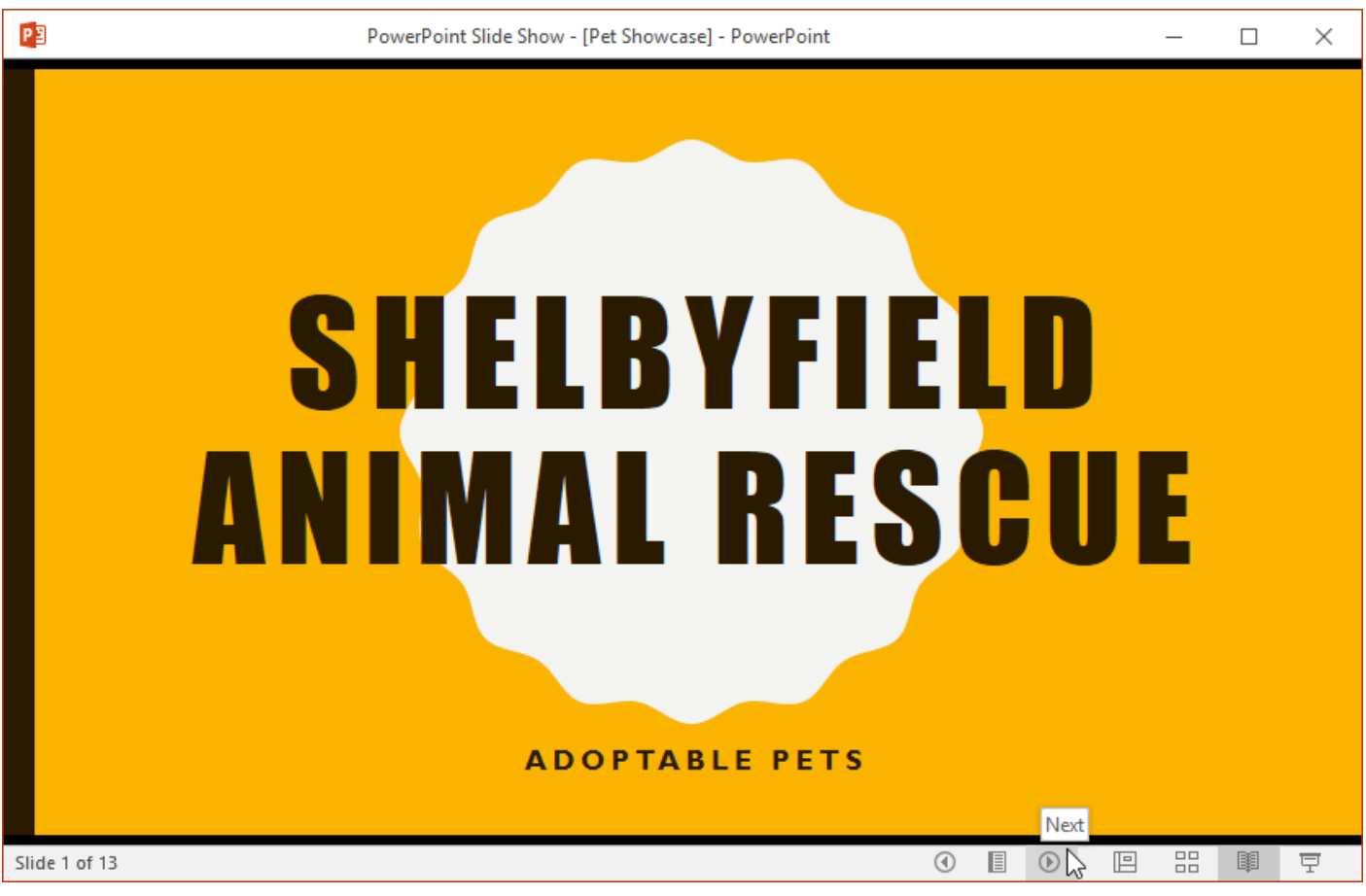

**Reading view حالت**

 **view show Slide : ابزارهایی هستند که در حالت اجرای اسالید در پایین و سمت چپ اسالید جاری ظاهر می شود و شامل تعدادی Button برای اقداماتی از جمله سوئیچ بین اسالیدهای قبلی و بعدی، زوم کردن، ویرایش و ... می شود.**

# SHELBYFIELD ANIMAL RESCUE

**ADOPTABLE PETS** 

**Slide show view حالت**

### **کار با نمای outline**

نمای outline اسلایدهای متنی را در حالت outline (طرح کلی) نمایش می دهد. این حالت به شما کمک می کند تا سریعا **اسالیدهای متنی خود را ویرایش کرده و محتوای چندین اسالید را در یک نما مشاهده کنید.**

**برای نمایش حالت outline بصورت زیر عمل کنید:**

**-۱ از زبانه ی View روی آیکون View Outline کلیک کنید.**

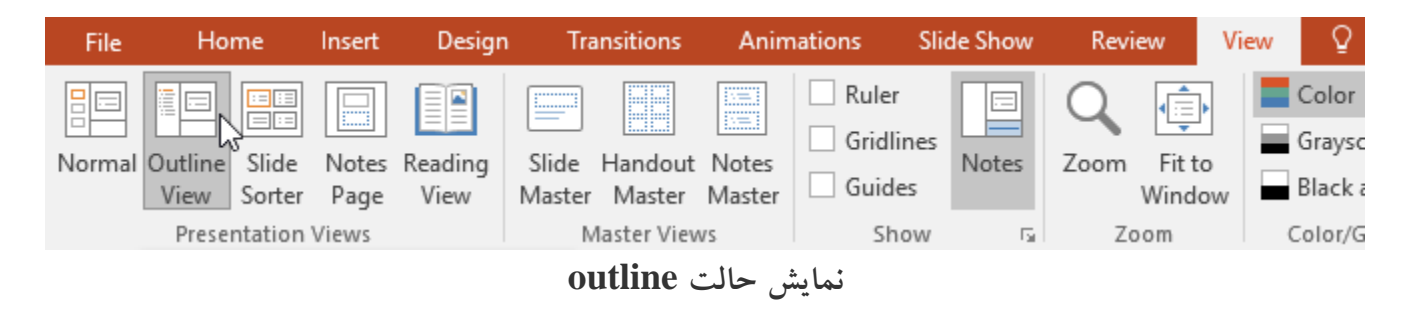

**-۲ یک نمای کلی از اسالید متن در پنل navigation ظاهر می شود.**

O

## **-۳ شما می توانید با تایپ مستقیم در حالت outline متن اسالید خود را تغییر دهید.**

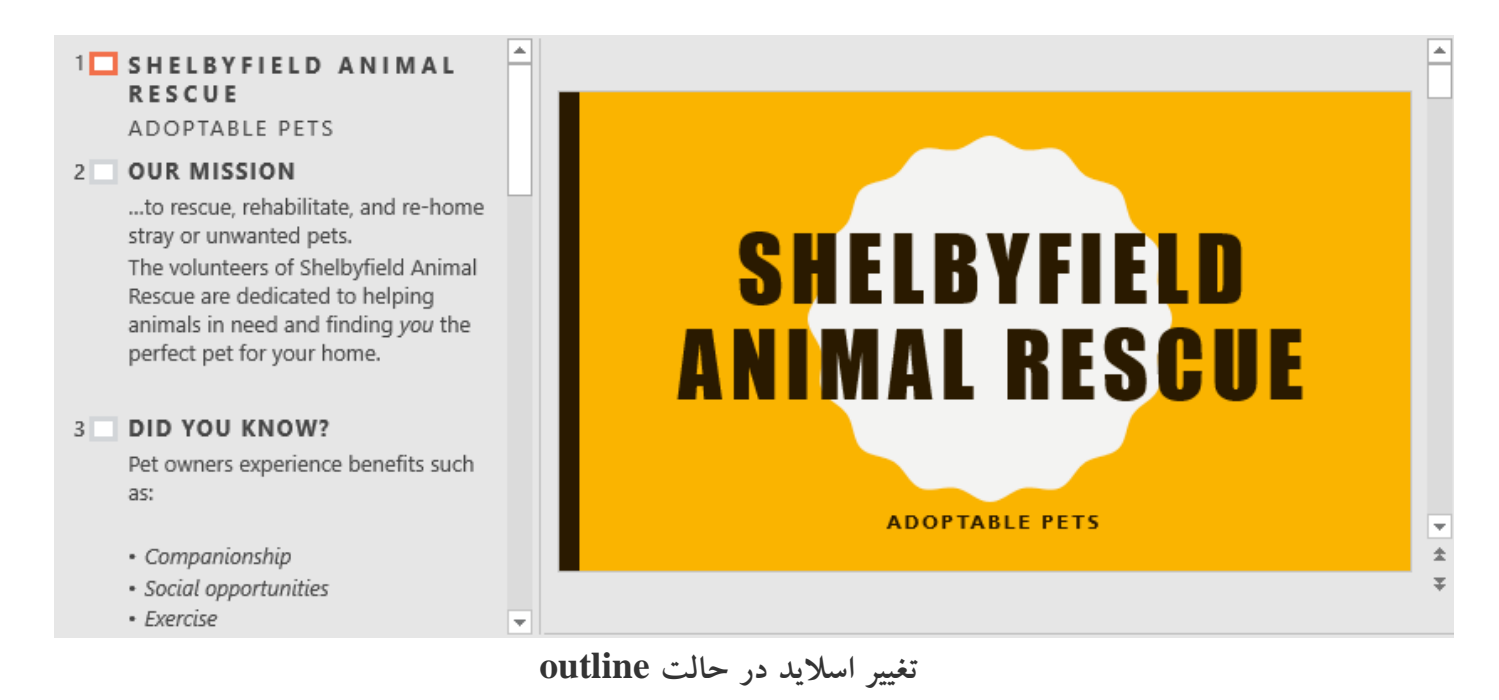

# **ابزار notes( یادداشت ها(**

**شما می توانید از پنل Notes یادداشت هایی را به اسالیدهای خود اضافه کنید.این یادداشت ها که اغلب speaker notes نامیده می شود به آماده شدن ارائه کمک می کند.**

**برای افزودن یادداشت بصورت زیر عمل کنید:**

**-۱ روی ابزار Notes در پایین پنجره صفحه نمایش کلیک کنید.**

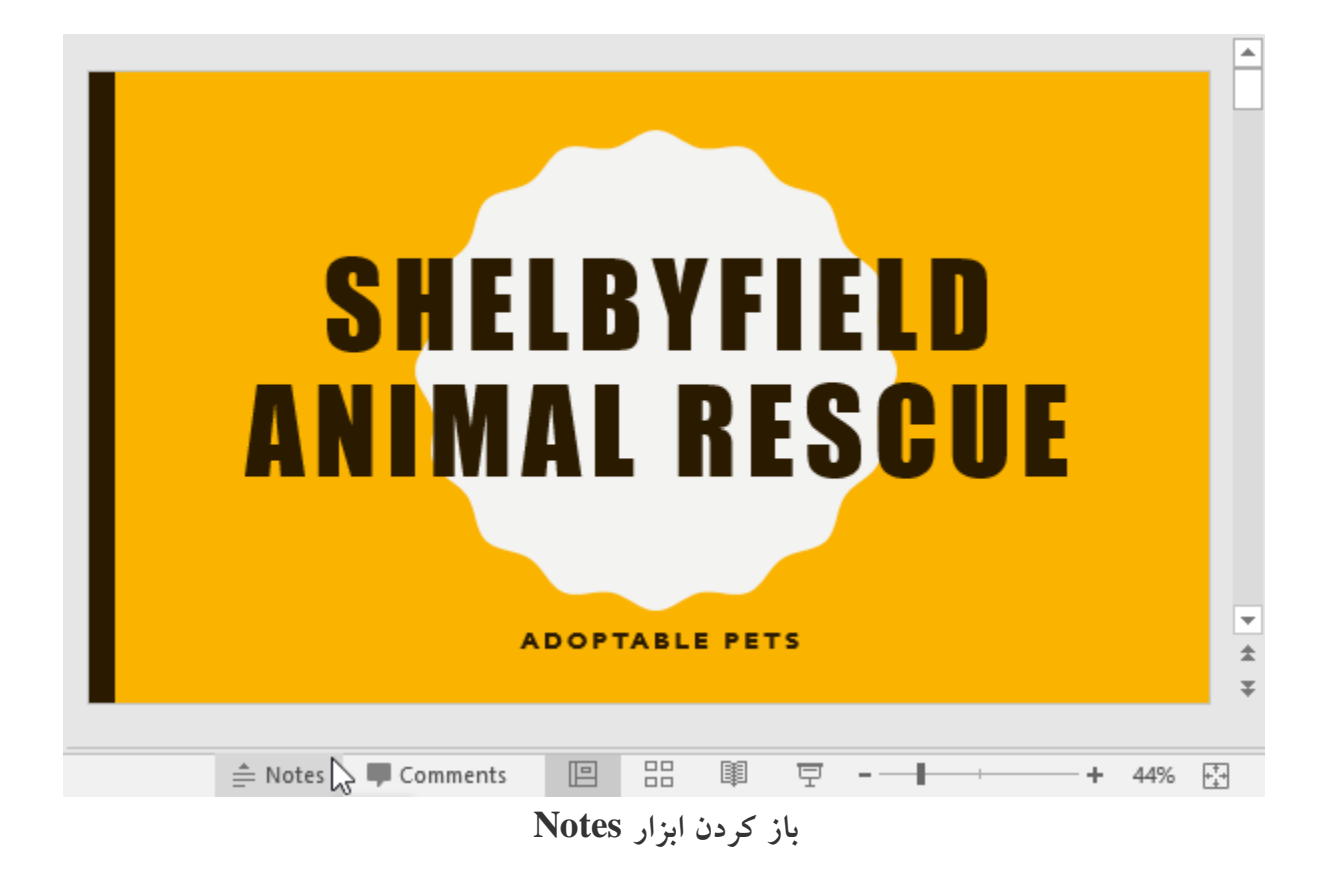

**-۲ از خط پایینی اسالید گرفته و با درگ به سمت باال ، اندازه ی آن را کوچکتر کنید.**

# **آموزش 2016 POINT POWER گردآوری: دکترمحمدرضا منتظریون**

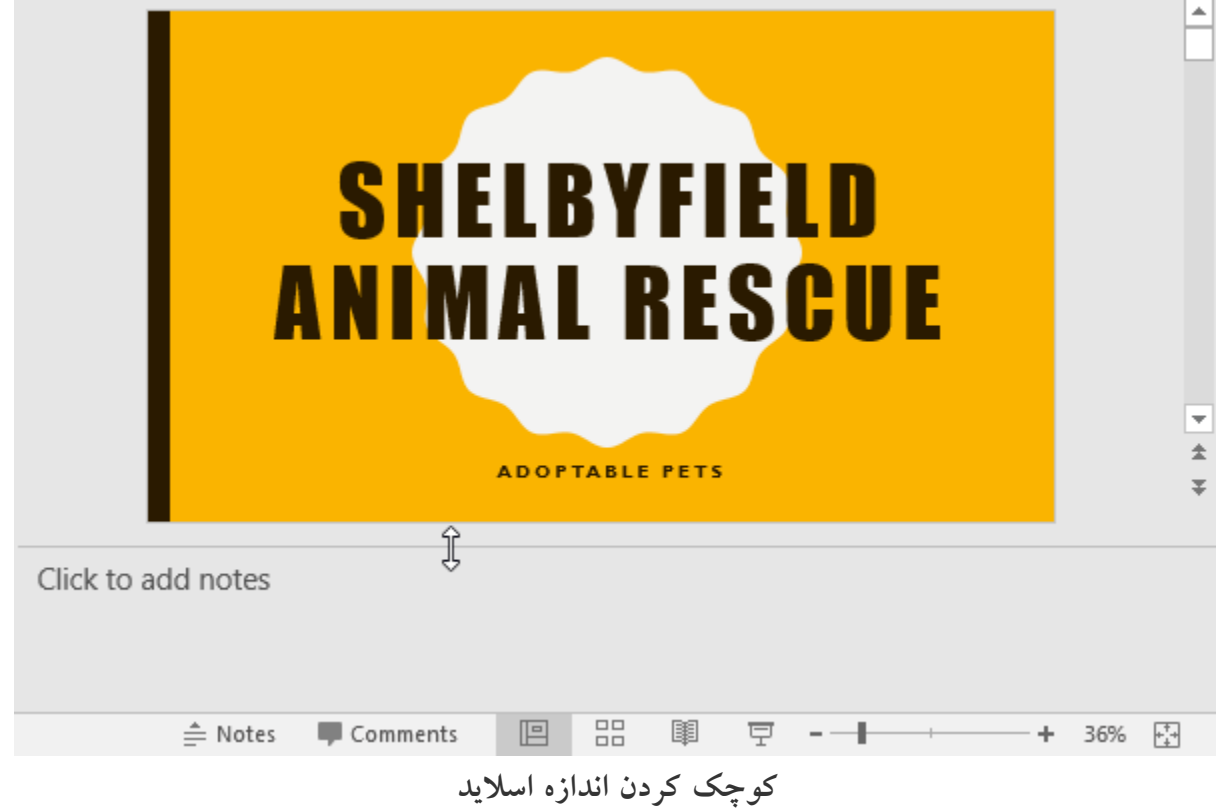

**-۳ روی پنل Notes کلیک کنید و یادداشت خود را تایپ نمایید.**

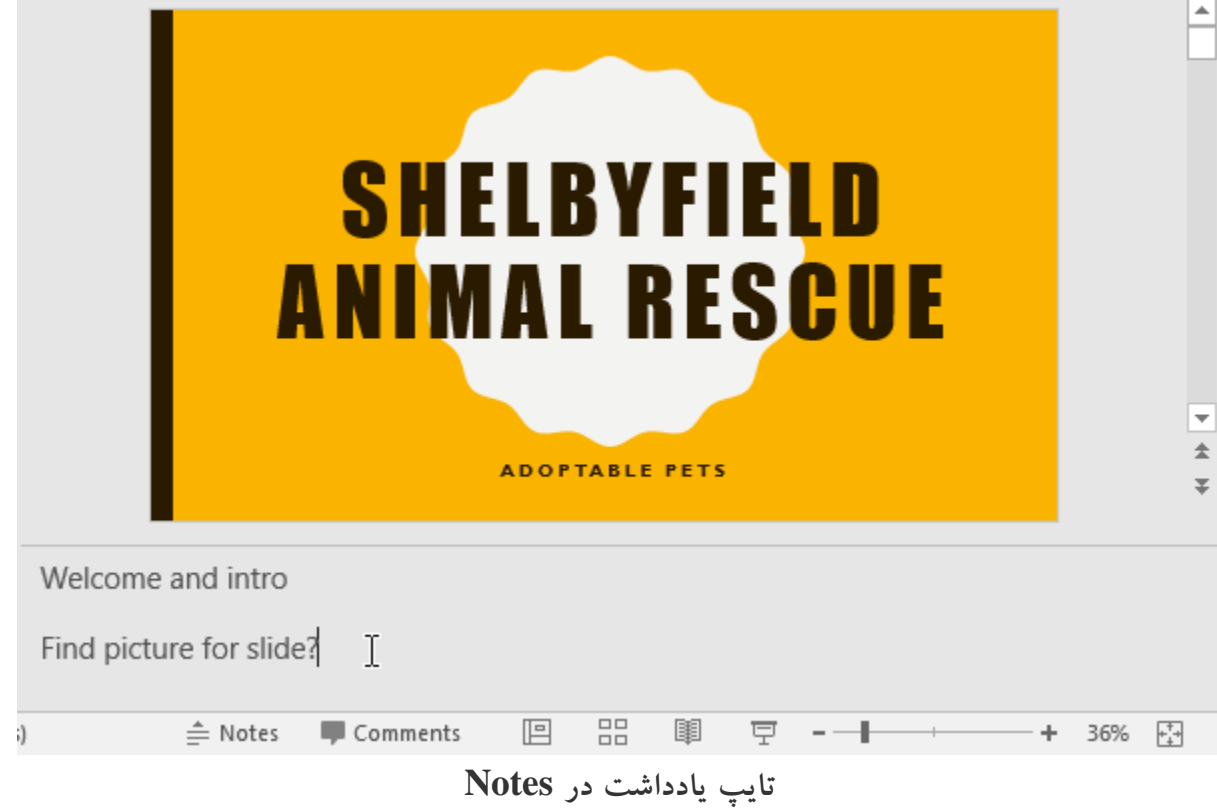

**نکته: همچنین می توانید با کلیک روی ابزار Page Notes در زبانه ی View ، یادداشت های خود را ویرایش کنید.**

**آموزش 2016 POINT POWER گردآوری: دکترمحمدرضا منتظریون** 

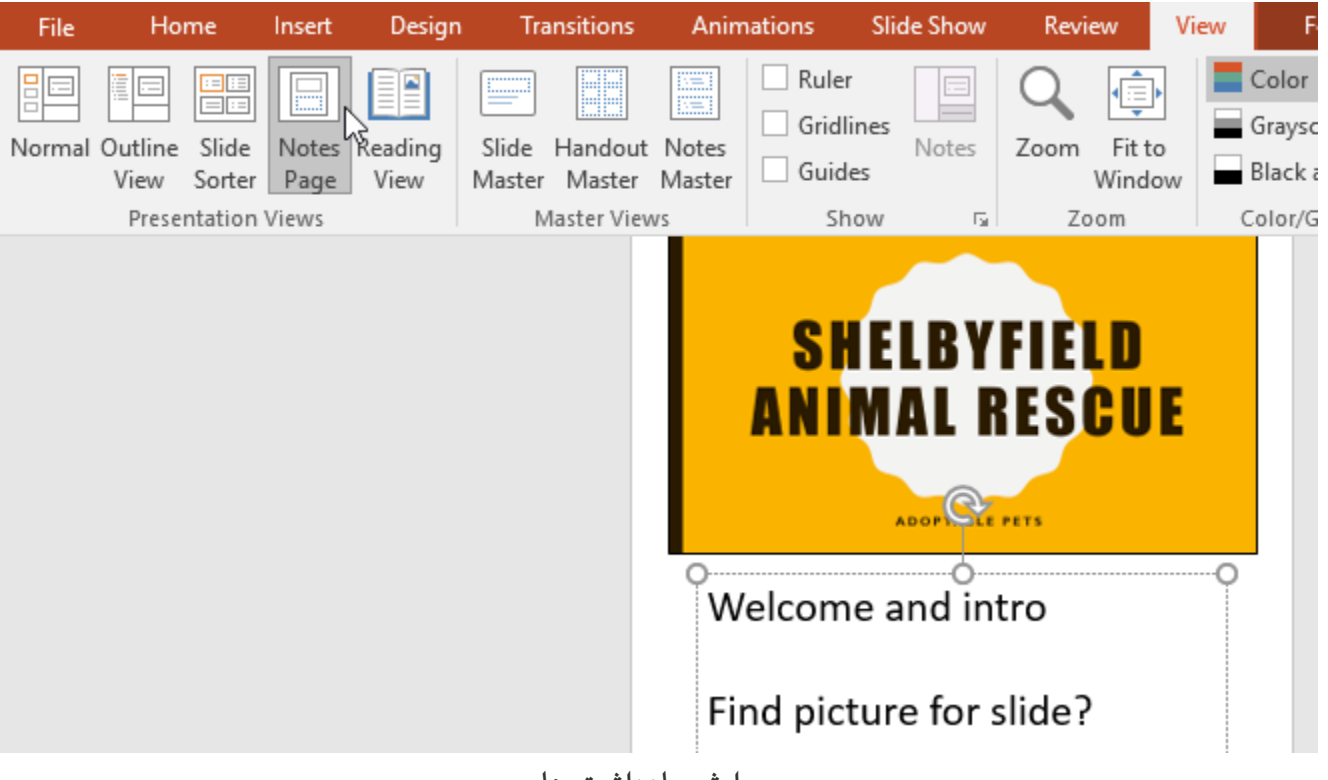

**ویرایش یادداشت ها**

**بخش بندی اسالیدها**

**اگر تعداد زیادی اسالید دارید، می توانید آنها را در بخش هایی دسته بندی کنید، تا سازماندهی آنها راحت تر شود.**

**برای ایجاد یک بخش مراحل زیر را دنبال کنید:**

**-۱ روی اسالیدی که می خواهید، بخش از آنجا شروع شود کلیک کنید.**

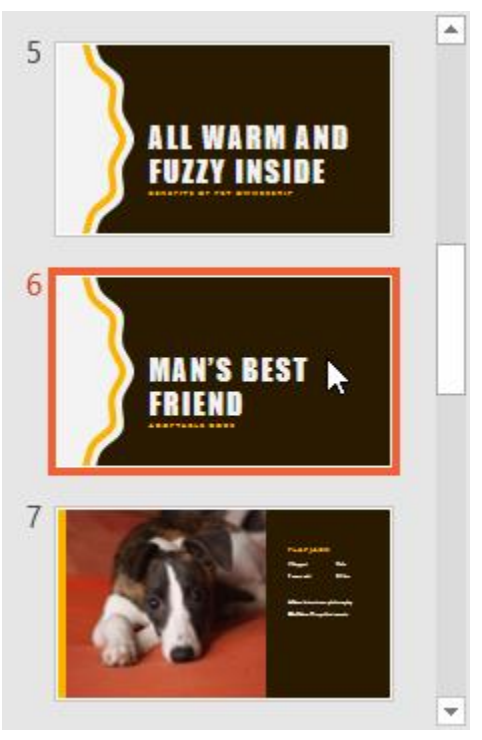

**انتخاب اسالید برای شروع بخش**

۲– از سربرگ Home روی ابزار Section کلیک کرده و از منوی کشویی که باز می شود، روی Add Section کلیک **کنید.**

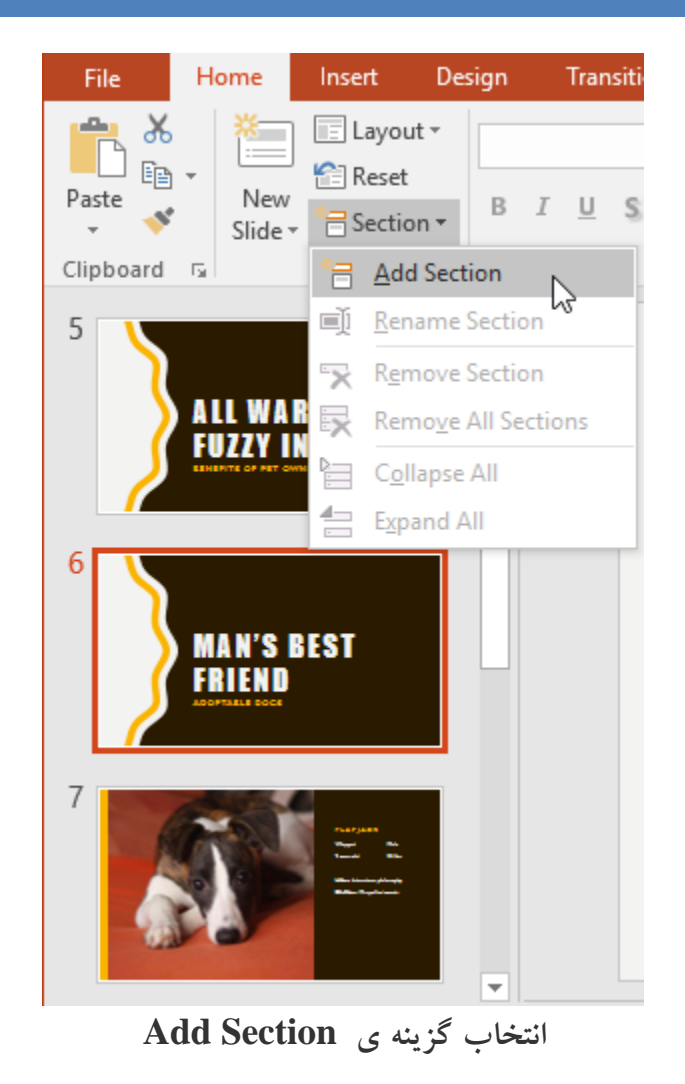

**-۳ آلبوم Section ایجاد شده در لیست نمایش اسالید با نام "Section Untitled"، ظاهر می شود.**

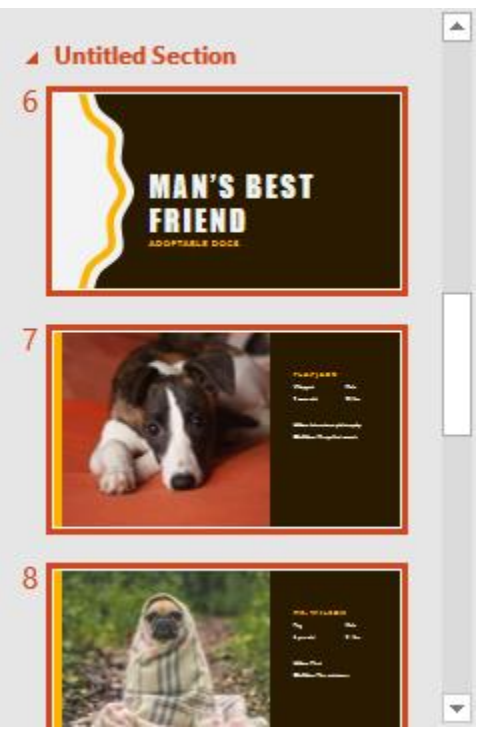

**ظاهر شدن Section**

**-۴ برای تغییر دادن نام پیش فرض Section ، مجددا روی ابزار Section کلیک کرده و از منوی کشویی روی گزینه Section Rename کلیک کنید.**

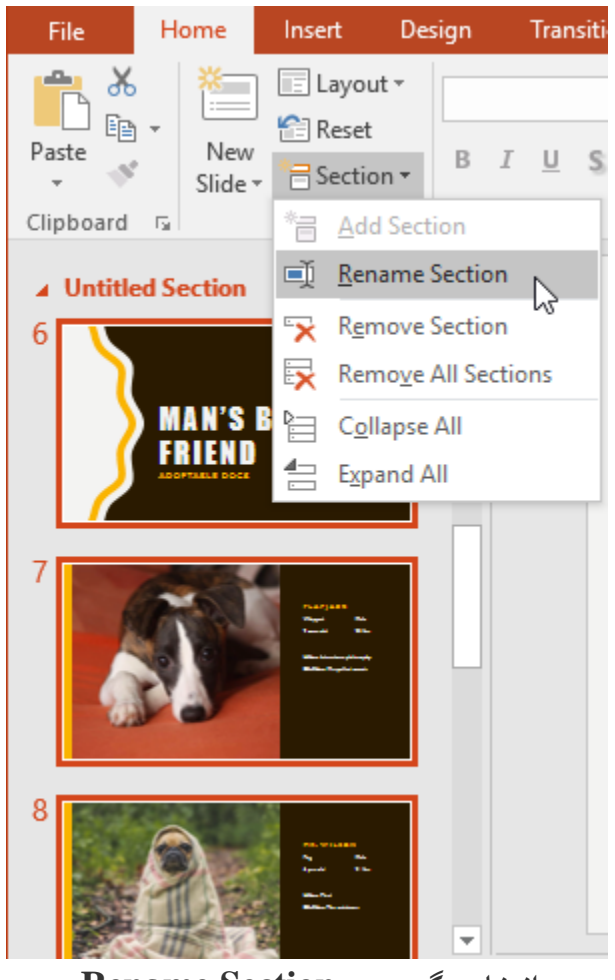

**انتخاب گزینه ی Section Rename**

**-۵ در فیلد موجود در پنجره ی Section Rename نام مورد نظر را برای Section تایپ کرده و روی Rename کلیک کنید.**

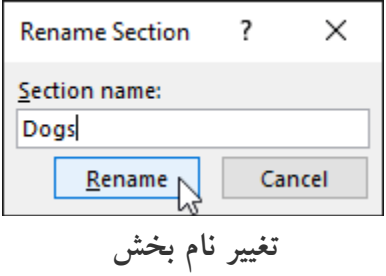

**-۶ در صورت نیاز،مراحل فوق را برای افزودن سایر بخش ها ، تکرار کنید.**

**-۷برای مشاهده محتوای هر بخش روی فلش کوچک کنار نام Section مورد نظر، کلیک کنید.**

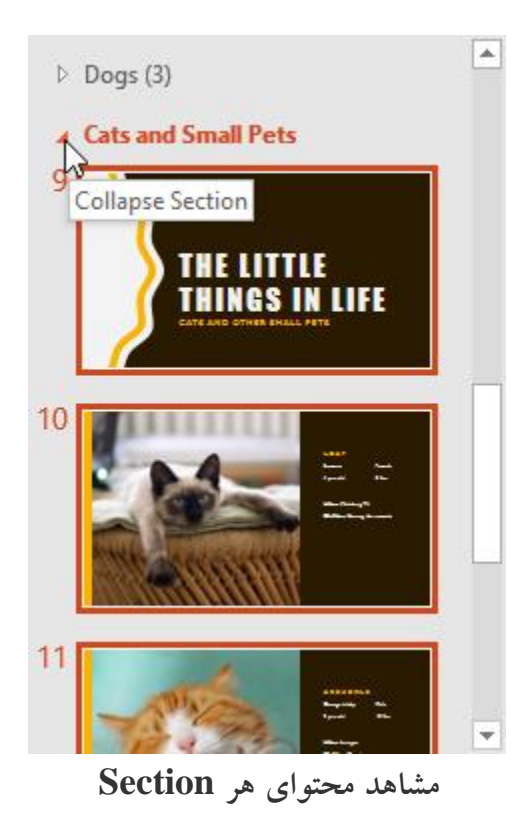

**نکته: برای حذف یک Section روی ابزار Section کلیک کرده و از منوی کشویی روی RemoveSection کلیک کنید.**

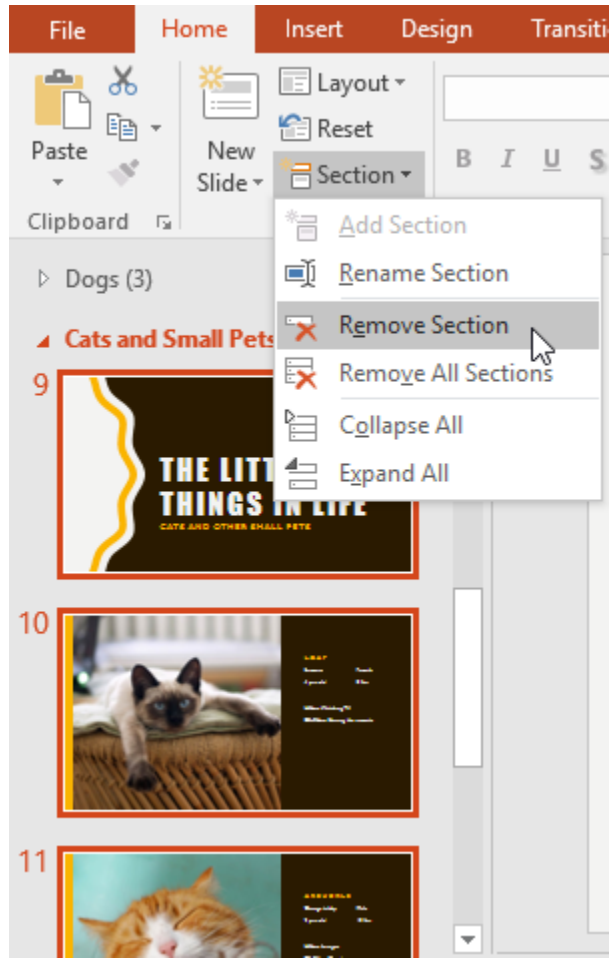

**حذف یک Section**

**کالم آخر**

**در بررسی مباحث مدیریت نمایش اسالید در 2016 Powerpoint ، با انواع حاالت نمایش اسالیدها . کاربرد های هر یک آشنا شدید، همچنین چگونگی دسته بندی اسالیدها برای دسترسی راحت تر و بهتر به آنها را نیز ارائه دادیم. در بخش بعدی به آموزش ابزار جستجو و جایگزینی در پاورپوینت می پردازیم.**

## **جلسه ۱۰ : جستجو و جایگزینی در 2016 Powerpoint**

زمانیکه با اسلایدهای متنی ، مخصوصا اسلایدهایی با محتوای طولانی کار می کنید، پیدا کردن و تغییر دادن یک کلمه یا **عبارت در محتوای اسالیدها بدون استفاده از هیچ ابزار جستجویی، کاری بسیار مشکل و زمانبر خواهد بود. اما پاورپوینت همانند Word ابزاری را برای جستجو و جایگزینی در اختیار کاربران قرار می دهد که با استفاده از آن، پیدا کردن و جایگزینی عبارات در محتوای اسالیدها بسیار آسان و سریع خواهد بود. در ادامه ی مباحث شما را با مباحث جستجو و جایگزینی در 2016 Powerpoint آشنا خواهیم کرد.**

## **جستجو و جایگزینی در 2016 Powerpoint**

**پاورپوینت به شما ابزار Find را برای جستجو و ابزار Replace را برای جایگزینی عبارات و کلمات در محتوای اسالیدها پیشنهاد می کند.**

**پیدا کردن یک متن**

**برای چگونگی پیدا کردن یک متن یا عبارت در اسالیدها مراحل زیر را دنبال کنید:**

**-۱ از زبانه ی Home روی ابزار Find کلیک کنید.**

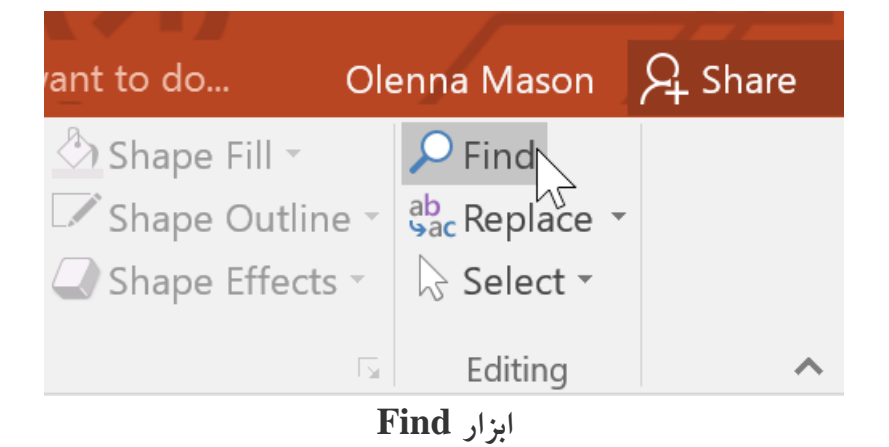

**-۲ پنجره Find ظاهر می شود. سپس در فیلد what Find: متن مورد نظر را تایپ کرده و سپس روی Next Findکلیک کنید.**

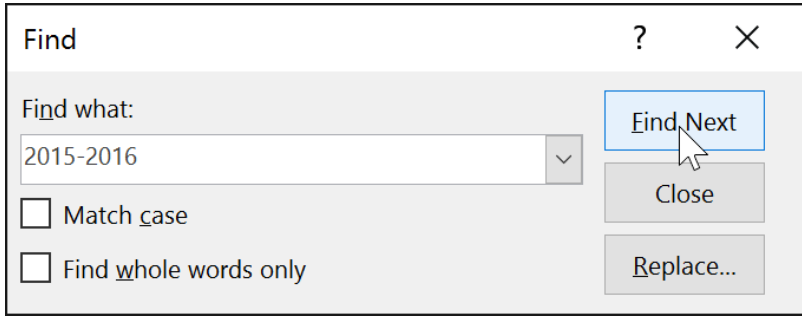

**پنجره ی Find**

**-۳ پس از پیدا شدن متن مورد نظر، پاورپوینت آن را انتخاب می کند.**

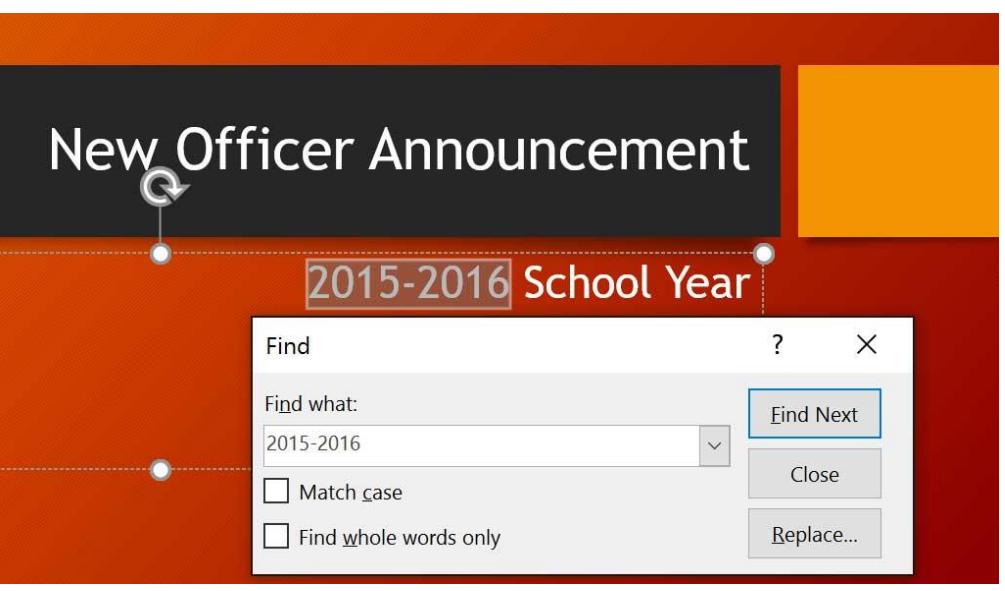

**پیدا شدن متن**

# **جایگزینی متن**

**گاهی اوقات ممکن است متنی را در تمام اسالیدها اشتباه تایپ کرده باشید، برای حل این مشکل می توانید از ابزار Replace در پاورپوینت استفاده کنید.**

**ابزار Replace به شما کمک می کند تا به سادگی متنی را در اسالیدها با متنی دیگر جایگزین کنید.**

**در ادامه به چگونگی استفاده از ابزار Replace پرداخته ایم:**

**-۱ از زبانه Home روی ابزار Replace کلیک کنید.**

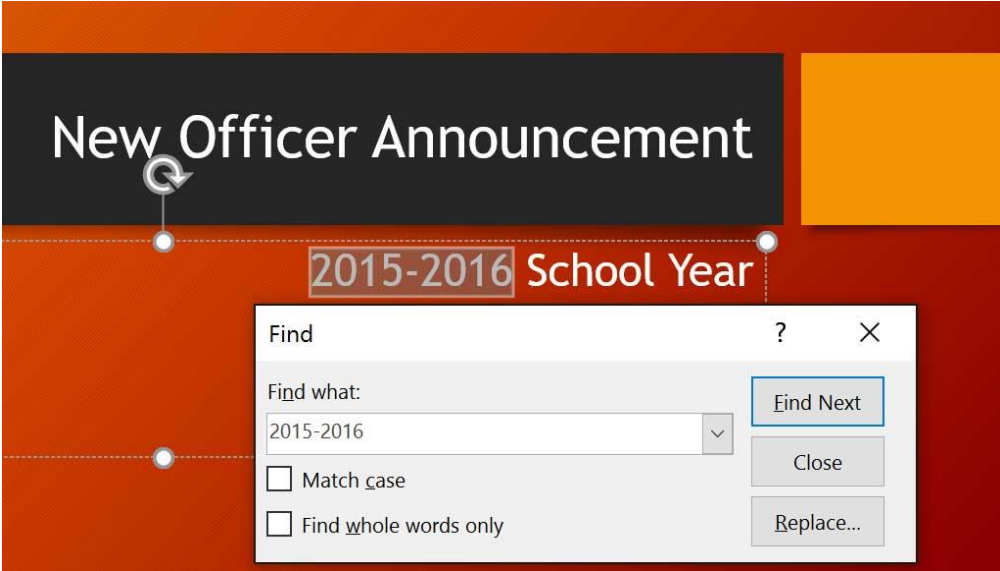

**-۲ در پنجره ی Replace در فیلد متنی که می خواهید پیدا کنید را تایپ کرده و در فیلد with Replace: متنی که می خواهید با متن یافت شده جایگزین شود را تایپ نمایید، سپس روی Next Find کلیک کنید.**

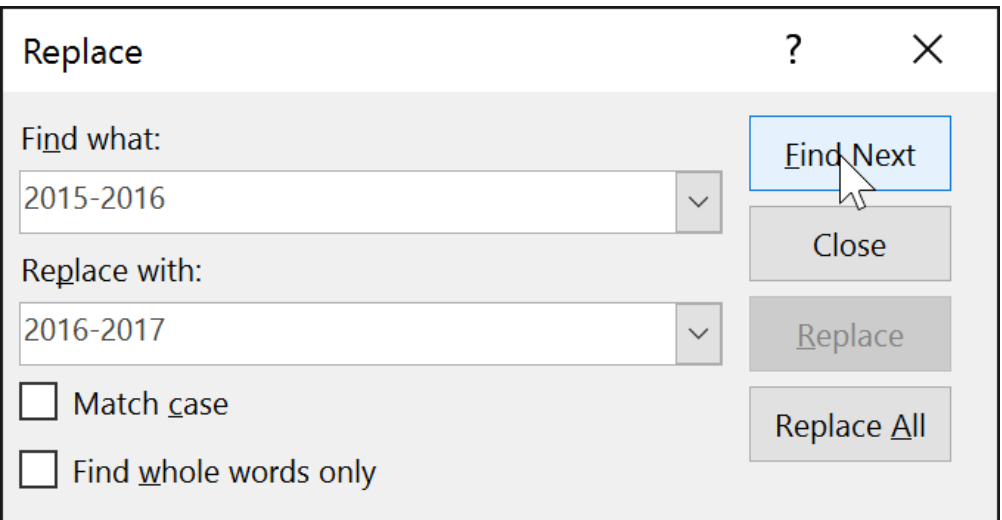

**-۴ اگر متن مورد نظر پیدا شود، پاورپوینت برای مشخص شدن آن را انتخاب می کند.**

**-۵ در صورتی که ماییلد متن پیدا شده جایگزین شود، روی Replace و در صورتی که می خواهید تمام متن های پیدا شده جایگزین شوند روی All Replace کلیک کنید.**

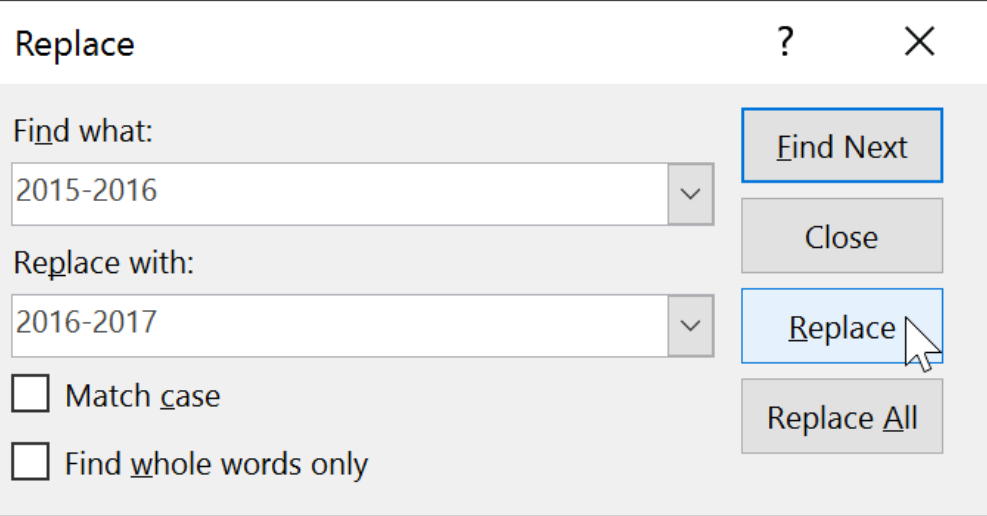

**-۶ سپس متن انتخاب شده جایگزین خواهد شد.**

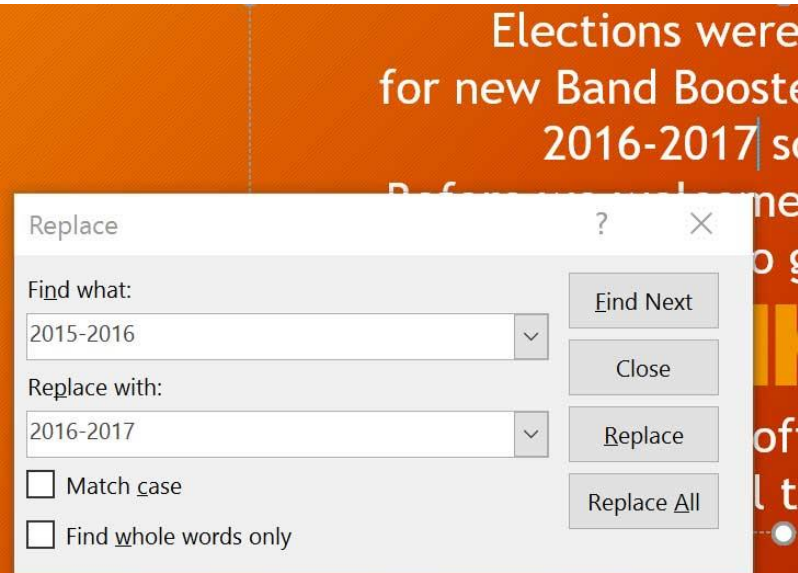

**-۷ پس از اتمام فرآیند جایگزینی در پنجره ی Replace روی Close کلیک کنید.**

**ابزار جستجو و جایگزینی در 2016 Powerpoint از قابلیت های بسیار مهم پاورپوینت است، این دو ویژگی معموال در** اسلایدهای بسیار زیاد در یک ارائه ، کاربرد بیشتری دارند. در بخش بعدی شما را با تنظیمات چاپ در پاوریوینت آشنا **خواهیم کرد**

#### **جلسه ۱۱ : تنظیمات چاپ در 2016 Powerpoint**

**اسالیدهای یک فایل ارائه برای اجرا و نمایش در کامپیوتر طراحی شده اند. اما با این وجود ممکن است در مواقعی الزم شود که اسالیدها را چاپ کنید. پاورپوینت نیز تنظیماتی را برای کنترل و پیش نمایش چاپ اسالیدها ارائه کرده است. با استفاده از این تنظیمات کار چاپ اسالیدها بسیار آسان خواهد بود. در ادامه ی مباحث فوق، برای آشنایی با چگونگی استفاده از تنظیمات چاپ در 2016 Powerpoint یا طراحی های چاپ در پاورپوینت ما همراه باشید.**

## **تنظیمات چاپ در 2016 Powerpoint**

**در ادامه ی مباحث شما را با طراحی های متنوع چاپ و تنظیمات چاپ اسالیدها، آشنا خواهیم کرد.**

# **طراحی های چاپ در پاورپوینت**

**پاورپوینت ۴ طرح کلی را برای قالب چاپی اسالیدها ارائه می دهد:**

**Slides Page Full : این طرح هر اسالید را در اندازه ی کامل صفحه، برای چاپ نمایش می دهد.**

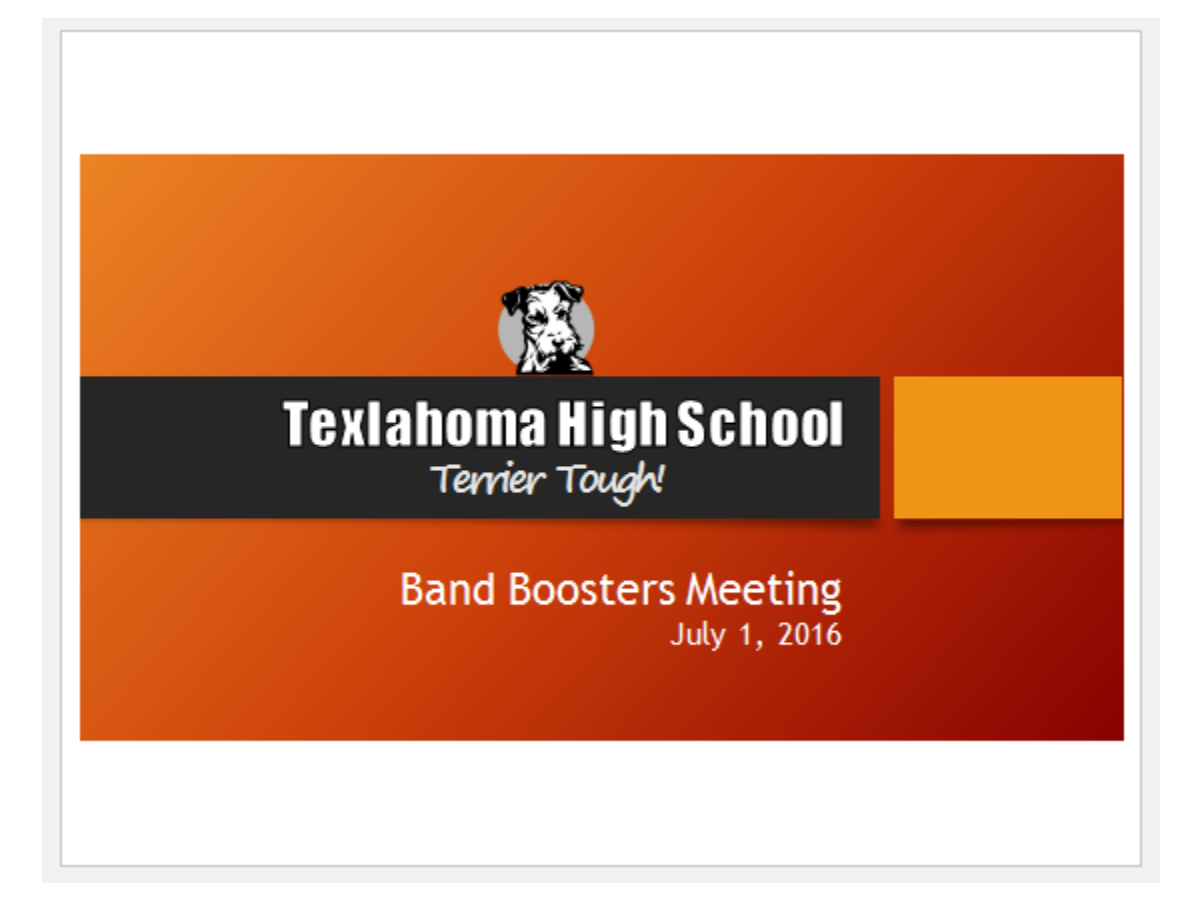

 **Pages Notes : این طرح هر یک از اسالیدها را با یادداشت ها آن چاپ می کند. که برای چاپ اسالیدهایی با یادداشت های زیاد مناسب است.**

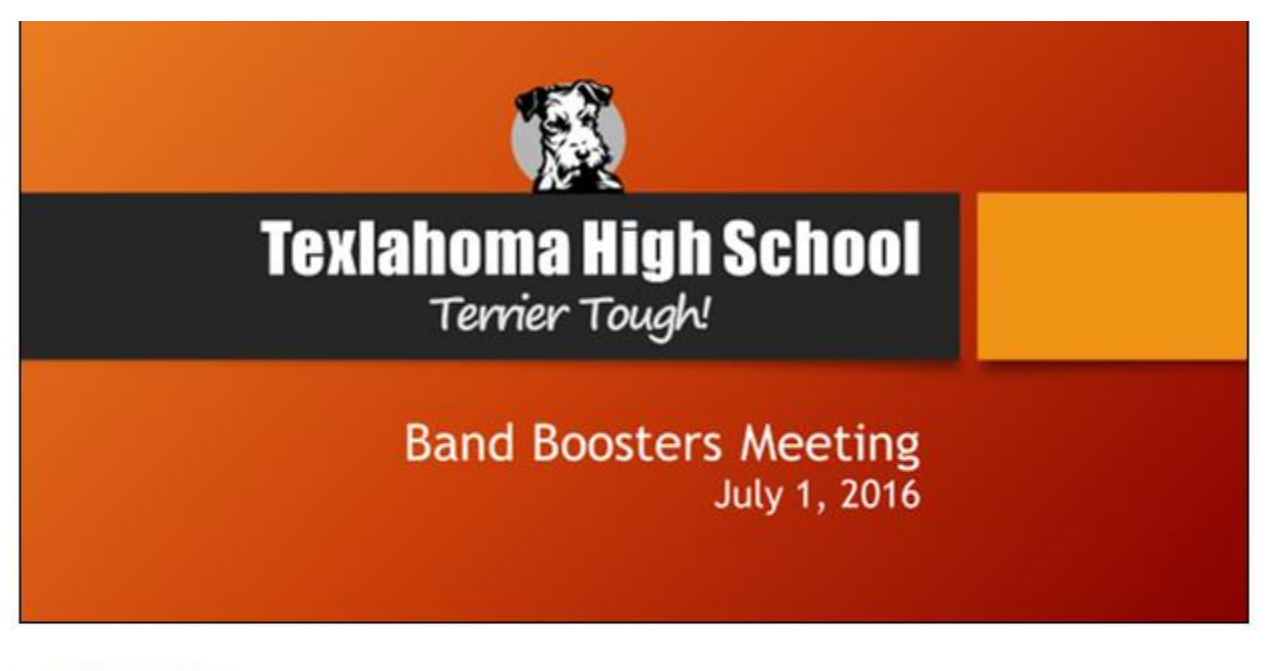

Meeting goals:

- Thanks previous year's officers
- Introduce new officers
- Discuss yearly fundraising goals
- Plan for next meeting

Leslie will be in the Terry the Terrier costume to help pump up the crowd!

**Outline : این طرح کلی اسالیدها را نیز چاپ می کند. که برای قرار دادن سازماندهی اسالیدها در صفحات چاپ مناسب** 

**است.**

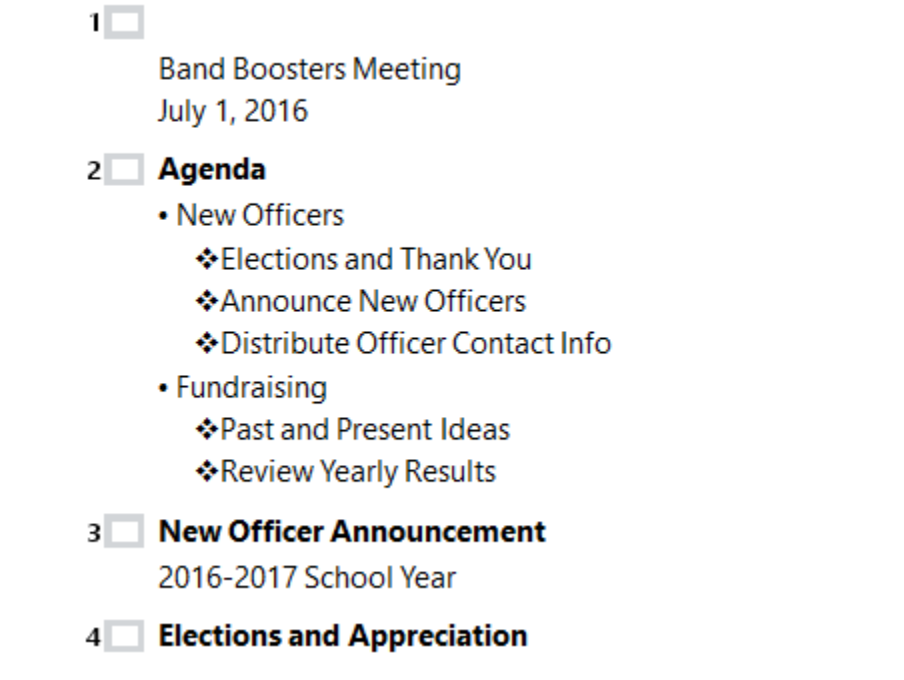

**Handouts : این طرح حالت thumbnail را برای هر اسالید با فضایی برای یادداشت ها، چاپ می کند.**

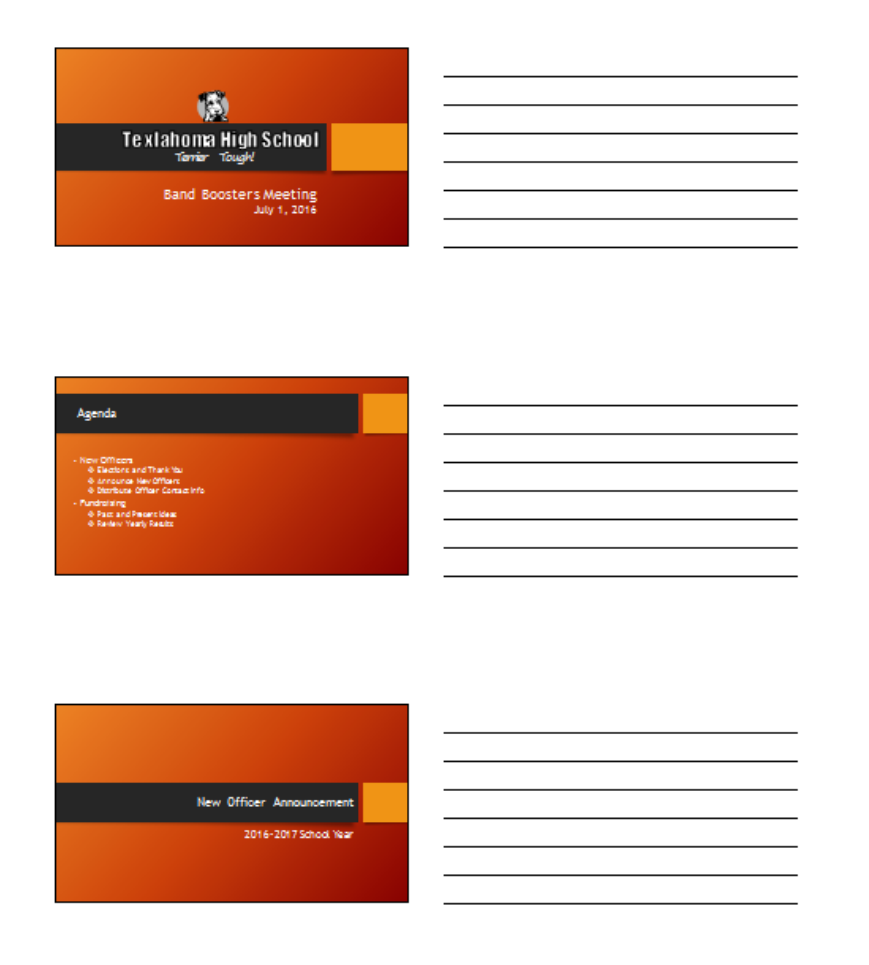

**دسترسی به پنل چاپ**

**برای دسترسی به تنظیمات چاپ بصورت زیر اقدام کنید:**

**-۱ روی زبانه File کلیک کنید تا نمای view Backstage طاهر شود.**

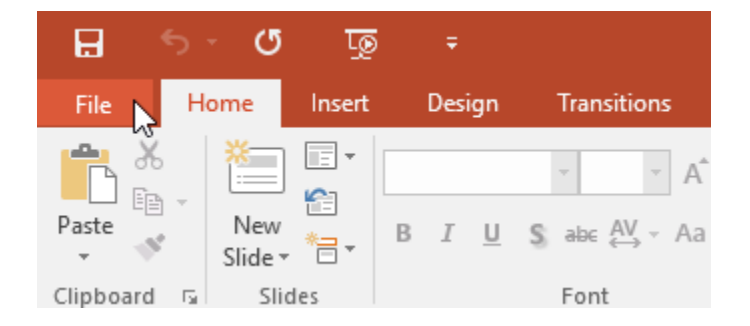

**-۲ از منوی سمت چپ روی Print کلیک نمایید.**

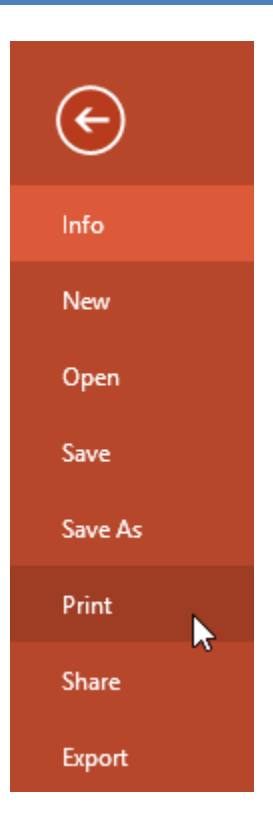

**-۳ سپس پنجره ی تنظیمات چاپ پاورپوینت ظاهر خواهد شد.**

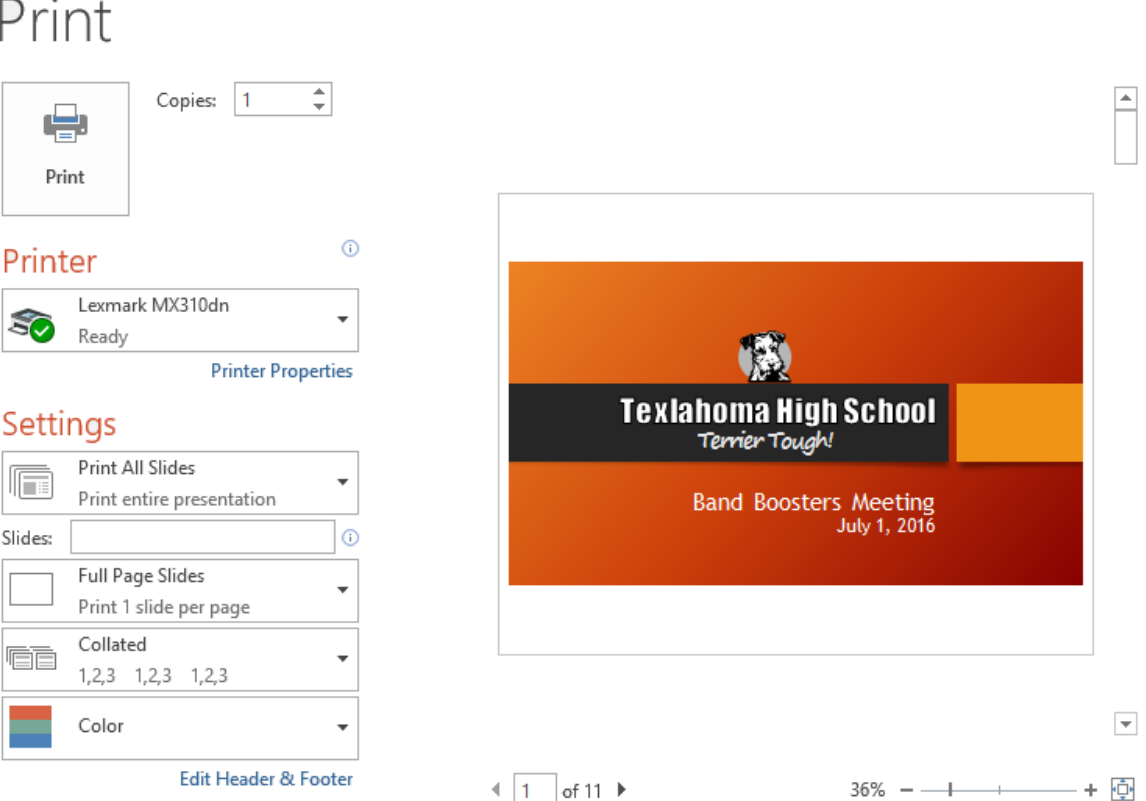

**نکته: برای دسترسی سریع به پنجره چاپ، می توانید کلیدهای ترکیبی P+Ctrl را از صفحه کلید،فشار دهید.**

- **مراحل چاپ یک فایل ارائه در ادامه به چگونگی چاپ فایل ارائه پرداخته ایم:**
	- **-۱ روی زبانه ی File کلیک نمایید.**

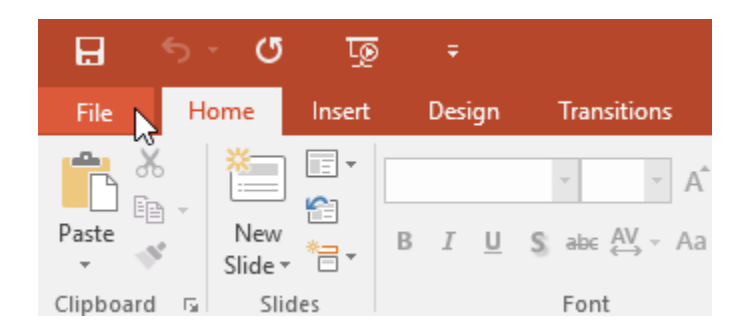

**-۲ سپس از پنل سمت راست روی Print کلیک کنید.**
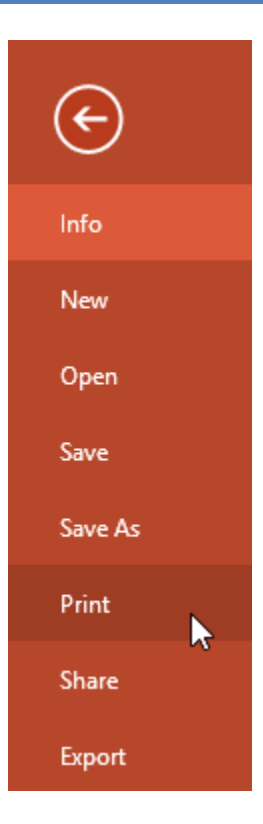

**-۳ سپس چاپگر و رنج پرینت را مشخص کنید.**

**-۴ تنظیمات طرح چاپ و رنگ را نیز انجام دهید.**

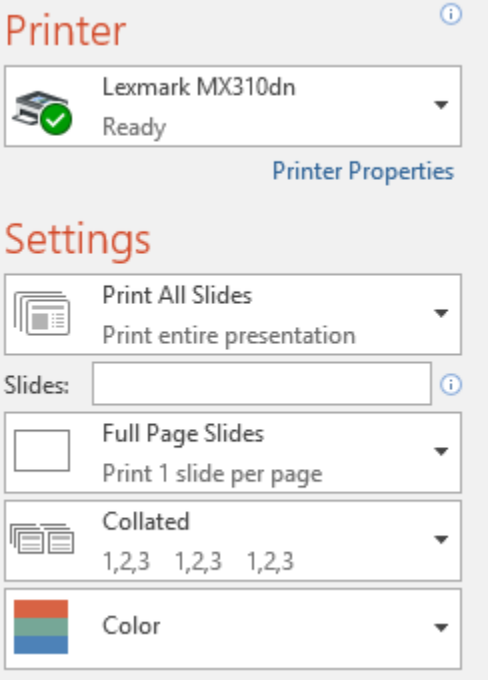

**-۵ پس از انجام تمام تنظیمات چاپ، برای چاپ اسالیدها روی Print کلیک نمایید.**

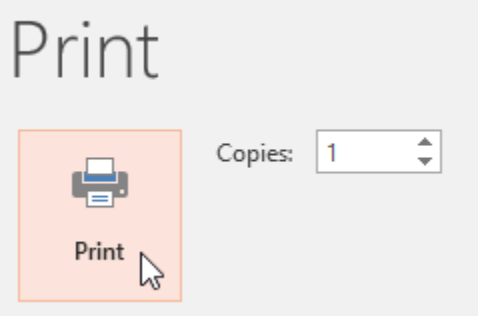

**کالم آخر**

**با مرور مباحث تنظیمات چاپ در 2016 Powerpoint ، شما را با طرح های متنوع چاپ و تنظیمات کلی و ضروری برای چاپ اسالیدها آشنا کردیم. این تنظیمات شابهت زیادی به تنظیمات چاپ در Word دارد، در بخش بعدی شما را با تنظیمات ارائه ی اسالیدها آشنا خواهیم کرد.**

# **جلسه ۱۲ : ارائه ی اسالیدها در 2016 Powerpoint**

**بعد از آماده کردن طراحی ها و تنظیمات اسالیدها، فایل پاورپوینت شما برای ارائه آماده است، ارائه ی اسالیدها یکی از اساسی ترین و مهم ترین بخش های پاورپوینت است. چراکه شما باید با تنظیمات ارائه ی پاورپوینت به اندازه ی کافی آشنایی داشته باشید تا بتوانید بخوبی مطالب خود را ارائه دهید. از این رو ما مباحث این بخش را به ارائه ی اسالیدها در 2016 Powerpoint یا اجرای نمایش اسالیدها در پاورپوینت اختصاص داده ایم.**

### **ارائه ی اسالیدها در 2016 Powerpoint**

**قبل از آماده کردن اسالیدهای خود برای ارائه، این بسیار مهم است که تجهیزات محل ارائه را در نظر داشته باشید.تا بتوانید اسالیدهای خود را متناسب با تجهیزات نمایشی آن محل ، آماده کنید.**

**اجرای نمایش اسالیدها در پاورپوینت**

**در پاورپوینت چندین روش برای شروع ارائه ی مطالب وجود دارد:**

**از منوی Toolbar Access Quick روی آیکون Show Slide کلیک کنید.و یا کلید 5F را از صفحه کلید بزنید.**

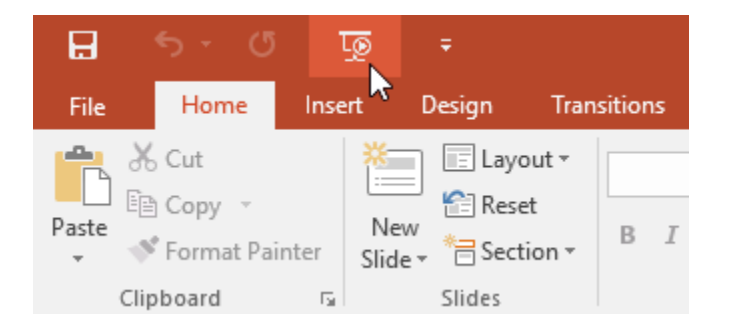

**روی ابزار view Show Slide از نوار پایین پنجره ی پاورپوینت کلیک کنید.تا نمایش از اسالید جاری آغاز شود.**

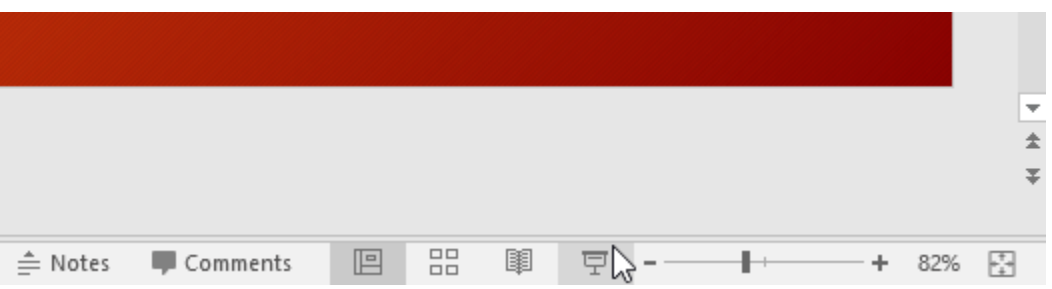

به زبانه ی Slide Showاز منوی Ribbon مراجعه کنید.تا انتخاب کنید،که ارائه از اسلاید جاری یا از ابتدای فایل ارائه **آغاز شود.**

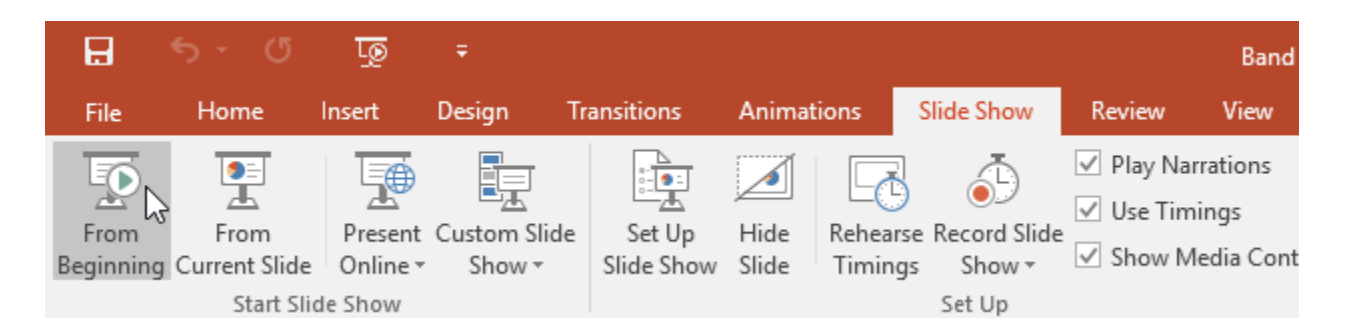

**سوئیچ کردن بین اسالیدها در زمان ارائه**

**در زمان ارائه در پایین اسالید جاری ابزاری برای مدیریت اسالیدها در زمان ارائه ظاهر می شود.**

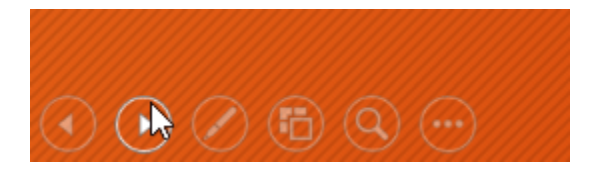

**متوقف کردن نمایش ارائه**

**برای خروج از حالت ارائه، روی ابزار سه نقطه در پایین اسالید جاری کلیک کنید.**

**سپس از منوی آن Show End را انتخاب کنید. یا از صفحه کلید Esc را بزنید.**

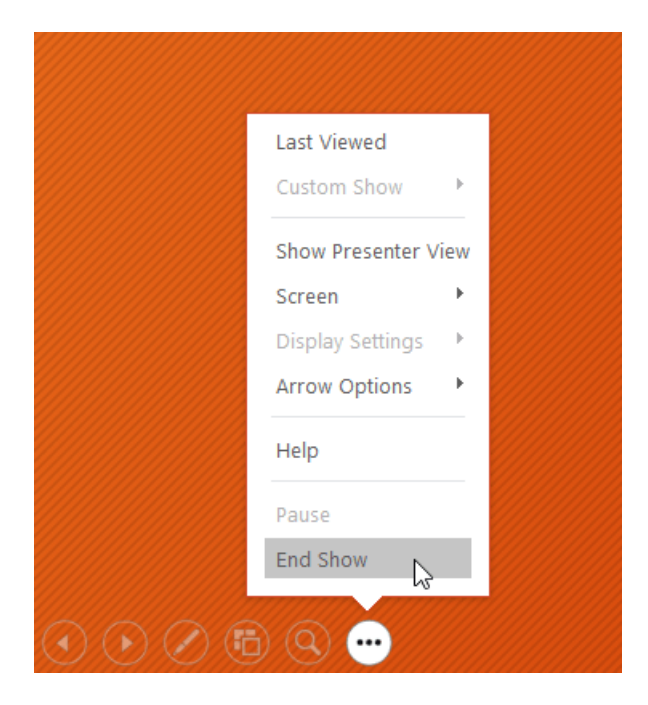

**همچنین بعد از اجرای آخرین اسالید، پیغامی برای خروج از ارائه ظاهر می شود. با کلیک روی آن از حالت ارائه خارج می شوید.**

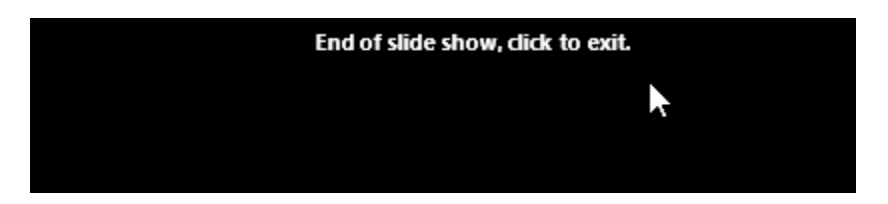

**ابزارهای ارائه**

**پاورپوینت در زمان ارائه ابزارهایی را در پایین اسالید جاری، برای اقداماتی از جمله انتقال بین اسالیدها ، ویرایش اسالید و ... ارائه می دهد:**

**نمایش taskbar در زمان ارائه**

**درصورت نیاز به منوی taskbar ویندوز ،مراحل زیر را انجام دهید:**

**-۱ روی button سه نقطه ای در ابزار ارائه کلیک کنید تا منوی آن ظاهر شود.**

**-۲ سپس از زیر منوی Screen روی Taskbar Show کلیک کنید.**

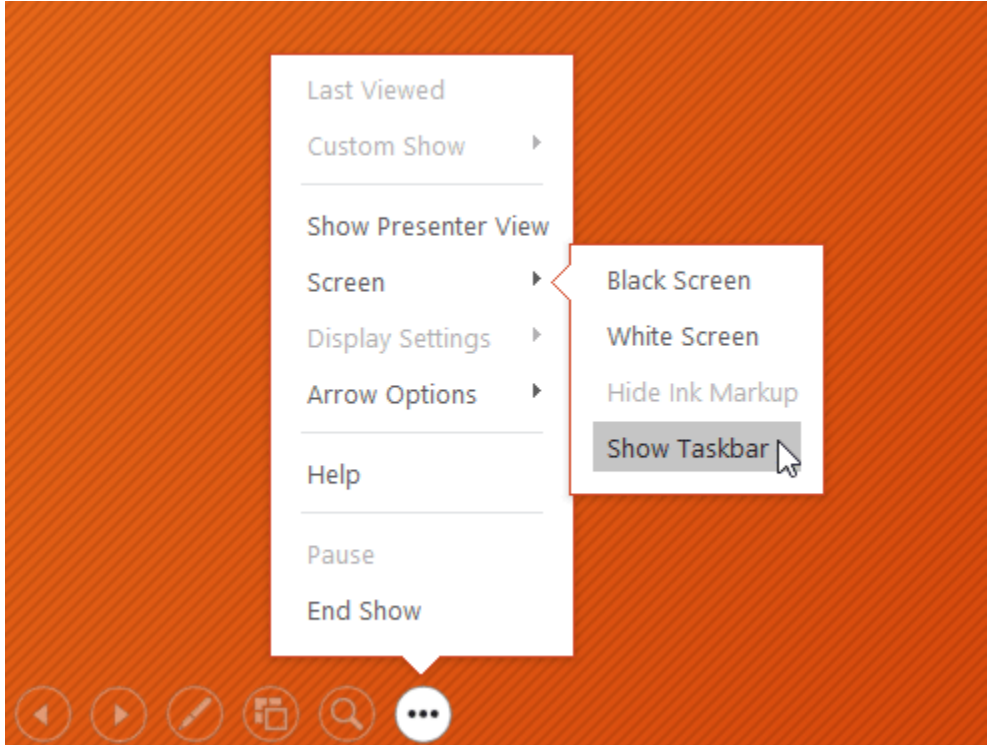

۳- سپس منوی taskbar در پایین اسلاید جاری نمایش داده می شود و می توانید از برنامه های آن استفاده کنید.

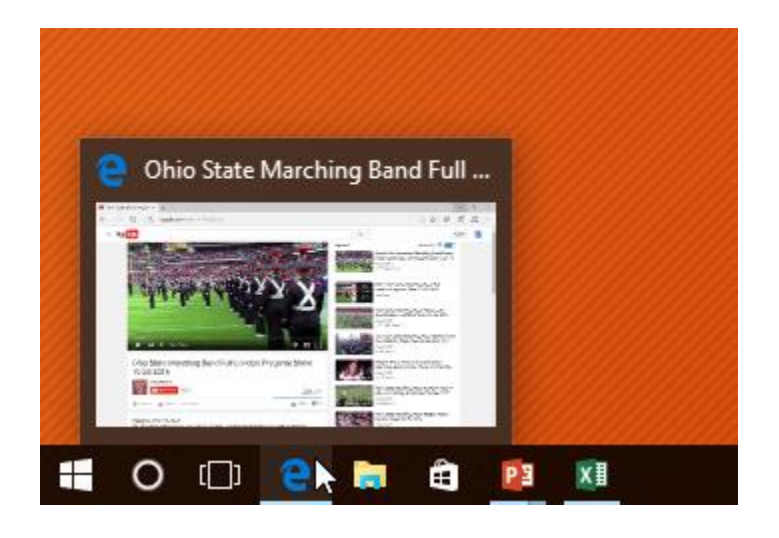

**گزینه های اسالید**

**همچنین می توانید با کلیک راست روی اسالید در حال اجرا به تمام گزینه های مدیریت اسالید در زمان ارائه ، دسترسی داشته باشید.**

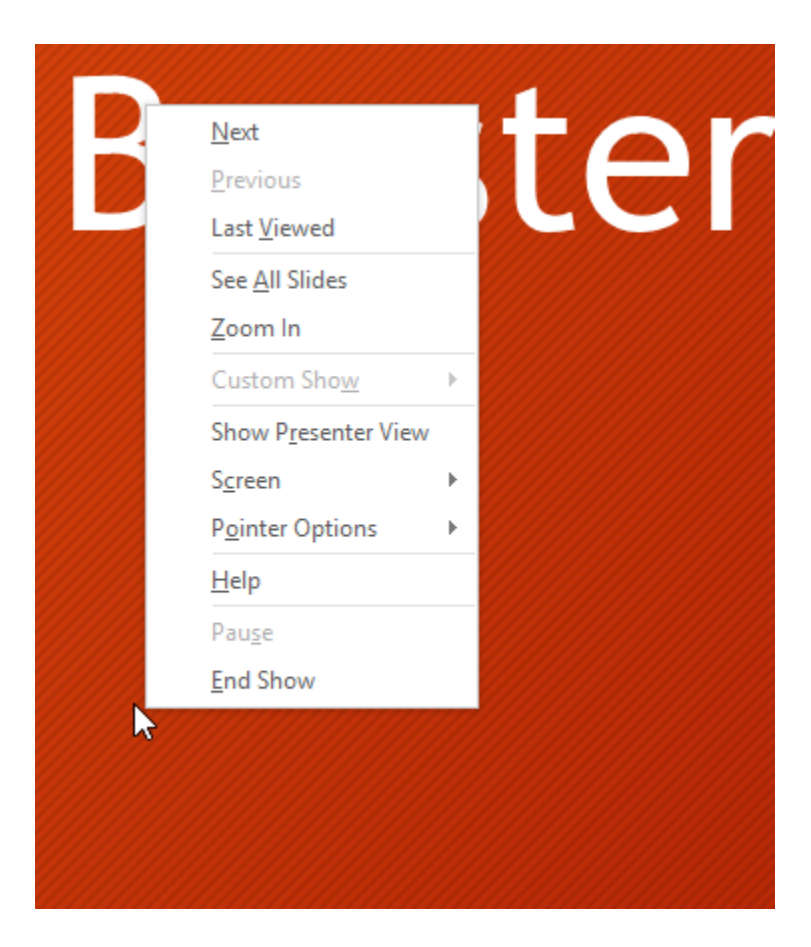

**مراجعه به هر کدام از اسالیدها در زمان ارائه**

**در زمان ارائه می توانید به هرکدام از اسالیدهای موجود در فایل ارائه به صورت زیر دسترسی پیدا کنید:**

**-۱روی گزینه ی Slides All See از ابزار ارائه در پایین اسالید جاری کلیک کنید.**

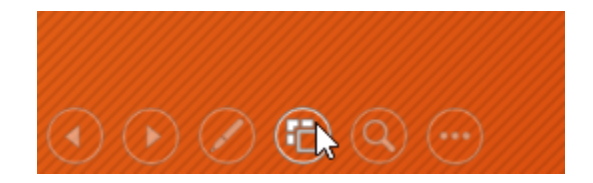

**-۲ تمام اسالیدها در حالت Thumbnail ظاهر شده و شما می توانید روی هر کدام از اسالیدها برای ارائه کلیک کنید.**

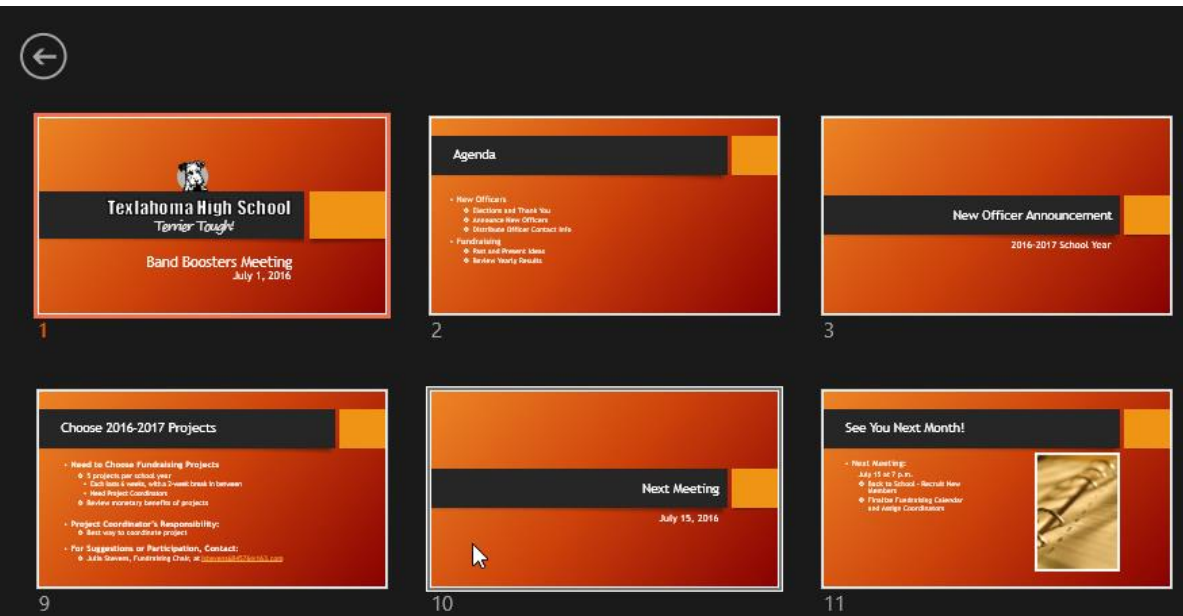

**-۳ اسالید انتخاب شده نمایش داده خواهد شد.**

**دسترسی به ابزار طراحی و رسم**

**با انجام مراحل زیر، اشاره گر ماوس شما تبدیل به ابزاری برای نقاشی روی اسالید جاری می شود:**

**-۱ از ابزار ارائه در پایین اسالید جاری روی Tools Pen کلیک کنید.**

**-۲ ابزارهای Pen یا Highlighter را انتخاب کرده و سپس رنگ مورد نظر را نیز از نوار پایین آن، انتخاب نمایید.**

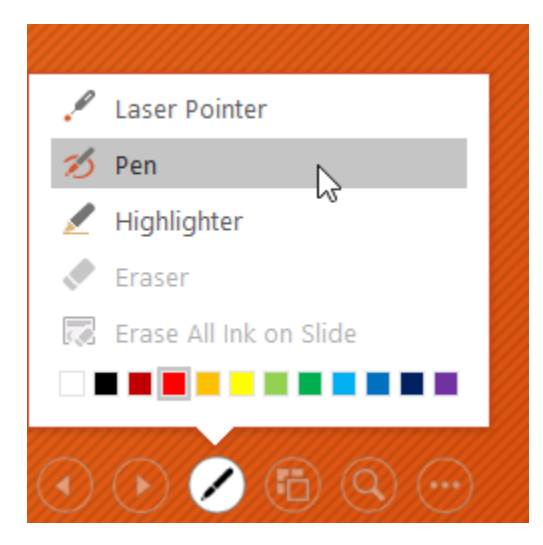

**-۳ سپس با کلیک و درگ با ماوس، می توانید روی اسالید جاری طراحی کنید.**

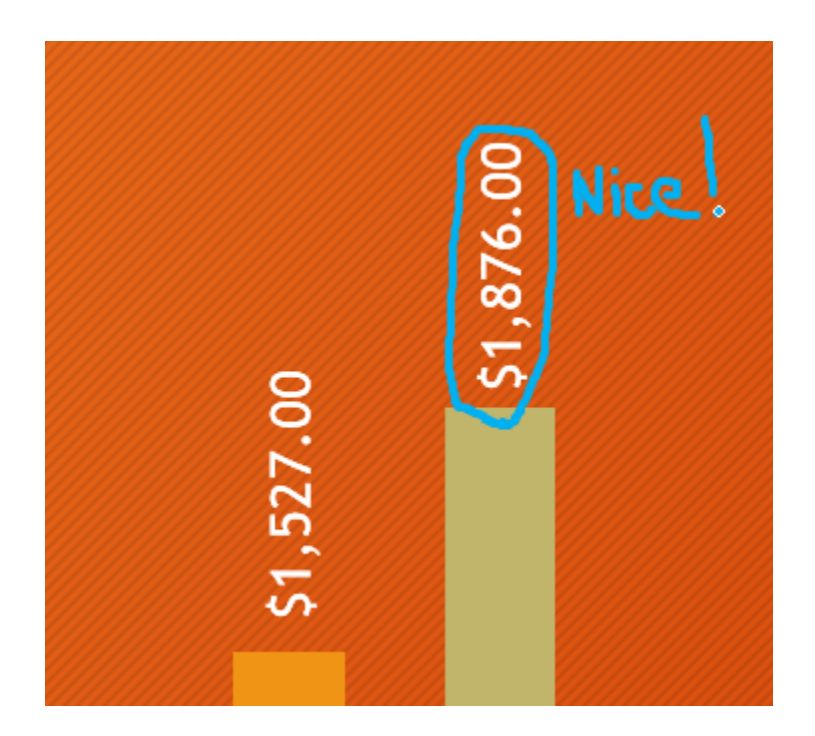

**نکته: همچنین از ابزار pointer laser می توانید برای مشخص کردن و جلب توجه دیگران به بخشی از اسالید جاری، استفاده کنید.**

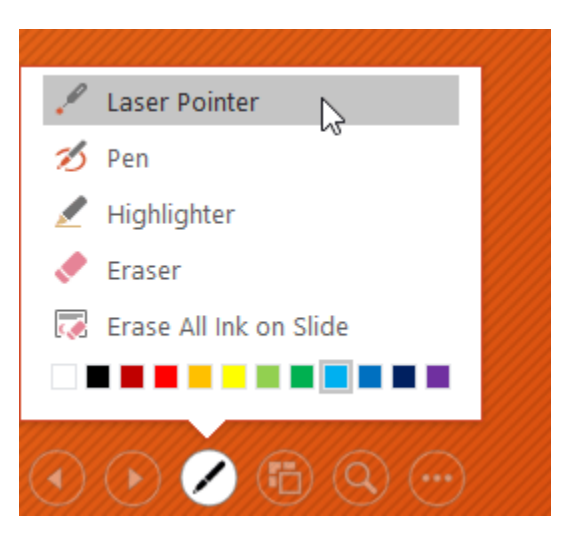

**حذف کردن رسم انجام شده**

**در صورت لزوم می توانید با انجام مراحل زیر، رسم و نقاشی که روی اسالید انجام داده اید را حذف کنید: -۱ ابزار Pen را از پایین اسالید جاری باز کنید.**

**-۲ برای حذف رسم جاری روی Eraser و برای حذف تمام رسم های انجام شده از اسالید روی on Ink All Erase Slide کلیک کنید.**

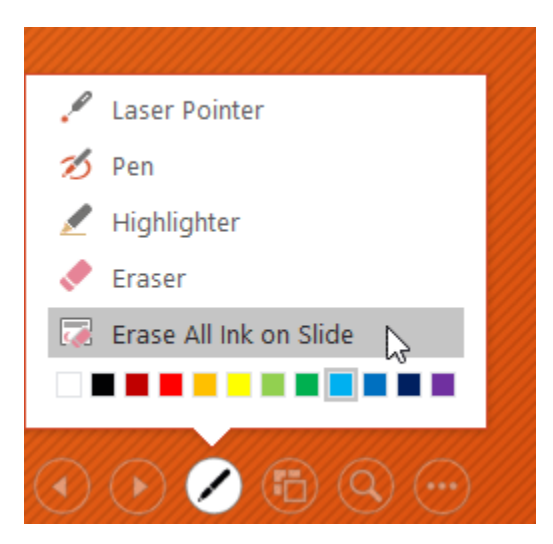

**نکته: در صورت حذف نکردن رسم ها، وقتی بخواهید از ارائه خارج شوید پیغام برای اینکه رسم ها حذف شوند یا بمانند ظاهر می شود.** **در صورتی که مایل به حذف رسم ها هستید روی Discard و در غیر این صورت روی Keep کلیک کنید.**

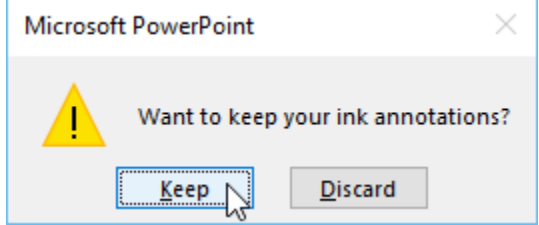

### **نمای Presenter**

**نمای Presenter به شما امکان دسترسی به مجموعه خاصی از کنترل های روی صفحه را می دهد که مخاطبان آن را نمی بینند.**

# **دسترسی به نمای Presenter**

**در زمان ارائه، از ابزار ارائه واقع در پایین اسالید جاری روی دکمه سه نقطه کلیک و از منوی ظاهر شده روی Presenter View کلیک کنید.**

**همچنین می توانید از کلیدهای 5F+Alt نیز استفاده کنید.**

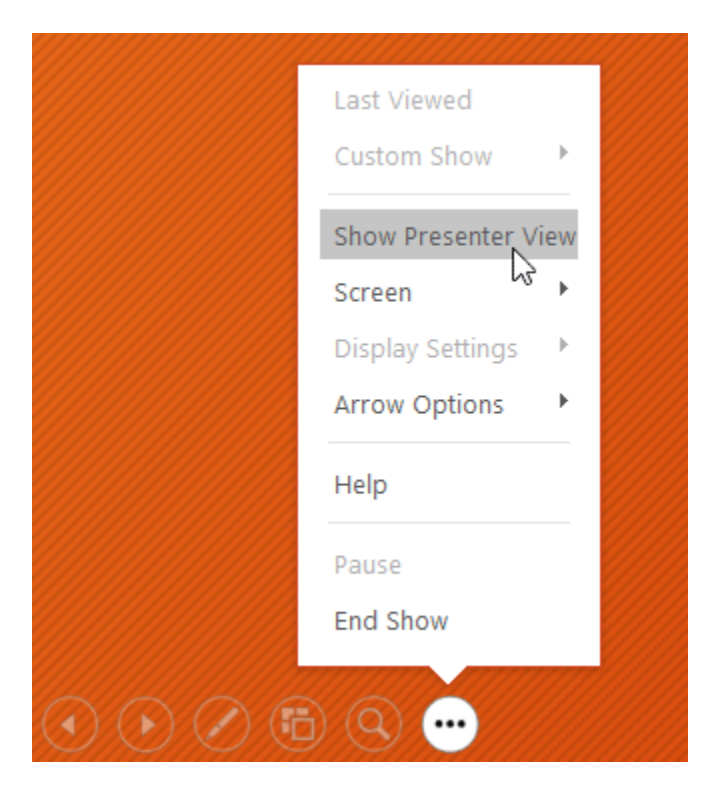

**سپس نمای Presenter ظاهر می شود،و ابزارهای بیشتری را برای مدیریت ارائه، در اختیار شما قرار می دهد.**

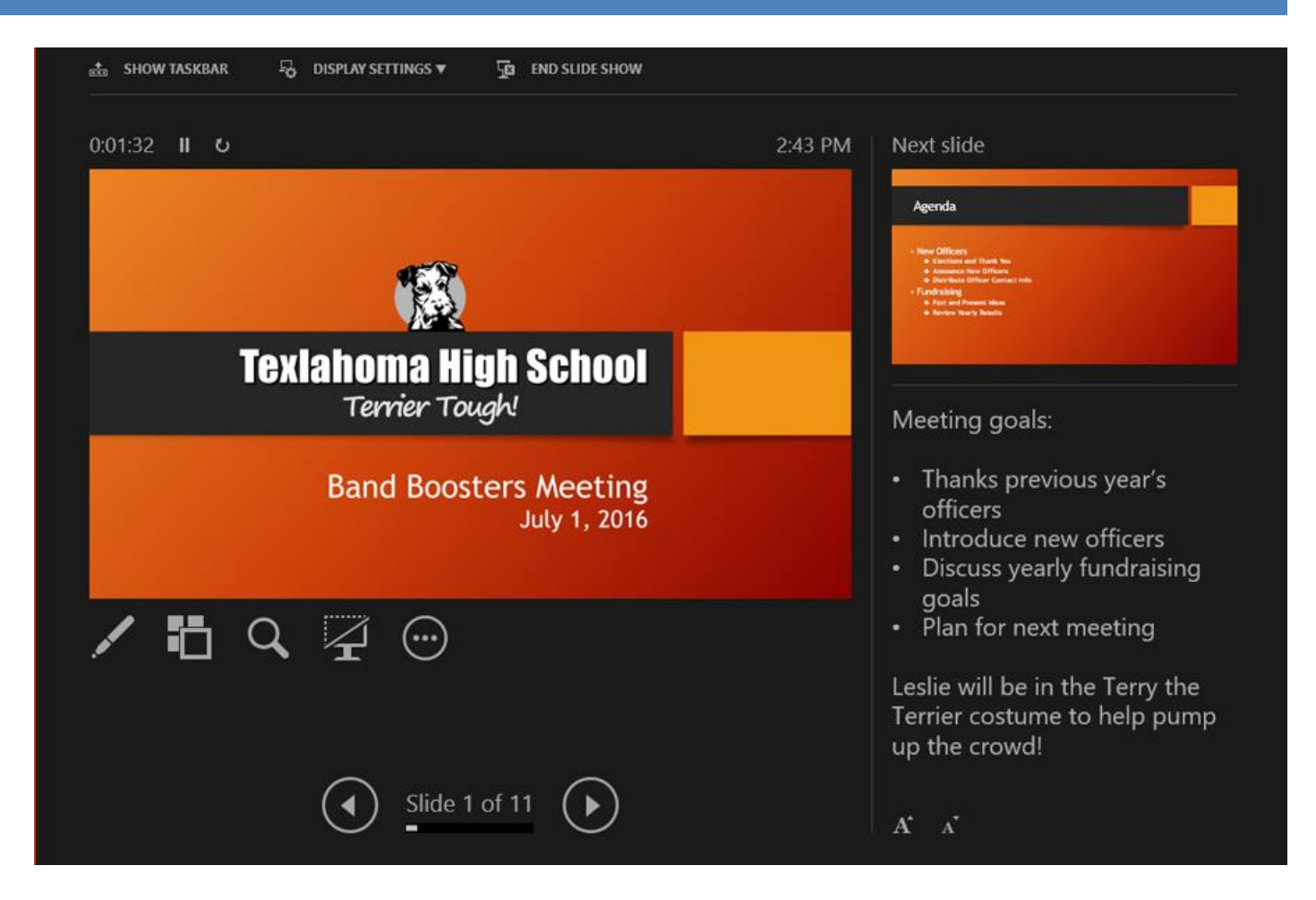

### **کار با تنظیمات setup**

**پاورپوینت دارای گزینه های مختلف برای تنظیم و پخش یک نمایش اسالید است.**

**می توانید ارائه اسالیدها را در حالت خودکار تنظیم کنید،تا بصورت خودکار اجرای اسالیدها تکرار شود.**

# **دسترسی به تنظیمات SetUp**

**برای دسترسی به تنظیمات setup بصورت زیر اقدام کنید:**

**-۱روی زبانه Show Slide کلیک کرده و سپس گزینه Show Slide Up Set را انتخاب نمایید.**

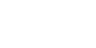

**کالم آخر**

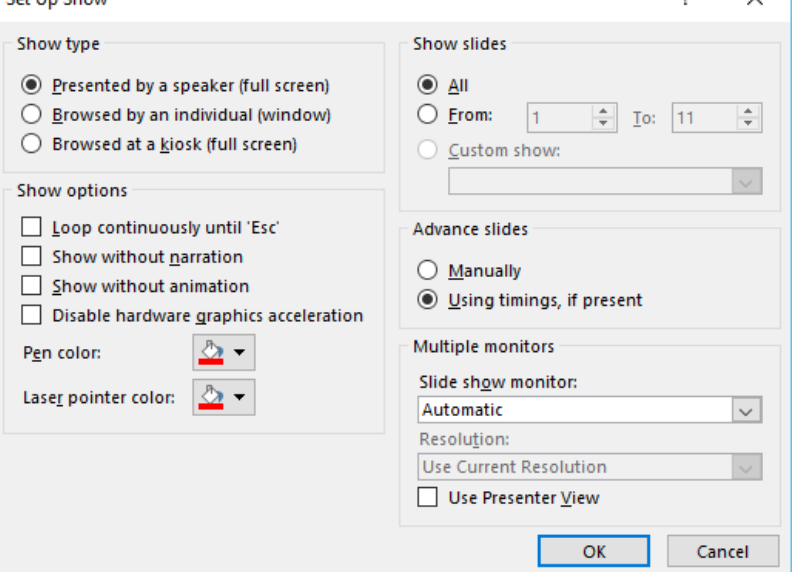

**نکته: برای ارائه شدن خودکار اسالیدها، باید اقدامات زمانبندی انتقال بین اسالیدها را در زبانه ی Transitions انجام دهید.**

00.50

 $\bar{\tau}$ 

 $\frac{1}{\pi}$ 

Timing

Advance Slide

On Mouse Click

After:  $\boxed{01:15.00 \div}$ 

Sound: Camera

*O* Duration:

**B** Apply To All

 $+$ 

Effect

Options \*

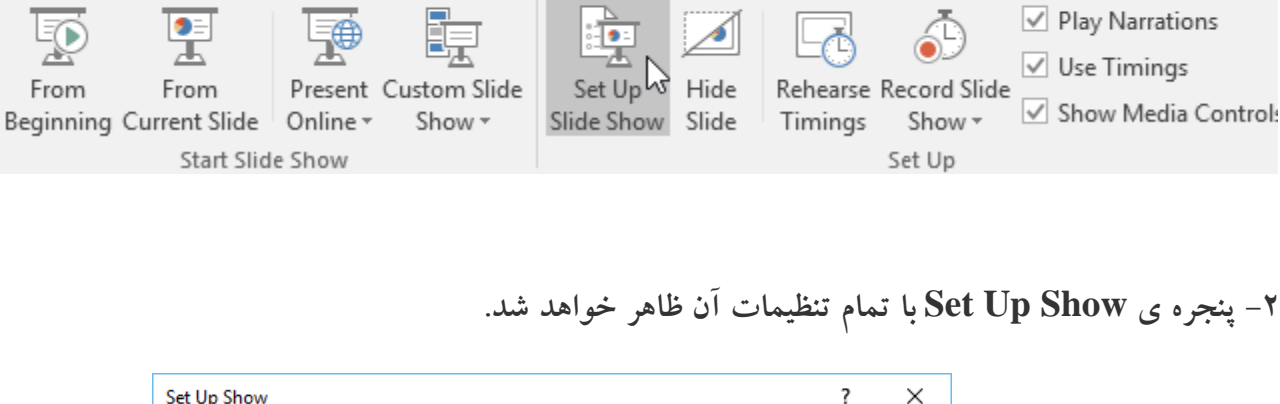

**Transitions** 

ঢ়ে

Design

Insert

日

File

Home

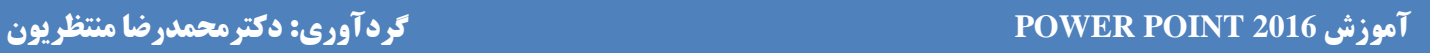

Review

**Slide Show** 

Animations

**Band Bo** 

View

**مباحث ارائه ی اسالیدها در 2016 Powerpoint برای کسانی که می خواهند مطالبی را در قالب پاورپوینت ارائه دهند، بسیار مفید و پرکاربرد خواهد بود. در فصل بعدی به مباحث مربوط به کار با متن و آبجکت ها در پاورپوینت می پردازیم.**

# **جلسه ۱۳ : لیست در 2016 Powerpoint**

**در اولین آموزش از فصل جاری ، قصد داریم به بررسی مباحث ایجاد و مدیریت لیست در 2016 Powerpoint بپردازیم. برای ایجاد یک ارائه ی موثر و کارآمد، این مهم است که محتوای اسالیدهای خود را برای خواندن و درک بهتر مباحث، آسان کنید. یکی از رایج ترین راه های افزایش خوانایی مطالب ، ایجاد لیست های مختلف برای مشخص کردن مطالبی که چندین گزینه را شامل می شوند می باشد.** 

### **لیست در 2016 Powerpoint**

**پاورپوینت حالت های مختلفی را برای نمایش یک متن در قالب لیست، بسته به نوع محتوا، ارائه می دهد. شما می توانید برای مشخص کردن گزینه های لیست از اشکالی مانند دایره ، مربع و... یا از اعداد استفاده کنید. در ادامه ی مباحث به حاالت مختلف لیست ها در پاورپوینت می پردازیم.**

**لیست های عالمتدار**

**با استفاده از این لیست ها می توان گزینه های لیست را با اشکالی نظیر دایره،مربع و ... عالمتگذاری کرد.**

**برای استفاده از لیست عالمتدار بصورت زیر عمل کنید:**

**-۱ لیست مورد نظر را برای تغییر دادن Style انتخاب کنید.**

**-۲ از زبانه ی Home روی منوی Bullets کلیک کنید.**

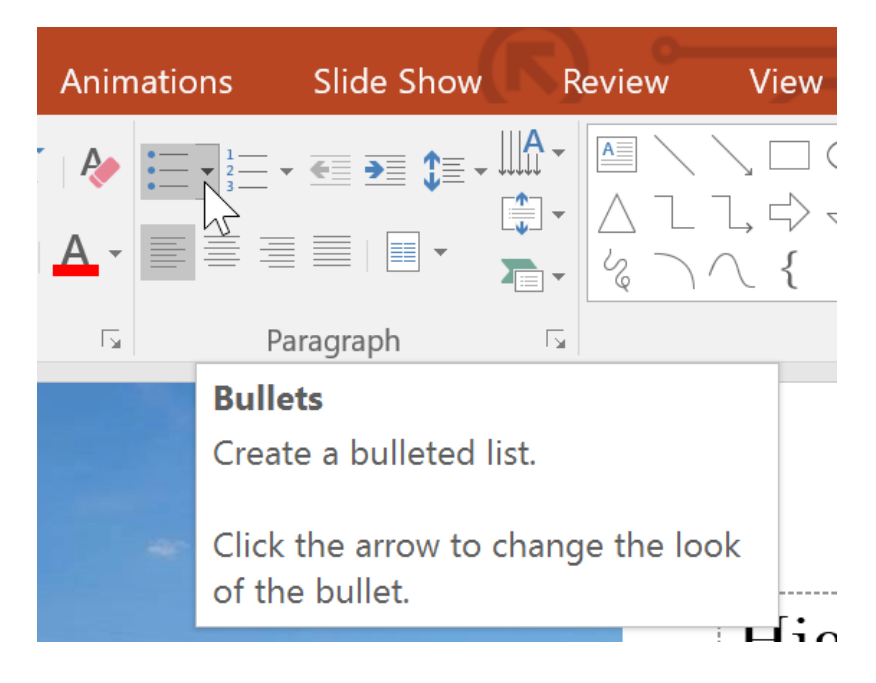

**-۳ Style مورد نظر را از منوی style bullet انتخاب نمایید.**

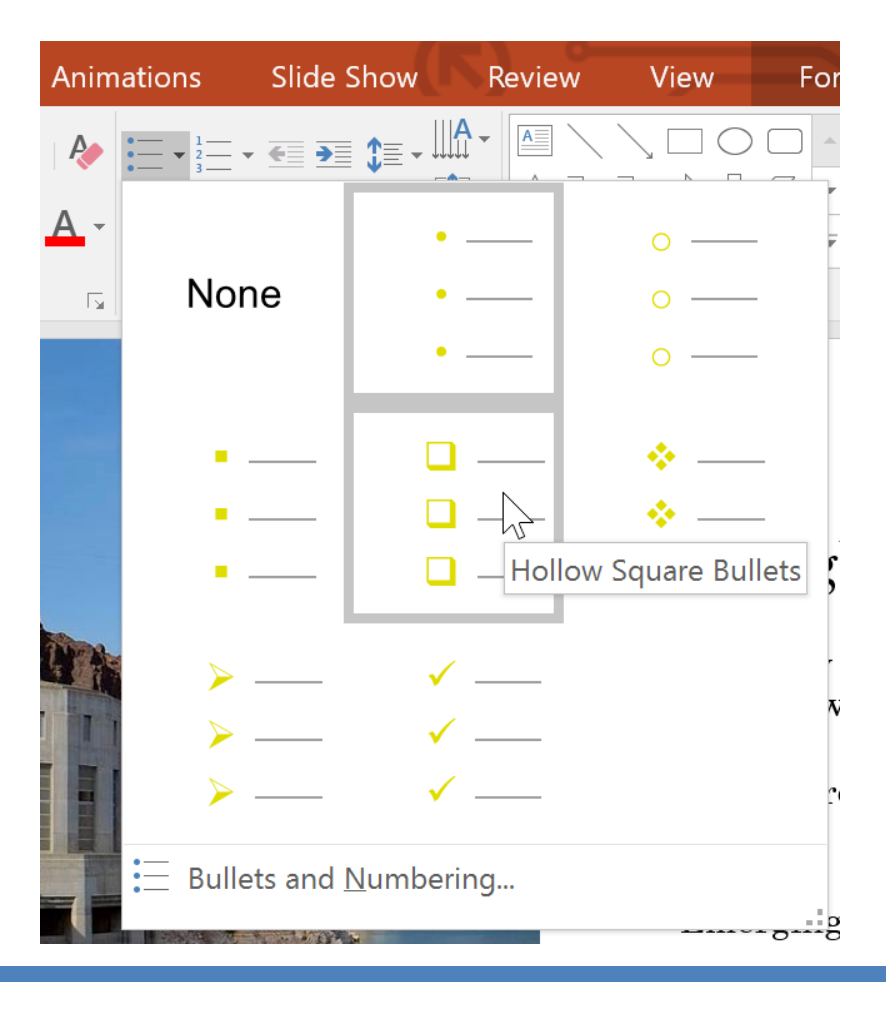

**-۴سپس Style مورد نظر در لیست اعمال خواهد شد.**

**مدیریت لیست های عددی برای چگونگی مدیریت و تغییر Style لیست های عددی مراحل زیر را دنبال کنید: -۱ لیست مورد نظر را انتهاب نمایید.**

**-۲ از زبانه ی Home روی منوی کشویی Numbering کلیک کنید.**

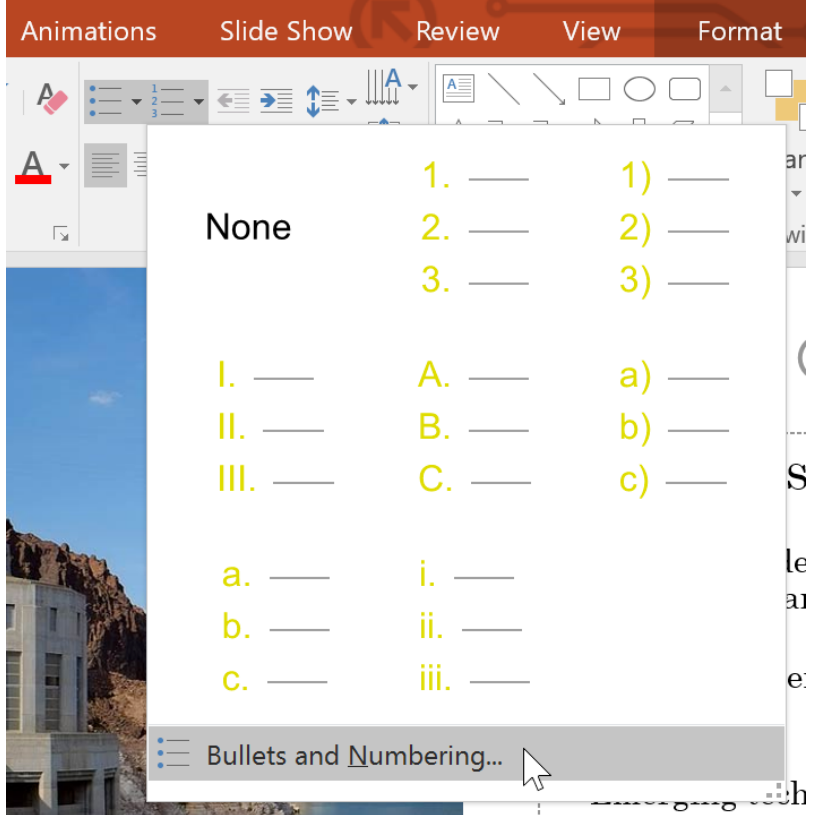

**-۳ نوع Style عددی مورد نظر را انتخاب نمایید.**

# **آموزش 2016 POINT POWER گردآوری: دکترمحمدرضا منتظریون**

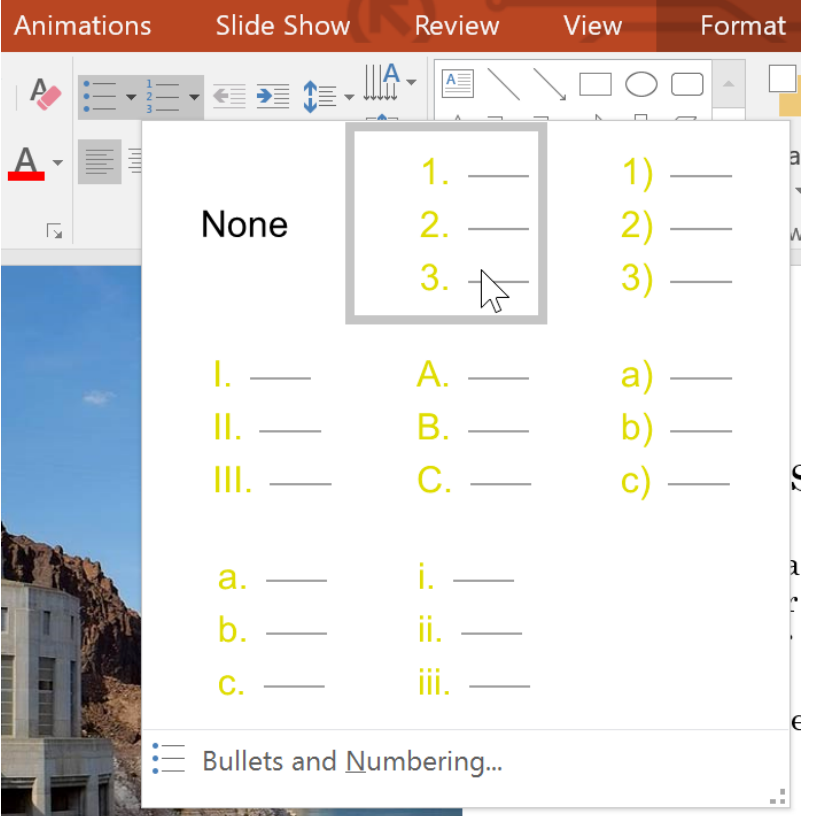

**-۴سپس Style عددی انتخاب شده به لیست اعمال می شود.**

**تغییر دادن شروع شماره گذاری در لیست عددی در حالت پیش فرض شماره گذاری لیست های عددی از یک شروع می شود که می توانید بصورت زیر آن را تغییر دهید: -۱ لیست مورد نظر را انتخاب نمایید. -۲سپس از زبانه ی Home روی منوی Numbering کلیک کنید.**

**-۳ روی Numbering and Bullets از انتهای منو کلیک کنید.**

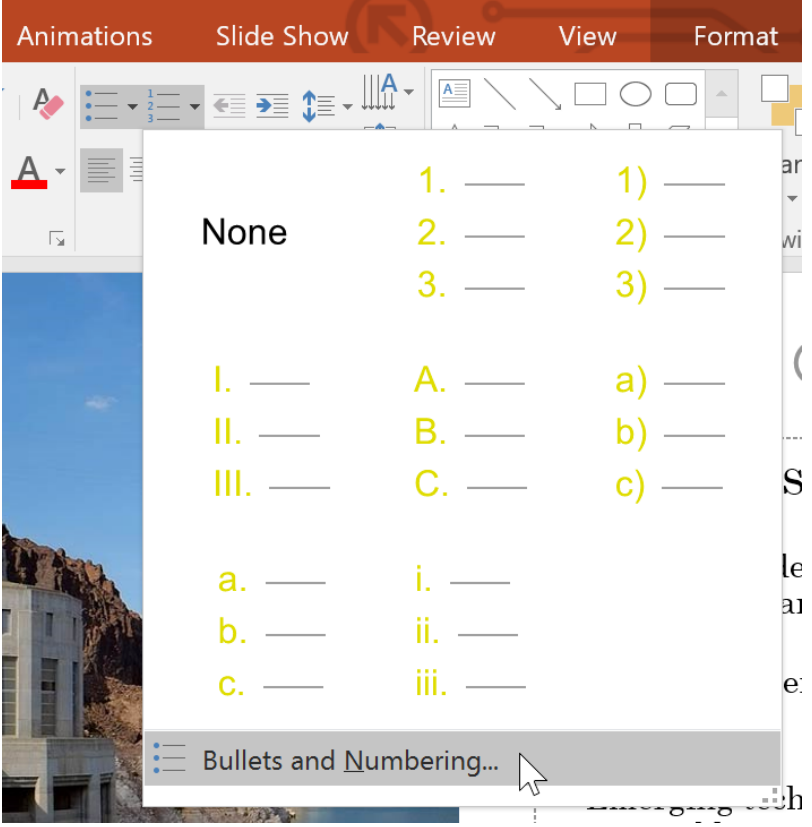

**-۴ پنجره ی Numbering and Bullets ظاهر خواهد شد و شما می توانید شروع شماره گذاری را در فیلد Start At مشخص کنید.**

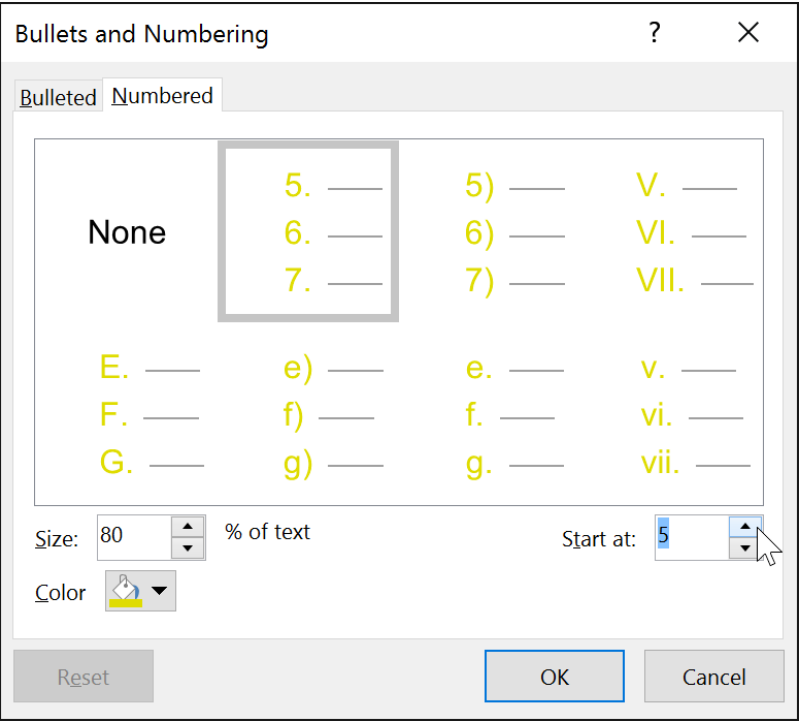

**-۵ سپس مشاهده می کنید که شماره گذاری لیست تغییر می کند.**

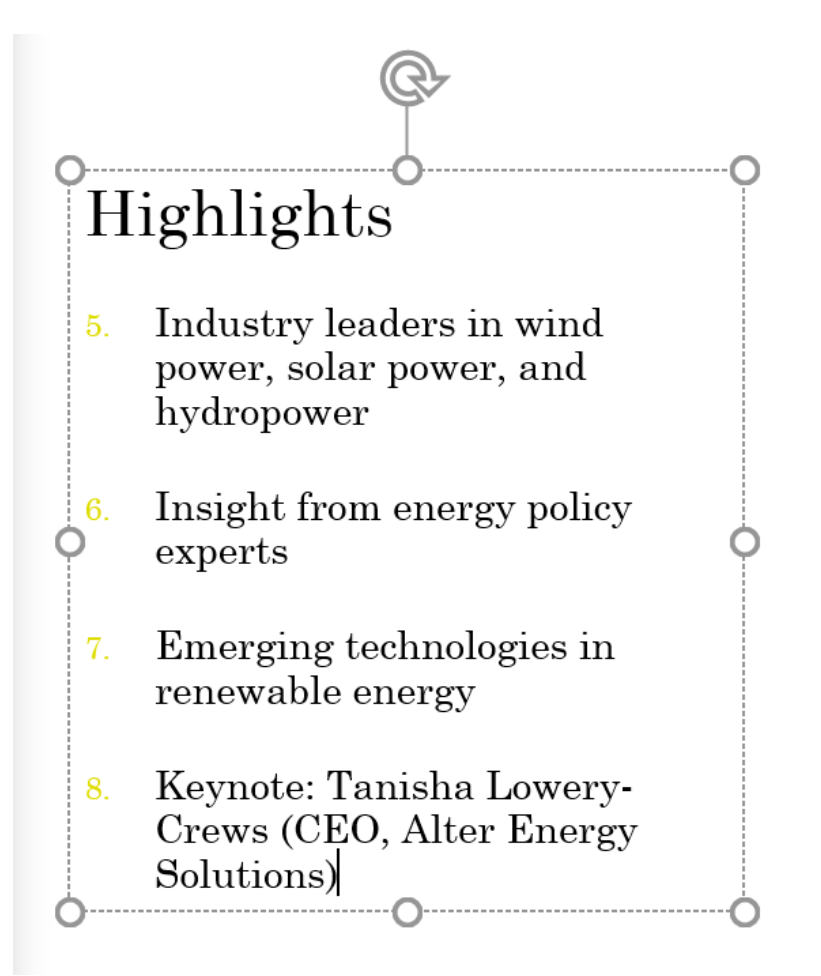

**اصالح ظاهر لیست شما به راحتی می توانید در لیست های عالمتدار یا عددی، ویژگی هایی از جمله رنگ و اندازه را در عالمت و اعداد لیست تغییر دهید.**

**تغییر دادن رنگ و اندازه**

**برای تغییر رنگ و اندازه ی عالمت لیست بصورت زیر عمل کنید:**

**-۱ لیست عالمتدار مورد نظر را انتخاب نمایید.**

**-۲ از زبانه ی Home روی منوی Bullets کلیک کنید.**

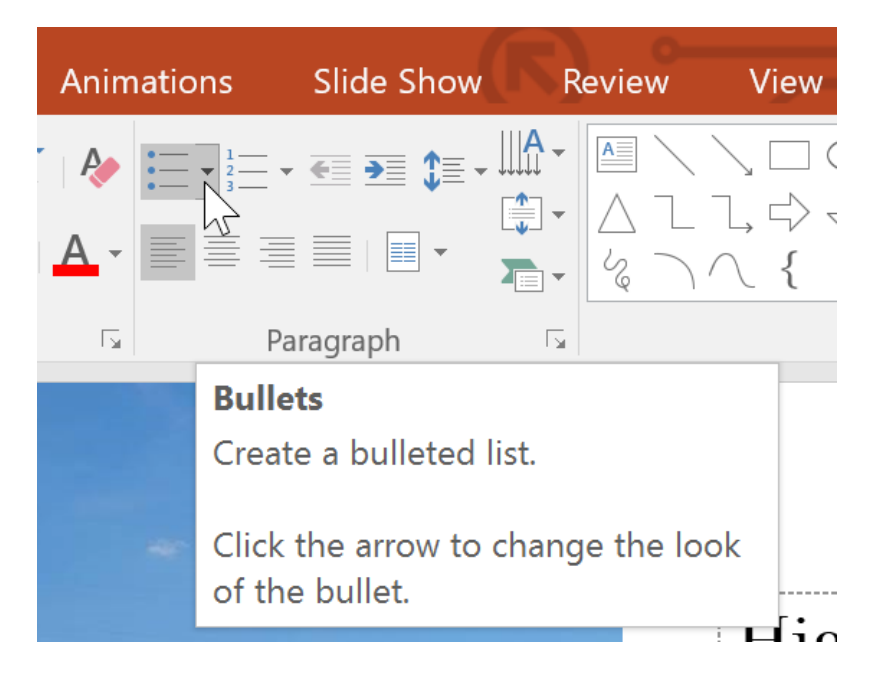

**-۳ روی Numbering and Bullets از انتهای منو کلیک کنید.**

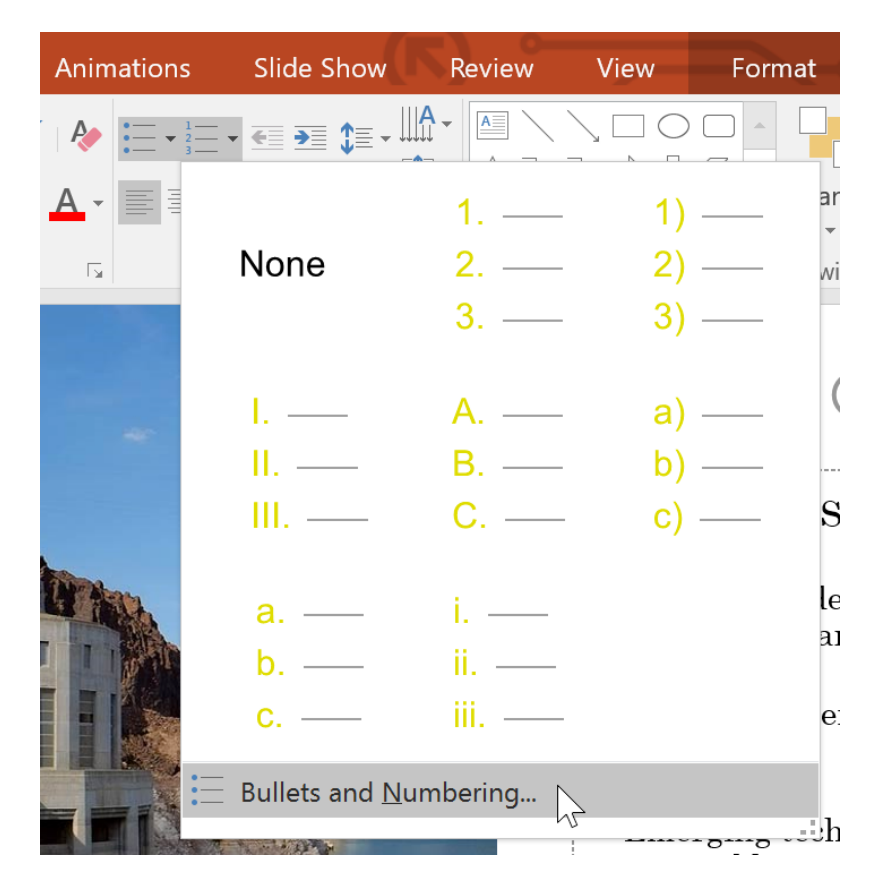

**-۴ در پنجره ی Numbering and Bullets در فیلد Size اندازه ی عالمت را مشخص کنید.**

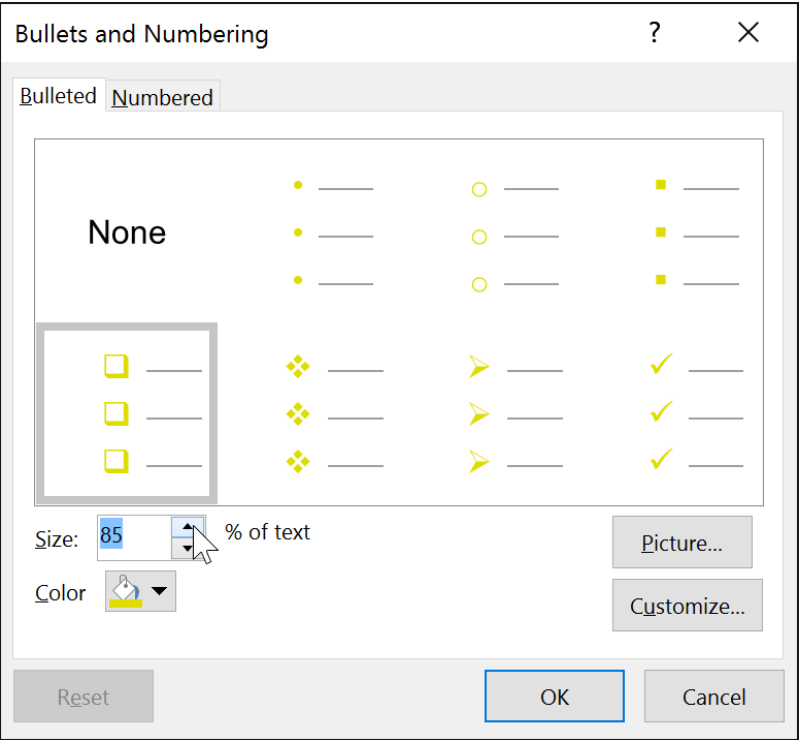

**-۵ روی منوی کشویی Color کلیک کرده و رنگ مورد نظر را انتخاب نمایید.**

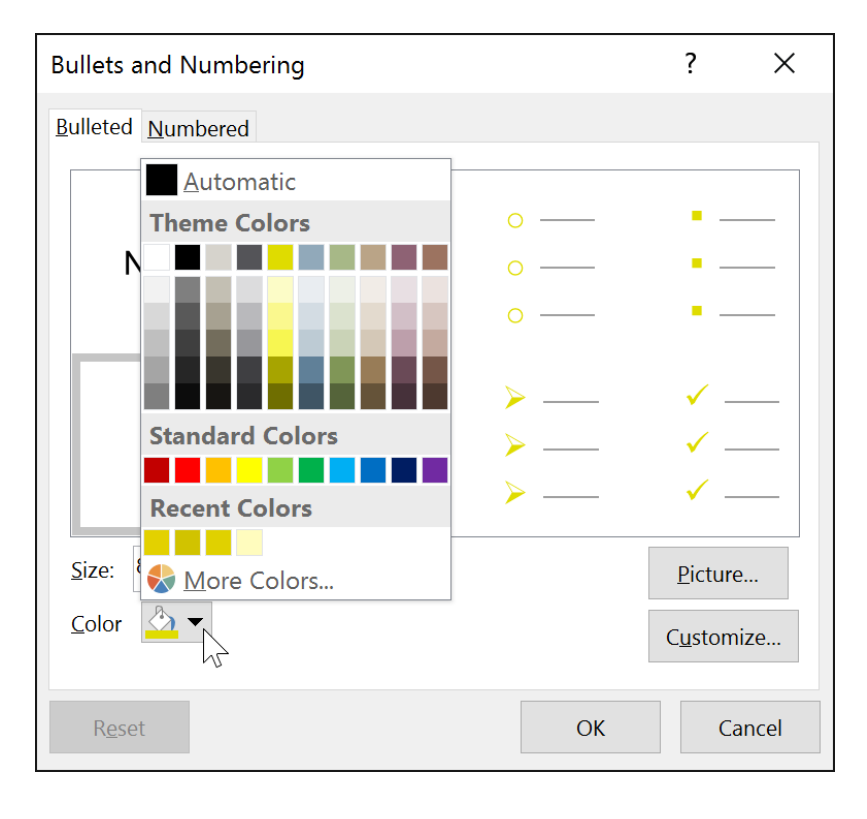

**-۶ روی Ok کلیک کنید تا اندازه و رنگ مورد نظر در عالمت لیست اعمال شود.**

**سفارشی کردن شکل عالمت**

**پاورپوینت نمادها و اشکالی را برای لیست های عالمتدار ارائه می دهد. که با استفاده از آن ها می توانید شکل عالمت لیست را تغییر دهید.**

**برای تغییر دادن شکل عالمت لیست مراحل زیر را دنبال کنید:**

**-۱ لیست مورد نظر را انتخاب نمایید.**

**-۲ از زبانه ی Home روی منوی Bullets کلیک کنید.**

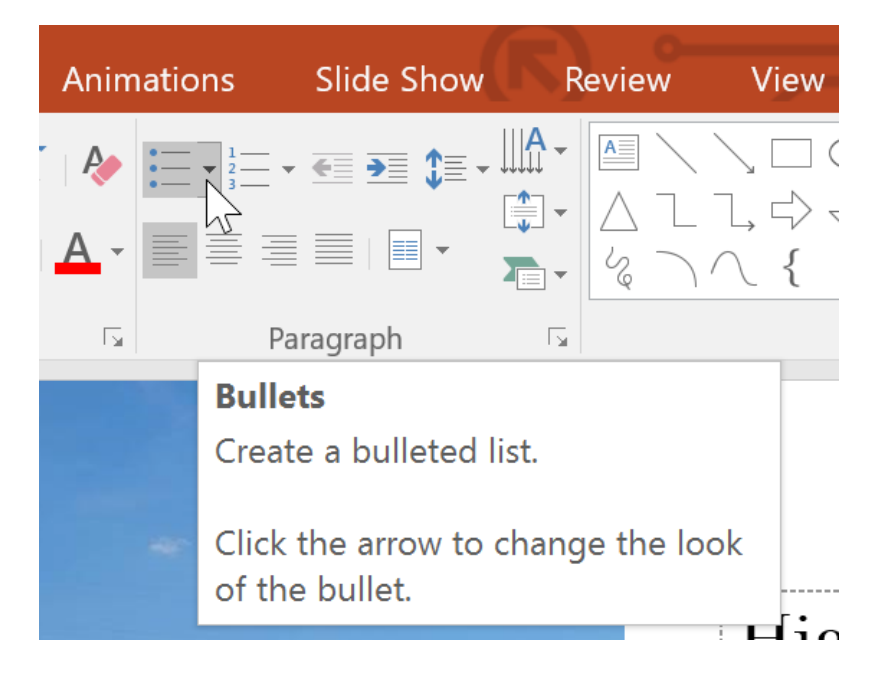

**-۳ از انتهای منوی Bullets روی Numbering and Bullets کلیک کنید.**

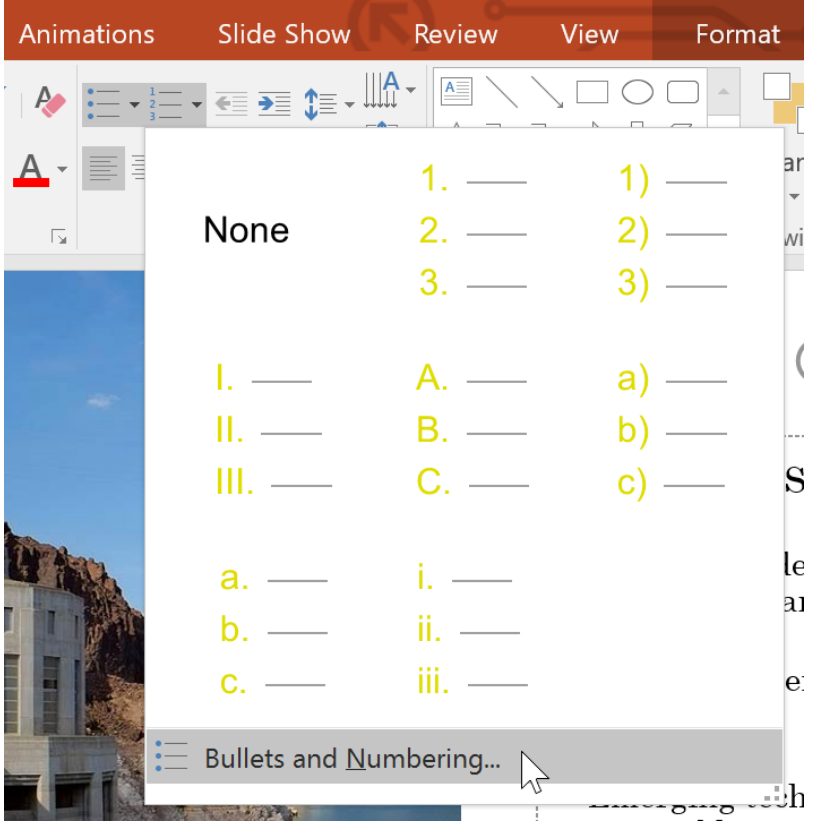

**-۴ در پنجره ی Numbering and Bullets روی Customize کلیک کنید.**

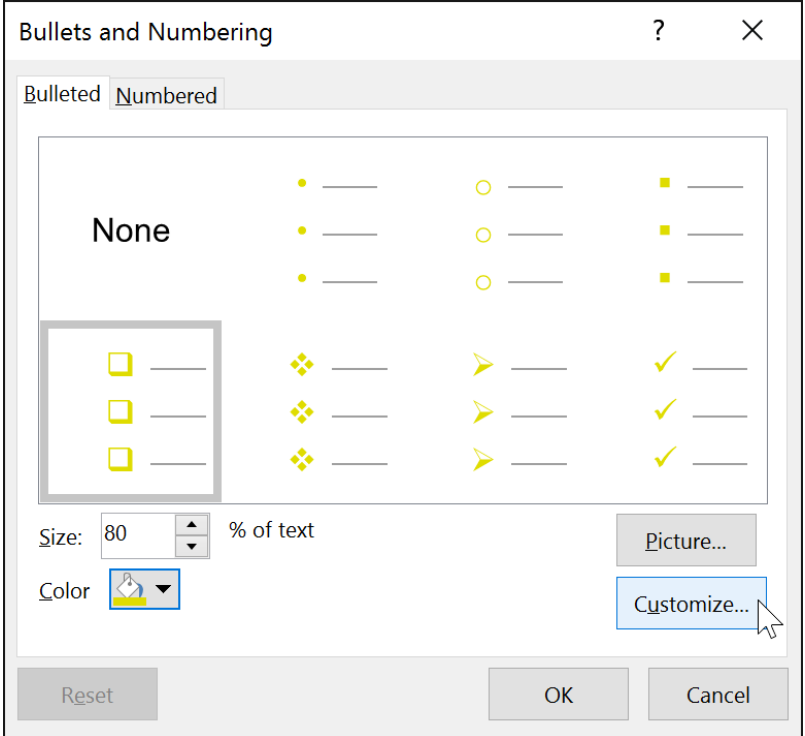

**-۵ پنجره ی Symbol( نمادها( ظاهر می شود.**

**-۶ از لیست Font نوع فونت را انتخاب کنید.**

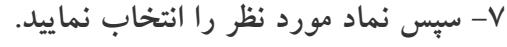

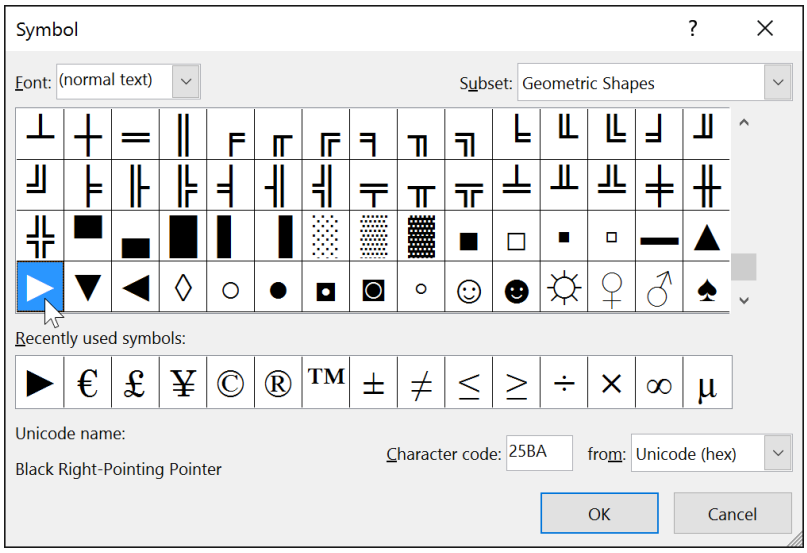

**-۸ روی OK کلیک کنید، سپس نماد انتخاب شده در لیست نمادهای Numbering and Bullets برای انتخاب قرار می گیرند.**

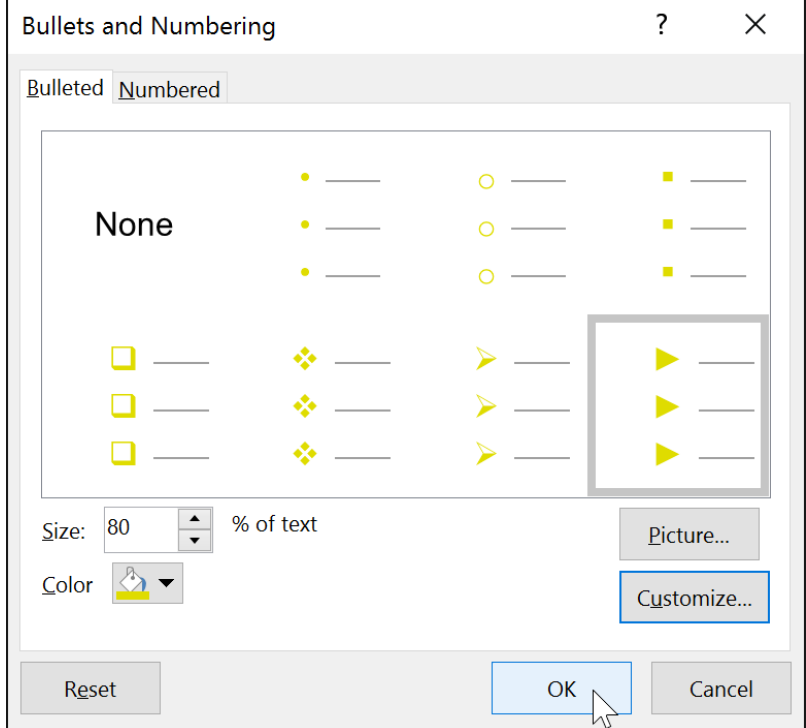

**-۹ سپس کافیست که نمادی که اضافه کرده اید. را از لیست انتخاب کرده و روی OK کلیک کنید.**

**کالم آخر**

**مباحث ارائه شده ی آموزش لیست )List )در 2016 Powerpoint می تواند به افزایش خوانایی متن اسالیدهای شما بسیار کمک کند. چراکه از ویژگی های بارز یک ارائه ی خوب دارا بودن خوانایی متن اسالیدهای ارائه می باشد. در بخش بعدی به چگونگی تنظیم فاصله بین متن اسالیدها خواهیم پرداخت.**

# **جلسه ۱۴ : تورفتگیها و تنظیم فاصله بین خطوط در 2016 Powerpoint**

**ویژگی های indents و spacing line در 2016 powerpoint دو ویژگی مهم و بسیار تاثیر گذار در بهبود خوانایی محتوای اسالیدهاست. استفاده از ویژگی های indents و line در کنار ویژگی لیست می تواند باعث بهبود چشمگیر خوانایی مطالب اسالیدهای شما گردد. در ادامه شما را با تورفتگیها و تنظیم فاصله بین خطوط در 2016 Powerpoint و ویژگی های indents و spacing line در 2016 powerpoint آشنا خواهیم کرد.**

# **powerpoint 2016 در line spacing و indents**

**ابتدا به بررسی ویژگی indents و کاربردهای آن خواهیم پرداخت، سپس ویژگی spacing line را بررسی می کنیم.**

# **ویژگی indents**

**از ویژگی indents برای ایجاد تورفتگی ها و سطح های مختلف در خطوط متن اسالیدها استفاده می شود. برای ایجاد ویژگی indents روشهای مختلفی وجود دارد:**

**ایجاد indents با استفاده از کلید Tab:**

**خط عمودی چشمک زن را قبل از خط متن مورد نظر قرار داده و با کلید tab صفحه کلید میزان تورفتگی را ایجاد کنید.**

Q

*Energy will be the* immediate test of our ability to unite this nation, and it can also be the standard around which we rally.

On the battlefield of energy, we can win for our nation a new confidence, and we can seize control again of our common destiny.

**استفاده از ابزار indent :**

**خط عمودی چشمک زن را قبل از خط مورد نظر قرار داده و از زبانه ی Home با کلیک روی List increase Level فرورفتگی را ایجاد کنید.**

### **آموزش 2016 POINT POWER گردآوری: دکترمحمدرضا منتظریون**

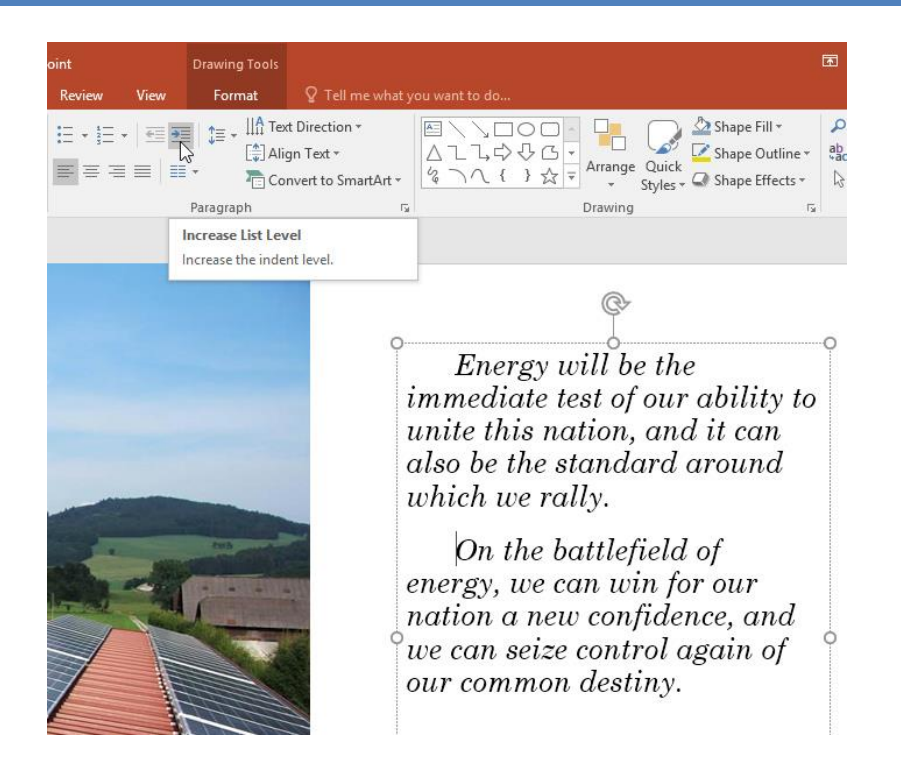

**نکته: همچنین می توانید در خط مورد نظر از کلیدهای Tab+Shift استفاده کنید.**

**ایجاد indent در لیست ها و پاراگراف ها**

**ایجاد indent در لیست و پاراگراف نتایج متفاوتی دارد، که بستگی به استفاده ی شما دارد.**

- **پاراگراف : برای ایجاد indent در اولین خط پاراگراف از کلید Tab استفاده کنید. این به تشخیص پرارگراف ها از هم کمک می کند.**
	- **لیست : از indent در لیست ها برای ایجاد سطوح مختلف استفاده می شود. که به خوانایی متن اسالیدها کمک می کند.**

# **Featured Speakers**

- Keynote: Tanisha Lowery-Crews (CEO, Alter Energy Solutions)
- Panel: Examining the Clean Power Plan
	- Colleen Norton (Chair, Harmon Energy Consortium)
	- Trevor Garza (Founder, Garza Biotech Group)
	- Hank Hathaway (COO, Alter Energy Solutions)
- Dr. Rachel Fleming (Director, Packard University Biotechnology
- Program)
- Q&A: Tricia Nguyen (Director, Sanders Research Center)
- Workshop: Trevor Garza (Founder, Garza Biotech Group)

# **نکته: می توانید در لیست های چند سطحی از [عالمتگذاری مختلف در لیست ها](https://pvlearn.com/product/%D9%84%DB%8C%D8%B3%D8%AA-list-%D8%AF%D8%B1-powerpoint-2016/) برای خوانایی لیست، استفاده کنید.**

- Keynote: Tanisha Lowery-Crews (CEO, Alter Energy Solutions)
- Panel: Examining the Clean Power Plan
	- $\triangleright$  Colleen Norton (Chair, Harmon Energy Consortium)
	- Trevor Garza (Founder, Garza Biotech Group)  $\triangleright$
	- Hank Hathaway (COO, Alter Energy Solutions)  $\blacktriangleright$
	- $\blacktriangleright$ Dr. Rachel Fleming (Director, Packard University Biotechnology Program)
- Q&A: Tricia Nguyen (Director, Sanders Research Center)
- Workshop: Trevor Garza (Founder, Garza Biotech Group)

### **تنظیمات دقیق تر indent**

**برای تنظیمات دقیق تر indent می توانید از ابزارهای نظیر markers indent در Ruler( خط کش( استفاده کنید.**

### **نمایشRuler**

**برای نمایش دادن Ruler و استفاده از آن مراحل زیر را انجام دهید:**

**-۱زبانه ی View را از منوی Ribbon انتخاب کنید.**

**-۲ در دسته ی Show تیک box کنار Ruler را بزنید، تا Ruler ظاهر شود.**

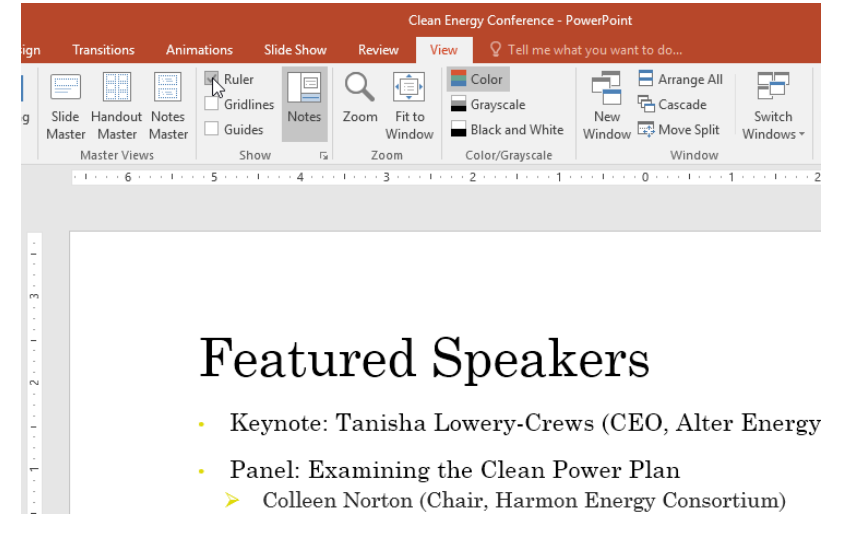

**indent markers ابزار**

**markers indent در سمت چپ نوار افقی Ruler قرار دارد. و شامل ابزارهایی را برای ایجاد indent در متن است.**

**marker indent line-First: این گزینه برای ایجاد indent در خط اول پاراگراف استفاده می شود.**

$$
\cdots \underbrace{1\cdots \cdots 1}_{\mathbf{N}}\oplus \underbrace{1\cdots 1}_{\mathbf{I}}.
$$

**marker indent Hanging : این گزینه برای تنظیم indent در هر خط استفاده می شود.**

**marker indent Left : این گزینه برای indent تمام خط ها در یک زمان استفاده می شود.**

$$
\cdots \leftarrow 1 \leftarrow \cdots \leftarrow \cdots \leftarrow \bigvee_{i \in \mathcal{N}} \cdots \leftarrow \underbrace{1 \leftarrow \cdots \leftarrow 1}_{i \in \mathcal{N}}.
$$

**ایجاد indent با استفاده از marker indent**

**با استفاده از marker indent می توانید بصورت زیر indent ایجاد کنید:**

**-۱ خط عمودی چشمک زن را در پاراگراف مورد نظر قرار دهید.**

**-۲ به ابزار marker indent در سمت چپ نوار افقی مراجعه کنید.**

 $\mathcal{C}=\{\mathcal{C}^{\mathcal{A}}\colon \mathcal{C}^{\mathcal{A}}\colon \mathcal{C}^{\mathcal{A}}\colon \mathcal{C}^{\mathcal{A}}\colon \mathcal{C}^{\mathcal{A}}\colon \mathcal{C}^{\mathcal{A}}\colon \mathcal{C}^{\mathcal{A}}\colon \mathcal{C}^{\mathcal{A}}\colon \mathcal{C}^{\mathcal{A}}\colon \mathcal{C}^{\mathcal{A}}\colon \mathcal{C}^{\mathcal{A}}\colon \mathcal{C}^{\mathcal{A}}\colon \mathcal{C}^{\mathcal{A}}\colon \mathcal{C}^{\mathcal{A}}\colon \mathcal$ Energy will be the immediate test of our ability to unite this nation, and it can also be the standard around which we rally. On the battlefield of energy, we can win for our nation a new confidence, and<br>we can seize control again of our common destiny.

**-۳ سپس روی marker indent کلیک کرده وبا درگ به سمت راست indent مورد نظر را ایجاد کنید.**

카드 다 쫂다 나 [나 나 나는 나 오나나 나는 나 좋다 나 나 나 나 좋다더니 다 Energy will be the immediate test of our ability to unite this nation, and it can also be the standard around which we rally. On the battlefield of energy, we can win for our nation a new confidence, and we can seize control again of our common  $destinv.$ 

**تنظیم فواصل bullet در لیست ها**

**پاورپوینت به شما اجازه می دهد فواصل بین متن و عالمت های لیست را با استفاده از ابزار marker indent تنظیم کنید.**

**تغییر دادن فواصل bullet لیست ها**

**برای تنظیم فواصل عالمت لیست ها بصورت زیر اقدام کنید:**

**-۱ خطی که می خواهید آن را تغییر دهید را انتخاب کنید، سپس به ابزار marker indent مراجعه کنید و آن را انتخاب کنید.**

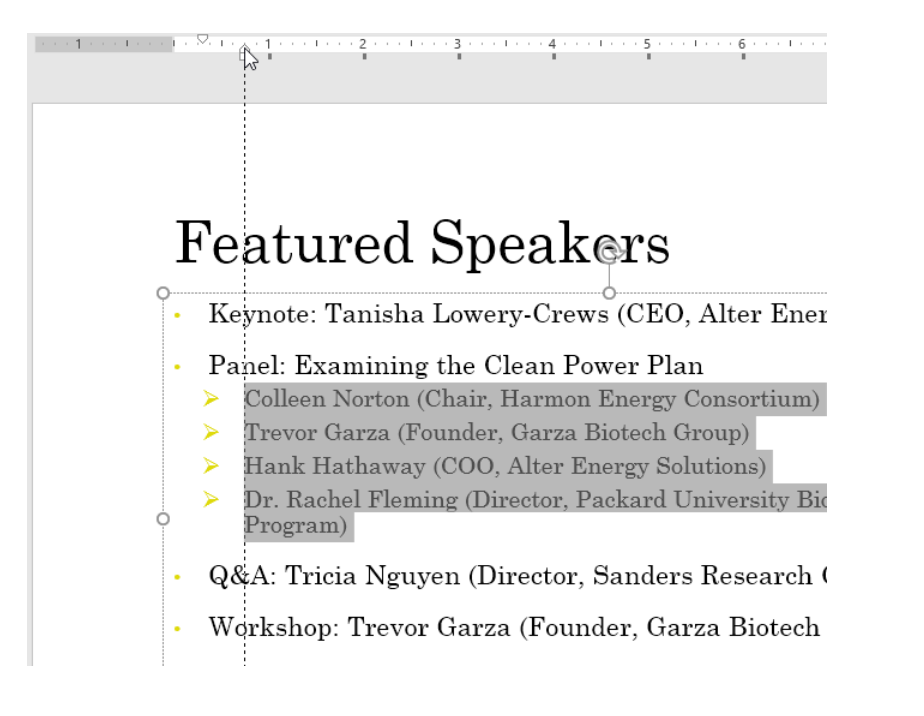

**-۲ سپس با کلیک و درگ ابزار marker indent میزان indent مورد نظر را ایجاد کنید.**

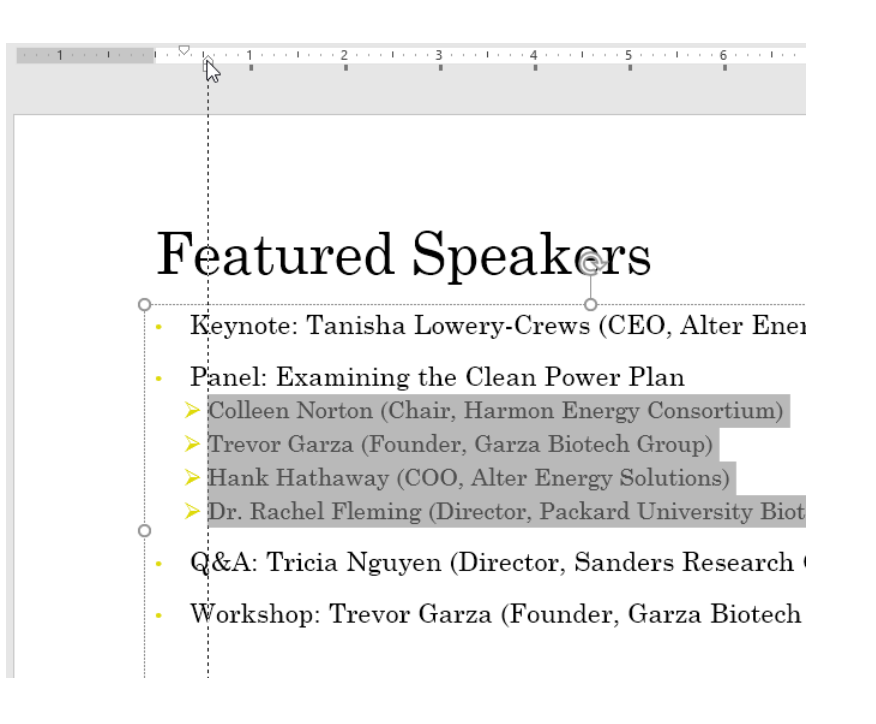

**ایجاد فاصله در خطوط**

**پاورپوینت به شما اجازه می دهد مقدار فضای بین هر خط را در یک لیست یا پاراگراف تنظیم کنید. شما می توانید خط فاصله را برای تناسب با خطوط بیشتر در یک اسالید کاهش دهید.**

**تنظیم فاصله ی خطوط**

**-۱ متن مورد نظر را انتخاب نمایید.**

 $I \rightarrow$  Energy will be the *immediate test of our ability to* unite this nation, and it can also be the standard around which we rally. On the battlefield of energy, we can win for our nation a new confidence, and

we can seize control again of our common destiny.

**Jimmy Carter** 39th U.S. President

**-۲ در زبانه ی Home و در گروه paragraph روی ابزار Spacing Line کلیک کنید.سپس فاصله مورد نظر را از میان لیست فاصله ها، انتخاب کنید.**

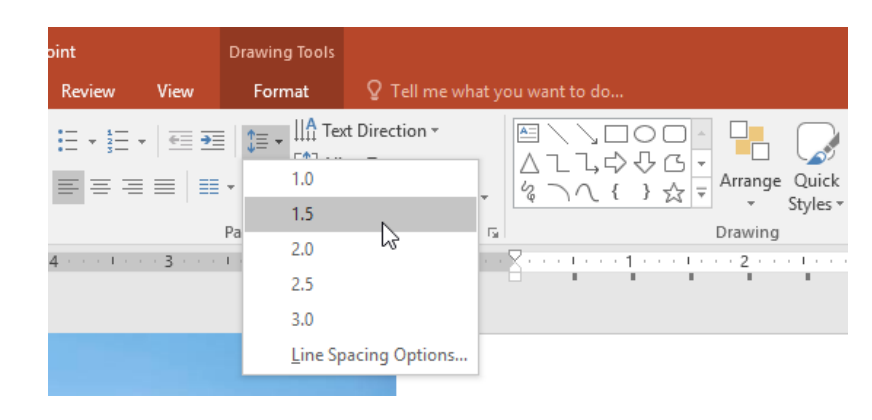

### **-۳ سپس فاصله خط مورد نظر تنظیم خواهد شد.**

Energy will be the immediate test of our ability to unite this nation, and it can also be the standard around which we rally.

On the battlefield of energy, we can win for our nation a new confidence, and we can seize, control again of our common destiny.

**Jimmy Carter** 39th U.S. President
**نکته: در ابزار Spacing Line با انتخاب گزینه ی Options Spacing Line ابزار بیشتر و دقیق تری برای تنظیم خطوط ظاهر خواهد شد.**

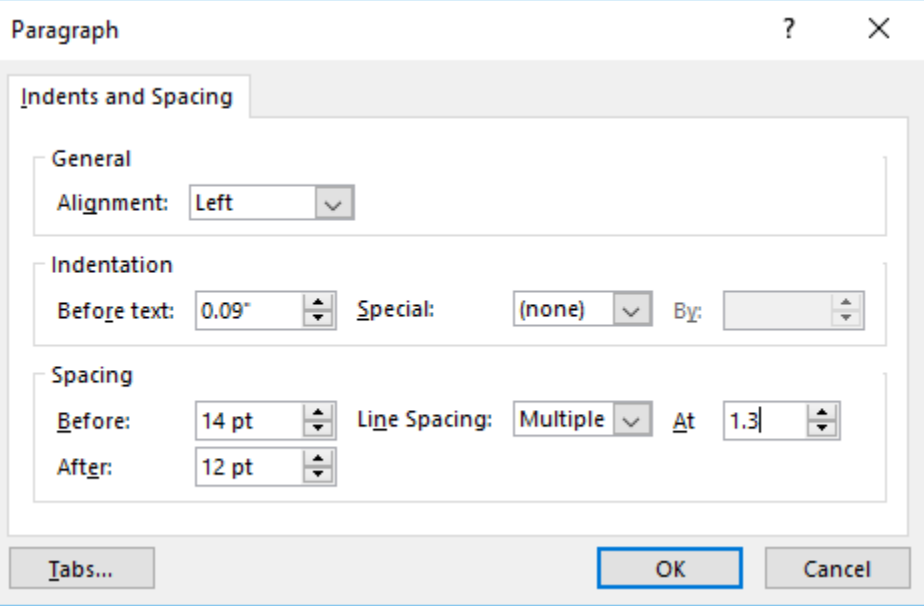

**کالم آخر**

**استفاده از ویژگی های indents و spacing line در 2016 powerpoint در کنار استفاده از لیست ها در متن اسالید،** باعث بهبود چشمگیر خوانایی اسلایدهای شما شده و به شما در اجرای یک ارائه ی موفق بسیار کمک خواهد کرد.

# **جلسه ۱۵ : درج تصاویر در [2016 Powerpoint](https://pvlearn.com/product/%d8%af%d8%b1%d8%ac-%d8%aa%d8%b5%d8%a7%d9%88%db%8c%d8%b1-%d8%af%d8%b1-powerpoint-2016/)**

**یکی از مهم ترین و تاثیر گذارترین اقدامات برای ساده کردن درک مفاهیم محتوای ارائه و بهبود خوانایی مطالب اسالیدها استفاده از تصاویر مناسب و مرتبط در اسالیدهاست. پاورپوینت به شما اجازه می دهد تا هم بتوانید از تصاویر موجود در کامپیوتر خود و هم از تصاویر آنالین در محتوای اسالیدهای خود استفاده کنید. در ادامه ی آموزش به روش های مدیریت و درج تصاویر در 2016 Powerpoint یا درج تصاویر از کامپیوتر در پاورپوینت خواهیم پرداخت.**

**درج تصاویر در 2016 Powerpoint**

**145 دانشگاه علوم پزشکی گلستان**

**درج تصاویر همانند استفاده از ابزارهای indents و spacing line و لیست، می تواند به بهبود خوانایی اسالیدها نیز کمک کند.**

**در ادامه چگونگی درج تصاویر از کامپیوتر و اینترنت در اسالیدها را بررسی خواهیم کرد.**

**درج تصاویر از کامپیوتر**

**در ادامه مراحل درج تصاویر در اسالید، از روی هارد کامپیوتر را شرح داده ایم:**

**-۱ در زبانه Insert روی ابزار Pictures از گروه Images کلیک کنید.**

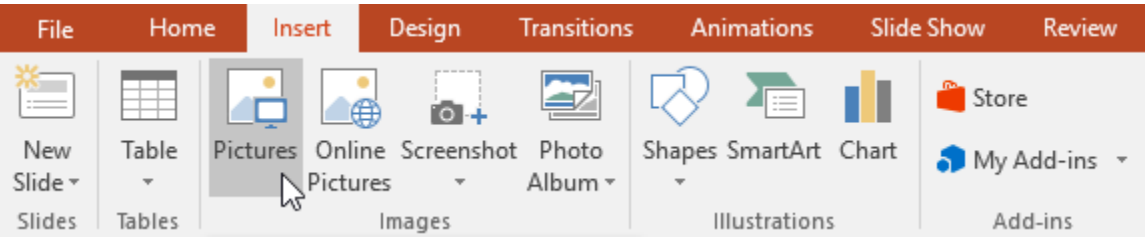

**-۲ پنجره Insert باز خواهد شد، سپس تصویر مورد نظر را انتخاب و روی Insert کلیک کنید.**

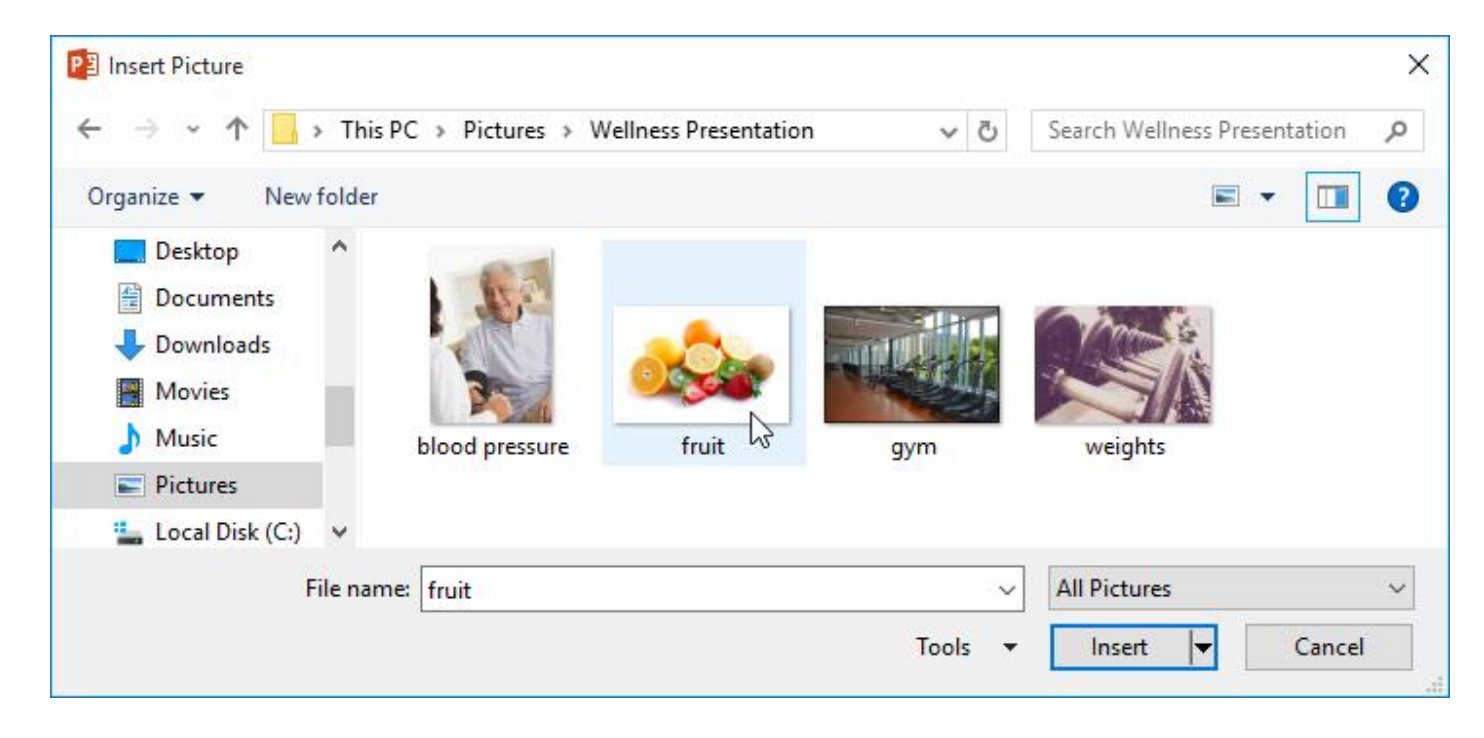

**-۳ تصویر انتخابی در اسالید جاری ظاهر می شود.**

# **New Wellness Program**

- Geb BioFuels will be implementing its new Wellness Program in January.
- $\blacktriangleright$  The program will provide resources and opportunities for employees to improve their overall health.

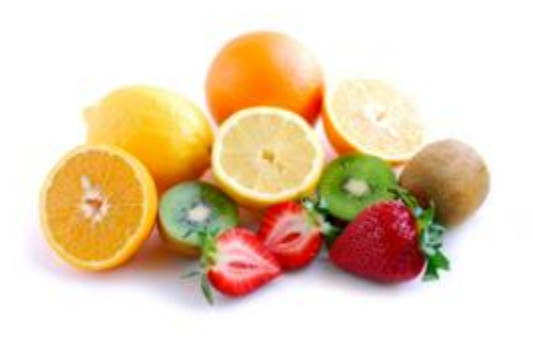

**نکته: همچنین می توانید از ابزار Pictures در بخش قالب اسالید برای درج تصاویر استفاده کنید.**

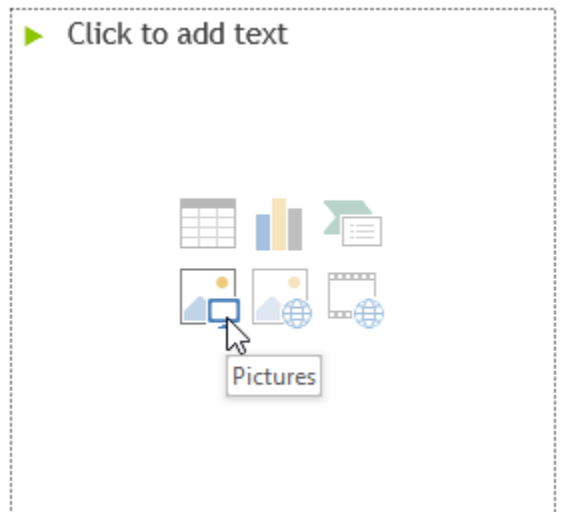

**درج تصاویر آنالین**

**اگر روی سیستم خود تصویری ندارید یا اینکه تصویر مورد نظر را در سیستم خود پیدا نمی کنید، می توانید با استفاده از موارد زیر از تصاویر آنالین در اسالیدها استفاده کنید:**

# **OneDrive: شما می توانید از تصاویر ذخیره شده در حافظه ی آنالین OneDrive استفاده کنید.**

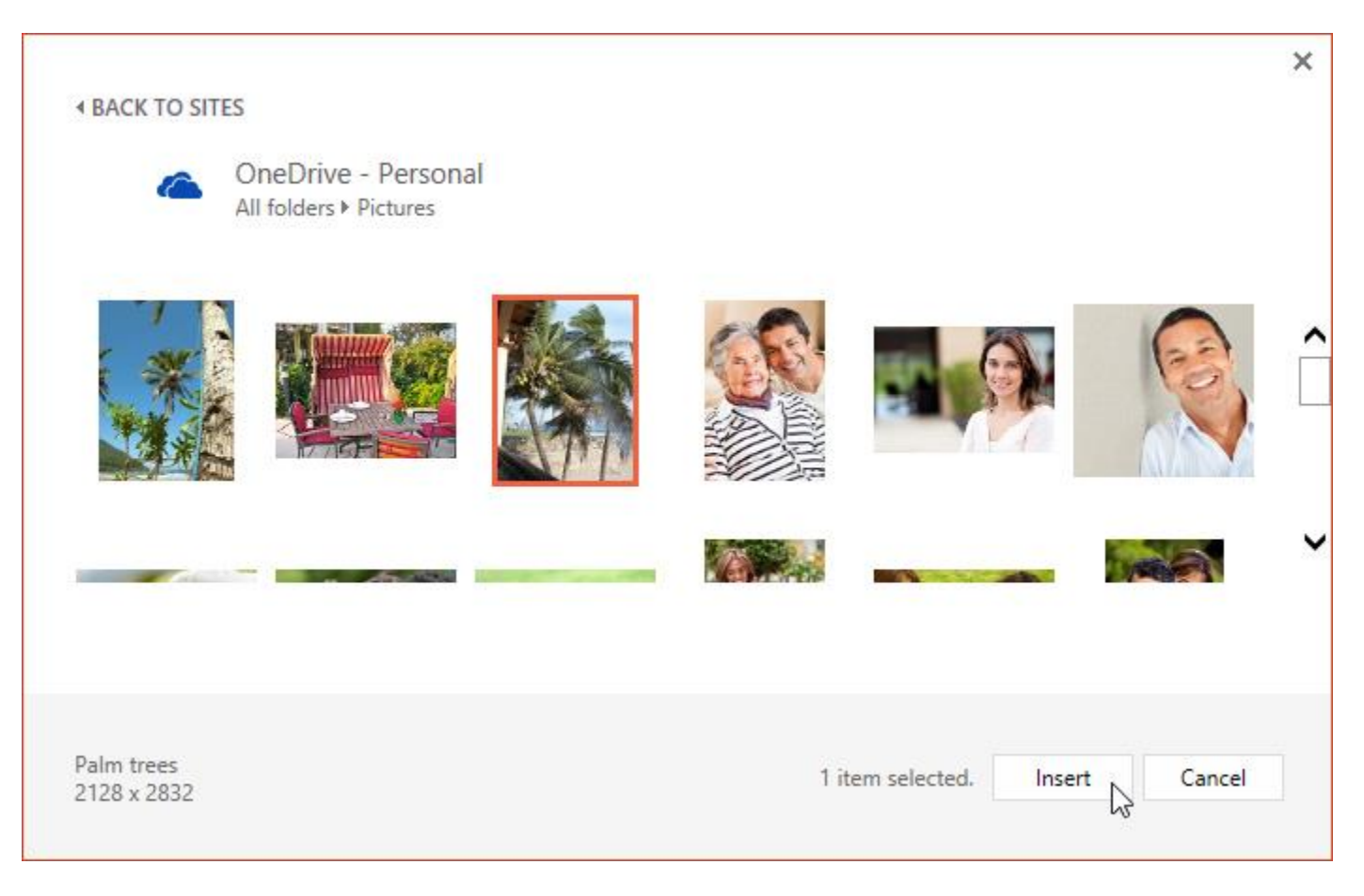

**جستجوگر تصویر Bing : از این گزینه می توانید برای جستجوی و درج تصاویر از اینترنت استفاده کنید.**

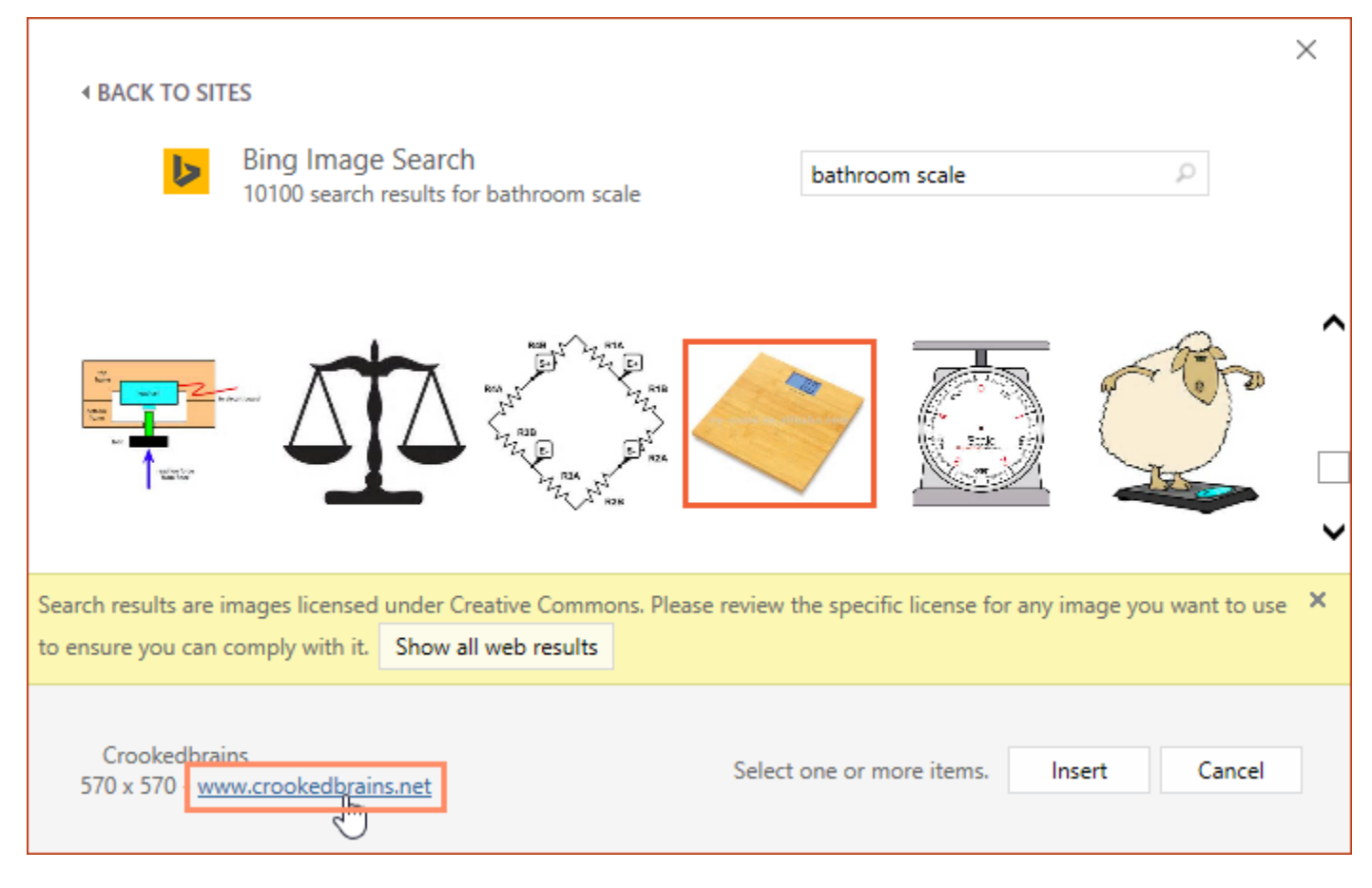

# **درج تصویر بصورت آنالین**

**در ادامه به مراحل درج تصاویر آنالین در اسالیدها اشاره شده است:**

# **-۱ از زبانه ی Insert روی Pictures Online کلیک کنید.**

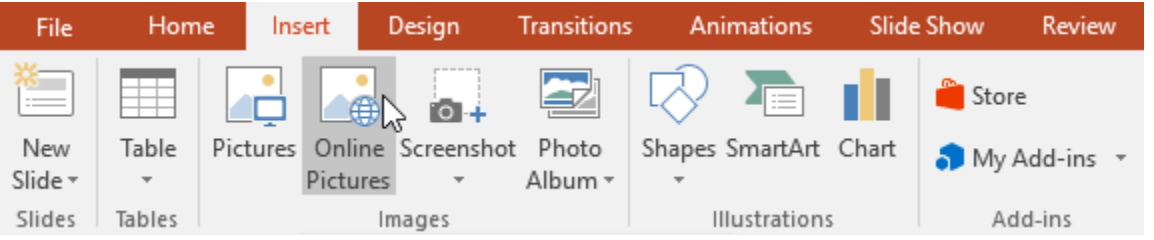

**-۲ پنجره ی Pictures Insert نمایش داده می شود.**

**-۳ یکی از گزینه های Search Image Bing یا OneDrive را انتخاب نمایید، به عنوان مثال گزینه ی Image Bing :Search**

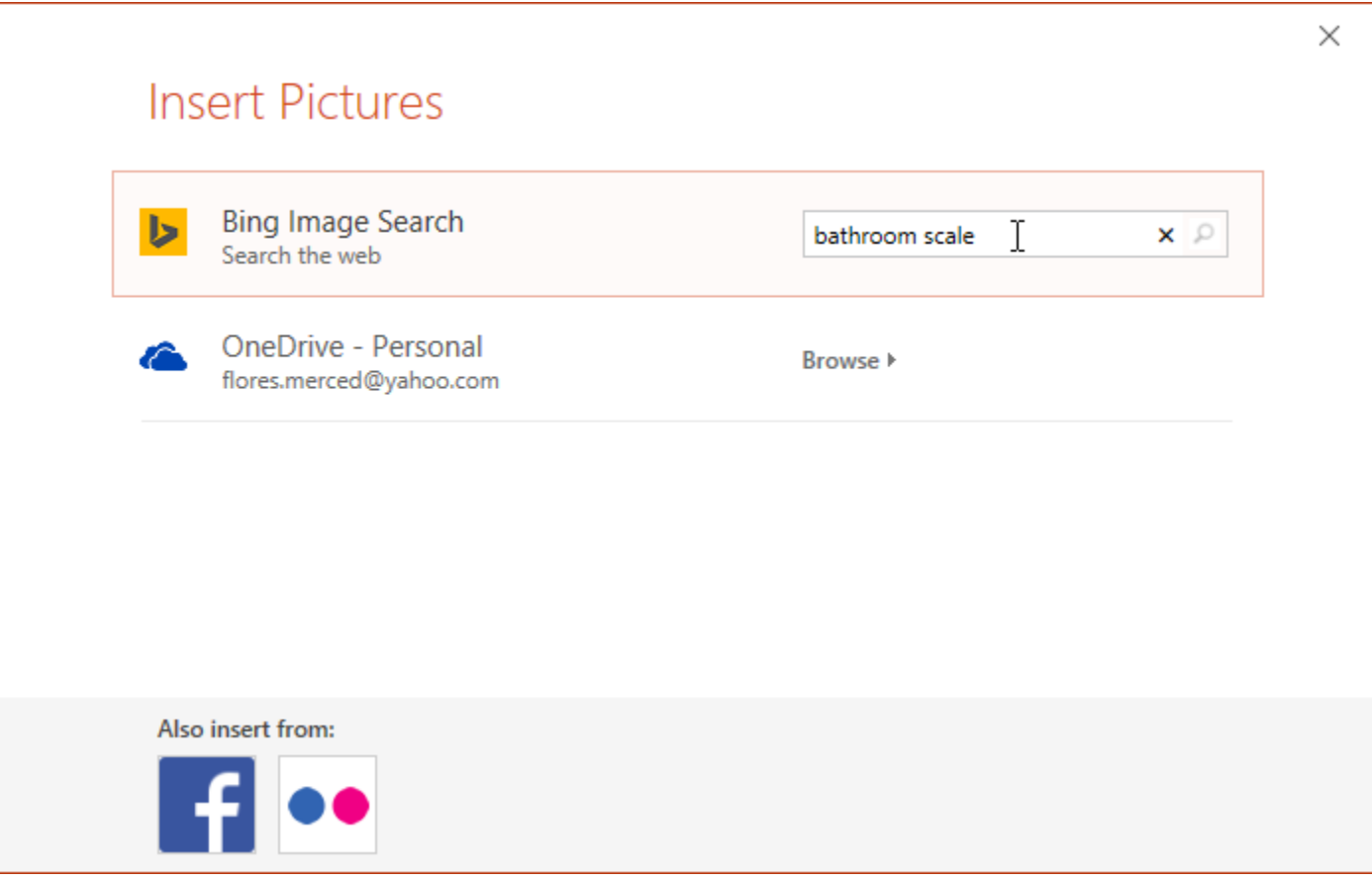

**-۴ پس از تایپ موضوع تصویر، کلید Enter را بزنید تا نتایج جستجو نمایش داده شود.**

**-۵ تصویر مورد نظر را انتخاب و روی Insert کلیک کنید.**

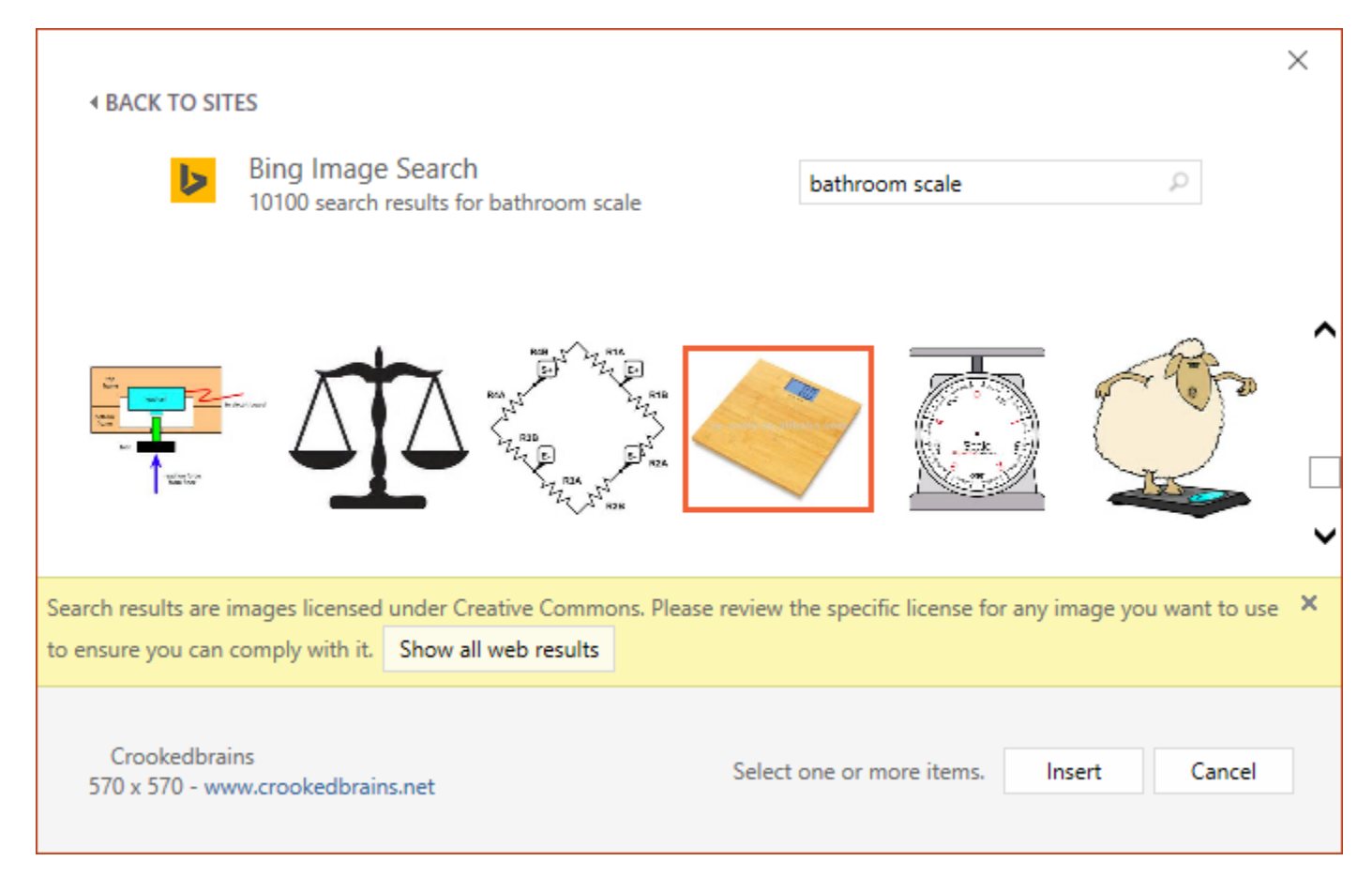

**-۶ تصویر مورد نظر در اسالید جاری ظاهر می شود.**

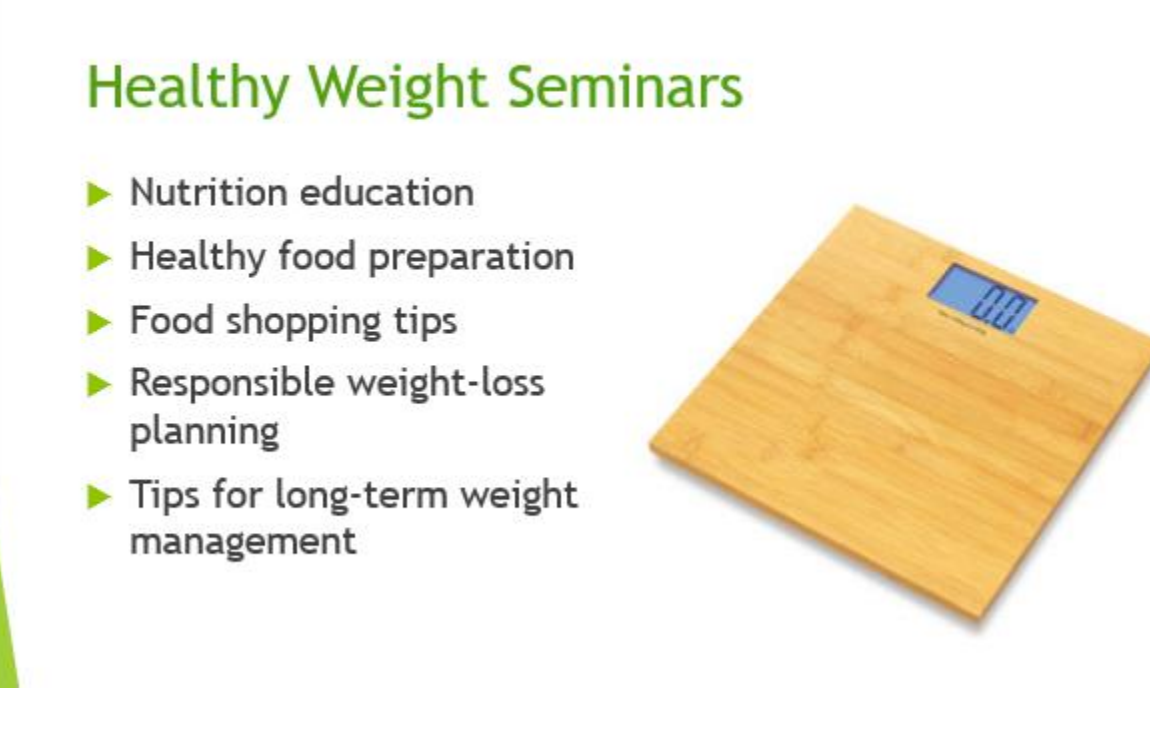

**نکته: همچنین می توانید از گزینه ی Pictures Online موجود در قالب اسالید استفاده کنید.**

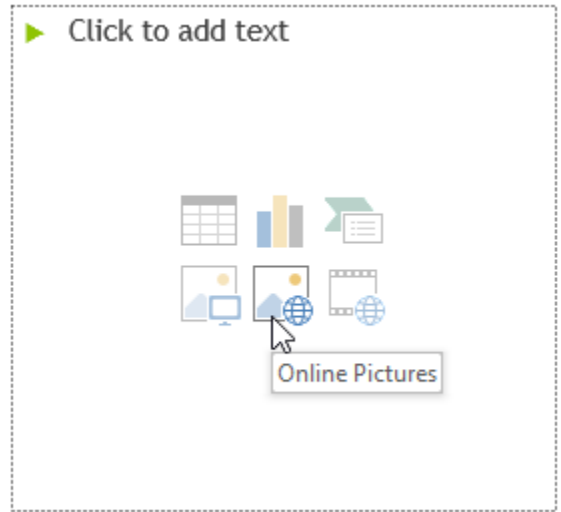

**جابه جایی و تغییر اندازه تصاویر**

**هنگامی که یک تصویر را وارد کردید، ممکن است بخواهید آن را به جای دیگری در اسالید حرکت دهید یا اندازه آن را تغییر دهید. پاورپوینت ابزار آسانی را برای جابه جایی و تغییر اندازه اسالید ارائه داده است.**

**انتخاب تصویر**

**قبل از اینکه بتوانید تغییری در تصاویر ایجاد کنید ابتدا باید تصویر مورد نظر را انتخاب نمایید.**

**برای انتخاب یک تصویر ، فقط کافیست روی تصویر مورد نظر کلیک کنید، سپس ابزاری در اطراف تصویر ظاهر شده که امکان تغییر اندازه و چرخش تصویر را می دهد.**

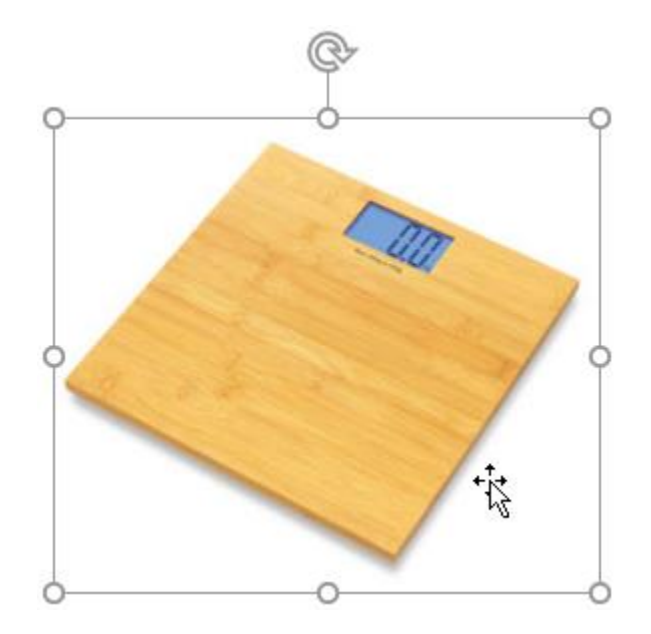

**تغییر اندازه تصاویر**

**برای تغییر دادن اندازه تصاویر، پس از انتخاب آن با استفاده از نقاط ظاهر شده در حاشیه تصویر، اندازه آن را تنظیم کنید.**

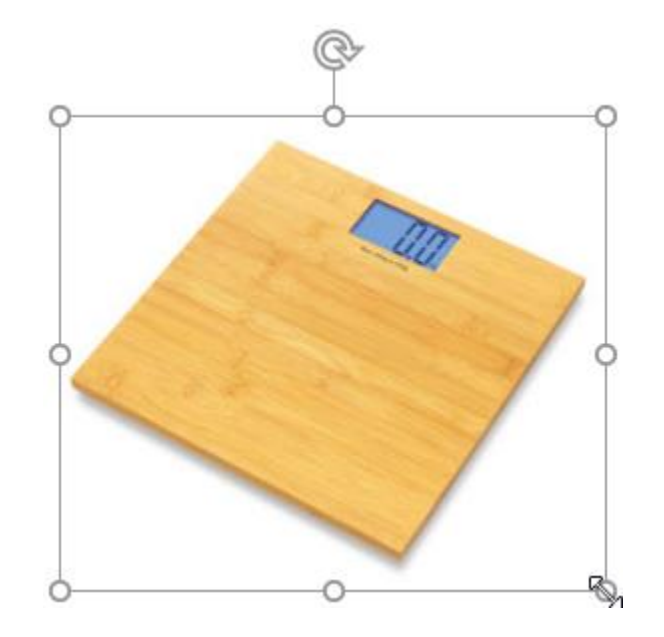

# **چرخش تصاویر**

**پس از انتخاب تصویر مورد نظر روی ابزار rotate در باالی تصویر کلیک کرده و آن را درگ کنید تا چرخش تصویر انجام شود.**

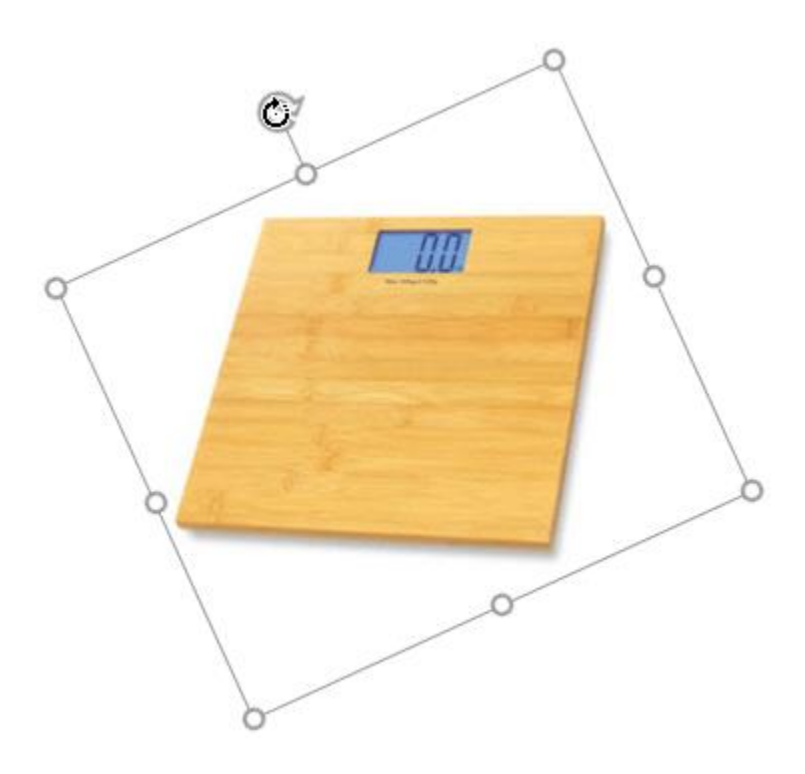

**جابه جایی تصاویر**

**با کلیک روی تصویر و درگ آن به محل مورد نظر می توانید آن را جابه جا کنید.**

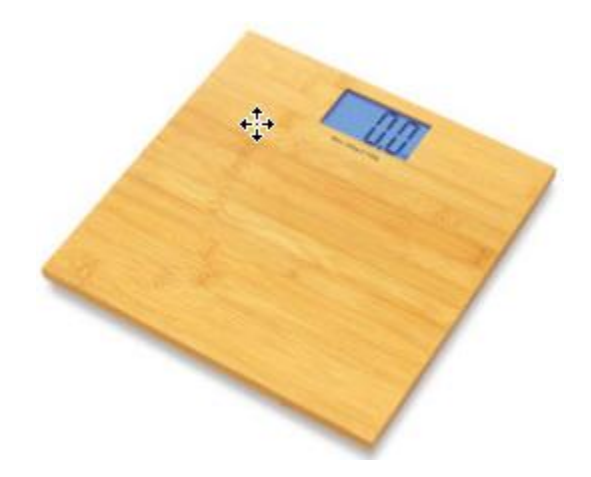

### **حذف تصویر**

**برای حذف یک تصویر از اسالید، پس از انتخاب آن از فشردن کلیدهای Backspace یا Delete صفحه کلید برای حذف تصویر استفاده کنید.**

**نکته: در زبانه ی Format می توانید به ابزار بیشتری برای پیکربندی و تنظیم تصاویر در اسالید دسترسی داشته باشید.**

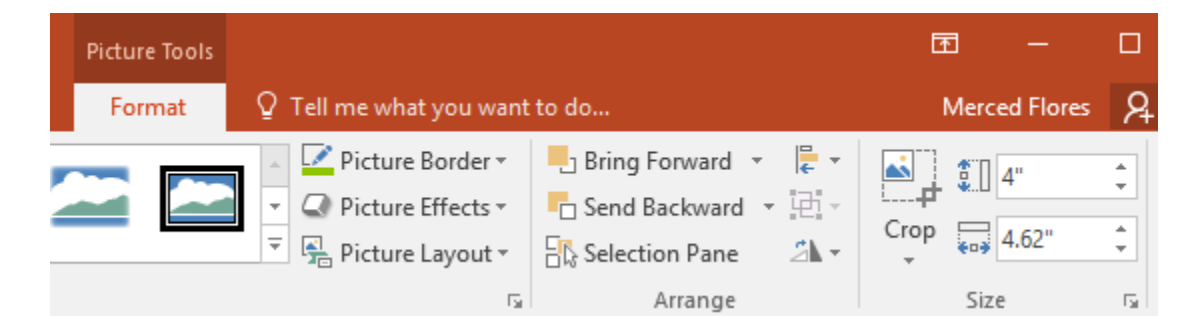

# **درج Screenshot**

**Screenshot تصاویری است که از صفحه نمایش کامپیوتر و تمام برنامه های آن گرفته می شود. که پاورپوینت امکان درج این تصاویر را نیز فراهم کرده است.**

**برای درج Screenshot در اسالیدهای خود مراحل زیر را دنبال کنید:**

**-۱ از زبانه ی Insert روی Screenshot از گروه Images کلیک کنید.**

**-۲ نمای دسکتاپ در منوی Windows Available ظاهر می شود،سپس برای گرفتن screenshot روی این پنجره کلیک کنید.**

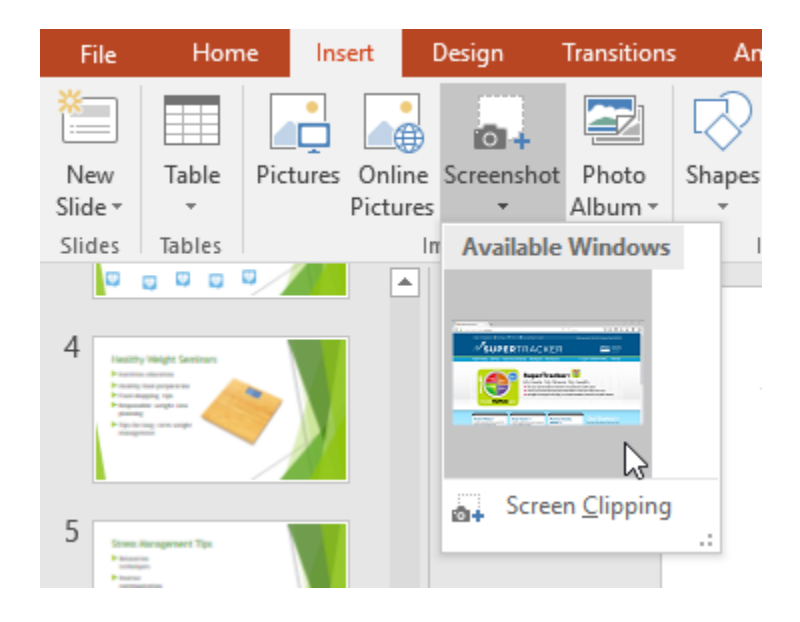

**-۳ سپس screenshot در بخش انتخاب شده ی اسالید ظاهر می شود.**

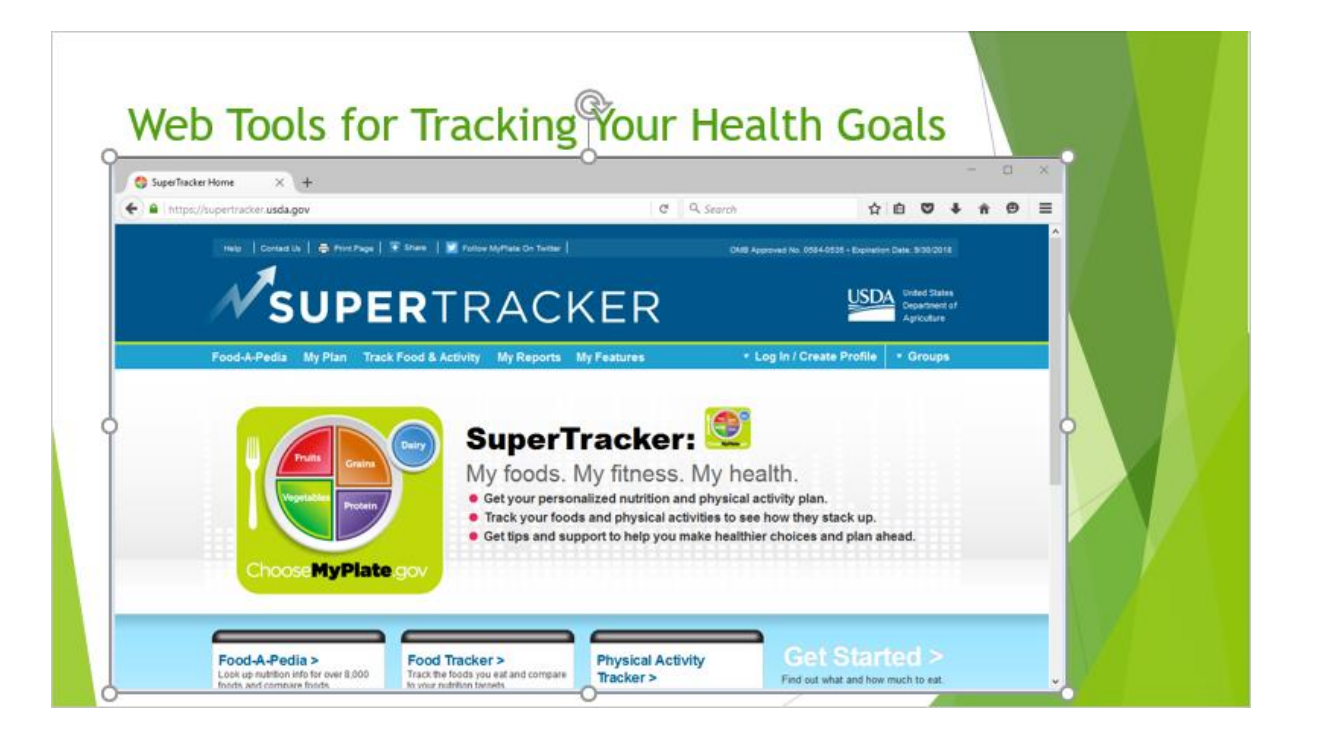

# **درج قسمتی از تصویر با clipping screen**

**برای درج قسمتی از تصویر Screenshot اقدامات زیر را انجام دهید:**

**-۱ از زبانه ی Insert روی Screenshot کلیک کرده و ار منوی ظاهر شده روی Clipping Screen کلیک کنید.**

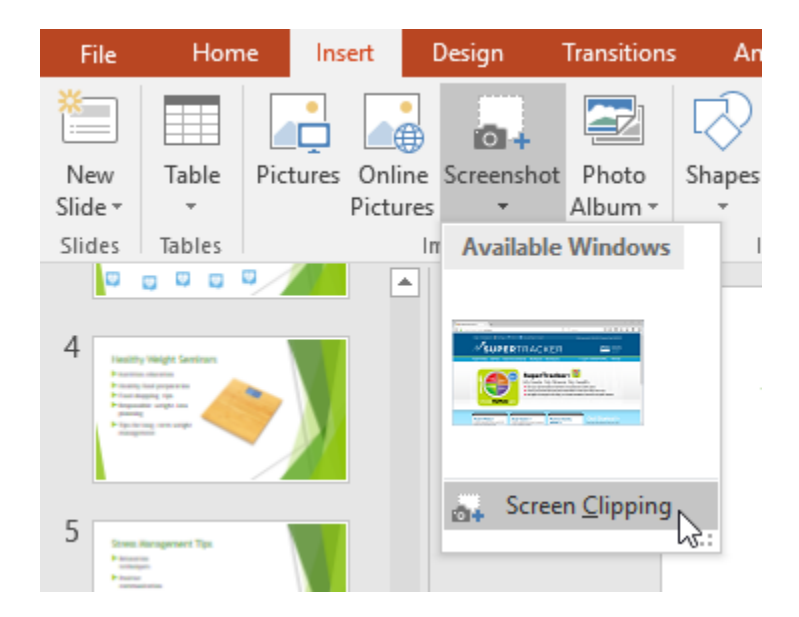

۲– سپس Screenshot نمایش داده می شود، که با کلیک و درگ می توانید بخشی از آن را برای درج انتخاب کنید

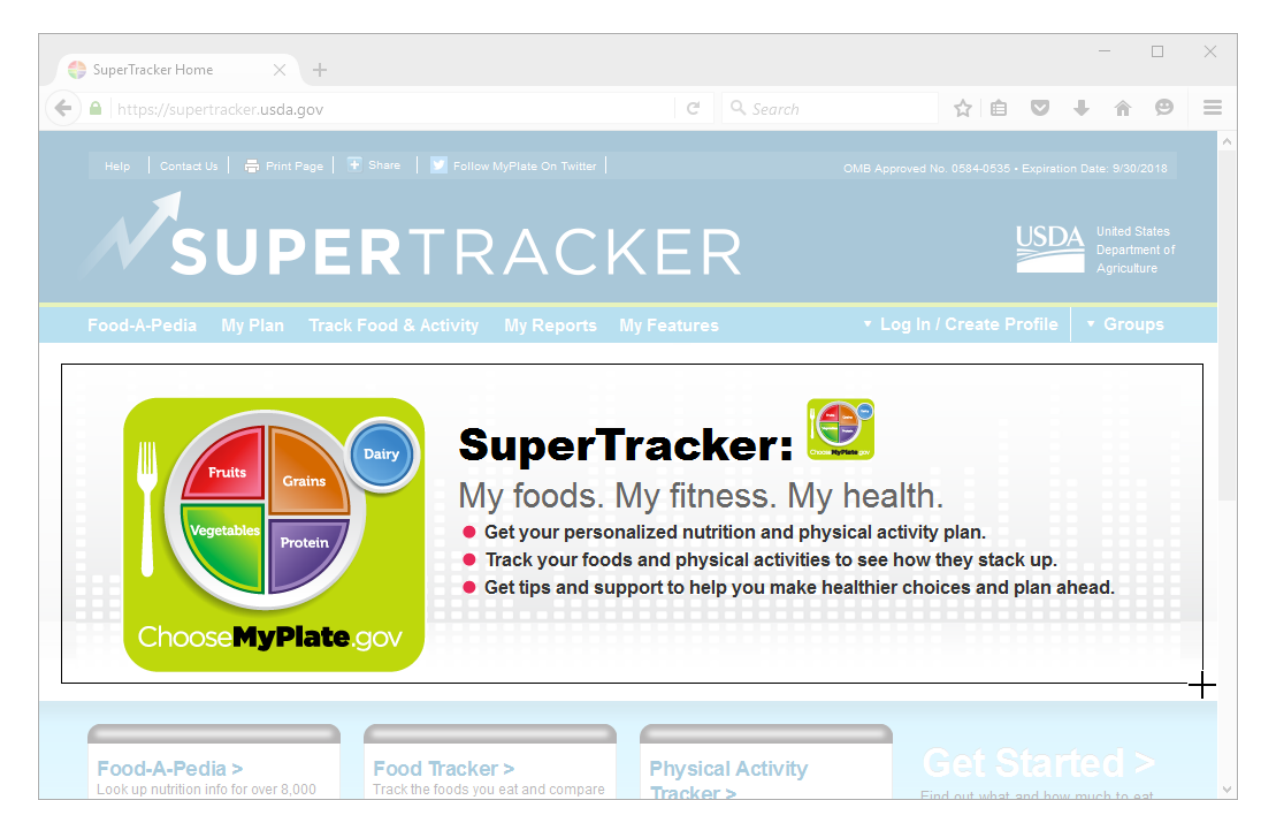

**-۳ بخش انتخاب شده از Screenshot در محل انتخابی از اسالید جاری قرار خواهد گرفت.**

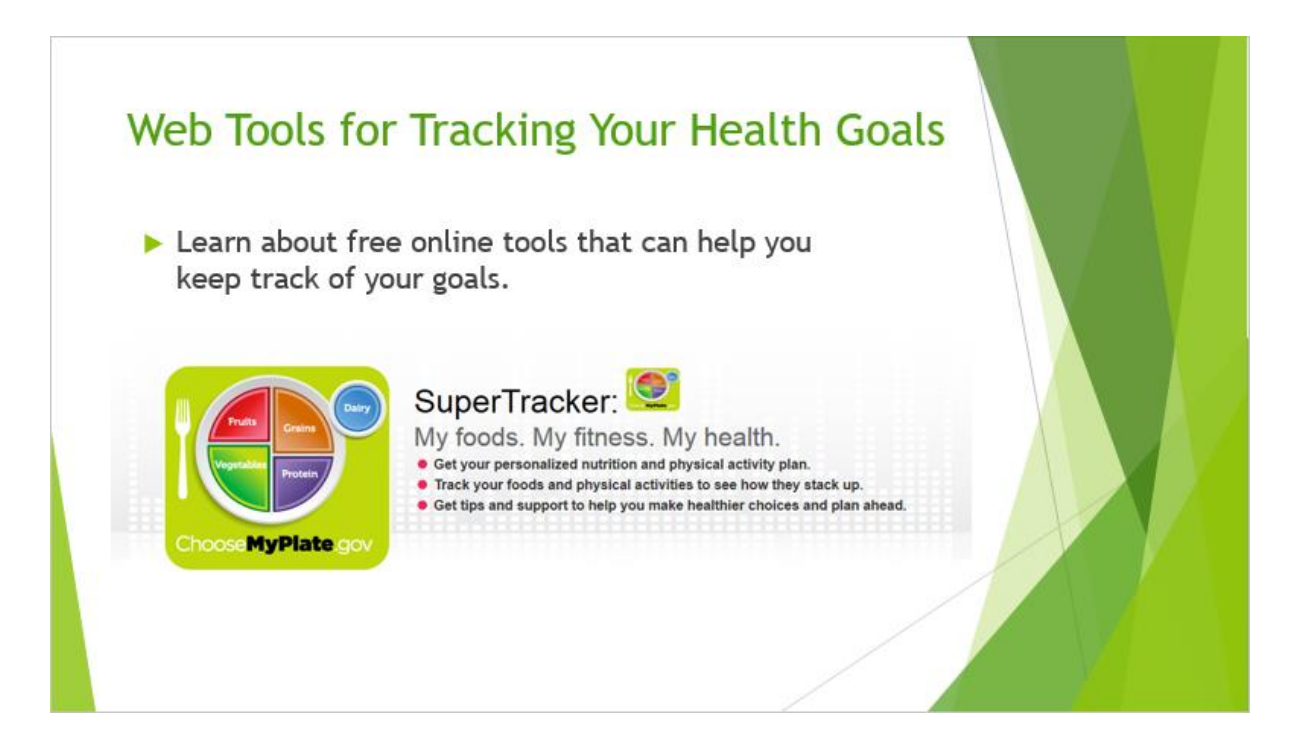

**کالم آخر**

# **جلسه ۱۶ : قالب بندی تصاویر در 2016 Powerpoint**

**با یادگیری و انجام آموزش های درج تصاویر در 2016 Powerpoint به راحتی می توانید از تصاویر مختلف در اسالیدها استفاده کرده و تنظیمات ضروری آنها را انجام دهید، تصاویر به درک بهتر مطالب ارائه و جذابیت آن کمک می کند.**

**در آموزش بعدی به چگونگی فرمت و قالب بندی تصاویر در اسالیدها خواهیم پرداخت.**

**پس از [درج تصاویر در اسالید](https://pvlearn.com/product/%D8%AF%D8%B1%D8%AC-%D8%AA%D8%B5%D8%A7%D9%88%DB%8C%D8%B1-%D8%AF%D8%B1-powerpoint-2016/) پاورپوینت ابزارهای کاملی را برای قالب بندی های مختلف تصاویر در اختیار کاربران قرار می دهد، با کمک این این ابزارها می توانید جلوه های خاصی به تصاویر خود بدهید، شکل کلی تصویر را تغییر دهید، قسمتی**  از تصویر را برش دهید و …استفاده از قالب بندی و افکت های خاص در تصاویر در جذاب تر شدن اسلایدها و ارائه شما **تاثیر چشمگیری دارد. در ادامه ی آموزش با موضوع قالب بندی تصاویر در 2016 Powerpoint و برش زدن تصاویر در پاورپوینت با ما همراه باشید.**

**قالب بندی تصاویر در 2016 Powerpoint**

**در ادامه مباحث به روشهای مختلف تغییر قالب بندی تصاویر در اسالیدها اشاره خواهیم کرد.**

**برش زدن تصاویر در پاورپوینت**

**برای برش زدن قسمتی از تصاویر، بصورت زیر اقدام کنید:**

**-۱ تصویر مورد نظر را برای برش انتخاب کرده و به زبانه ی Format مراجعه کنید.**

**-۲ در زبانه Format روی گزینه Crop کلیک کنید.**

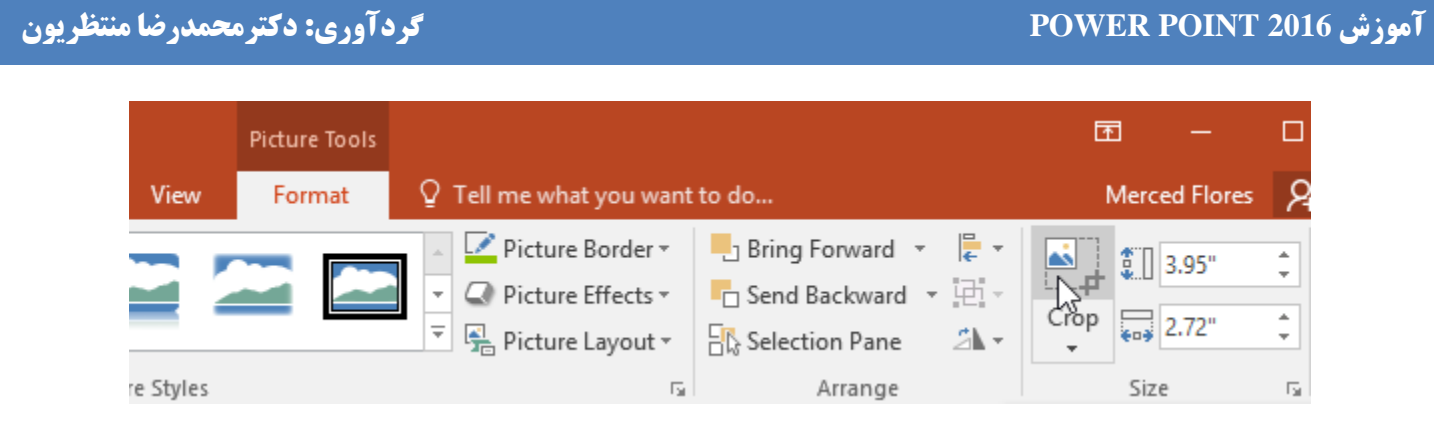

**-۳ سپس ابزار handles Cropping در اطراف تصویر انتخابی ظاهر خواهد شد.سپس با کلیک و درگ کادر موجود در تصویر محدوده برش را تعیین کنید.**

# **Health and Wellness Screenings**

- Screenings for blood pressure, cancer, heart attack/stroke risk, diabetes, and more
- Provided by University **Hospital Community** Outreach and Health **Education Programs**

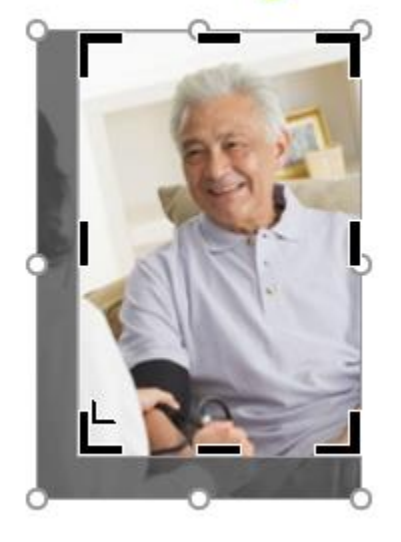

**-۴ مجددا روی ابزار Crop کلیک کنید تابرش انجام شود.**

**برش زدن تصویر در قالب یک شکل**

**در اینجا مراحل برش زدن تصویر در قالب یکی از شکل ها را قرار داده ایم:**

**-۱ تصویر مورد نظر را انتخاب نمایید.**

**-۲از زبانه ی Format روی گزینه Crop کلیک کرده و از منوی کشویی آن ماوس را روی Shape to Crop ببرید، سپس لیست شکل ها برای انتخاب نمایان می شود،روی شکل مورد نظر کلیک کنید.**

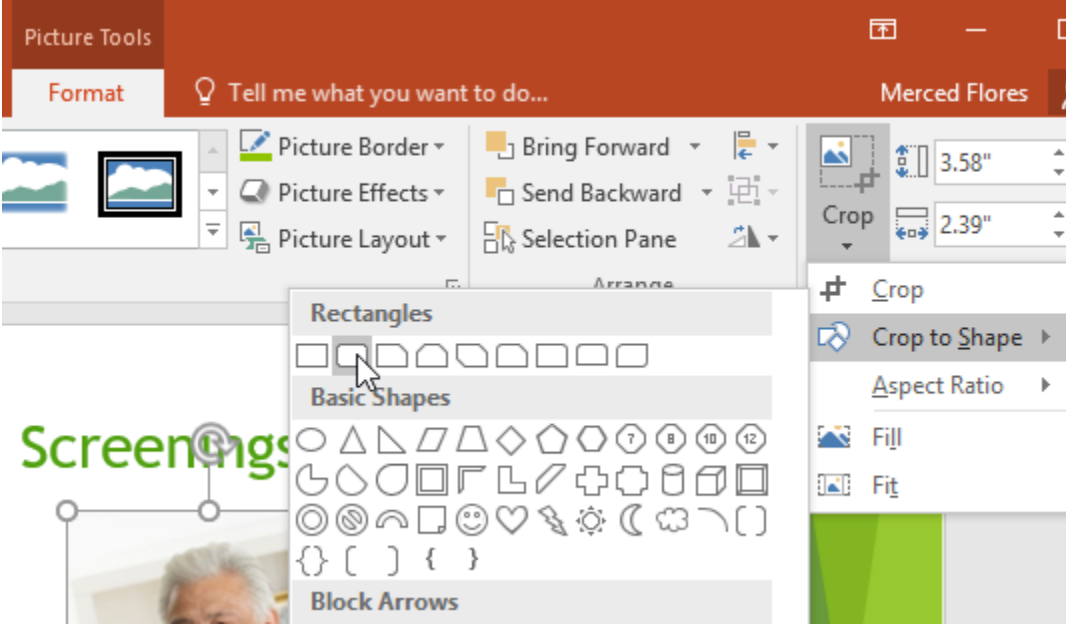

**-۳ سپس تصویر در قالب انتخاب شده قرار خواهد گرفت.**

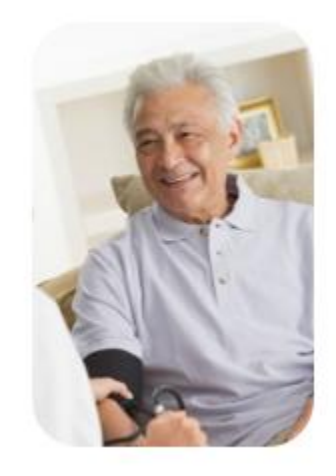

**افزودن border به قالب تصویر**

**برای افزودن یک border به قالب تصویر بصورت زیر عمل کنید:**

- **-۱ تصویر مورد نظر را انتخاب و به زبانه ی Format مراجعه کنید.**
- **-۲ روی Border Picture کلیک کنید تا منوی کشویی آن ظاهر شود.**
- **-۳ در این بخش شما می توانید ضخامت ، رنگ و نوع border را مشخص کنید.**

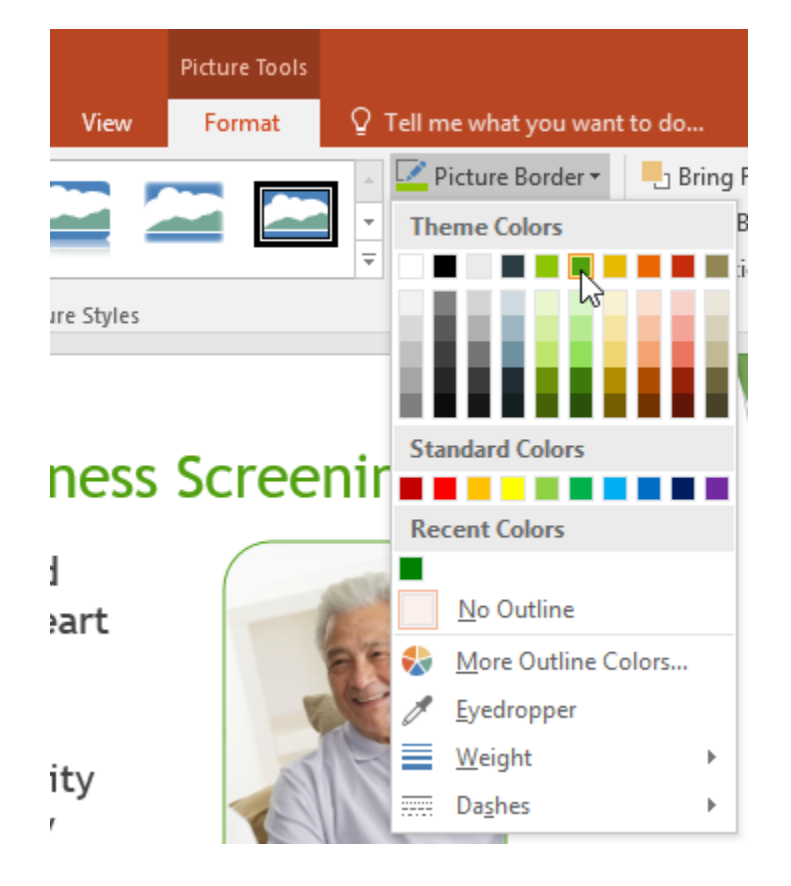

**-۴ در نهایت border در قالب تصویر ظاهر خواهد شد.**

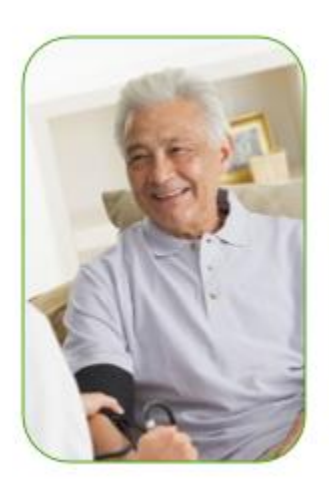

# **افکت های تصویر**

**پاورپوینت افکت ها و Style های متنوعی را بسته به محتوای اسالید در اختیار کاربران قرار می دهد.این افکت های و استایل ها در زبانه ی Format در دسترس هستند که در ادامه به آن می پردازیم.**

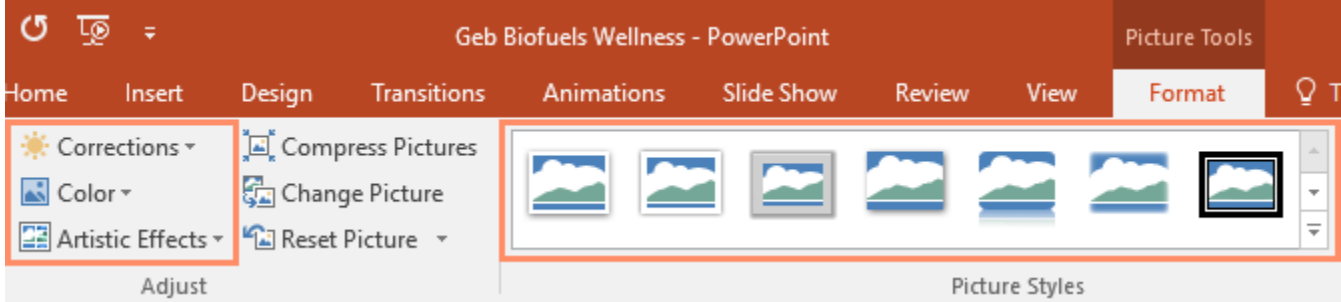

**Corrections: این گزینه در گروه Adjust قرار دارد و شامل افکت هایی برای تنظیم میزان روشنایی تصاویر می باشد.**

### **164 دانشگاه علوم پزشکی گلستان**

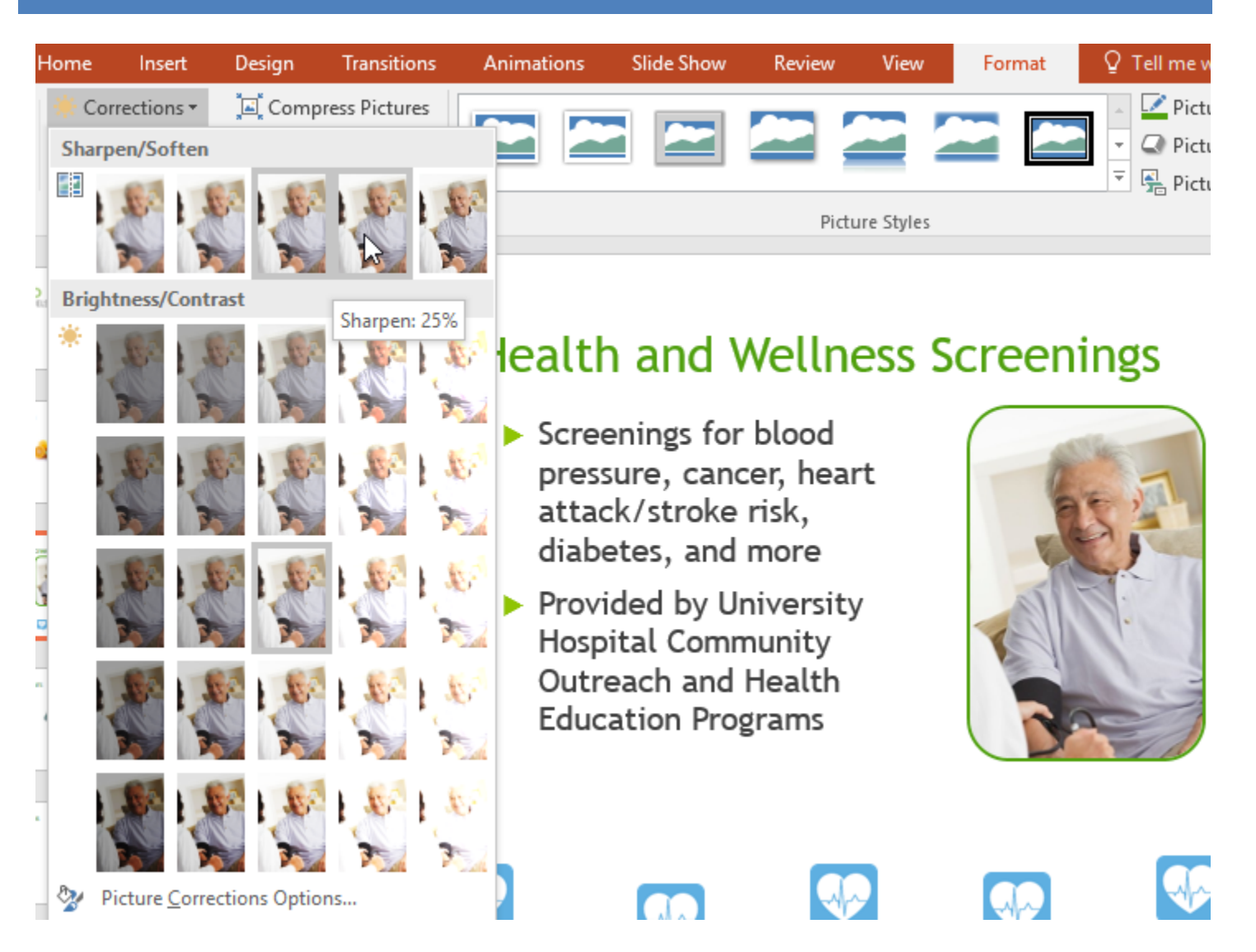

Color (رنگ ها) : این گزینه در گروه Adjust قرار دارد و با استفاده از آن می توانید از افکت های saturation و رنگی

**آموزش 2016 POINT POWER گردآوری: دکترمحمدرضا منتظریون** 

**ویژه زمینه ی تصویر استفاده کنید.**

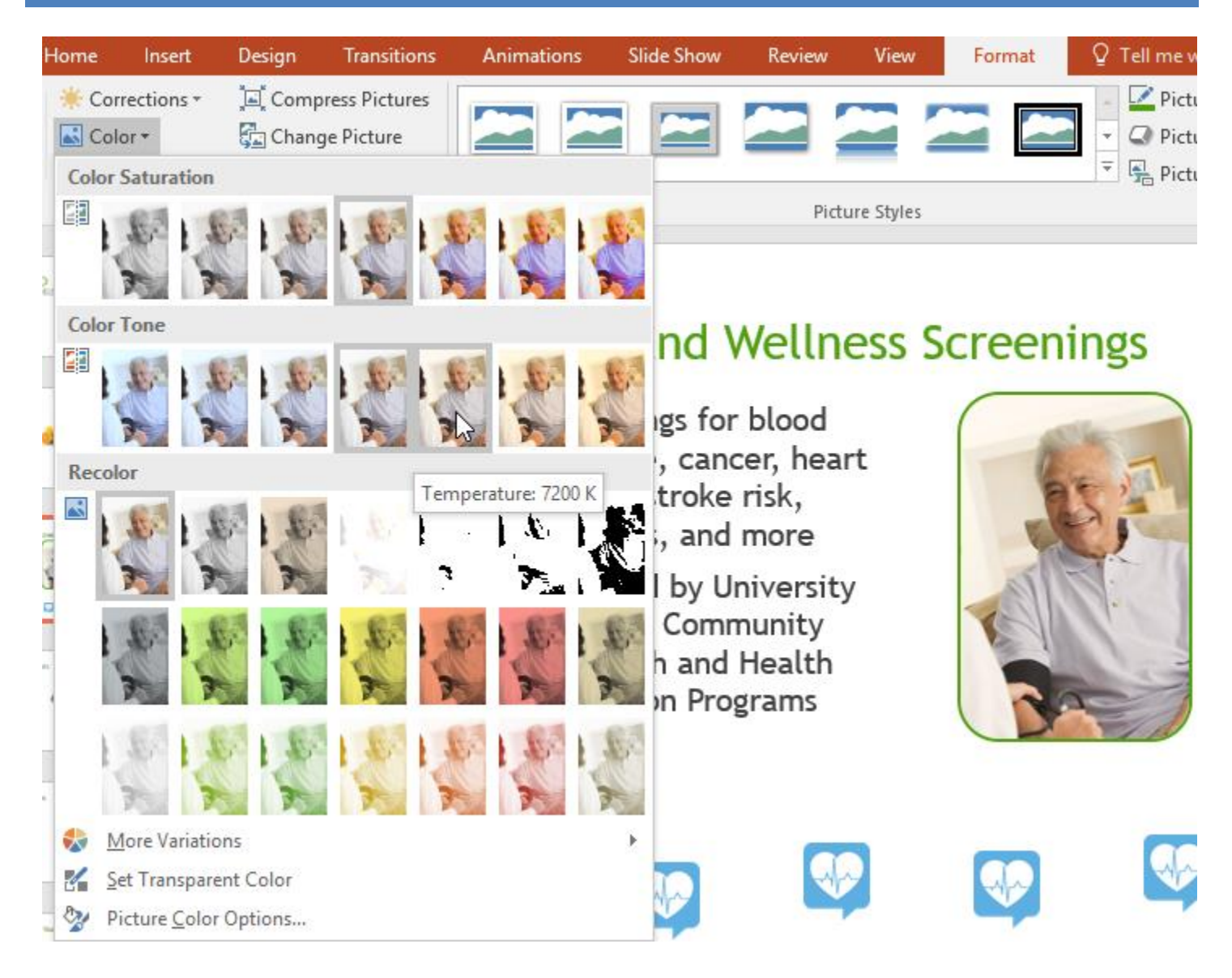

 **Effects Artistic : این گزینه در گروه Adjust قرار دارد و شامل افکت های artistic و فانتزی برای تصاویر اسالیدهاست.**

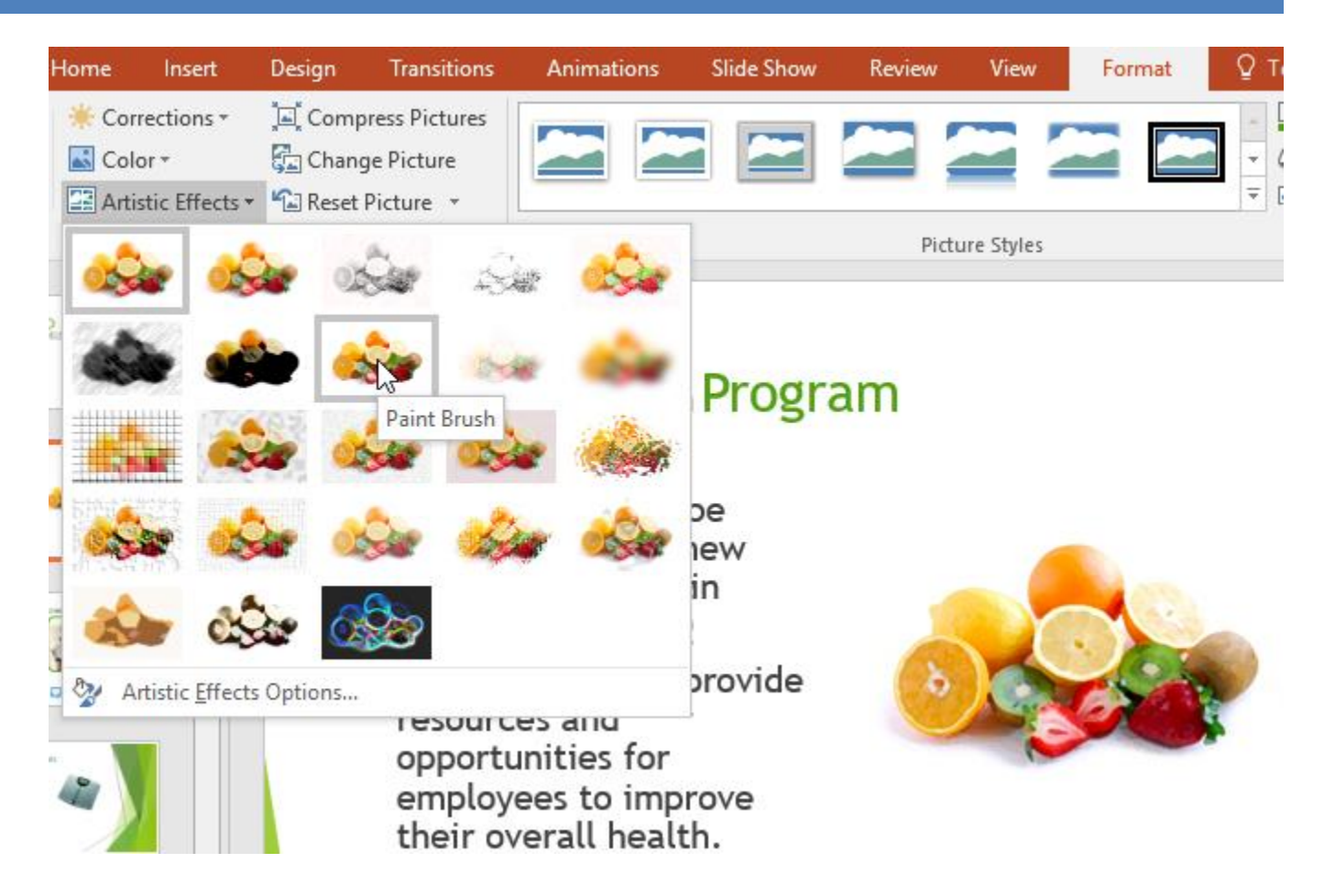

**گروه Styles Picture : این گروه شامل نمونه هایی از style های ویژه ی border ، قالب و جهت گیری تصاویر می** 

**باشد.**

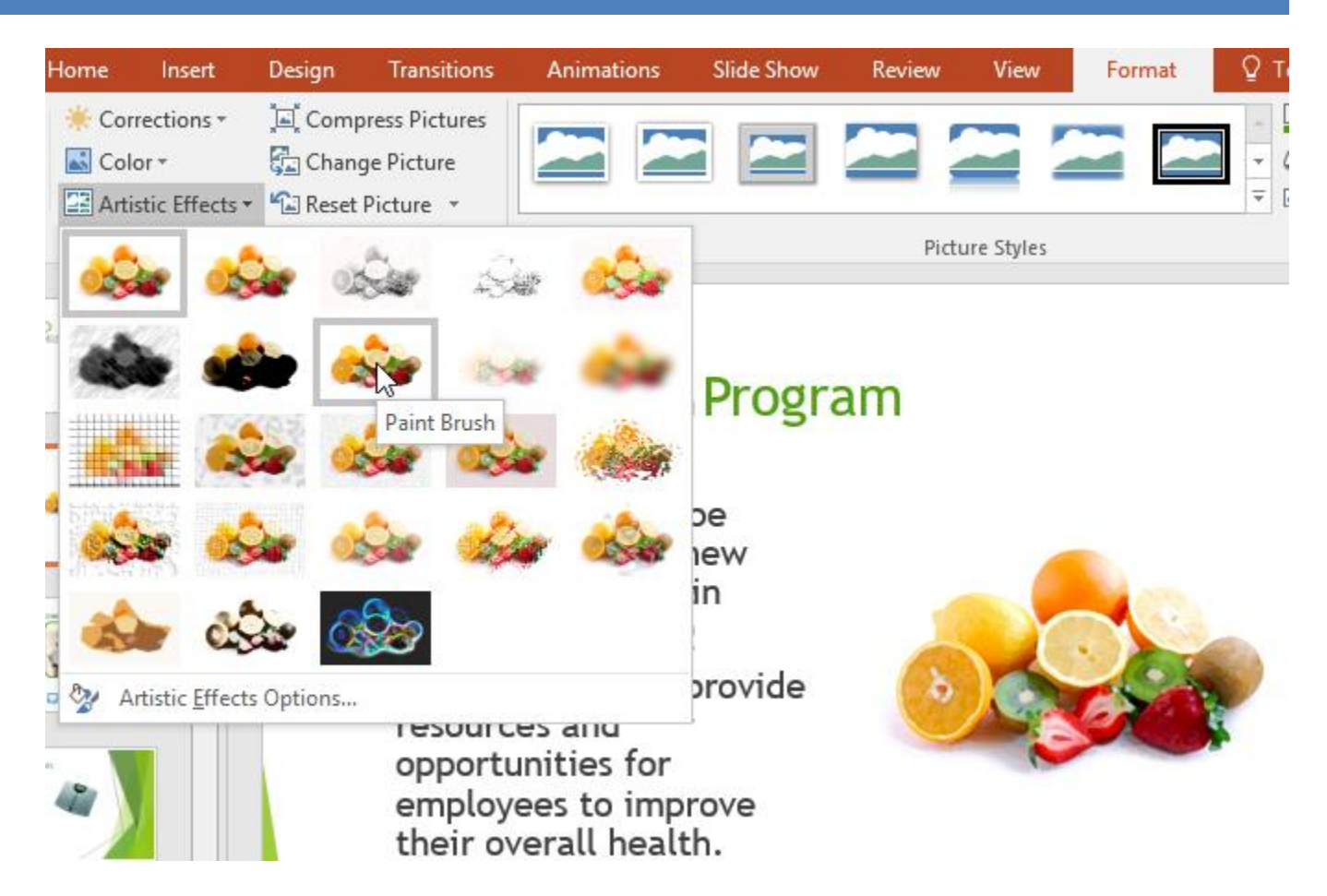

**فشرده سازی تصاویر**

**اگر شما بخواهید ارائه خود را به ایمیل اشخاصی ارسال کنید. نیاز دارید که حجم ارائه کمتر شود تا سریع تر آن را ارسال کنید، یکی از گزینه هایی که به کمتر شدن حجم تصاویر کمک می کند،فشرده سازی تصاویر است. که باعث کم شدن قابل توجه حجم تصاویر و به تبعه آن کاهش حجم فایل ارائه می شود.**

# **چگونگی فشرده سازی تصاویر**

**در ادامه ما مراحل فشرده سازی تصاویر را ارائه داده ایم:**

**-۱ تصویر مورد نظر را برای فشرده سازی انتخاب و به زبانه ی Format مراجعه کنید.**

**-۲روی گزینه ی Pictures Compress کلیک کنید.**

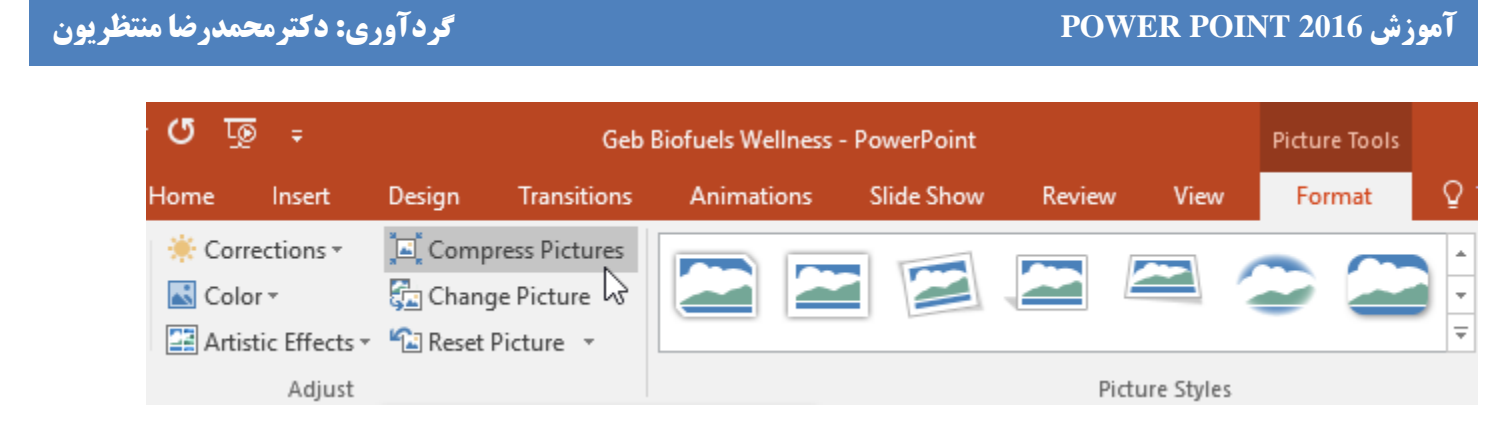

**-۳ پنجره ای ظاهر خواهد شد که اجازه می دهد بخش های برش خورده ی تصویر را حذف کرده و فشرده سازی را به تمام تصاویر اسالیدها اعمال کنید.**

**-۴سپس باید مشخص کنید که خروجی برای چه قالبی ایجاد شود، به عنوان مثال اگر می خواهید به ایمیل ارسال کنید، گزینه Email را انتخاب کنید.**

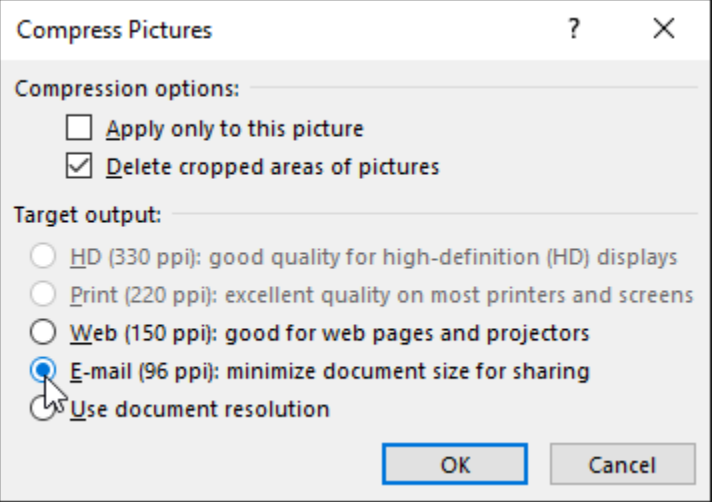

**کالم آخر**

**در مباحث فوق نگاهی کلی داشتیم به چگونگی قالب بندی تصاویر در 2016 Powerpoint ، استفاده از افکت ها و قالب** های متناسب با محتوا در تصاویر اسلاید، از گزینه های تاثیر گذار در جذابیت ارائه به شمار می رود. در بخش بعدی به **چگونگی درج و استفاده از اشکال هندسی خواهیم پرداخت.**

# **جلسه ۱۷ : شکل ها در 2016 Powerpoint**

**استفاده از شکل ها در فایل ارائه، مانند استفاده از تصاویر در اسالیدها به جذاب تر شدن ارائه و ساده تر شدن درک محتوای اسالیدها کمک می کند. پاورپوینت به شما این امکان را می دهد تا بسته به نیازهای خود بتوانید از شکل های مختلفی در بخش های مورد نظر اسالیدهای خود استفاده کنید. همچنین شما می توانید Style ، رنگ و دیگر تنظیمات شکل ها را مطابق با سلیقه و نیاز خود، سفارشی کنید. در ادامه ی مباحث به آشنایی با شکل ها در 2016 powerpoint و چگونگی استفاده از آنها پرداخته ایم.**

**آشنایی با شکل ها در 2016 powerpoint**

**در این آموزش به مباحث مورد نیاز برای کار و آشنایی با شکل ها در 2016 powerpoint از جمله چگونگی درج، تغییر جهت و چرخش شکل و... پرداخته ایم.**

**درج شکل در اسالید**

**در مراحل زیر چگونگی درج شکل در اسالیدها را بیان کرده ایم:**

**-۱ از زبانه ی Insert روی Shapes کلیک کنید، زیر منوی آن که شامل دسته بندی شکل هاست،ظاهر خواهد شد.**

**-۲روی شکل مورد نظر کلیک کنید.**

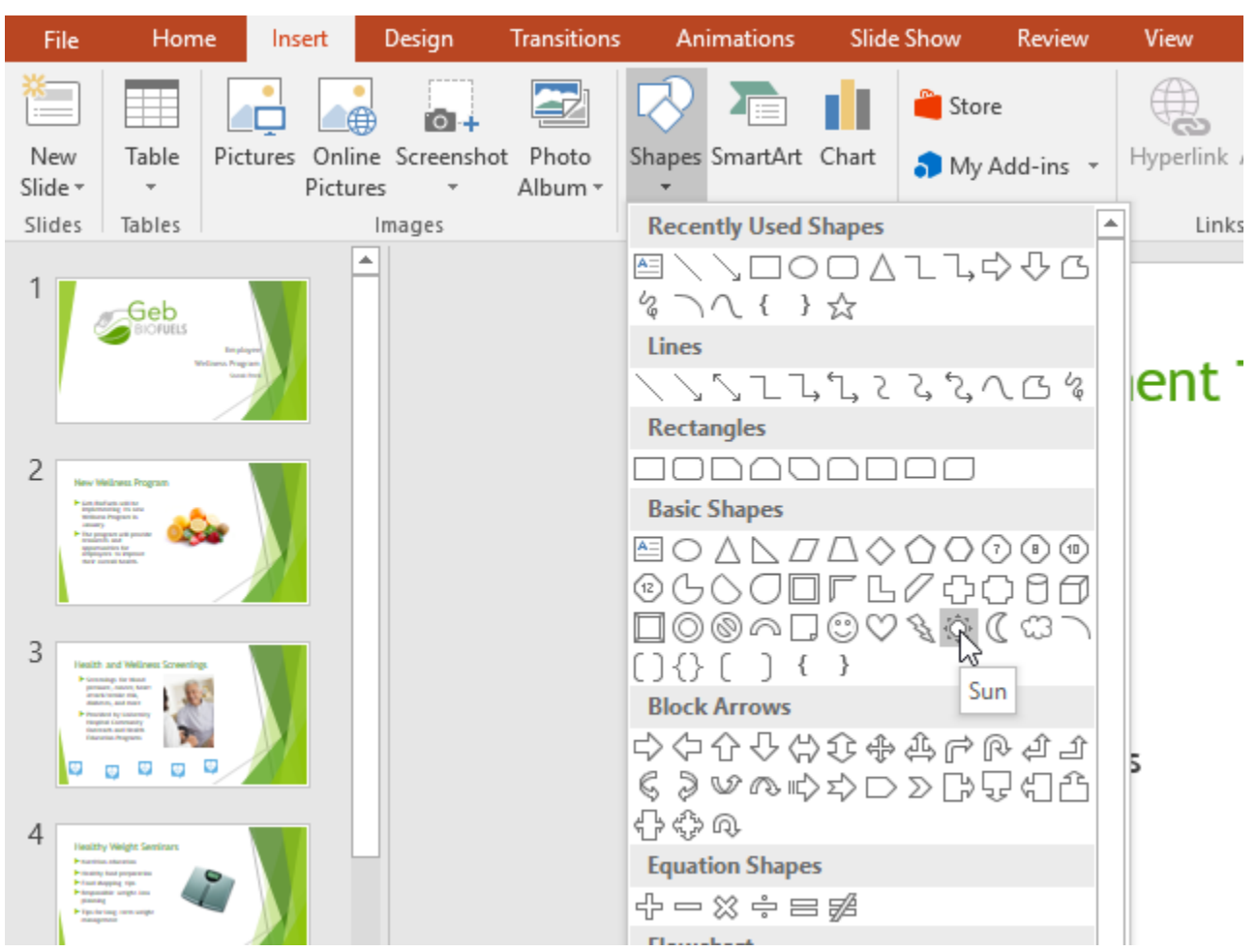

**آشنایی با شکل ها در 2016 powerpoint**

**-۳ با کلیک و درگ کردن در محل مورد نظر از اسالید، می توانید شکل را رسم کنید.**

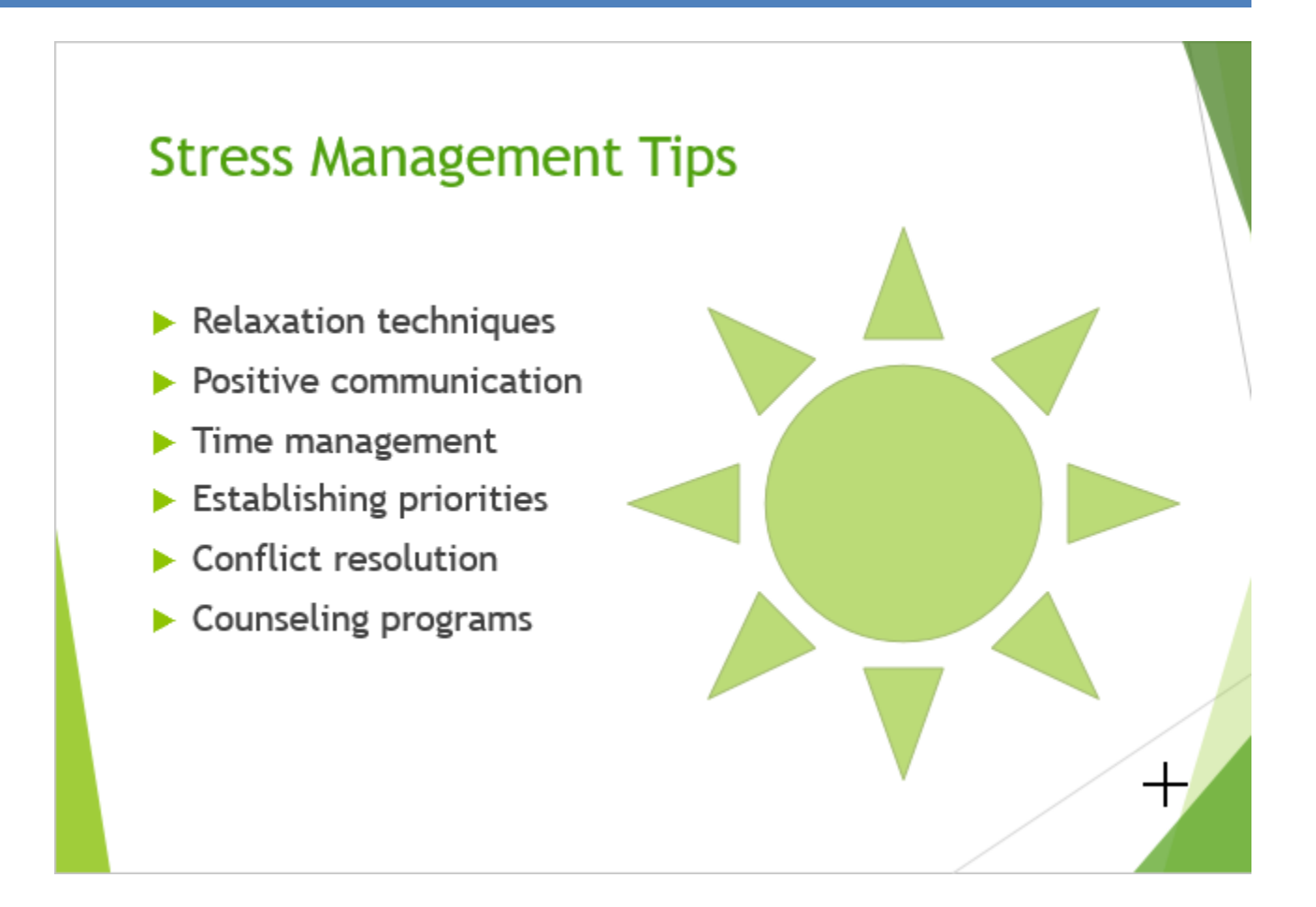

**تغییر دادن جهت و چرخاندن شکل**

**زمانیکه روی شکل یا texrbox کلیک کنید، ابزاری برای تغییر جهت و اندازه در اطراف شکل ظاهر می شود.**

**در زیر موارد کاربرد ابزار تغییر جهت و اندازه را بررسی کرده ایم:**

 **تغییر دادن اندازه : بعد از انتخاب شکل و ظاهر شدن ابزار دستکاری اندازه و جهت، با کلیک ماوس و درگ از محل های مشخص شده، می توانید اندازه شکل را تغییر دهید.**

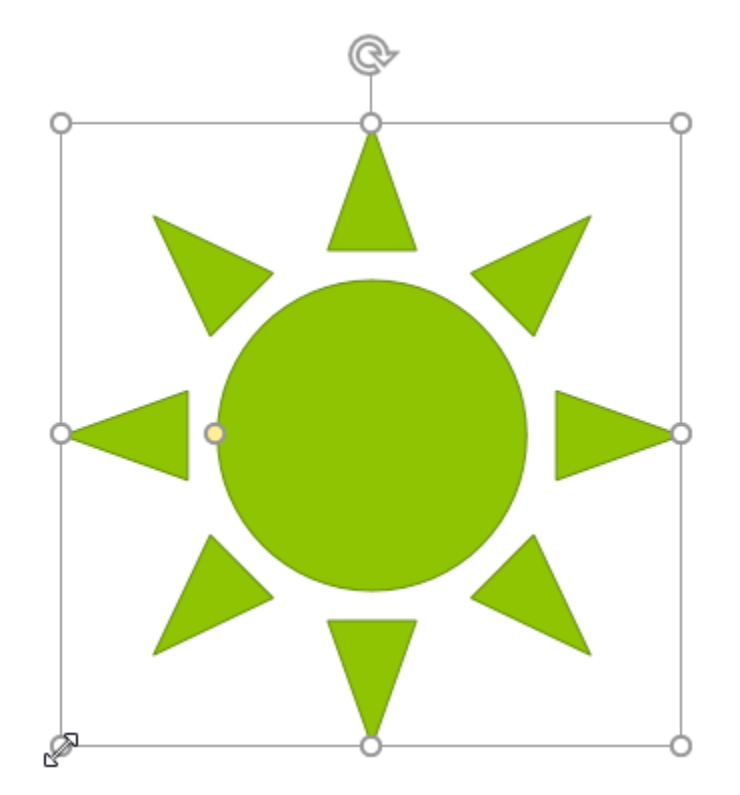

**چرخش تصویر : با کلیک و درگ روی ابزار rotation باالی تصویر می توانید، شکل را به جهت مورد نظر بچرخانید.**

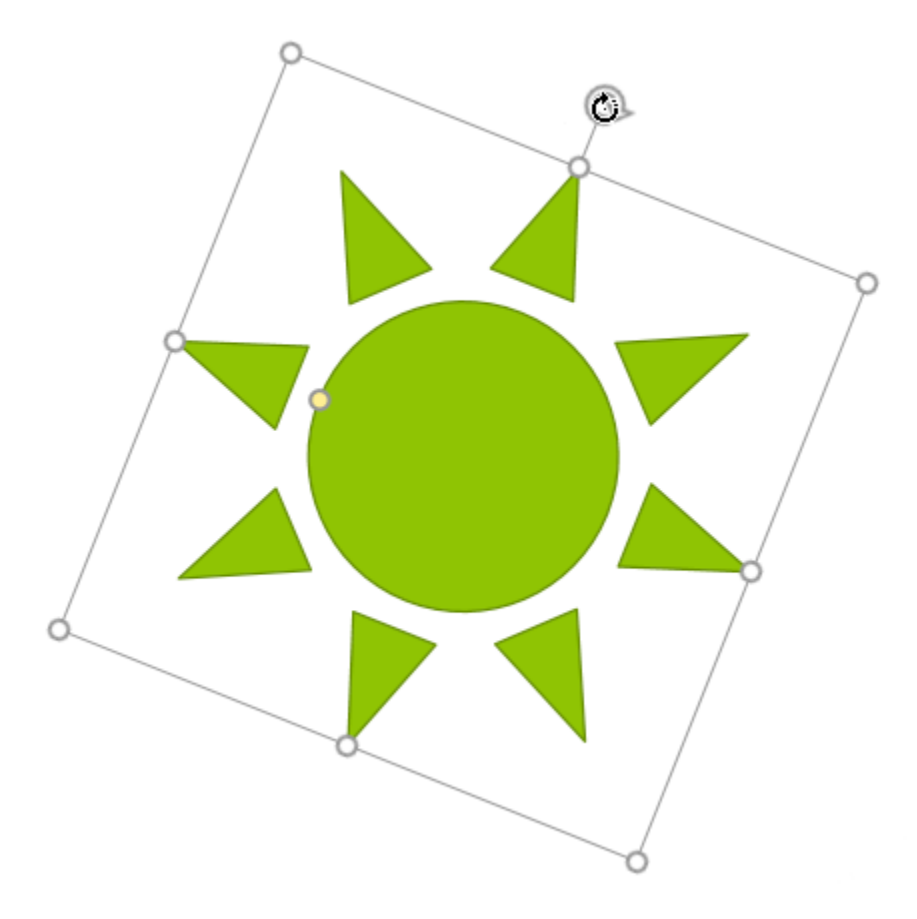

**ابزار زرد: در برخی شکل ها در حالت انتخاب در ابزار دستکاری ، یک نقطه ی زرد رنگ برای تغییراتی مانند نسبت ابعاد قسمت های مختلف شکل قرار دارد.**

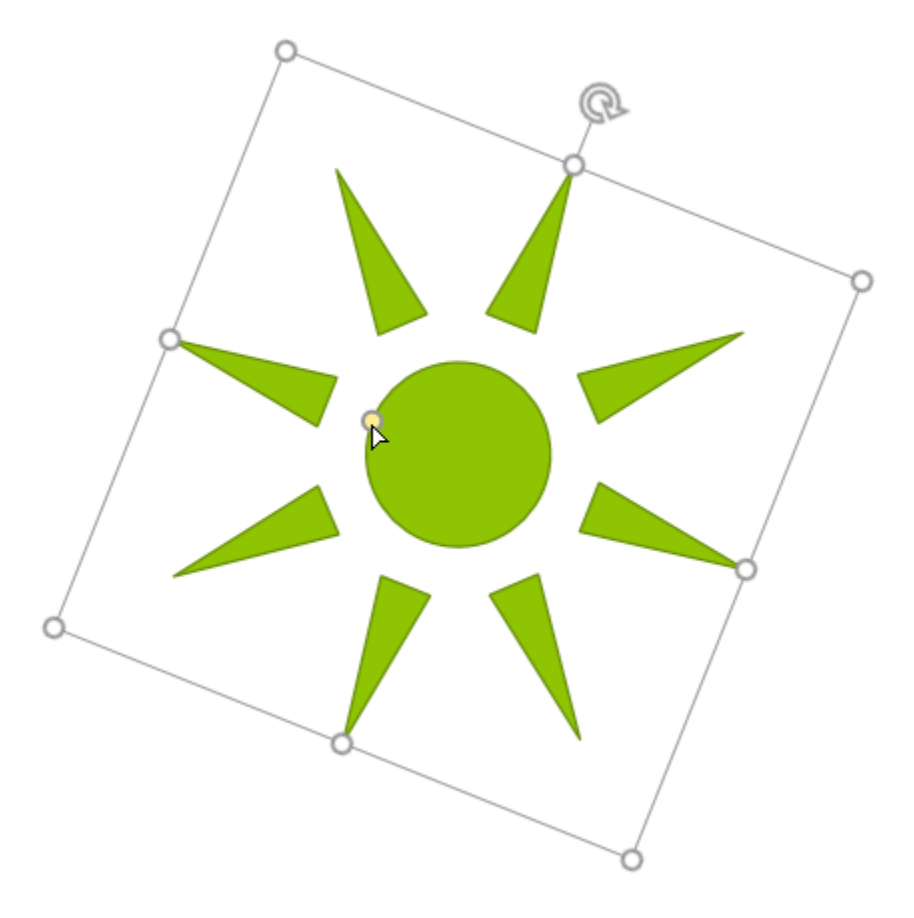

**قالب بندی شکل و textbox**

**پاورپوینت اجازه می دهد تا ویژگی های شکل و textbox را از جمله رنگ ، Style ، افکت و ... را به راحتی تغییر دهید. تغییر دادن Style شکل ها ابزار style shape به شما style های متنوعی را برای شکل ها ارائه می دهد. مراحل زیر چگونگی تغییر Style شکل ها را بخوبی نشان می دهد: -۱ شکل یا textbox مورد نظر را انتخاب کنید.**

**-۲ در زبانه ی Format روی دکمه ی More کنار لیست Styles Shape کلیک کنید تا تمام styleها را مشاهده کنید.**

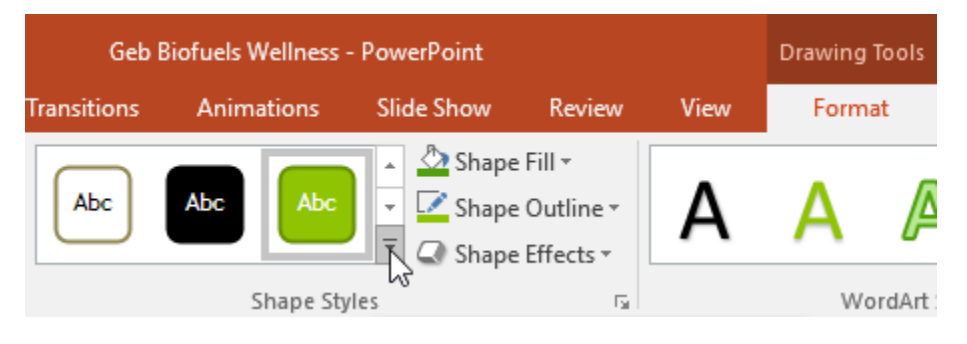

**-۳ تمام style ها در یک منوی کشویی نمایش داده می شود. روی style مورد نظر کلیک کنید.**

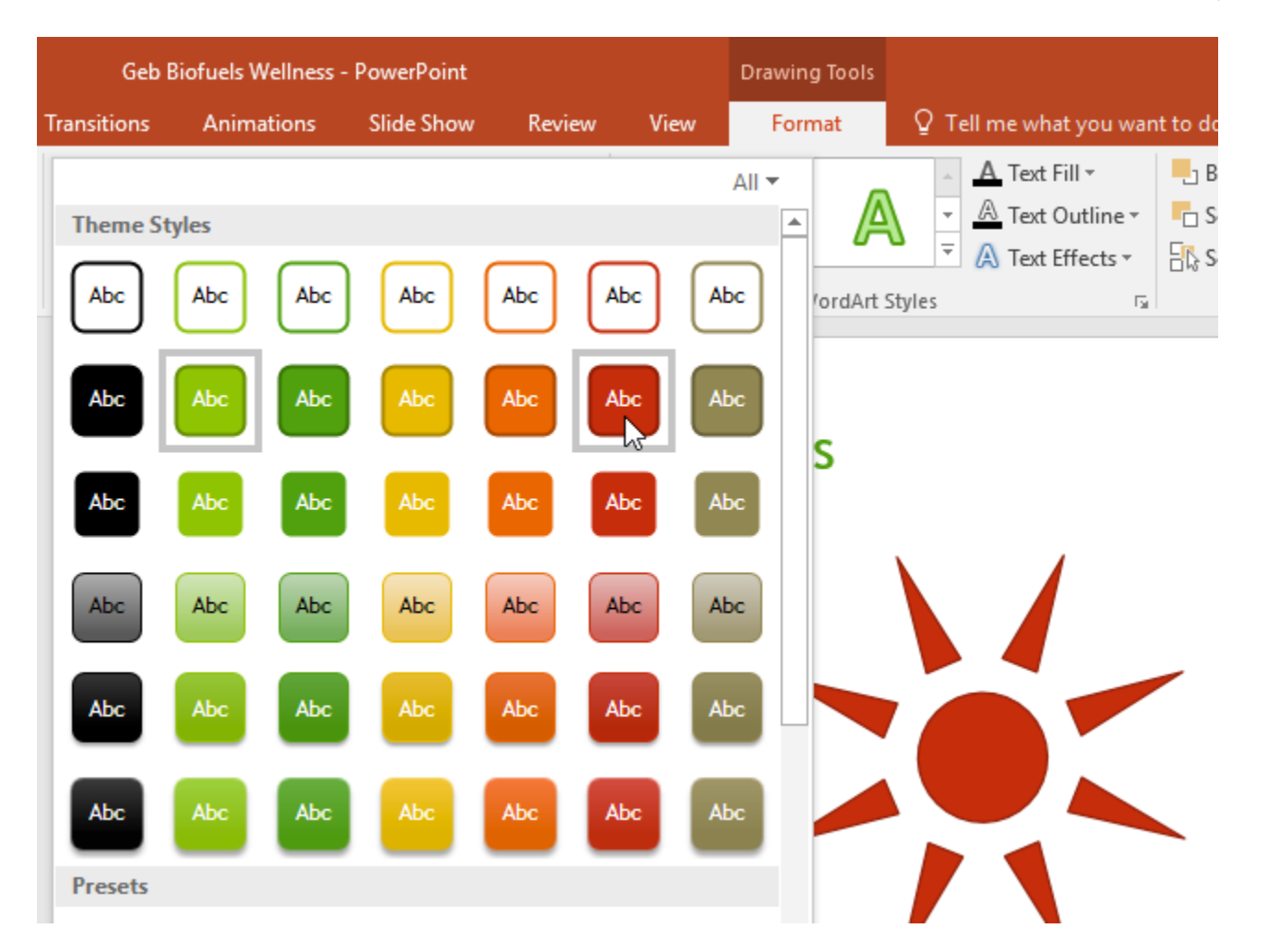

**-۴ Style انتخاب شده اعمال خواهد شد.**

**تغییر دادن رنگ زمینه ی شکل**

**در این قسمت مراحل چگونگی تغییر دادن رنگ زمینه ی شکل ها را ارائه کرده ایم:**

**-۱ شکل یا textbox مورد نظر را انتخاب کنید.**

**-۲ از زبانه ی Format روی منوی Fill Shape کلیک کنید. سپس منوی Fill Shape ظاهر خواهد شد.**

**-۳ ماوس خود را روی box حاوی رنگ مورد نظر برده و روی آن کلیک نمایید.اگر می خواهید از رنگ های دیگری استفاده کنید روی Colors Fill More کلیک کنید.**

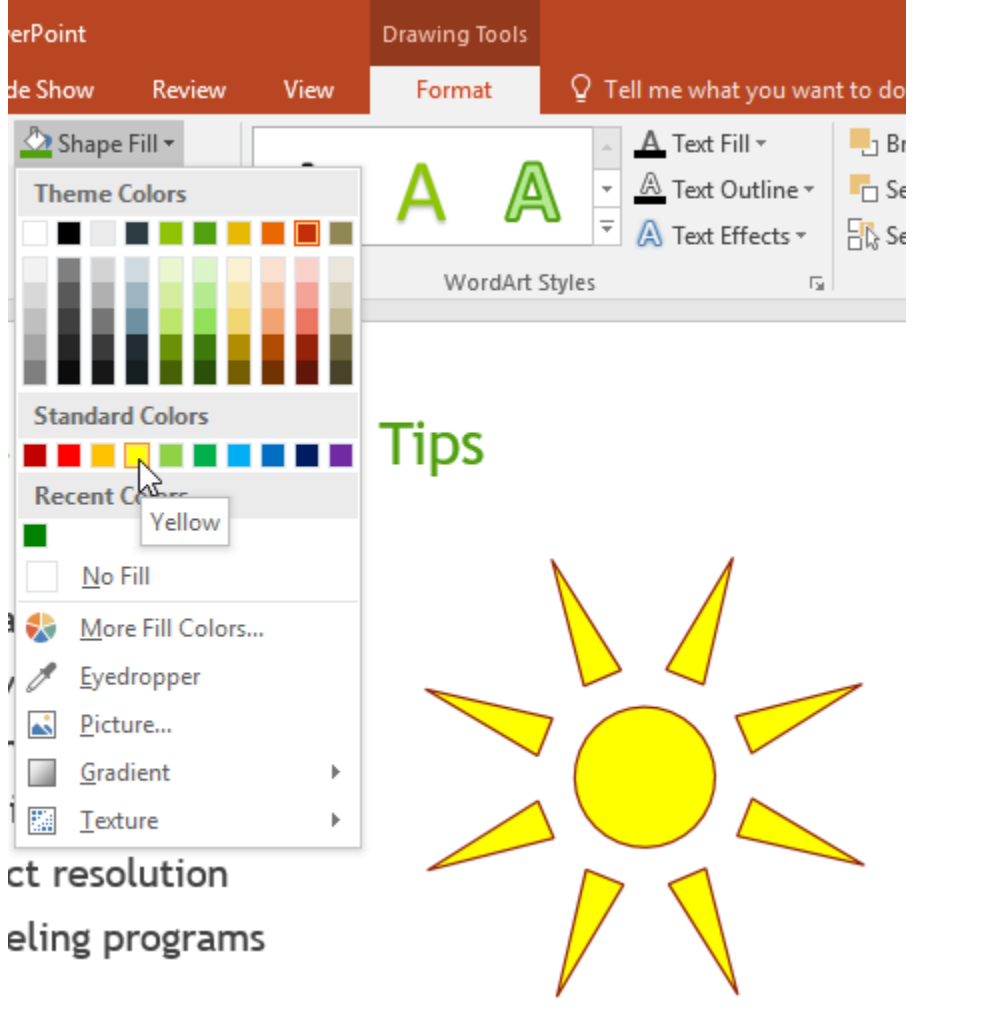

**-۴ سپس رنگ مورد نظر در شکل انتخاب شده اعمال خواهد شد.**

**نکته: می توانید از style های دیگر رنگ زمینه با کلیک روی موارد radient یا Texture استفاده کنید.**

**تغییر دادن رنگ خطوط شکل**

**در این بخش مراحل تغییر دادن خطوط تشکلی دهنده ی شکل را بیان کرده ایم:**

**-۱ شکل مورد نظر را انتخاب کنید.**

**-۲ از زبانه ی Format روی منوی کشویی Outline Shape کلیک کنید. سپس منوی Outline Shape ظاهر خواهد شد.**

**-۳ روی رنگ مورد نظر کلیک کنید و درصورتی می خواهید حالت بدون رنگ را استفاده کنید روی Outline No کلیک کنید.**

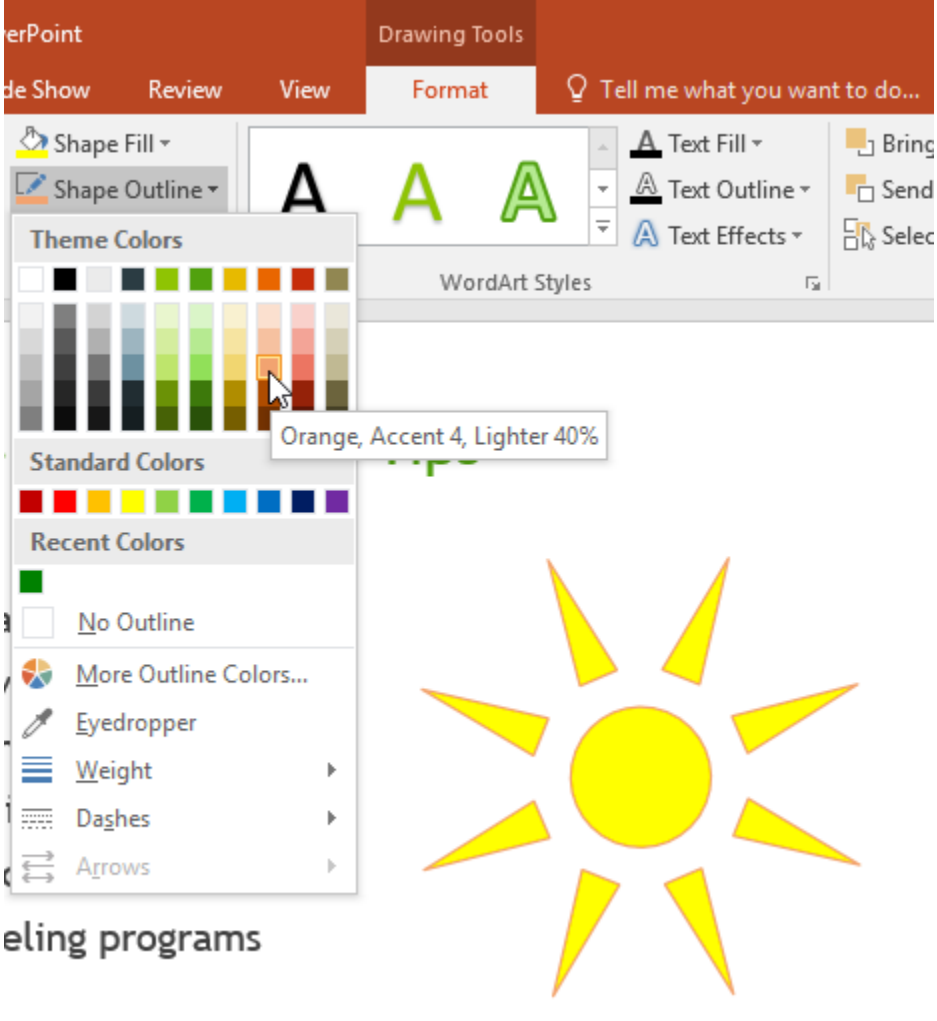

**-۴در نهایت، رنگ خطوط خارجی شکل تغییر خواهد کرد.**

**نکته: همچنین می توانید با استفاده از گزینه های weight ضخامت و dashed حالت نقطه چین خطوط را مشخص کنید.**

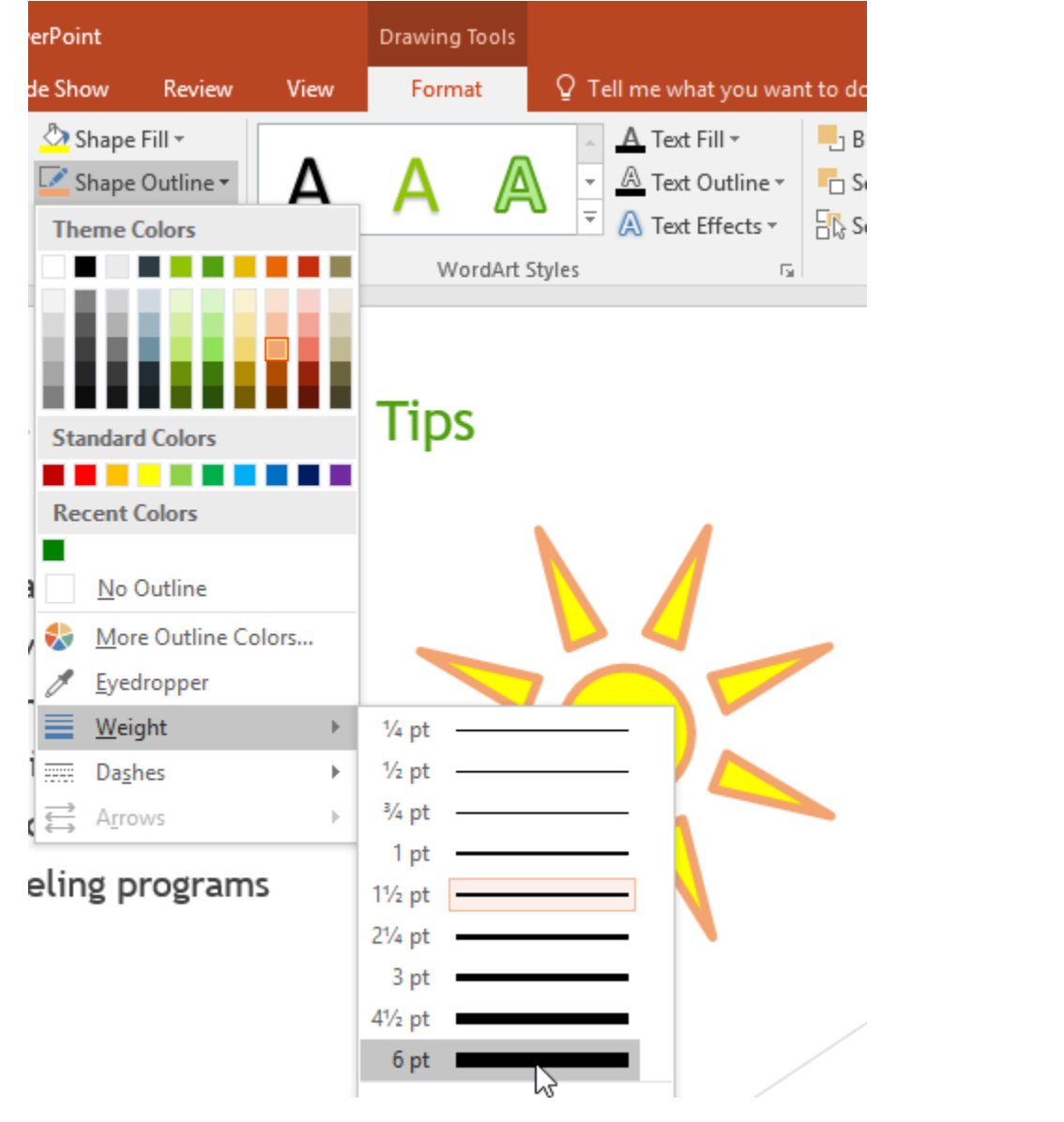

**افزودن افکت به شکل ها**

**در مراحل زیر چگونگی استفاده از افکت های مختلف را در شکل ها بررسی کرده ایم:**

**-۱ شکل یا textbox مورد نظر را انتخاب کنید.**

**-۲ از زبانه ی Format روی منوی Effects Shape کلیک کنید.در منوی ظاهر شده ماوس خود را روی هر کدام از مجموعه افکت ها که ببرید، نمونه های آن نمایش داده خواهد شد. سپس روی افکت مورد نظر کلیک کنید.**

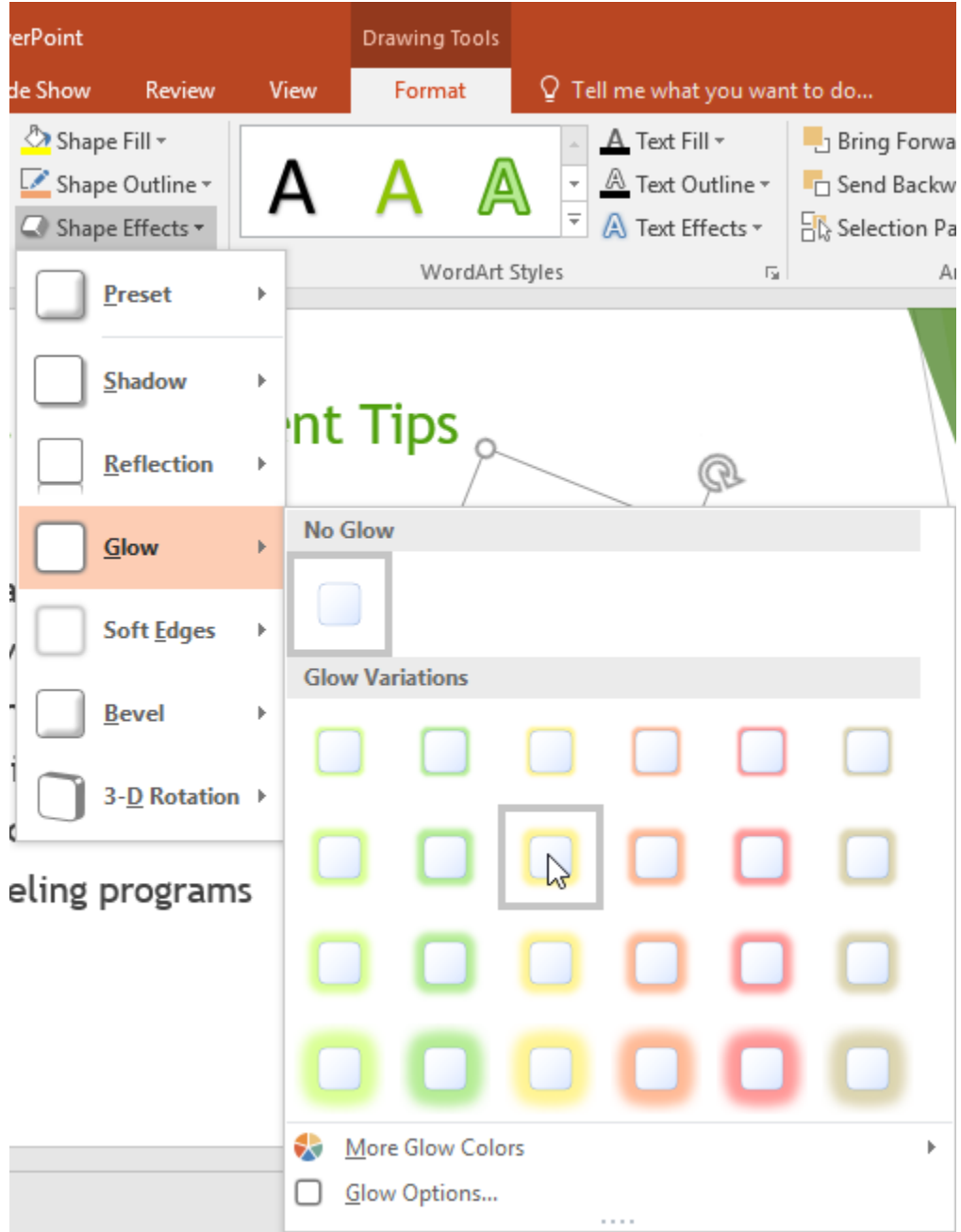

**-۳ در نهایت افکت انتخاب شده اعمال می شود.**

نکته : با انتخاب گزینه ی Options تنظیمات بیشتری را از افکت ها مشاهده خواهید کرد که می توانید آن ها را تغییر دهید.

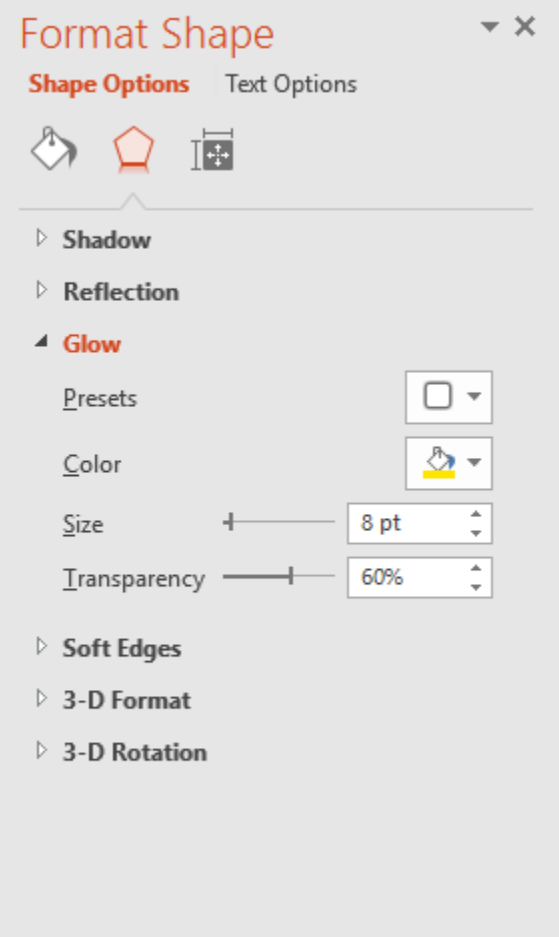

# **تغییر دادن شکل ها**

**با بررسی مراحل زیر به راحتی خواهید توانست شکل مورد نظر را به شکل دیگری تغییر دهید:**

**-۱ شکل مورد نظر را برای تغییر انتخاب کنید.**

**-۲ از زبانه ی Format روی Shape Edit کلیک کرده و در منوی ظاهر شده روی شکل مورد نظر کلیک کنید.**
### **181 دانشگاه علوم پزشکی گلستان**

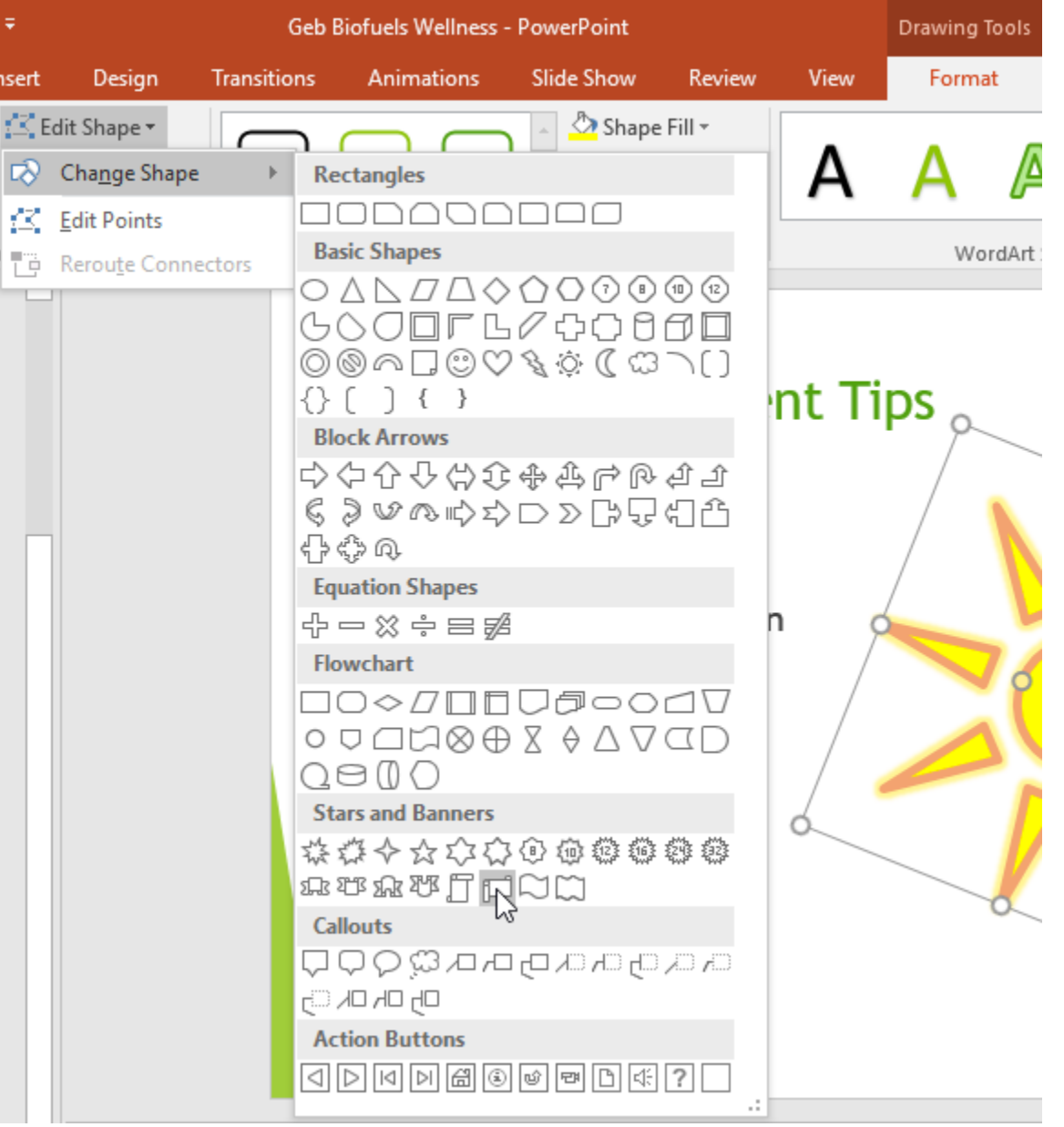

**-۳ در نهایت شکل مورد نظر به شکل انتخابی تغییر می کند.**

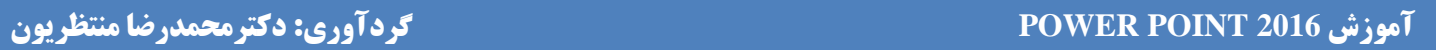

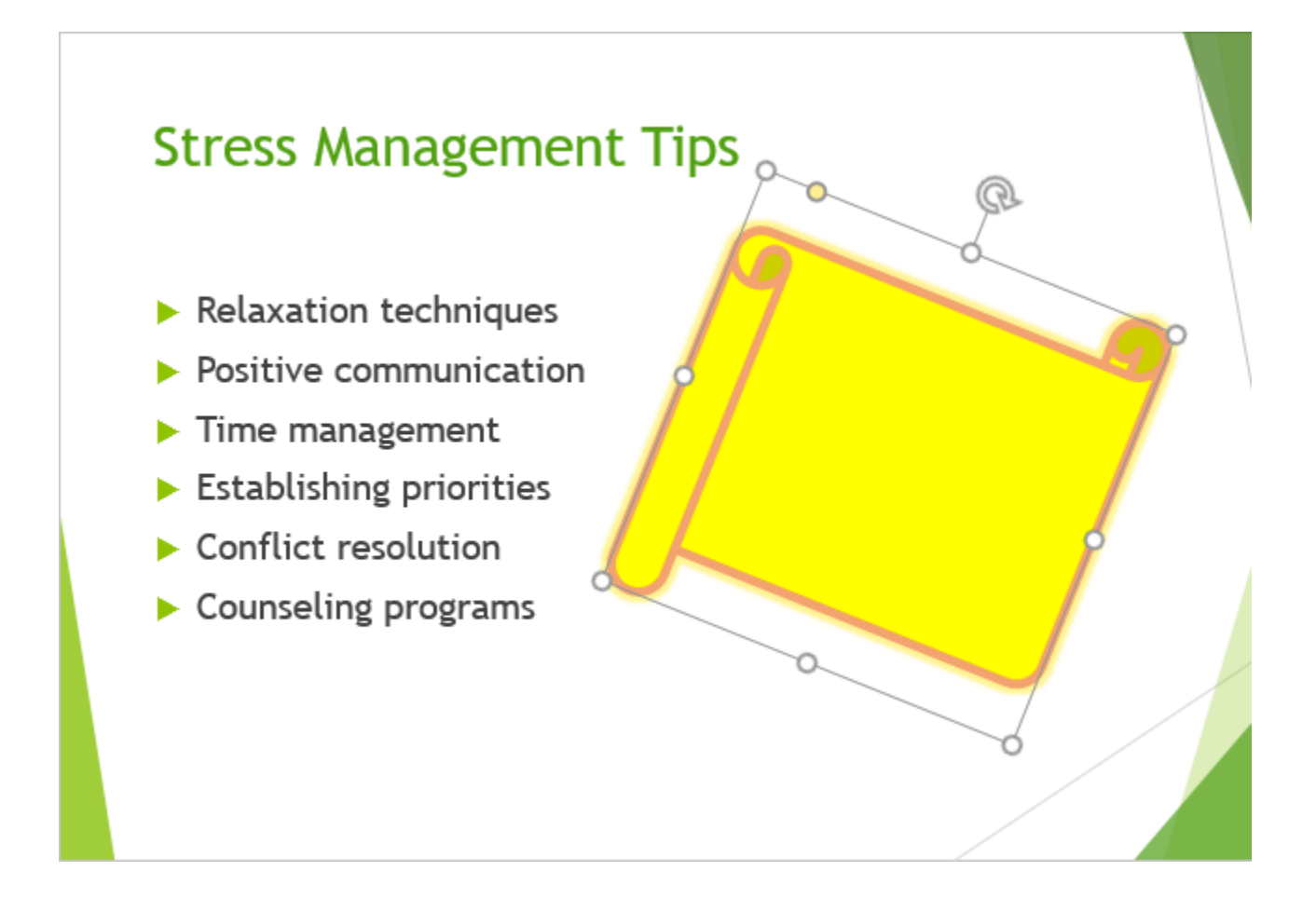

**نکته: شما همچنین می توانید روی شکل مورد نظر متنی را بر حسب نیاز خود تایپ نموده و Font آن را از زبانه ی Home تغییر دهید.**

**کالم آخر**

**مباحث فوق به منظور آشنایی با شکل ها در 2016 powerpoint و چگونگی انجام تنظیمات سفارشی آنها تقدیم شما گردید. شما می توانید از شکل های برای جلب توجه مخاطبین به نکات و مطالب مهم در اسالیدهای خود، استفاده کنید.**

## **جلسه ۱۸-۰۱ : ترازبندی آبجکت ها در 2016 Powerpoint**

**گاهی در برخی از اسالیدها ممکن است از چندین آبجکت از جمله تصویر استفاده کنید. در چنین مواقعی برای نظم داشتن و مرتب بودن آبجکت ها بهتر است که آن ها را طبق سلیقه و نیاز خود ترازبندی کنید. در مباحث این بخش به چگونگی ترازبندی آبجکت ها در 2016 powerpoint و ترازبندی دو یا چند آبجکت در پاورپوینت پرداخته ایم.**

**ترازبندی آبجکت ها در 2016 powerpoint**

**زمانیکه از چندین آبجکت در یک اسالید استفاده کنید، ابزارهای guides alignment و guides spacing بصورت نقطه چین برای تنظیم ترازبندی آبجکت ها ظاهر خواهد شد.**

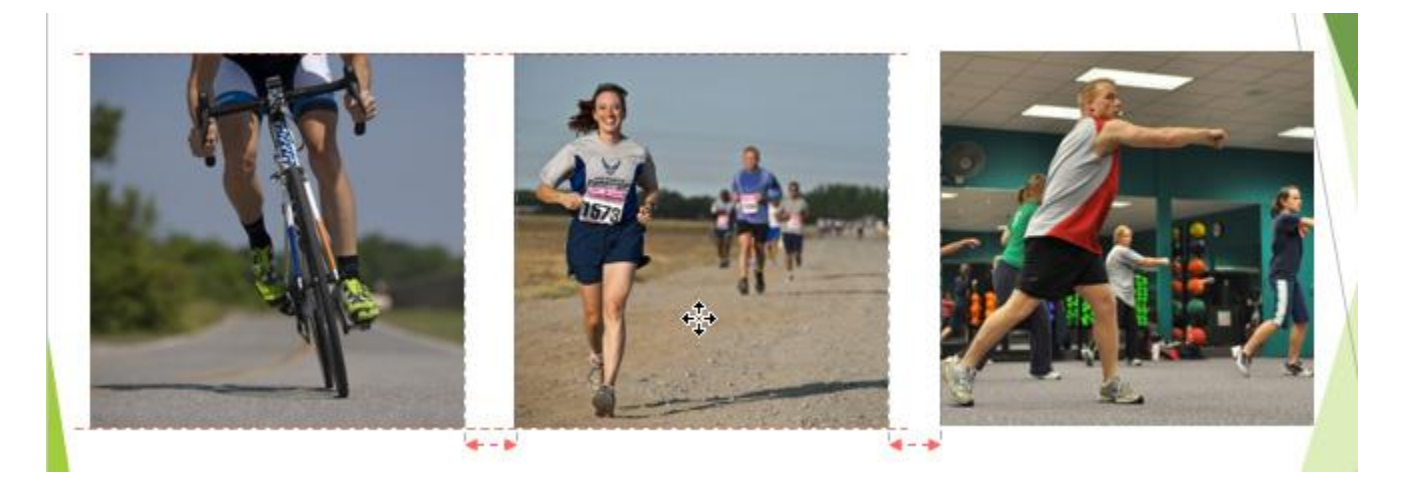

**ترازبندی دو یا چند آبجکت**

**برای ترازبندی دو یا چند آبجکت در یک اسالید مراحل زیر را انجام دهید:**

**-۱ با نگه داشتن کلید Shift از صفحه کلید و کلیک روی آبجکت های یک اسالید، آن ها را انتخاب کنید، سپس زبانه ی Format ظاهر خواهد شد.**

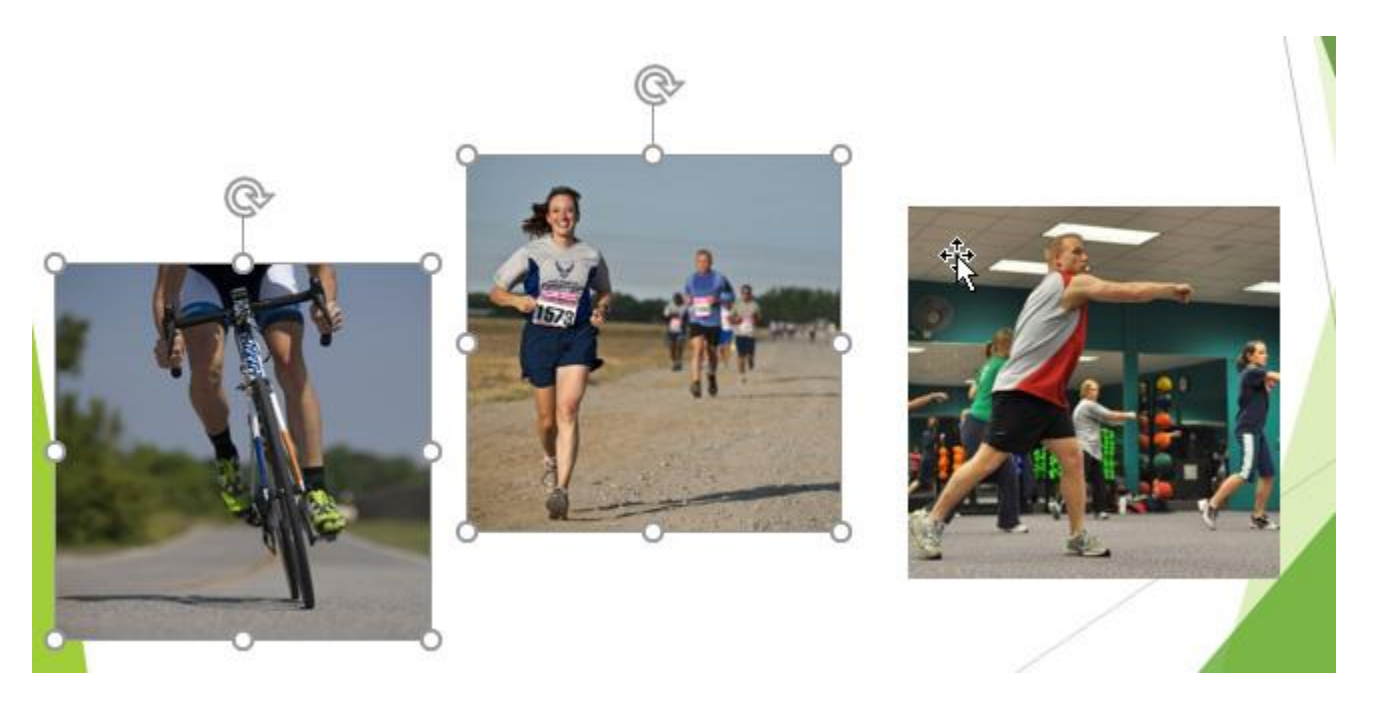

**-۲ از زبانه ی Format روی Align کلیک کرده و از زیر منوی آن روی Objects Selected Align کلیک کنید.**

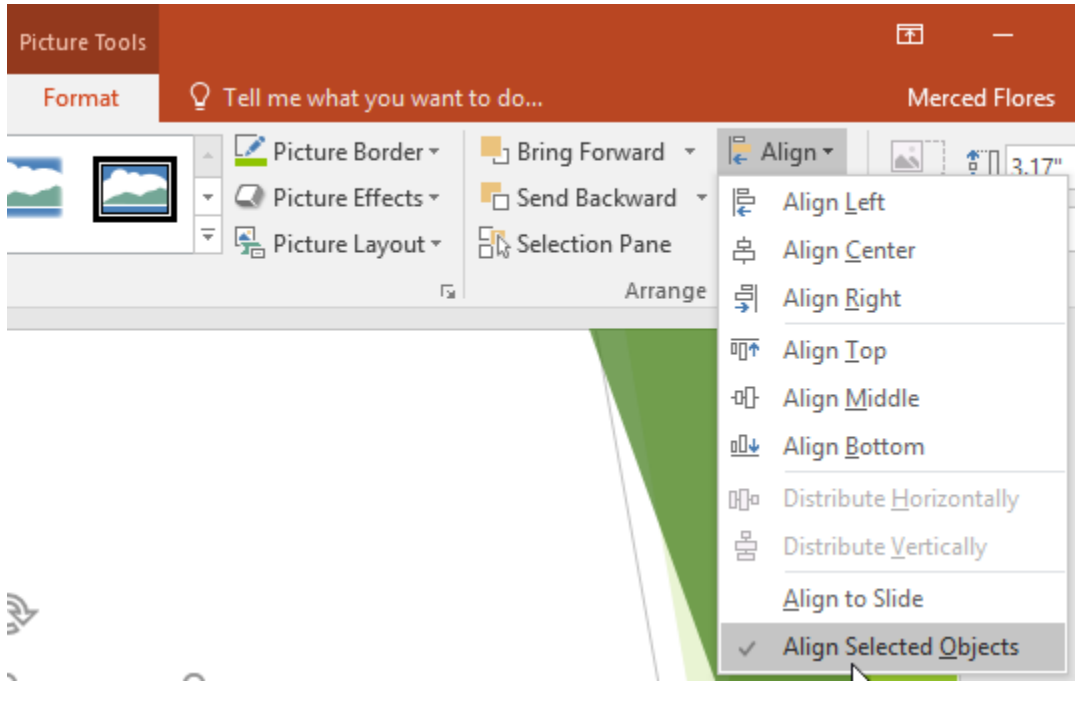

**-۳ مجددا روی Align کلیک کرده و اینبار روی یکی از حالت های Align( ترازبندی( کلیک کنید.**

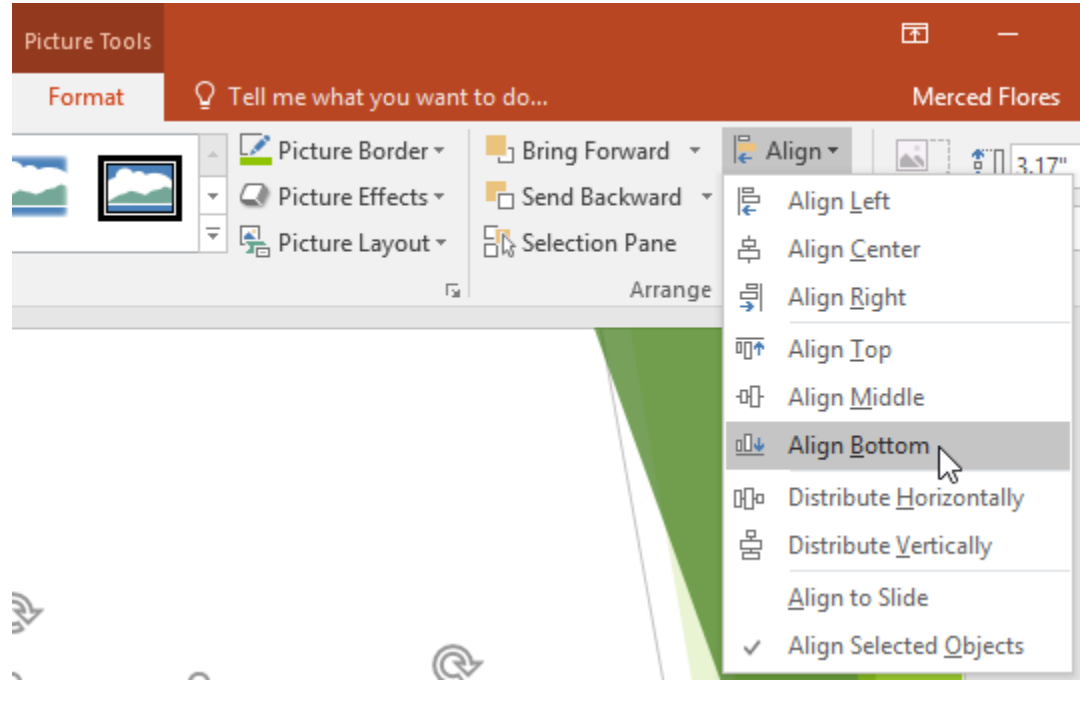

**-۴ در نهایت آبجکت ها در ترازبندی انتخاب شده قرار خوهند گرفت.**

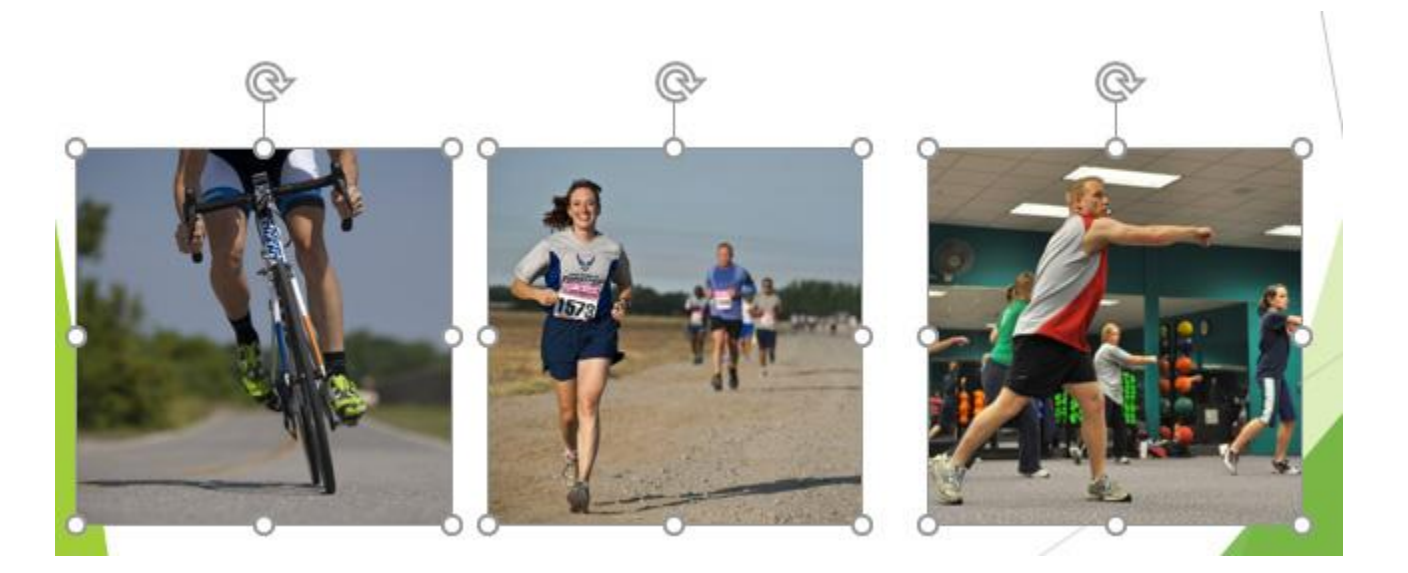

**ترازبندی آبجکت ها نسبت به اسالید**

**با استفاده از گزینه ی Slide to Align می توانید آبجکت ها را نسبت به اسالید ترازبندی کنید. مراحل زیر چگونگی انجام این اقدامات را نشان می دهد:** **-۱ با نگه داشتن کلید Shift از صفحه کلید، آبجکت ها را در یک اسالید را نتخاب کنید.**

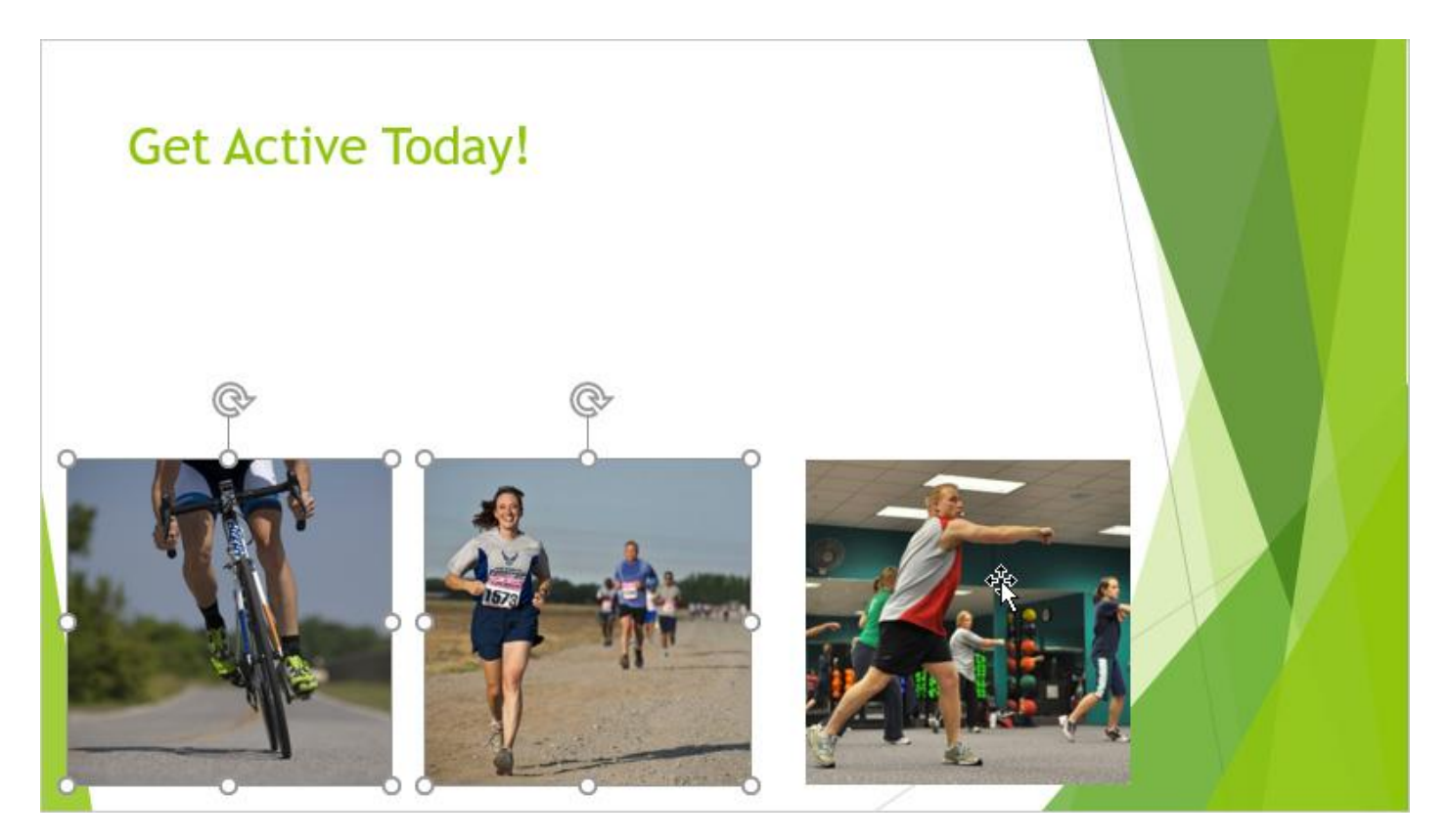

**-۲ سپس از زبانه ی Format روی Align کلیک کرده و از زیر منوی آن روی Slide to Align کلیک کنید.**

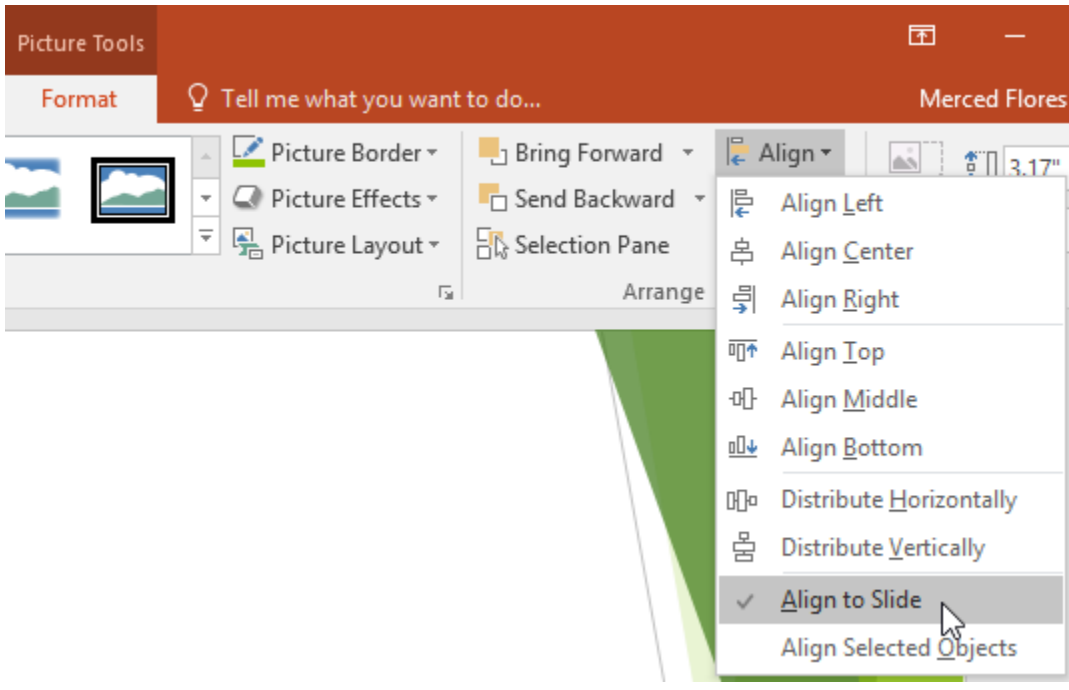

**-۳ دوباره روی Align کلیک کنید و از زیرمنوی آن روی یکی از حالتهای Align کلیک کنید.**

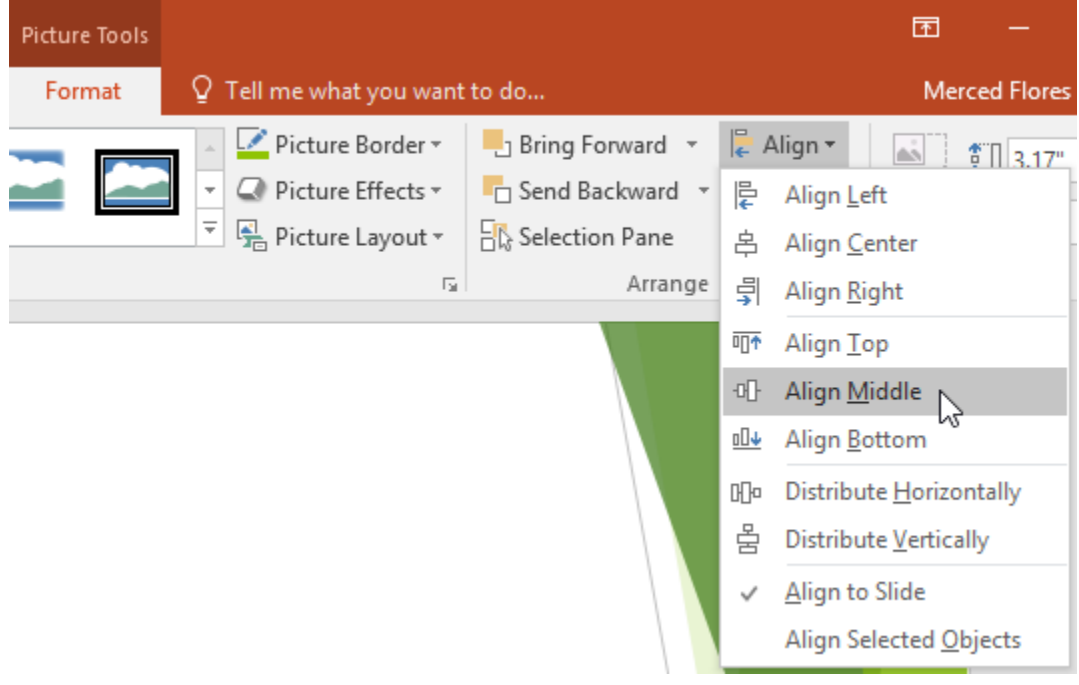

**-۴ سپس آبجکت ها را در حالت مورد نظر تراز بندی کنید.**

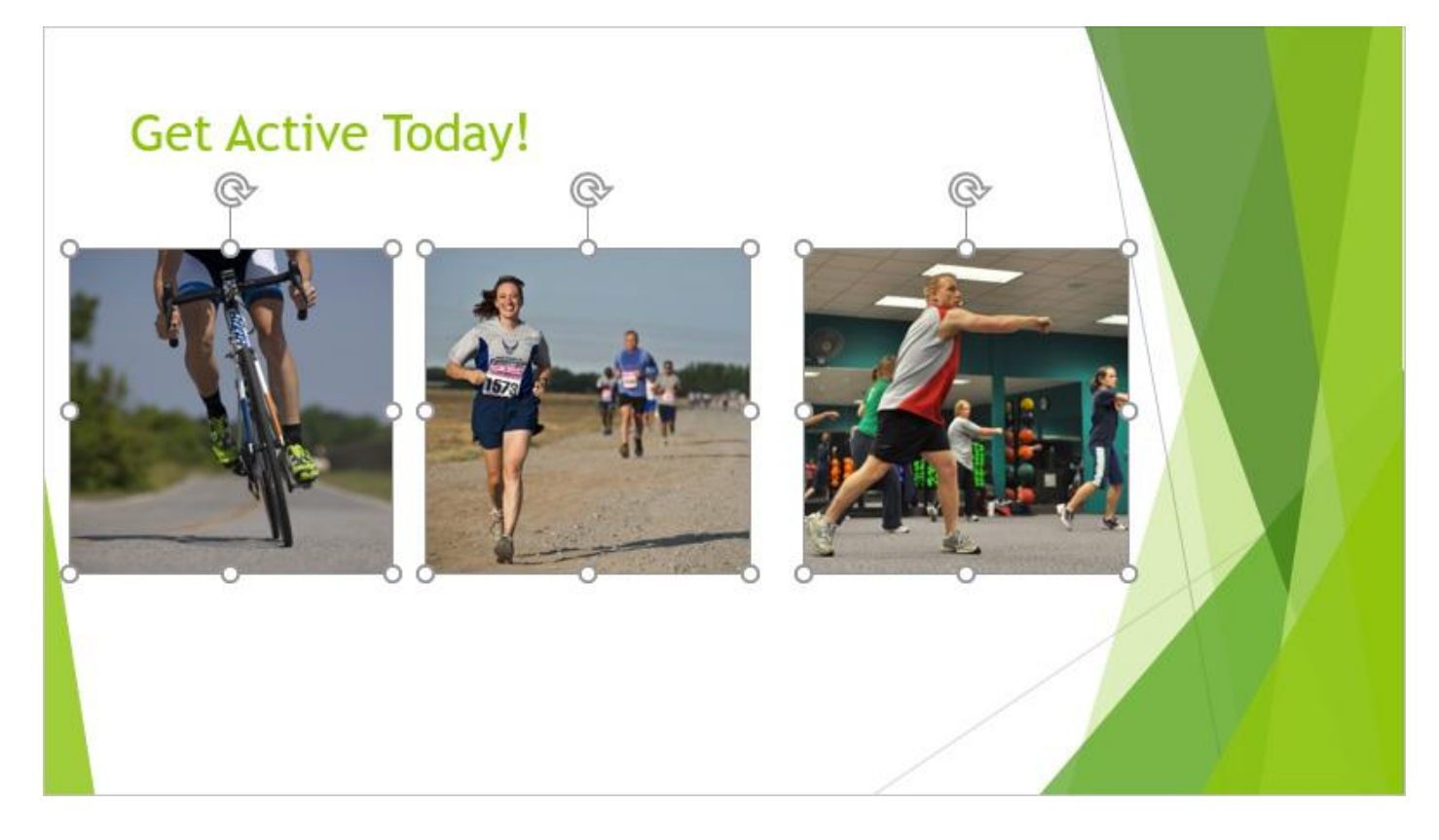

- **توزیع مساوی فاصله های آبجکت ها از یکدیگر شما حتی می توانید فاصله بین آبجکت ها را بطور مساوی توزیع کنید. در ادامه مراحل توزیع مناسب فواصل بین آبجکت ها را شرح داده ایم: -۱ آبجکت های مورد نظر را مانند موارد قبلی انتخاب نمایید. -۲ از زبانه ی Format روی Align کلیک کنید.**
- **سپس از زیر منوی آن روی Slide to Align یا Objects Selected Align کلیک کنید.**

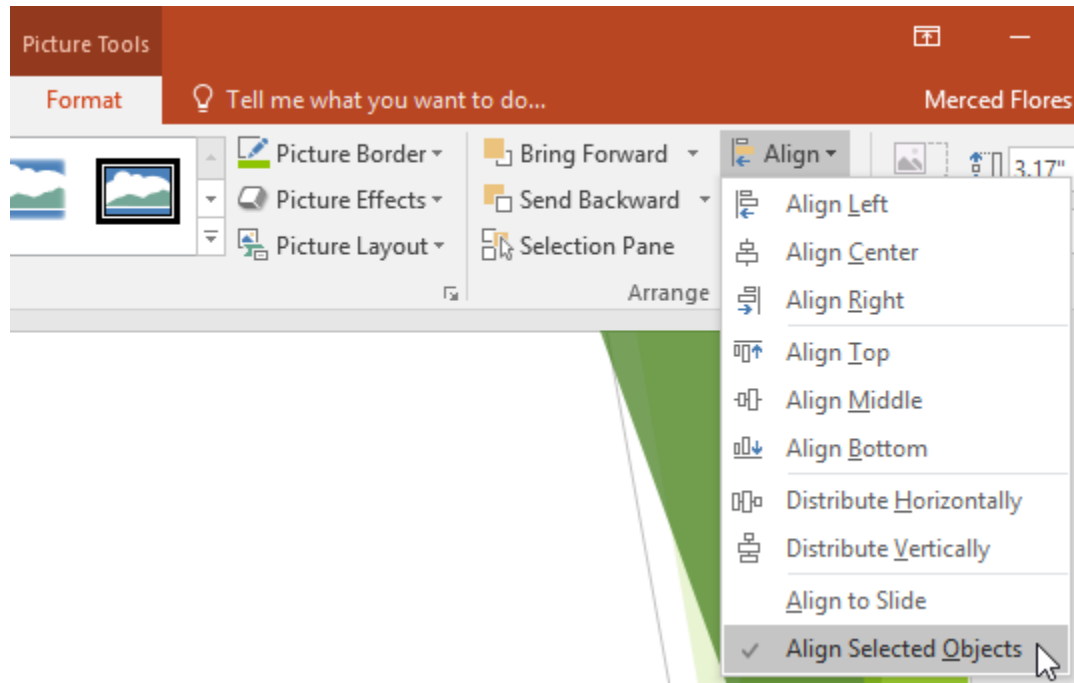

**-۳ دوباره روی Align کلیک کرده و اینبار از زیر منوی آن گزینه های Horizontally Distribute یا Distribute Vertically را انتخاب نمایید.**

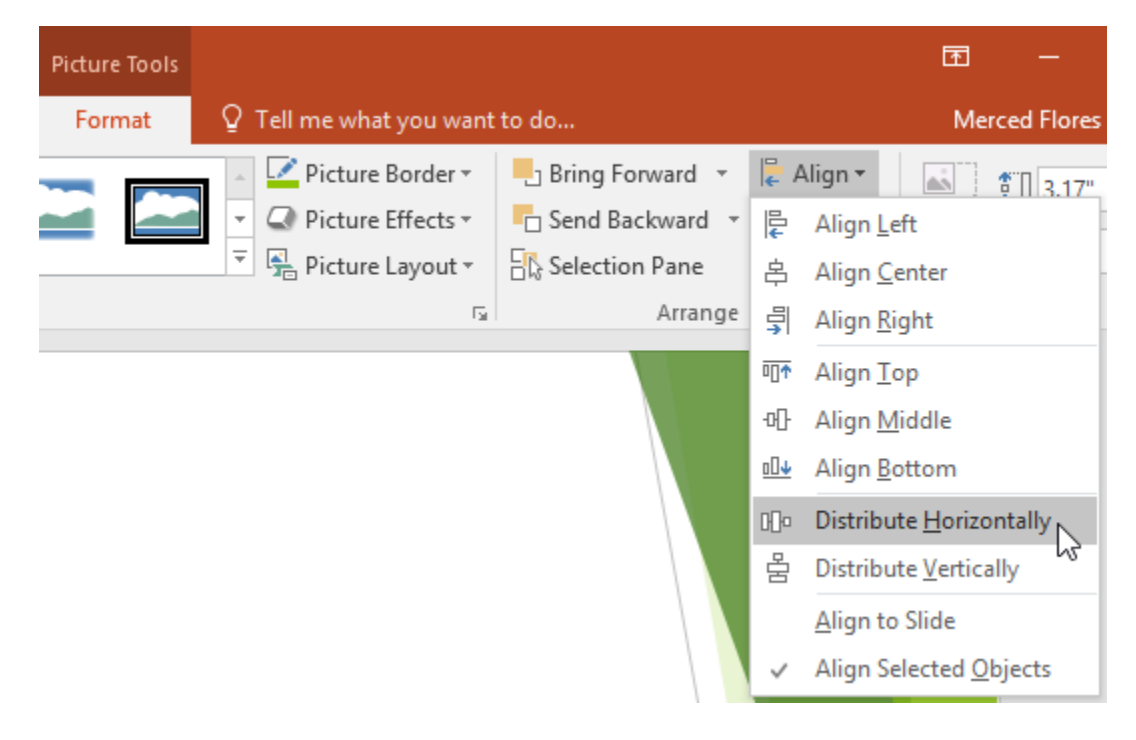

**-۴ سپس آبجکت ها به طور مساوی توزیع خواهند شد.**

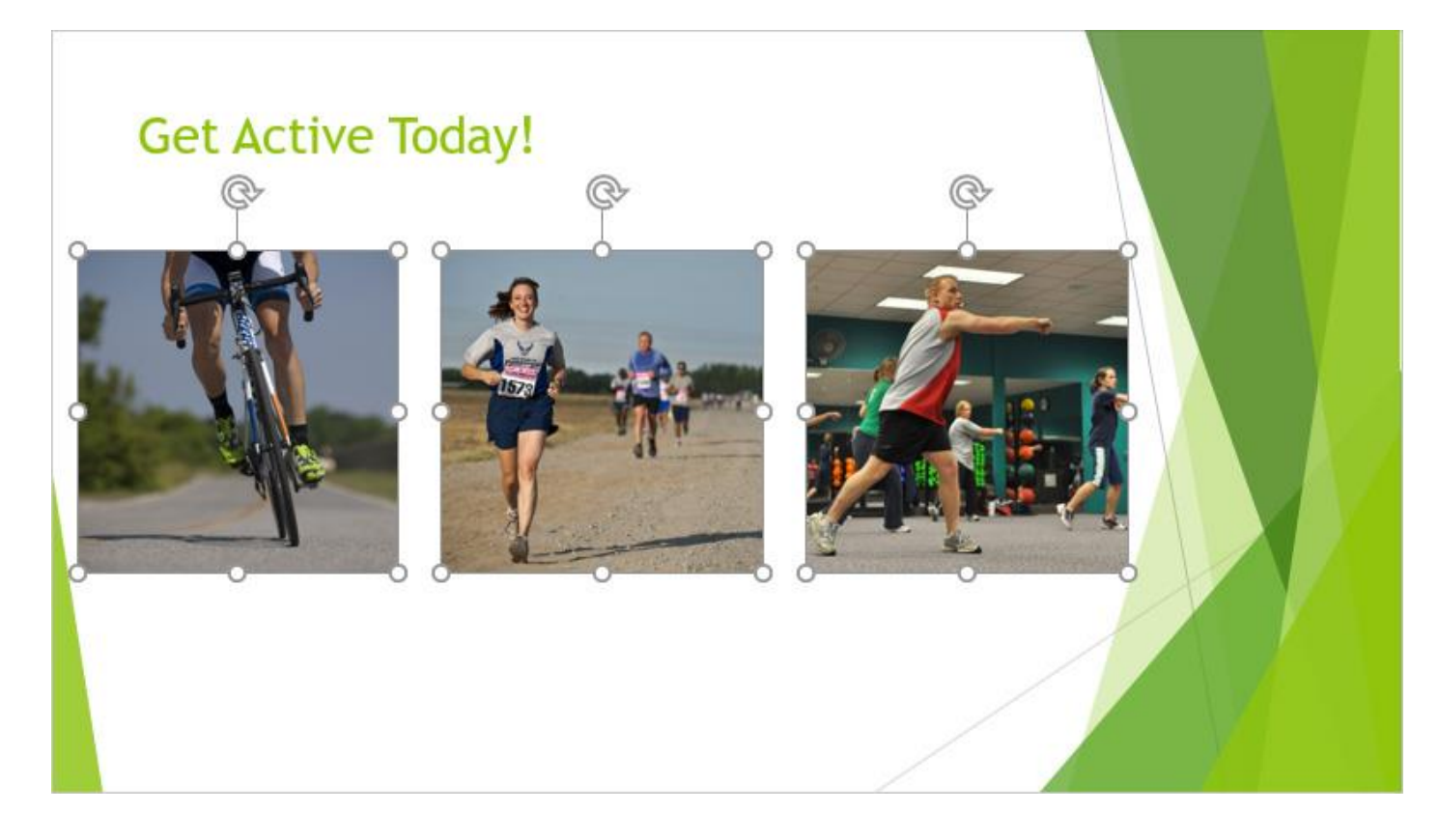

# **کالم آخر**

**زمانیکه از چندین آبجکت مانند تصاویر مختلف در یک اسالید استفاده می کنید، با استفاده از گزینه های ترازبندی آبجکت**  ها در powerpoint 2016 به راحتی می توانید تصاویر خود را در یک ترازبندی منظم قرار داده و ارائه خود را جذاب و **زیبا کنید.**

## **جلسه ۱۸-۰۲ : گروه بندی آبجکت ها در 2016 Powerpoint**

**بعد از انجام دادن ترازبندی آبجکت ها در اسالیدها، اگر بخواهید که آنها را در اسالید جا به جا کنید،در حالت عادی اینکار مشکل خواهد بود چراکه باید تمام آبجکت ها را انتخاب کرده و با احتیاط آن ها را جابه جا کنید، در غیر این صورت ترازبندی آن ها از بین خواهد رفت، و شما مجور می شوید مجددا آنها را ترازبندی کنید، اما در ادامه ی مباحث این بخش، شما یاد خواهید گرفت به چگونگی گروه بندی آبجکت ها در پاورپوینت و چه طور با استفاده از گروه بندی آبجکت ها در 2016 Powerpoint چندین آبجکت را در یک گروه قرار داده و به راحتی آن را جا به جا کنید.**

# **گروه بندی آبجکت ها در 2016 Powerpoint**

**شما در پاورپوینت آبجکت های تصویر، شکل، art clip و boxe text را می توانید گروه بندی کنید.**

**ما چگونگی انجام اقدامت فوق، را در این آموزش شرح داده ایم.**

**اگر می خواهید که تصاویر را گروه بندی کنید، می توانید از زبانه ی Insert و گروه Images استفاده کنید.**

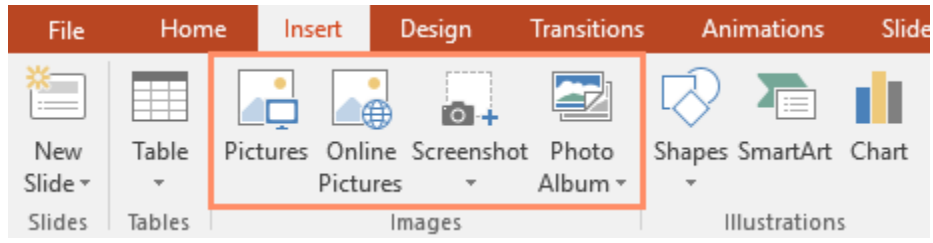

**چگونگی گروه بندی آبجکت ها**

**در این قسمت مراحل گروه بندی آبجکت ها در یک اسالید ارائه داده ایم:**

**-۱ آبجکت ها مورد نظر را با نگه داشتن کلید Shift از صفحه کلید انتخاب کنید، سپس زبانه ی Format ظاهر خواه شد.**

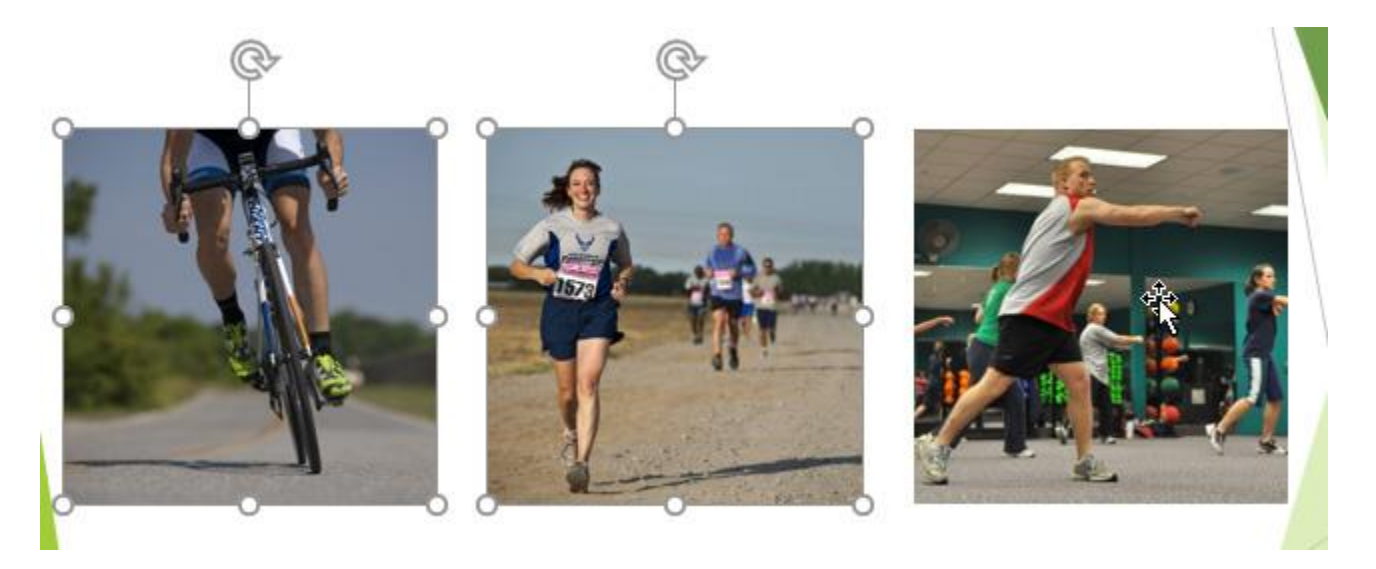

**-۲ در زبانه ی Format روی Group کلیک کرده و از زیر منوی آن مجددا روی Group کلیک کنید.**

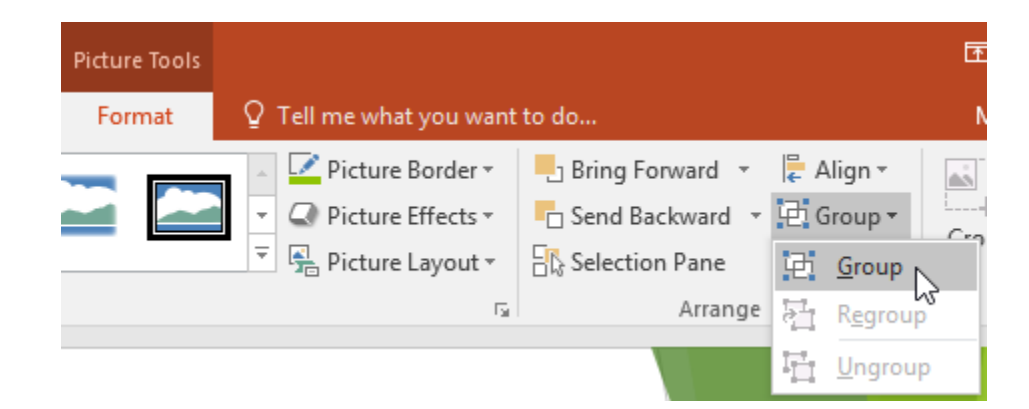

**-۳ سپس آبجکت های انتخاب شده در یک گروه قرار خواهند گرفت، و ابزار دستکاری اندازه و جهت تمام گروه را احاطه می کند.**

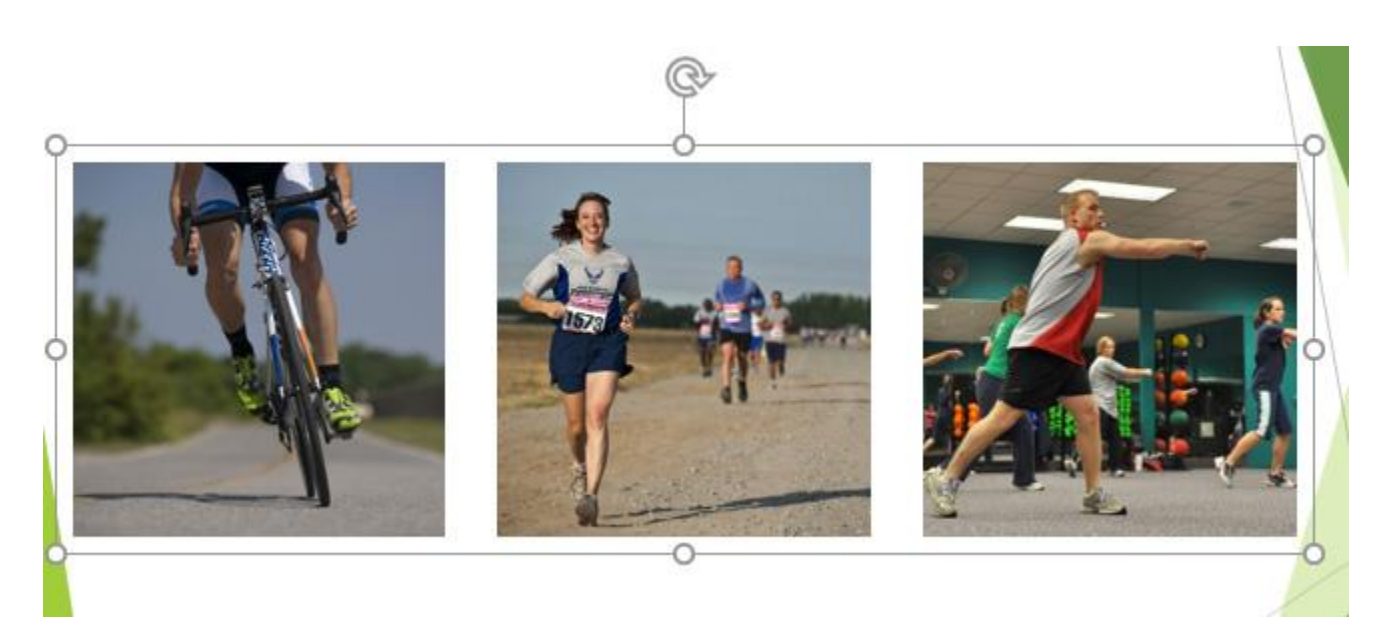

**نکته: اگز خواستید فقط اندازه و جهت یکی از آبجکت ها را تغییر دهید کافیست روی آبجکت مورد نظر دوبار کلیک کنید تا این امکان فراهم شود.**

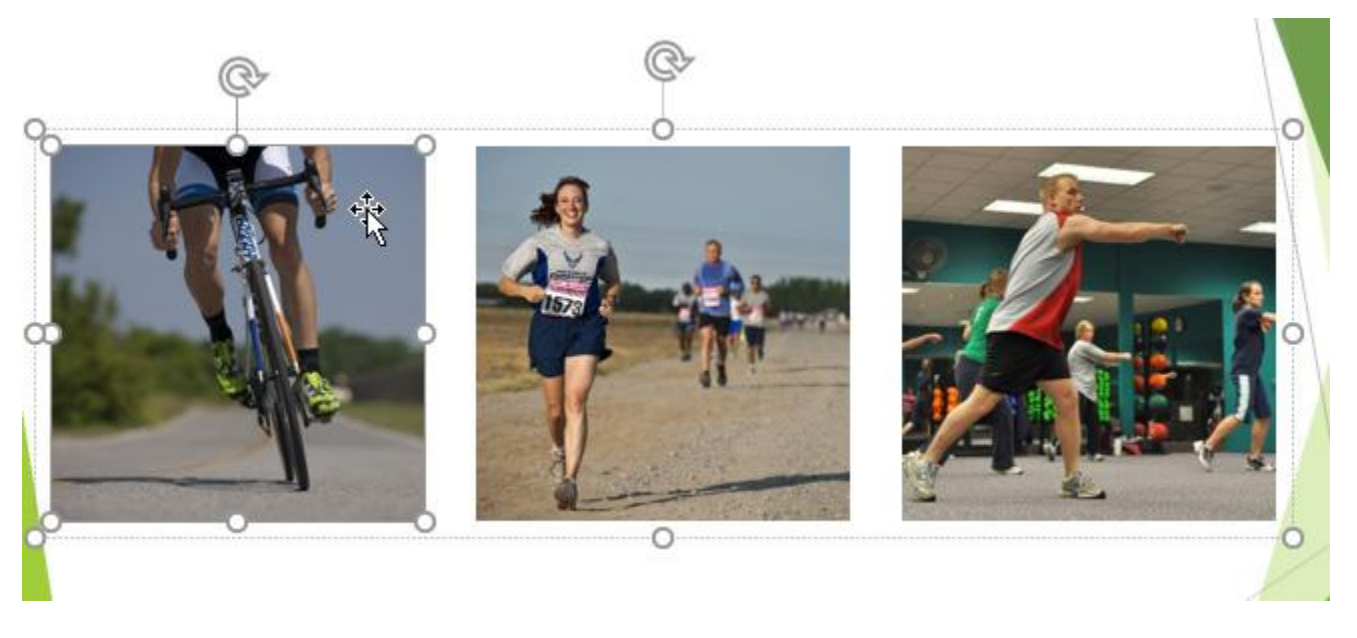

**نکته :۲ اگر آبجکت های انتخابی و گزینه ی Group غیر فعال بود. مجددا از زبانه ی Insert روی Pictures کلیک کنید.**

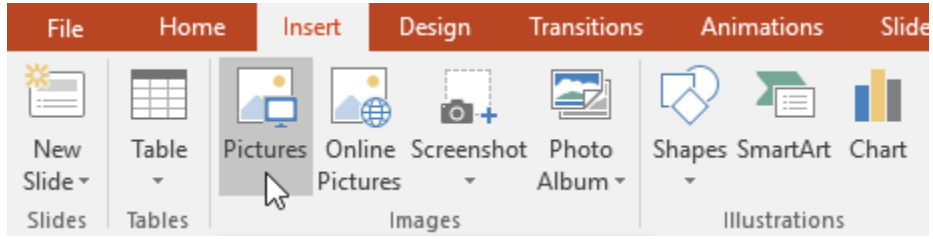

**حذف گروه بندی آبجکت ها**

**برای حذف گروه بندی آبجکت ها ، بصورت زیر اقدام کنید:**

**-۱ گروه بندی مورد نظر را انتخاب نمایید.**

**-۲ از زبانه ی Format روی Group کلیک کنید و گزینه ی Ungroup را انتخاب نمایید.**

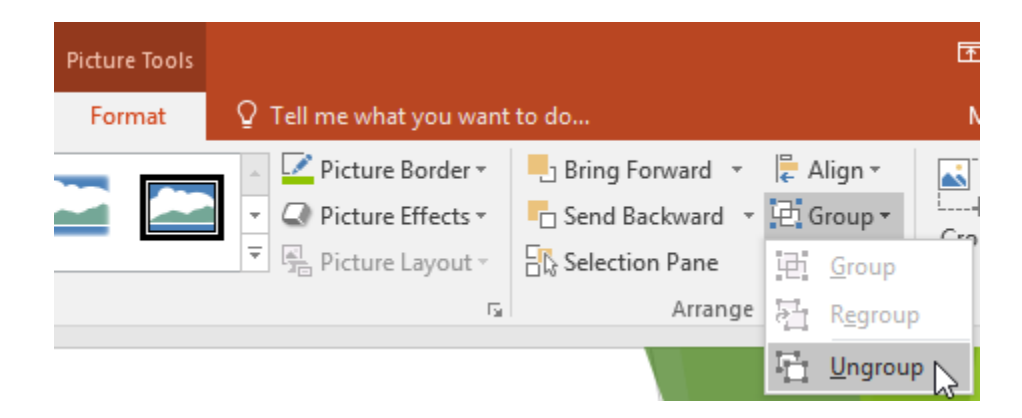

**-۳ در نتیجه گروه بندی حذف خواهد شد.**

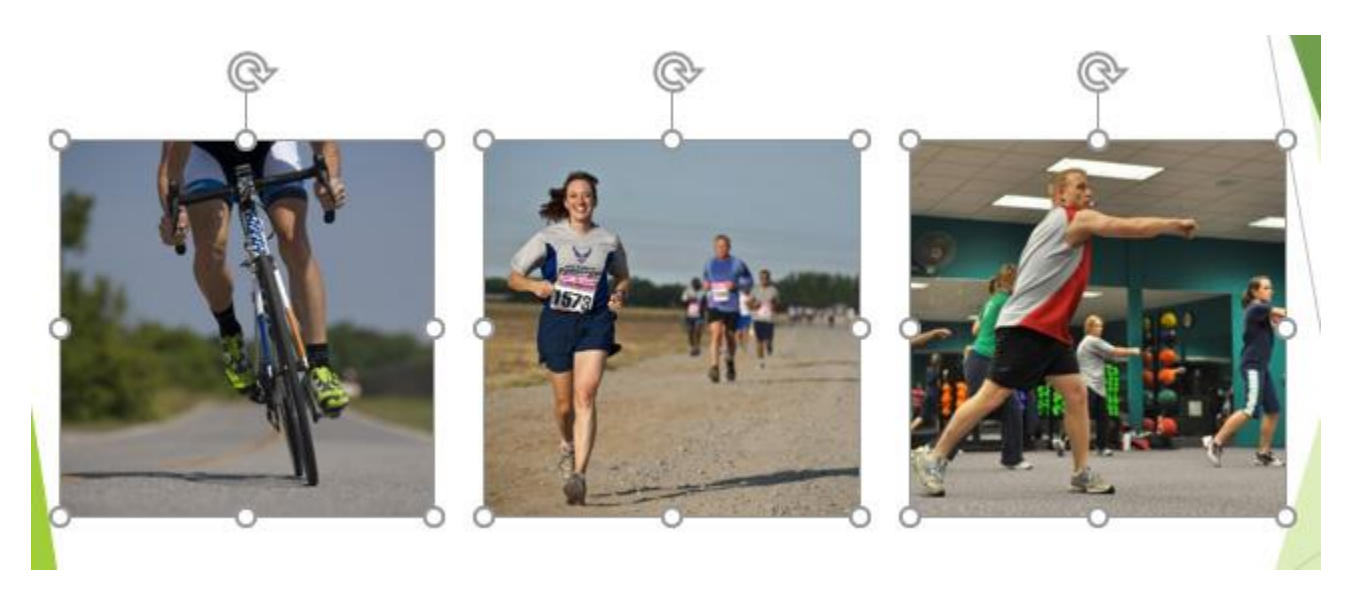

# **کالم آخر**

**با استفاده از قابلیت گروه بندی آبجکت ها در 2016 Powerpoint ، جابه جایی چنیدن آبجکت در یک اسالید بدون به هم** خوردن ترازبندی و نظم آنها بسیار آسان خواهد بود. در بخش بعدی به مباحث ترتیب آبجکت ها در اسلاید خواهیم پرداخت.

### **جلسه ۱۸-۰۳ : نظم آبجکت ها در 2016 Powerpoint**

**عالوه بر هماهنگ کردن اشیا، با اقداماتی مانند گروه بندی آبجکت ها، پاورپوینت به شما این امکان را می دهد که آبجکت ها را در یک نظم خاص ترتیب دهید. مرتب سازی آبجکت ها هنگامی که دو یا چند آبجکت با هم همپوشانی داشته باشند** 

**بسیار مهم است، زیرا تعیین می کند که کدام آبجکت در جلوی یا پشت آبجکت دیگری قرار بگیرد. از این رو مباحث این آموزش را به بررسی نظم آبجکت ها در 2016 Powerpoint اختصاص داده ایم.**

**نظم آبجکت ها در 2016 Powerpoint در ادامه به شما خواهیم آموخت که چه طور آبجکتی را در پشت آبجکت های دیگر برای مرتب کردن آنها قرار دهید.**

**مفهوم levels( سطوح( هنگامی که چندین آبجکت را در یک اسالید و دقیقا در یک محل قرار دهید، آنها در سطوح مختلفی روی یکدیگر قرار خواهند گرفت.**

**شما در پاورپوینت می توانید این سطوح را بصورت مرتب شده و مطابق با نیازهای خود تغییر دهید.**

**تغییر دادن ترتیب سطح آبجکت ها مراحل زیر چگونگی تغییر دادن سطح آبجکت ها را به سادگی بیان می کند: -۱ آبجکت مورد نظر را انتخاب کنید، سپس زبانه ی Format نمایش داده می شود.**

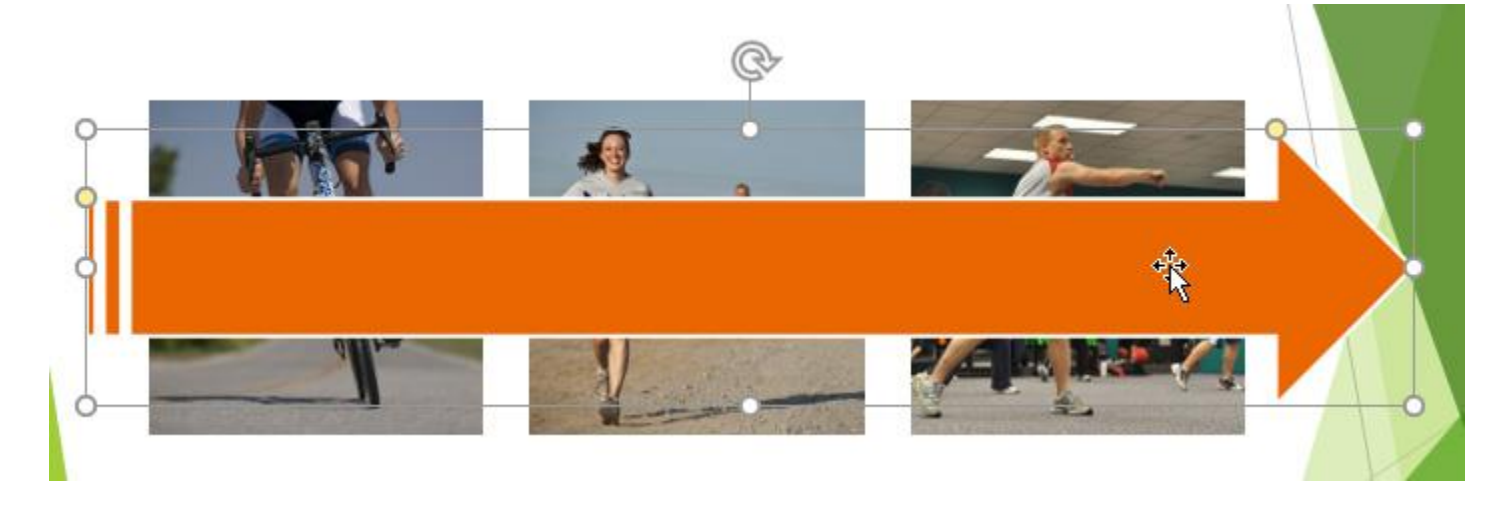

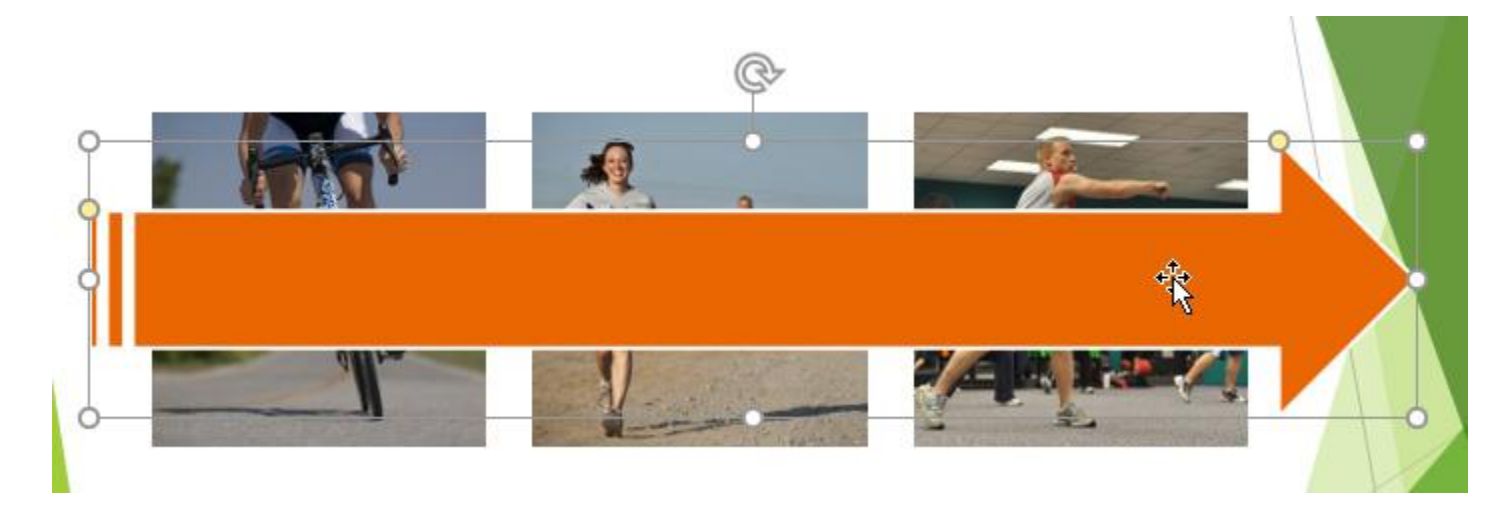

**-۲ از زبانه ی Format روی گزینه های Forward Bring یا Backward Send برای تغییر دادن سطح آبجکت کلیک کنید.**

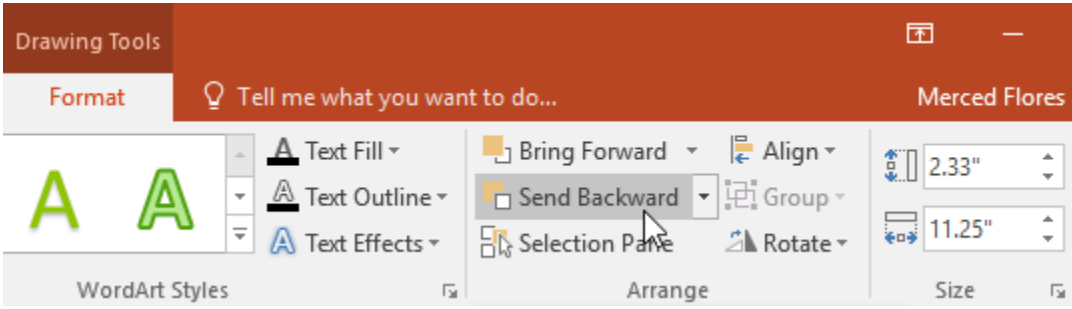

# **-۳ در نتیجه آبجکت براساس نوع انتخاب شده مرتب می شود.**

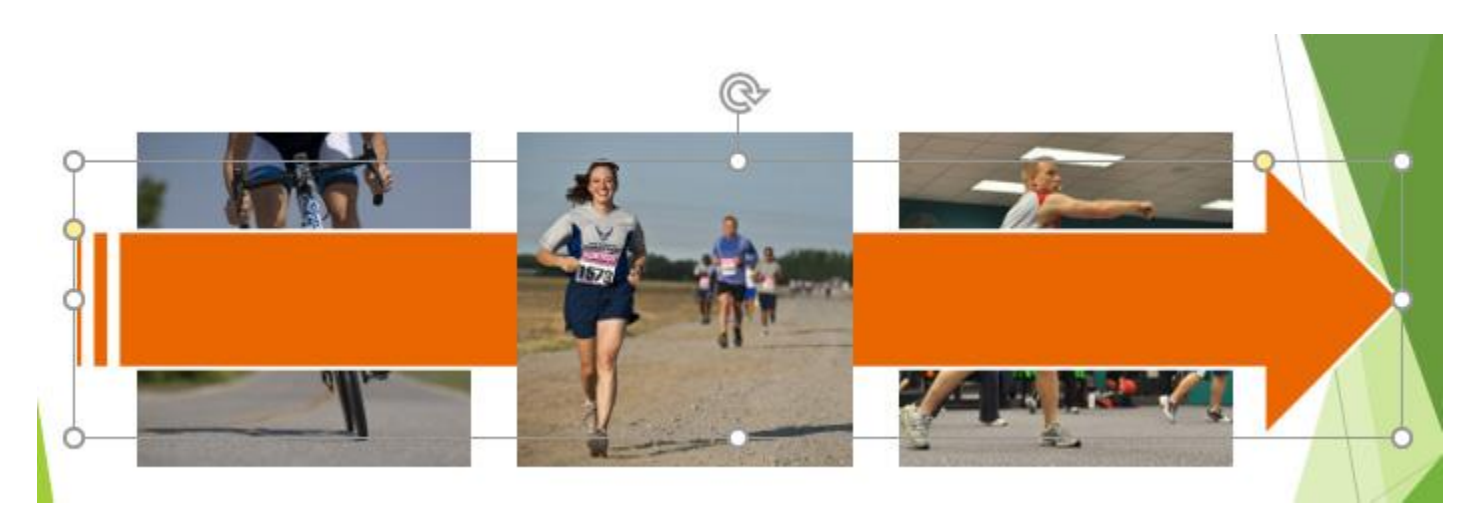

**جابه جایی یک آبجکت به جلو یا پشت آبجکت های دیگر برای جابه جایی آبجکتی به جلو یا پشت ابجکت های دیگر در اسالیدها مراحل زیر را دنبال کنید: -۱ آبجکت مورد نظر را انتخاب کنید.**

**-۲ از زبانه ی Format روی منوی Forward Bring(انتقال به جلو( یا Backward Send(انتقال به عقب( کلیک کنید.**

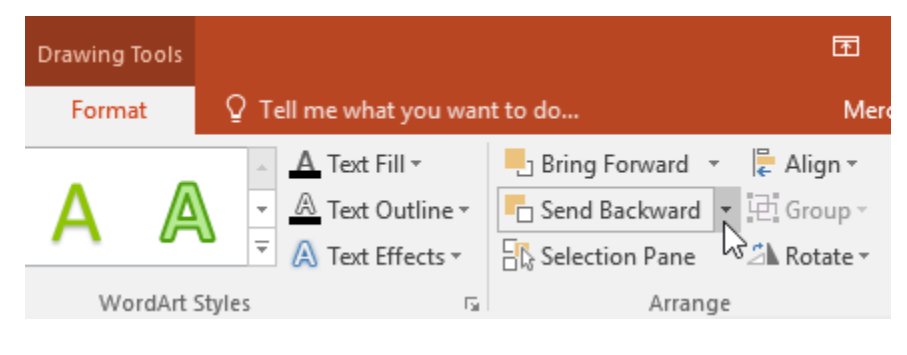

**-۳ از زیر منوی ظاهر شده گزینه ی Front to Bring یا Back to Send را انتخاب کنید.**

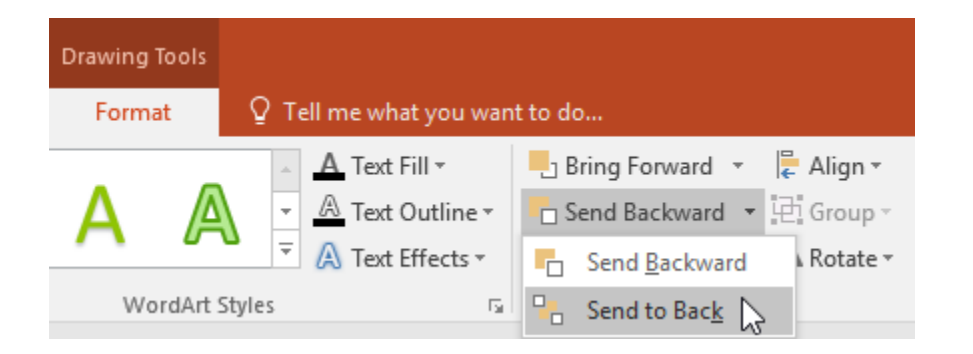

**-۴ درنتیجه آبجکت انتخاب شده به جلو یا عقب منتقل خواهد شد.**

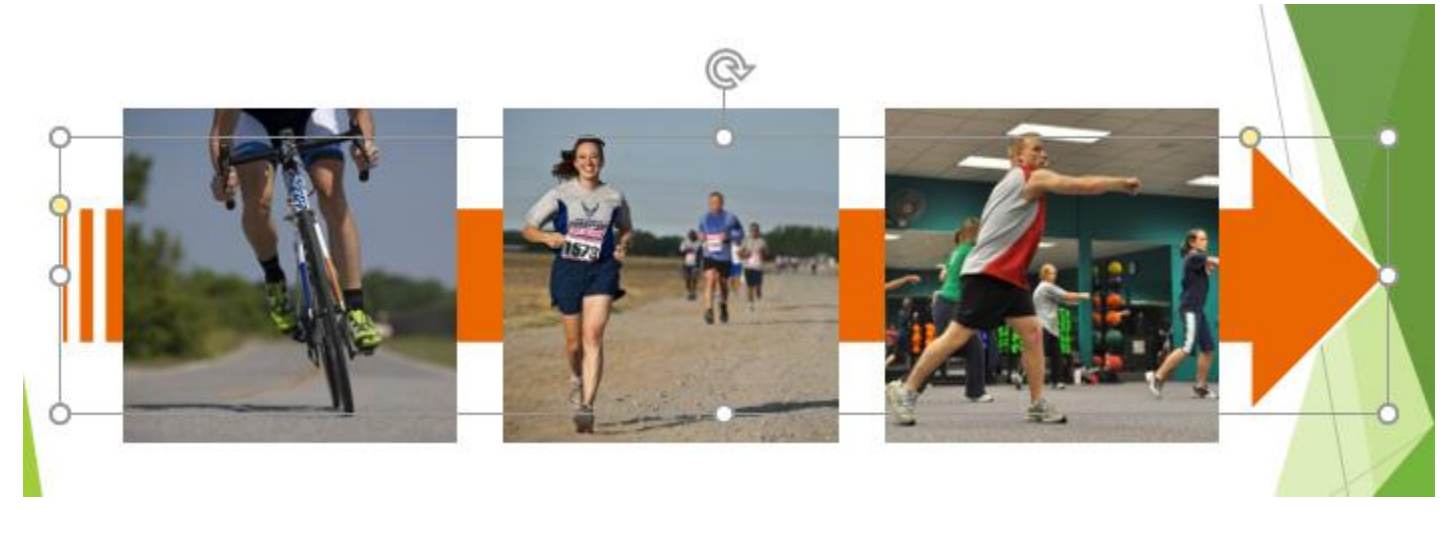

**نکته: اگر آبجکت های مختلفی را در باالی یکدیگر قرار داده اید، و انتخاب یکی از آنها سخت شده است، با استفاده از ابزار pane Selection در زبانه ی Format به راحتی می توانید آبجکت مورد نظر را انتخاب نمایید.**

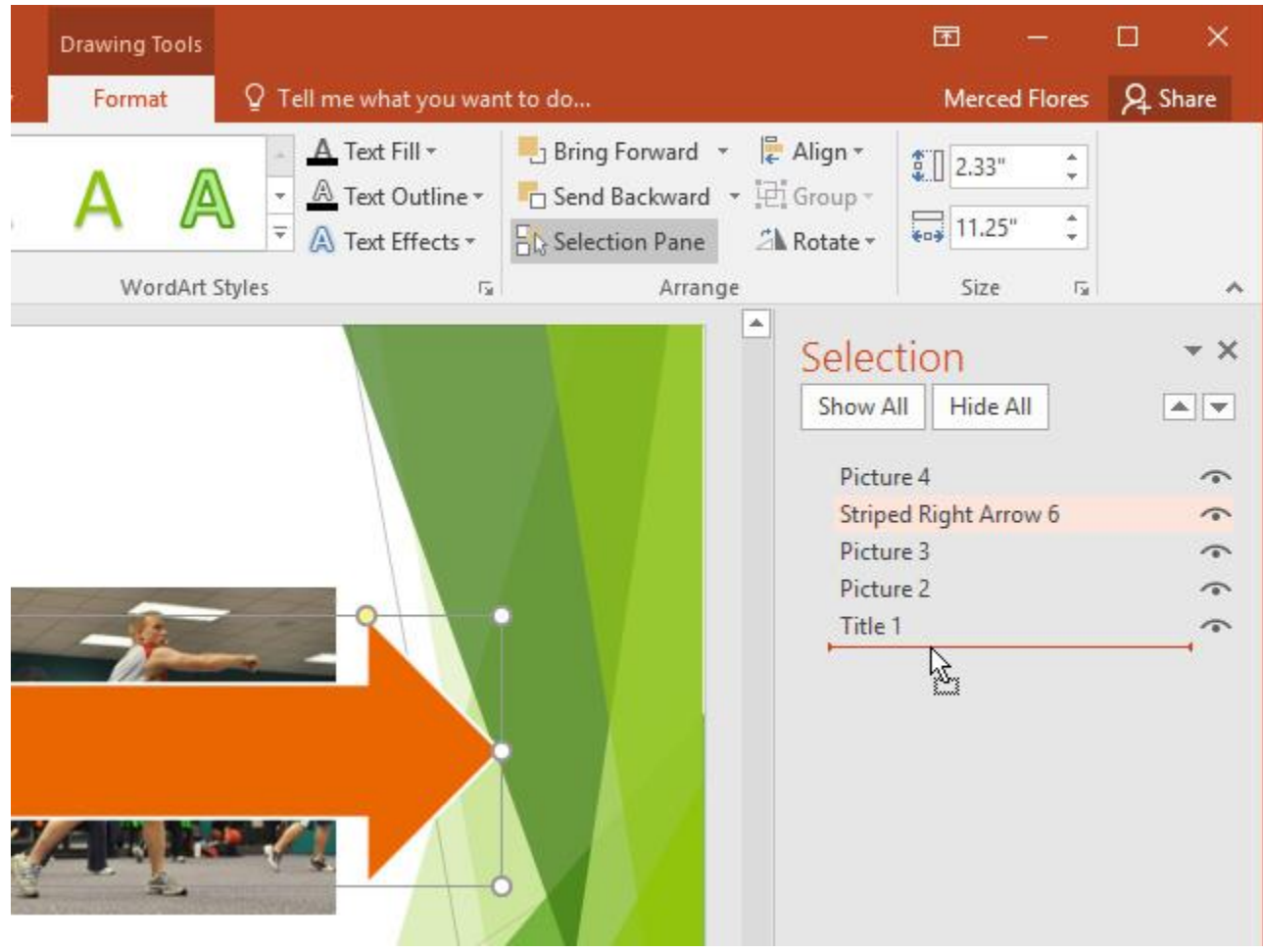

# **چرخش آبجکت ها**

**اگر نیاز پیدا کردید که یکی از آبجکت ها را چند درجه ای بچرخانید ، مراحل زیر را دنبال کنید:**

**-۱ آبجکت مورد نظر را انتخاب نمایید.**

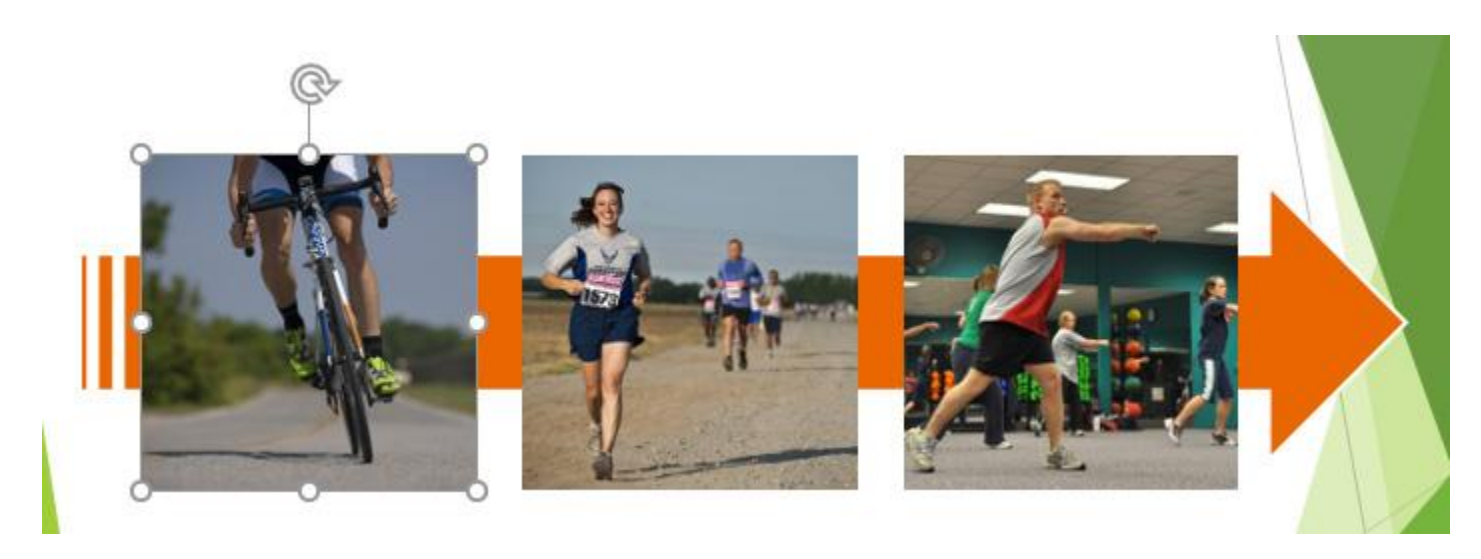

**-۲ از زبانه ی Format روی Rotate کلیک کنید تا منوی آن ظاهر شود.**

**-۳ یکی از گزینه های rotation را انتخاب نمایید.**

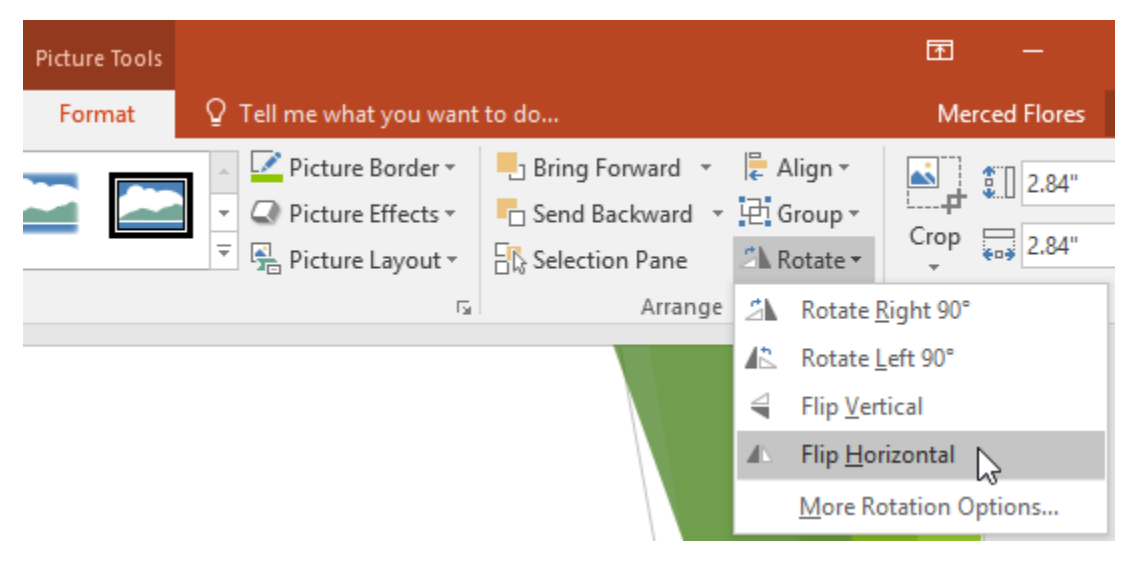

**-۴ در نتیجه آبجکت براساس حالت انتخاب شده خواهد چرخید.**

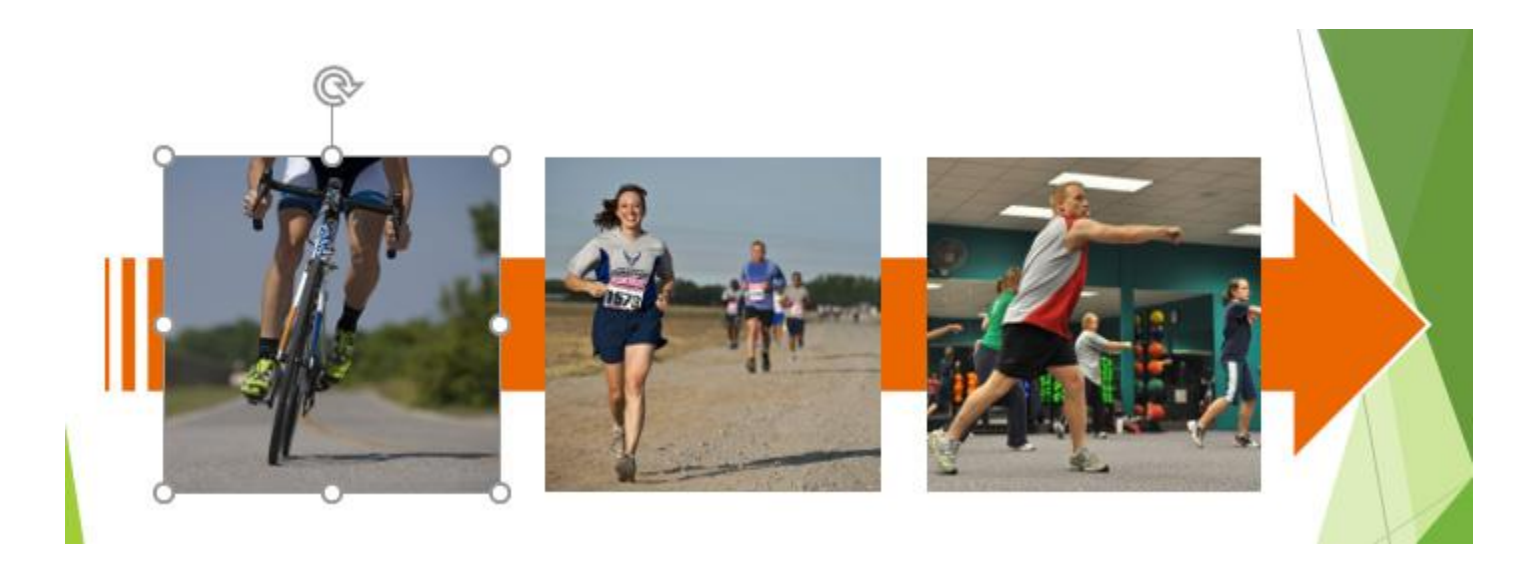

# **کالم آخر**

**با یادگیری مباحث ایجاد نظم آبجکت ها در 2016 Powerpoint به راحتی خواهید توانست در اسالیدهایی که چندین آبجکت روی یکدیگر قرار گرفته اند با استفاده از گزینه های ordering ترتیب قرارگیری آنها را با نظم خاصی مرتب کنید.**

### **جلسه ۱۹-۰۱ : انیمیشن در 2016 Powerpoint**

**شما می توانید برای آبجکت هایی نظیر متن ، شکل و تصاویر در پاورپوینت افکت هایی از انیمیشن ها را اعمال کنید، تا هنگام اعمالی مانند کلیک یا انتقال اسالیدها آبجکت های در قالب افکت انیمیشن در اسالید ظاهر شوند. استفاده از انیمیشن ها یکی از بهترین گزینه ها در ایجاد پویایی و جذاب تر شدن یک ارائه در پاورپوینت، به شمار می رود. از این رو مباحث این بخش را به آشنایی به انیمیشن در 2016 Powerpoint و انواع انیمیش در پاورپوینت اختصاص داده ایم.**

**آشنایی با انیمیشن در 2016 Powerpoint**

**در این آموزش شما را با انیمیشن های مختلف و چگونگی استفاده از آنها ، آشنا خواهیم کرد.**

**انواع انیمیش در پاورپوینت**

**پاورپوینت به طور کلی چهار نوع انیمیشن را در دسته بندی های جداگانه، ارائه می کند:**

**Entrance : این دسته شامل انیمیشن هایی برای حالت نمایش اسالیدها در هنگام ارائه می شود.**

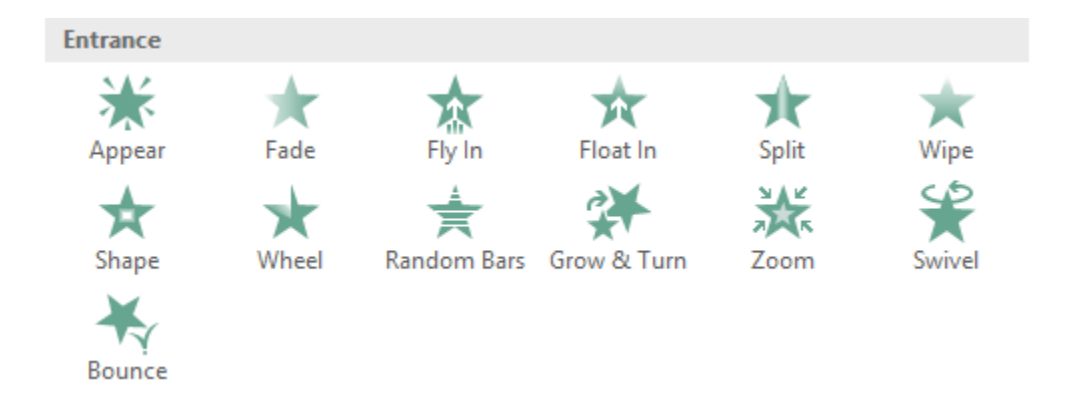

 **Emphasis: این دسته از انیمیشن ها برای حالت نمایش آبجکت های داخل یک اسالید ارائه شده است که با اعمالی مانند کلیک ماوس اجرا می شود.**

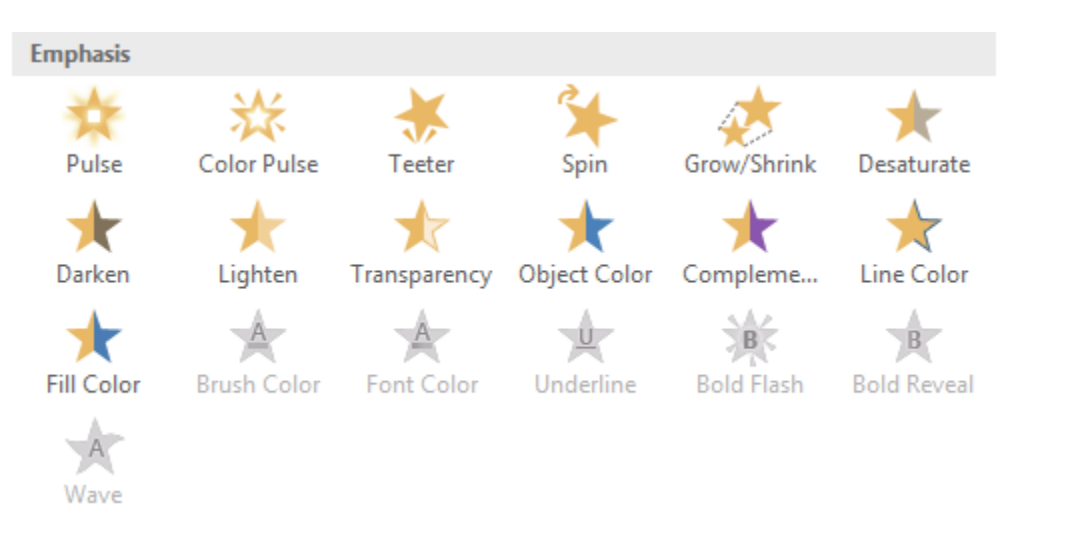

**Exit: این دسته شامل انیمیشن های برای حالت خروج از اسالید در زمان ارائه می شود.**

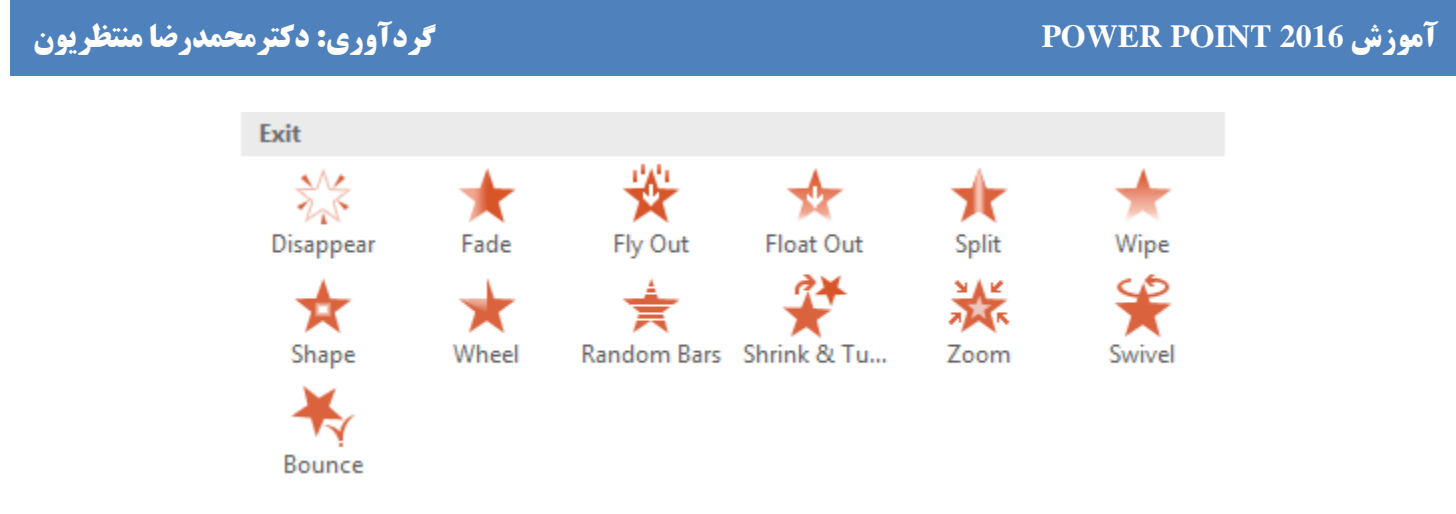

. Motion Paths: این انیمیشن ها شبیه گروه Emphasis هستند که شامل افکت هایی برای مسیر حرکت انیمیشن می شوند.

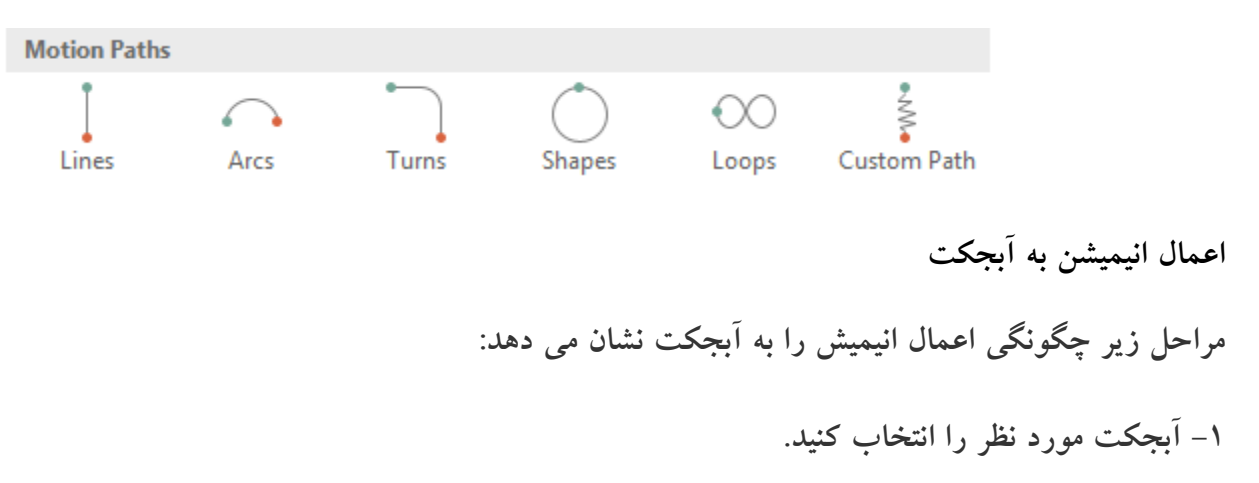

**-۲ در زبانه ی Animations روی دکمه ی More کنار لیست گروه Animation کلیک کنید.**

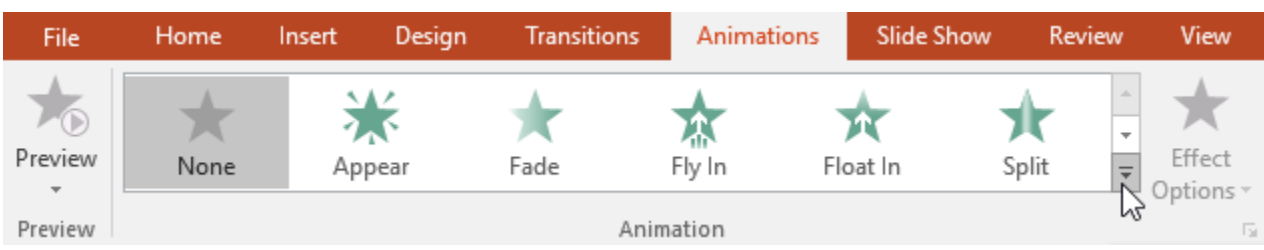

**-۳ منوی کشویی افکت های animation ها ظاهر می شود، روی افکت مورد نظر کلیک کنید.**

### **203 دانشگاه علوم پزشکی گلستان**

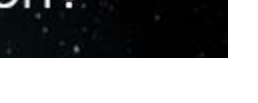

**نکته: در پایین منو می توانید به افکت های بیشتری دسترسی داشته باشید.**

1 Spa Who was the  $\overline{2}$ 阮 person to wa Who was the first moon? Answer: Nell Armstrong

**-۴ افکت مورد نظر روی آبجکت انتخاب شده اعمال می شود. که نشانه های آن ظاهر شدن یک box کوچک حاوی عدد روی گوشه ی آبجکت و یک آیکون ستاره کنار اسالید جاری در لیست اسالیدهاست.**

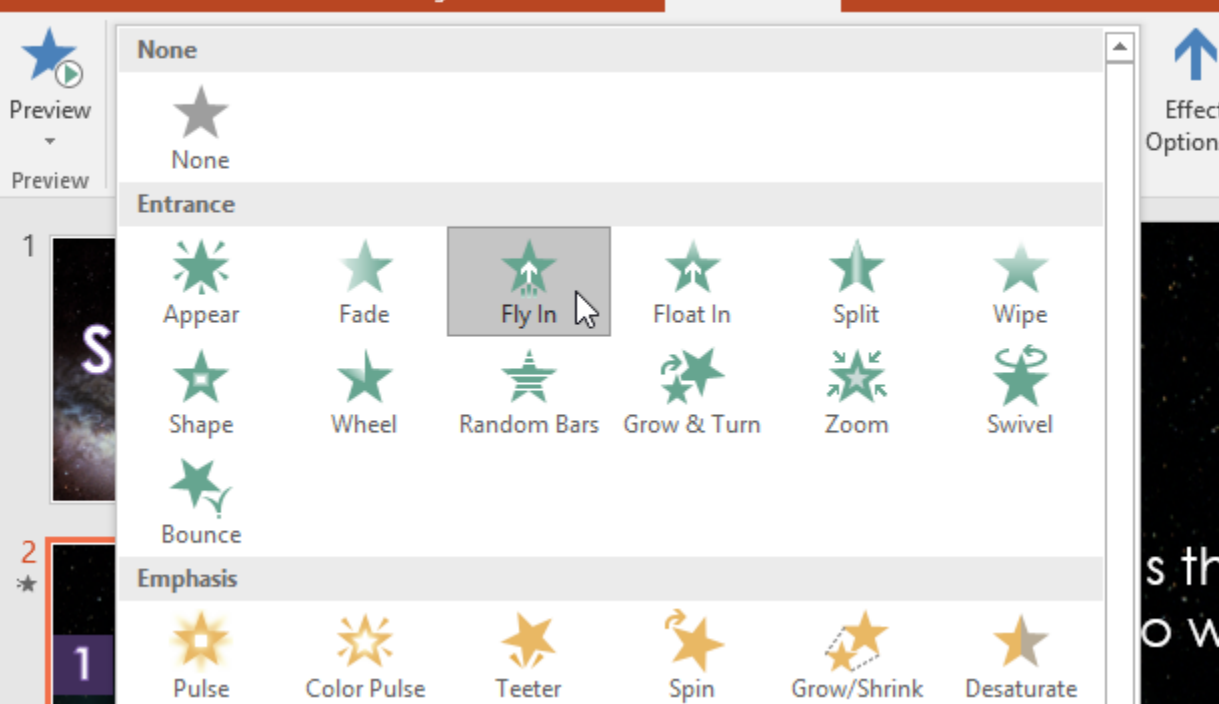

Transitions Animations

Home

Insert

Design

File

View

 $\overline{12}$ 

Review

Slide Show

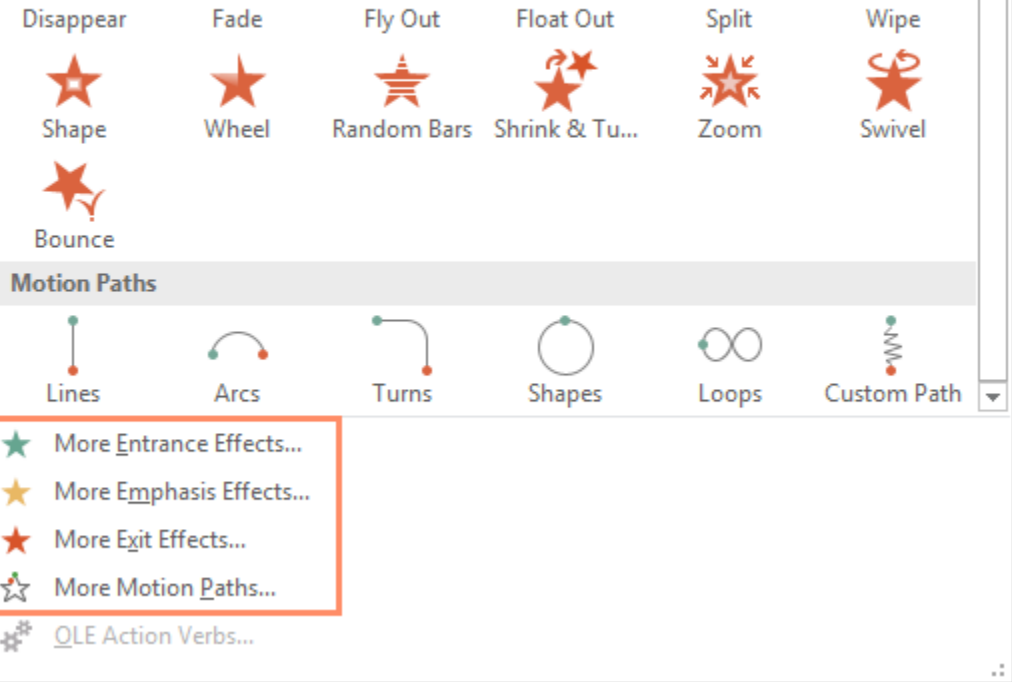

٦r

黉

# **Effect Options ابزار**

**با استفاده از ابزار منوی کشویی Options Effect می توانید جهت ظاهر شدن آبجکت در هنگام اجرای انیمیشن را مشخص کنید.**

Exit

器

Disappear

Shape

Bounce **Motion Paths** 

Lines

More Motion

 $\star$ 

★ ☆

8#

# **آموزش 2016 POINT POWER گردآوری: دکترمحمدرضا منتظریون**

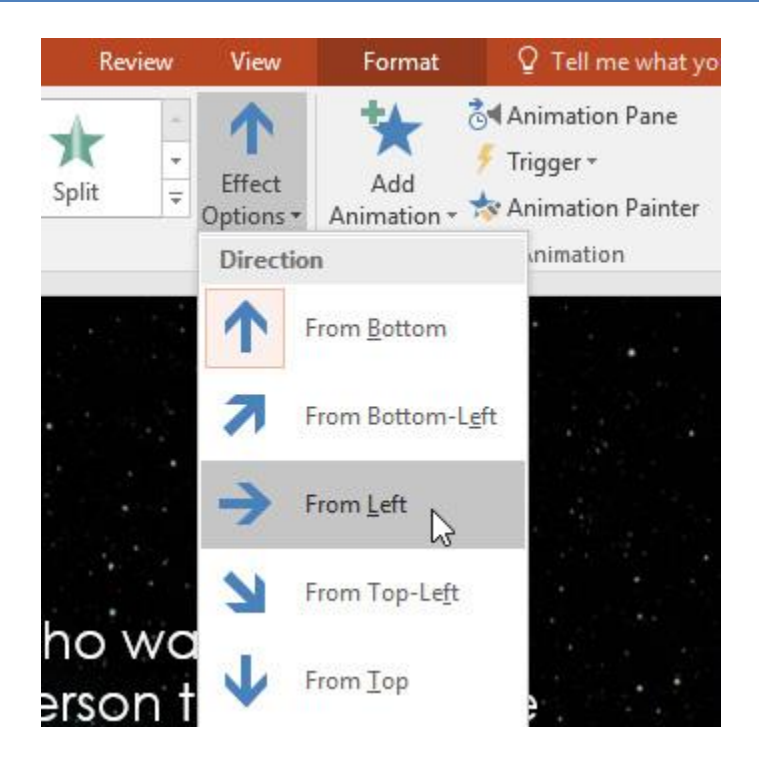

**حذف کردن انیمیشن**

**در اینجا مراحل چگونگی حذف یک انیمیشن را از یک اسالید یا آبجکت را قرار داده ایم:**

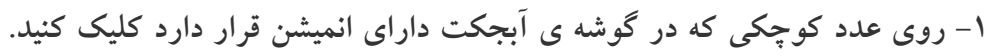

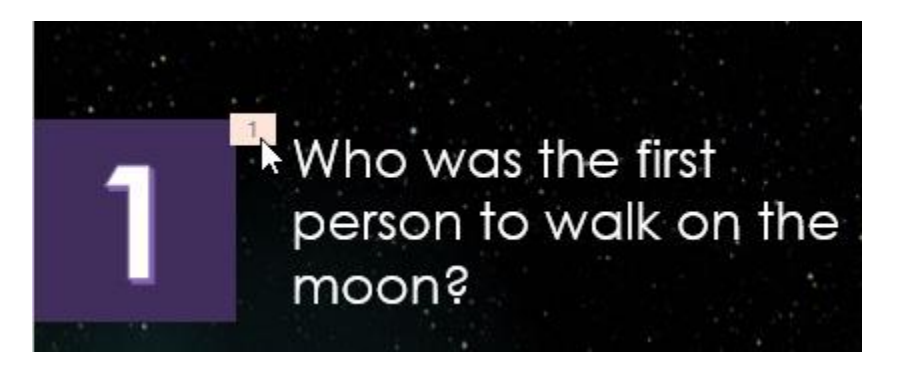

**-۲ سپس به سادگی با فشردن کلید Delete از صفحه کلید، انیمیشن مورد نظر حذف خواهد شد.**

**کالم آخر**

**در مباحث بخش آشنایی به انیمیشن در 2016 Powerpoint ما شما را با مباحث مقدماتی کار با انیمیشن ها آشنا کردیم.**  استفاد از انیمیشن ها باعث ایجاد پویای و جذابیت اسلایدهای شما می شود. اما دقت کنید که استفاده از انیمیشن های زیاد **خوب نیست و اینکار محبوبیت ارائه ی شما را از بین می برد.**

### **جلسه ۱۹-۰۲ : کار با انیمیشن ها در 2016 Powerpoint**

**تاکنون شما را با مباحث کلی انیمیشن در پاورپوینت آشنا کردیم. و همچنین چگونگی ایجاد و حذف انیمیشن ها در اسالیدها و آبجکت ها را نیز بررسی کردیم. در ادامه ی مباحث کار با انیمیشن ها در 2016 Powerpoint ، استفاده از چندین انیمیشن در آبجکت و در این آموزش قصد داریم به تنظیمات بیشتری از انیمیشن ها و اقداماتی نظیر استفاده از چند انیمیشن در یک آبجکت و کپی انیمیشن ها بپردازیم.**

**کار با انیمیشن ها در 2016 Powerpoint**

**استفاده از چندین انیمیشن در یک آبجکت**

**در حالت عادی اگر برای یک آبجکتی که از قبل انیمیشن اضافه کرده اید، انیمیشن دیگری اضافه کنید، انیمیشن جدید جایگزین انیمیشن قبلی خواهد شد، و انیمیشن قبلی حذف می شود.**

**شما می توانید با استفاده از گزینه ی Animation Add از چندین انیمیشن در یک آبجکت استفاده کنید که در ادامه به مراحل آن پرداخته ایم:**

**-۱ آبجکت مورد نظر را انتخاب نمایید.**

**-۲ روی زبانه ی Animation کلیک کنید.**

**-۳ در گروه Animation Advanced روی Animation Add کلیک کنید.**

**-۴ از منوی باز شده افکت مورد نظر را انتخاب نمایید.**

### **207 دانشگاه علوم پزشکی گلستان**

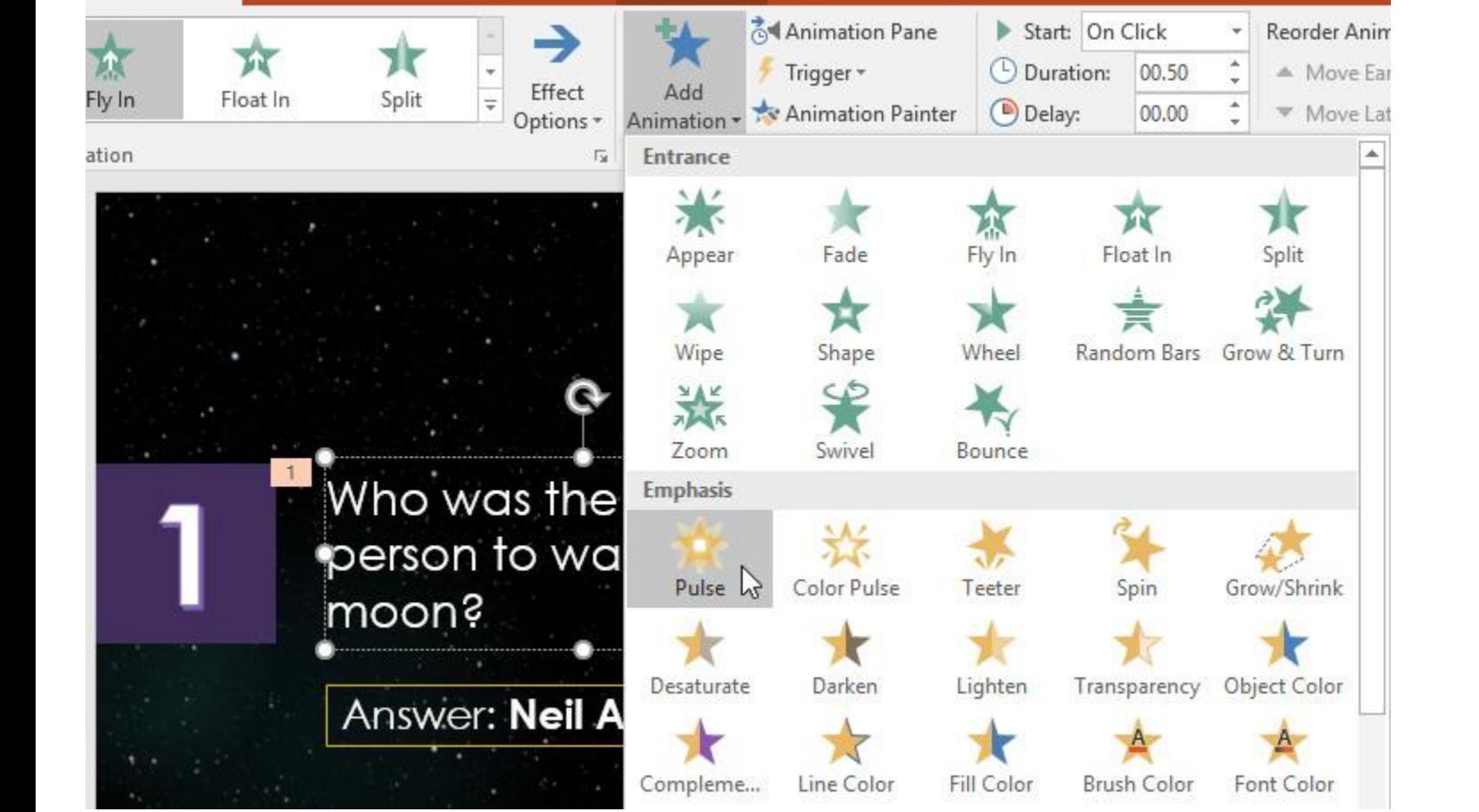

**-۵ اگر افکت دیگری روی آبجکت اعمال کرده باشید، عدد بعدی آن در زیر عدد قبلی با یک واحد بیشتر ظاهر می شود.**

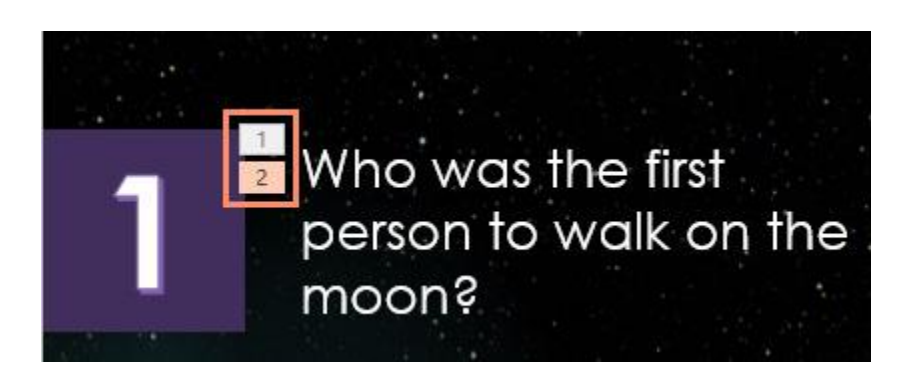

**تغییر دادن اولویت انیمیشن ها**

### **آموزش 2016 POINT POWER گردآوری: دکترمحمدرضا منتظریون**

Review

View

Format

**Slide Show** 

Animations

Merced Fl

Q Tell me what you want to do...

**با انجام مراحل زیر می توانید انیمیشن جدید را با قبلی جابه جا کنیدو اولویت آنها را تغییر دهید.**

**-۱ روی عدد انیمیشنی که می خواهید جای آن را تغییر دهید کلیک کنید.**

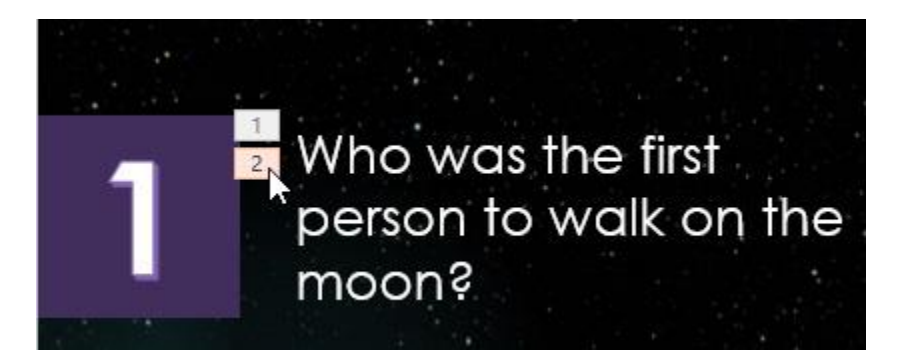

**-۲ سپس از زبانه ی Animations روی یکی از گزینه های Earlier Move یا Later Move بسته به نیاز خود کلیک کنید.**

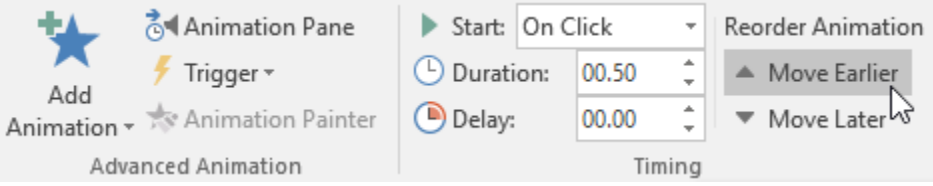

**کپی از انیمیشن با ابزار Painter Animation**

**شما می توانید با ابزار Painter Animation از یک انیمیشن کپی های مختلفی را روی آبجکت های دیگر ایجاد کنید.**

**در ادامه مراحل چگونگی کپی انیمیشن را ارئه کرده ایم:**

**-۱ آبجکت مورد نظر را برای کپی انیمیشن آن انتخاب کنید.**

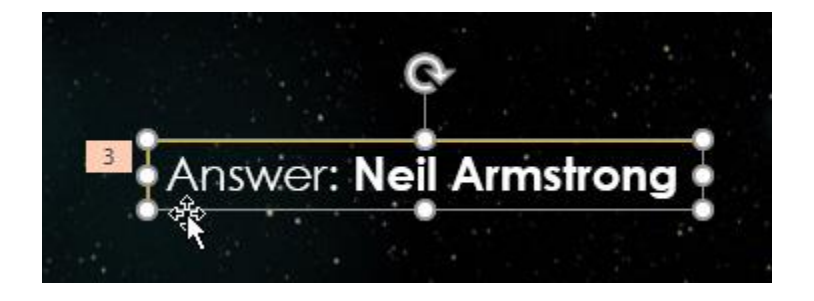

**-۲ از زبانه ی Animations روی Painter Animation کلیک کنید.**

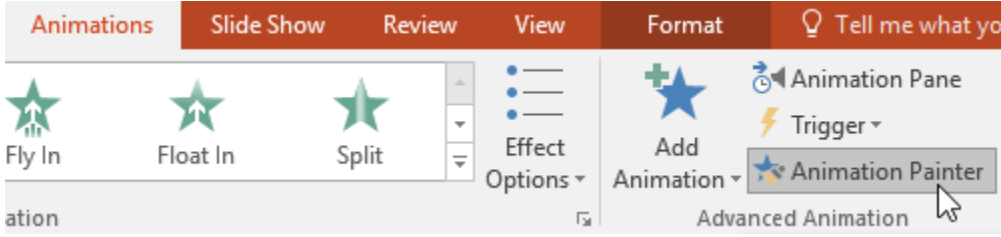

**-۳ سپس روی آبجکتی که می خواهید انیمیشن روی آن کپی شود کلیک نمایید.**

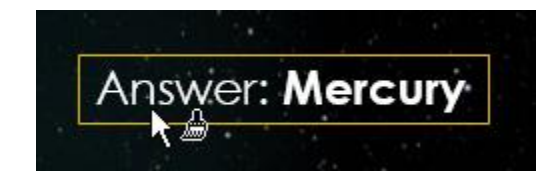

**نمایش انیمیشن**

**پس از اعمال هر انیمیشنی با ابزار preview به راحتی می توانید انیمیشن را اجرا کرده و نتیجه ی آن را مشاهده کنید.**

**برای مشاهده و تست انیمیشن مراحل زیر را انجام دهید:**

**-۱ اسالید مورد نظر را انتخاب کنید.**

**-۲ از زبانه ی Animations روی Preview کلیک کنید. سپس انیمیشن جاری اجرا خواهد شد.**

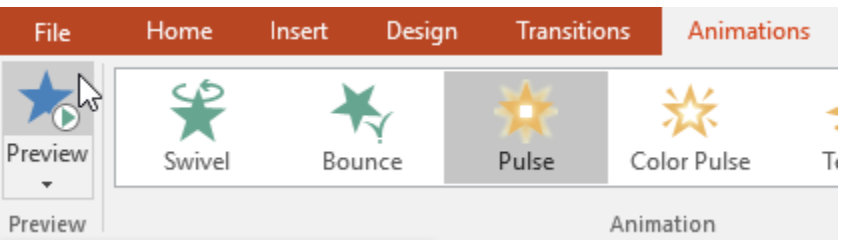

**کالم آخر**

**در مباحث کار با انیمیشن ها در 2016 Powerpoint چگونگی ایجاد نسخه های متعدد از انیمیشن را در یک آبجکت و همچنین کپی کردن انیمیشن بین آبجکت ها را بررسی کردیم. در ادامه ی مباحث انیمیشن در بخش بعدی به ابزار Pane Animation خواهیم پرداخت.**

### **جلسه ۱۹-۰۳ : پنل انیمیشن در [2016 Powerpoint](https://pvlearn.com/product/%d9%be%d9%86%d9%84-%d8%a7%d9%86%db%8c%d9%85%db%8c%d8%b4%d9%86-%d8%af%d8%b1-powerpoint-2016/)**

**تاکنون فقط با انواع انیمیشن ها و چگونگی استفاده از آنها در پاورپوینت آشنا شده اید. در این آموزش قصد داریم شما را با پنل انیمیشن در 2016 Powerpoint و دسترسی به پنل انیمیشن در پاورپوینت آشنا کنیم. پنل انیمیشن ) Animation Pane )در 2016 Powerpoint شامل ابزارهای کاملی برای مدیریت انیمیشن های اسالیدها و اقدامات از جمله جابه جایی انیمشن ها ، مرتب سازی انیمشن ، اجرای آزمایشی تمام انیمشن ها و ... است.**

### **پنل انیمیشن در 2016 Powerpoint**

**پنل انیمیشن )Pane Animation )در 2016 Powerpoint ابزاری است که تمام انیمیشن های فایل ارائه را در لیستی با تمام جزئیات مربوط به آنها نمایش می دهد.**

**دسترسی به پنل انیمیشن در پاورپوینت**

**برای دسترسی به پنل انیمیشن و تنظیمات آن، مراحل زیر را انجام دهید:**

**-۱ از زبانه ی Animations روی Pane Animation کلیک کنید.**

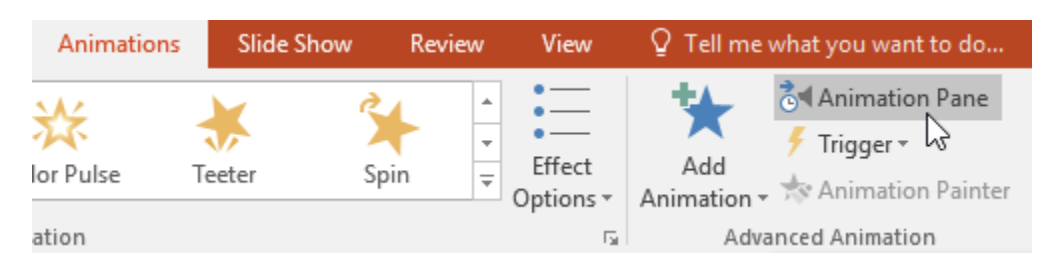

**-۲ صفحه ی Pane Animation در سمت راست پنجره، با تمام گزینه های آن ظاهر خواهد شد.**

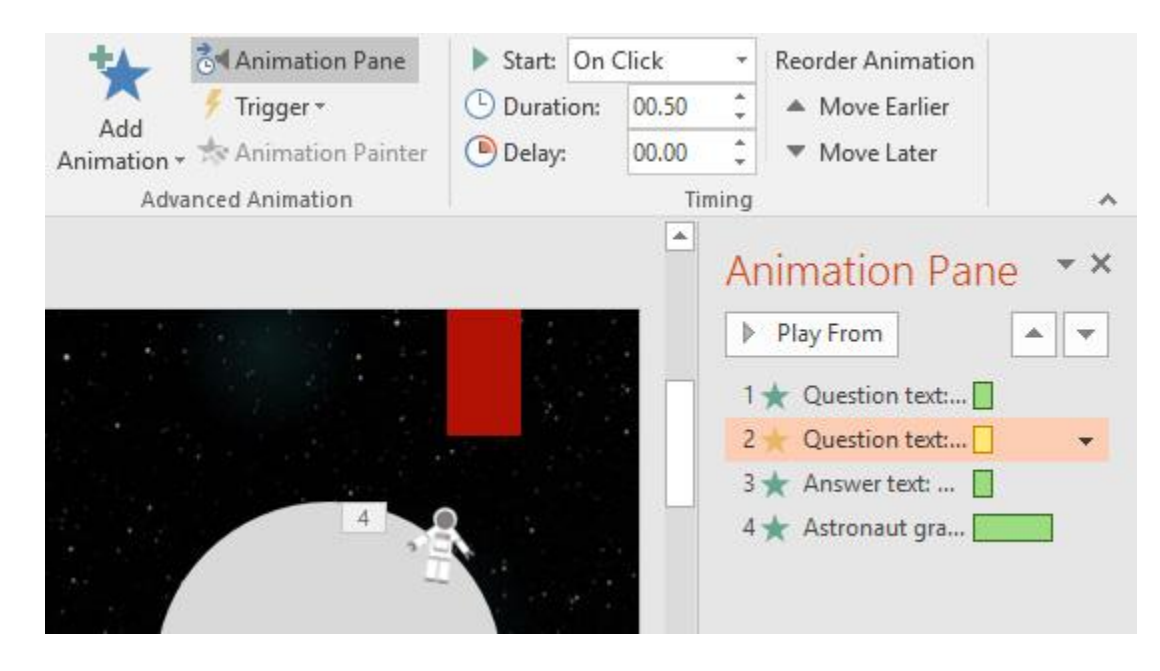

**-۳ یکی از کارهایی که می توان در پنل انیمیشن انجام داد تغییر دادن نام انیمیشن هاست. که با گزینه Pane Selection می توان انجام داد.**

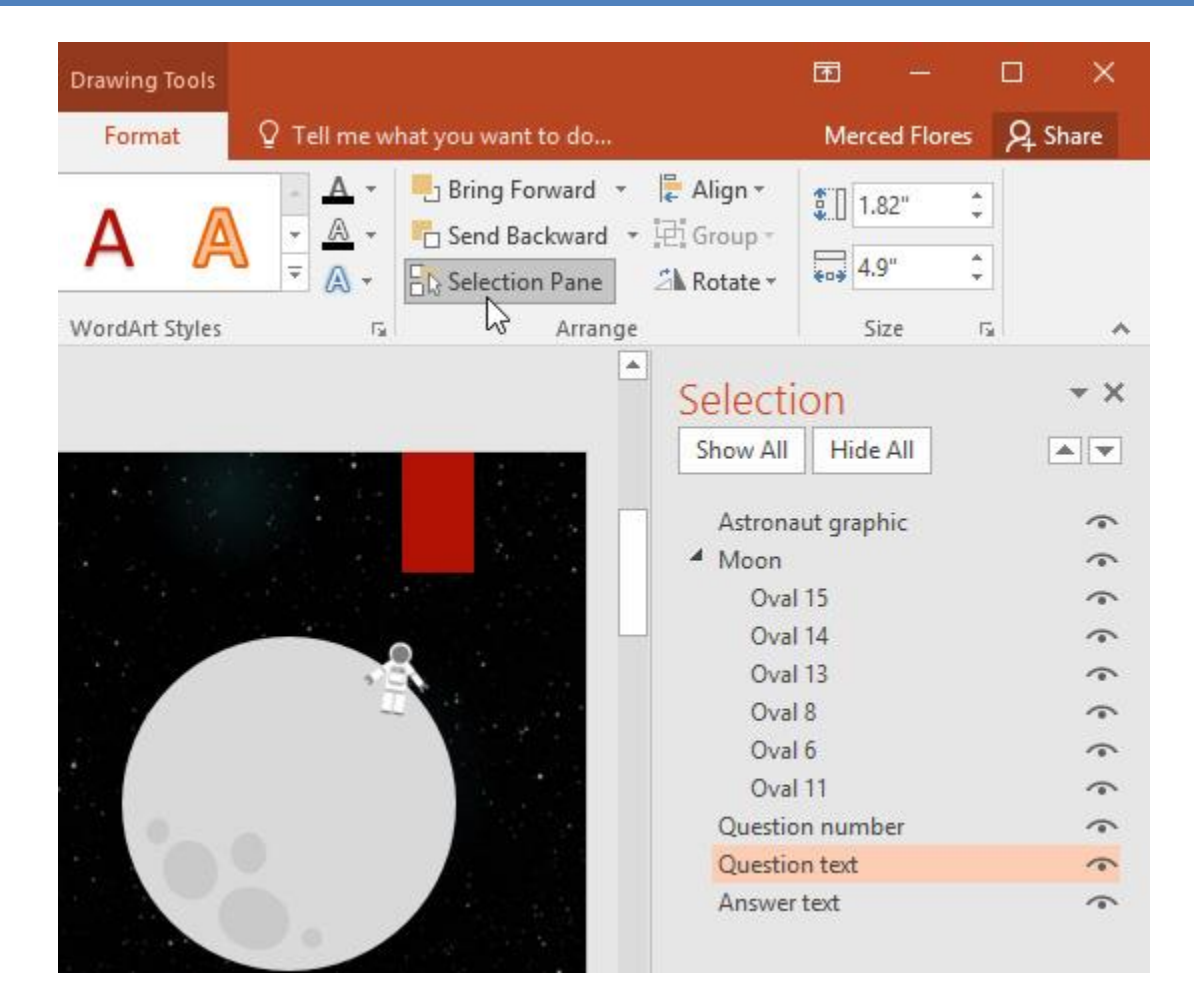

**تغییر دادن ترتیب قرارگیری انیمیشن ها در Pane Animation**

**-۱ در پنل انیمیشن روی انیمیشن مورد نظر کلیک کرده و آن را به باال یا پایین درگ کنید.**

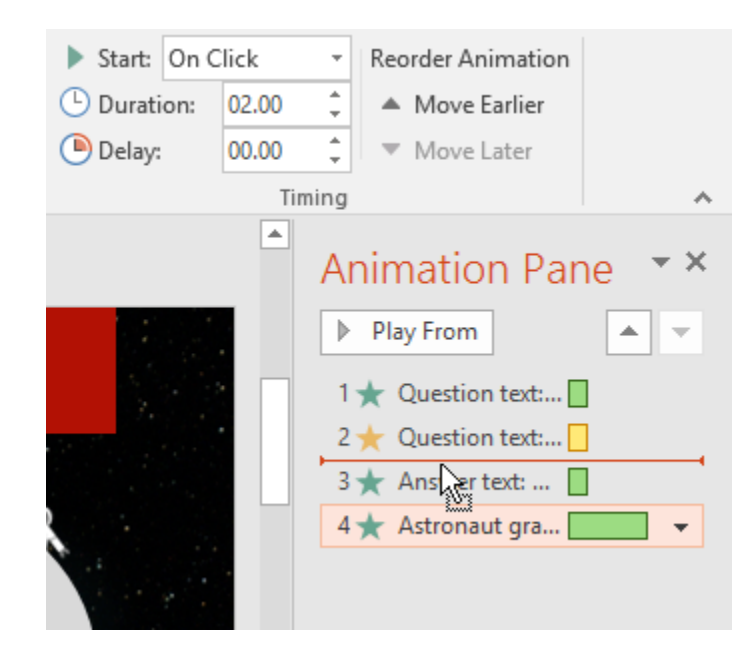

**-۲ در نتیجه ترتیب قرارگیری انیمیشن تغییر خواهد کرد.**

**اجرای انیمیشن ها از پنل انیمیشن**

**-۱ در پنل انیمیشن روی دکمه Play کلیک کنید.**

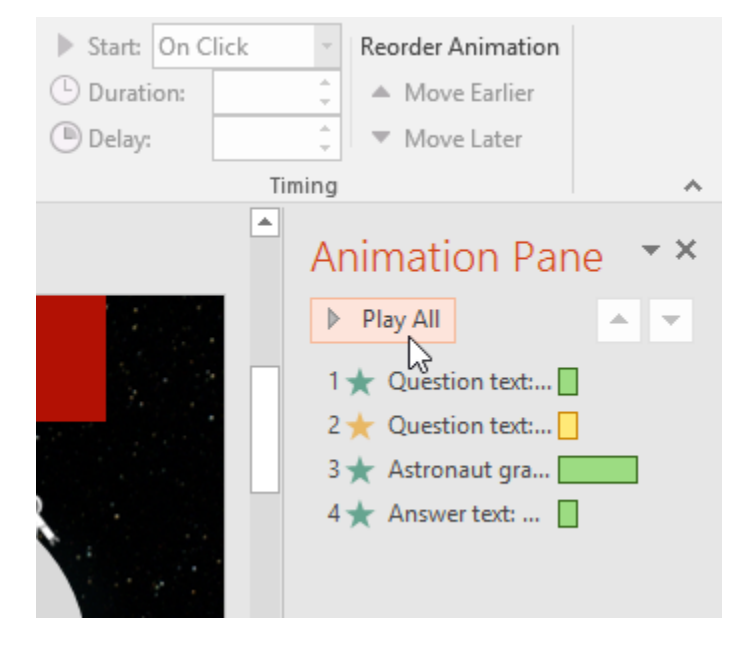

**-۲ در نتیجه انیمیشن های اسالید جاری اجرا خواهد شد و در سمت راست پنل، خط زمانی اجرای انیمیشن ها ظاهر می شود.**

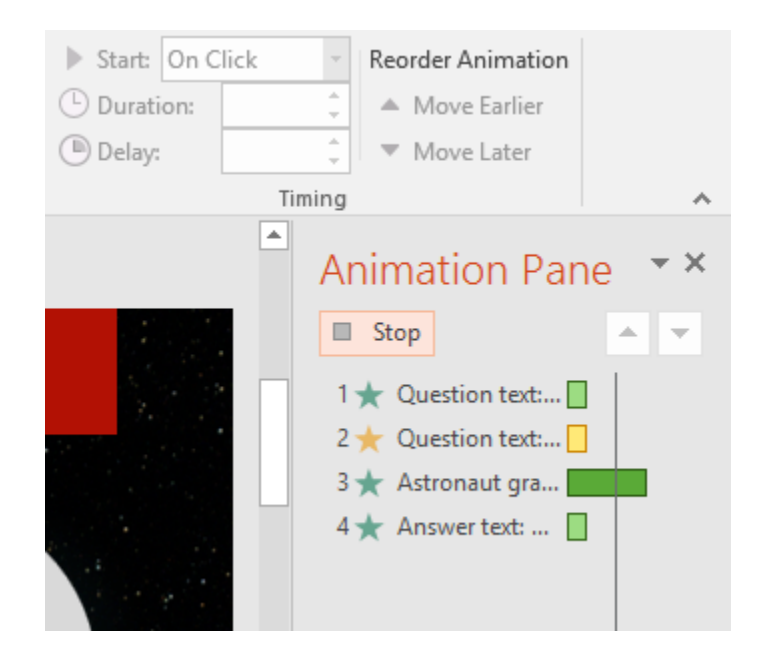

**نکته:**

**اگر خط زمانی قابل مشاهده نیست روی پیکان کشویی انیمیشن ها کلیک کرده و از منوی ظاهر شده روی Show Timeline Advanced کلیک کنید.**

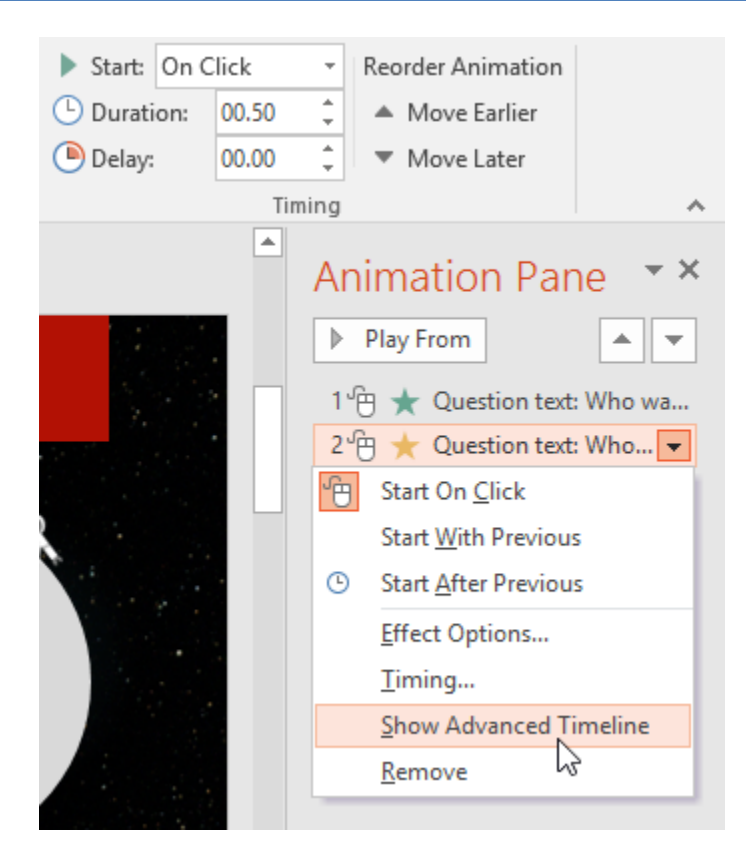

**تغییر دادن گزینه های شروع انیمیشن در Pane Animation**

**بطور پیش فرض در زمان اجرای اسالیدها با کلیک ماوس،روی اسالید انیمیشن ها اجرا می شوند.**

**در صورت داشتن انیمیشن های متعدد، با استفاده از پنل انیمیشن می توانید اولویت اجرای آنها را بصورت زیر تغییر دهید:**

**-۱ در Pane Animation روی انیمیشن مورد نظر کلیک کنید،منویی ظاهر خواهد شد.**

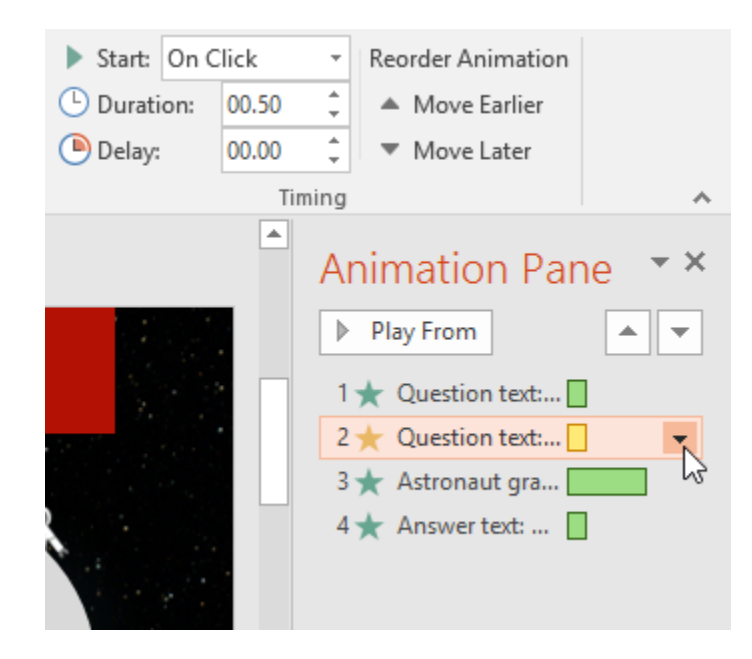

**-۲ روی پیکان کشویی کنار انیمیشن کلیک کرده و یکی از سه گزینه ی Click on Start(شروع انیمیشن با کلیک ماوس( و Previous With Start( شروع انیمیشن چند لحظه بعد از اجرای انیمشن قبل( یا After Start Previous(شروع انیمیشن بعد از اتمام انیمیشن قبل( را انتخاب کنید.**

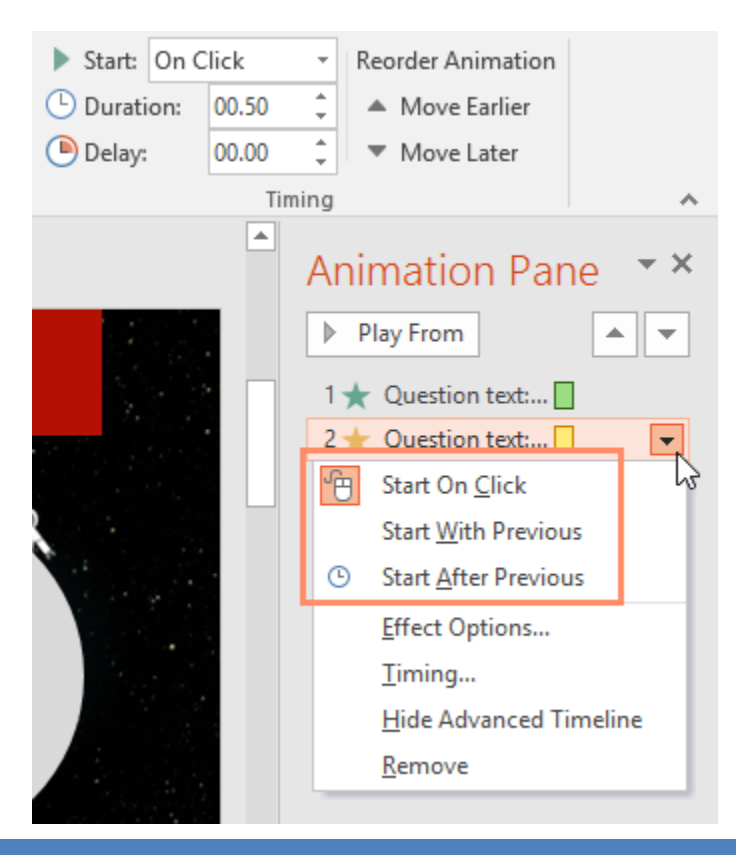
### **پنجره ی Options Effect**

**در Pane Animation از کادر محاوره ای Options Effect می توانید به گزینه های پیشرفته تری برای تنظیم انیمیشن دسترسی پیدا کنید.**

**چگونگی باز کردن پنجره ی Options Effect**

**-۱ در Pane Animation روی یکی از انیمیشن ها کلیک کنید تا منوی آن باز شود.**

**-۲ در منوی باز شده روی Options Effect کلیک کنید.**

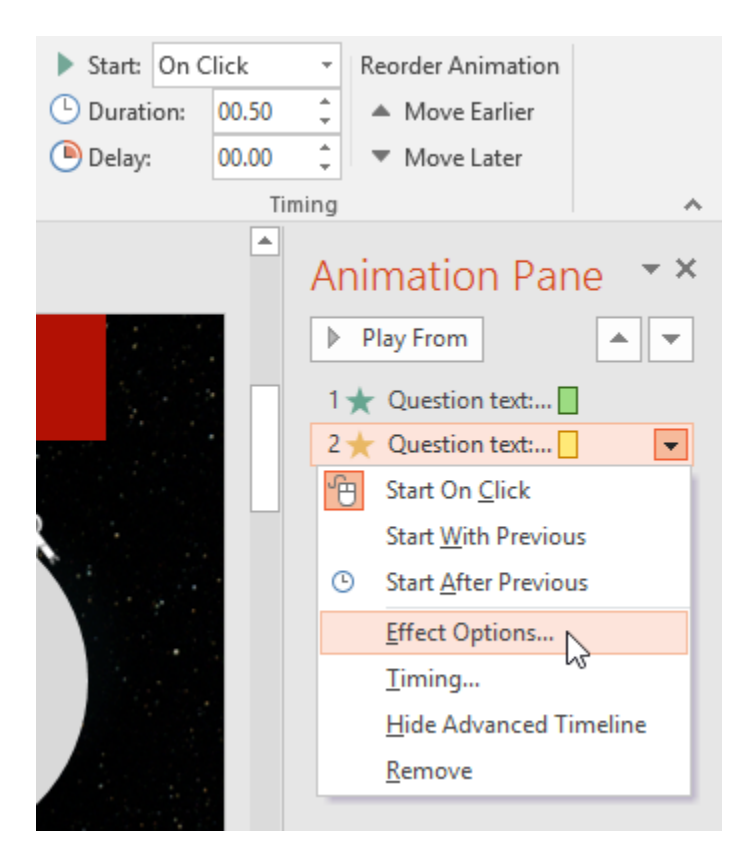

**-۳جعبه گزینه Effect ظاهر خواهد شد. سپس روی منوی کشویی کلیک کنید و افزونه مورد نظر را انتخاب کنید.**

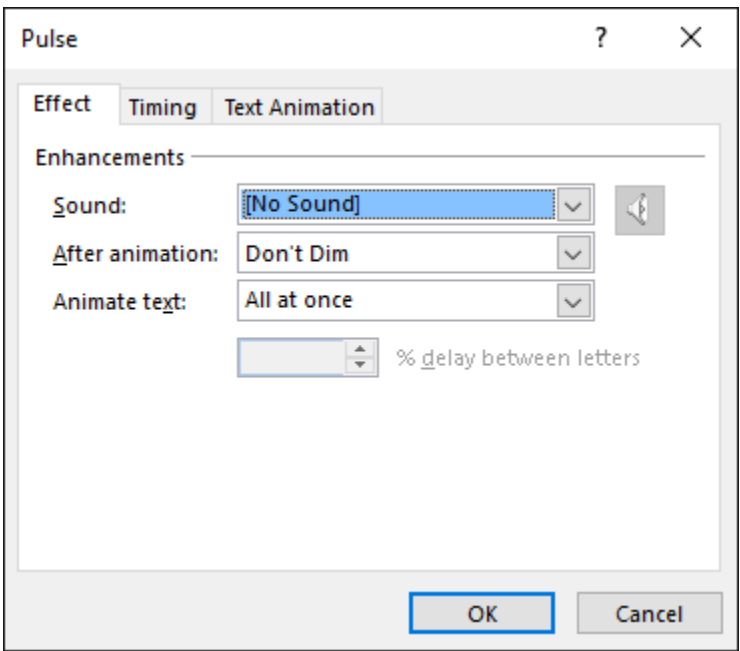

**تغییر دادن افکت زمانبندی**

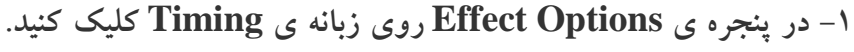

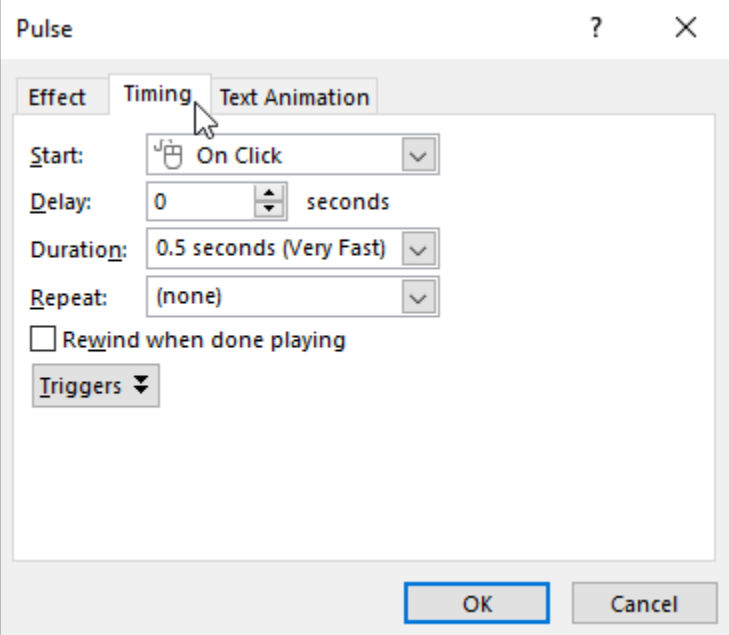

**-۲ در پنجره ی فوق، می توانید با استفاده از گزینه ی delay تاخیر اجرای انیمیشن و با گزینه ی duration مدت زمان اجرای انیمیشن را مشخص کنید.**

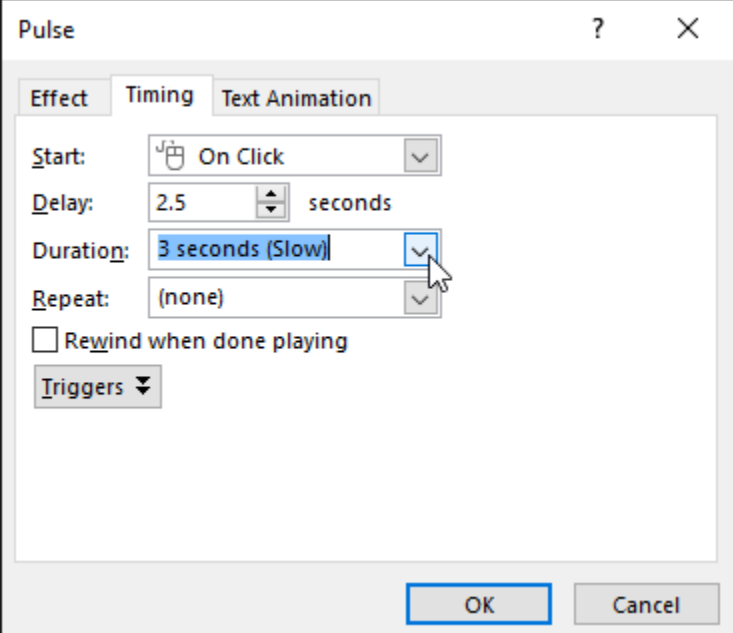

# **کالم آخر**

**پنل انیمیشن )Pane Animation )شامل کاملترین مجموعه برای مدیریت انیمیشن های اسالید است. ما در آخرین مبحث آموزش های انیمیشن، شما را با تنظیمات بخش پنل انیمیشن در 2016 Powerpoint آشنا کردیم.**

### **جلسه ۲۰ : درج ویدئو در 2016 Powerpoint**

**ویدئوها یکی از آبجکت های موثر و پرکاربرد در ارائه مطالب پاورپوینت است. شما به راحتی می توانید از فرمت های مختلف ویدئوها در اسالیدهای پاورپوینت خود استفاده کنید. همچنین می توانید ویدئوها را ویرایش کرده و مطابق با نیاز خود سفارشی کنید. در ادامه ی مباحث به بررسی کامل مباحث درج ویدئو در 2016 Powerpoint می پردازیم.**

### **درج ویدئو در 2016 Powerpoint**

**در ادامه ی مباحث جاری به بررسی مباحث مربوط به درج ویدئو و ویرایش آن خواهیم پرداخت.**

**درج ویدئو از یک فایل در پاورپوینت**

**-۱ روی زبانه Insert کلیک کنید.سپس روی منوی کشویی Video کلیک نمایید و از منوی باز شده روی My on Video PC کلیک کنید.**

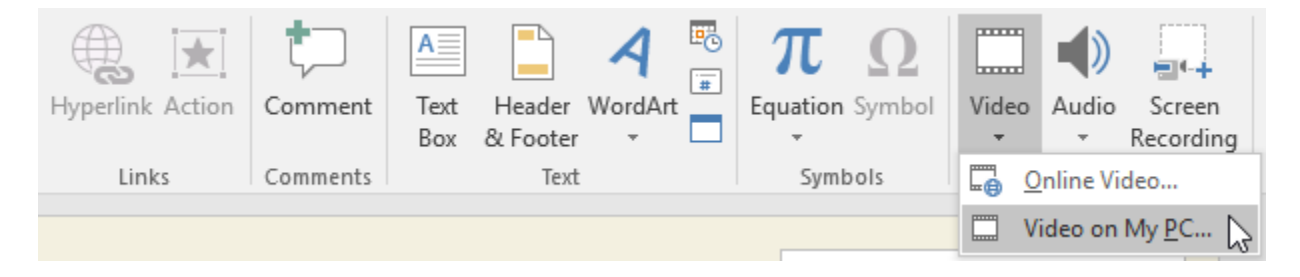

**-۲ فایل ویدئوی مورد نظر را پیدا کرده و پس از انتخاب آن روی Insert کلیک کنید.**

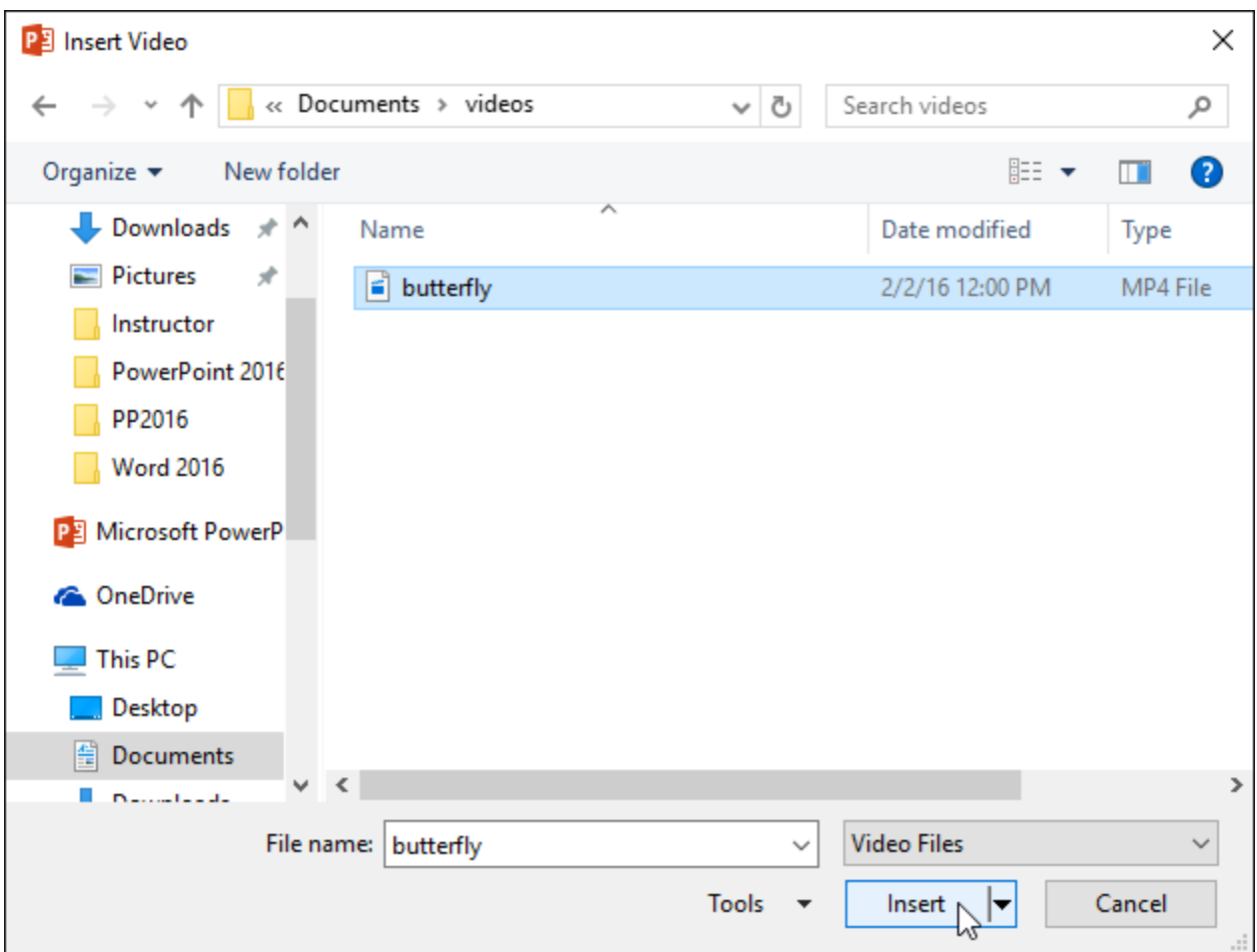

**-۳ ویدئو در اسالید جاری اضافه خواهد شد.**

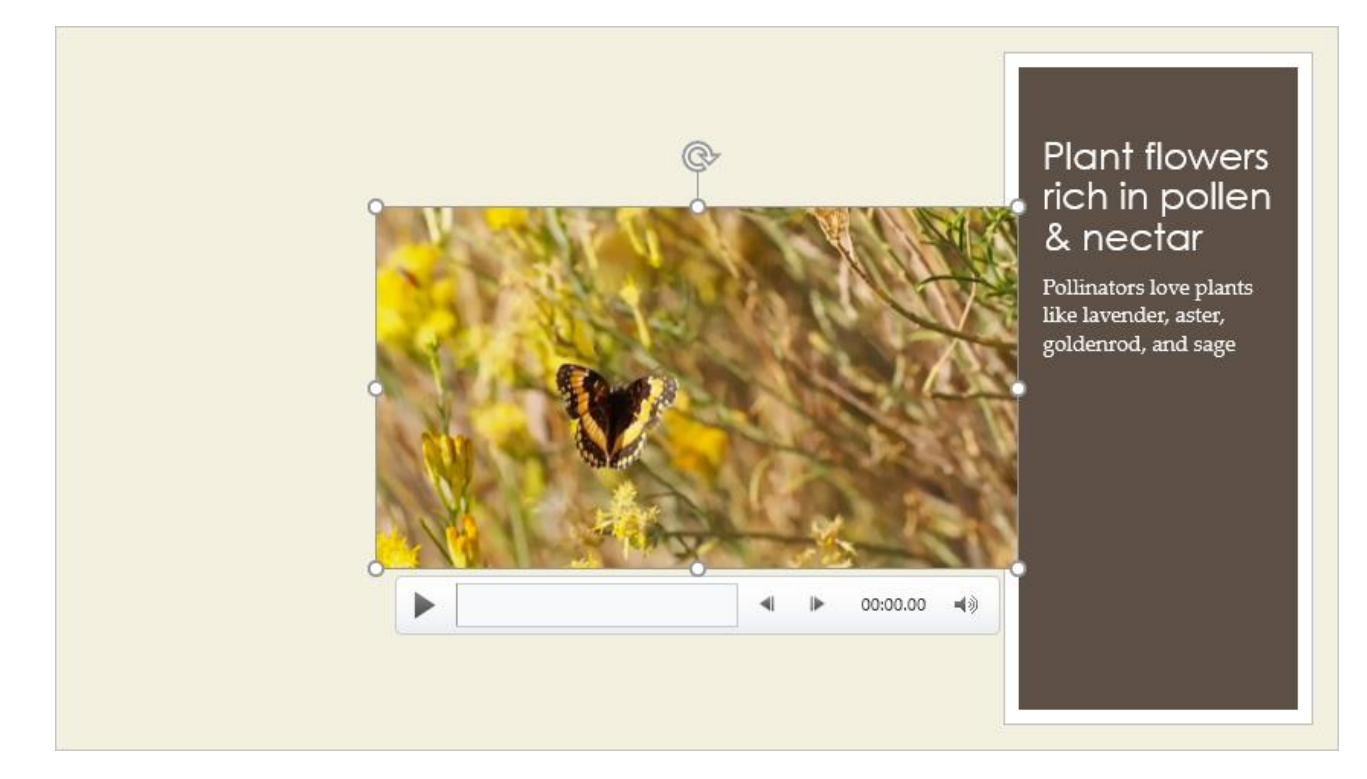

**نکته:با استفاده از ویژگی Recording Screen در زبانه ی Insert شما می توانید از تمام کارهایی که در کامپیوتر خود انجام می دهید فیلم ضبط کرده و آن را در اسالید جاری نمایش دهید.**

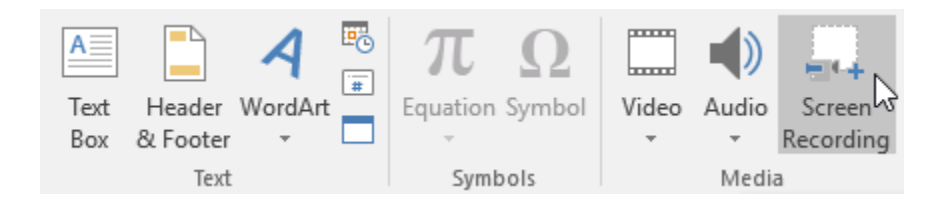

### **افزودن ویدئوی آنالین**

**بعضی از وبسایت ها مانند YouTube، به شما این امکان می دهد که ویدیوهای آنالین آن را به اسالیدهای خود اضافه کنید.**

**با افزودن ویدئوهای آنالین از وب سایت هایی نظیر YouTube فقط ویدئو در اسالید شما نمایش داده می شود.**

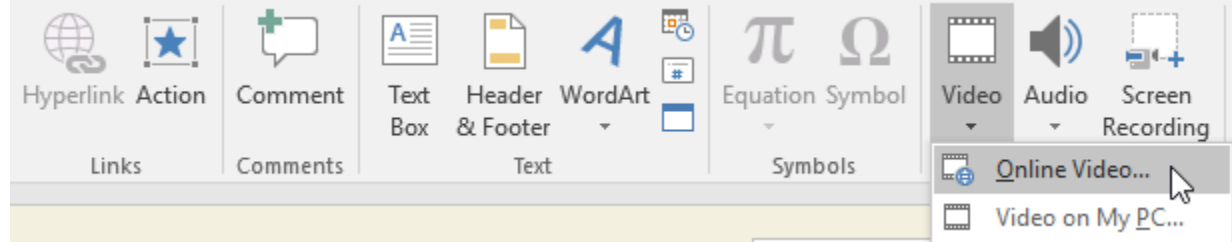

**کار با ویدئوها**

**اجرای ویدئوی موجود در اسالید**

**-۱ روی ویدئوی مورد نظر کلیک کرده تا انتخاب شود.**

**-۲ با کلیک روی دکمه ی Pause/Play در پایین ویدئو ، ویدئو اجرا خواهد شد. و خط زمانی اجرای ویدئو را نیز مشاهده خواهید کرد.**

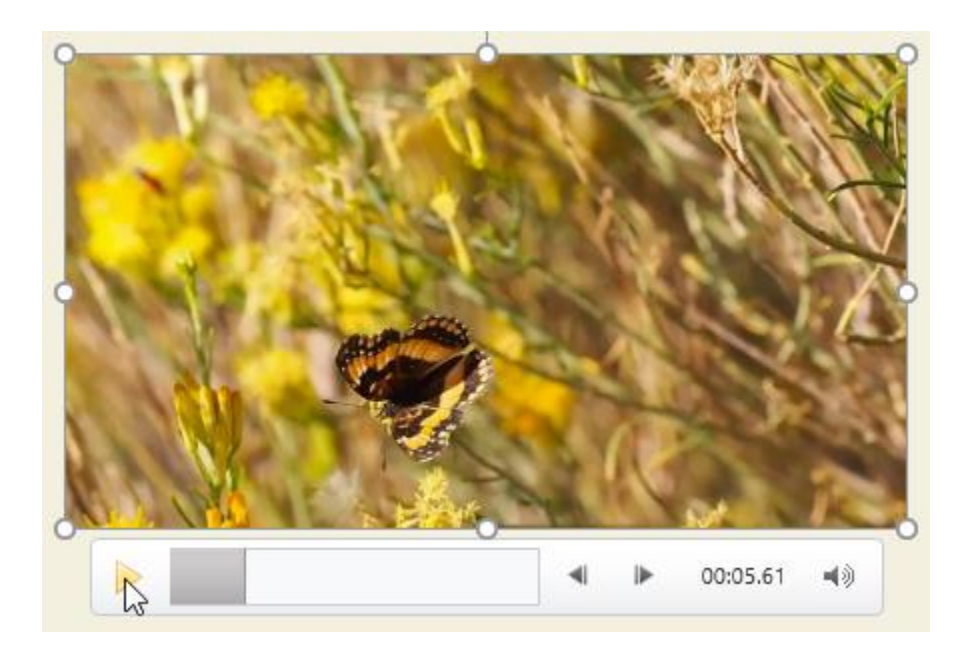

**-۳ برای انتقال به بخشی از ویدئو، روی خط زمانی کلیک کرده و آن را به جلو بکشید.**

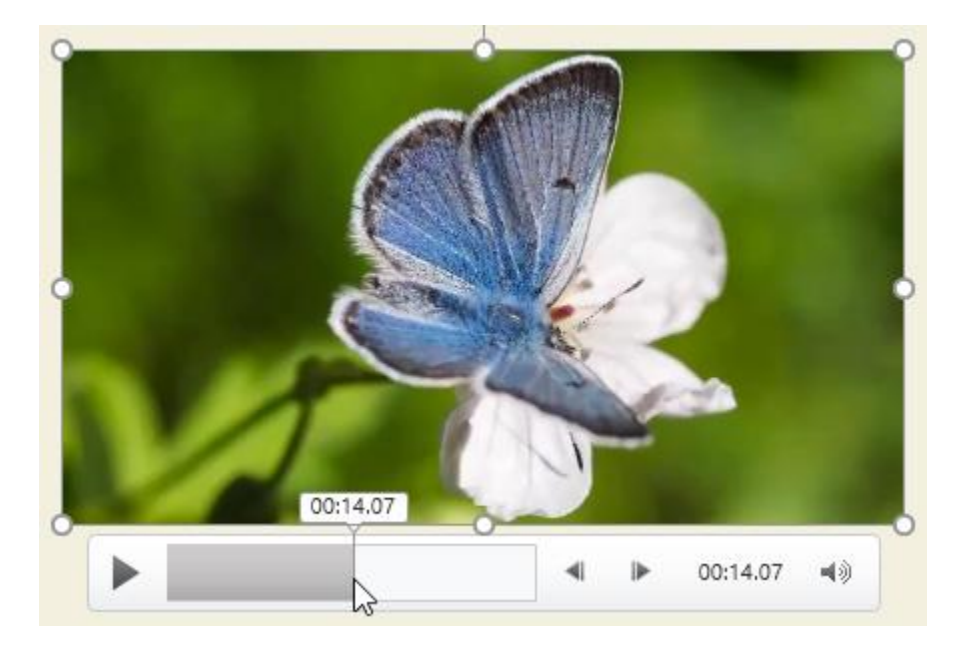

**تغییر اندازه ی ویدئو**

**-۱ روی ویدئوی مورد نظر کلیک کنید سپس ابزار تغییر اندازه در اطراف کادر ویدئو ظاهر می شود. که با کلیک و درگ روی آن می توانید اندازه دلخواه را برای ویدئو ایجاد کنید.**

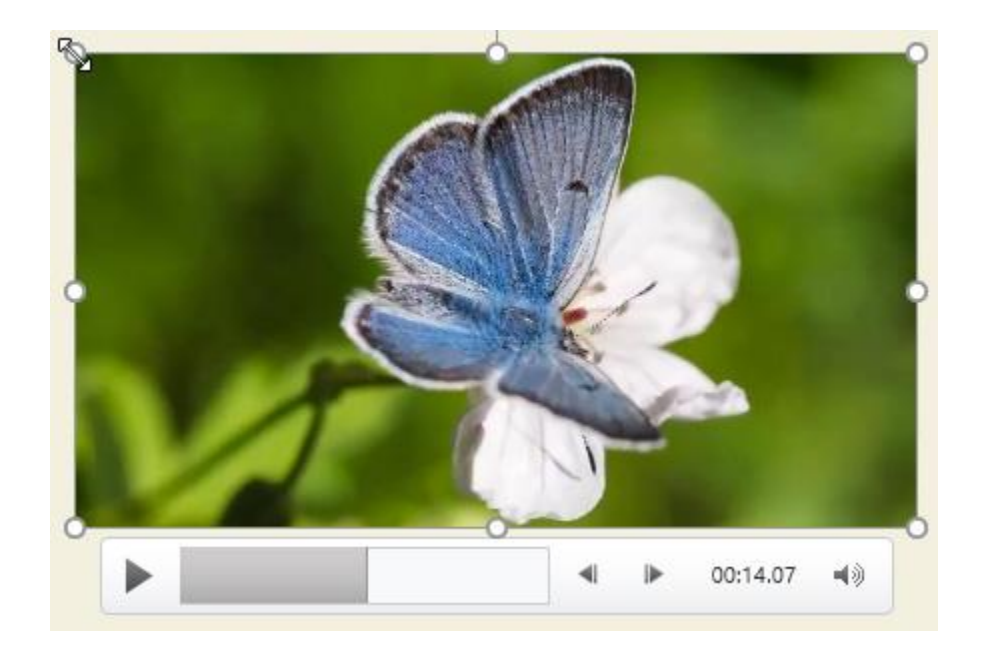

**دستگیره های تغییر اندازه به نسبت تغییر دادن اندازه ی ویدئو اندازه ی کلی را تغییر می دهند.**

### **جابه جایی ویدئو**

**-۱ روی ویدئو کلیک کرده و با درگ کردن به محل مورد نظر ، آن را جابه جا کنید.**

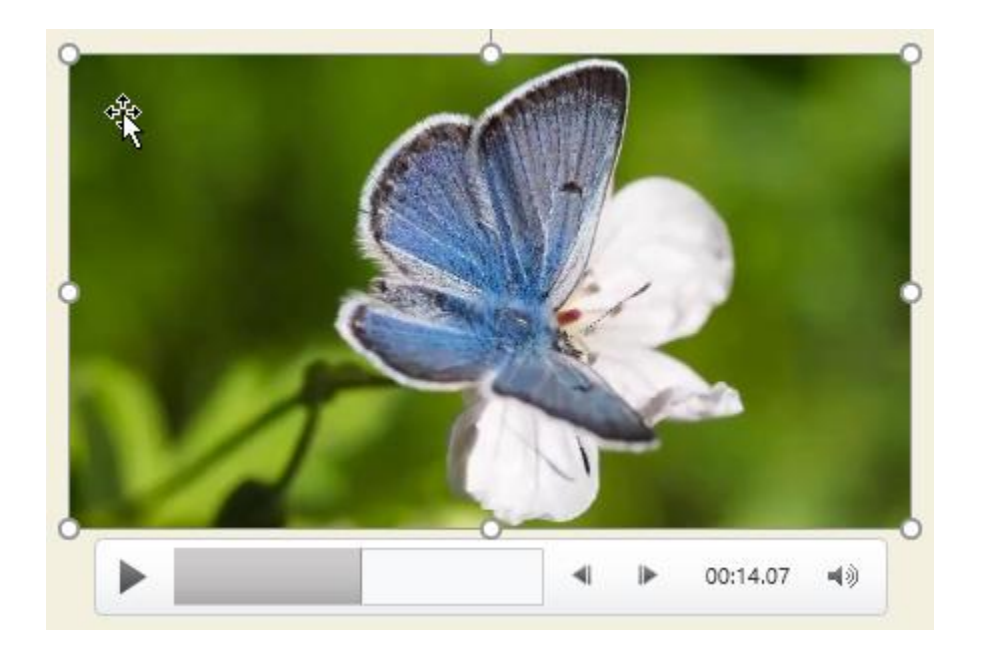

#### **حذف ویدئو**

**ویدئوی مورد نظر را انتخاب کرده و با فشردن کلیدهای Backspace یا Delete ویدئو را حذف کنید.**

**ویرایش و قالب بندی ویدئو**

**صفحه ی Playback گزینه های متعددی را برای ویرایش و قالب بندی ویدیو در اختیار شما قرار می دهد.**

**حذف بخش هایی از ویدئو**

**-۱ پس از انتخاب ویدئوی مورد نظر روی زبانه ی Playback از منوی Ribbon کلیک کنید.**

**-۲ سپس روی گزینه ی Video Trim کلیک نمایید.**

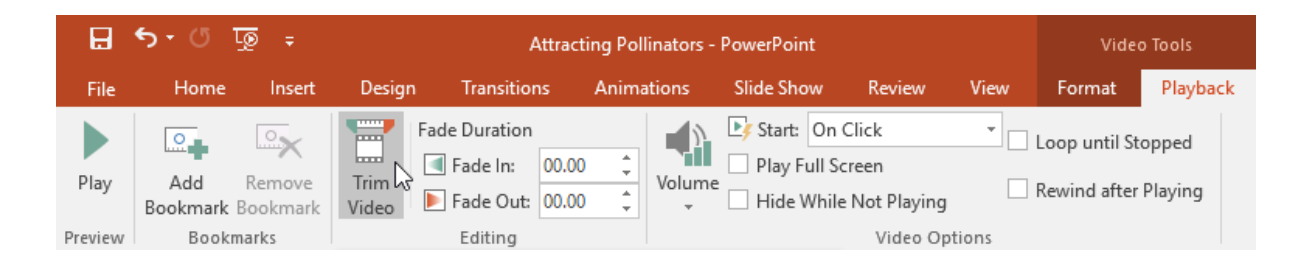

# **-۳ در پنجره ای که ظاهر می شود با استفاده از ابزار سبز رنگ می توانید زمان شروع و پایان ویدئو را کمتر کنید.**

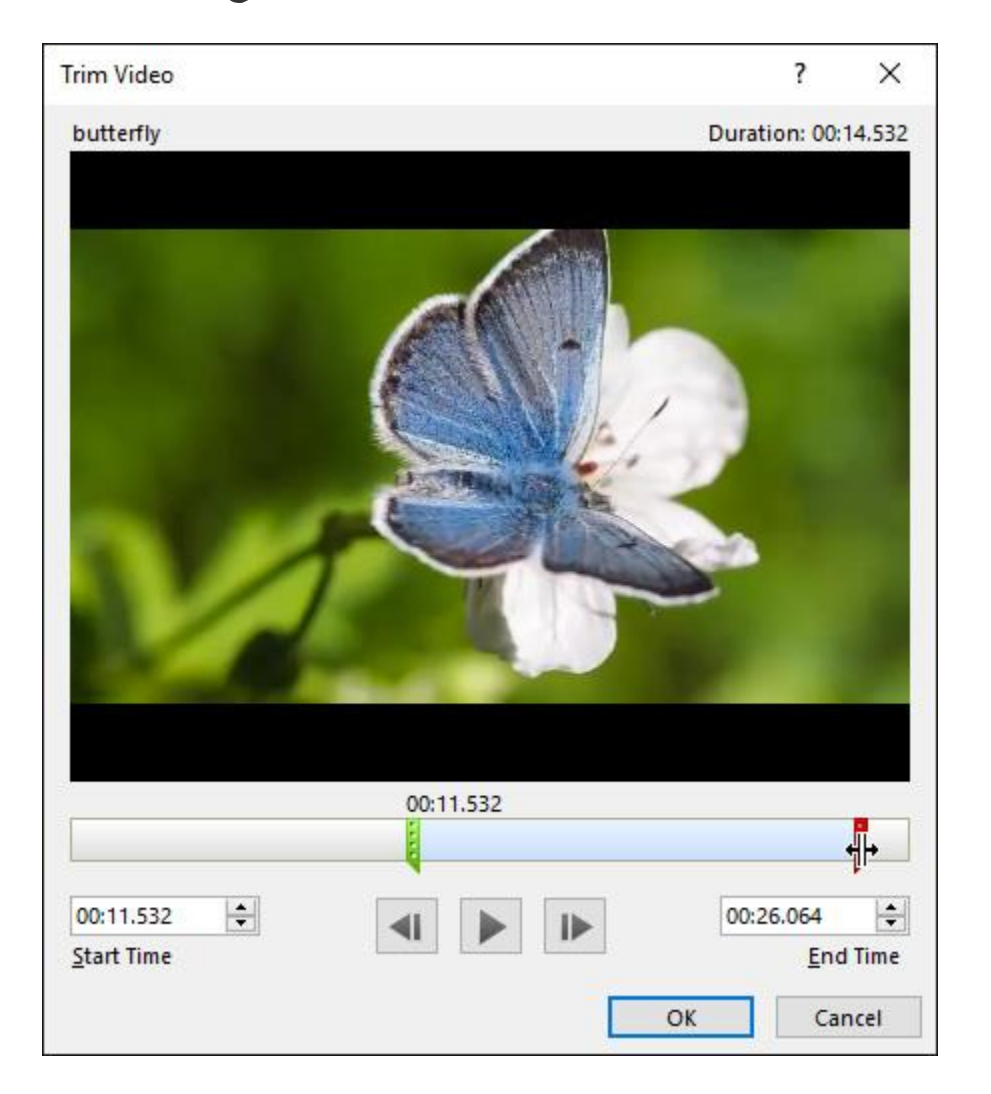

**-۴ برای اجرای ویدئو روی Play کلیک کنید.**

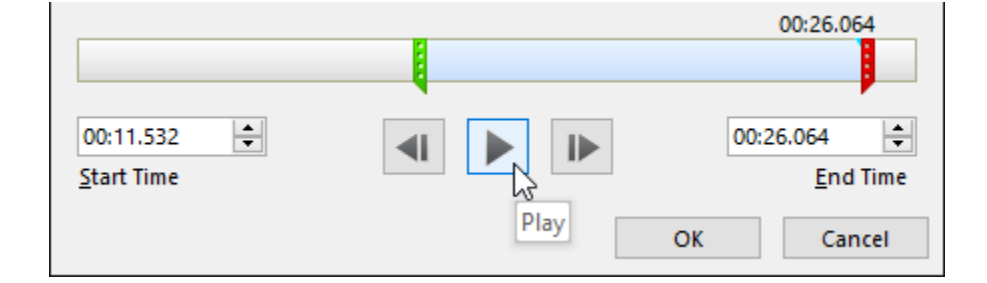

**-۵ در نهایت روی OK کلیک نمایید.**

**افزودن افکت محو شدن**

**-۱ در زبانه ی Playback فیلدهای :In Fade و :Out Fade را پیدا کنید.**

**-۲ در فیلدهای مربوطه زمان شروع و پایین افکت را تایپ کنید.**

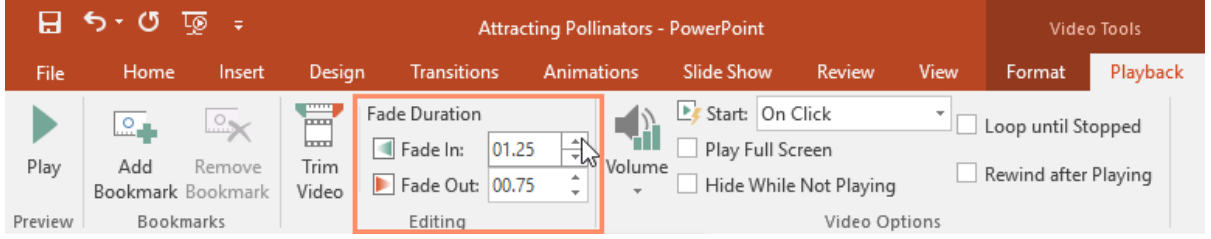

#### **افزودن Bookmark**

**-۱ روی بخشی از خط زمانی ویدئو کلیک کنید.**

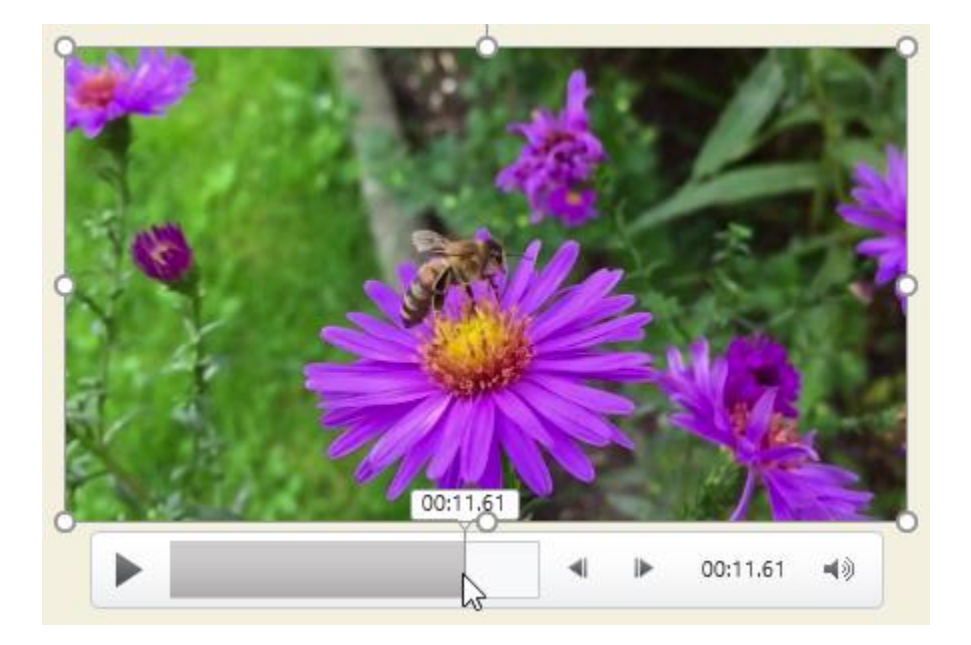

**-۲ از زبانه ی Playback روی گزینه ی Bookmark کلیک نمایید.**

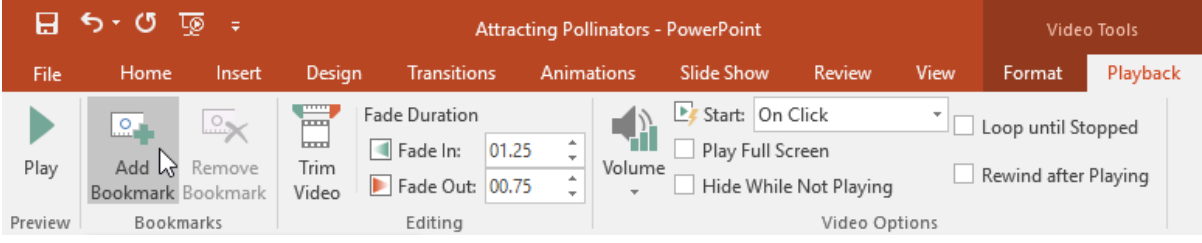

**-۳ در نتیجه در محل مورد نظر از پخش ویدئو Bookmark ایجاد خواهد شد.**

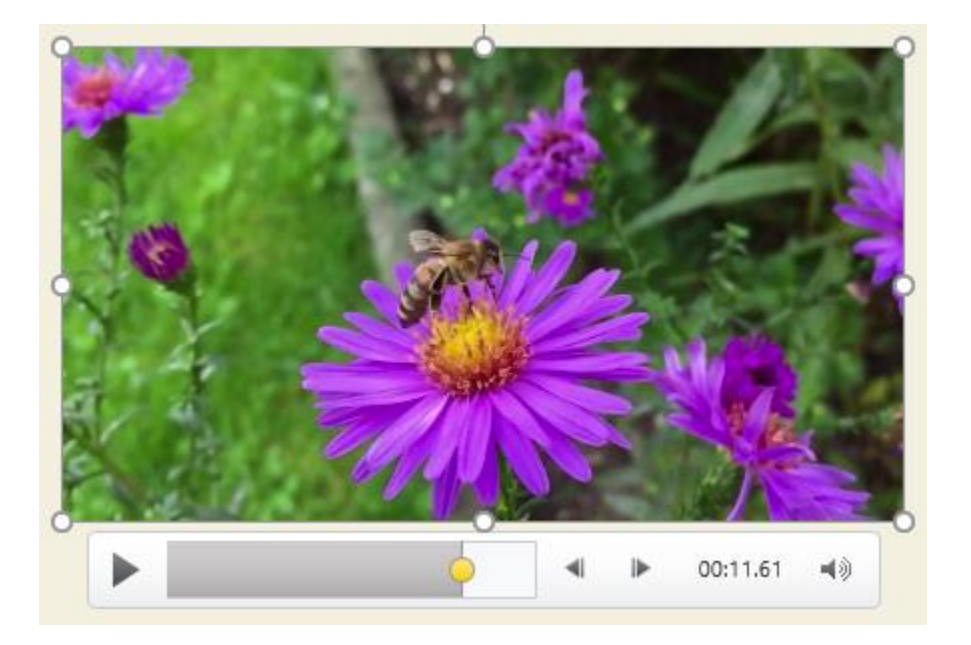

## **Video Options گروه**

**در زبانه ی Playback و در گروه Options Video تنظیمات بیشتری برای مدیریت اجرای ویدئو وجود دارد.**

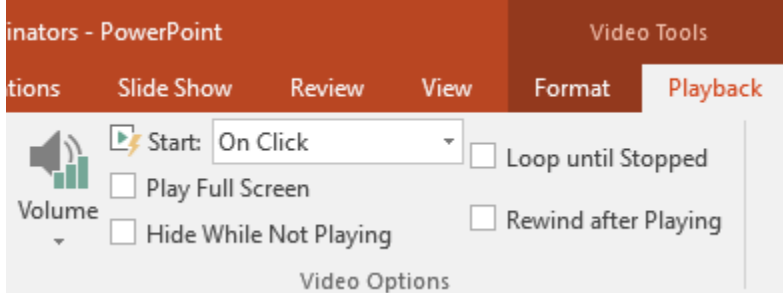

- **Volume : برای تنظیم volume صدا به کار می رود.**
- **Start : برای تنظیم اجرای خودکار ویدئو یا اجرا ویدئو با کلیک ماوس کاربرد دارد.**
	- **Screen Full Play : ویدئو را در حالت تمام صفحه پخش می کند.**
- **Playing Not While Hide : در زمانی که ویدئو اجرا نمی شود، آن را مخفی می کند.**
	- **Stopped until Loop : پس از اتمام ویدئو مجددا آن را پخش می کند.**
- **Playing after Rewind : بعد از اتمام پخش ویدئو، خط زمانی را به ابتدای پخش ویدئو منتقل می کند.**

**قالب بندی ظاهر یک ویدئو**

**مانند کار با تصاویر در پاورپوینت ، قالب کلی ویدئوها را نیز می توان با استفاده از جلوه های خاصی تغییر داد.**

**افزودن قاب Poster**

**-۱ روی قسمتی از خط زمانی ویدئو کلیک کنید.**

**-۲ از زبانه ی Format روی Frame Poster کلیک کرده و از منوی ظاهر شده روی Frame Current کلیک کنید.**

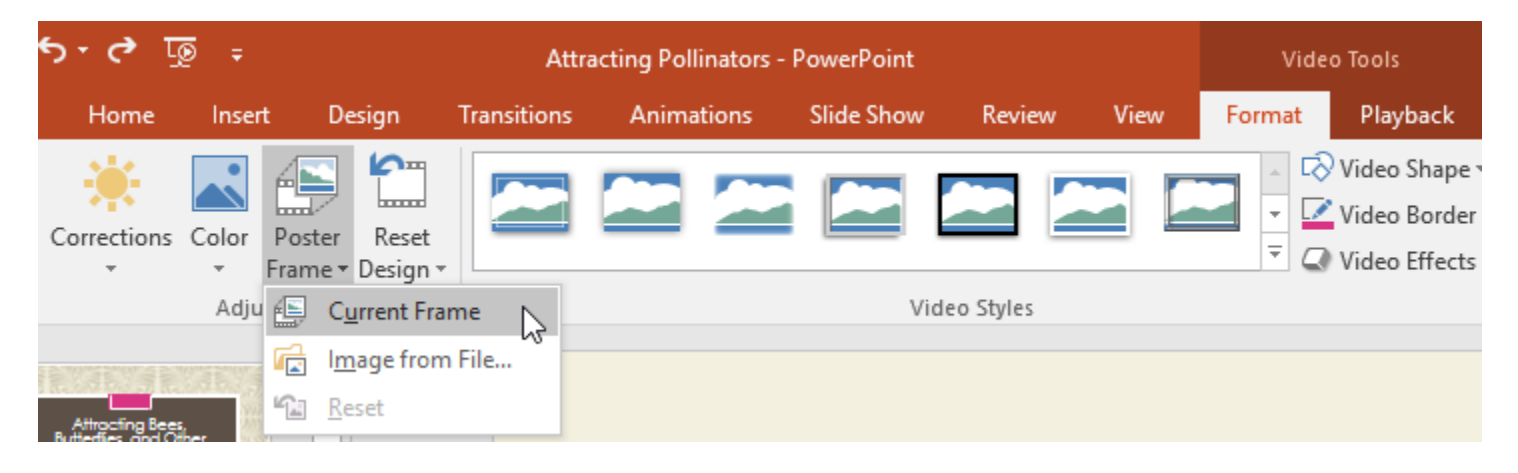

**-۳ قاب ویدئوی انتخاب شده به قاب Poster تبدیل خواهد شد.**

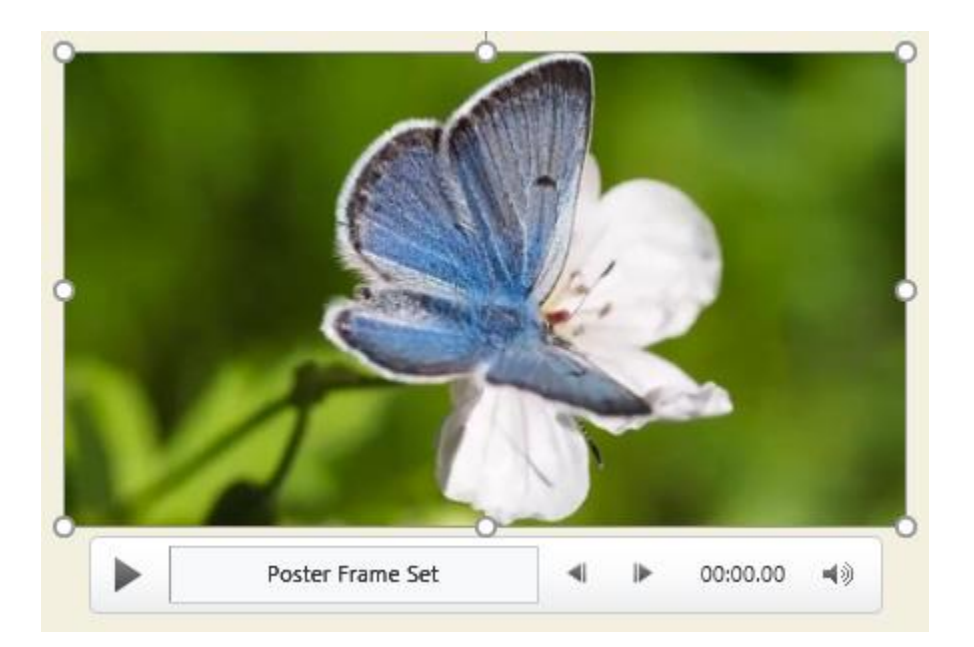

**نکته: برای انتخاب تصویر از روی کامپیوتر، گزینه ی file from Image را انتخاب نمایید.**

## **اعمال Style به ویدئو**

**-۱ پس از انتخاب ویدئو ، روی زبانه ی Format از منوی Ribbon کلیک کنید.**

**-۲ در گروه Styles Video روی دکمه More کنار لیست Style ها کلیک کنید تا همه style ها نمایش داده شود.**

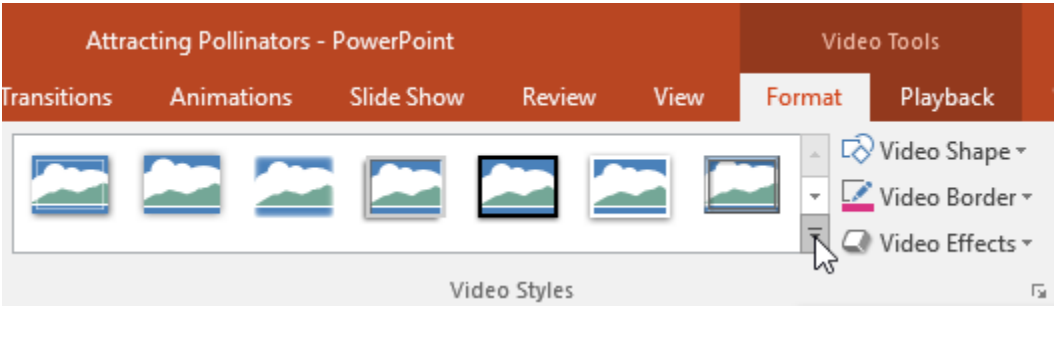

**-۳ سپس روی اسالید مورد نظر کلیک نمایید.**

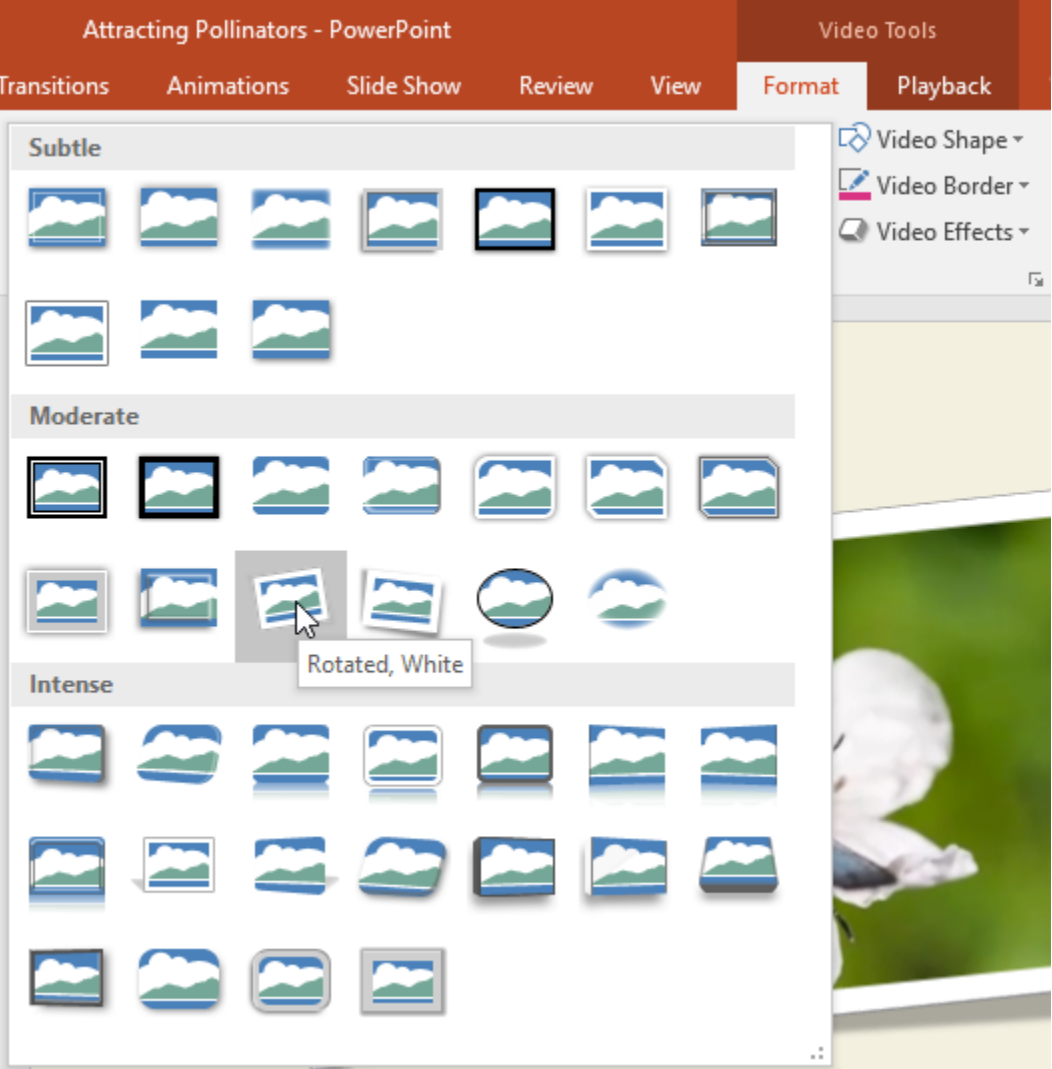

**-۴ در نهایت Style جدید روی ویدئو اعمال می شود.**

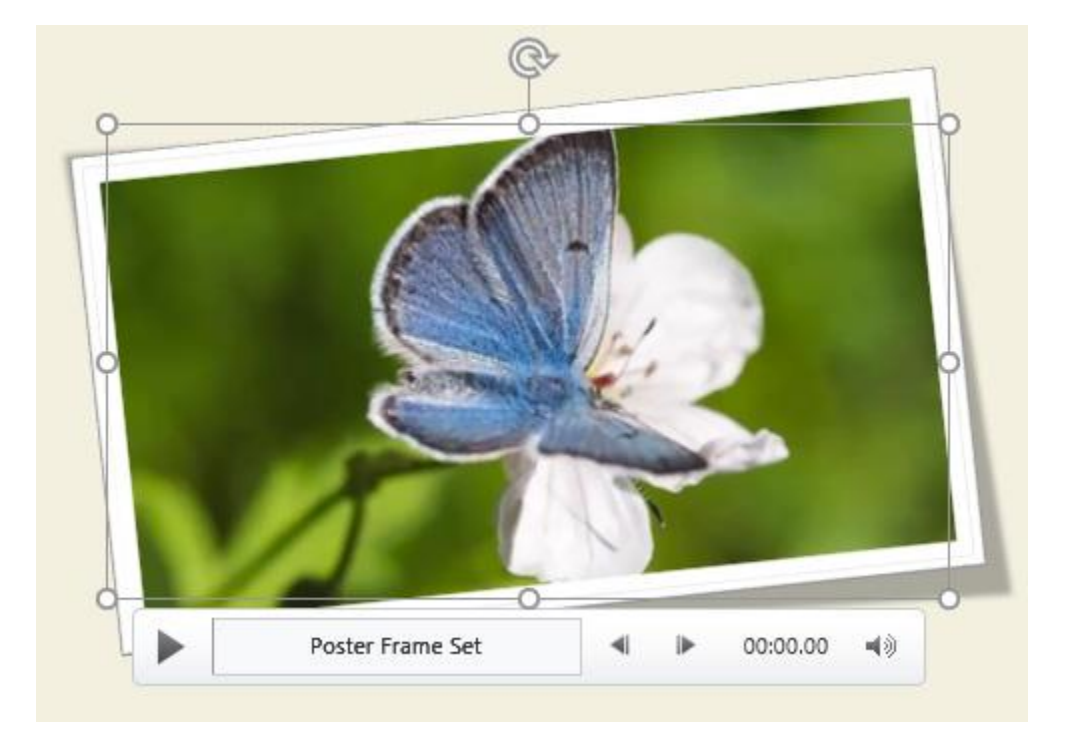

# **کالم آخر**

**استفاده از ویدئو در ارائه ی مطالب ، از یکنواخت شدن ارائه ی شما جلوگیری کرده و تاثیر گذاری آن در مخاطب خیلی بیشتر از آبجکت هایی مانند تصاویر است. امیدواریم که از مباحث درج ویدئو در 2016 Powerpoint بخوبی استفاده کرده باشید. در بخش بعدی به مباحث کار با صدا و تنظیمات آن در پاورپوینت می پردازیم.**

## **جلسه ۲۱ [: درج فایل صوتی در](https://pvlearn.com/product/%d8%af%d8%b1%d8%ac-%d9%81%d8%a7%db%8c%d9%84-%d8%b5%d9%88%d8%aa%db%8c-%d8%af%d8%b1-powerpoint-2016/) 2016 Powerpoint**

**همانطور که به راحتی می توانید از ویدئوها در پاورپوینت استفاده کنید. تقریبا به همان صورت نیز پاورپوینت امکان درج** فایل صوتی را در اسلایدها فراهم کرده است. فایل های صوتی نیز در انتقال بهتر مفاهیم موضوع ارائه به مخاطب تاثیر زیادی **دارند. همچنین از یکنواختی ارائه جلوگیری می کند. در ادامه به شما را با چگونگی درج فایل صوتی در powerpoint 2016 یا ضبط صدا در پاورپوینت آشنا خواهیم کرد.**

**درج فایل صوتی در 2016 powerpoint**

**در این آموزش به مباحثی از جمله چگونگی درج فایل صوتی در اسالیدها ، تنظیم و ویرایش آن خواهیم پرداخت.**

**درج فایل صوتی**

**مراحل درج فایل صوتی تقریبا مانند مراحل درج ویدئو، بسیار آسان است.**

**-۱ از زبانه ی Insert روی منوی کشویی Audio کلیک کرده و سپس روی pC My on Audio کلیک کنید.**

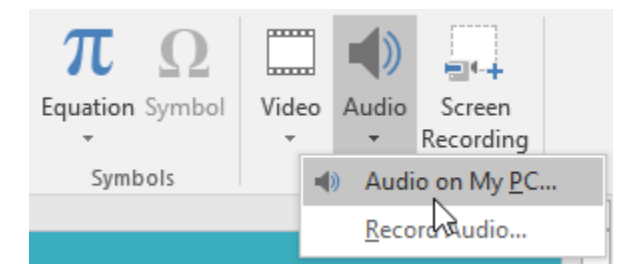

**-۲ فایل صوتی مورد نظر را پیدا کرده و روی Insert کلیک کنید.**

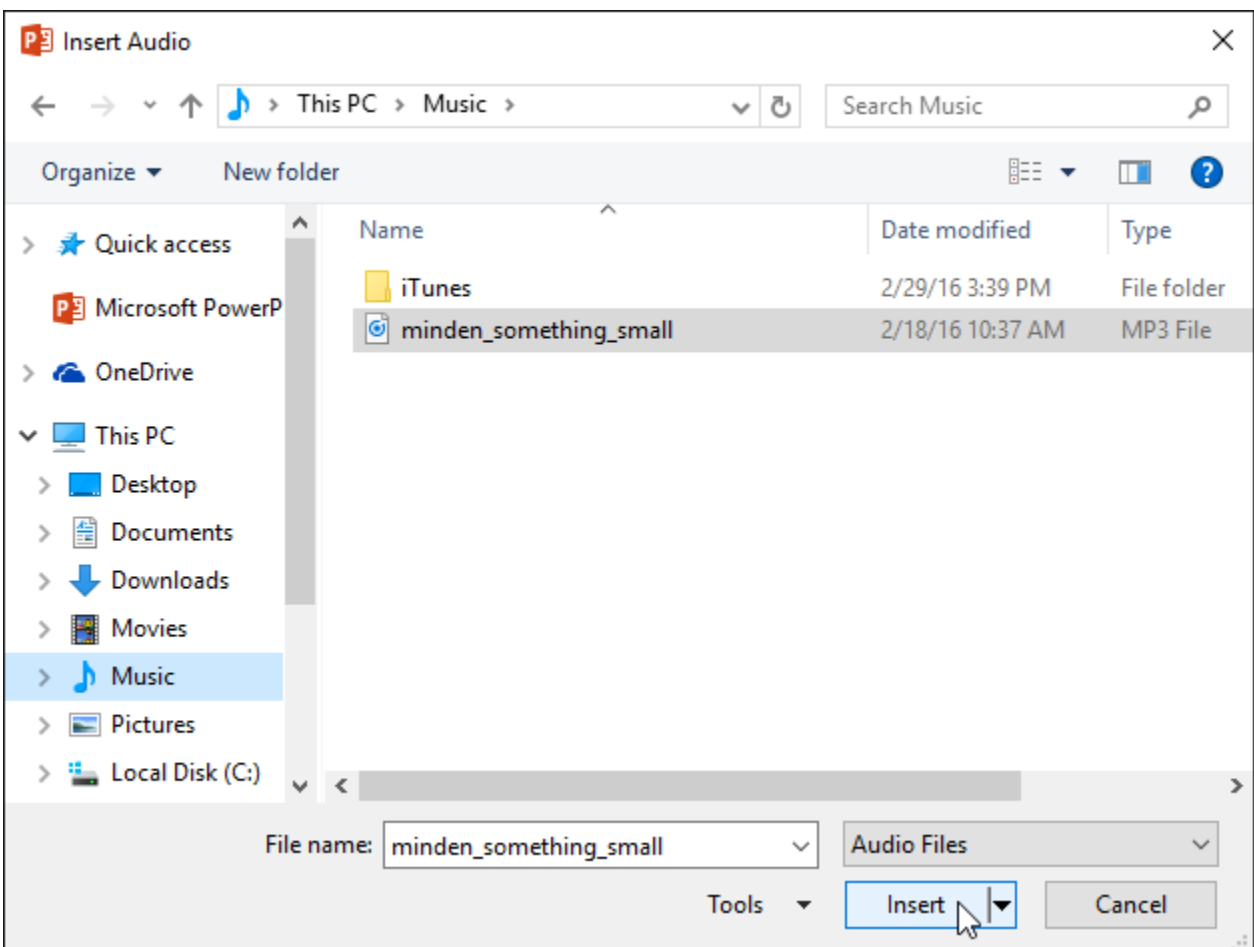

**-۳ فایل صوتی انتخابی به اسالید اضافه خواهد شد.**

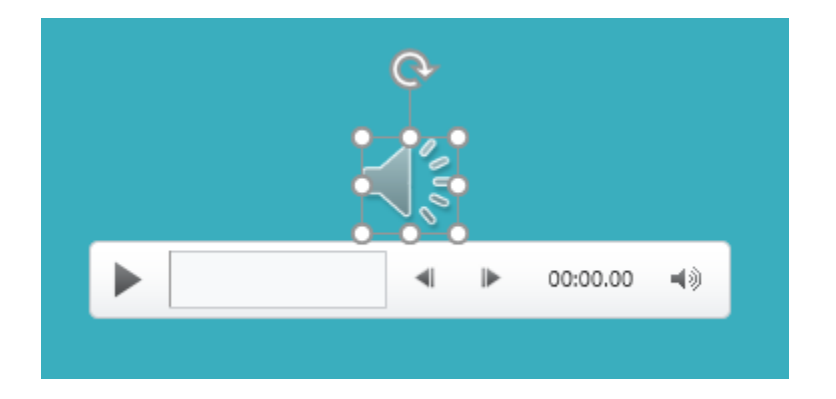

**ضبط صدا در پاورپوینت**

**پاورپوینت به شما اجازه می دهد تا با استفاده از ابزاری مانند میکروفون صدای خود را در اسالید مورد نظر ضبط کنید.**

**برای ضبط صدا مراحل زیر را دنبال کنید:**

**-۱ در زبانه ی Insert روی Audio کلیک کرده و از زیر منوی آن روی Audio Record کلیک کنید.**

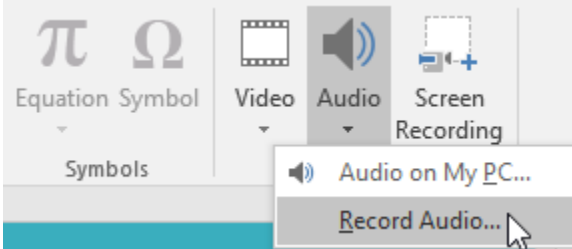

**-۲ نام مورد نظر را برای فایل صوتی تایپ کنید.**

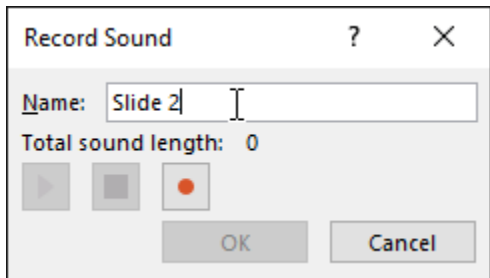

**-۳ روی دکمه Record برای ضبط کلیک کنید.**

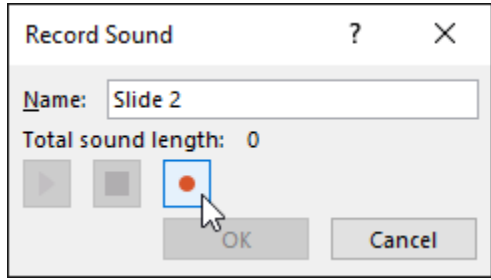

**-۴ پس از اتمام ضبط روی دکمه Stop کلیک کنید.**

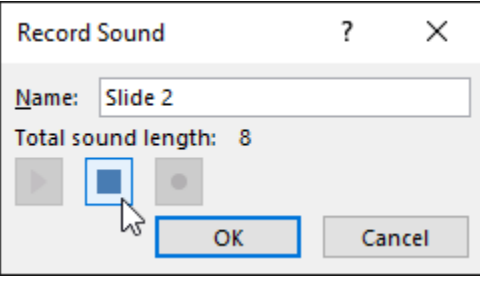

**-۵ برای اجرا روی play کلیک کنید.**

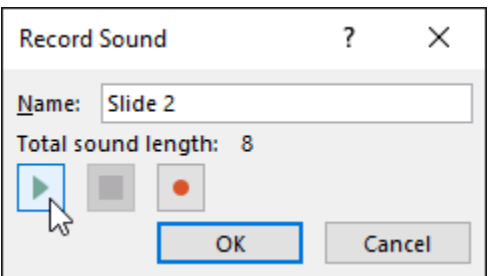

**-۶ پس از اتمام روی OK کلیک نمایید تا فایل صوتی به اسالید اضافه گردد.**

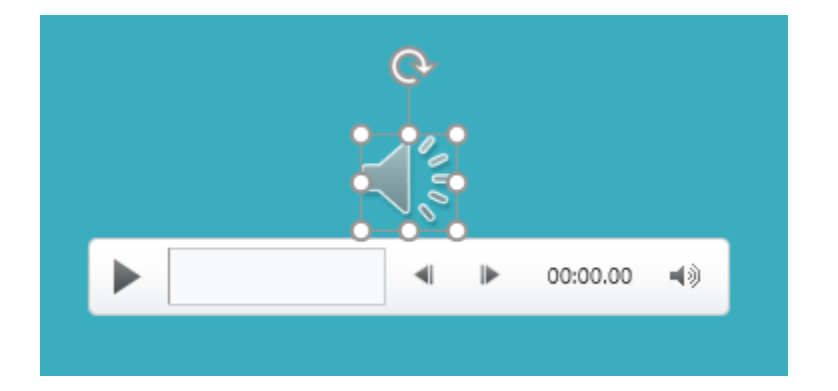

**کار با صدا**

**اجرای صدا**

**-۱ روی فایل صوتی مورد نظر کلیک کنید.**

**-۲روی دکمه pause/play برای اجرای صدا کلیک کنید، سپس timeline به جلو حرکت خواهد کرد.**

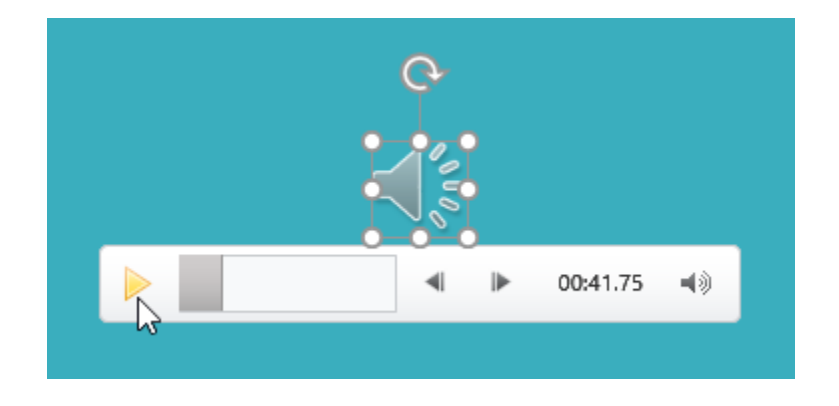

**-۳ برای انتقال به بخش مورد نظر صدا ، روی قسمت مورد نظر از timeline کلیک کنید.**

**جابه جایی صدا**

**روی فایل صوتی کلیک کرده و با ماوس آن را به محل مورد نظر درگ کنید.**

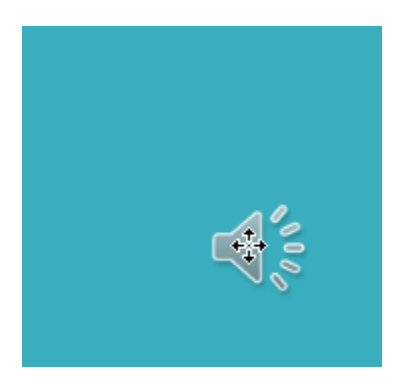

**حذف فایل صوتی**

**پس از انتخاب فایل صوتی از کلیدهای Backspace یا Delete برای حذف آن استفاده کنید.**

### **ویرایش صوت**

**با استفاده از گزینه های playback می توانید اقداماتی از جمله پخش بخشی از فایل صوتی ، استفاده از افکت در فایل صوتی و ... را انجام دهید.**

> **پخش بخشی از فایل صوتی با انجام مراحل زیر، می توانید تعیین کنید که فقط بخشی از فایل صوتی اجرا شود:**

> > **-۱ پس از انتخاب فایل صوتی به زبانه ی playback مراجعه کنید.**

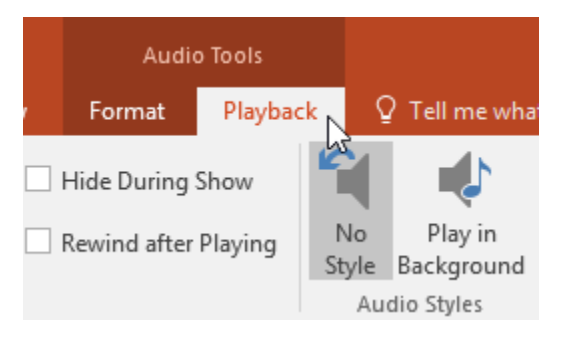

**-۲ روی Audio Trim کلیک کنید.**

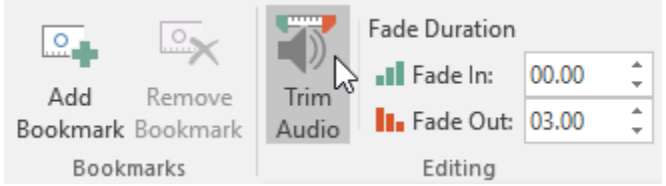

**-۳ پنجره ای ظاهر می شود که دو دکمه ی سبز رنگ )شروع صوت( و قرمز رنگ )اتمام صوت( را برای تعیین محل های شروع و اتمام بخشی از فایل صوتی را ارائه می دهد.**

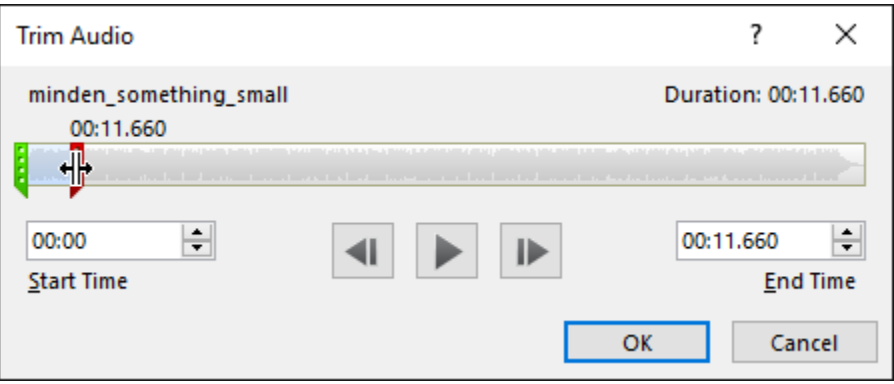

**-۴ برای اجرای بخش تعیین شده از فایل صوتی روی play کلیک کنید.**

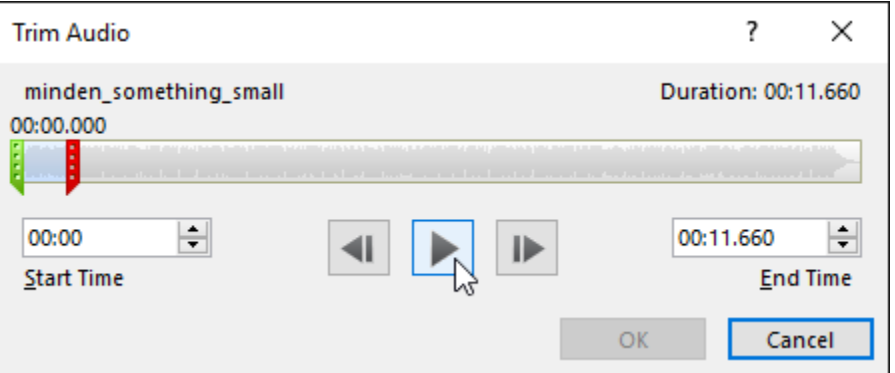

**-۵ پس از اتمام کار روی OK کلیک کنید.**

**افزودن افکت محو شدگی**

**-۱ در زبانه ی playback فیلدهای :In Fade: and Out Fade را پیدا کنید.**

**-۲ سپس مقادیر مورد نظر را برای تعیین زمان شروع و پایان افکت را وارد نمایید.**

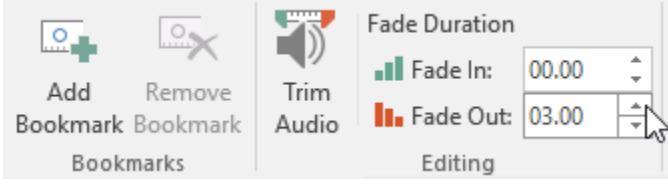

**افزودن Bookmark به فایل صوتی**

**-۱ در بخش مورد نظر از timeline برای ایجاد Bookmark کلیک کنید.**

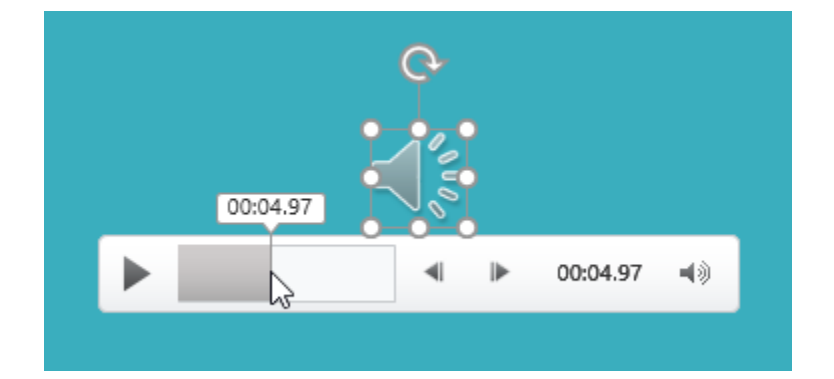

**-۲ سپس از زبانه ی playback روی Bookmark Add کلیک کنید.**

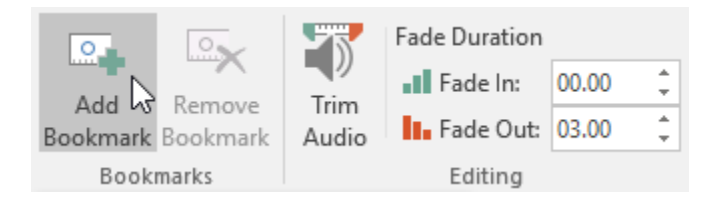

**-۳ در نتیجه bookmark در محل مورد نظر درج می شود.**

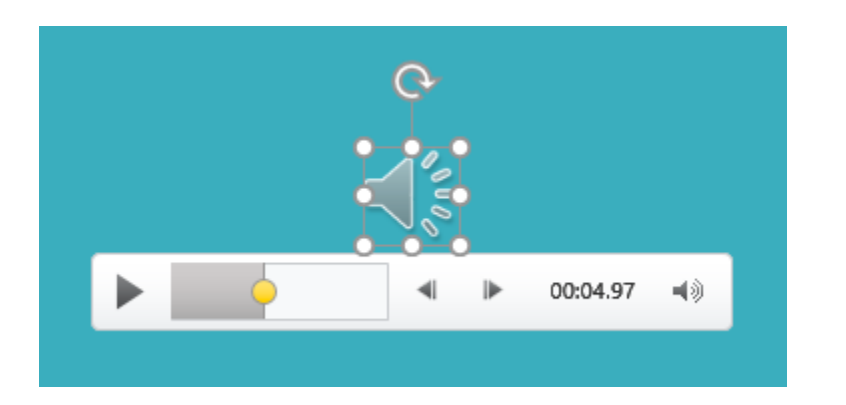

# **گزینه های بخش Options Audio**

**پاورپوینت گزینه های بیشتری را برای ویرایش و کنترل فایل های صوتی را در بخش Options Audio واقع در زبانه ی playback قرار داده است.**

- **Volume: کاربرد این گزینه تغییر دادن volume صداست.**
- Start : این گزینه تعیین می کند که پخش صدا بصورت خودکار صورت گرفته یا با کلیک ماوس یخش شود.
	- **Show During Hide : در زمان اجرای اسالید، آیکون فایل صوتی را مخفی می کند.**
	- **Slides Across play : فایل صوتی را در تمام اسالیدها در زمان اجرا، پخش می کند.**
	- **Stopped until Loop : تا زمانی که فایل صوتی را متوقف نکنید، پس از اتمام دوباره پخش می شود.**
		- **playing after Rewind : پس از اتمام پخش فایل صوتی ، به ابتدای پخش مراجعه می کند.**

## **تغییر دادن آیکون فایل صوتی**

**پاورپوینت در حالت پیش فرض برای فایل های صوتی از آیکون اسپیکر استفاده می کند. که با استفاده از مراحل زیر می توانید آن را تغییر دهید:**

**-۱ پس از انتخاب فایل صوتی روی Format کلیک کنید.**

**-۲ روی picture Change کلیک کنید.**

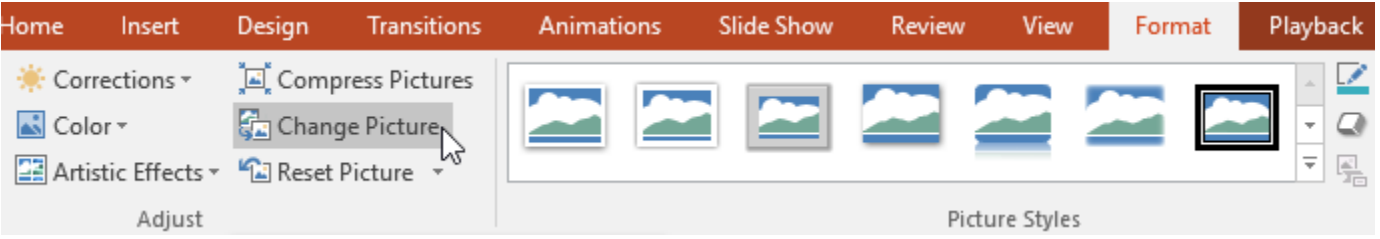

**-۳ پس از ظاهر شدن پنجره ی pictures Insert ، با کلیک روی Browse فایل مورد نظر را از کامپیوتر انتخاب نمایید.** 

**همچنین می توانید از ابزار tools search image online آیکون مورد نظر را در اینترنت جستجو کنید.**

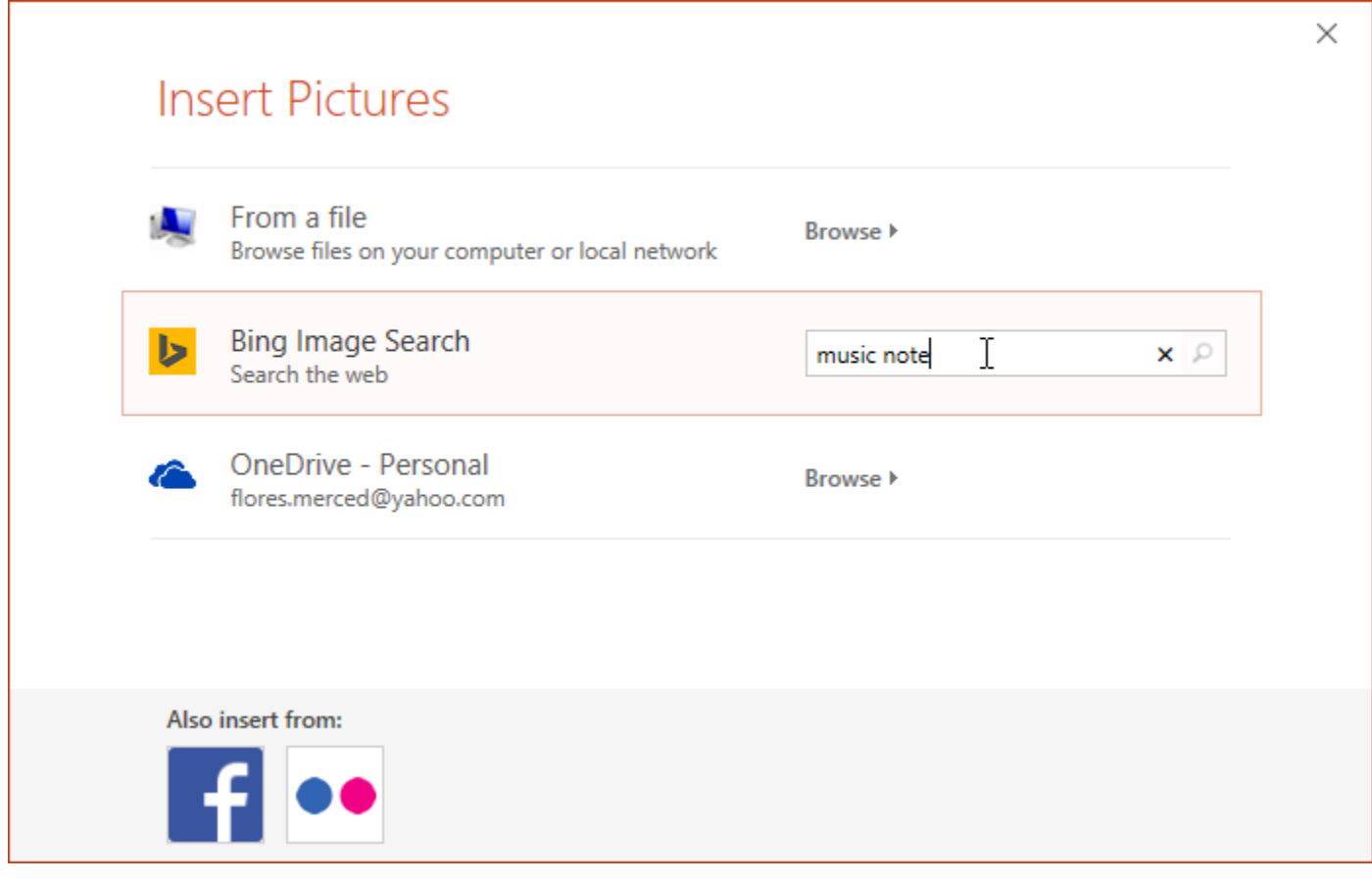

**-۴ پس از انتخاب تصویر مورد نظر روی Insert کلیک کنید.**

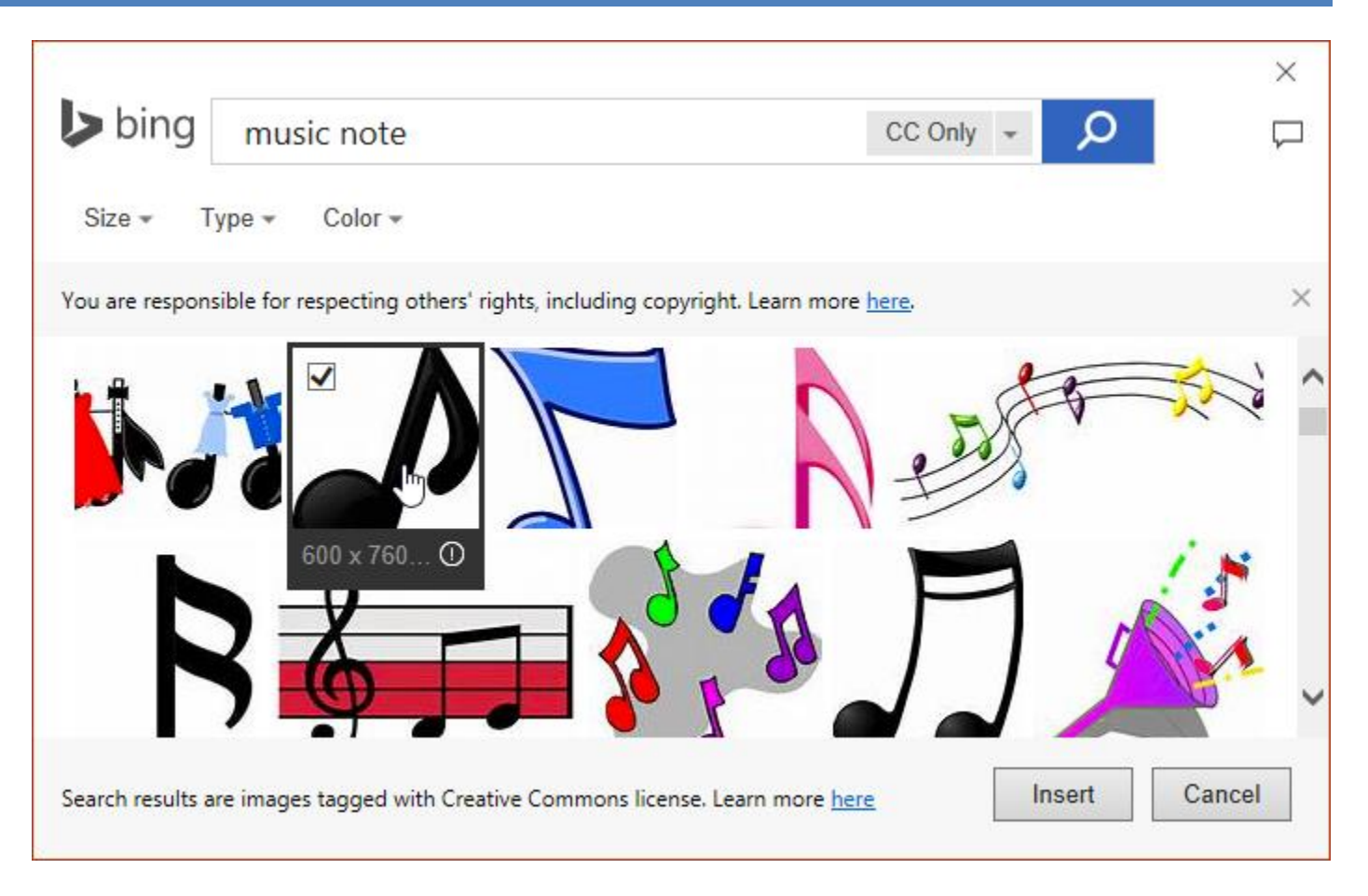

**-۵ در نهایت آیکون فایل صوتی تغییر خواهد کرد.**

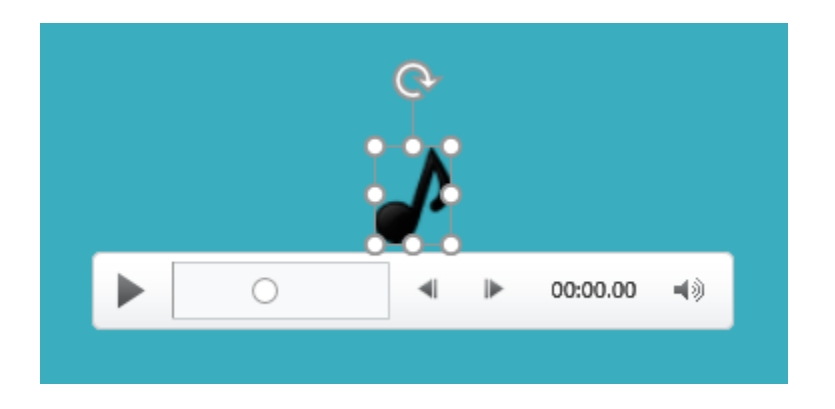

**کالم آخر**

**استفاده از فایل های صوتی در ارائه ی مطالب ، از یکنواخت شدن ارائه ی شما جلوگیری کرده و تاثیر گذاری آن در مخاطب خیلی بیشتر از آبجکت هایی مانند تصاویر است. امیدواریم که از مباحث درج فایل صوتی در 2016 powerpoint بخوبی استفاده کرده باشید. در بخش بعدی به مباحث کار با جداول و تنظیمات آن در پاورپوینت می پردازیم**

#### **جلسه ۲۲ : جداول در [2016 Powerpoint](https://pvlearn.com/product/%d8%ac%d8%af%d8%a7%d9%88%d9%84-%d8%af%d8%b1-powerpoint-2016/)**

**استفاده از جداول در محتوای متنی پاورپوینت، همانند استفاده از جداول در Word، کاربرد وسیعی دارد. از جداول برای قرار دادن داده های منظم و سازماندهی شده ی مطالب در پاورپوینت استفاده می شود. همچنین درج برخی از اطالعات و داده ها در محتوای اسالید ، بدون استفاده از جداول نتیجه ی نامطلوبی خواهد داشت. از این رو در این آموزش به مباحث کار با جداول در 2016 Powerpoint و مدیریت و ویرایش جداول در پاورپوینت پرداخته ایم.**

#### **جداول در 2016 Powerpoint**

**مباحث اصلی این آموزش ، شامل مراحل درج جداول ، مدیریت و Style آنها می باشد.**

#### **درج جداول**

**-۱ از زبانه ی Insert روی Table کلیک کنید.**

**-۲ با حرکت اشاره گر ماوس روی ساختار grid ، تعداد سطر و ستون جدول را تعیین کنید.**

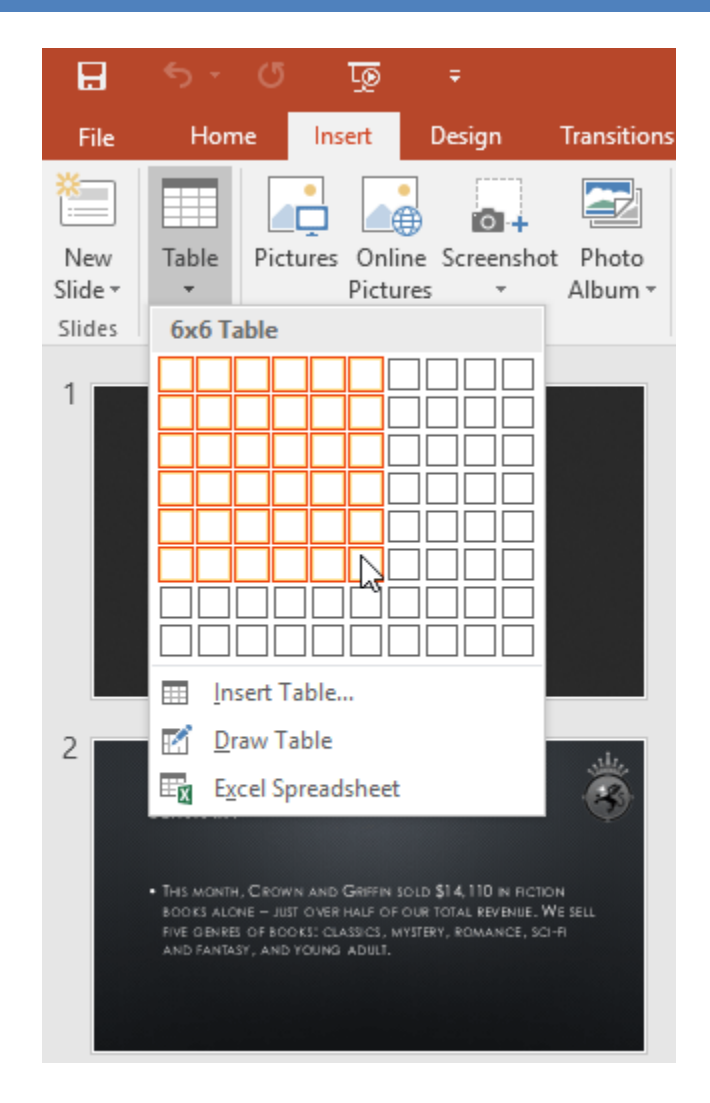

**-۳ جدول در محل انتخابی از اسالید جاری ظاهر خواهد شد.**

**-۴ روی جدول برای شروع تایپ اطالعات در آن کلیک نمایید، همچنین برای انتقال از یک سلول به سلول های مجاور آن از کلید Tab صفحه کلید استفاده کنید.**

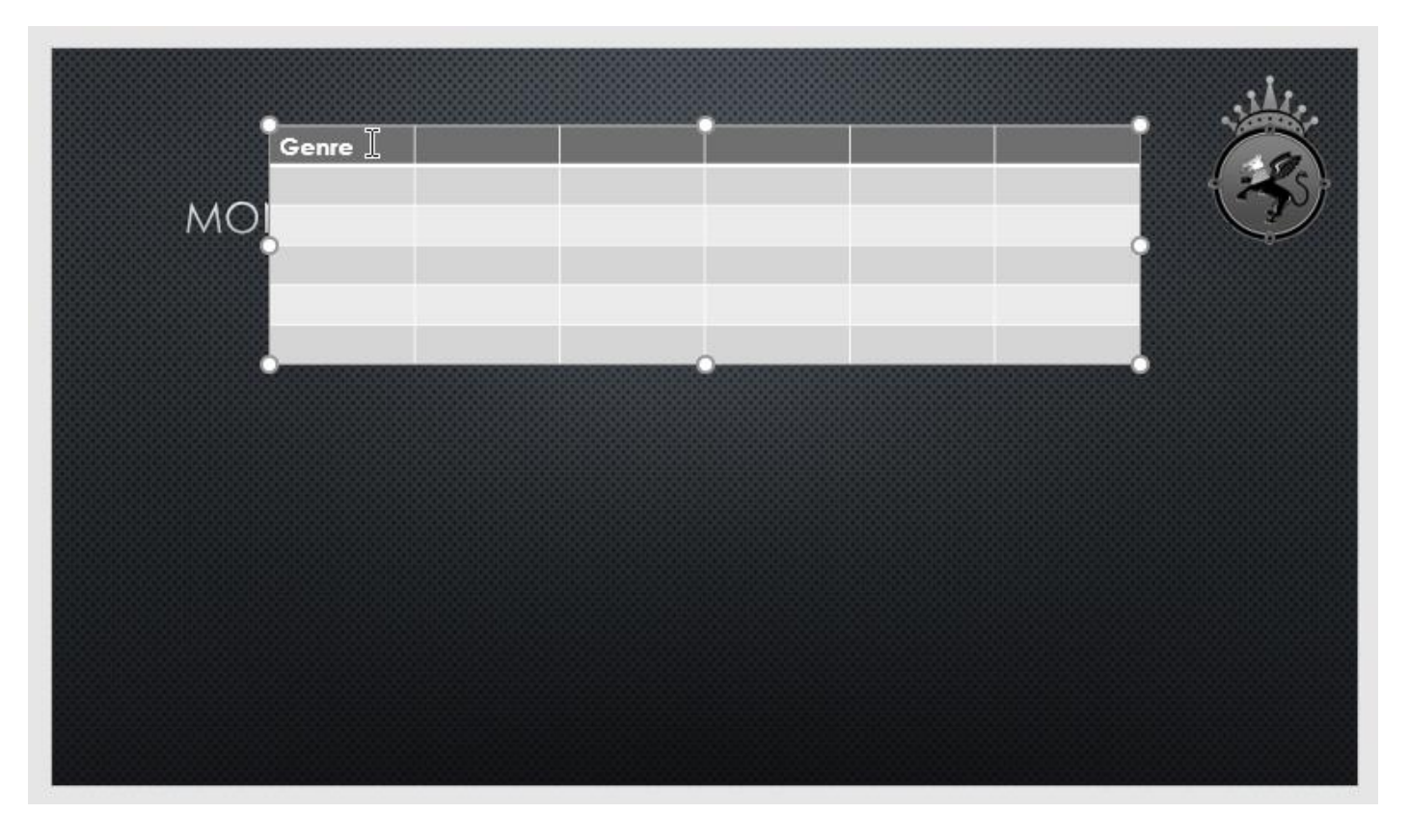

**نکته: همچنین با کلیک روی آیکون جدول در قالب اسالید، می توانید جدول مورد نظر را درج نمایید.**

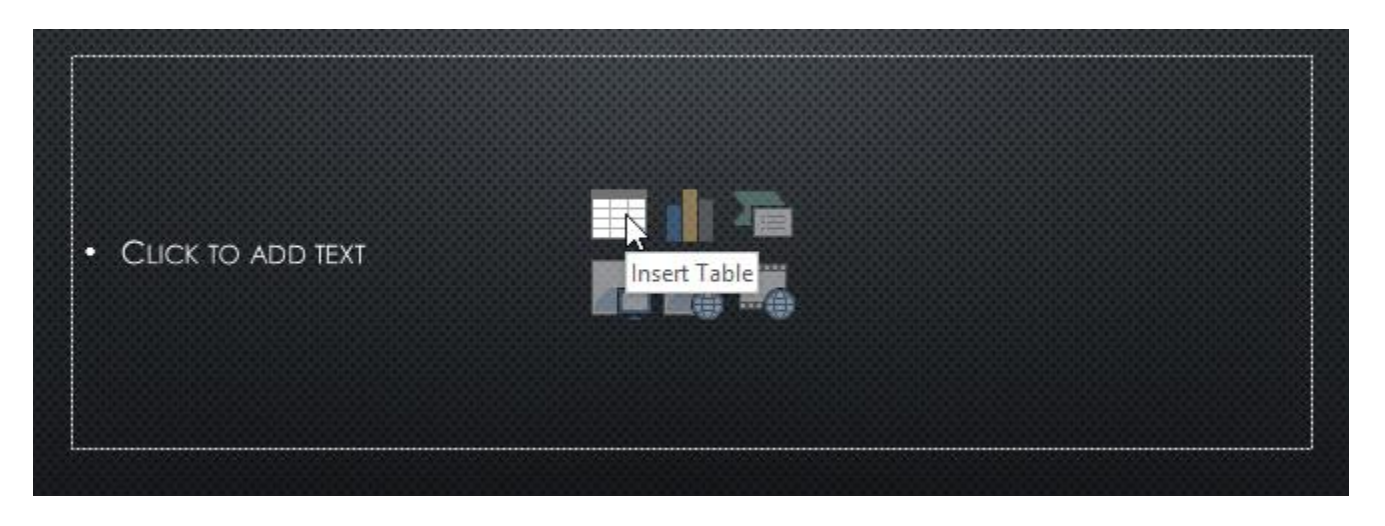

#### **مدیریت و ویرایش جداول**

**پاورپوینت ابزارهای الزم را برای اقداماتی در جداول از جمله جابه جایی ، افزودن سطر و ستون ، تغییر اندازه و ... را ارائه داده است.**

**جابه جایی جدول**

**روی لبه های جدول کلیک کرده و آن را به محل مورد نظر درگ کنید.**

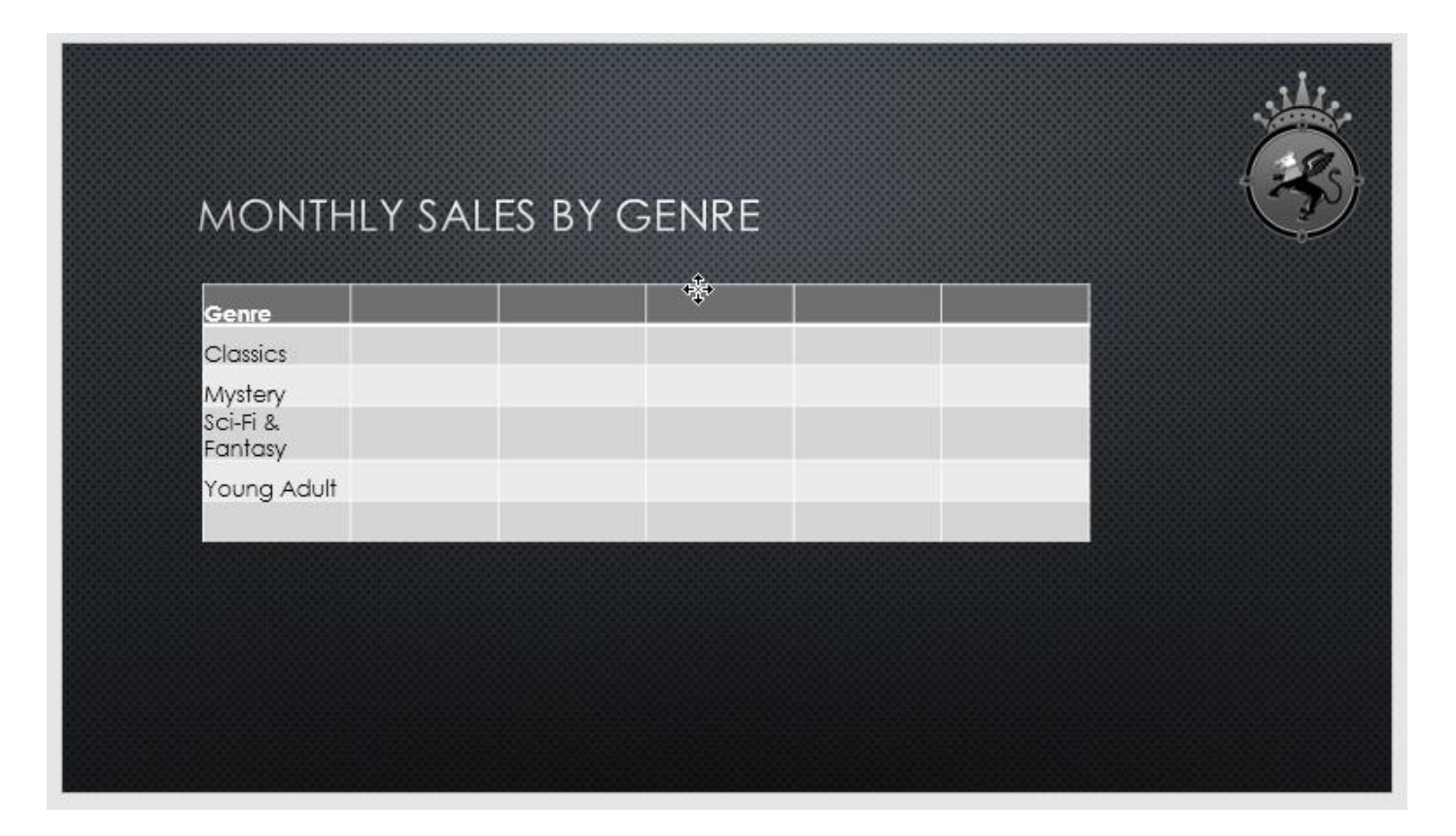

**تغییر دادن اندازه یک جدول**

 **روی جدول کلیک کنید، سپس ابزار تغییر دادن اندازه در اطراف آن ظاهر خواهد شد، با کلیک و درگ در محل های مربوطه، اندازه جدول را تغییر دهید.**

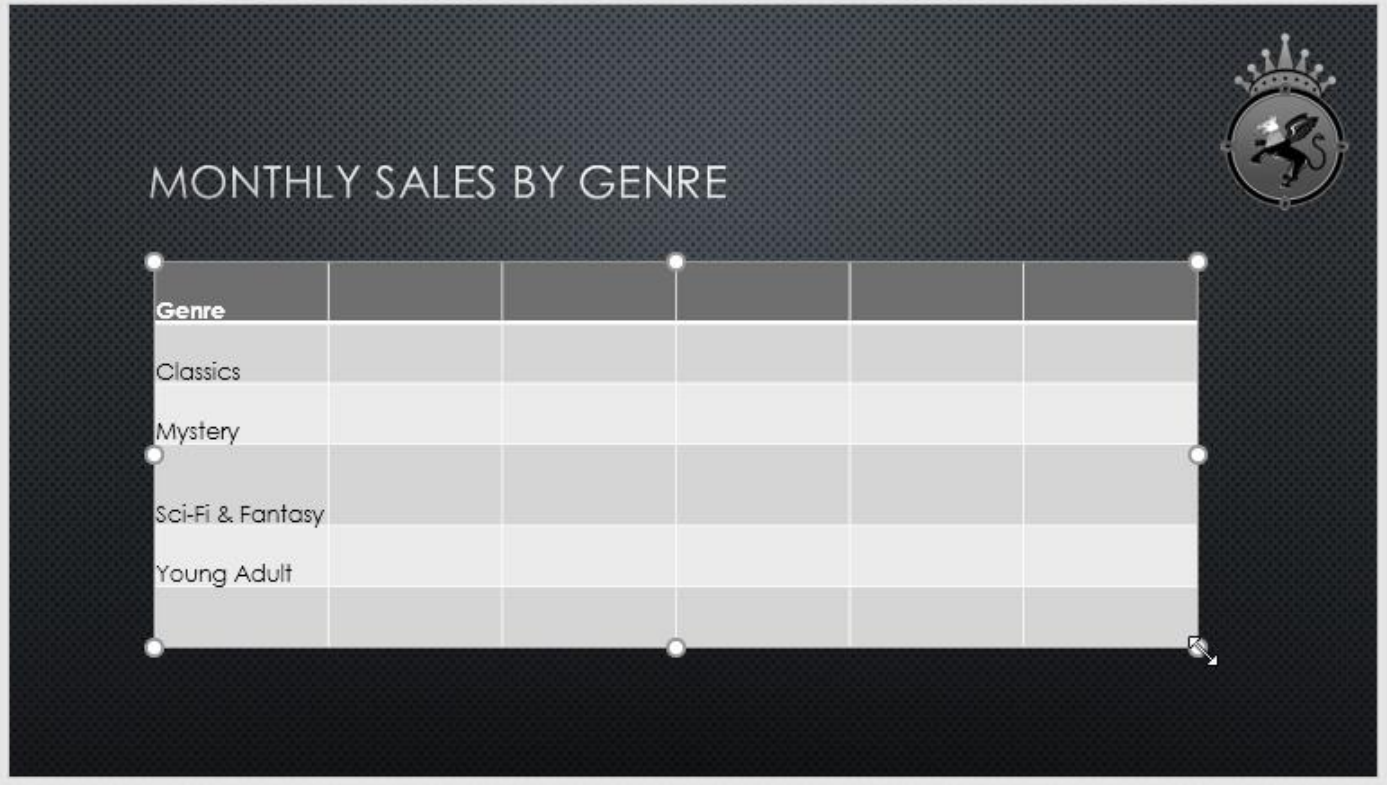

**افزودن سطر یا ستون به جدول**

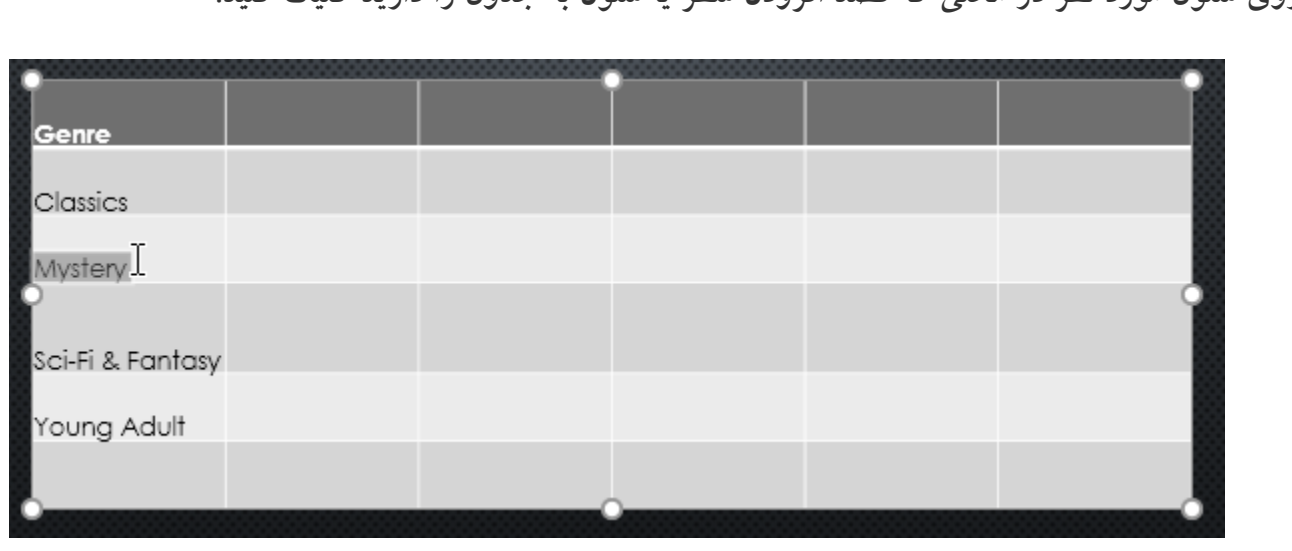

**-۱ روی سلول مورد نظر در محلی که قصد افزودن سطر یا ستون به جدول را دارید کلیک کنید.**

**-۲ روی زبانه ی Layout از سمت راست منوی Ribbon کلیک کنید.**

**-۳ گروه Rows & Columns را پیدا کنید. حال اگر می خواهید سطر جدید اضافه کنید یکی از گزینه های Insert Above(درج در پایین سلول جاری( یا Below Insert(درج در باالی سلول جاری( و اگر قصد افزودن ستون را دارید یکی از گزینه های Left Insert(سمت چپ سلول جاری( یا Right Insert(سمت راست سلول جاری( را انتخاب کنید.**

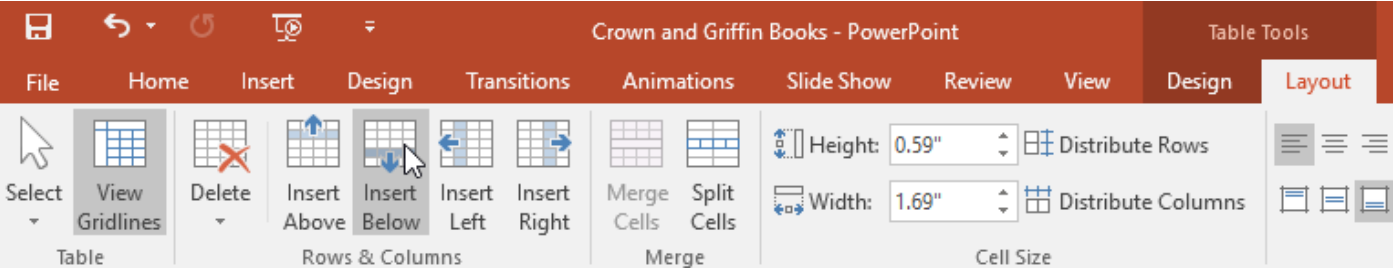

**-۴ سطر یا ستون جدید در محل مورد نظر در جدول اضافه خواهد شد.**

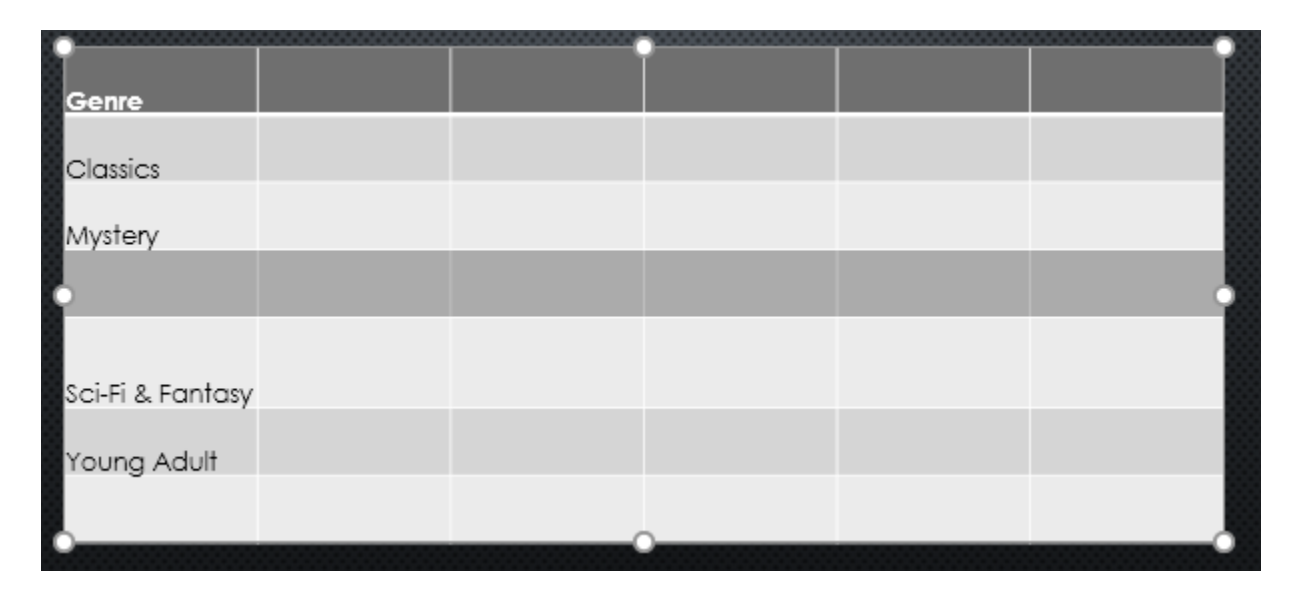

**حذف سطر یا ستون از جدول**

**-۱ روی سلول مورد نظر در محلی که می خواهید سطر یا ستونی از آن حذف شود کلیک کنید.**

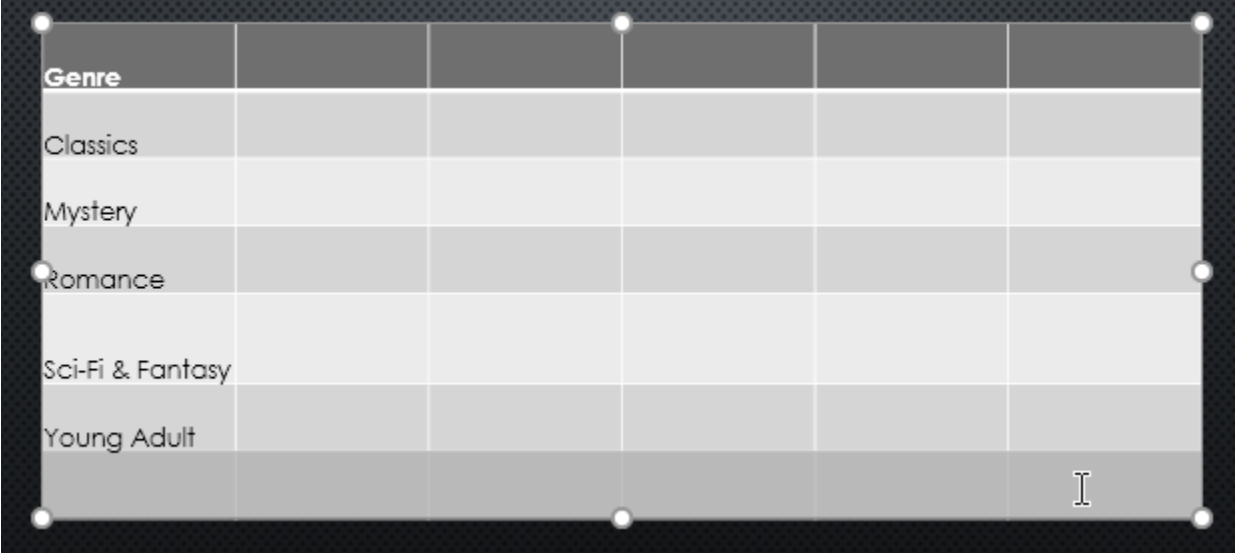

**-۲ از زبانه ی Layout و در گروه Rows & Columns روی Delete کلیک کرده سپس برای حذف سطر Delete Rows و برای حذف ستون Columns Delete را از منوی ظاهر شده انتخاب نمایید.**

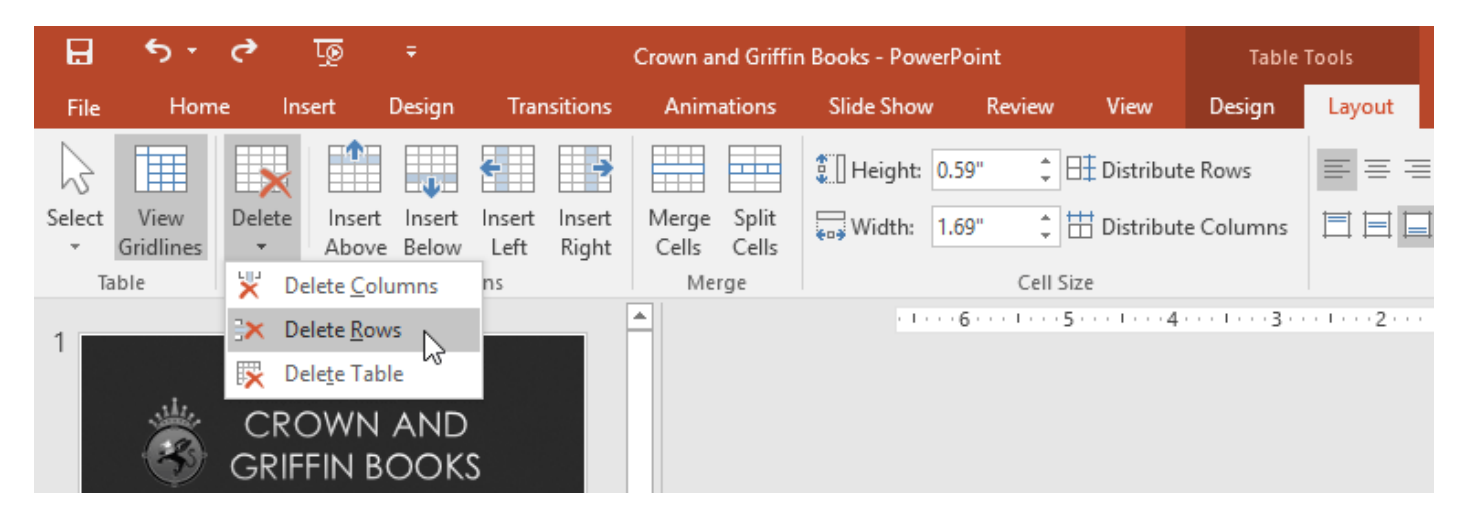

**-۳ در نتیجه سطر یا ستون مورد نظر از جدول حذف خواهد شد.**

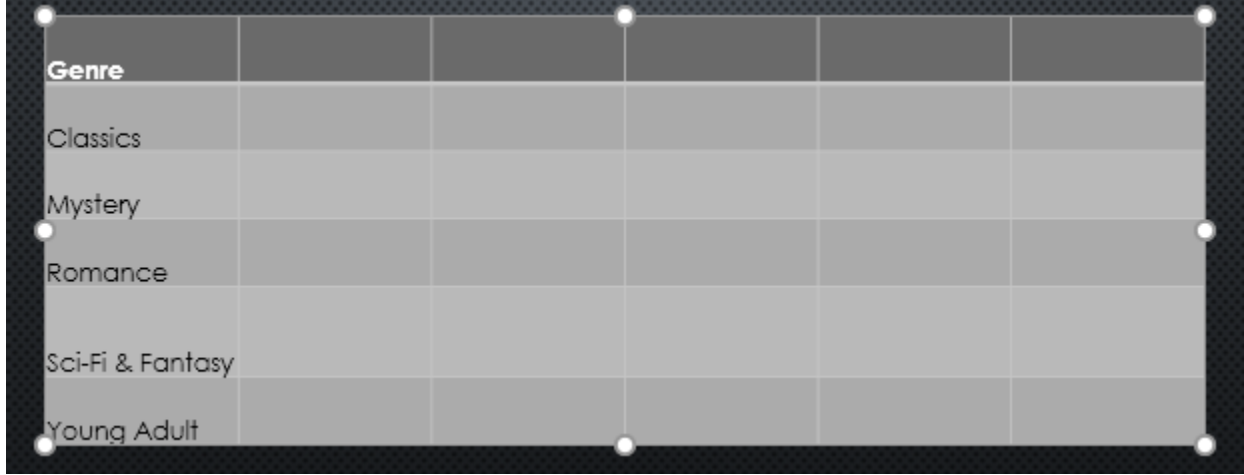

**نکته: شما همچنین می توانید با کلیک راست روی سلول مورد نظر به گزینه های Insert و Delete برای درج و حذف سطر و ستون جدول، دسترسی پیدا کنید.**

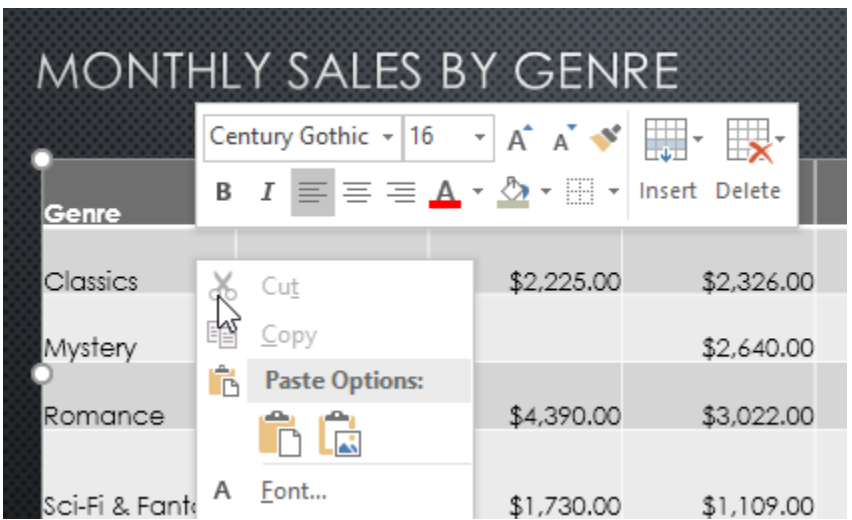

**حذف جدول**

**روی لبه جدول مورد نظر کلیک کرده و از کلیدهای Backspace یا Delete برای حذف جدول استفاده کنید.**

**مدیریت و ویرایش جداول در زبانه ی Layout**

**پس از انتخاب جدول ، زبانه های Design و Layout در سمت راست منوی Ribbon ظاهر می شود. سپس می توانید انواع تغییرات روی جداول را در زبانه ی Layout ایجاد کنید.**

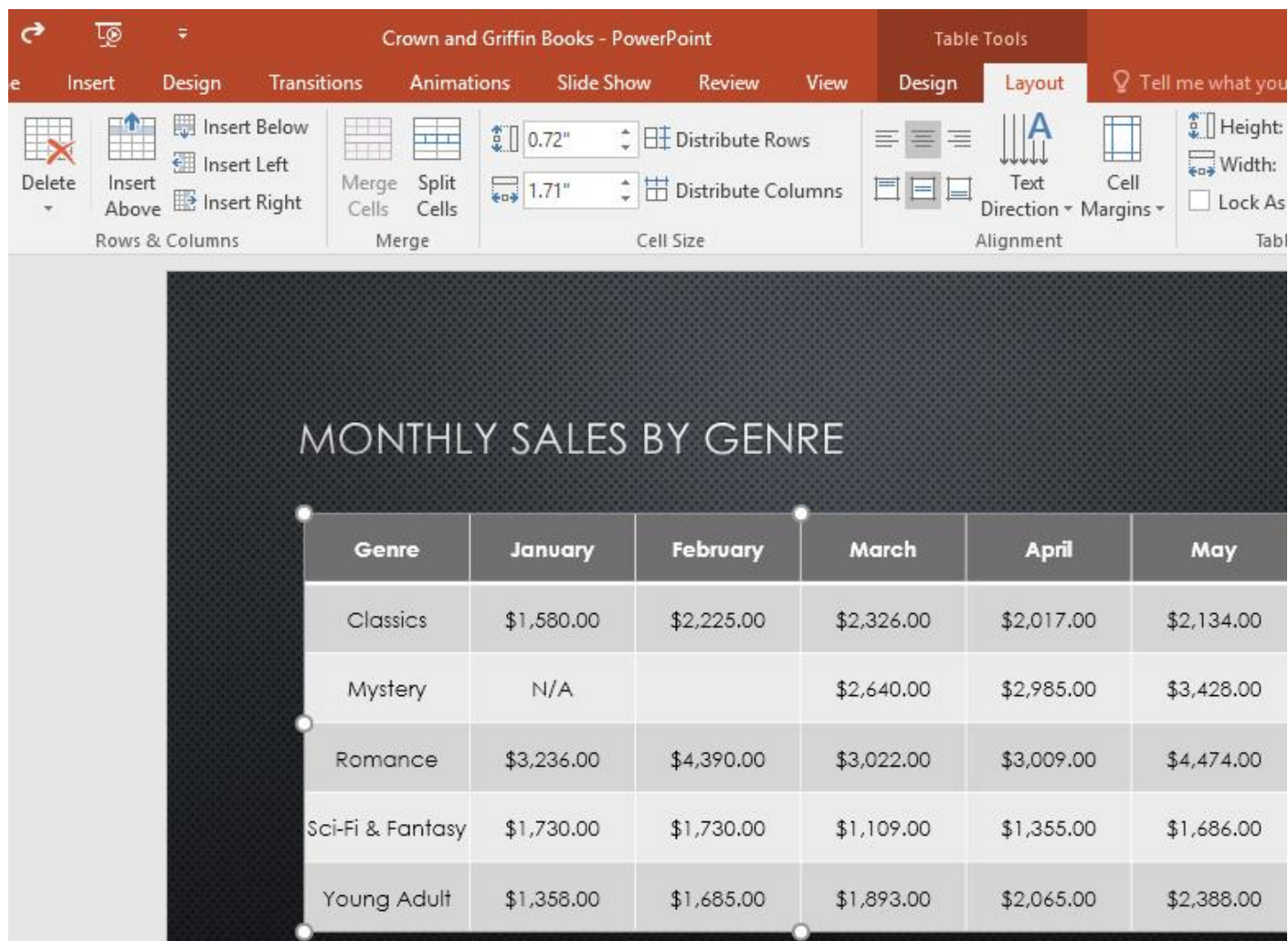

**سفارشی کردن جداول**

**پاورپوینت ابزارهایی را برای انواع تغییرات در Style جداول ، ارائه می دهد.**

**اعمال Style به جداول**

**-۱ روی یکی از سلول های جداول کلیک کرده و سپس روی زبانه ی Design از سمت راست منوی Ribbon کلیک کنید.**

**-۲ در گروه Styles Table با کلیک روی دکمه More کنار لیست Style تمام حالت های مختلف را مشاهده کنید.**
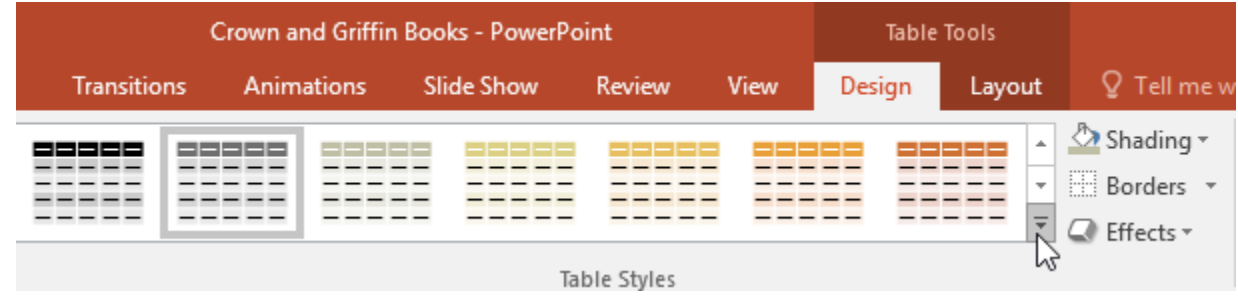

## **-۳ روی style مورد نظر کلیک کنید.**

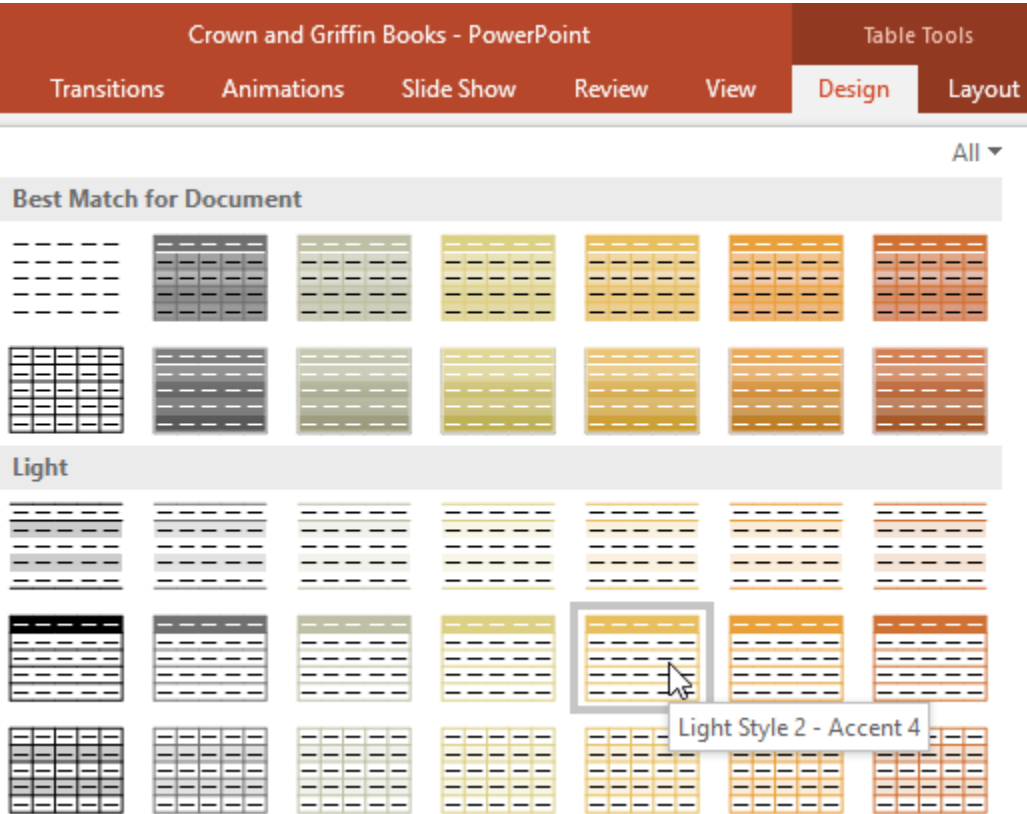

**-۴ style مورد نظر در جدول اعمال می شود.**

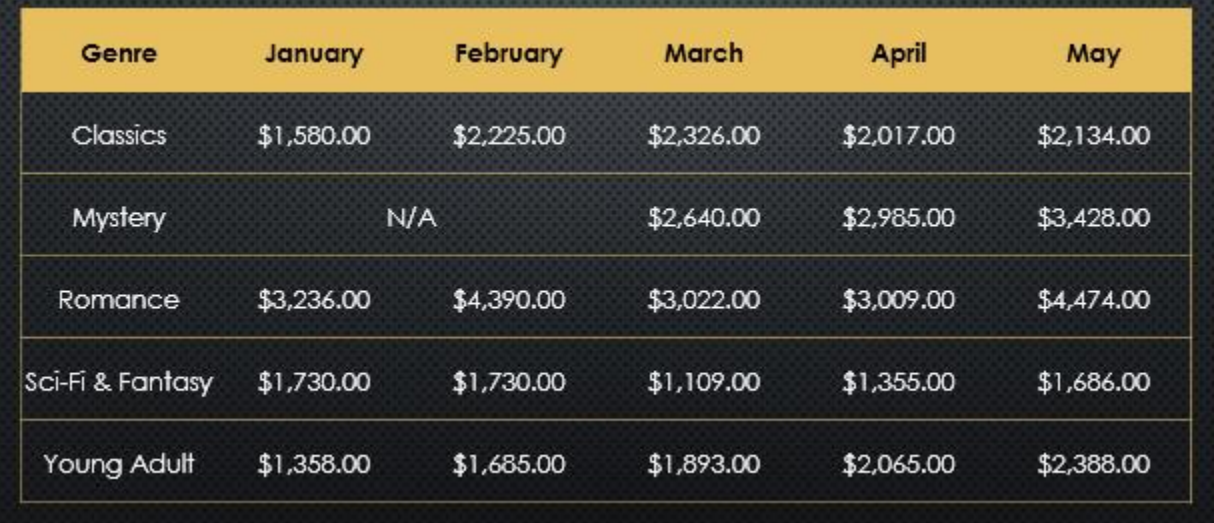

**تغییر دادن گزینه های style جداول**

**برای تغییر دادن style جداول می توانید گزینه های زیر را فعال یا غیر فعال کنید:**

### **Banded Columns و Last Column ,First Column ,Banded Rows ,Total Row ,Header Row**

- **برای این منظور مراحل زیر را دنبال کنید: -۱ روی یکی از سلول های جداول کلیک کنید.**
- **-۲ از زبانه ی Design گزینه های موجود در گروه Options Style را فعال یا غیر فعال کنید.**

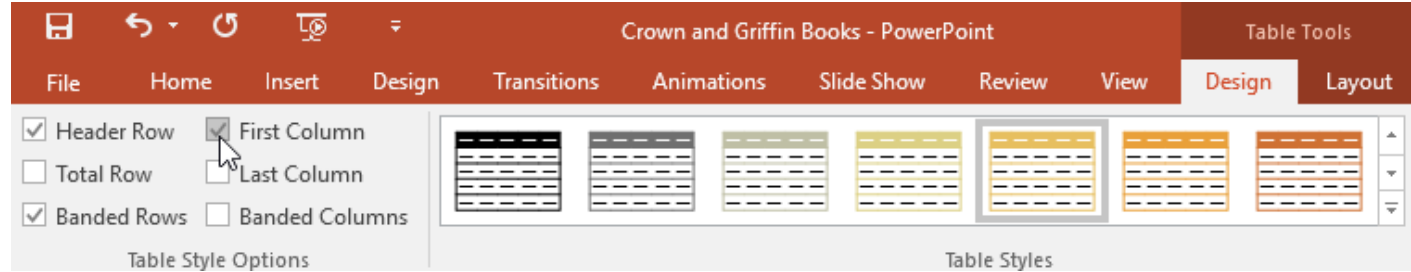

### **افزودن border به جدول**

**شما می توانید به جدول خود border اضافه کنید تا مرز بین سلول های آن واضح و مشخص باشد، همچنین می توانید رنگ ، ضخامت و style آن را نیز تغییر دهید.** **-۱ سلول های مورد نظر را برای افزودن border انتاخب کنید.**

**-۲ از زبانه ی Design گزینه های Style Line, Weight Line و Color Pen را انتخاب نمایید.**

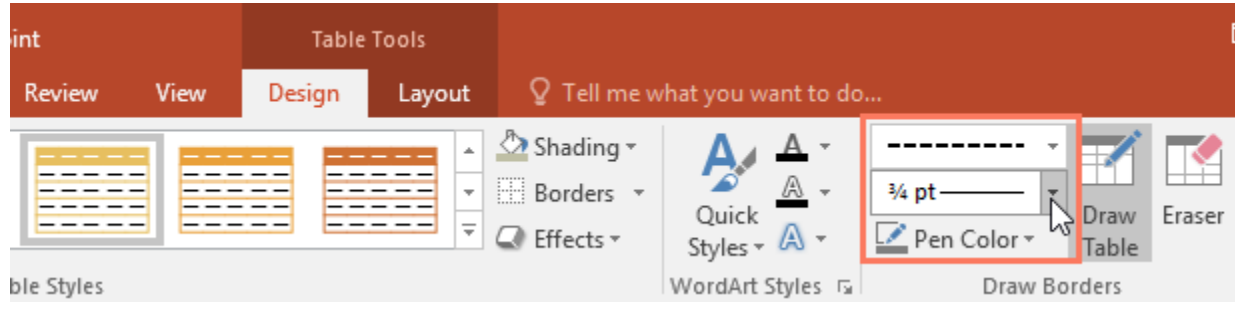

**-۳ پس از انتخاب روی منوی کشویی Borders نوع border را انتخاب نمایید.**

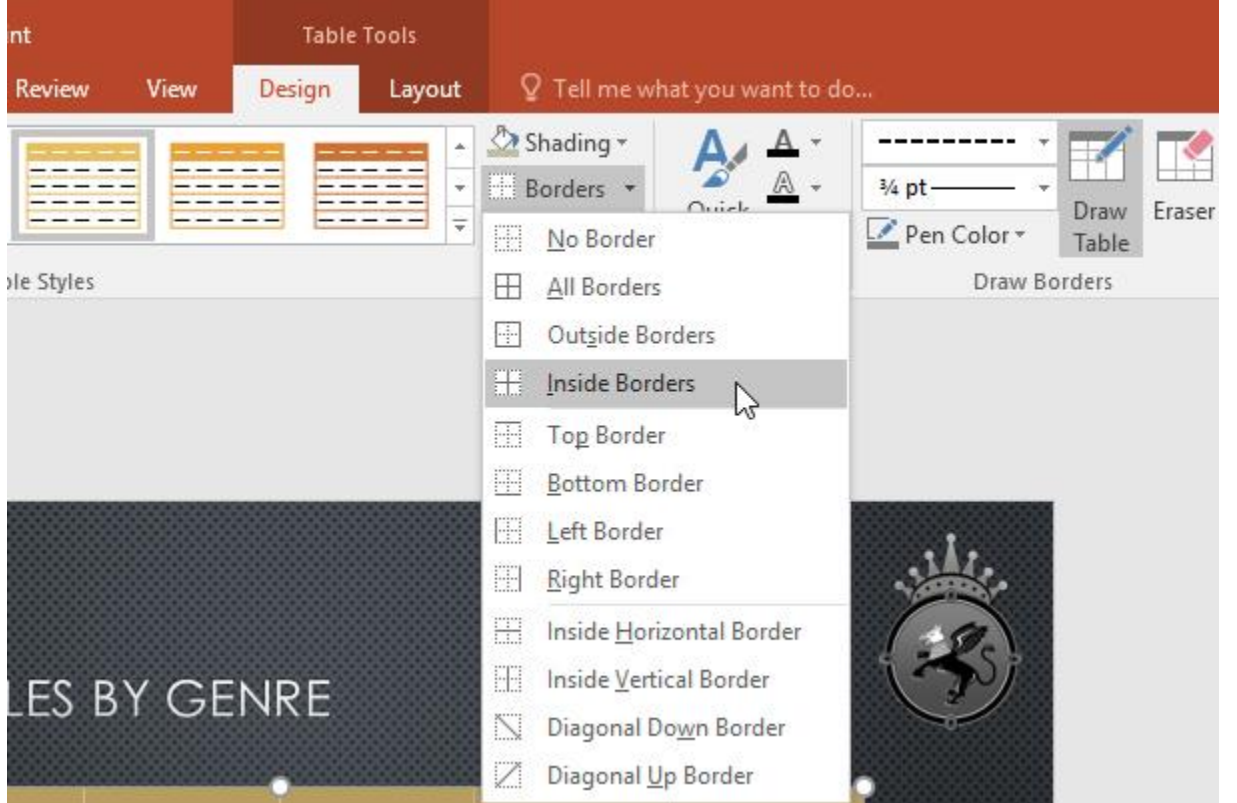

**-۴ در نتیجه border به جدول مورد نظر اعمال می شود.**

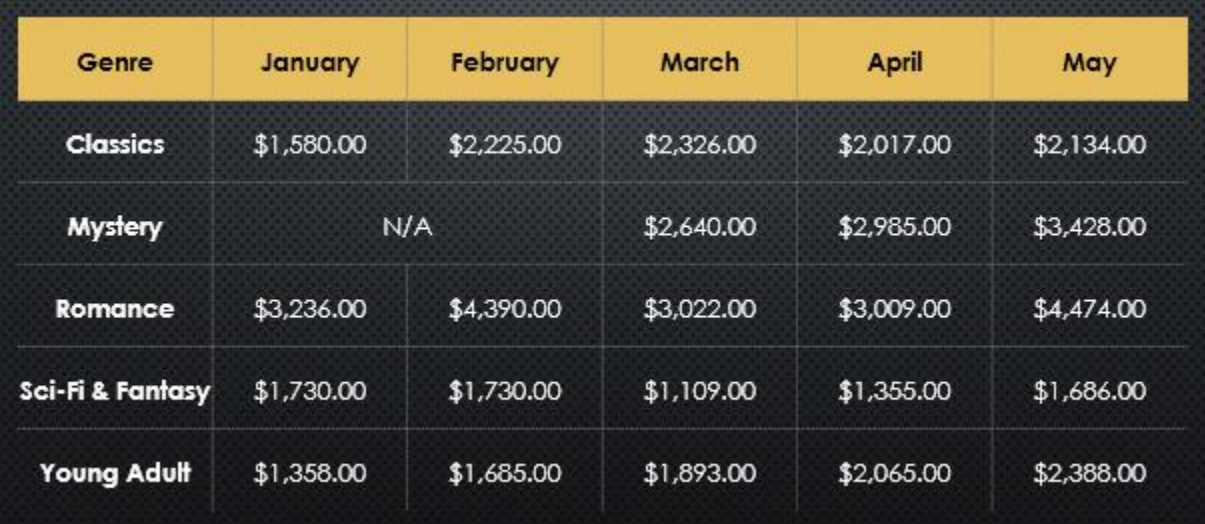

**-۵ برای حذف border پس ازانتخاب سلول، روی Borders کلیک کرده و سپس گزینه ی No Border را انتخاب کنید.**

**کالم آخر**

**جداول بهترین ابزار برای درج داده های جدولی و درج سازماندهی شده ی اطالعات در اسالیدها به شمار می رود. در این بخش شما را با موارد ضروری کار با جداول در 2016 Powerpoint آشنا کردیم. در بخش بعدی شما را با چگونگی درج نمودارها در پاورپوینت آشنا خواهیم کرد.**

### **جلسه ۲۳-۰۱ : درج نمودارها در 2016 Powerpoint**

**نمودارها ابزارهایی مناسب برای نمایش داده های عددی از یک موضوع خاص هستند. برای اینکه کاربران اعداد نمودارها را بهتر درک کنند، پاورپوینت از نماهای گرافیکی برای نمایش نمودارها در اسالیدها استفاده می کند. در این آموزش به چگونگی درج نمودارها در 2016 Powerpoint و درج نمودار با داده های خارجی در فایل Excel خواهیم پرداخت.**

**درج نمودارها در 2016 Powerpoint**

**پاورپوینت انواع مختلفی از نمودارها را برای کاربردهای مختلف بر اساس نیاز شما ارائه می دهد.**

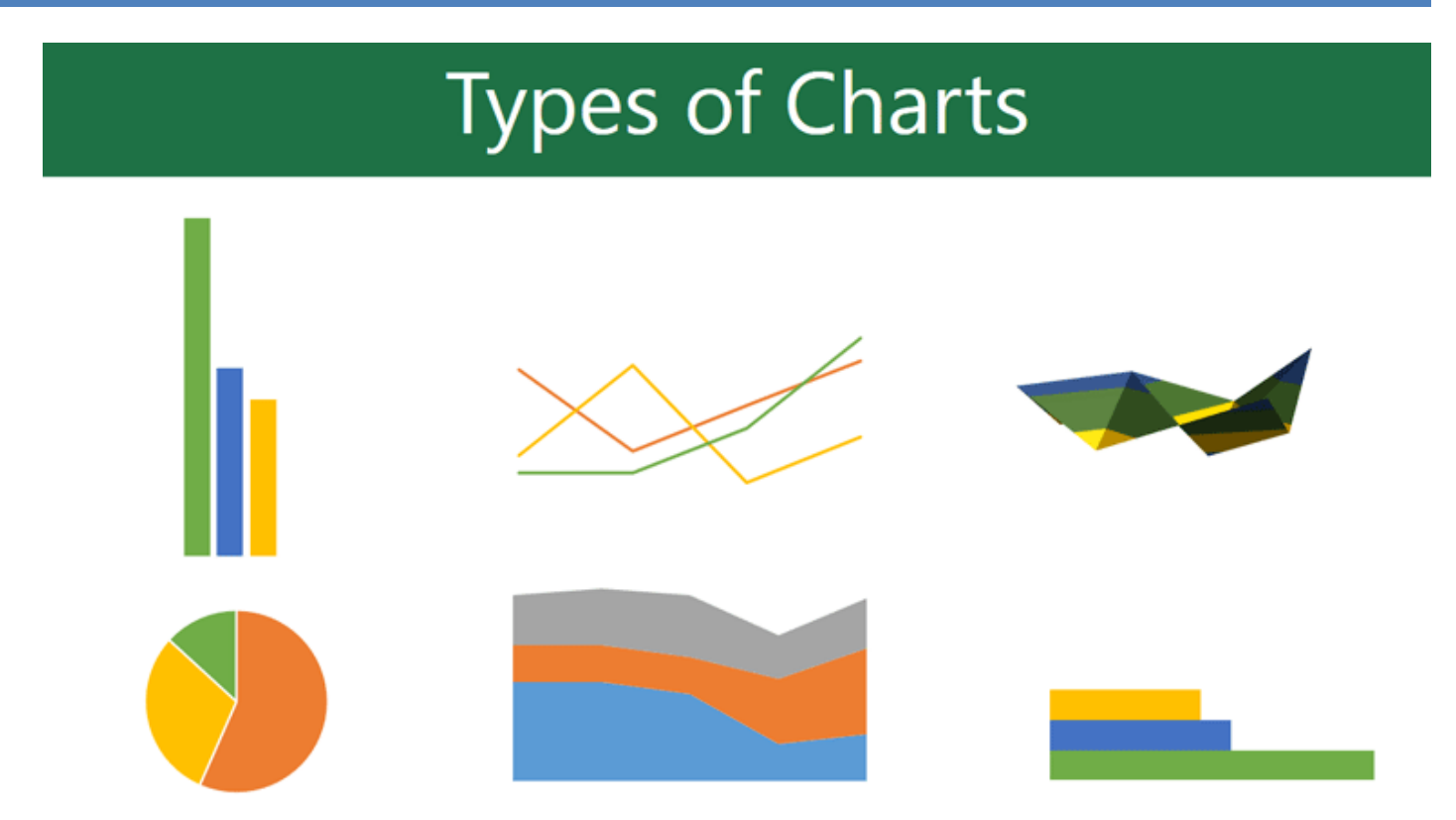

**نمودارها از بخش های مختلفی برای تفسیر و درک داده ها، تشکیل شده اند.**

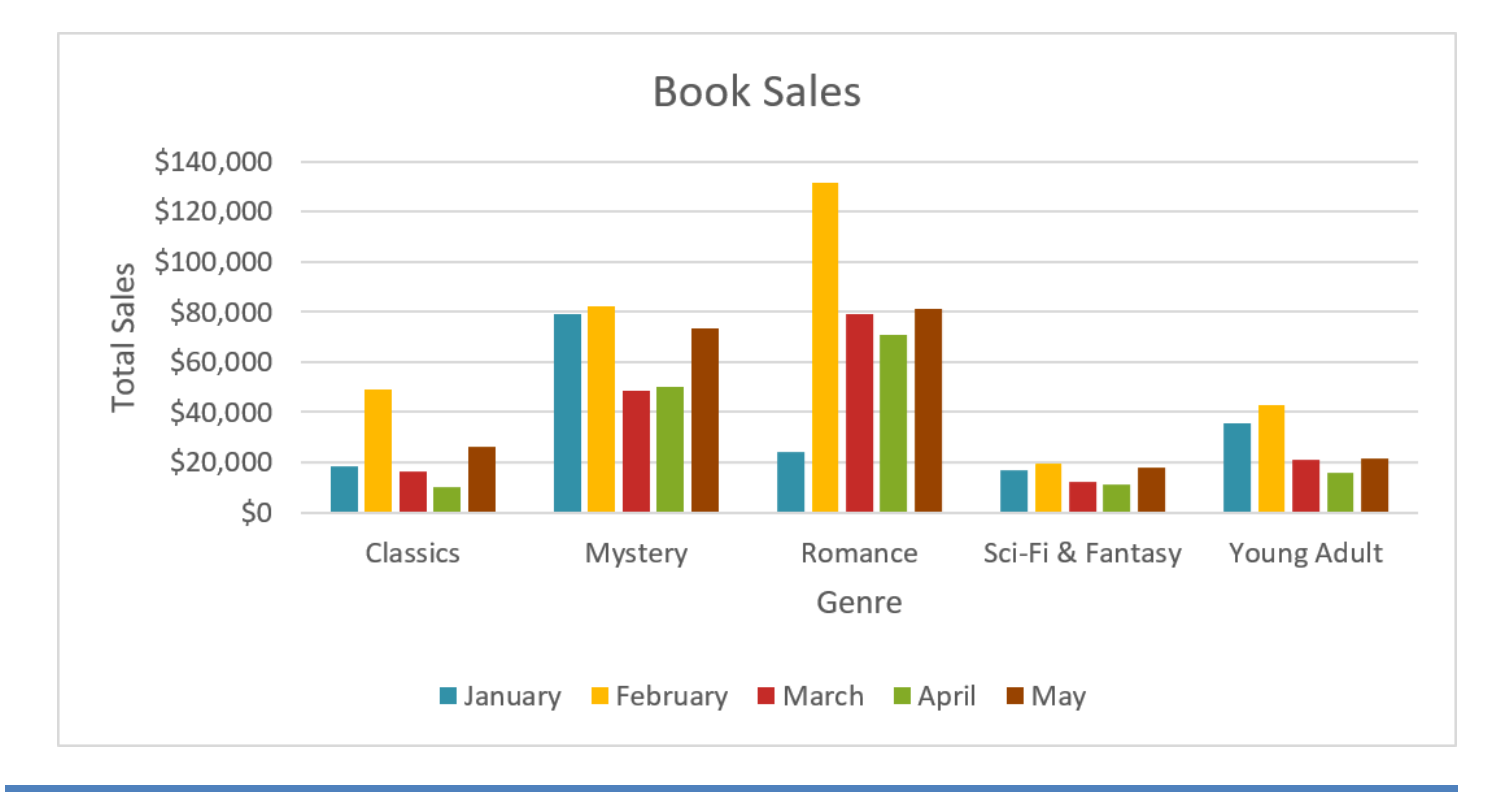

**درج نمودارها**

**پاورپوینت از یک ساختار spreadsheet مانند Excel به عنوان یک برنامه های کمکی برای درج داده های ورودی نمودارها استفاده می کند.**

**در ادامه چگونگی درج یک درج نمودارها در 2016 Powerpoint را بررسی می کنیم:**

**-۱ از بانه ی Insert روی گزینه ی Chart از گروه Illustrations کلیک کنید.**

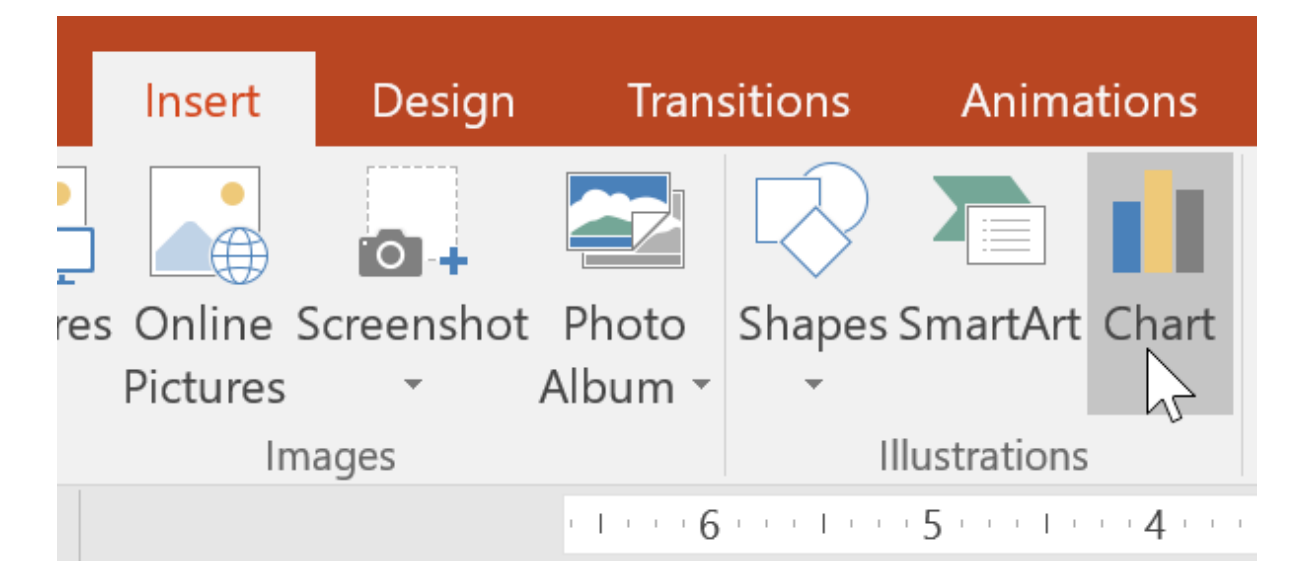

**-۲ در پنجره ی ظاهر شده روی دسته بندی مورد نظر از سمت چپ کلیک کنید.**

**سپس انواع نمودارهای آن دسته در سمت راست ظاهر می شود.**

**-۳ نمودار مورد نظر را انتخاب و سپس روی Ok کلیک کنید.**

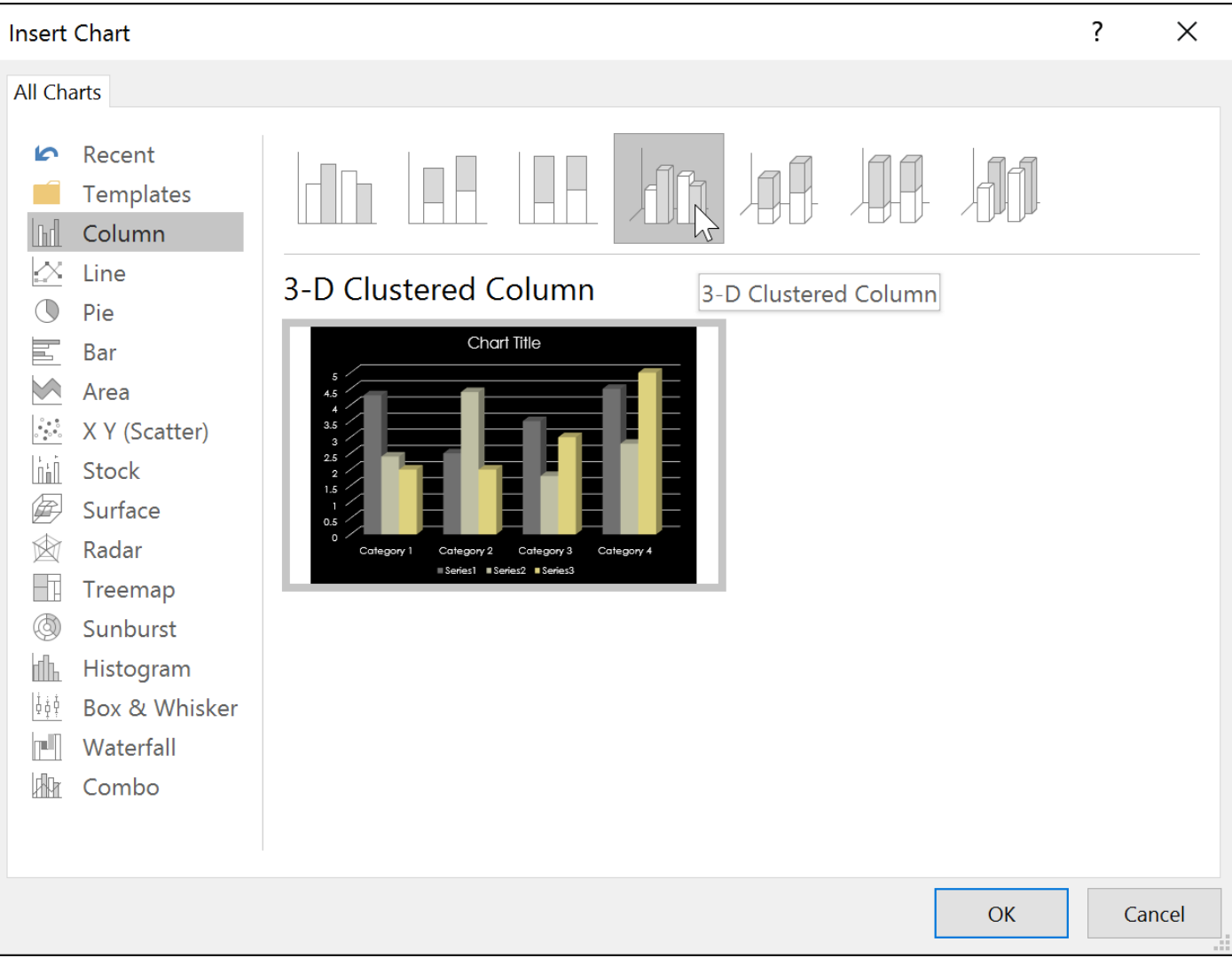

**-۴ سپس نمودار انتخاب شده به همراه یک برنامه ی spreadsheet یا Excel ظاهر می شود.**

**داده های صفحه ی Excel در واقع داده های منبع برای ایجاد نمودار است.**

**شما می توانید داده های خود را در صفحه Excel جایگزین کنید.**

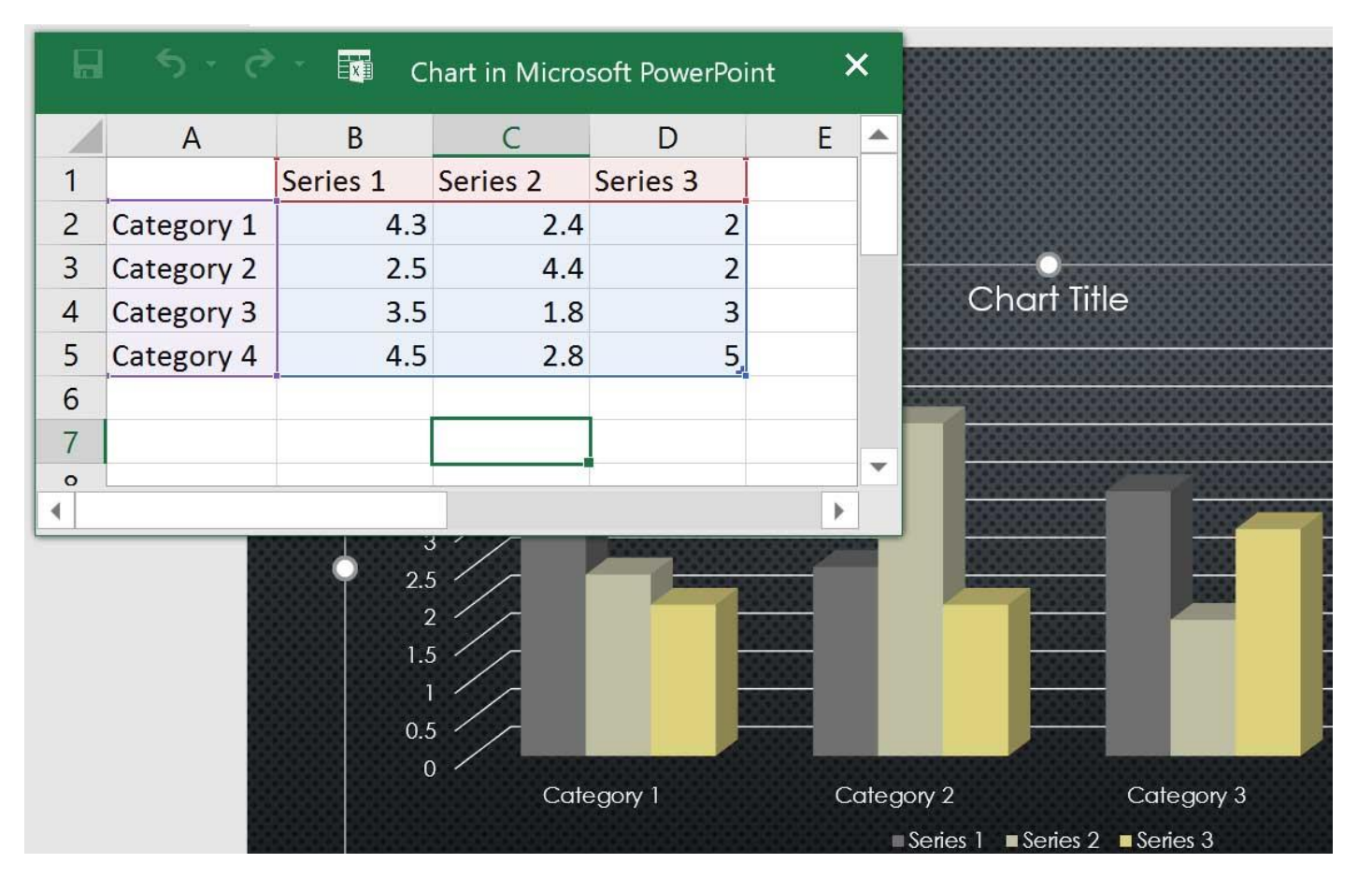

**-۵ داده های منبع نمودار را در صفحه Excel وارد کنید.**

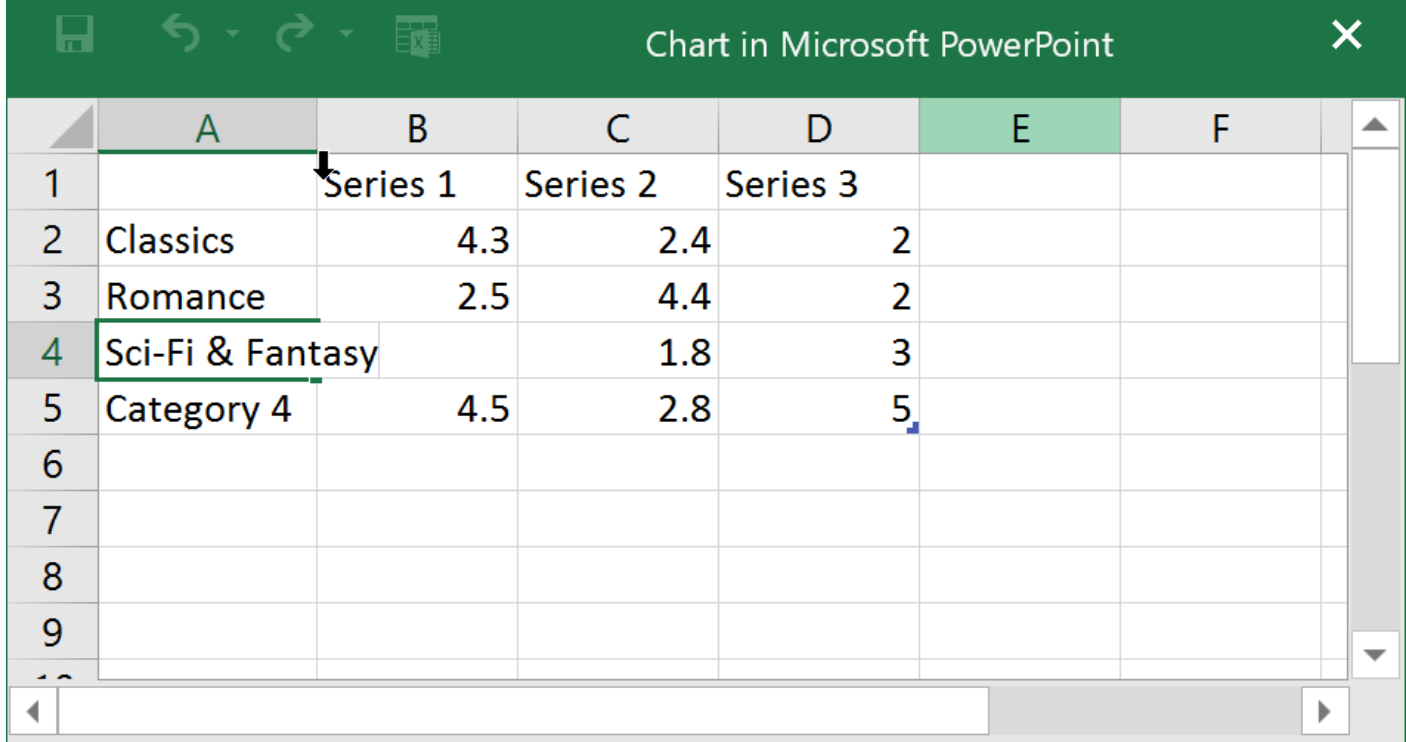

**-۶ فقط داده های موجود در کادر آبی رنگ،محاسبه می شود اما با تایپ داده های بیشتر، کادر آبی نیز به همان نسبت بزرگتر** 

**می شود.**

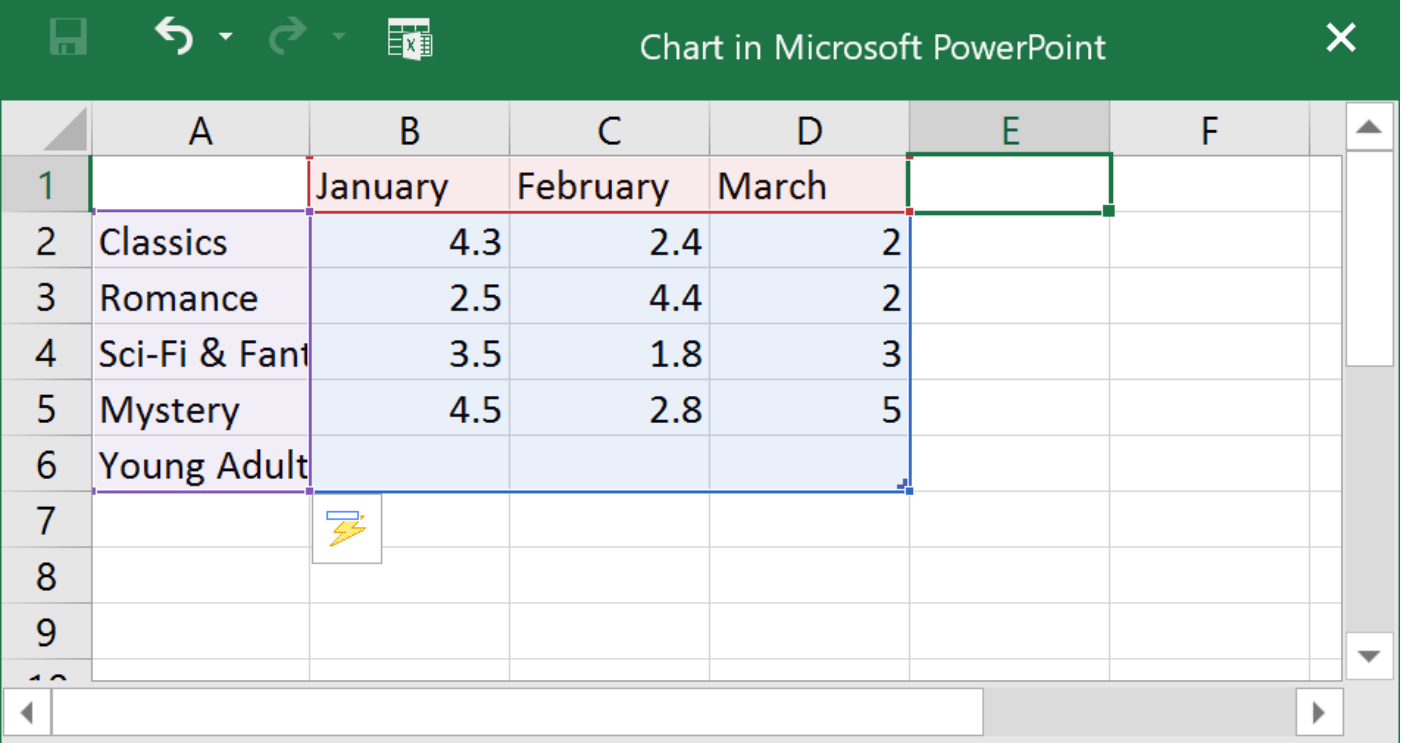

# **-۷ پس از اتمام درج داده ها در Excel روی عالمت بستن )X )برای بستن Excel کلیک کنید.**

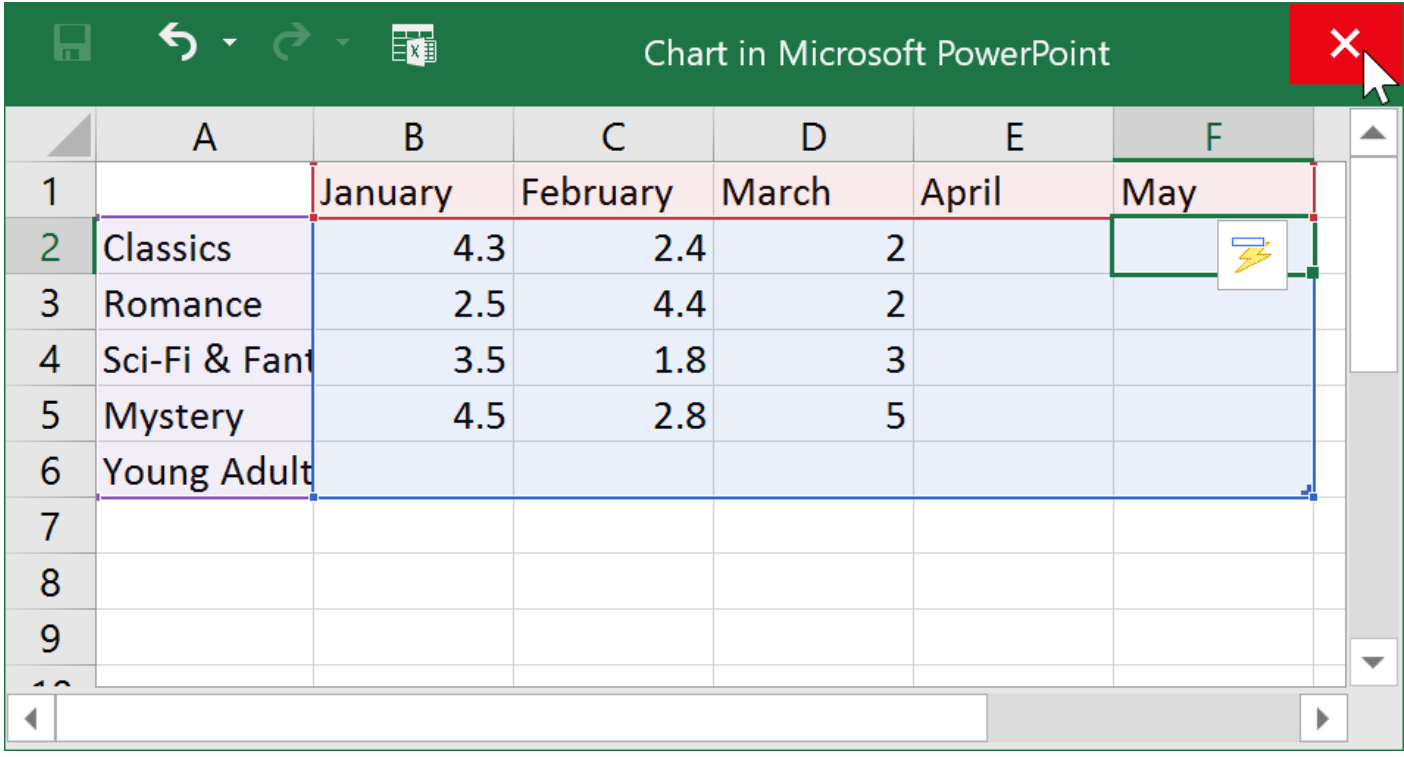

**-۸ در نهایت نمودار کامل خواهد شد.**

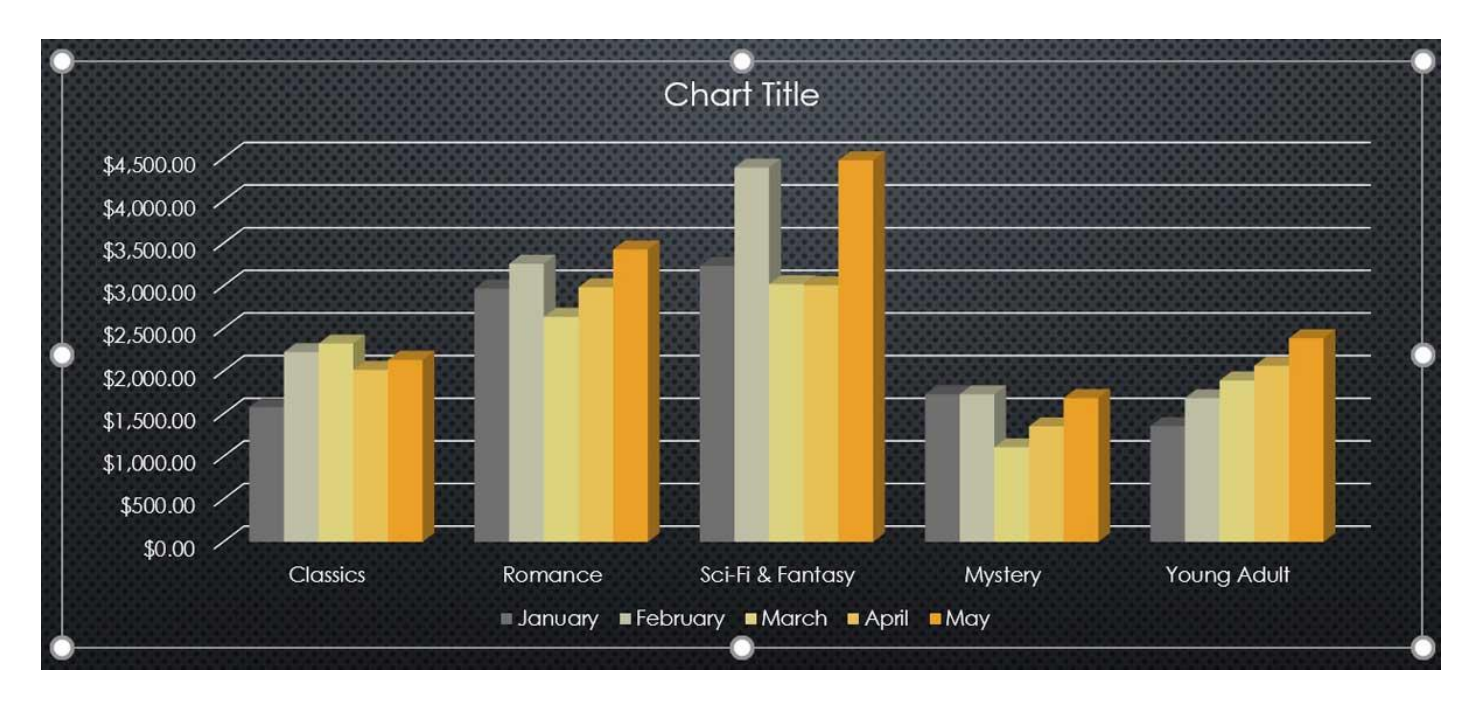

**نکته: در صورت نیاز شما می توانید با انتخاب نمودار و کلیک روی Data Edit در زبانه ی Design داده های نمودار خود را تغییر دهید.**

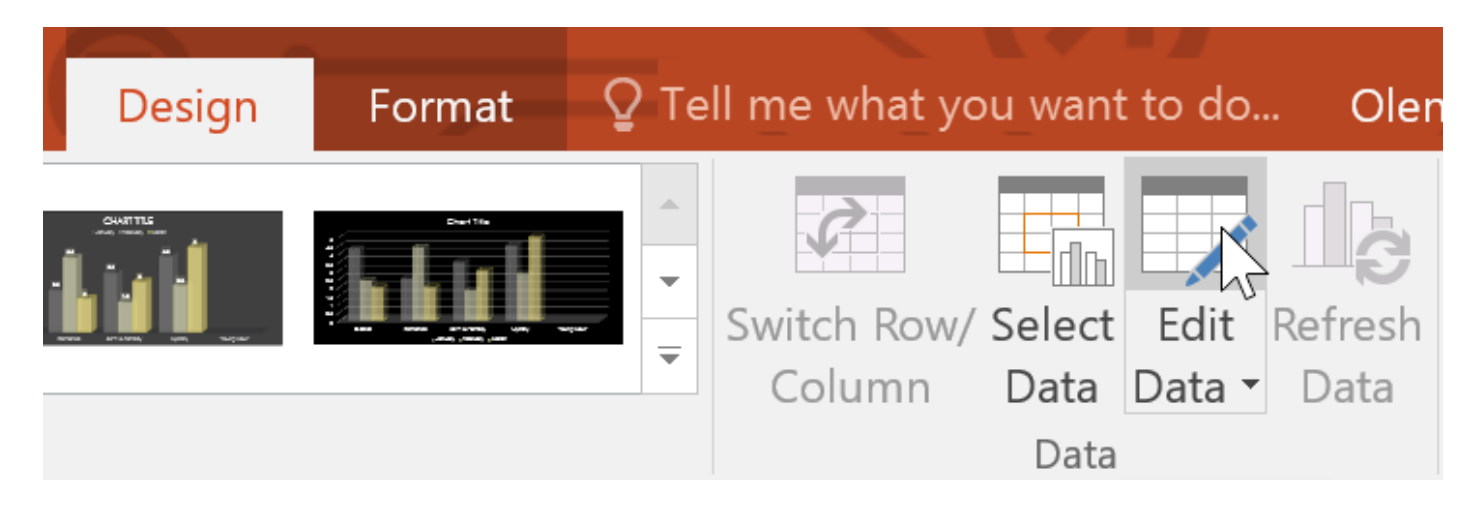

**نکته ۲ : همچنین می توانید با کلیک روی ابزار Chart Insert در قالب نمودار، مراحل فوق را برای درج نمودار، طی کنید.**

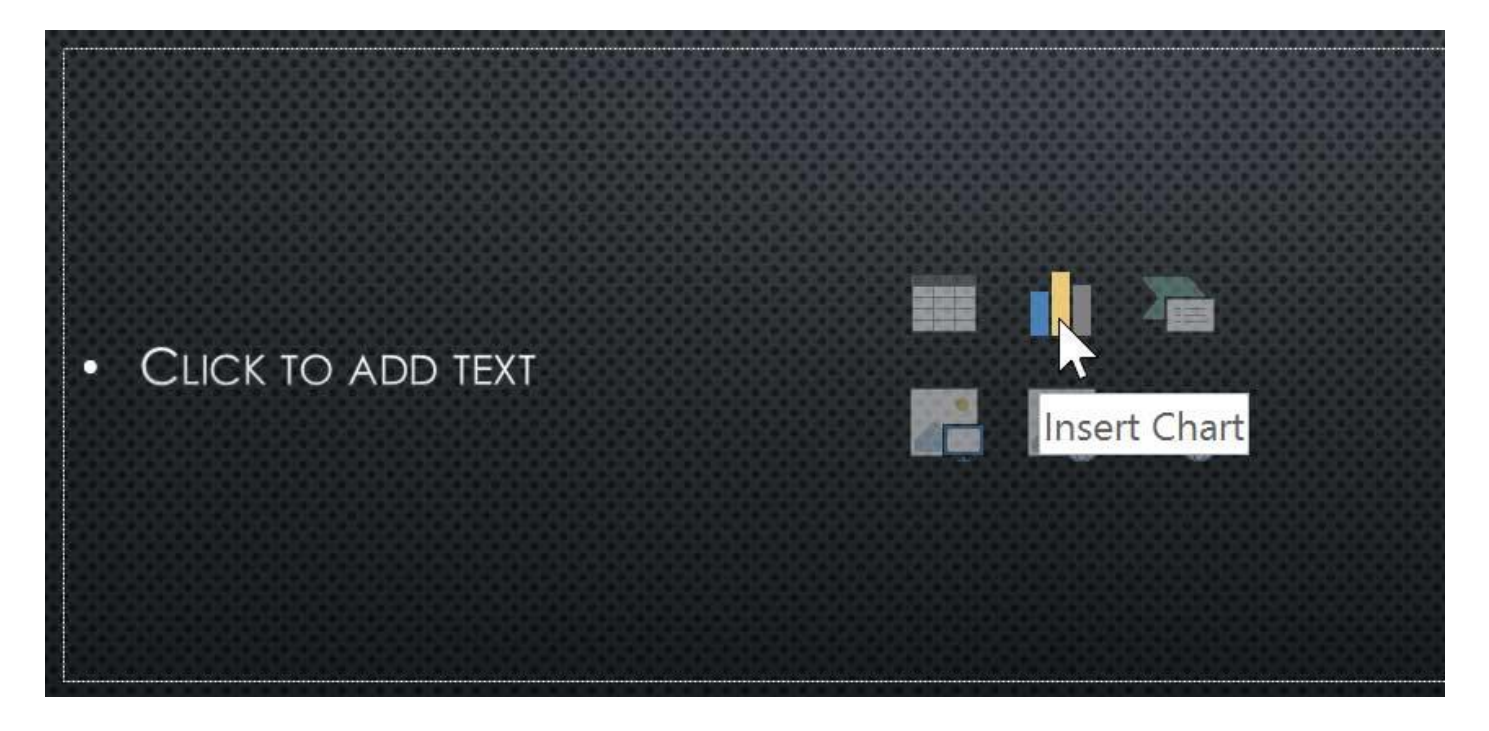

**درج نمودار با داده های خارجی در فایل Excel شما می توانید از داده های موجود در یک فایل Excel خارجی برای ایجاد نمودار در پاورپوینت استفاده کنید. فقط کافیست که داده های موجود در فایل Excel را به ساختار Excel در مراحل ایجاد نمودار در پاورپوینت کپی کنید.**

# **کالم آخر**

**نمودارها ابزاری بسیار مناسب برای نمایش گرافیکی اعداد نموداری از یک موضوع یا مبحث خاص هستند. در این بخش شما را با مباحث درج نمودارها در 2016 Powerpoint آشنا کردیم، در ادامه این مباحث، در بخش بعدی به مدیریت و ویرایش نمودارها می پردازیم.**

## **جلسه ۲۳-۰۲ [: ویرایش نمودارها در](https://pvlearn.com/product/%d9%88%db%8c%d8%b1%d8%a7%db%8c%d8%b4-%d9%86%d9%85%d9%88%d8%af%d8%a7%d8%b1%d9%87%d8%a7-powerpoint-2016/) 2016 Powerpoint**

**تاکنون شما را با مراحل کامل درج نمودارها در پاورپوینت آشنا کرده ایم. در ادامه ی این مباحث و در این بخش قصد داریم به چگونگی ویرایش نمودارها در 2016 Powerpoint با استفاده از ابزارهای ویرایش نمودارها بپردازیم. در ادامه ی آموزش برای آشنایی با ویرایش نمودارها در 2016 Powerpoint و تغییر دادن نمودر در پاورپوینت با ما همراه باشید.**

**ویرایش نمودارها در 2016 Powerpoint**

**روش های مختلفی برای سفارشی کردن و سازماندهی نمودارها وجود دارد، برای مثال پاورپوینت اجازه می دهد تا نوع یا Style نمودارها را تغییر دهید.**

**تغییر دادن نوع نمودار نمودار**

**-۱ نموداری که می خواهید نوع آن را تغییر دهید را انتخاب نمایید، سپس زبانه ی Design در سمت راست منوی Ribbon ظاهر می شود.**

#### **266 دانشگاه علوم پزشکی گلستان**

# × Charl TR ÷ Switch Row/ Select Edit Refresh Cha  $\equiv$ Column Data Data Data Chart Data Ty **Chart Title**

**-۲ از زبانه ی Design روی Type Chart Change کلیک کنید.**

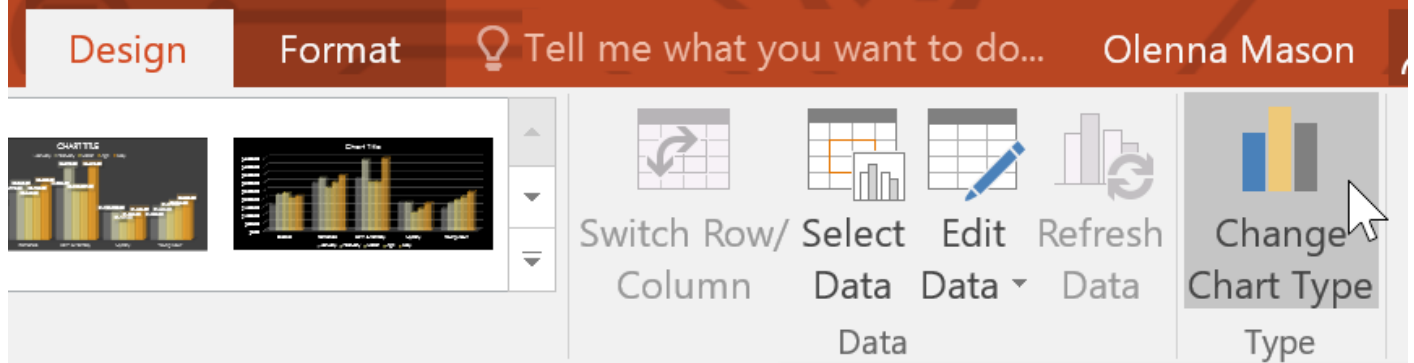

**-۳ در پنجره ی ظاهر شده پس از انتخاب نوع نمودار روی OK کلیک کنید.**

## **آموزش 2016 POINT POWER گردآوری: دکترمحمدرضا منتظریون**

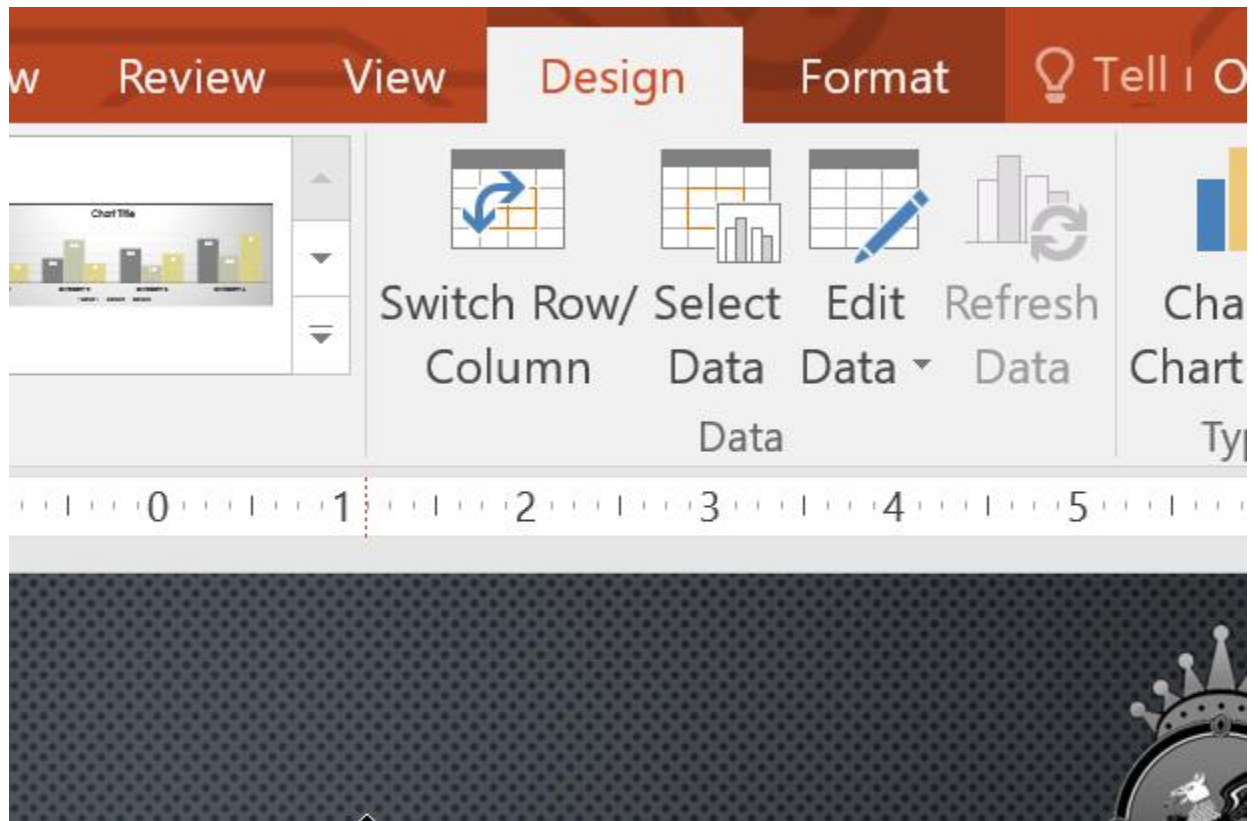

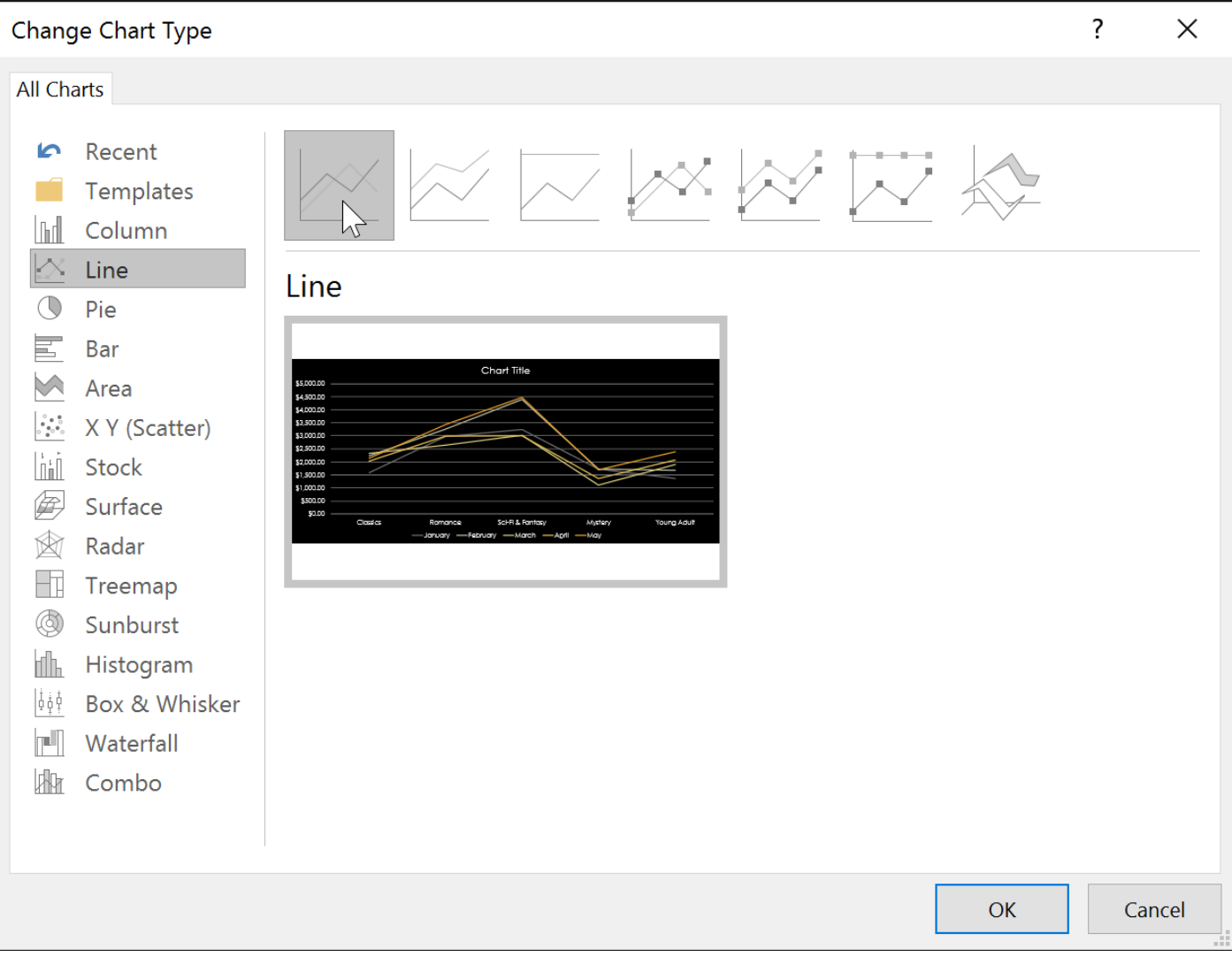

**-۴ نوع جدید نمودار ظاهر می شود.**

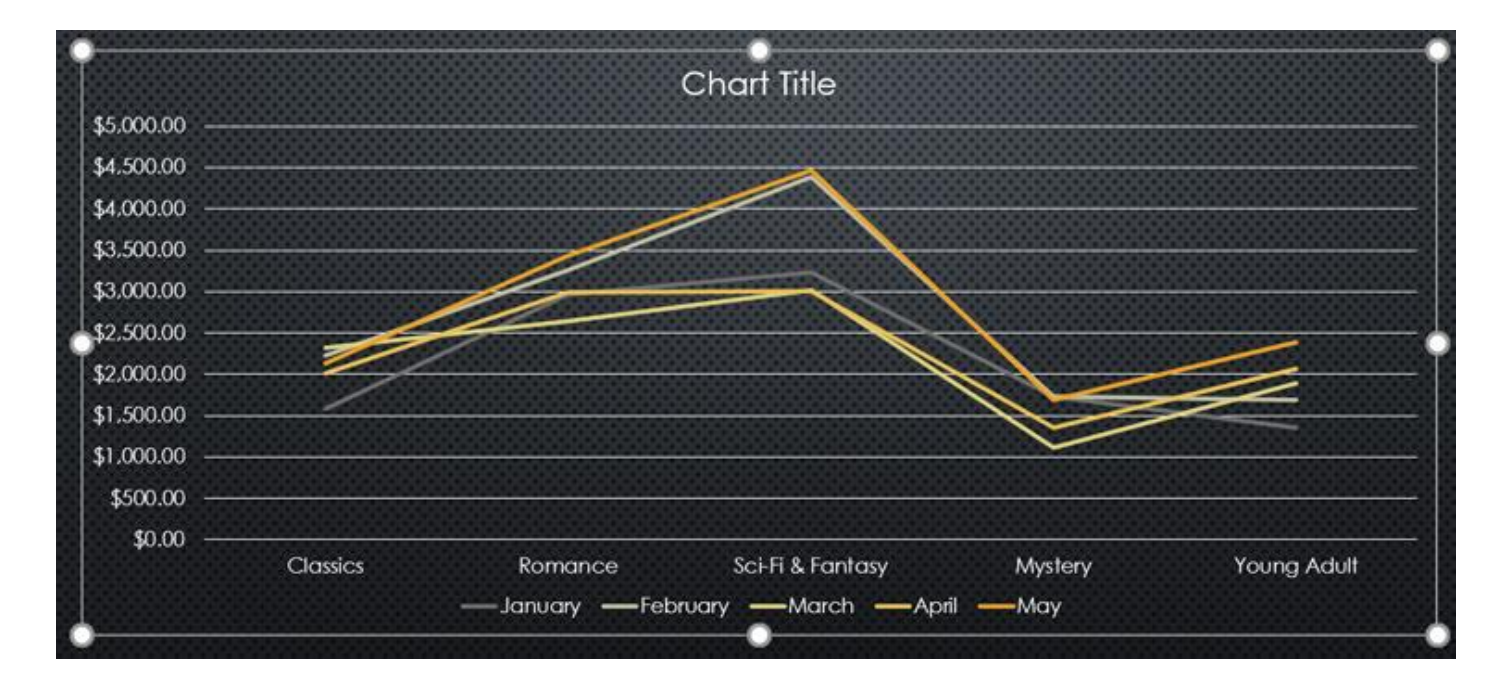

**جابه جایی داده ها ی سطر و ستون نمودار**

**گاهی اوقات شما نیاز دارید که جای داده های سطر و ستون نمودار را با هم عوض کنید. که در ادامه ما مراحل انجام این فرآیند را ذکر کرده ایم:**

**-۱ نمودار مورد نظر را انتخاب کنید، سپس زبانه ی Design ظاهر می شود.**

**-۲ از زبانه ی Design روی Data Edit در گروه Data کلیک کنید.**

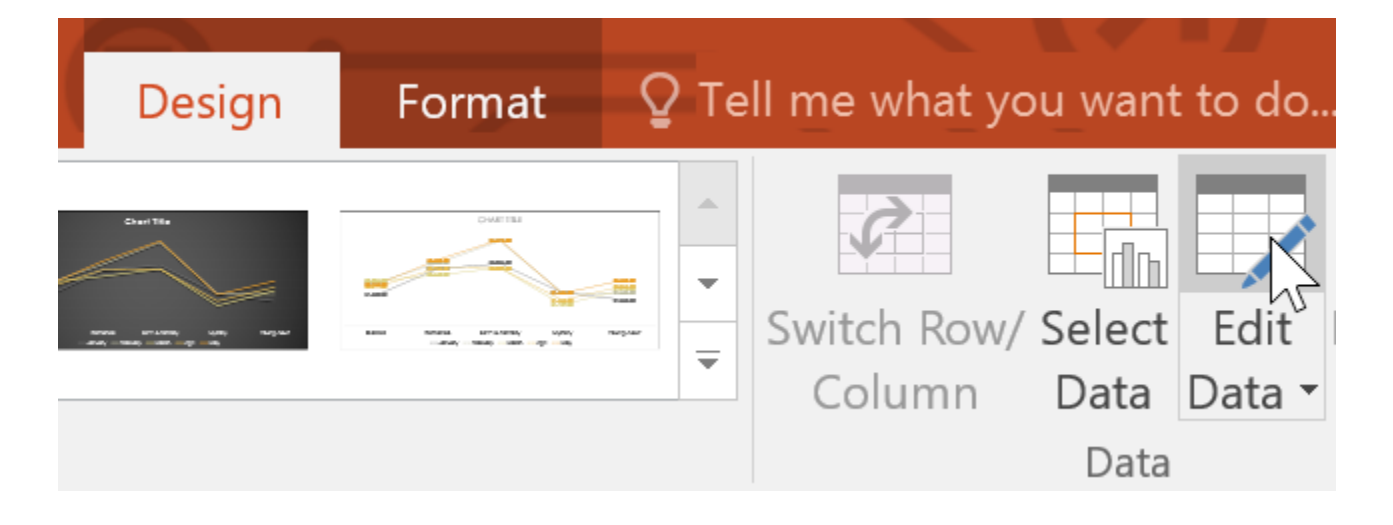

**-۳ دوباره روی نمودار مورد نظر کلیک کرده و سپس گزینه Column/Row Switch را از گروه Data انتخاب کنید.**

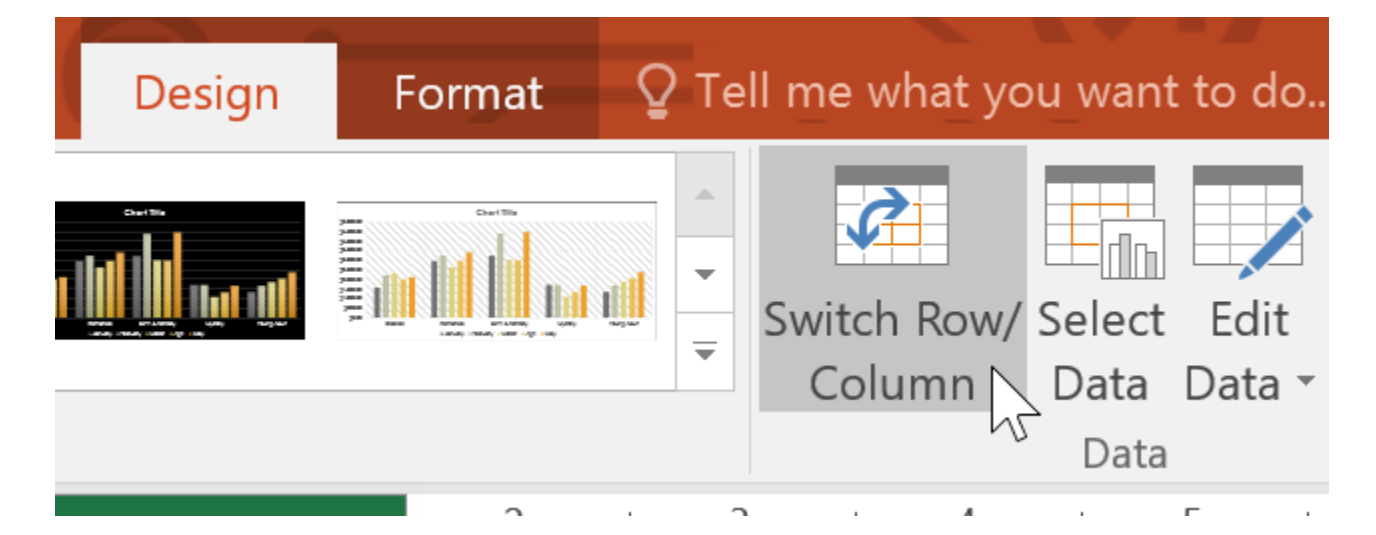

**-۴ در نهایت جای داده های سطر و ستون عوض خواهد شد.**

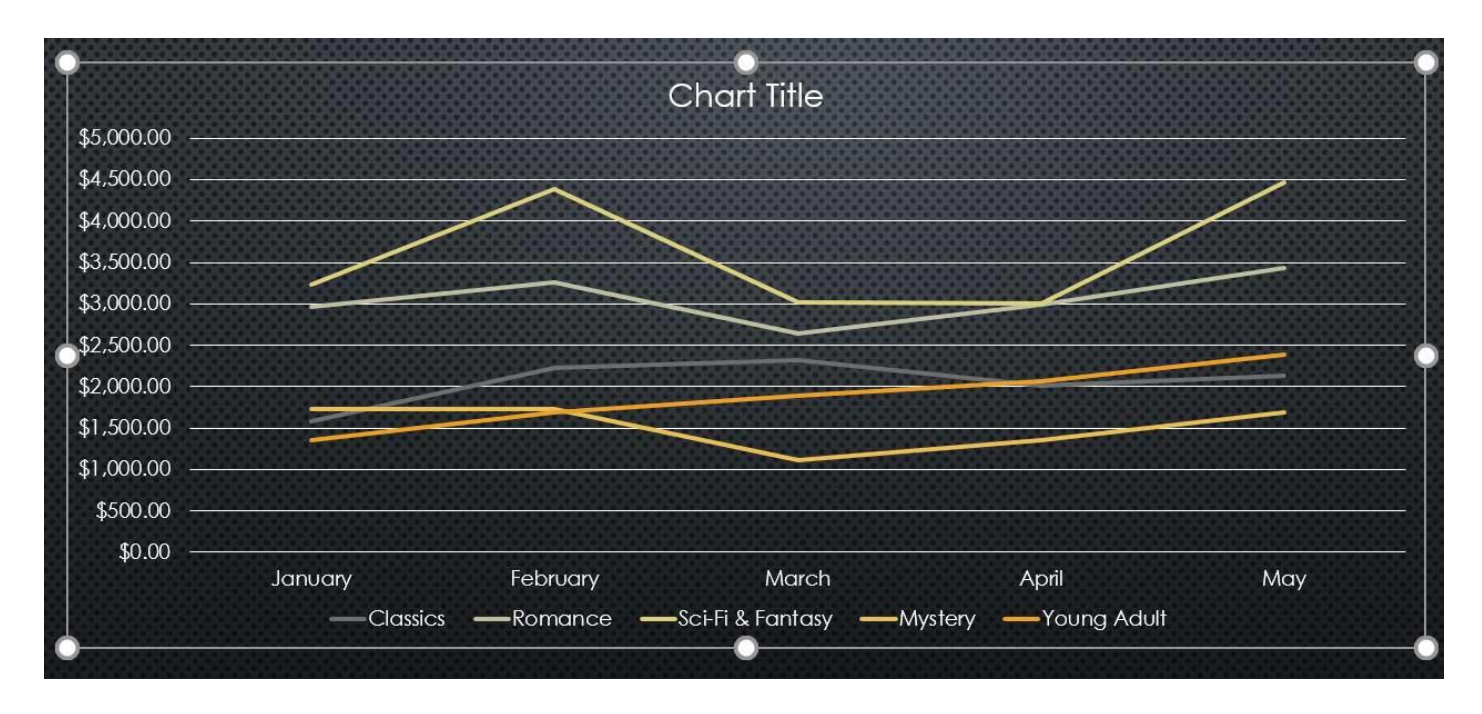

**تغییر دادن طراحی نمودار**

**-۱ نمودار مورد نظر را انتخاب نمایید، زبانه ی Design ظاهر خواهد شد.**

**-۲ در زبانه ی Design روی Layout Quick کلیک کنید.**

#### **آموزش 2016 POINT POWER گردآوری: دکترمحمدرضا منتظریون**  File **Slide Show** Review View Design Home Insert Design **Transitions** Animations  $\bullet$ **The set** Ļ. П annum  $\overline{\phantom{a}}$ Change **FILE** hatû Add Chart Quick  $\frac{1}{\sqrt{2}}$ Switch Row/ Select Element \* Layout \* Colors \* Column Data Chart Layouts  $\sqrt{ }$ Chart Styles Data

### **-۳ از منوی باز شده روی طراحی مورد نظر کلیک کنید.**

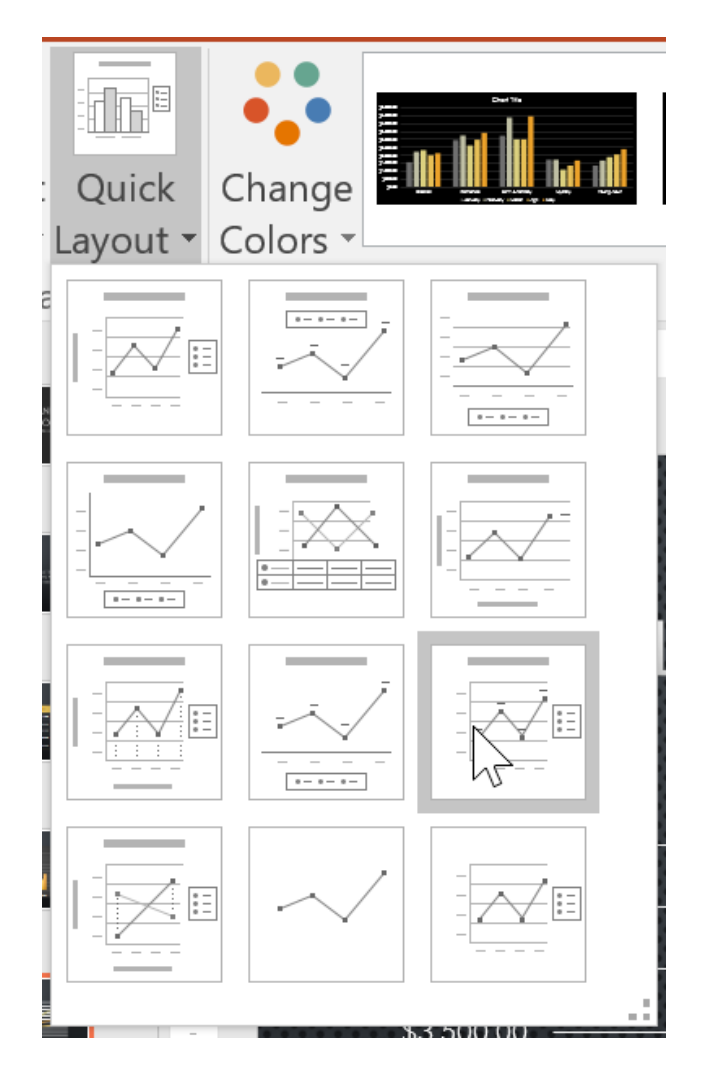

**-۴ در نتیجه طراحی جدید در نمودار اعمال خواهد شد.**

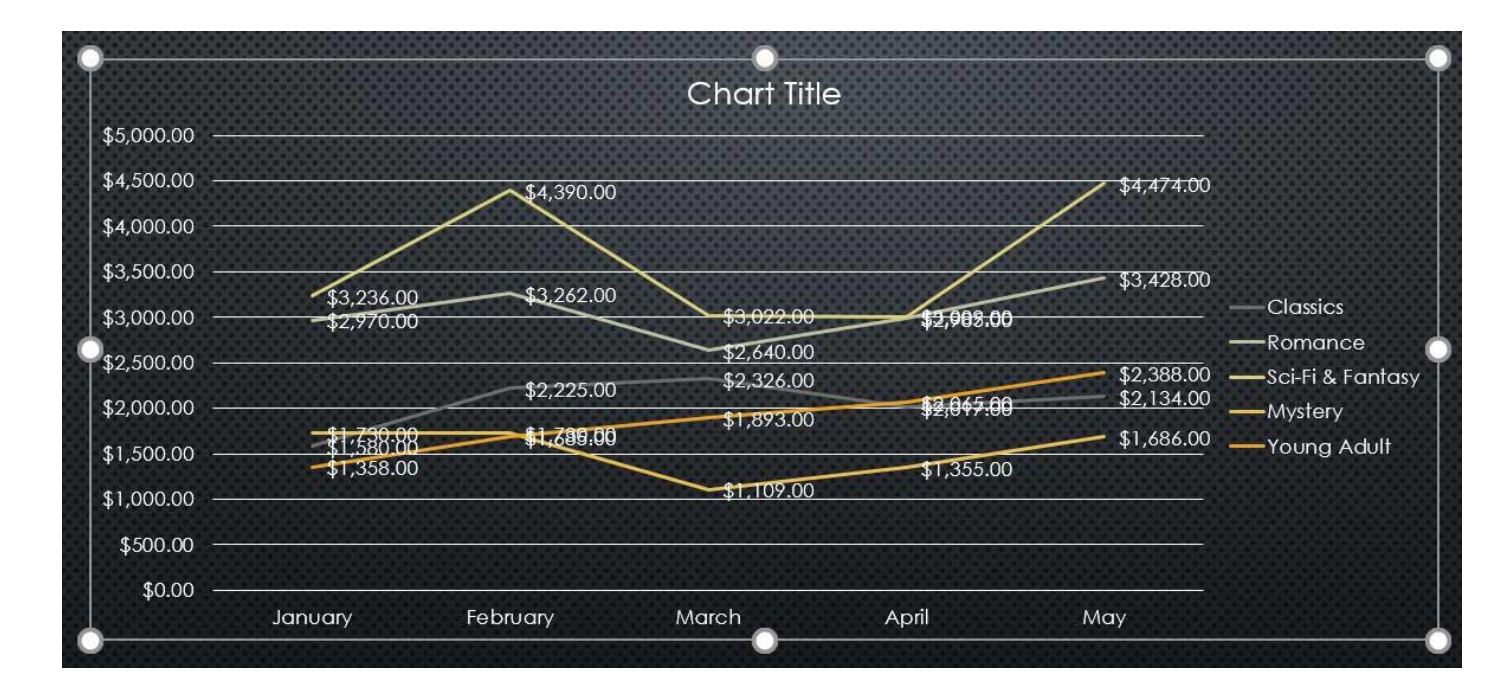

**نکته: برای تغییر دادن عناصر نمودار، مانند تغییر دادن عنوان آنها کافیست روی آن کلیک کرده و عنوان جدید را تایپ کنید.**

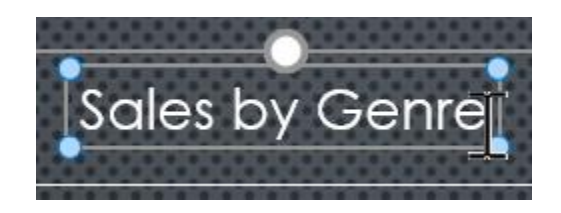

#### **تغییر دادن Style نمودار**

**Style های آماده ی نمودارها در پاورپوینت به طراحی سریع نمودارها کمک می کند.**

**برای استفاده از طراحی های آماده ی نمودارها در پاورپوینت مراحل زیر را دنبال کنید:**

**-۱ نمودار مورد نظر را برای تغییر دادن Style آن انتخاب نمایید.**

**-۲ در زبانه ی Design روی دکمه ی More کنار لیست Style ها برای مشاهده ی تمامی Style ها کلیک کنید.**

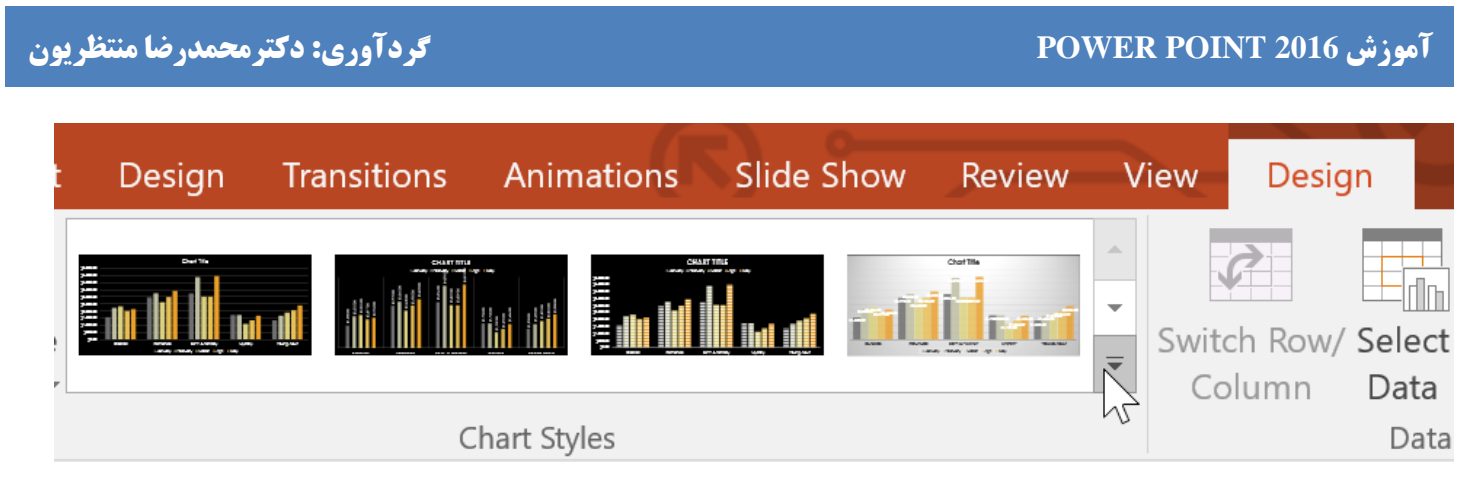

**-۳ از منوی ظاهر شده روی Style مورد نظر کلیک کنید.**

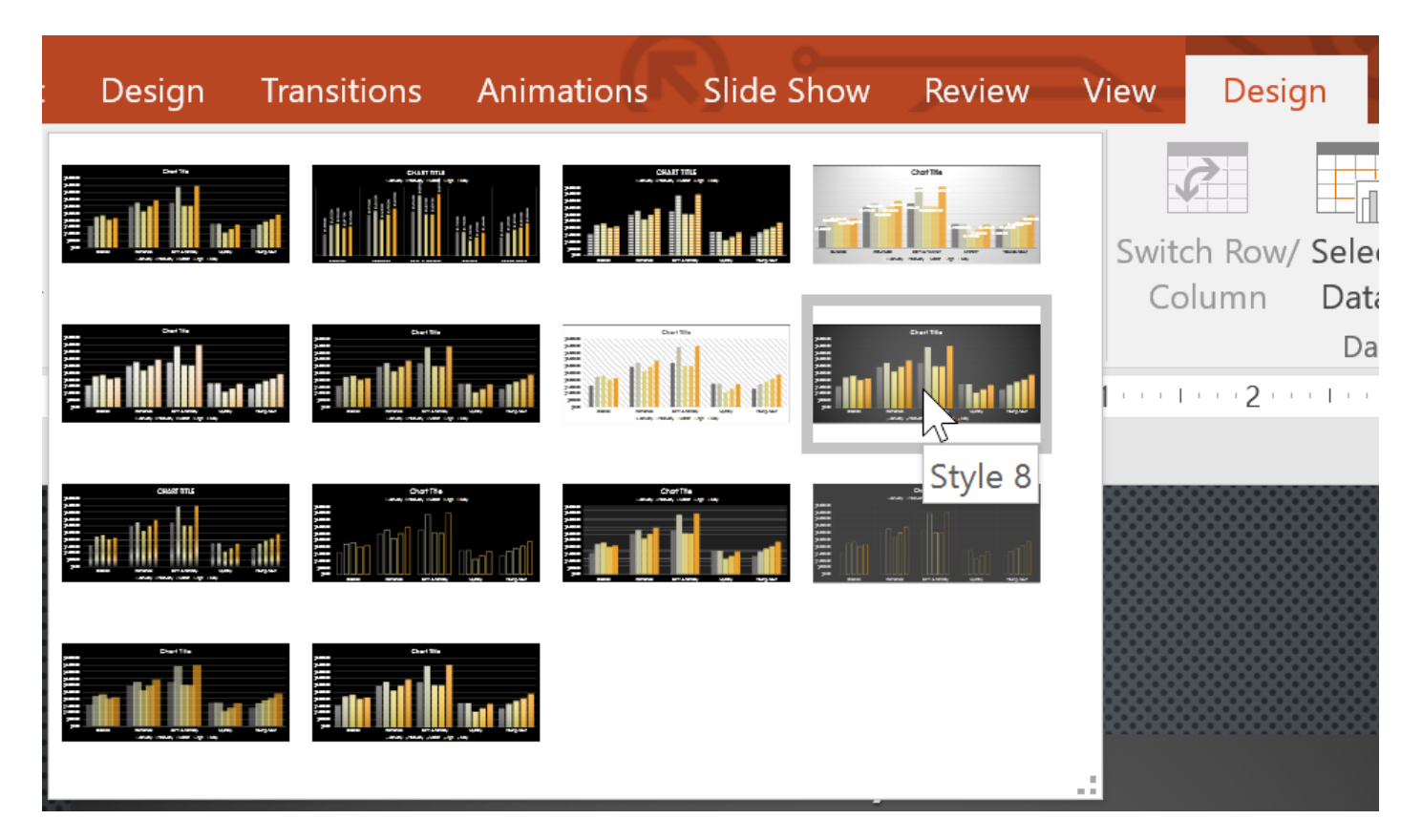

**-۴ در نتیجه Style مورد نظر در نمودار ظاهر می شود.**

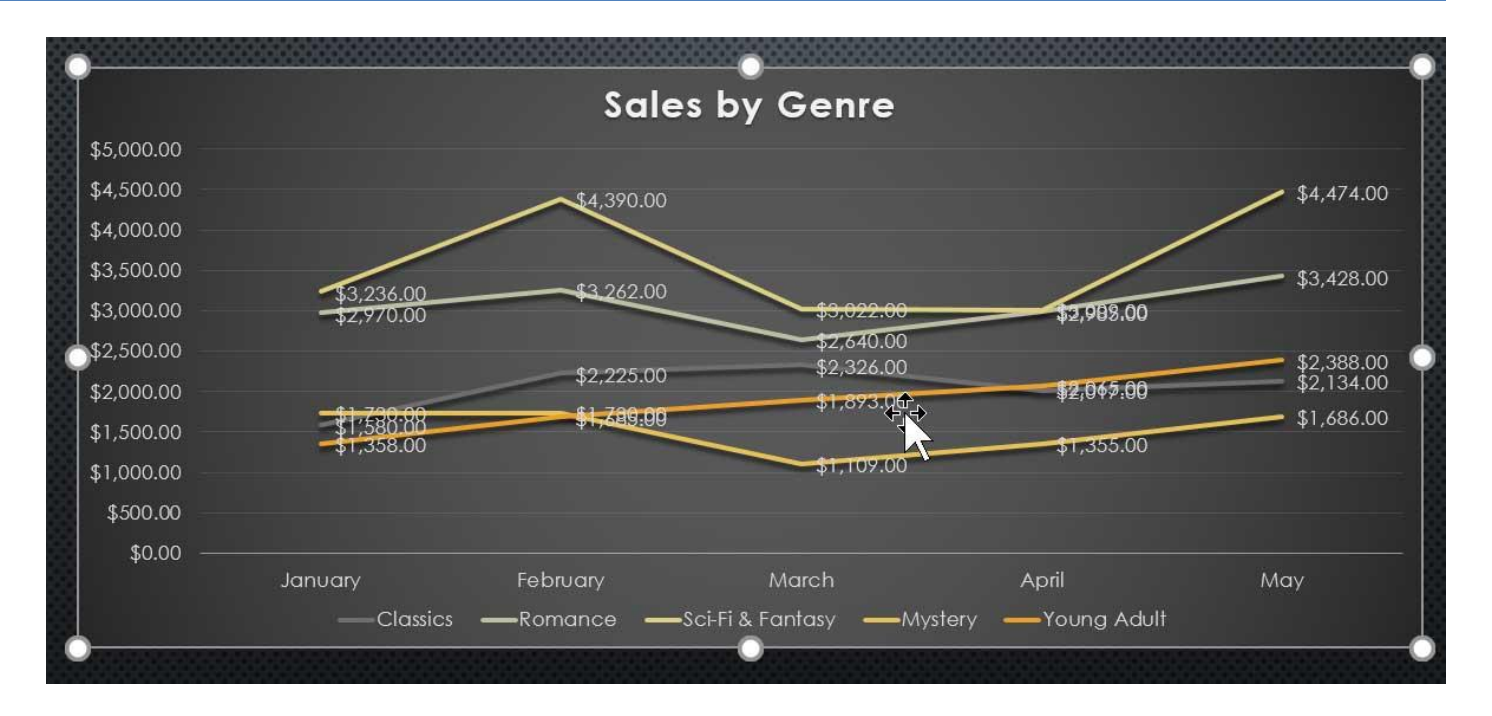

نکته : همچنین بعد از انتخاب نمودار با استفاده از دکمه های میانبر سمت راست می توانید Style نمودار را تغییر دهید.

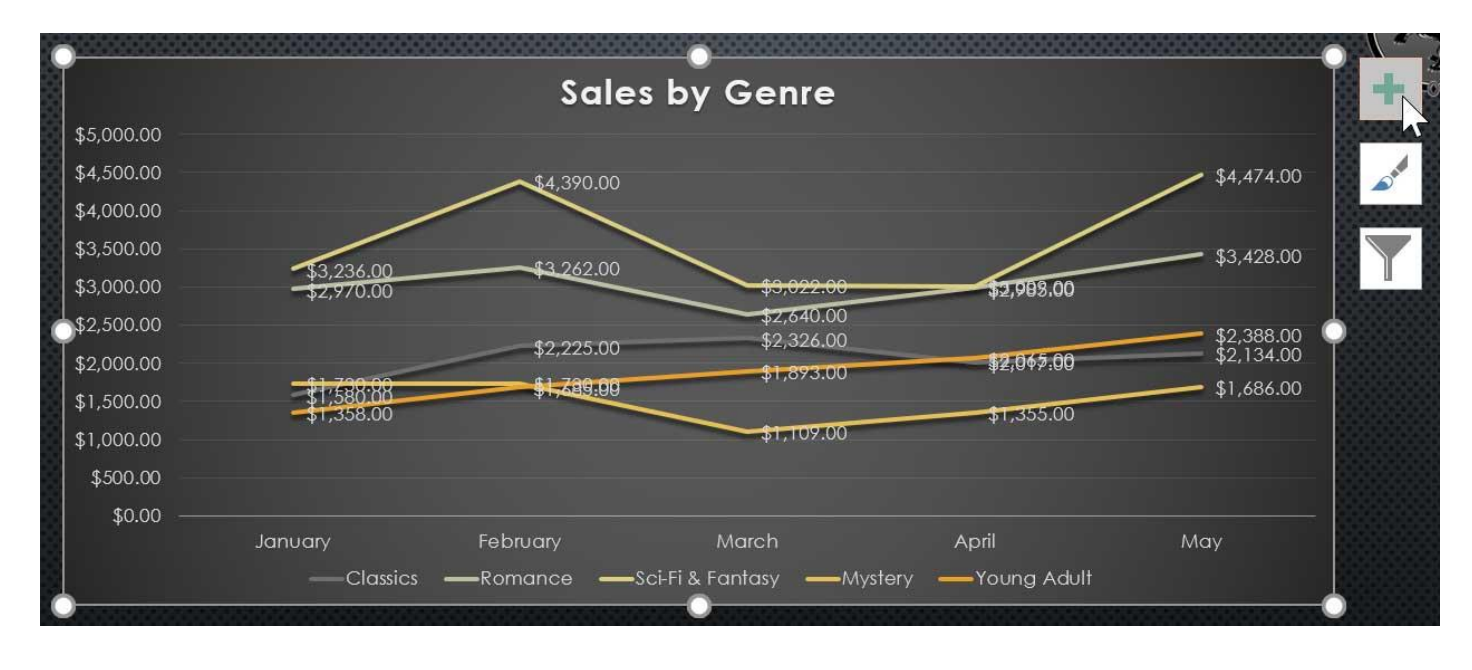

**کالم آخر**

**در این آموزش مباحث ضروری و کاربردی ویرایش نمودارها در 2016 Powerpoint را ارائه دادیم. با یادگیری آموزش** بخش قبلی و مباحث فوق، به راحتی می توانید از انواع نمودارها در اسلایدهای خود استفاده کرده و style آنها را نیز تغییر **دهید.**

#### **جلسه ۲۴ : نمای گرافیکی SmartArt در 2016 Powerpoint**

**SmartArt برای نمایش گرافیکی متن بصورت یک سلسله مراتب درختی استفاده می شود. همچنین Style های مختلفی را برای نمایش های مختلف متن در قالب SmartArt ارائه می دهد، که شما می توانید بسته به نیازهای خود از آن ها استفاده کنید. در ادامه مباحث شما را با چگونگی کار با نمای گرافیکی SmartArt در 2016 Powerpoint و درج SmartArt در 2016 Powerpoint آشنا خواهیم کرد.**

**نمای گرافیکی SmartArt در 2016 Powerpoint**

#### **درج SmartArt در 2016 Powerpoint**

**-۱ اسالید مورد نظر را برای درج SmartArt انتخاب نمایید.**

**-۲ از زبانه ی Insert روی SmartArt در گروه Illustrations کلیک کنید.**

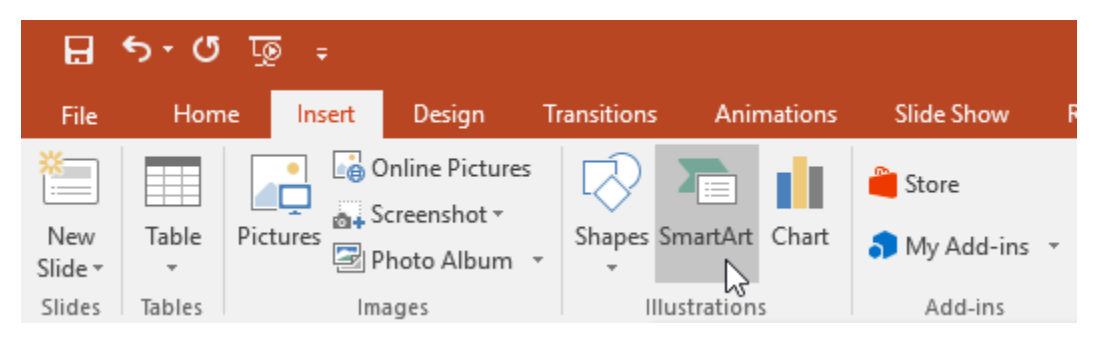

**-۳ در پنجره ی ظاهر شده از سمت چپ نوع SmartArt را انتخاب نموده و روی OK کلیک کنید.**

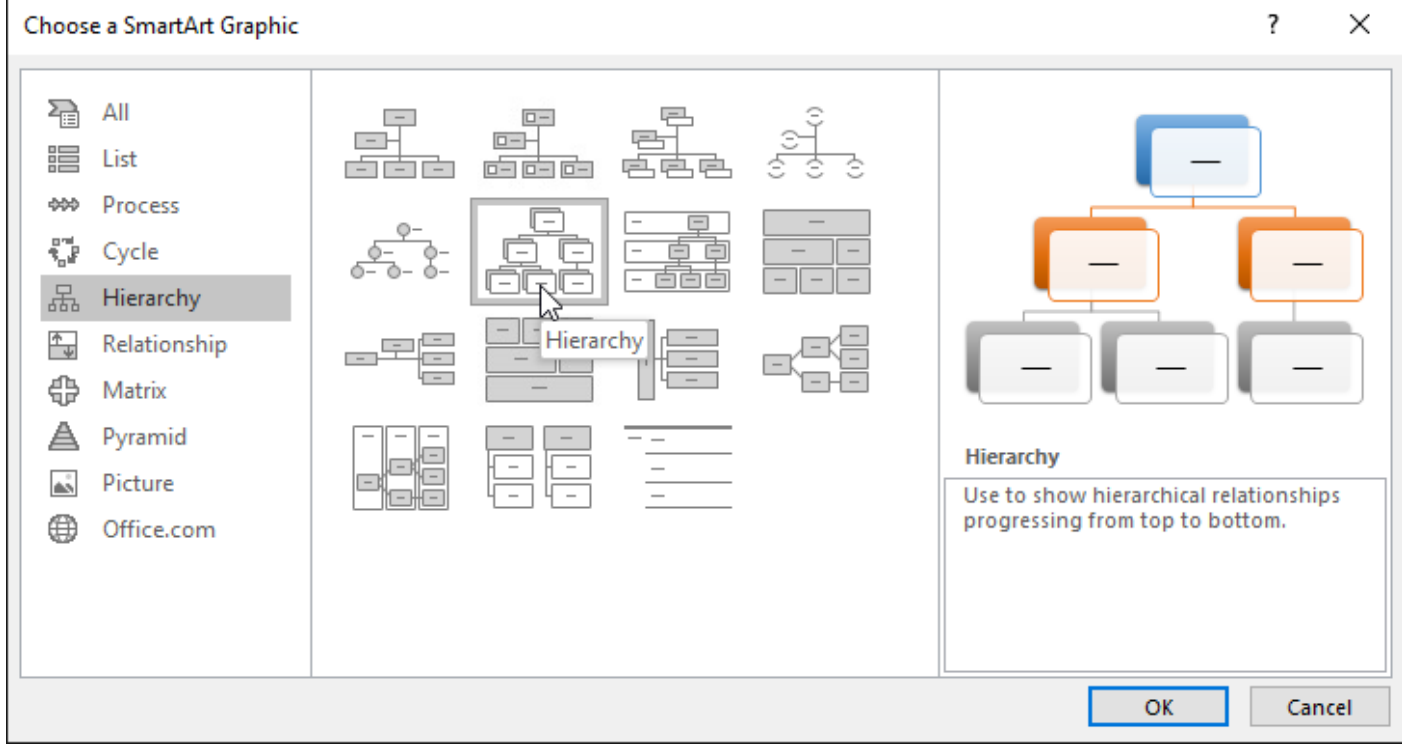

**-۴ سپس نوع SmartArt انتخاب شده در اسالید جاری ظاهر می شود.**

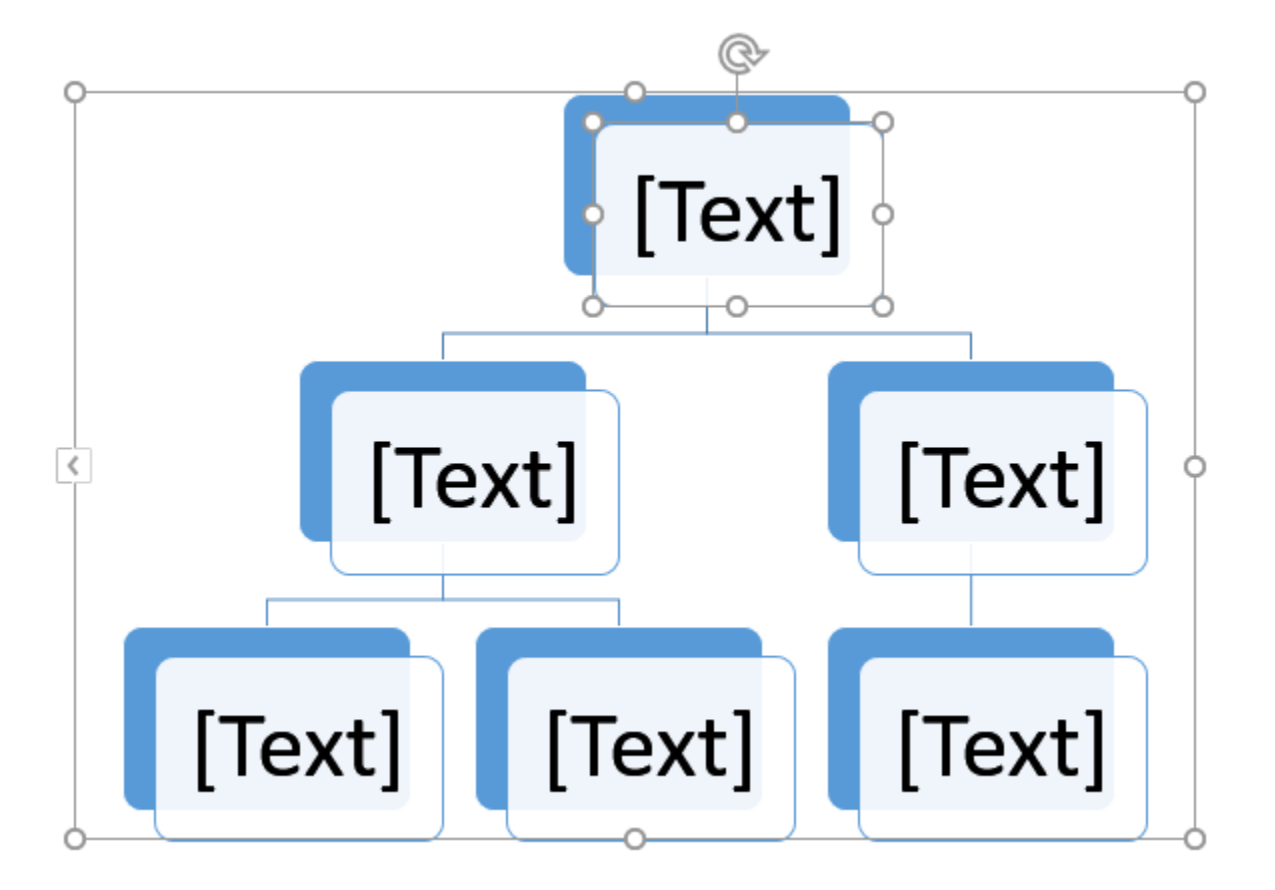

**نکته: همچنین شما می توانید از ابزار Graphic SmartArt a Insert در قالب اسالید، برای درج SmartArt استفاده کنید.**

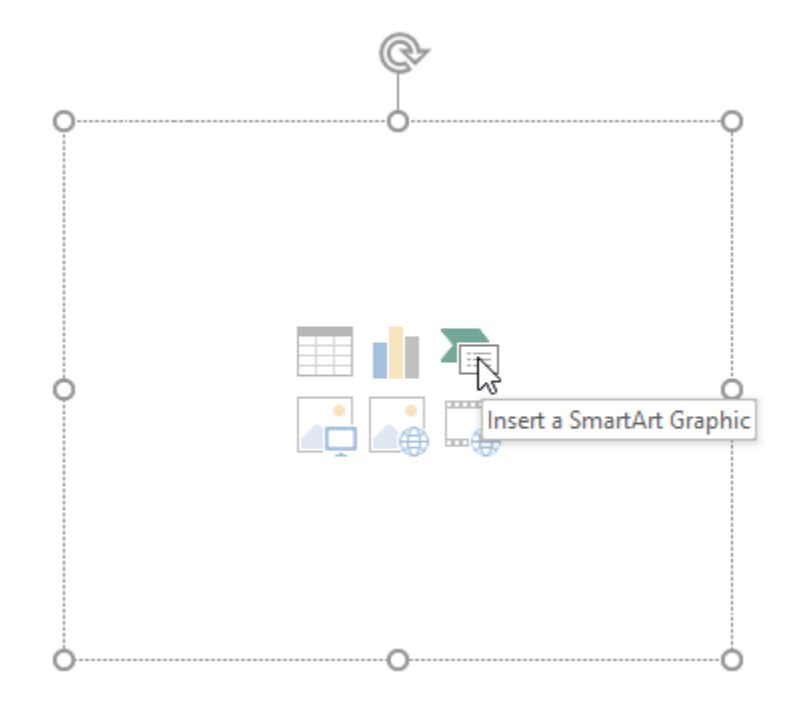

### **افزودن متن به SmartArt**

**-۱ روی SmartArt کلیک کنید تا انتخاب شود، سپس پنل text در سمت چپ ظاهر خواهد شد.**

**-۲ با تایپ متن مورد نظر در جلوی bulletهای سمت راست، متن مورد نظر در شکل مربوطه در SmartArt ظاهر می شود.**

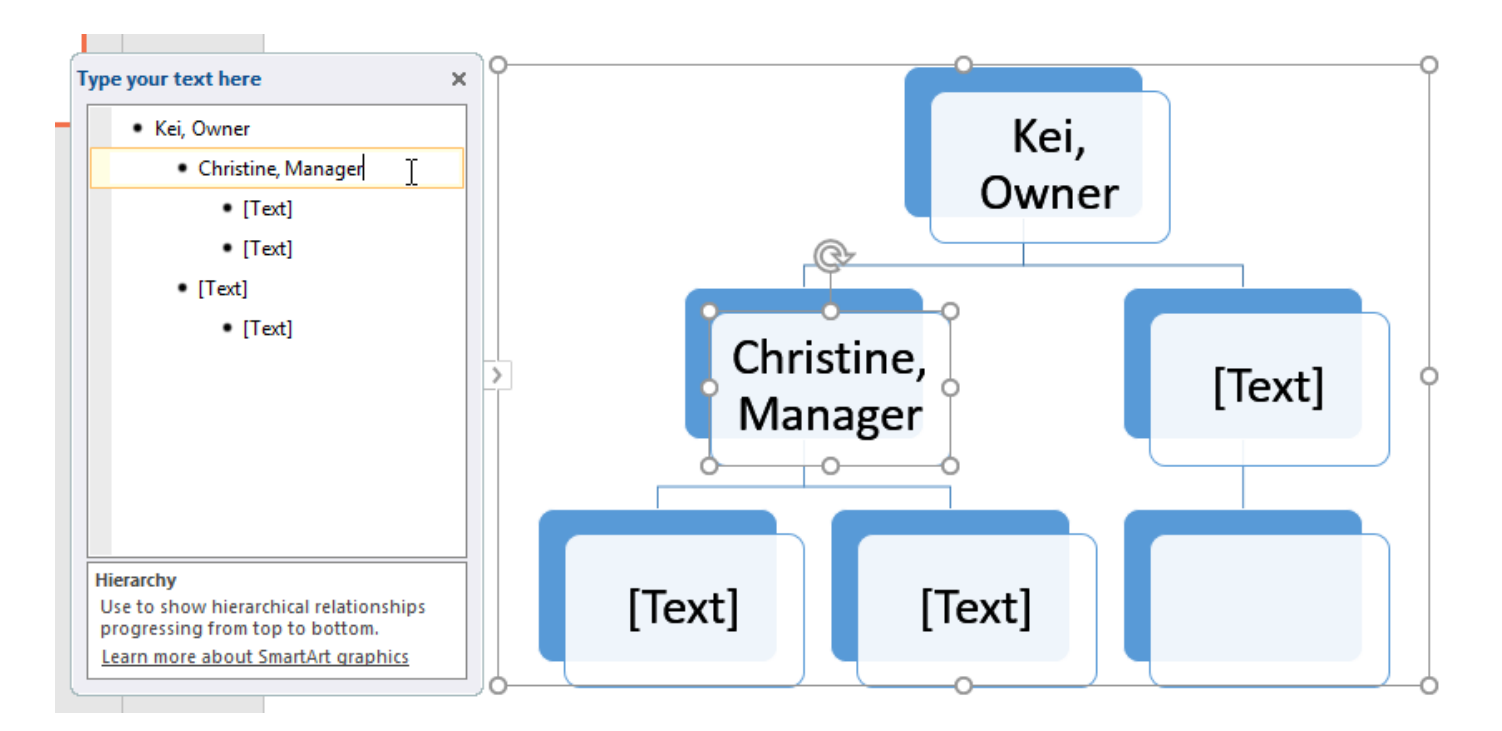

**نکته: همچنین می توانید با کلیک روی هر کدام از شکل ها، متن مورد نظر را داخل آن تایپ نمایید.**

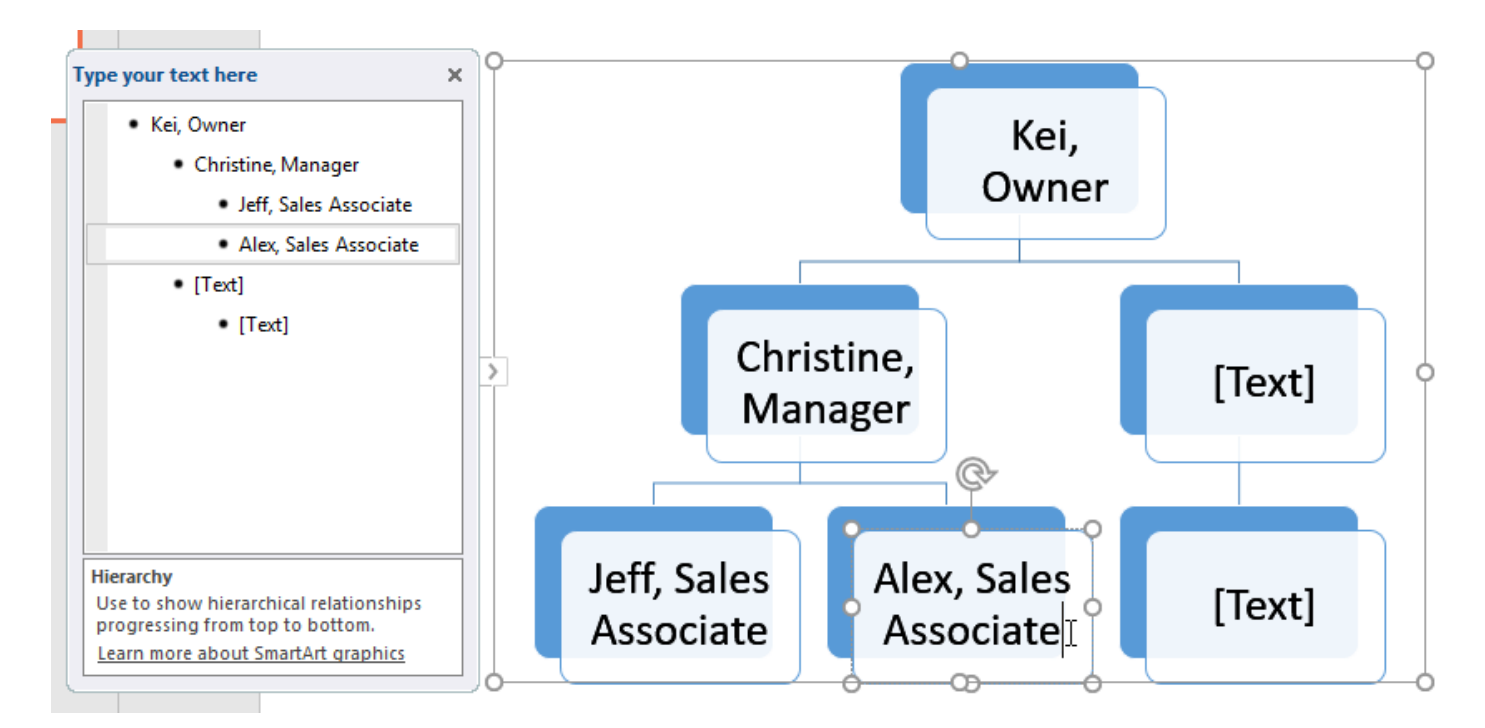

**مرتب سازی، افزودن و حذف شکل های SmartArt**

**انتقال شکل در یک ستون**

 **برای قرار دادن شکل های یک سطح در یک ستون روی عالمت bullet متن شکل کلیک کرده و کلید Tab را از صفحه کلید بزنید.**

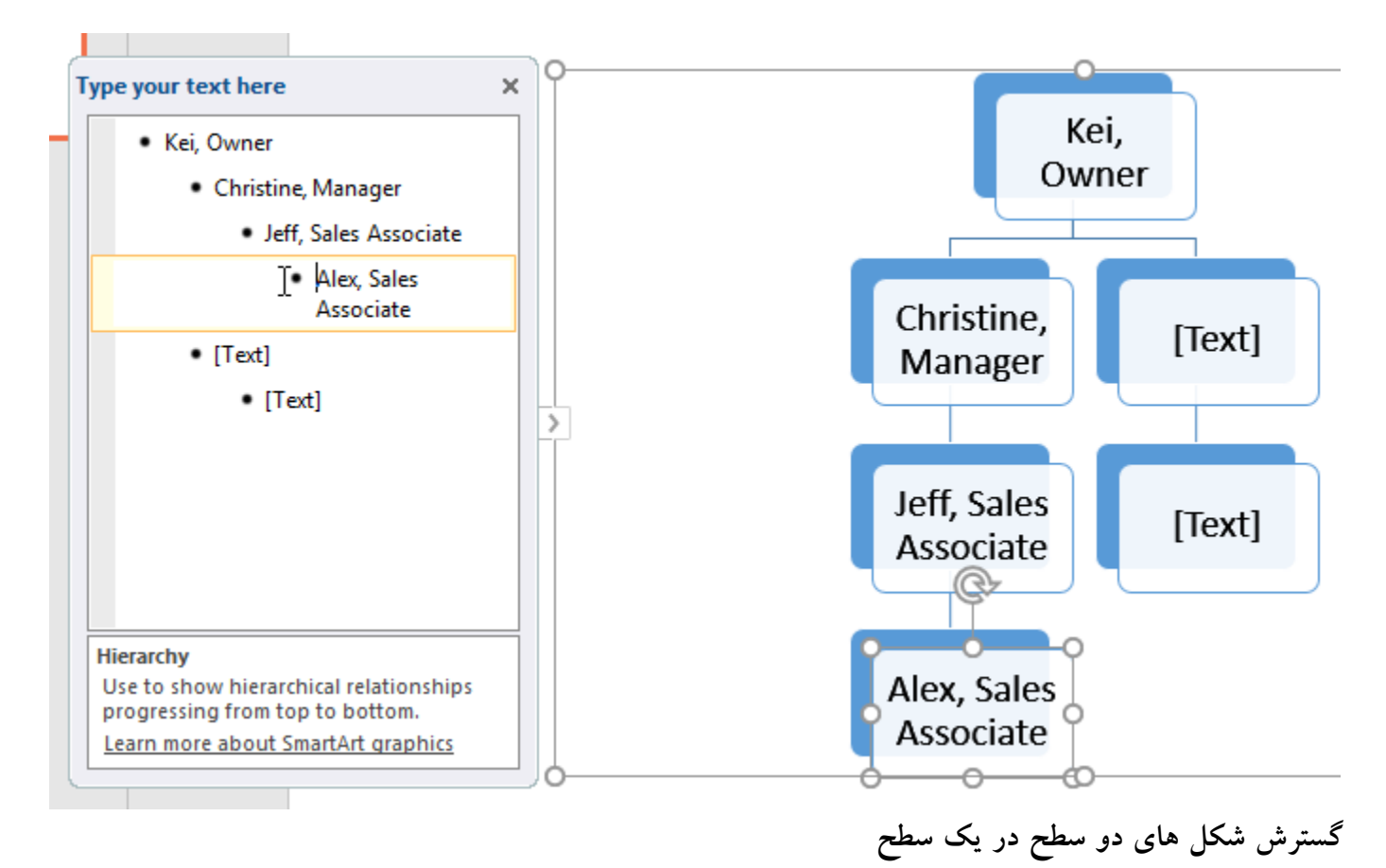

 **برای گسترش دادن شکل ها در یک سطح، روی عالمت bullet مرتبط با شکل کلیک کرده و کلید Tab را از صفحه کلید بزنید.**

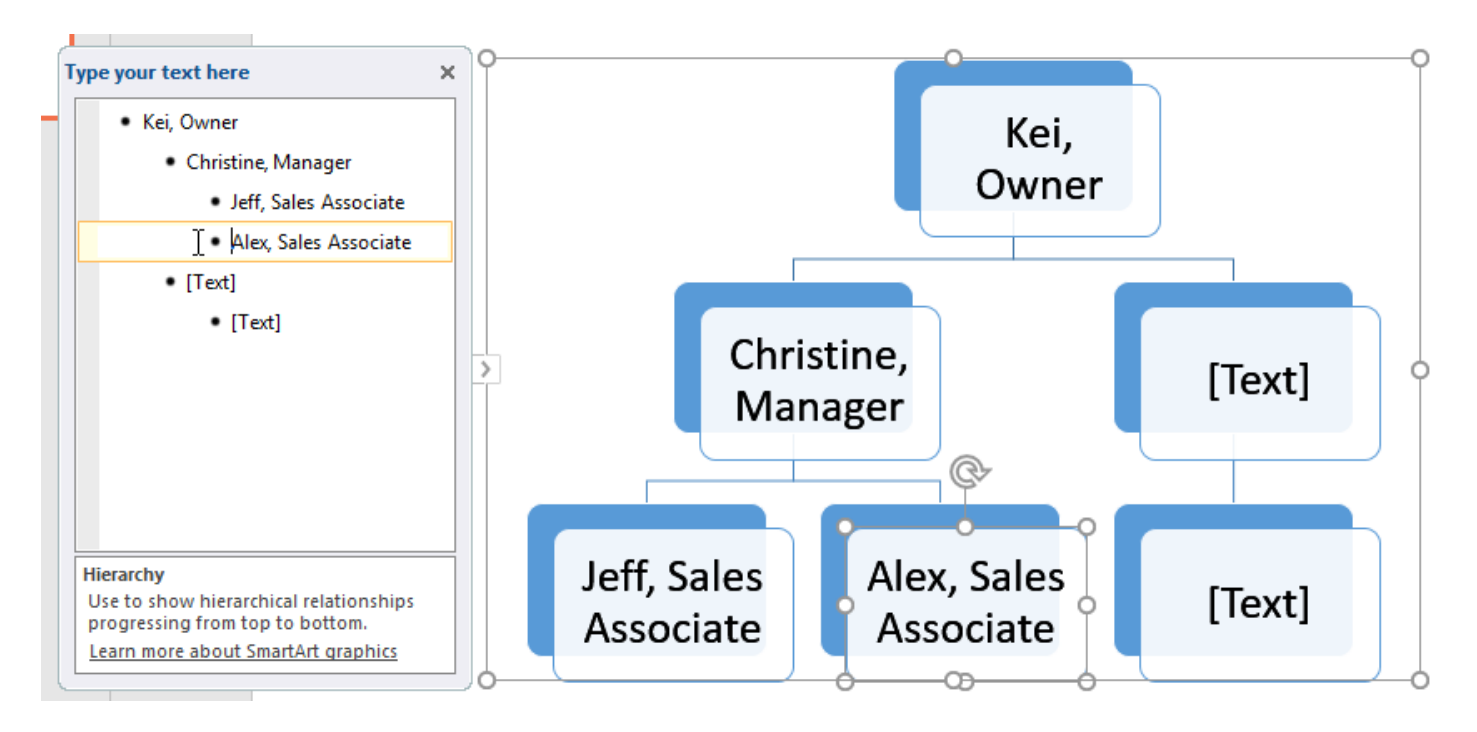

**افزودن شکل جدید**

 **خط عمودی چشمک زن را در bullet مربوطه قرار داده و کلید Enter را بزنید. سپس یک bullet جدید به همراه شکل مربوط به آن ظاهر می شود.**

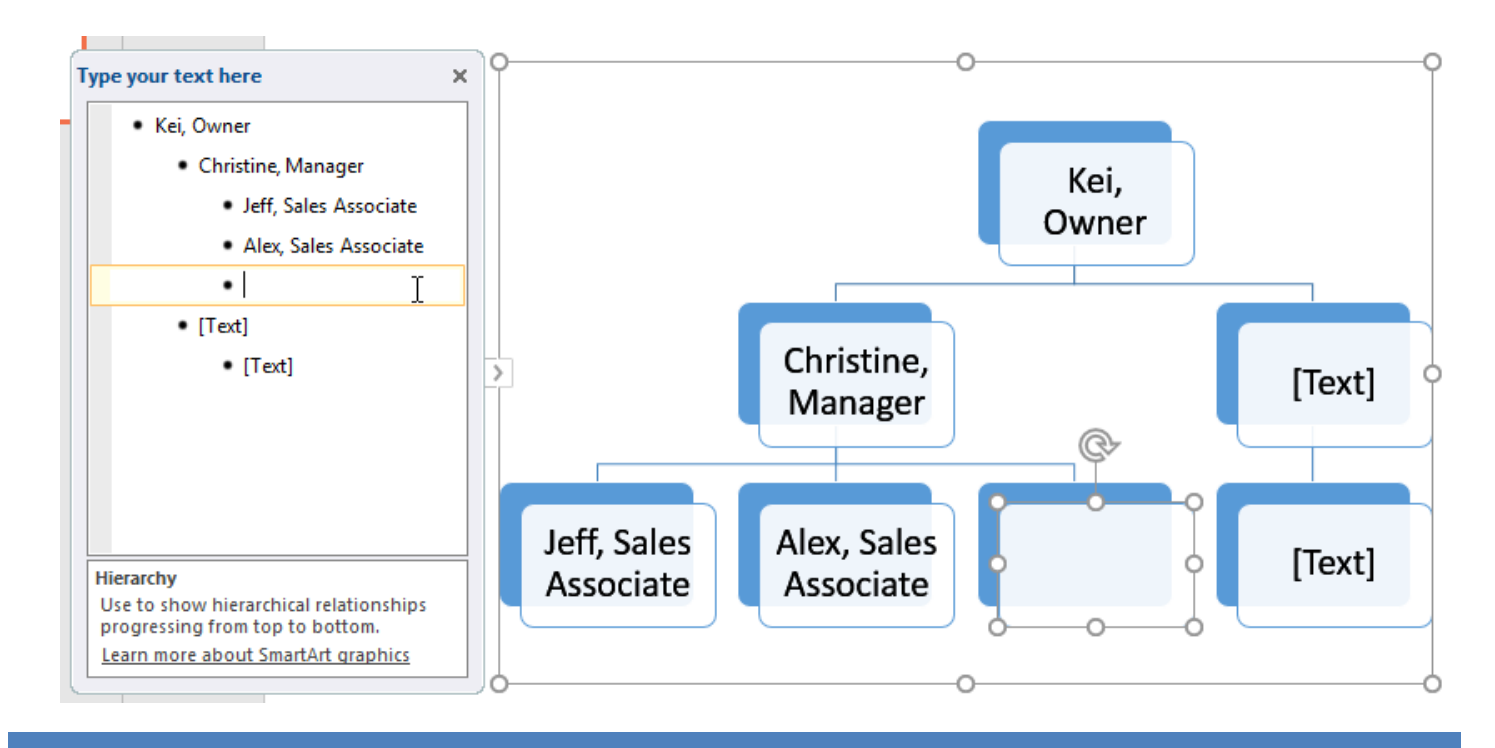

**حذف یک شکل**

**کلید Backspace را در bullet مربوط به شکل، تا حذف شدن کامل bullet و سپس شکل، بزنید.**

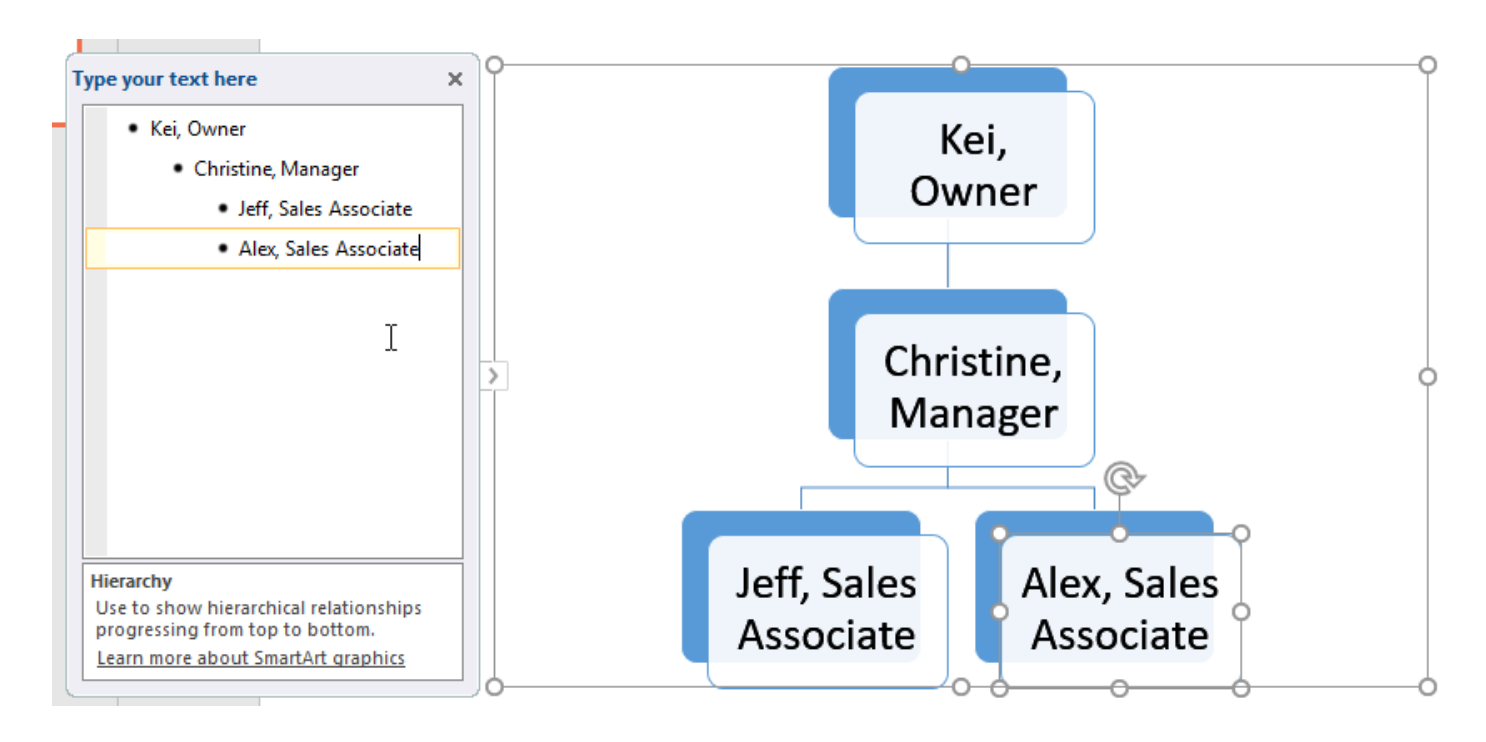

**مرتب سازی SmartArt از زبانه ی Design**

**عالوه بر روشهای فوق ، با استفاده از ابزارهای گروه Graphic Create در زبانه ی Design می توانید شکل ها را سازماندهی کنید:**

**افزودن یا کاهش سطح:**

**با استفاده از گزینه های Promote و Demote می توانید سطح ها را افزایش داده و یا کاهش دهید.**

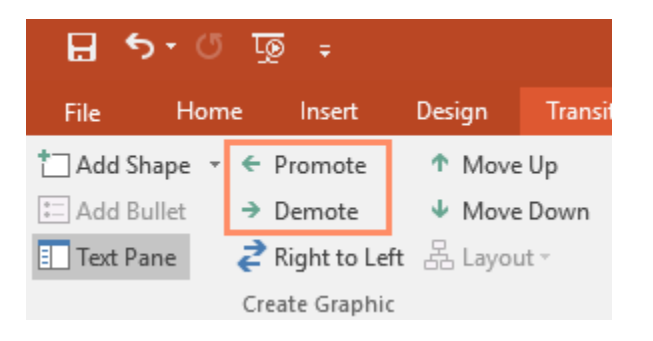

**جابه جایی شکل ها در طول سطوح :**

**با استفاده از ابزارهای Up Move و Down Move می توانید ابزارها را در طول یک سطح جابه جا کنید.**

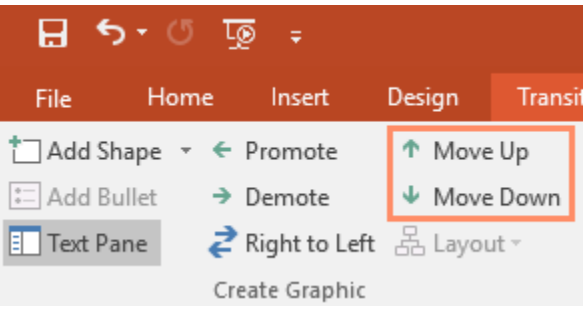

**افزودن شکل:**

**با کلیک روی گزینه Shape Add کافیست محل ایجاد شکل جدید را در ساختار درختی SmartArt انتخاب نمایید.**

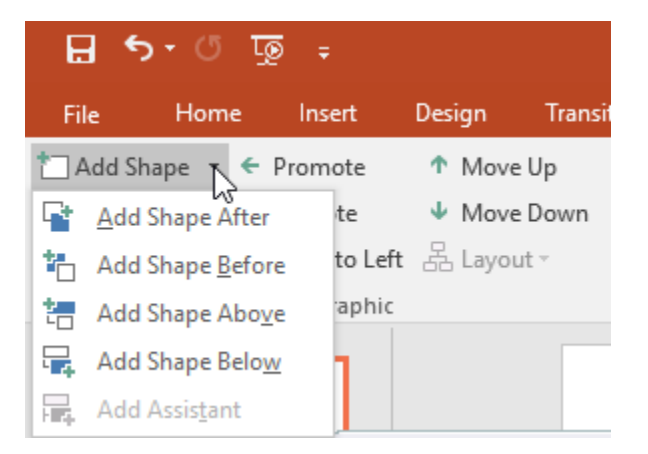

**سفارشی کردن SmartArt**

**با استفاده از ابزارهای موجود در زبانه ی Design می توانید گزینه های مانند رنگ یا Style قسمت های شکل ها را به راحتی تغییر دهید.**

**تغییر style: از گروه styles SmartArt موجود در زبانه ی Design می توانید نوع Style مورد نظر را انتخاب نمایید.**

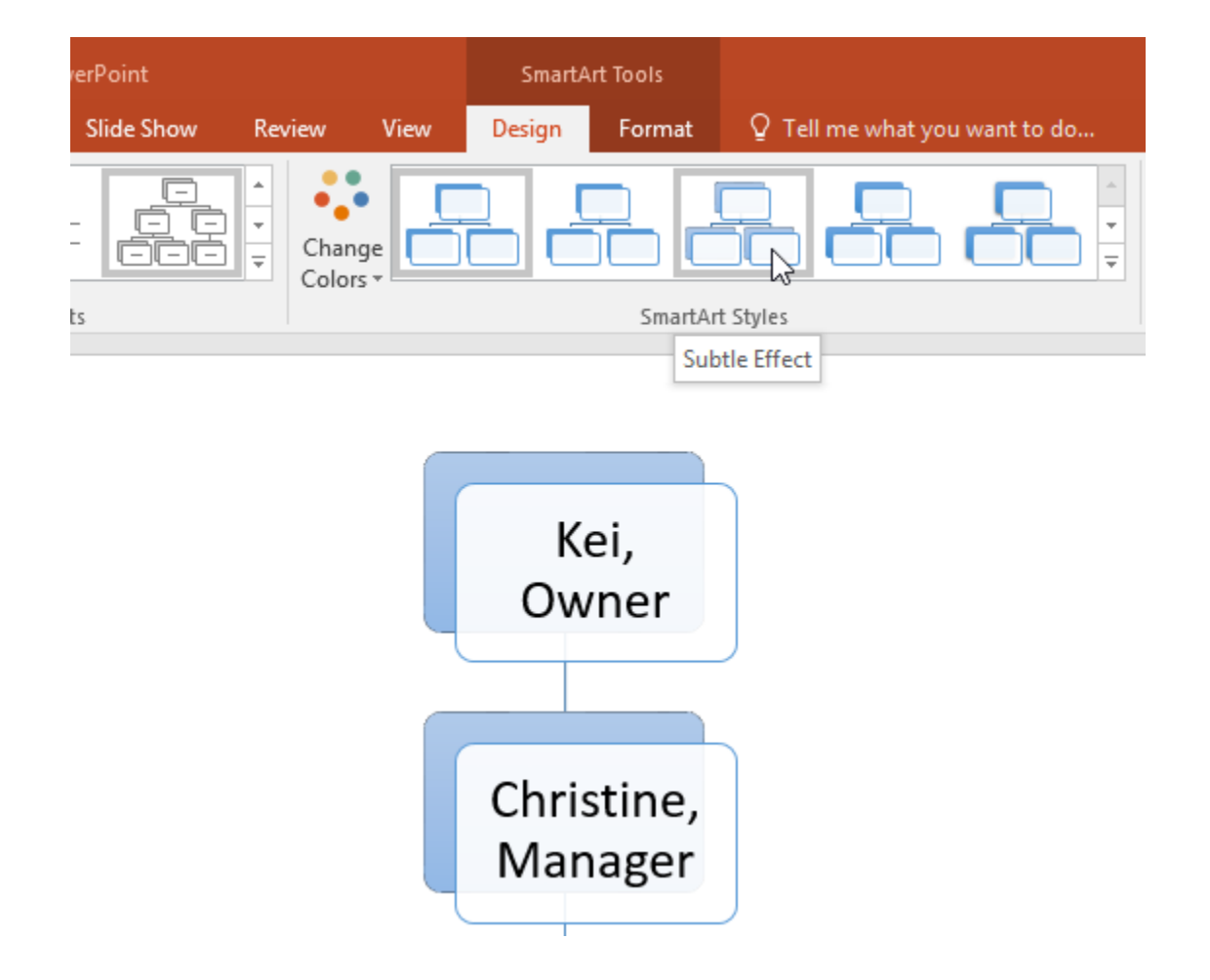

 **تغییر طرح رنگ: از زیر منوی گزینه ی Colors Change روی طرح بندی رنگی مورد نظر کلیک کنید تا به شکل اعمال شود.**

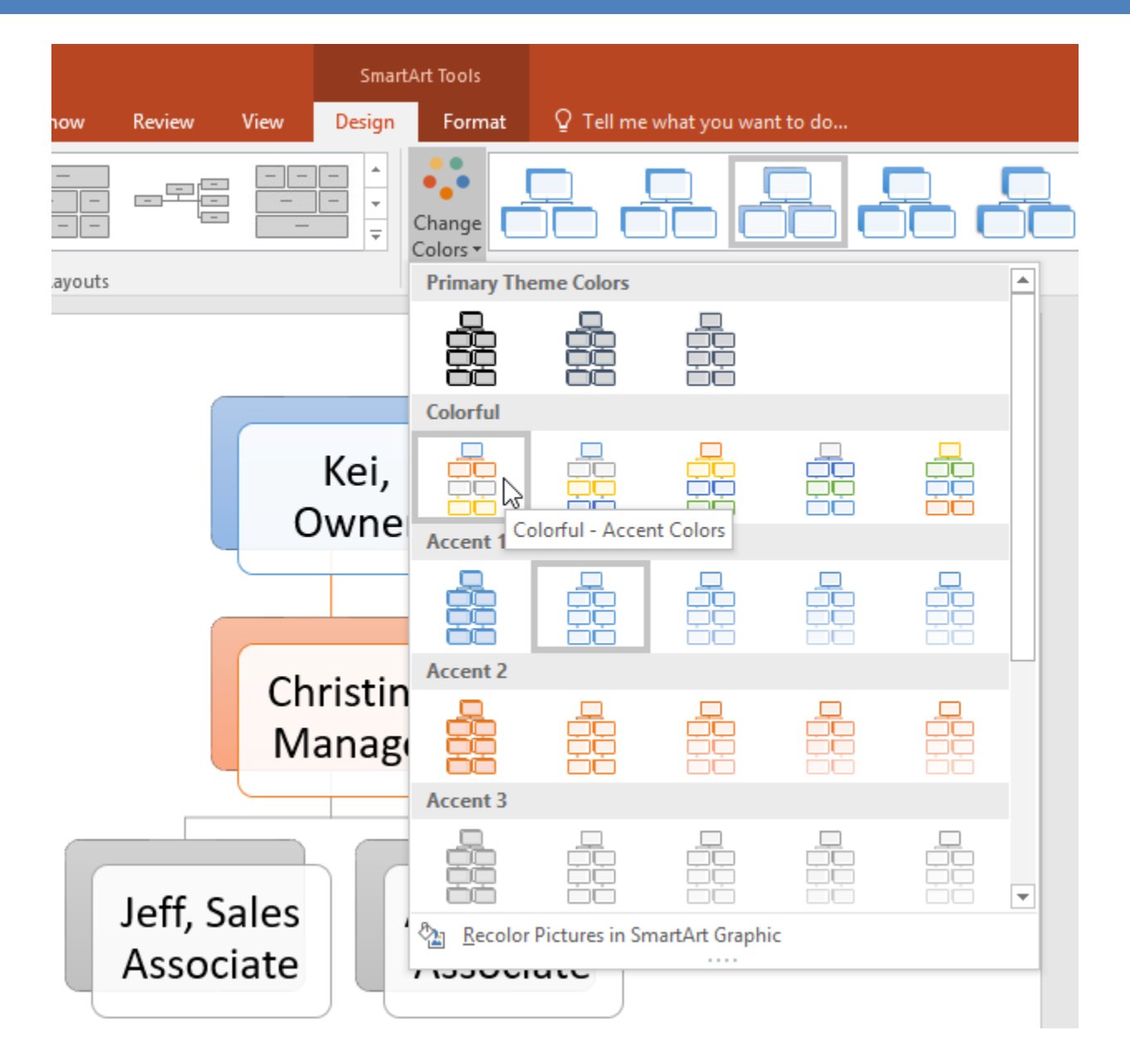

**انتخاب افکت برای شکل ها: از زبانه ی Format و از زیر منوی Effect Shape روی افکت مورد نظر کلیک کنید.**

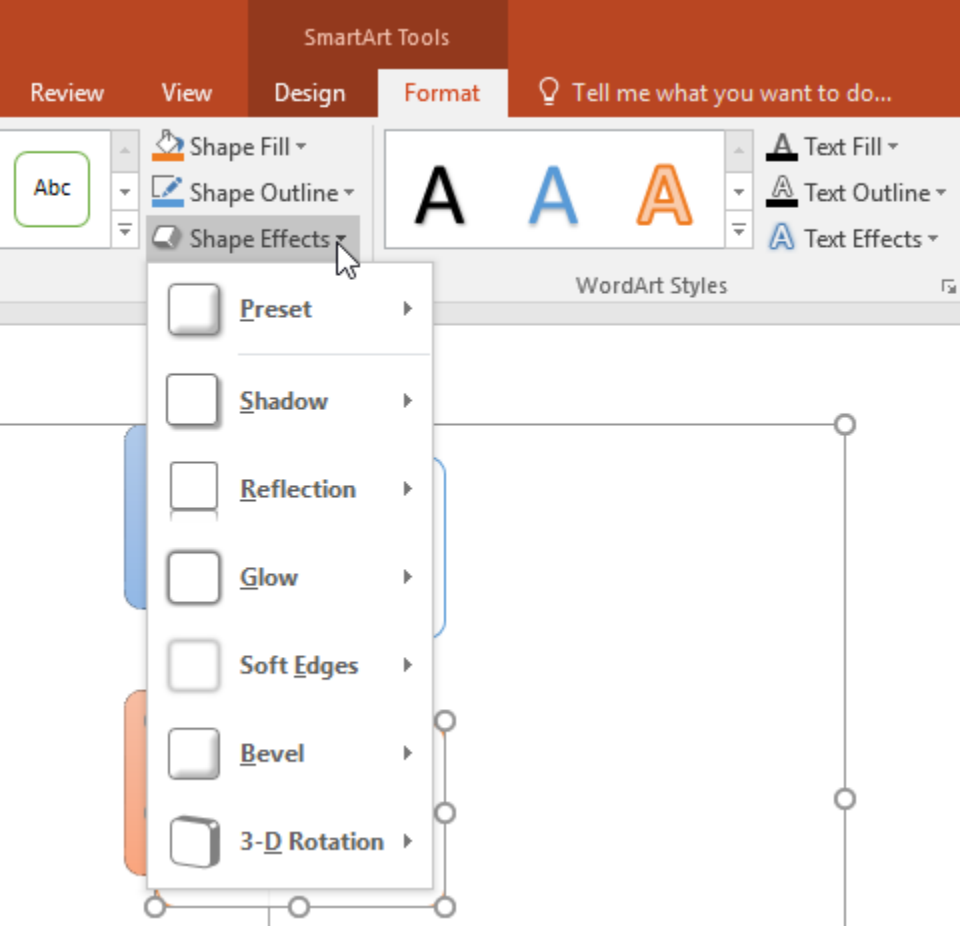

### **تغییر دادن طراحی SmartArt**

**-۱ از زبانه ی Design روی دکمه ی More کنار لیست layout کلیک کنید تا تمام طراحی های موجود را مشاهده کنید.**

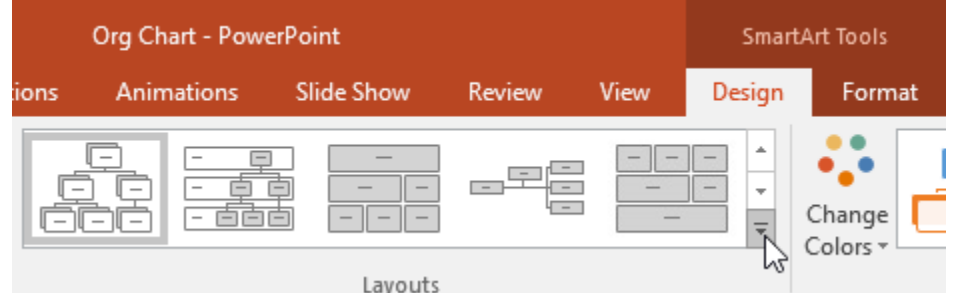

**-۲ روی طراحی مورد نظر کلیک کرده یا برای مشاهده طراحی های بیشتر روی Layouts More کلیک کنید.**

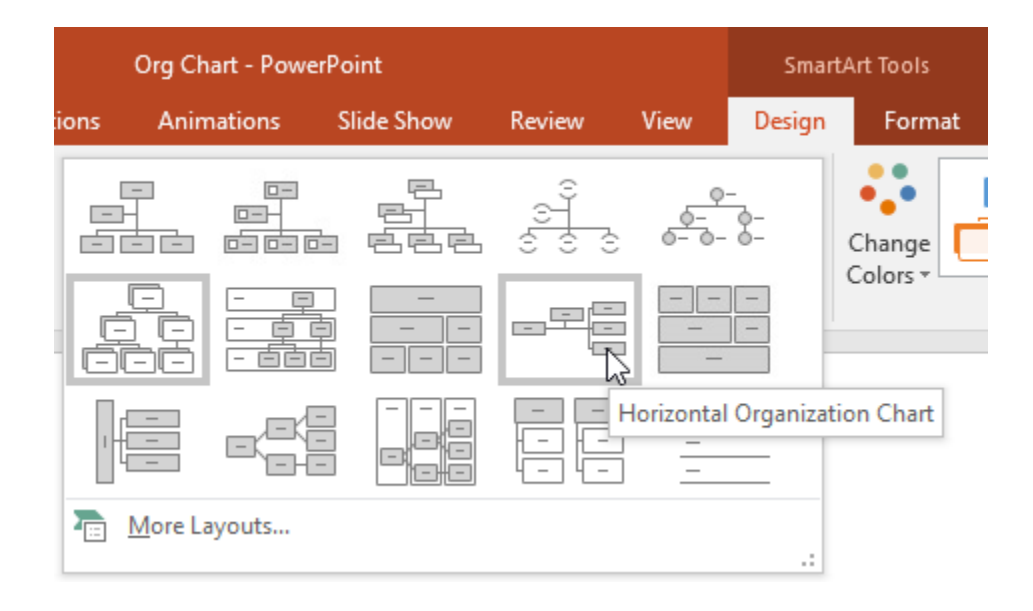

**-۳ در نتیجه طراحی مورد نظر اعمال می شود.**

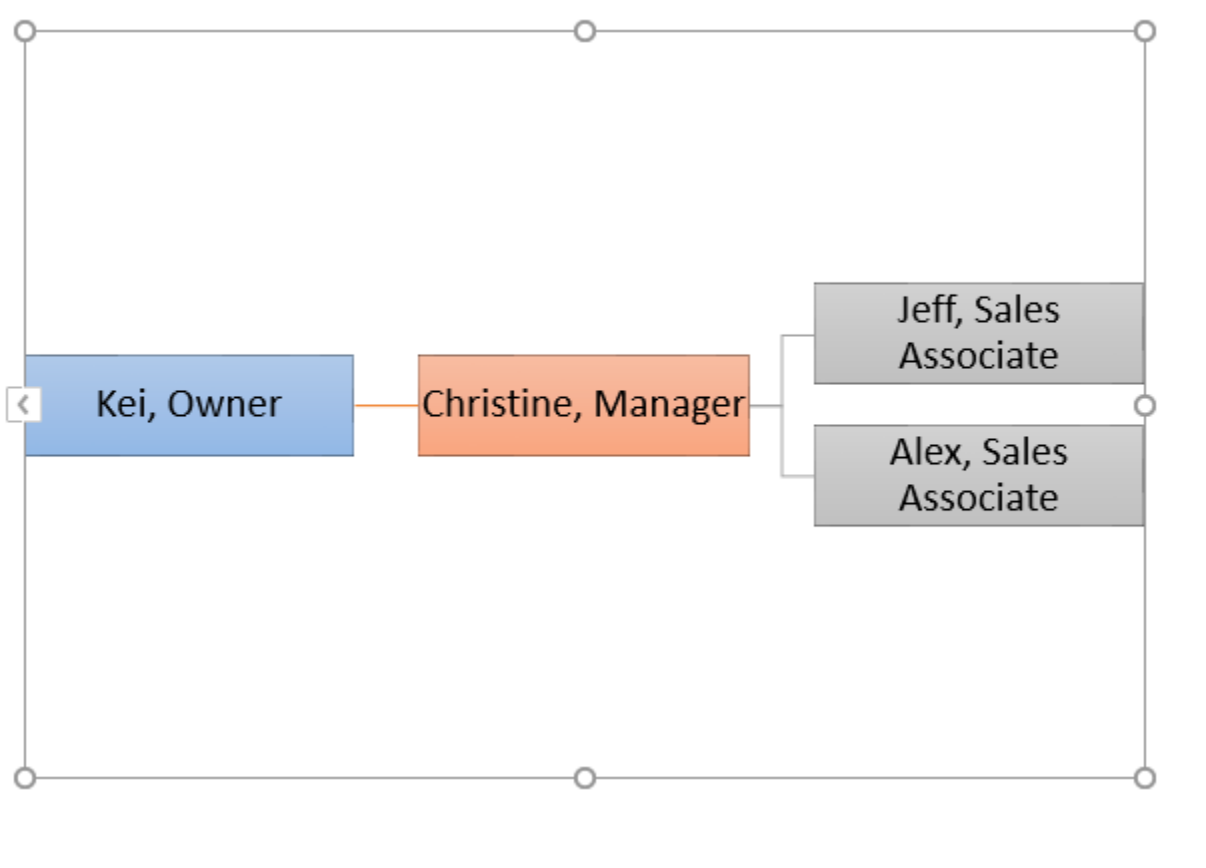

**کالم آخر**

**نمای گرافیکی SmartArt در 2016 Powerpoint ابزار بسیار مناسبی برای نمایش درختی یک موضوع و یا نمایش یک** سری سلسله مطالب چند سطحی در پاورپوینت، می باشد. در فصل بعدی به مطالب مربوط به کنترل گرامر و دستور زبان **خواهیم پرداخت.**

### **جلسه ۲۵ : نگارش و دستور زبان در 2016 Powerpoint**

**حتی افرادی که از مهارت باالیی در تایپ برخوردارند. ممکن است در هنگام تایپ دچار اشتباه شوند، این اشتباهات باعث نگارش یا دستور زبان غلط در محتوای اسالیدها شده و در نتیجه ارائه ی شما نتیجه ی مطلوبی نخواهد داشت. در پاورپوینت همانند Word ابزار Grammar and Spelling برای اشکال زدایی و رفع عیب های نگارش و گرامر متون اسالیدها ارائه شده است. و ما در ادامه ی مباحث نگارش و دستور زبان در 2016 Powerpoint و اجرای ابزار check spell در پاورپوینت آن را بطور کامل بررسی کرده ایم.**

**نگارش و دستور زبان در 2016 Powerpoint**

**در ادامه به معرفی و چگونگی استفاده از ابزار Grammar and Spelling خواهیم پرداخت.**

**اجرای ابزار check spell( بررسی گرامر(**

**-۱ در زبانه ی Review روی Spelling کلیک کنید.**

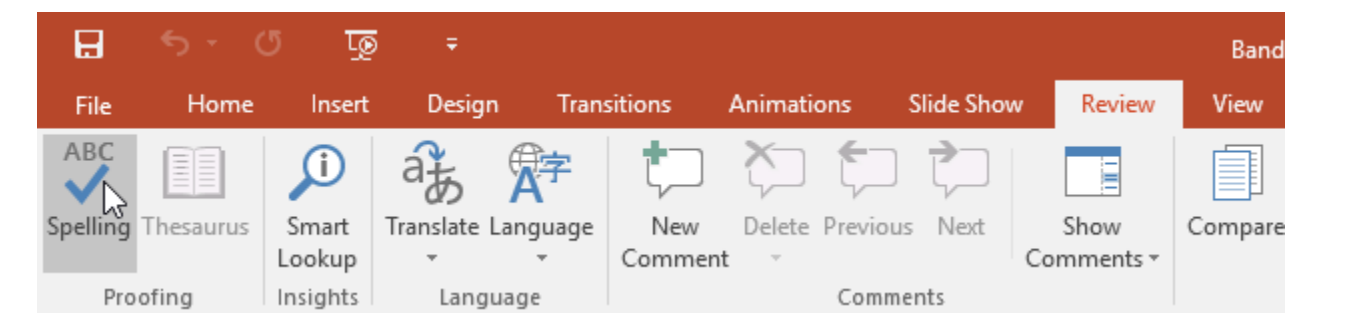

**-۲ پنل Spelling در سمت راست ظاهر خواهد شد و خطاهای گرامری و دستور زبان محتوای شما را با پیشنهاد لغات صحیح نمایش می دهد.** **شما در این پنل می توانید عبارت صحیح را انتخاب و روی Change کلیک کنید.**

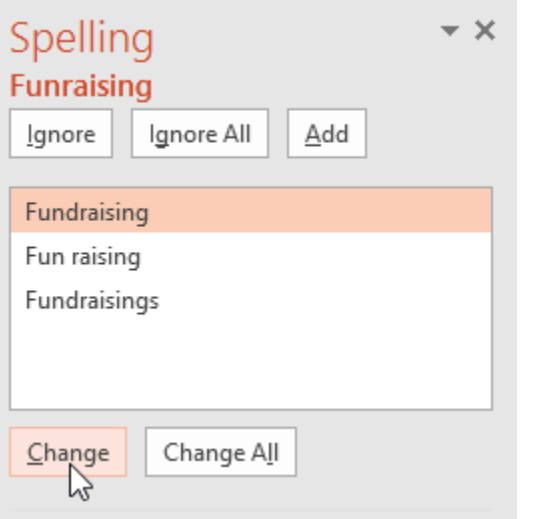

**-۳ پاورپوینت تمام خطاها را بررسی کرده و آن ها را اصالح می کند در نهایت پیغامی مبنی بر اتمام عملیات اصالح گرامر نمایش می دهد، روی Ok کلیک کنید.**

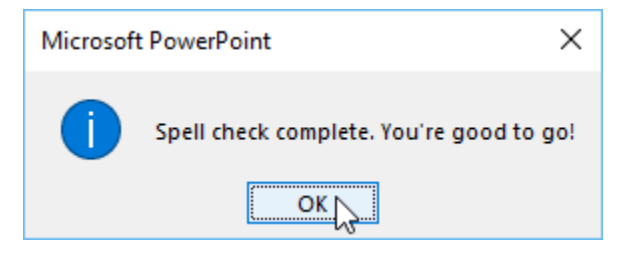

**پذیرفتن خطاهای دستور زبان در پاورپوینت**

**ابزار بررسی دستورزبان همیشه درست عمل نمی کند، و ممکن است گاهی از یک کلمه یا عبارتی که در حقیقت درست است، خطا بگیرد. یا اینکه ممکن است گاهی خودتان می خواهید کلمه یا عبارتی را به شکل دیگری تایپ کنید. در این گونه موارد می توانید از گزینه های زیر استفاده کنید:**

- **Ignore : این گزینه خطای دستور زبان را نادیده گرفته و آن را تغییر نمی دهد.**
- **All Ignore : این گزینه خطای فعلی و تمام خطاهای دستور زبان را نادیده گرفته و آنها را تغییر نمی دهد.**
	- **Add : کلمه جاری را به فرهنگ لغت اضافه می کند تا از این به بعد از آن خطا نگیرد.**
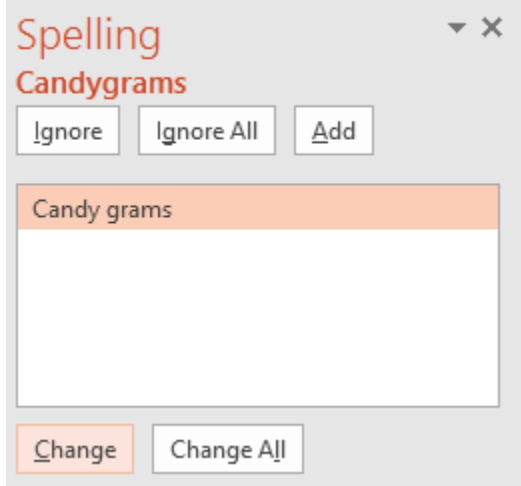

## **بررسی خودکار دستور زبان**

**بطور پیش فرض پاورپوینت خطاها را با خطوط قرمز رنگ موج دار در زیر آن ها بررسی می کند. برای استفاده از چک گرامر خودکار بصورت زیر عمل کنید:**

**-۱ روی عبارتی که زیر خط دار شده راست کلیک کنید، سپس منویی ظاهر خواهد شد.**

**-۲ روی عبارت صحیح از لیست ظاهر شده کلیک نمایید.**

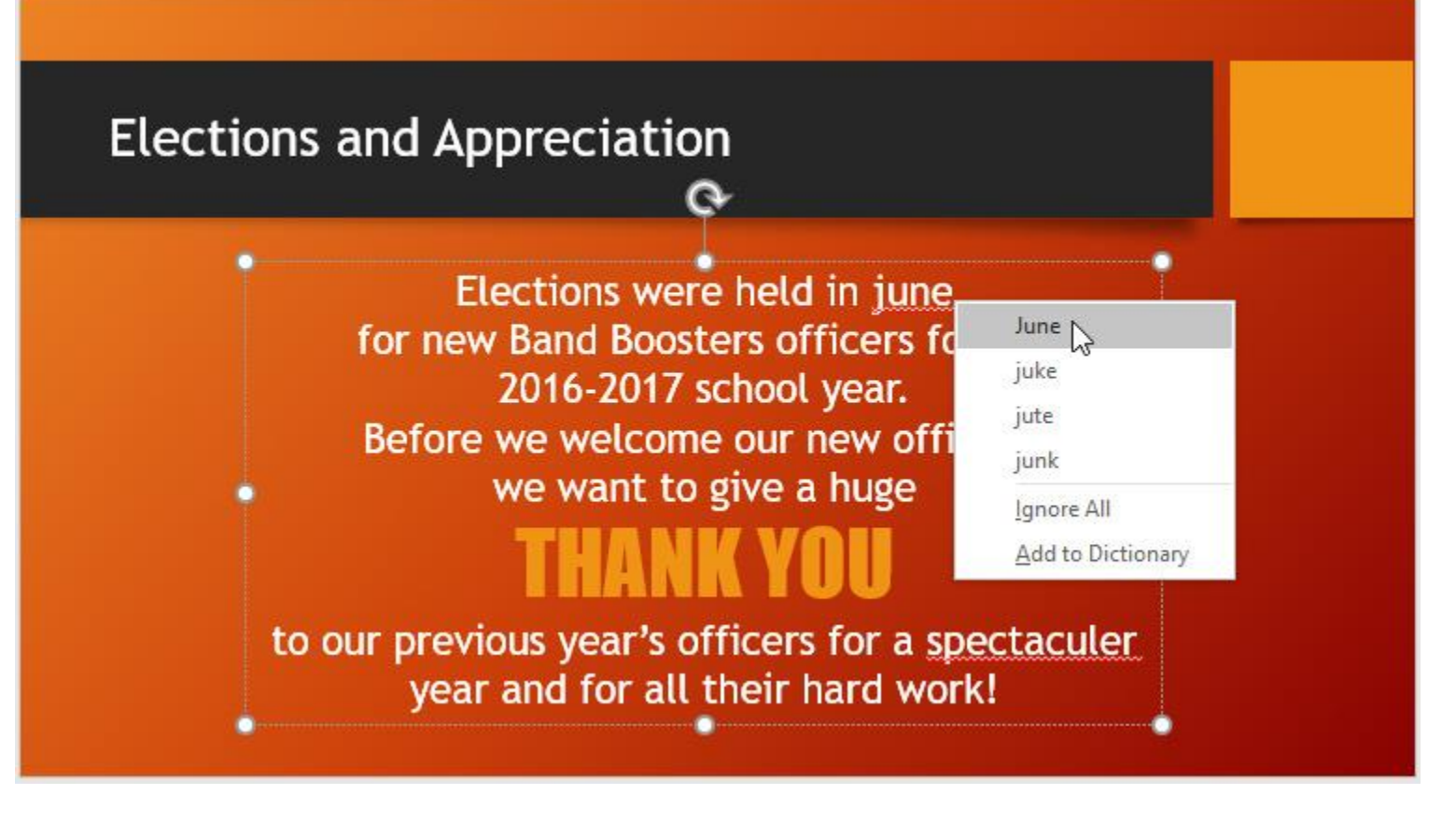

**-۳ عبارت صحیح در متن جایگزین می شود.**

## **مدیریت گزینه های proofing**

**با استفاده از گزینه های proofing می توانید ابزار خطایابی گرامر را دستکاری کرده و به عنوان مثال روش مشخص کردن غلط ها را تغییر دهید.**

**مدیریت گزینه های proofing**

**-۱ روی زبانه ی File کلیک کرده تا وارد نمای view Backstage شوید.**

### **آموزش 2016 POINT POWER گردآوری: دکترمحمدرضا منتظریون**

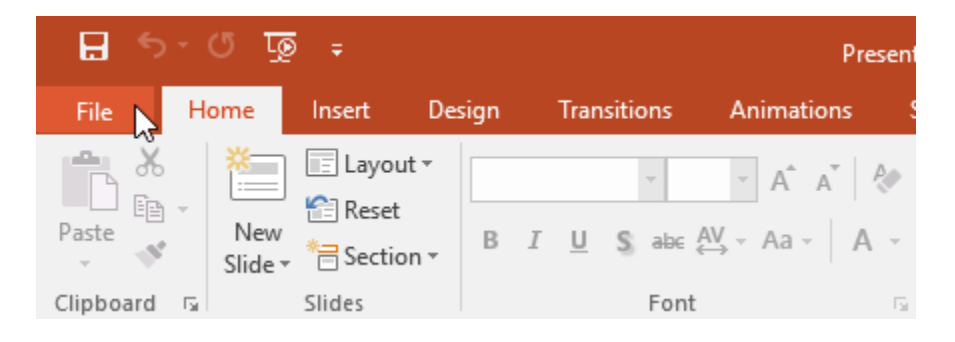

**-۲ از منوی سمت چپ روی Options کلیک کنید.**

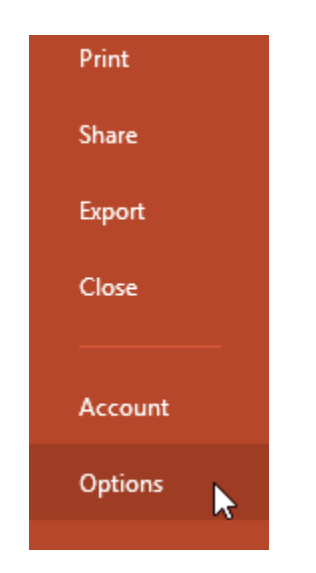

**-۳ روی Proofing کلیک کنید، گزینه های آن در سمت راست ظاهر می شود، برحسب نیاز خود آن ها را تغییر داده و در نهایت روی Ok کلیک کنید.**

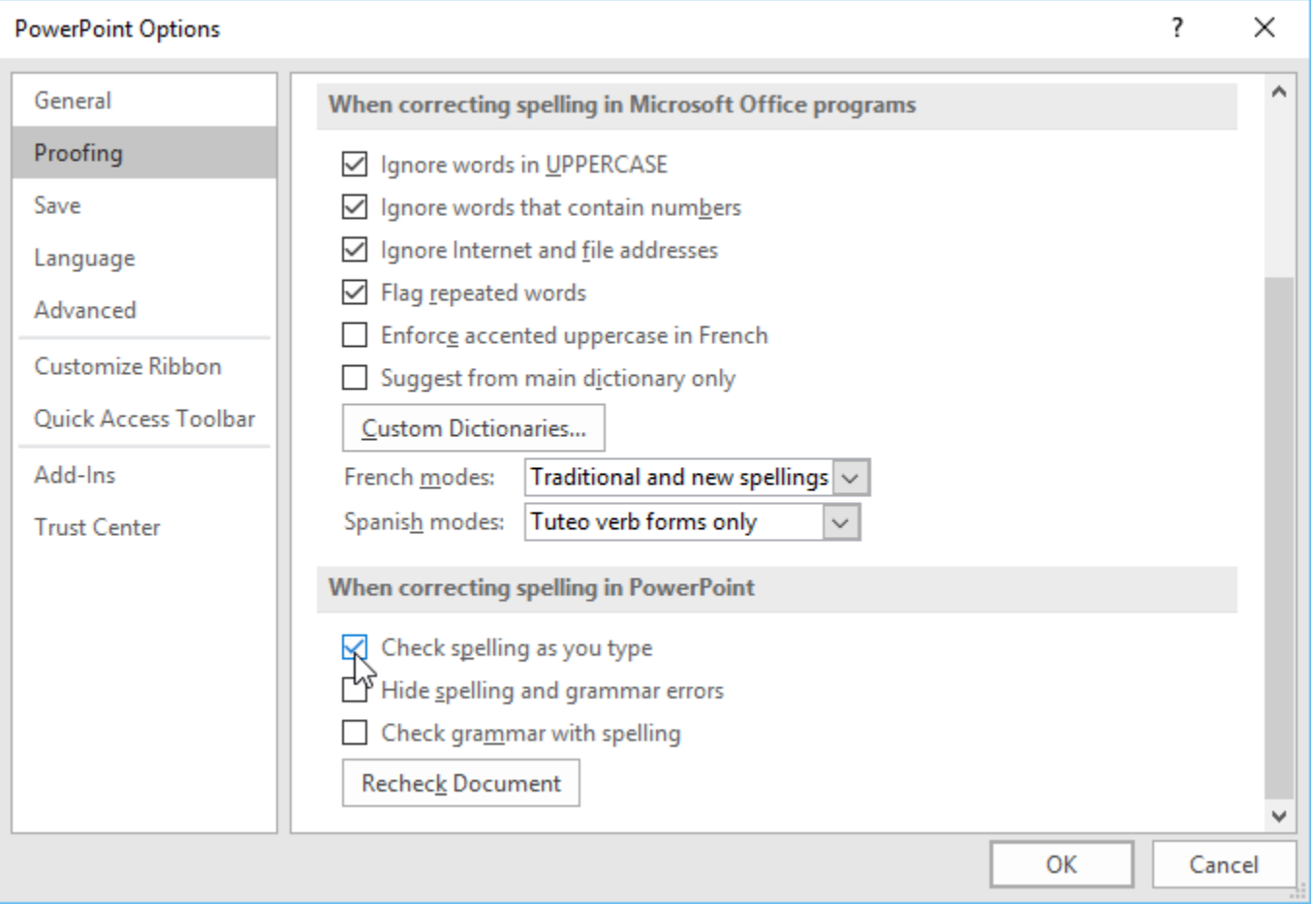

# **کالم آخر**

**ابزار نگارش و دستور زبان در 2016 Powerpoint ، به شما کمک می کند تا غلط های امالیی و دستور زبان محتوای خود را برطرف کنید و از این طریق به اجرای یک ارائه موفق و بدون مشکل به شما کمک می کند.**

## **جلسه ۲۶ [: نظرات و مقایسه دو فایل ارائه در](https://pvlearn.com/product/comments-%d9%88-compare%d8%af%d8%b1-%d9%be%d8%a7%d9%88%d8%b1%d9%be%d9%88%db%8c%d9%86%d8%aa/) 2016 Powerpoint**

**شاید شما قبل از اینکه فایل پاورپوینت خود را ارائه دهید، بخواهید نظرات دیگران را درباره ی آن بدانید تا از این طریق، خطاهای احتمالی را برطرف کرده و یک ارائه ی موفق داشته باشید، همچنین ممکن است ارائه ی خود را در دو فایل پاورپوینت ایجاد کرده باشید و بخواهید آن ها را با یکدیگر مقایسه کنید. برای اینگونه اقدامات پاورپوینت ویژگی**  **های Comments و Compare را ارائه داده است. که در ادامه ی مباحث نظرات و مقایسه دو فایل ارائه در 2016 powerpoint و پاسخ دادن به نظرات در پاورپوینت به آن می پردازیم.**

**نظرات و مقایسه دو فایل ارائه در 2016 powerpoint**

**پاورپوینت با استفاده از ویژگی های Comments و Compare امکان اضافه کردن نظرات توسط دیگران و مقایسه ی فایل های پاورپوینت را ارائه داده است.**

**افزودن نظرات**

**-۱ متن یا آبجکتی که می خواهید نظرات روی آن ظاهر شود را انتخاب نمایید.**

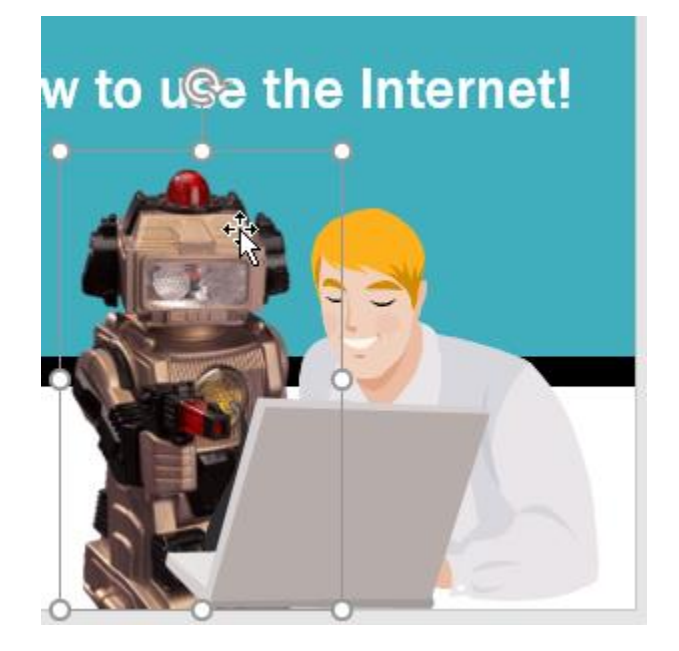

**-۲ از زبانه ی Review روی Comment New کلیک کنید.**

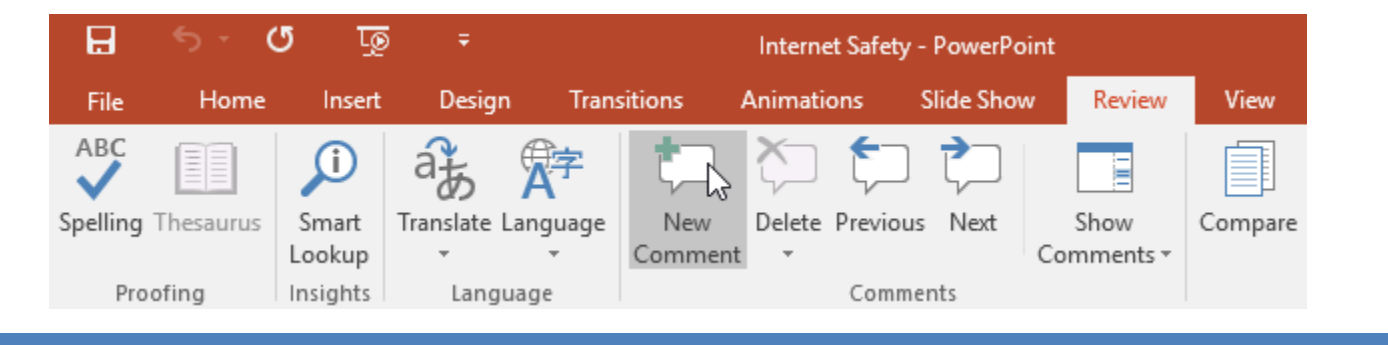

**-۳ پنل Comments ظاهر خواهد شد. سپس کاربران می تواند با کلیک روی عالمت plus نظرات خود را اضافه کنند.**

**-۴ شما هم می توانید نظر خود را در Box مربوطه تایپ کرده و Enter را بزنید.**

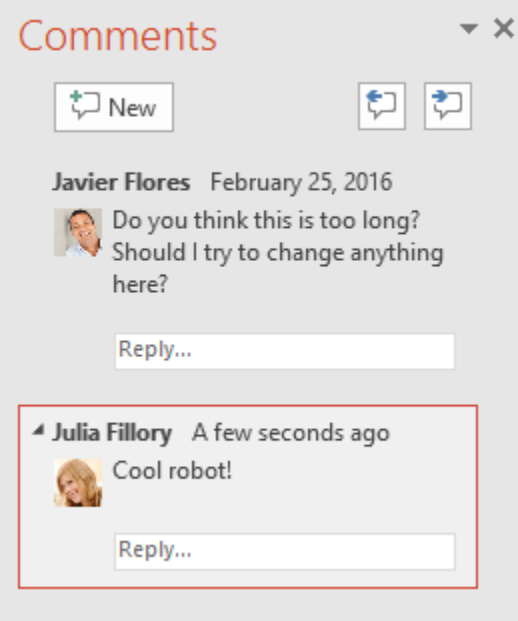

**-۵ نظرات به شکل یک آیکون کوچک مرتبط با نظرات، در اسالید مربوطه ظاهر می شوند.**

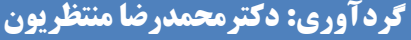

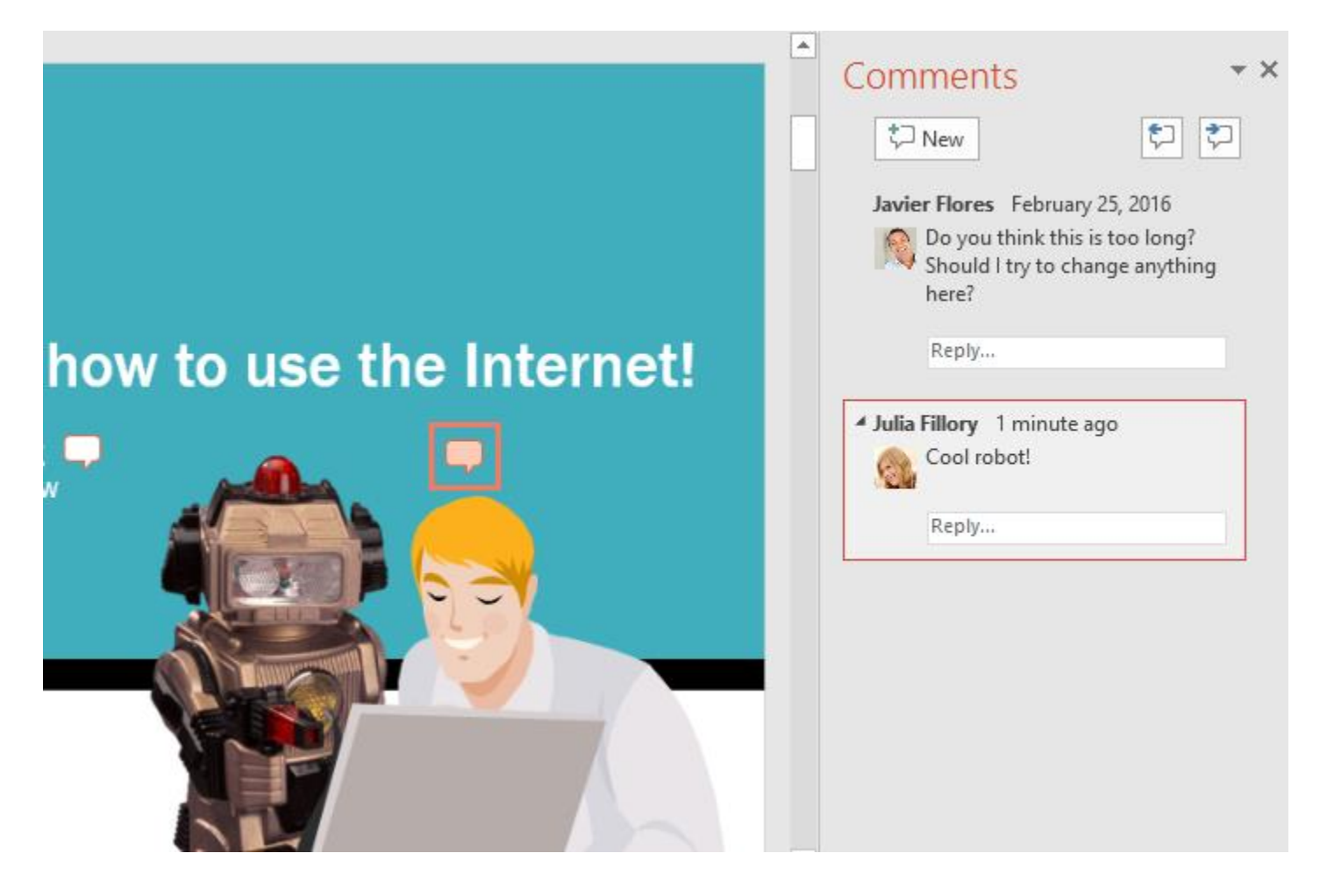

### **مشاهده ی نظرات**

**شما به سادگی می توانید نظرات دیگران را بررسی کرده و یا به آن ها پاسخ دهید، کافیست روی Comments Show از زبانه ی Review کلیک کنید.**

**آموزش 2016 POINT POWER گردآوری: دکترمحمدرضا منتظریون** 

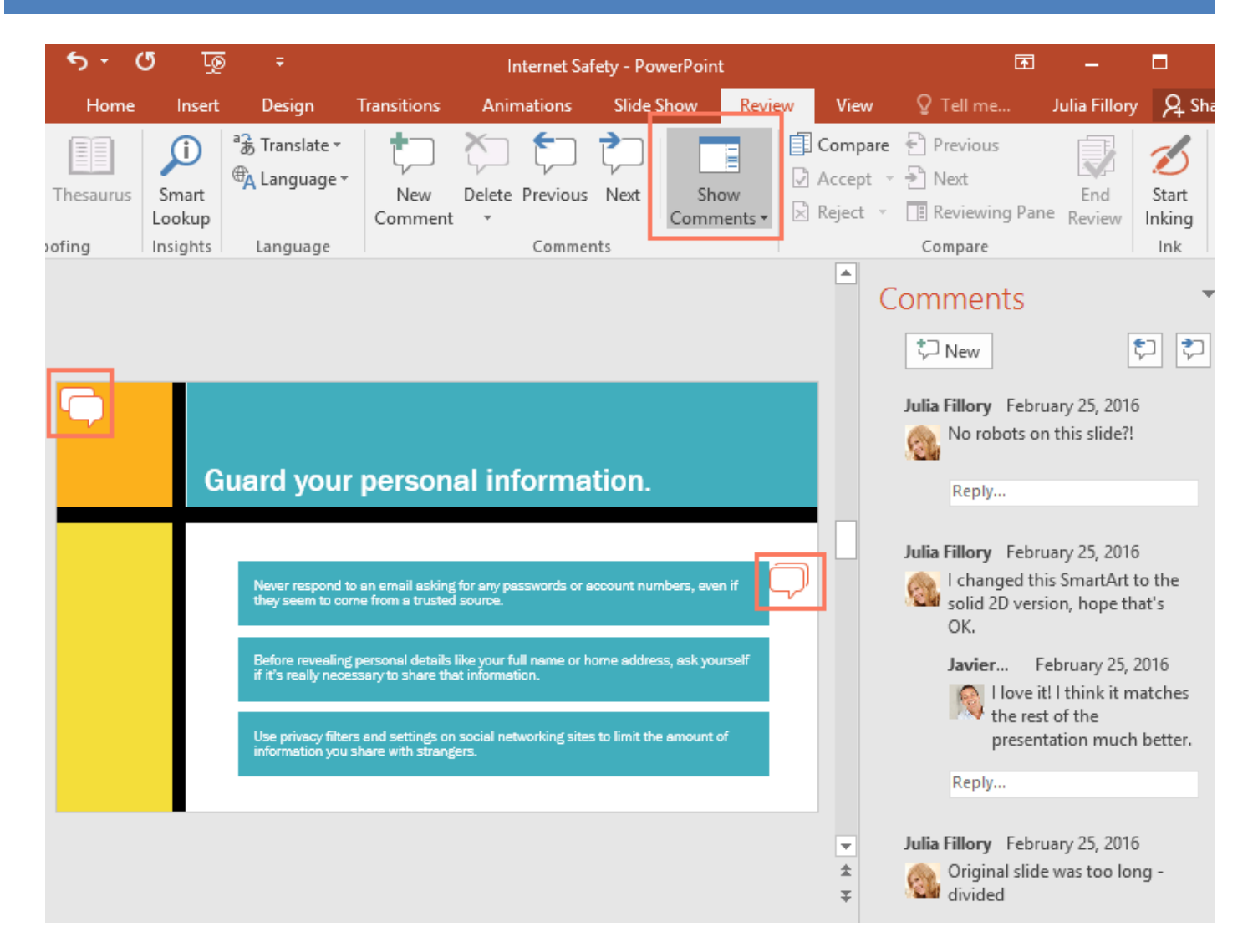

**ویرایش نظرات**

**-۱ در پنل Comments ، نظراتی که می خواهید ویرایش کنید را انتخاب نمایید.**

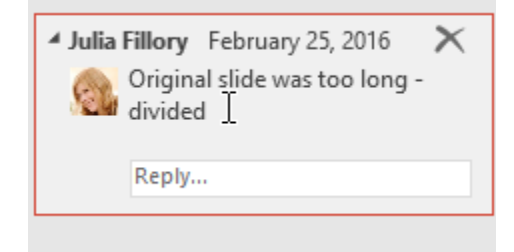

**-۲ تغییرات مورد نظر را در متن نظرات تایپ نموده و سپس کلید Enter را بزنید.**

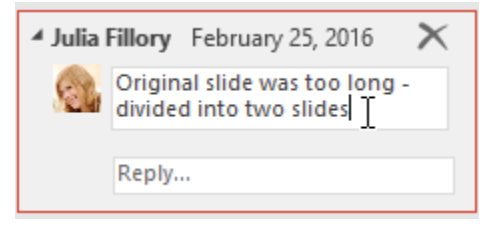

**پاسخ دادن به نظرات در پاورپوینت**

**-۱ در زبانه ی Comments روی Reply در پایین نظراتی که می خواهید به آن پاسخ دهید کلیک کنید.**

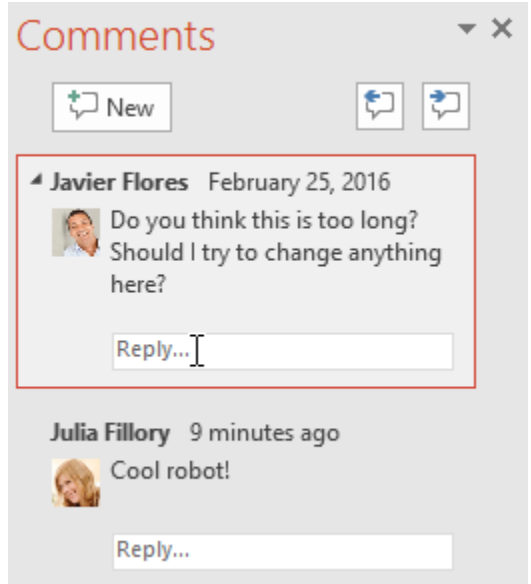

**-۲ پاسخ خود را تایپ نموده و Enter را بزنید. سپس پاسخ شما در پایین نظری که به آن پاسخ داده اید در یک box با خطوط قرمز قرار می گیرد.**

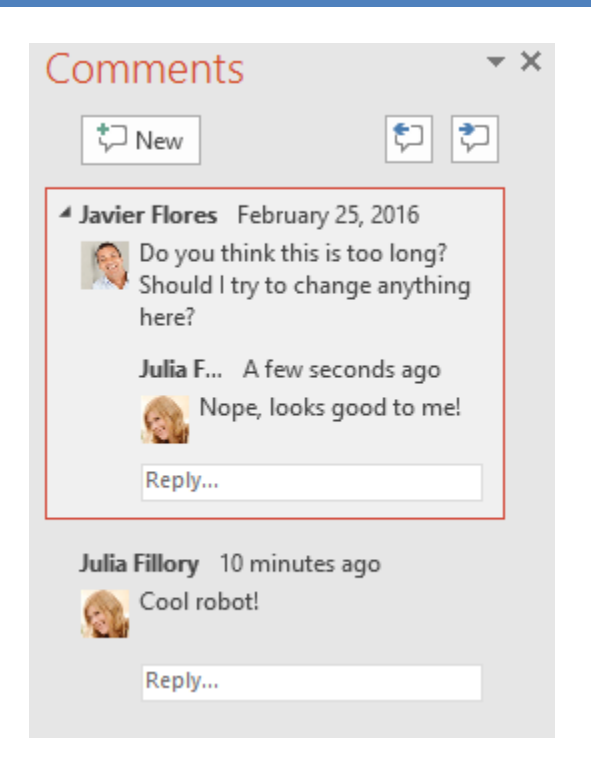

**حذف کردن نظرات**

**برای حذف یک نظر پس از انتخاب آن از زبانه ی Review روی Delete کلیک کنید.**

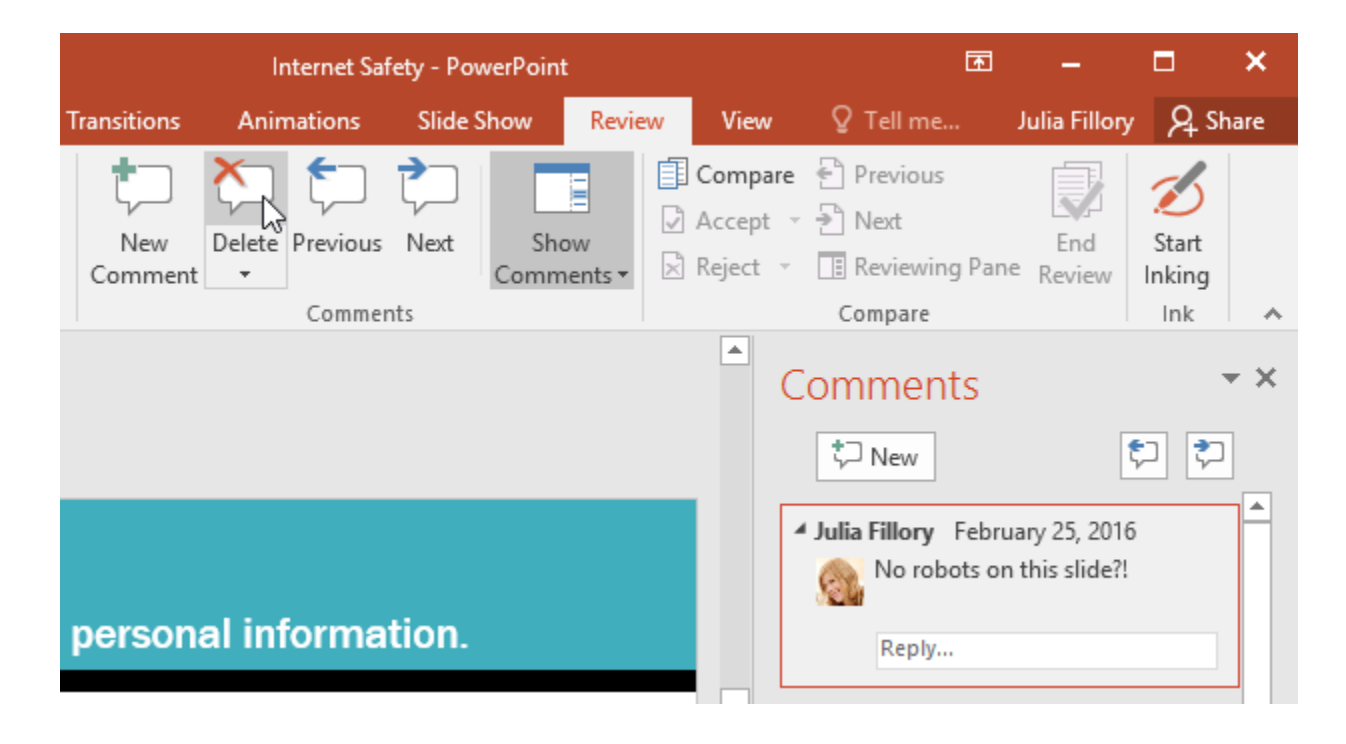

 **برای حذف چندین نظر روی گزینه Delete کلیک کرده و از زیر منوی آن می توانید تمام نظرات اسالید جاری و یا تمام نظرات ارائه را حذف کنید.**

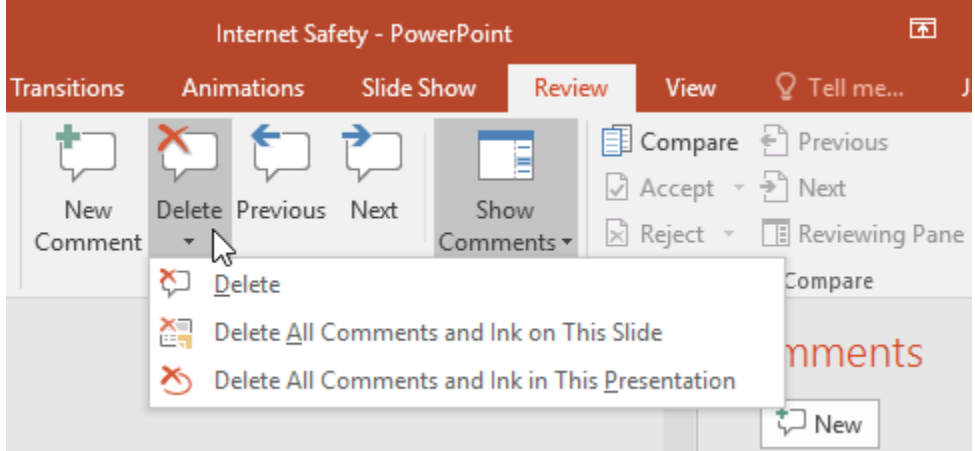

**مقایسه ی چند فایل ارائه**

**در مواقعی که شما دو یا چند نسخه از ارائه ی خود در فایل های مختلف پاورپوینت قرار داده اید، به راحتی می توانید با استفاده از ابزار Compare در پاورپویت آن ها را با هم مقایسه کرده و تغییرات را در نسخه نهایی اعمال کنید.**

**مراحل مقایسه ی دو فایل ارائه**

**-۱ یکی از نسخه های ارائه ی خود را برای شروع مقایسه باز کنید.**

**-۲ از زبانه ی Review روی Compare کلیک کنید.**

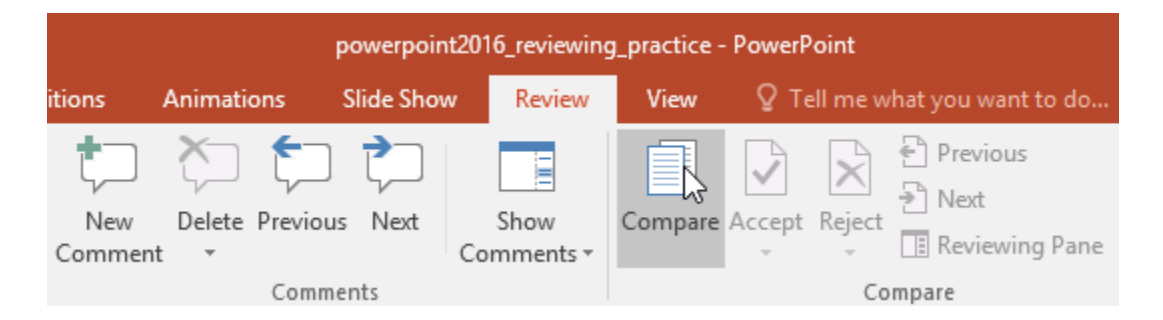

**-۳ در پنجره ای که ظاهر می شود، نسخه دوم را برای مقایسه انتخاب و روی Merge کلیک کنید.**

# **آموزش 2016 POINT POWER گردآوری: دکترمحمدرضا منتظریون**

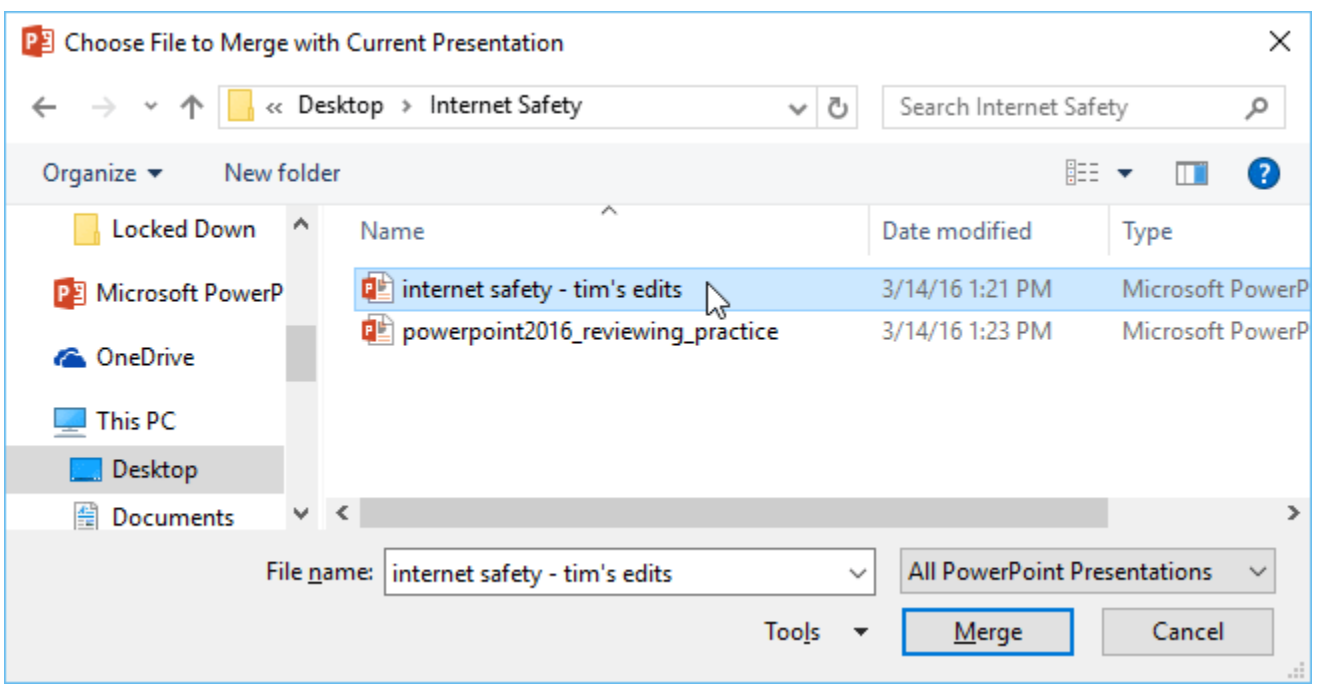

**-۴ پنل Revisions ظاهر می شود که به شما اجازه می دهد که دو فایل ارائه را باهم مقایسه کنید.**

### **آموزش 2016 POINT POWER گردآوری: دکترمحمدرضا منتظریون**

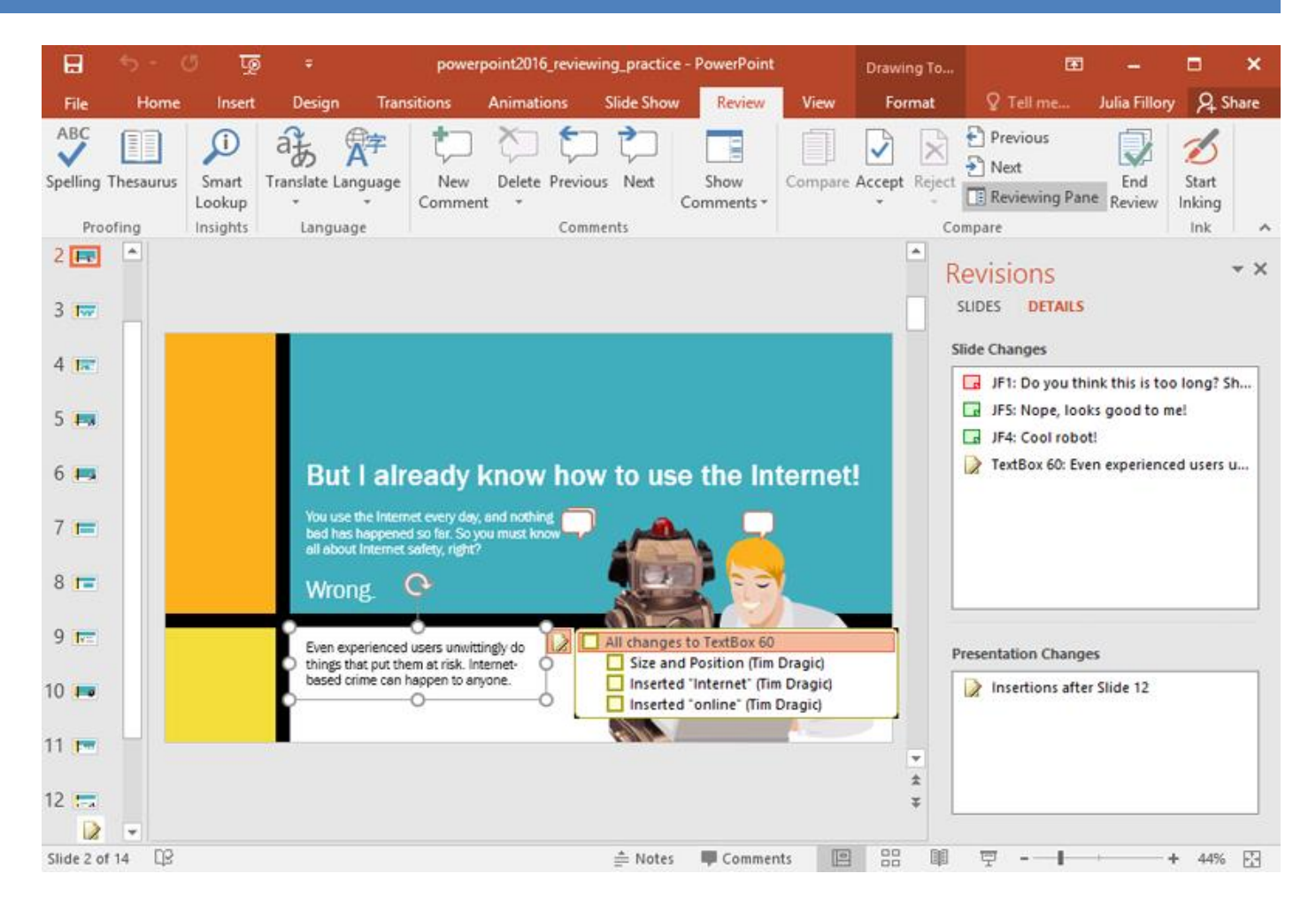

# **کالم آخر**

**با استفاده از ویژگی های نظرات و مقایسه دو فایل ارائه در 2016 powerpoint می توانید، به مقدار قابل توجهی اشکاالت** مختلف ارائه ی خود را پیدا کرده و آن ها را رفع کنید، همچنین می توانید با استفاده از نسخه های مختلف از ارائه ی خود **آن را کاملتر کنید.**

### **جلسه ۲۷ : محافظت از فایل ارائه در 2016 Powerpoint**

**ممکن است شما قبل از به اشتراک گذاشتن یک فایل ارائه ی پاورپوینت، مطالبی داشته باشید که به دالیلی از جمله دالیل**  امنیتی بخواهید از آن ها محافظت کنید و از دسترسی دیگران به آن ها جلوگیری کنید. و یا اینکه ممکن است بخواهید از ویرایش شدن فایل ارائه ی خود توسط دیگران جلوگیری کنید. از این رو مباحث این بخش را به چگونگی محافظت از فایل **ارائه در 2016 powerpoint و محافظت از اسناد ارائه در پاورپوینت اختصاص داده ایم.**

**محافظت از فایل ارائه در 2016 powerpoint**

**Inspector Document( بازرس اسناد(**

**ممکن است در زمان ایجاد و یا ویرایش ارائه اطالعات شخصی از جمله نام و مشخصات نویسنده و ... اضافه شود.**

**در پاورپوینت شما می توانید با استفاده از ابزار Inspector Document اطالعات شخصی را حذف کنید.**

### **استفاده از Inspector Document**

**-۱ روی زبانه ی File کلیک کنید.**

**-۲ از زبانه ی Info روی Issues for Check کلیک کرده و از زیر منوی آن Inspect Document را انتخاب نمایید.**

Mongibello About Us - PowerPoint

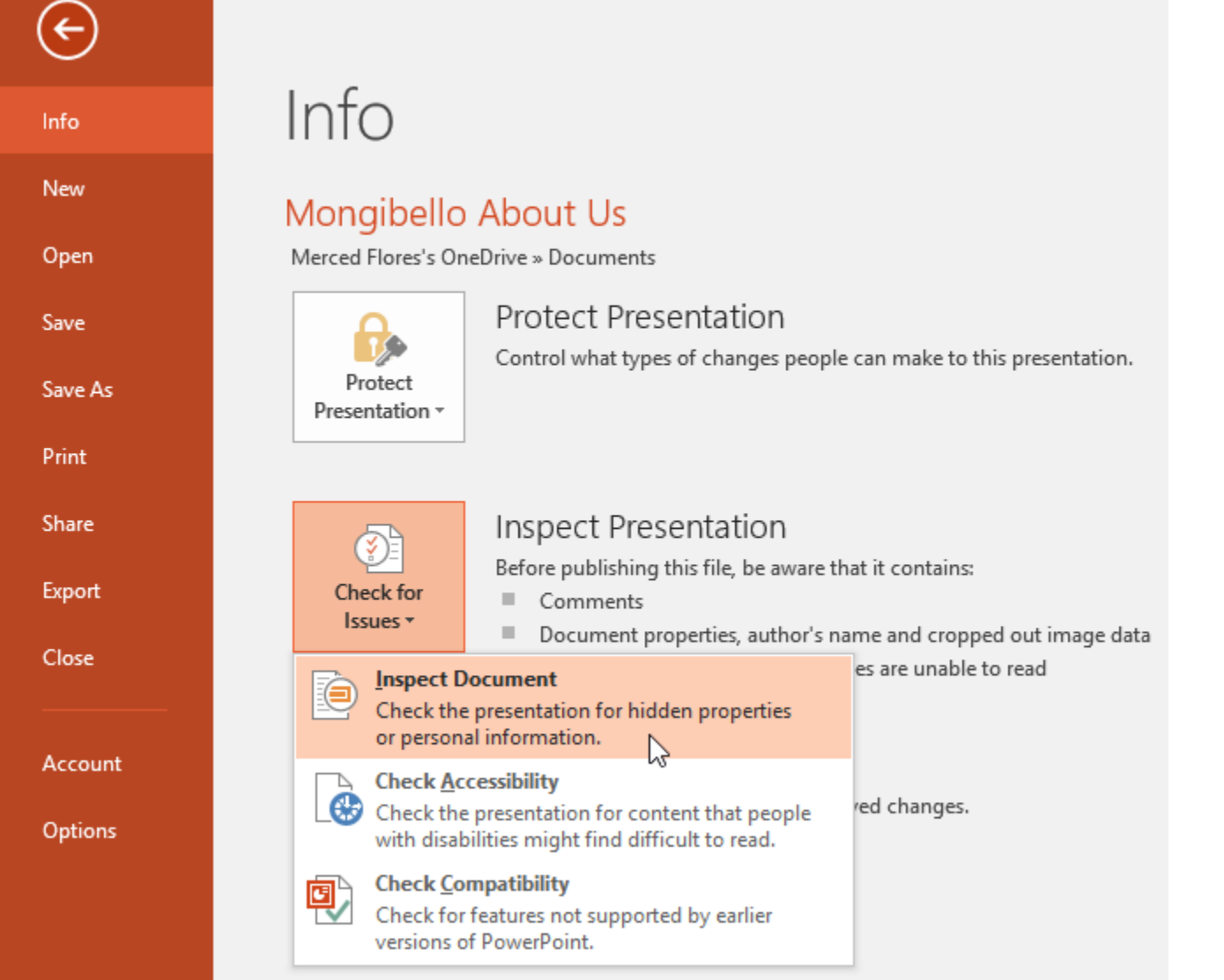

**-۳ پنجره ی Inspector Document ظاهر می شود، سپس می توانید انتخاب کنید که چه بخش هایی از ارائه بررسی شود، در نهایت روی Inspect کلیک کنید.**

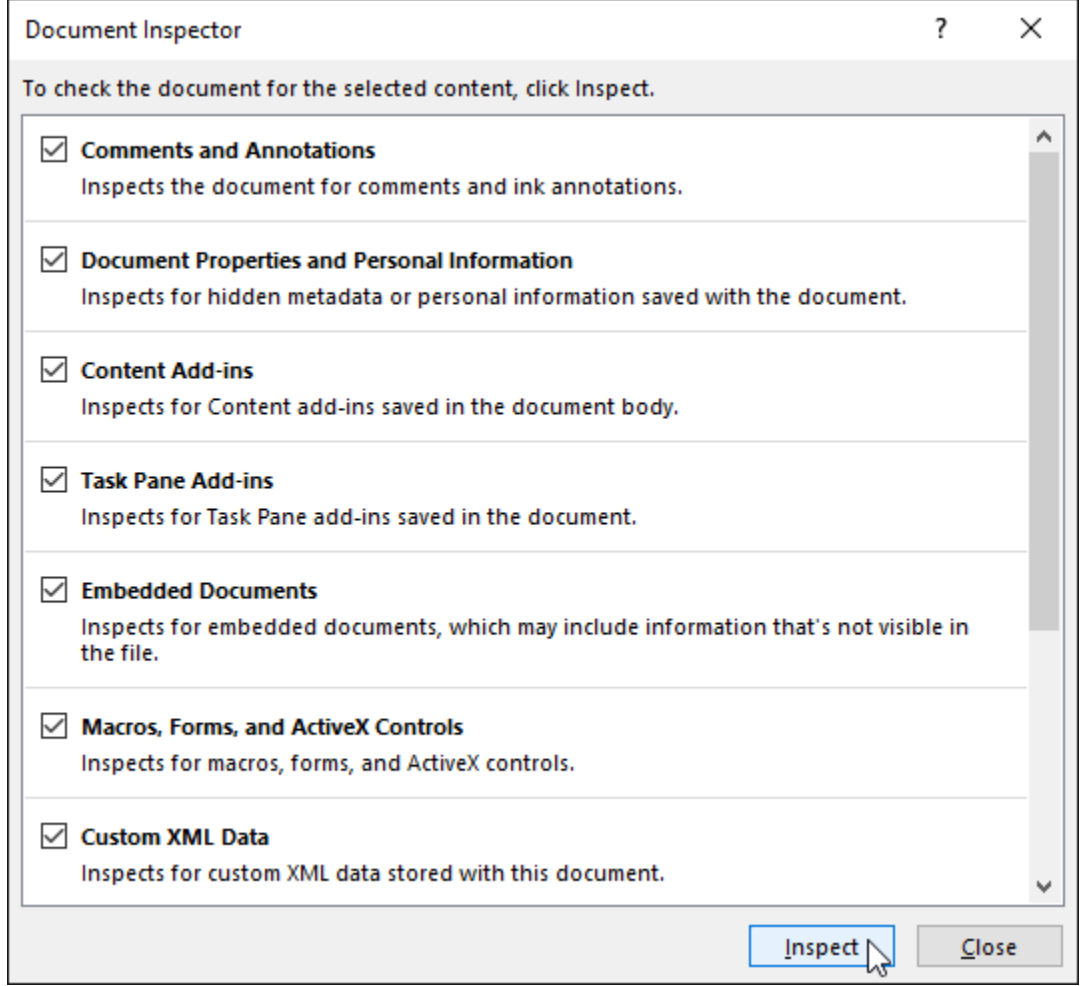

**-۴ نتایج بررسی ظاهر می شود و بخش هایی که حاوی اطالعات محرمانه باشد با عالمت تعجب مشخص می شوند، برای حذف آن ها روی All Remove کلیک کنید.**

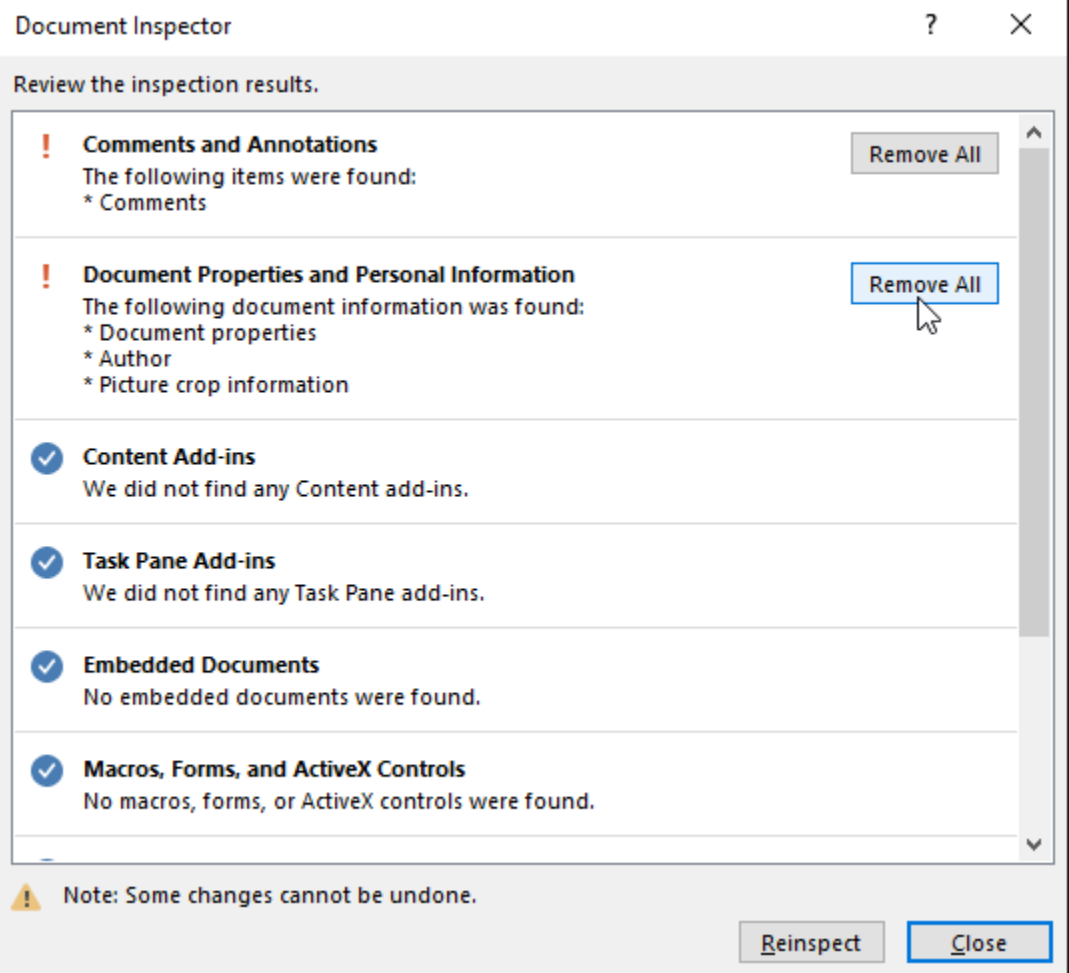

**-۵ پس از اتمام بررسی ها روی Close کلیک کنید.**

**محافظت از اسناد ارائه در پاورپوینت**

**در حالت پیش فرض هر کسی که به ارائه شما دسترسی داشته باشد قادر به ویرایش و تغییر آن است، مگر آنکه از ارائه ی خود محافظت کنید.**

**مراحل محافظت از فایل ارائه**

**-۱ روی زبانه File کلیک کنید.**

**-۲ از پنل Info روی presentation protect کلیک کنید.**

## **-۳ در منوی کشویی ظاهر شده گزینه های متعددی برای محافظت از ارائه وجود دارد.**

### **که یکی از بهترین گزینه ها Mark Final as است.**

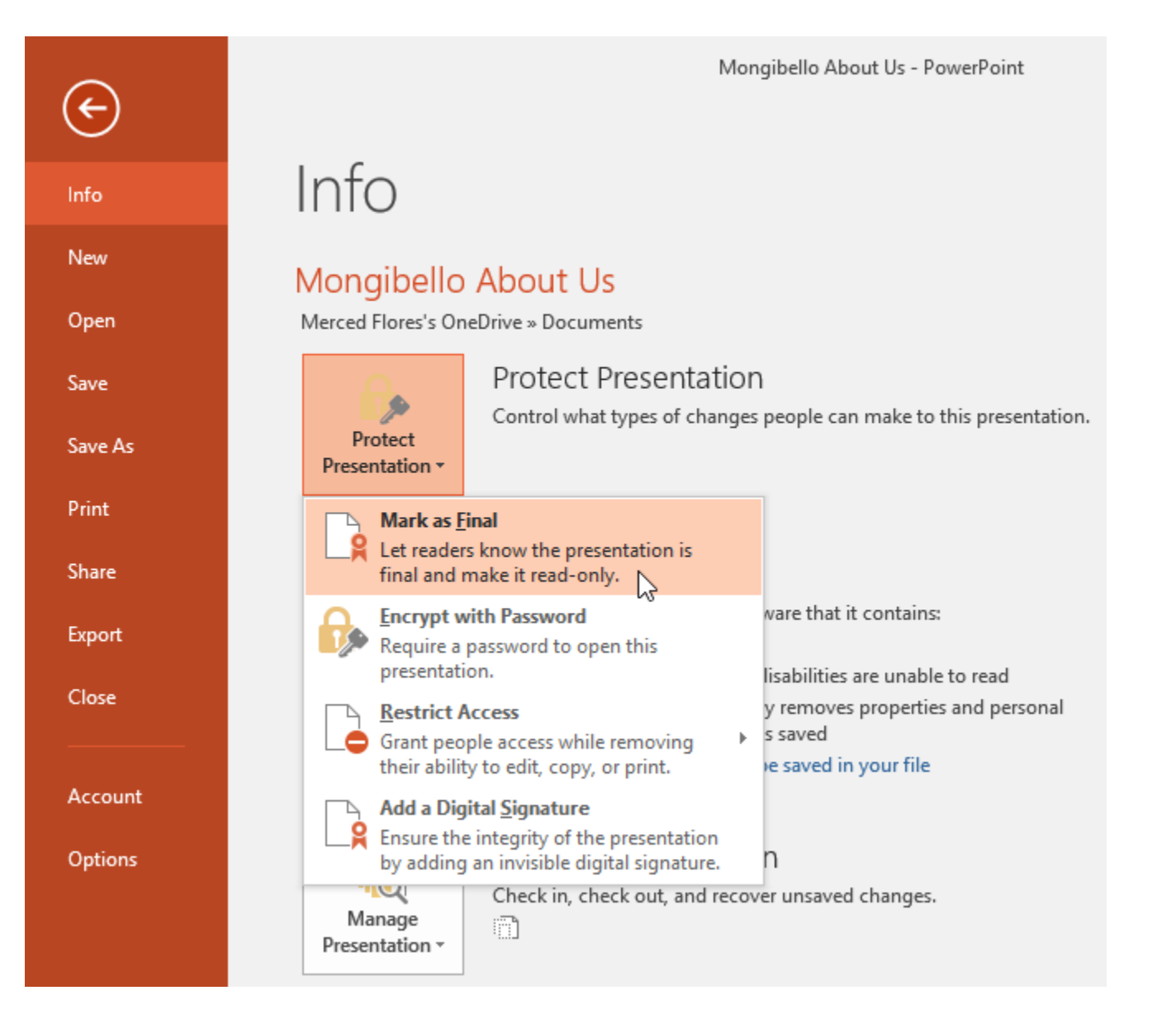

**-۴ در پیغامی که ظاهر می شود روی OK کلیک کنید.**

**-۵ پیغامی دیگری ظاهر می شود و مجددا روی OK کلیک کنید.**

**-۶ در نتیجه پس از باز کردن مجدد فایل ارائه، در حالت عادی قابل ویرایش نخواهد بود.**

**اما کاربر می تواند با کلیک روی Anyway Edit آن را ویرایش کند!**

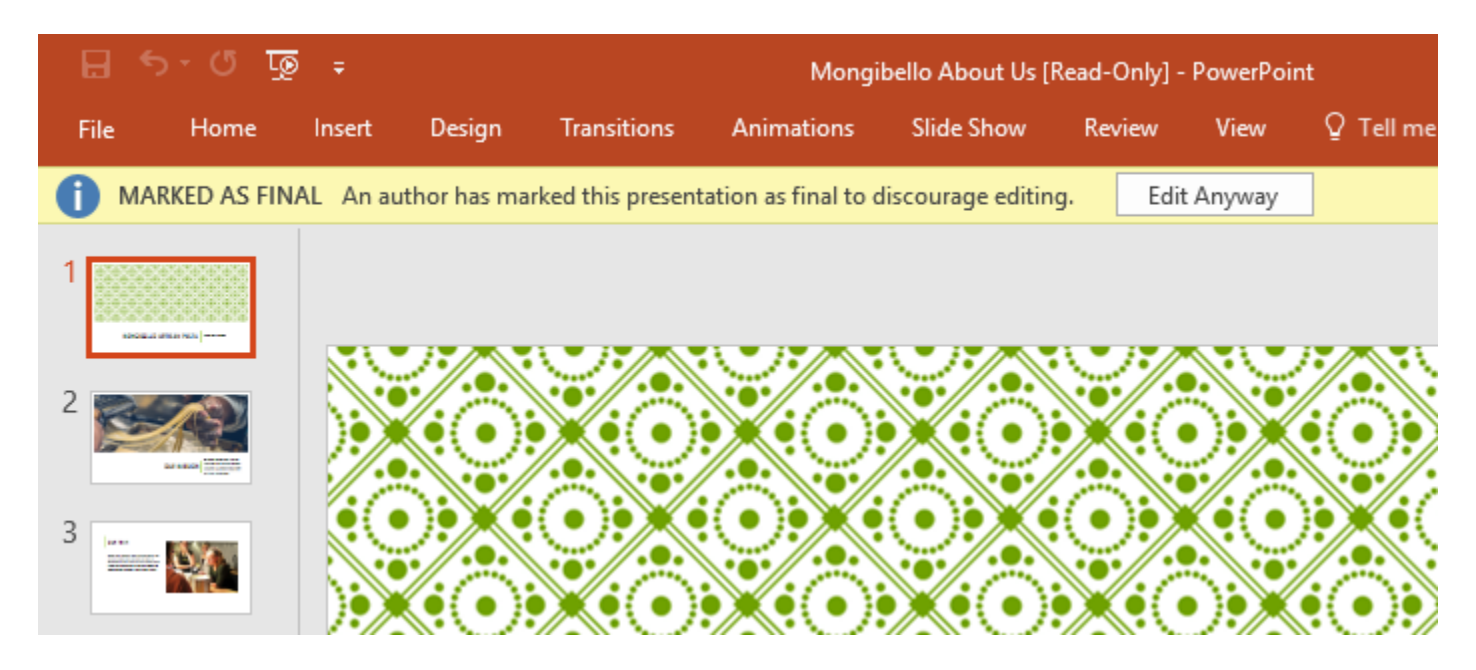

**نکته:**

**اگر می خواهید که هیچکس نتواند فایل ارائه ی شما را ویرایش کند، در گزینه های محافظت، روی Access Restrict کلیک کنید.**

**کالم آخر**

**اگر ارائه ی شما حاوی مطالب بسیار مهمی است. و نباید کسی بتواند به آن دسترسی داشته و آن را تغییر دهد. محافظت از فایل ارائه در پاورپوینت بهترین گزینه برای جلوگیری از تغییرات احتمالی است، که ما در مباحث فوق با عنوان محافظت از فایل ارائه در 2016 powerpoint آن را بررسی کردیم.**

### **جلسه ۲۸ : ویرایش تم در 2016 Powerpoint**

تم ها یکی از گزینه های بسیار تاثیر گذار در زیبایی و جذابیت اسلایدهای یک ارائه به شمار می رود. استفاده از تم های آماده در پاورپوینت می تواند سرعت طراحی اسلایدهای شما را بالا ببرد. اما ممکن است شما باز هم بخواهید تغییراتی در تم ایجاد **کنید تا به آن نتیجه ای که مد نظر خودتان است برسید. ابزارهای ویرایش تم در 2016 Powerpoint و انتخاب رنگ جدید**  برای تم در پاورپوینت امکان تغییرات در بخش های مختلف تم ها را به شما می دهد، که در این ارائه ما به آن پرداخته ایم.

**ویرایش تم در 2016 Powerpoint**

**محور اصلی مباحث این آموزش، پیرامون چگونگی تغییر دادن بخش های مختلف تم در پاورپوینت است.**

**انتخاب رنگ جدید برای تم در پاورپوینت**

**-۱ از زبانه ی Design روی دکمه down-drop در کنار لیست گروه Variants کلیک کرده و رنگ مورد نظر را انتخاب نمایید.**

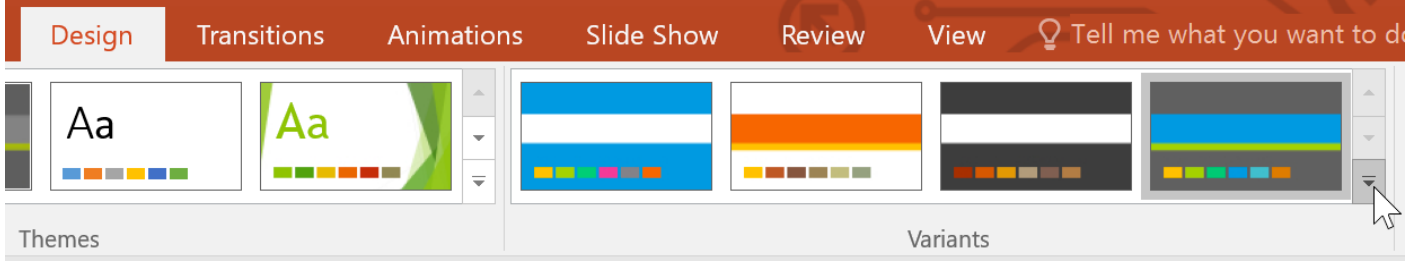

**-۲ روی رنگ بندی مورد نظر کلیک کنید.**

**-۳ رنگ انتخابی در ارائه اعمال می شود.**

**سفارشی کردن رنگ های تم**

**-۱ از زبانه ی Design روی دکمه ی down-drop گروه Variants کلیک کنید.**

**-۲ از زیر منوی گزینه Colors گزینه ی Colors Customize انتخاب کنید.**

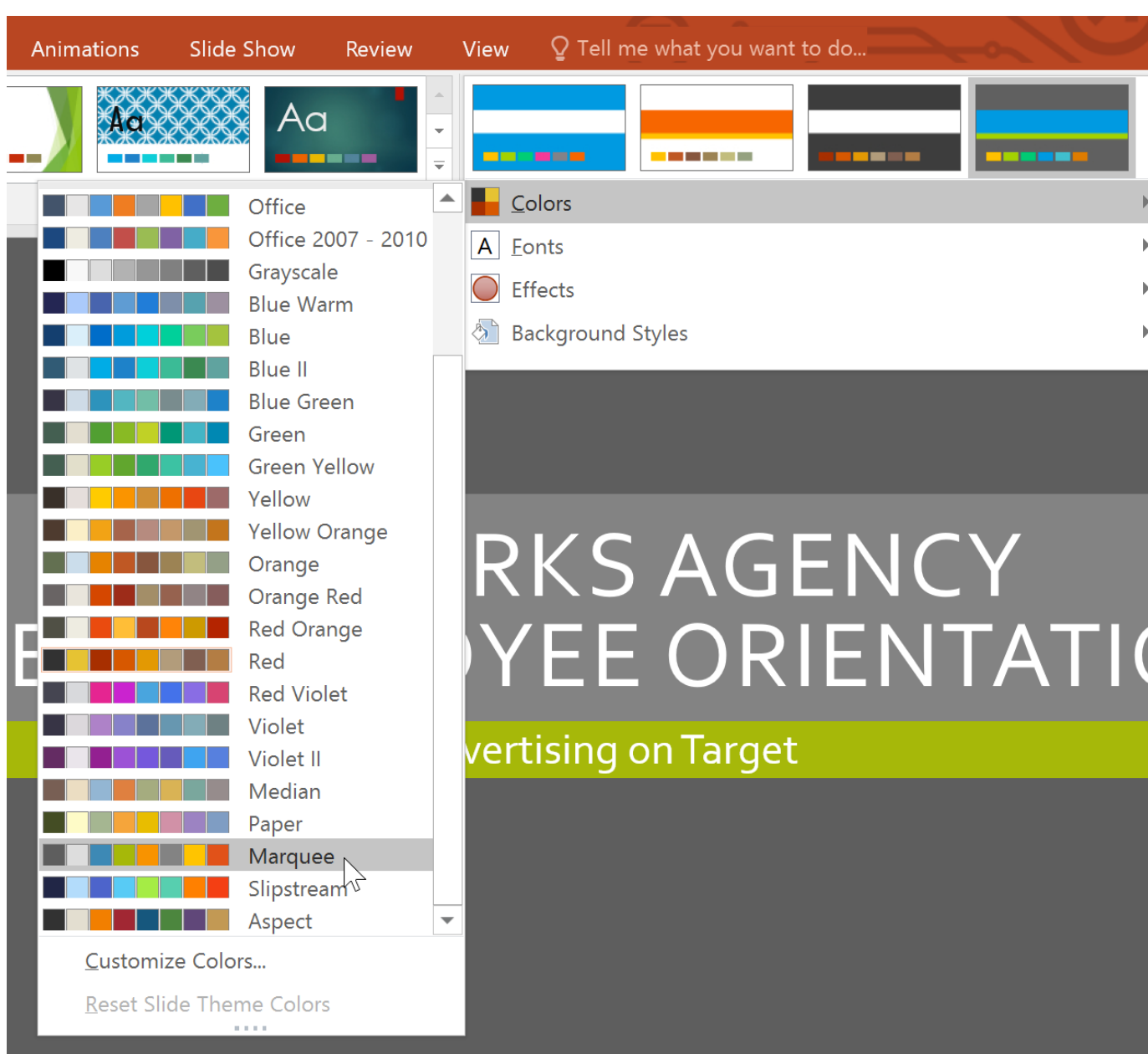

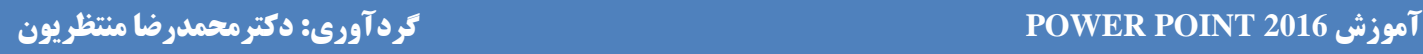

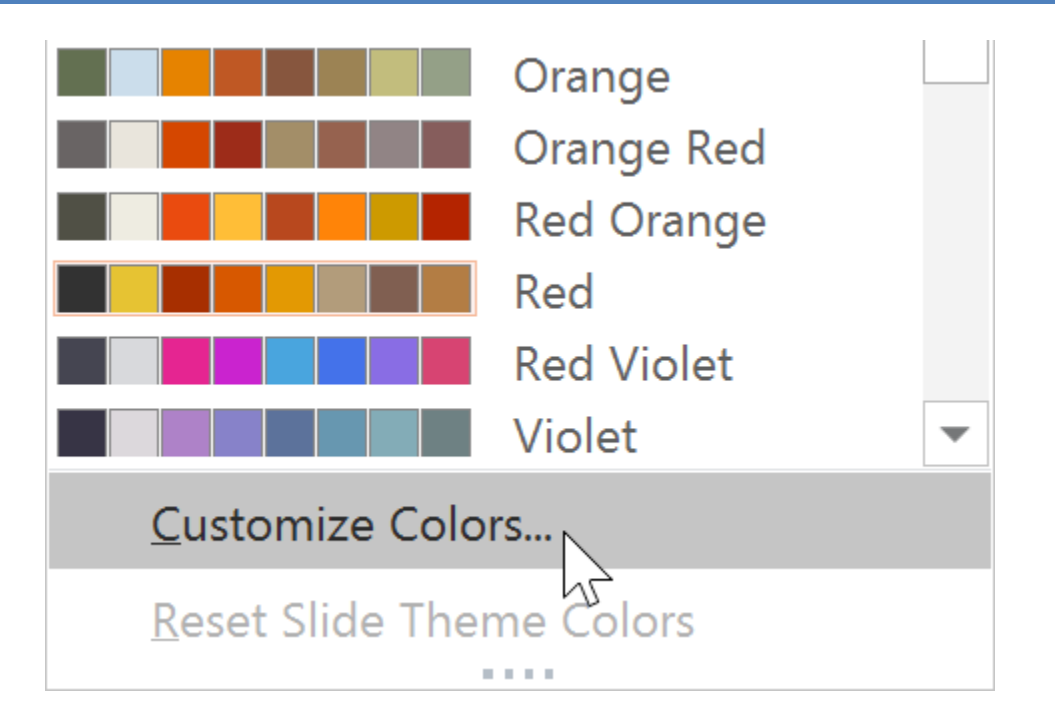

**-۳ پنجره ای ظاهر می شود که رنگ بخش های مختلف تم به همراه امکان ویرایش آن ارائه می دهد.**

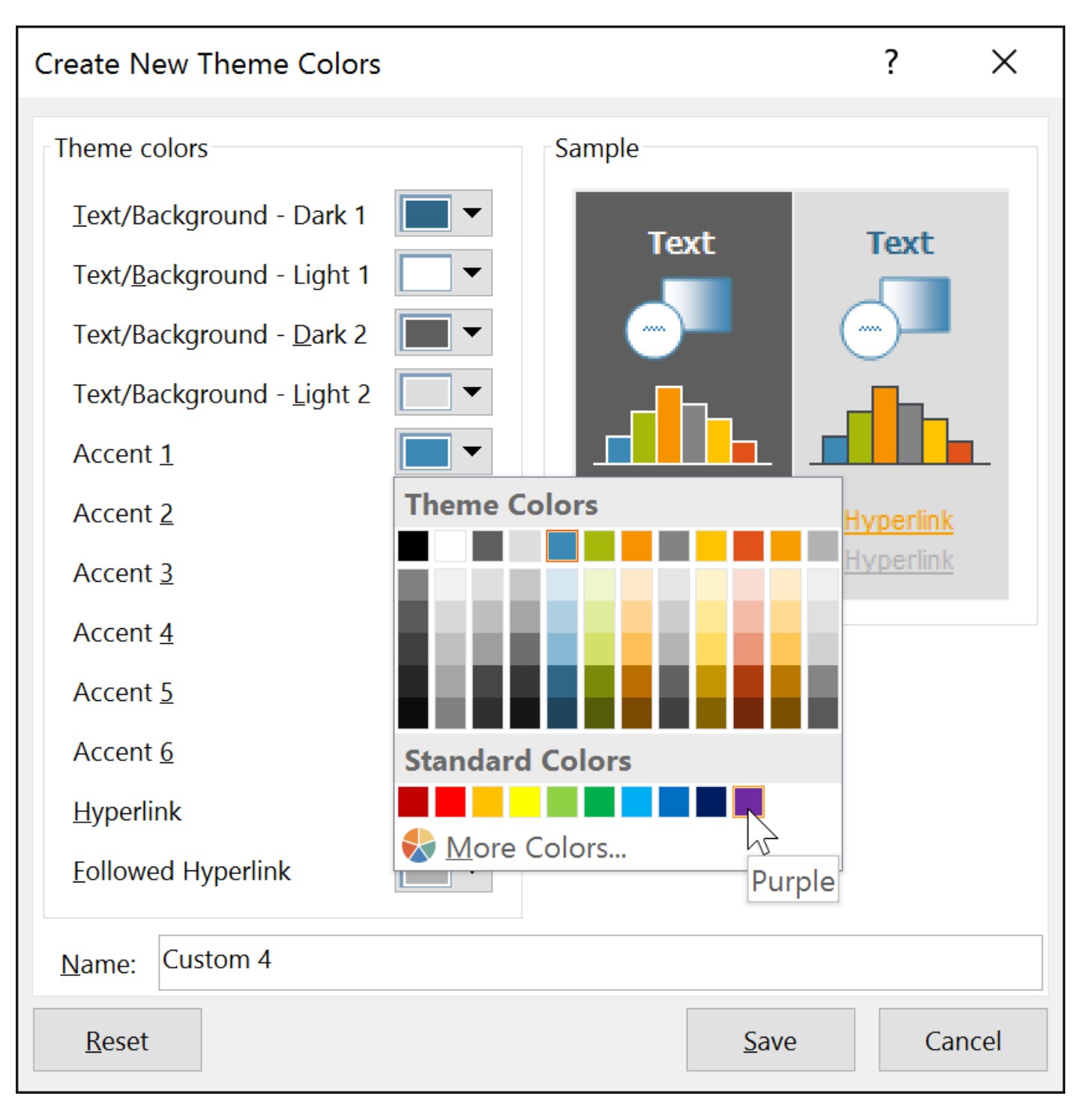

**-۴ در فیلد Name نام تم جدید رنگی خود را تایچ نموده و سپس روی Save کلیک کنید.**

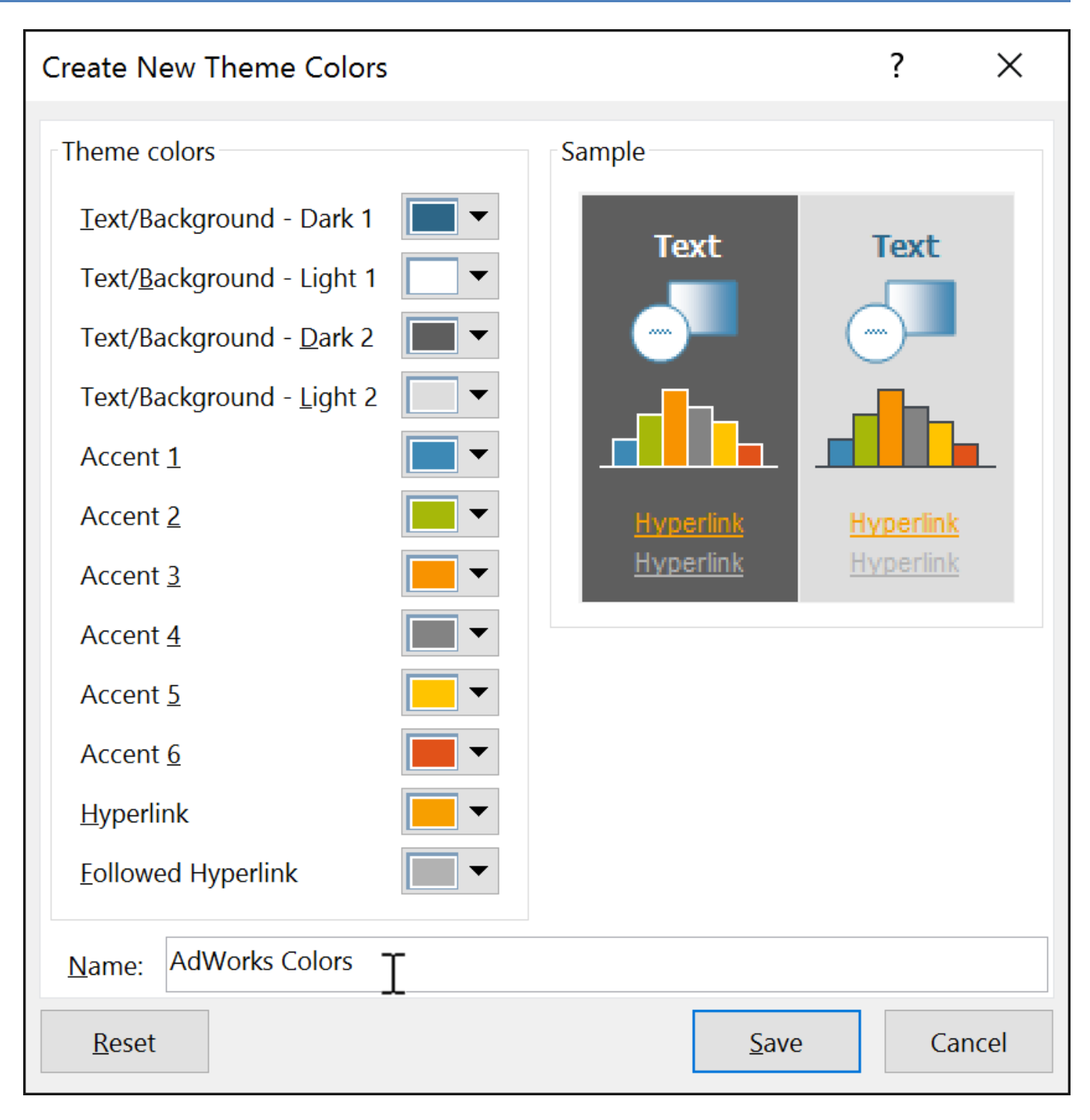

**-۵ فایل ارائه در قالب تم رنگی جدید آپدیت می شود.**

**انتخاب فونت جدید برای تم**

**-۱ از زبانه ی Design روی دکمه ی down-drop از گروه Variants کلیک کرده و سپس گزینه ی Fonts را انتخاب کنید.**

 $Q$  Tell me what you want to d Design Transitions **Slide Show** View Animations **Review** Aa Aa  $\overline{\phantom{0}}$ ------<u> - - - - - - </u> an an a ----a a sh  $\Rightarrow$ -72 Variants Themes

**-۲ از میان تم های تعریف شده انتخاب نمایید.**

### **314 دانشگاه علوم پزشکی گلستان**

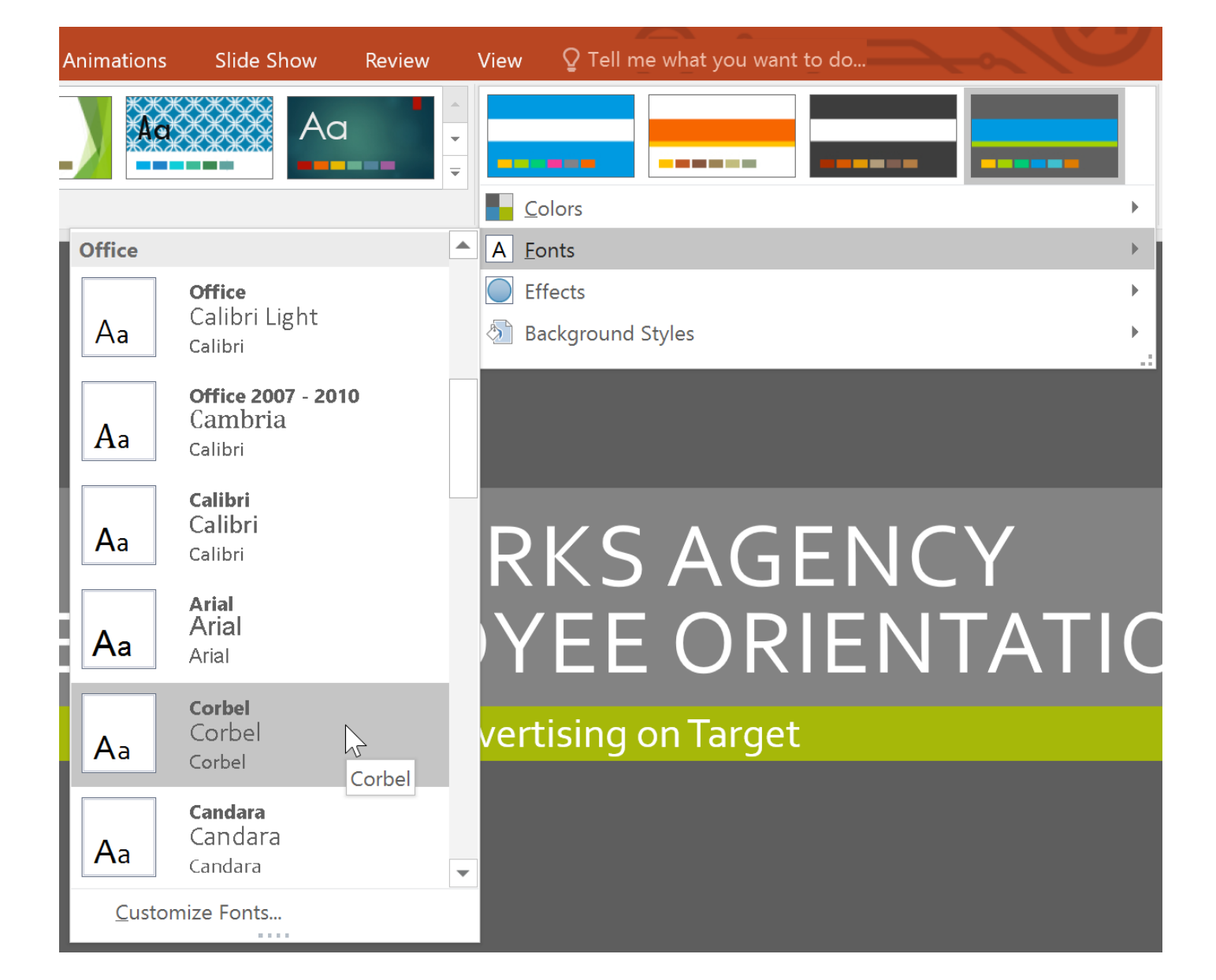

**-۳ در نتیجه فونت جدید تم در فایل ارائه اعمال می شود.**

**سفارشی کردن فونت ها**

**-۱ از زبانه ی Design روی دکمه ی down-drop از گروه Variants کلیک کنید.**

**-۲ روی Fonts کلیک کرده و از زیر منوی آن روی Fonts Customize کلیک کنید.**

### **آموزش 2016 POINT POWER گردآوری: دکترمحمدرضا منتظریون**

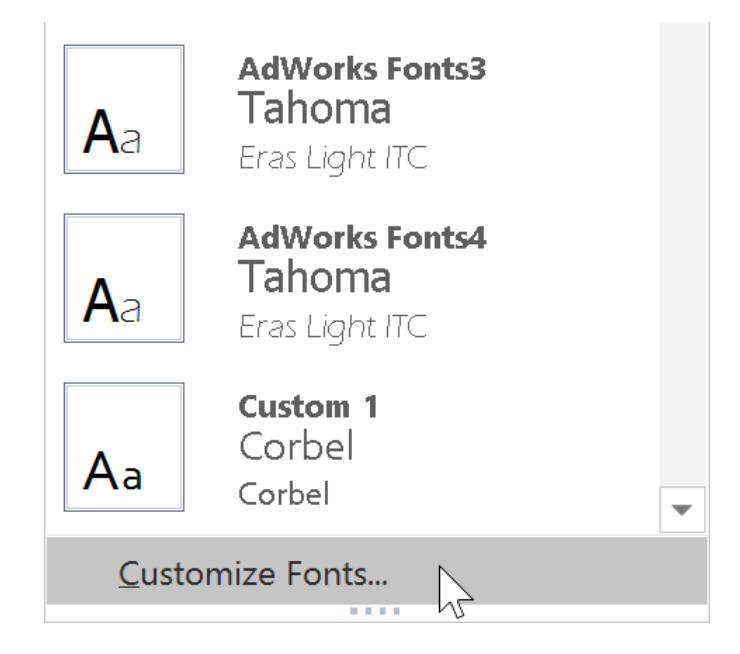

**-۳ پنجره ای با دو گروه فونت تم جاری ظاهر می شود. برای تغییر دادن تم، روی دکمه down-drop کلیک کرده و فونت مورد نظر را انتخاب کنید.**

**-۴ در فیلد Name نام مورد نظر را برای فونت جدید تم تایپ نموده و روی Save کلیک کنید.**

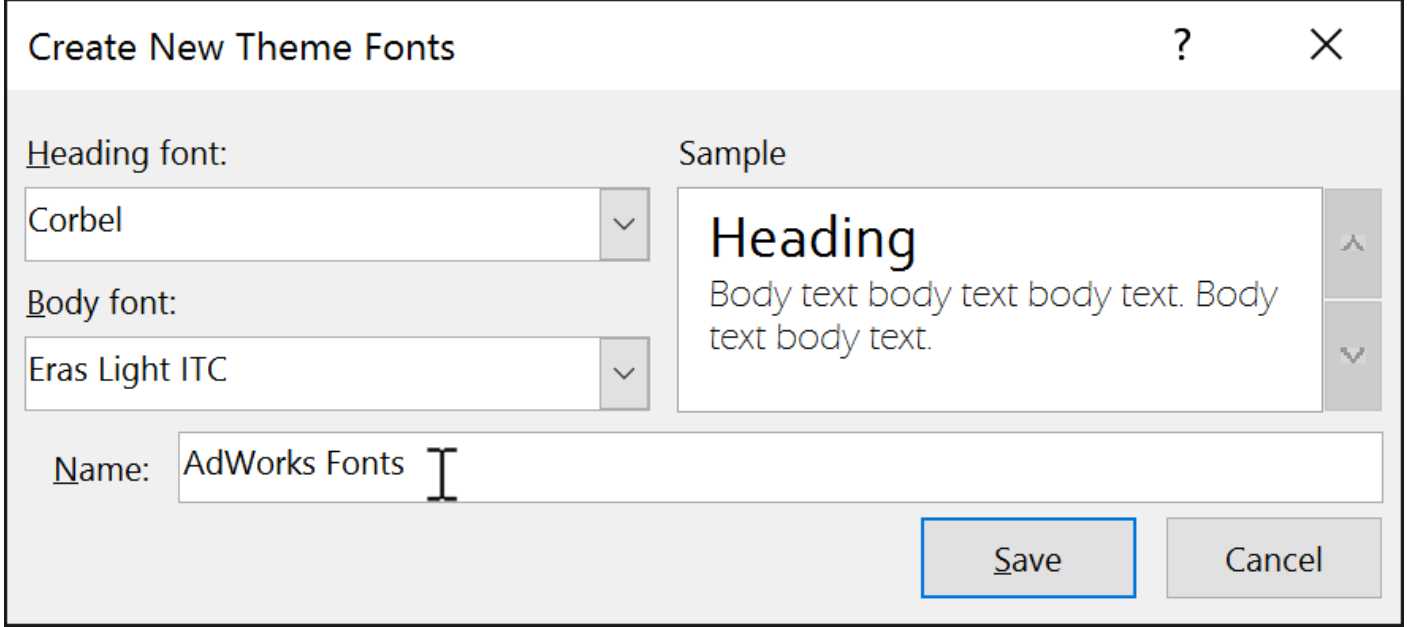

**-۵ در نهایت فونت جدید در تم ارائه اعمال می شود.**

**نکته: همچنین می توانید از فونت های جاری سیستم برای تم جاری استفاده کنید.**

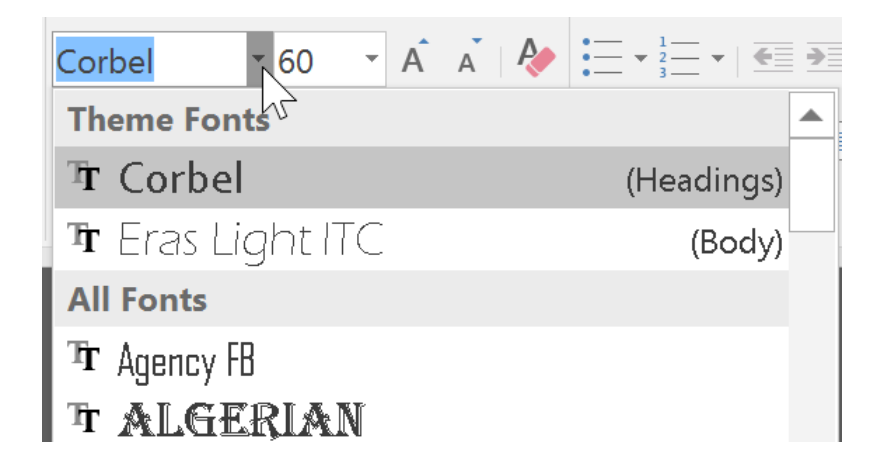

**انتخاب افکت جدید برای تم**

**-۱ از زبانه ی Design روی دکمه ی down-drop از گروه Variants کلیک کنید و سپس روی Effects کلیک کنید.**

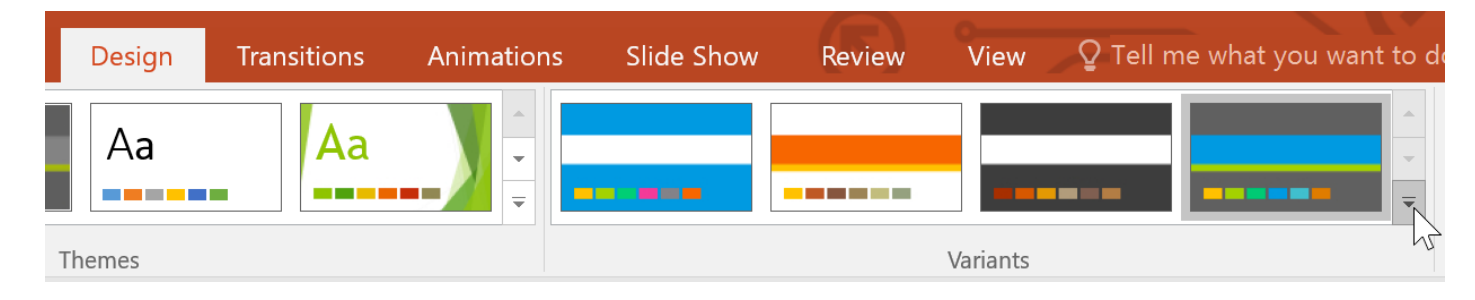

**-۲ از لیست افکت ها روی افکت مورد نظر کلیک کنید.**

### **آموزش 2016 POINT POWER گردآوری: دکترمحمدرضا منتظریون**

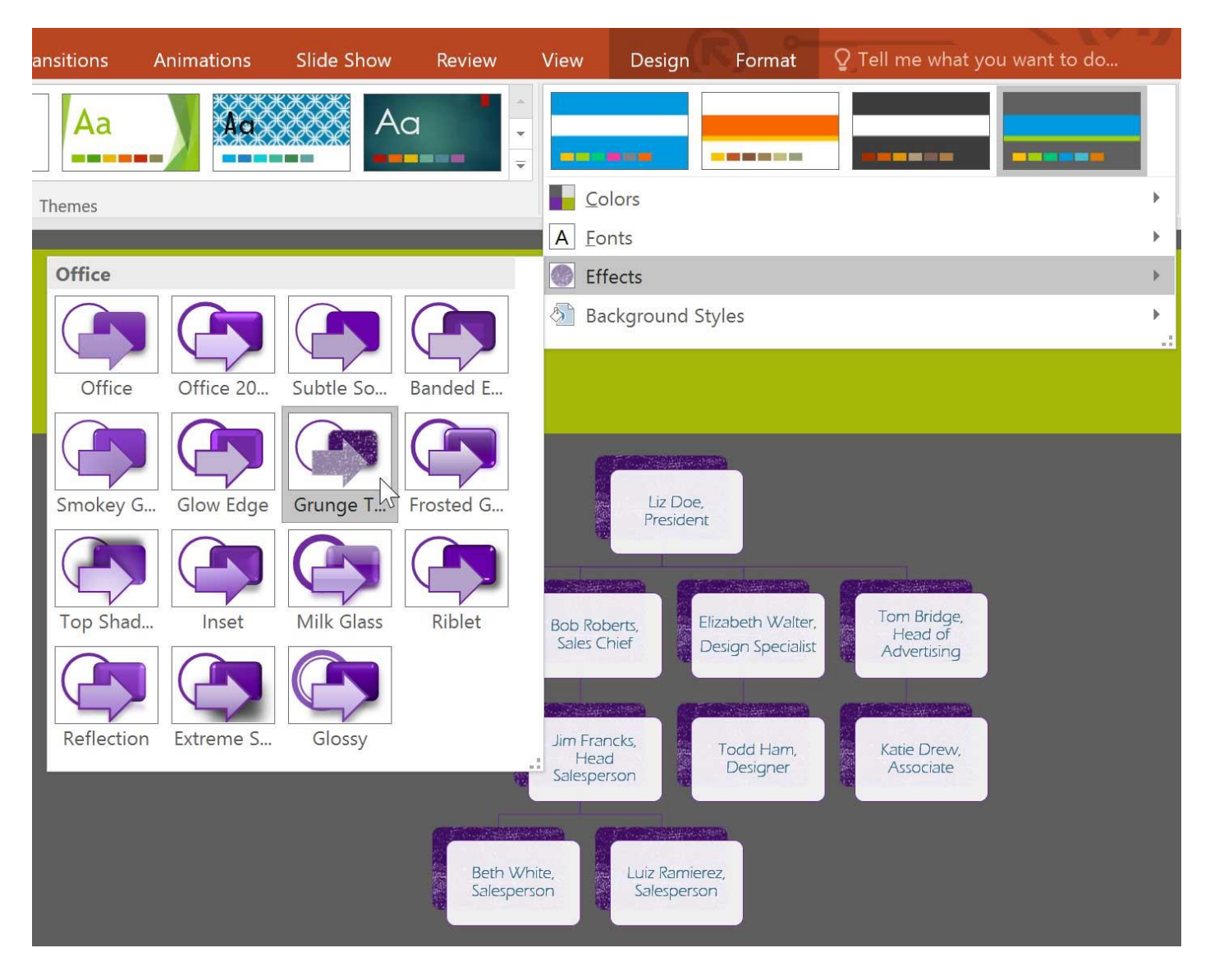

**-۳ در نهایت افکت جدید در تم جاری اعمال می شود.**

**نکته: همچنین می توانید از زبانه ی Format روی Styles Theme کلیک و از زیر منوی آن style مورد نظر را انتخاب کنید.**

## **آموزش 2016 POINT POWER گردآوری: دکترمحمدرضا منتظریون**

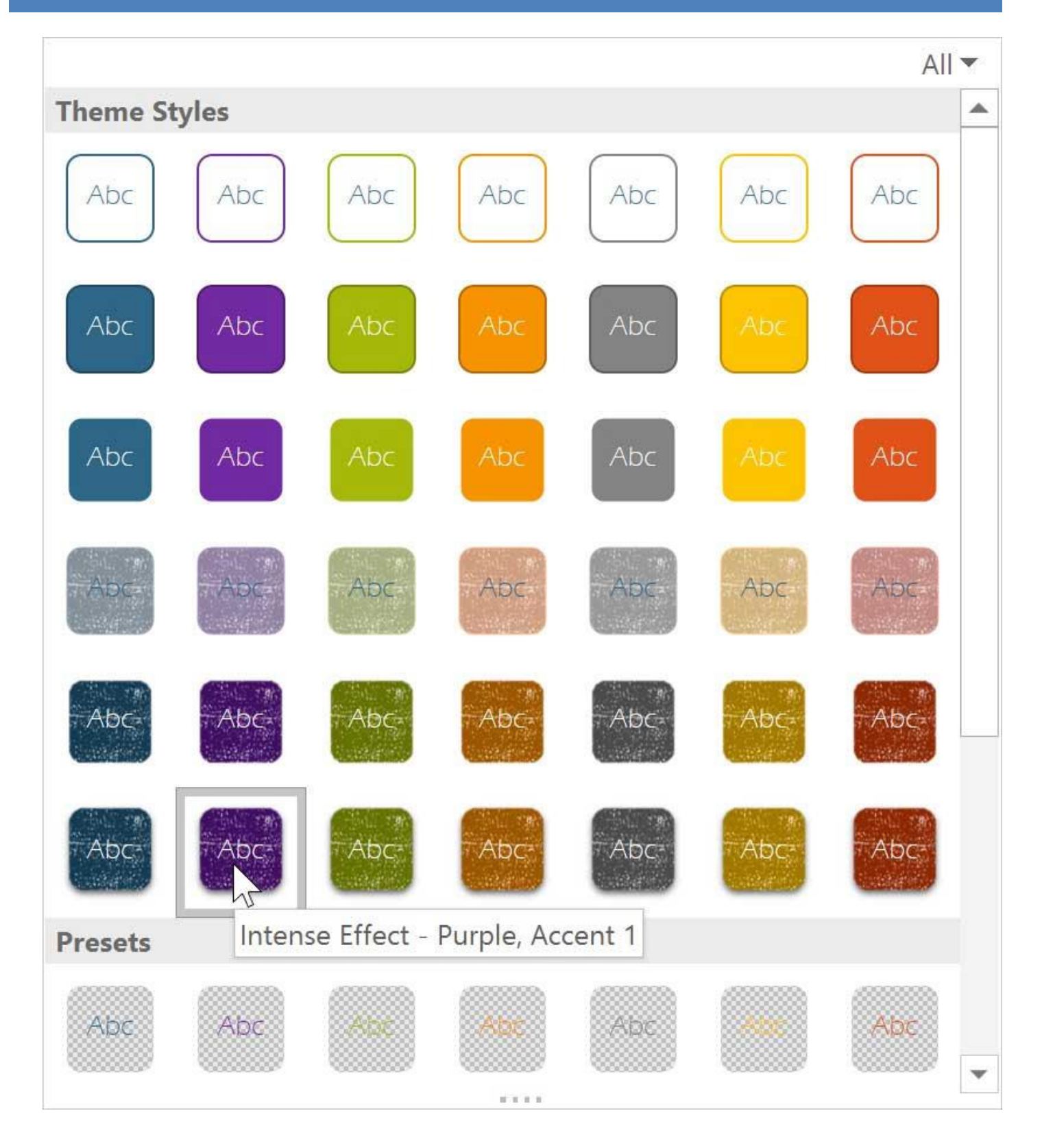

# **style پس زمینه**

**برای تغییر دادن style پس زمینه ی اسالیدها مراحل زیر را دنبال کنید:**

**-۱ از زبانه ی Design و در گروه Variants روی دکمه ی down-drop کلیک کنید.**

|        | Design | <b>Transitions</b> | Animations                           | Slide Show    | Review | $\Box$ Tell me what you want to de<br><b>View</b> |
|--------|--------|--------------------|--------------------------------------|---------------|--------|---------------------------------------------------|
|        | Aa     |                    | $\overline{\phantom{a}}$<br>$\equiv$ |               |        |                                                   |
| Themes |        |                    |                                      | M<br>Variants |        |                                                   |

**-۲ روی گزینه ی Styles Background کلیک کنید.**

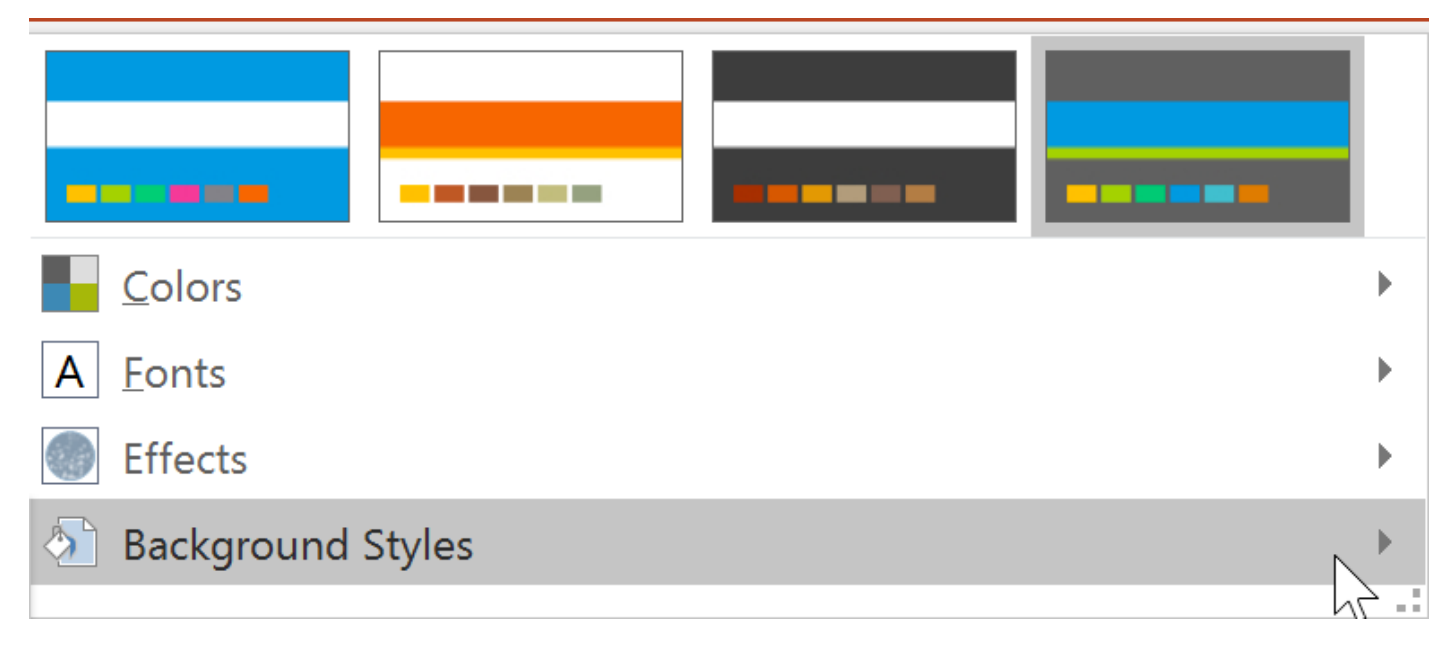

**-۳ روی رنگ بندی مورد نظر برای style پس زمینه ی تم کلیک کنید.**

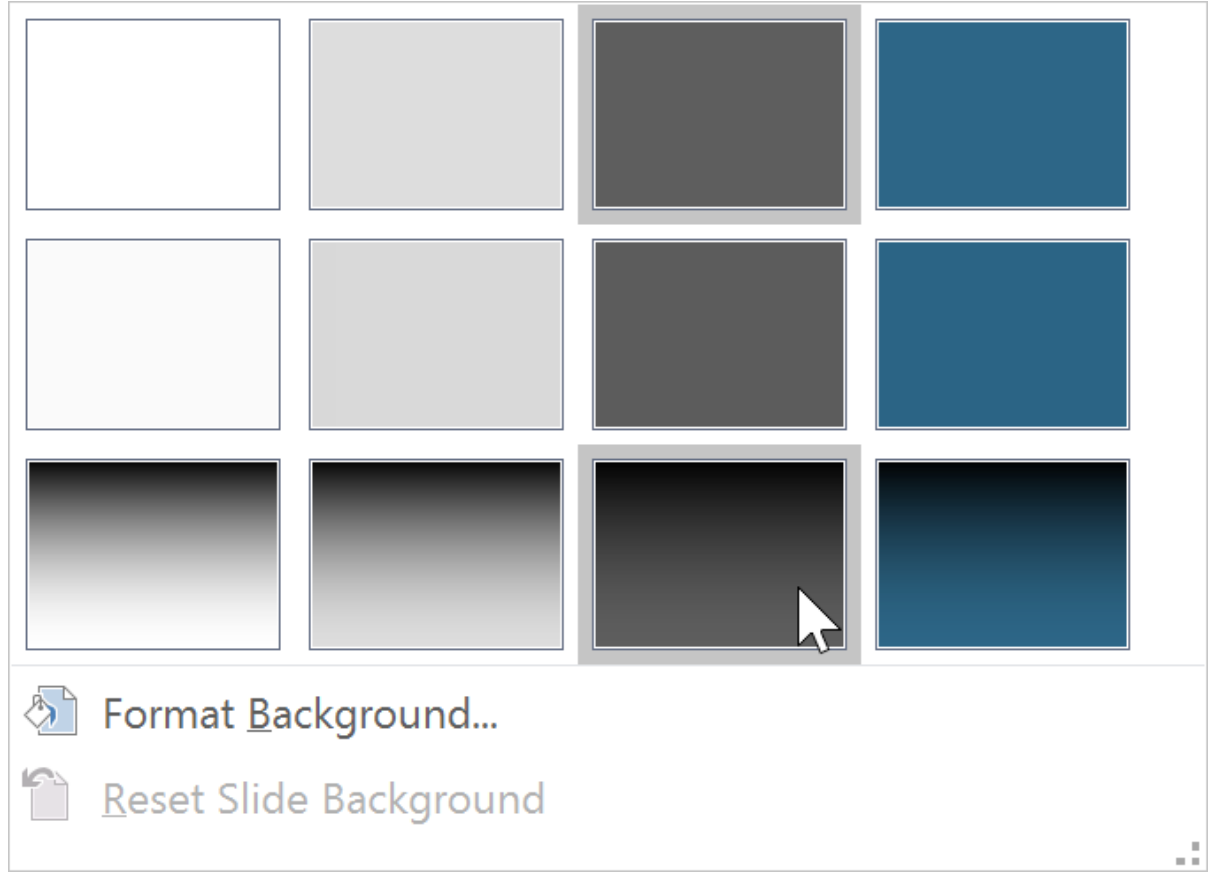

**-۴ پس زمینه ی جدید به تم ارائه اعمال می شود.**

**نکته: در زبانه ی Design و با کلیک روی گزینه ی Background Format می توانید کنترل بیشتری بر پس زمینه ی تم ها داشته باشید.**

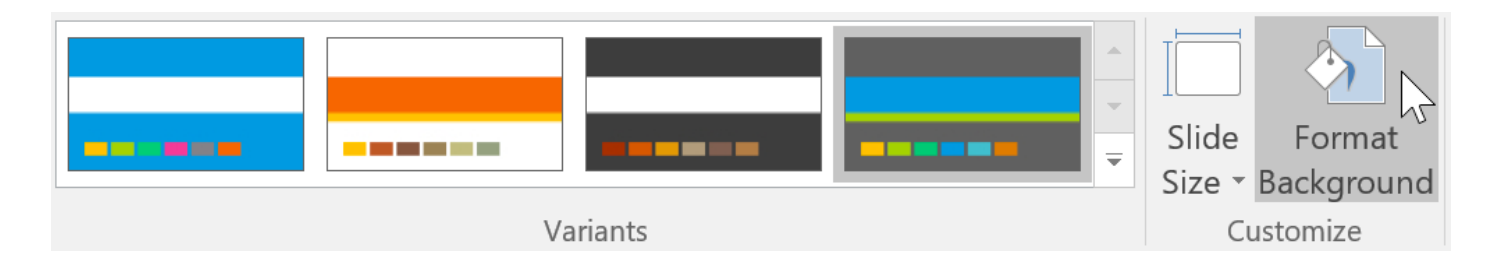

## **ذخیره ی تغییرات تم**

**پس از انجام دادن تنظیمات و ایجاد تم های جدید می توانید در صورت لزوم آن ها را ذخیره کرده تا در مواقع دیگر به آن ها دسترسی داشته باشید.**

## **مراحل ذخیره تم**

**-۱ از زبانه ی Design روی دکمه ی down-drop گروه Themes کلیک کنید.**

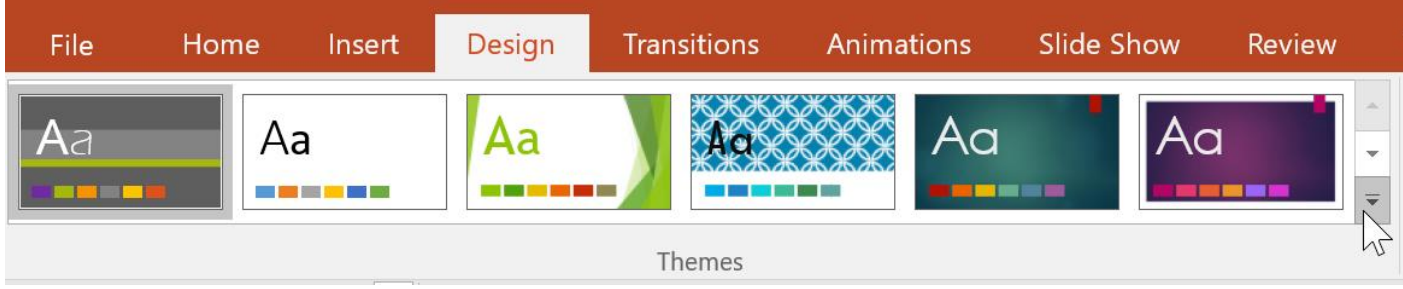

# **-۲ روی Theme Current Save کلیک کنید.**

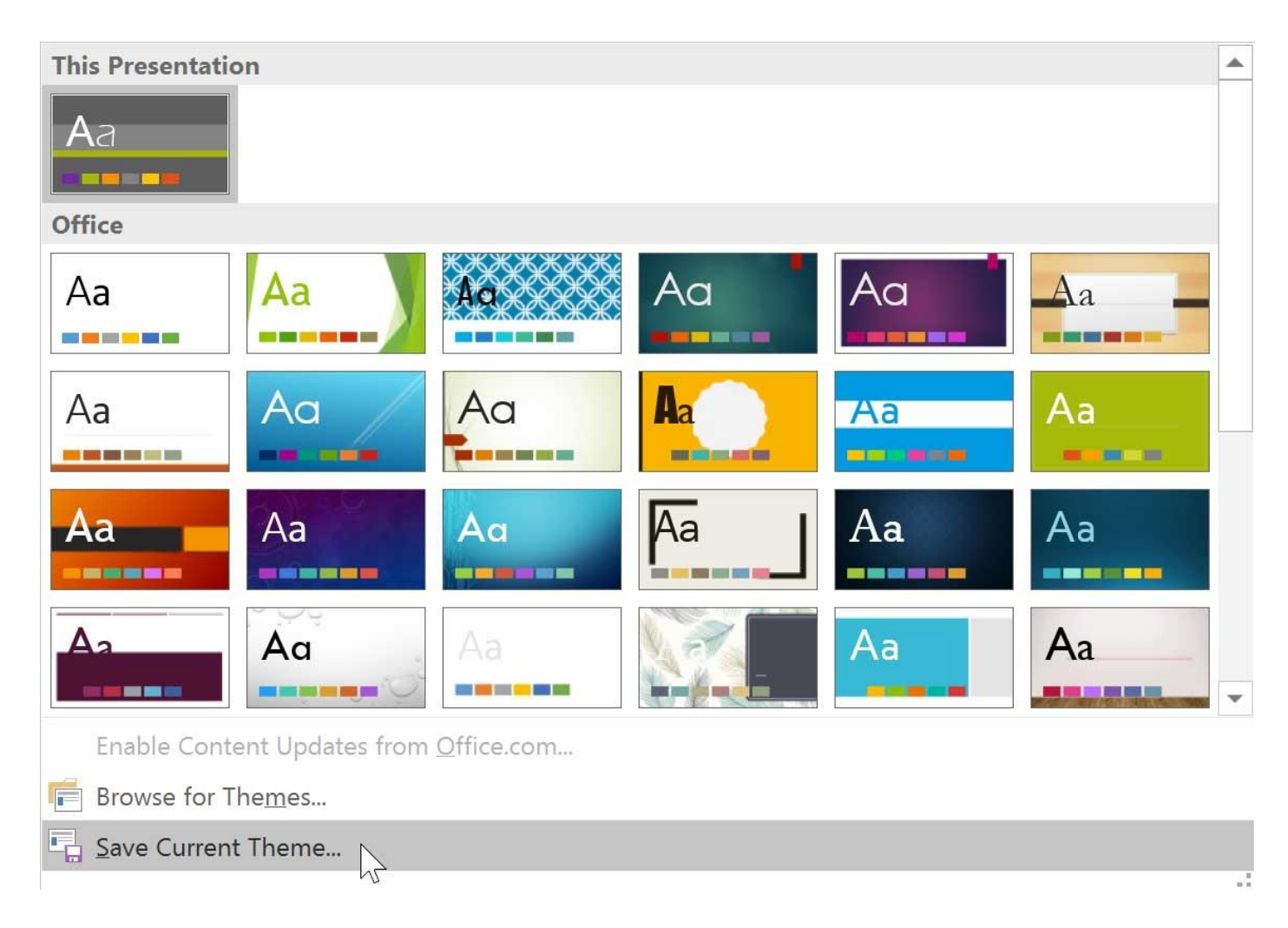

**-۳ در پنجره ی ظاهر شده در فیلد name file نام تم جدید را تایپ کرده و روی Save کلیک کنید.**

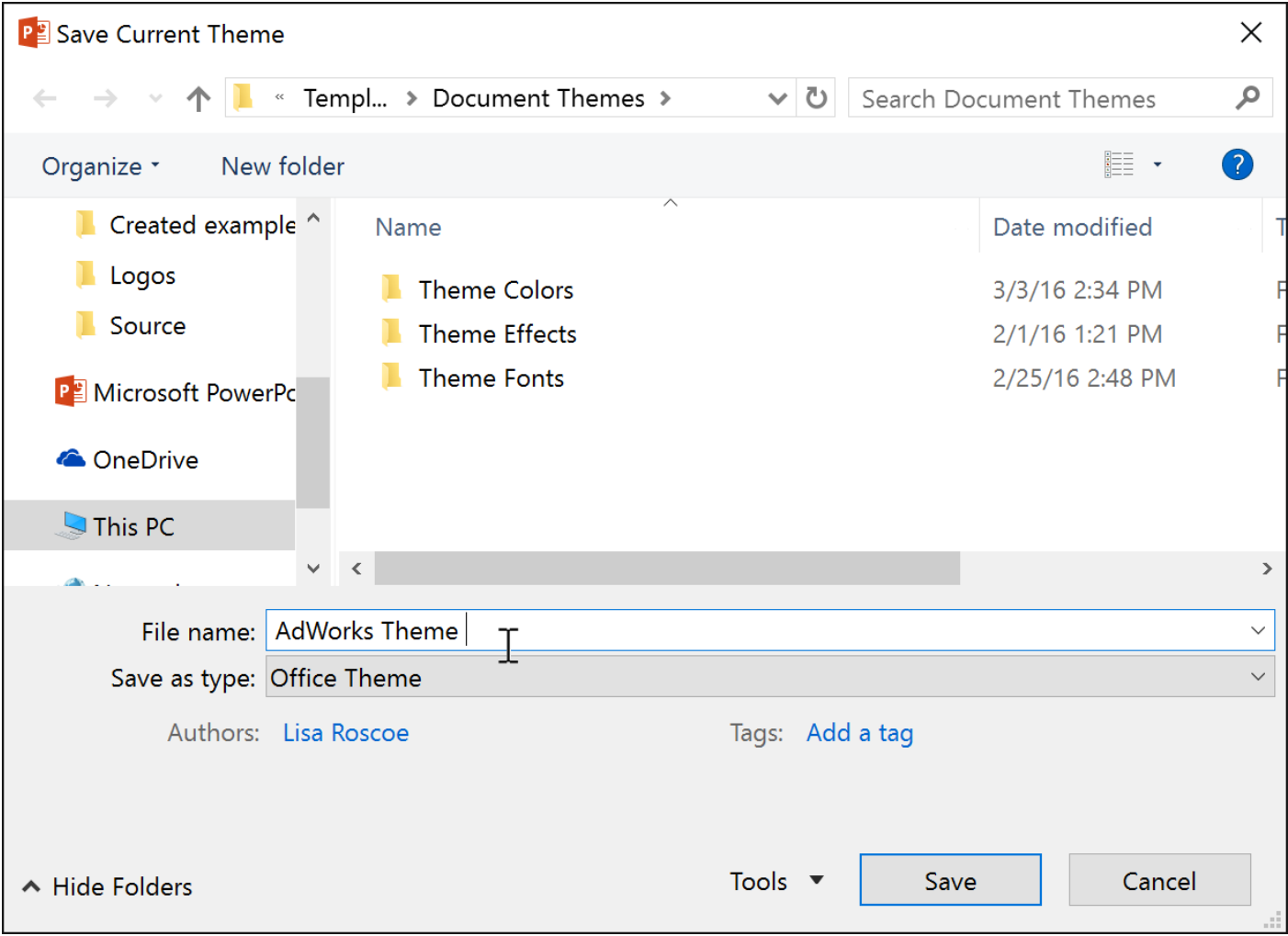

**-۴ سپس زمانیکه روی دکمه ی down-drop در گروه Themes کلیک کنید. در بخش Custom به تم جدیدی که ایجاد کرده اید دسترسی خواهید داشت.**

# **آموزش 2016 POINT POWER گردآوری: دکترمحمدرضا منتظریون**

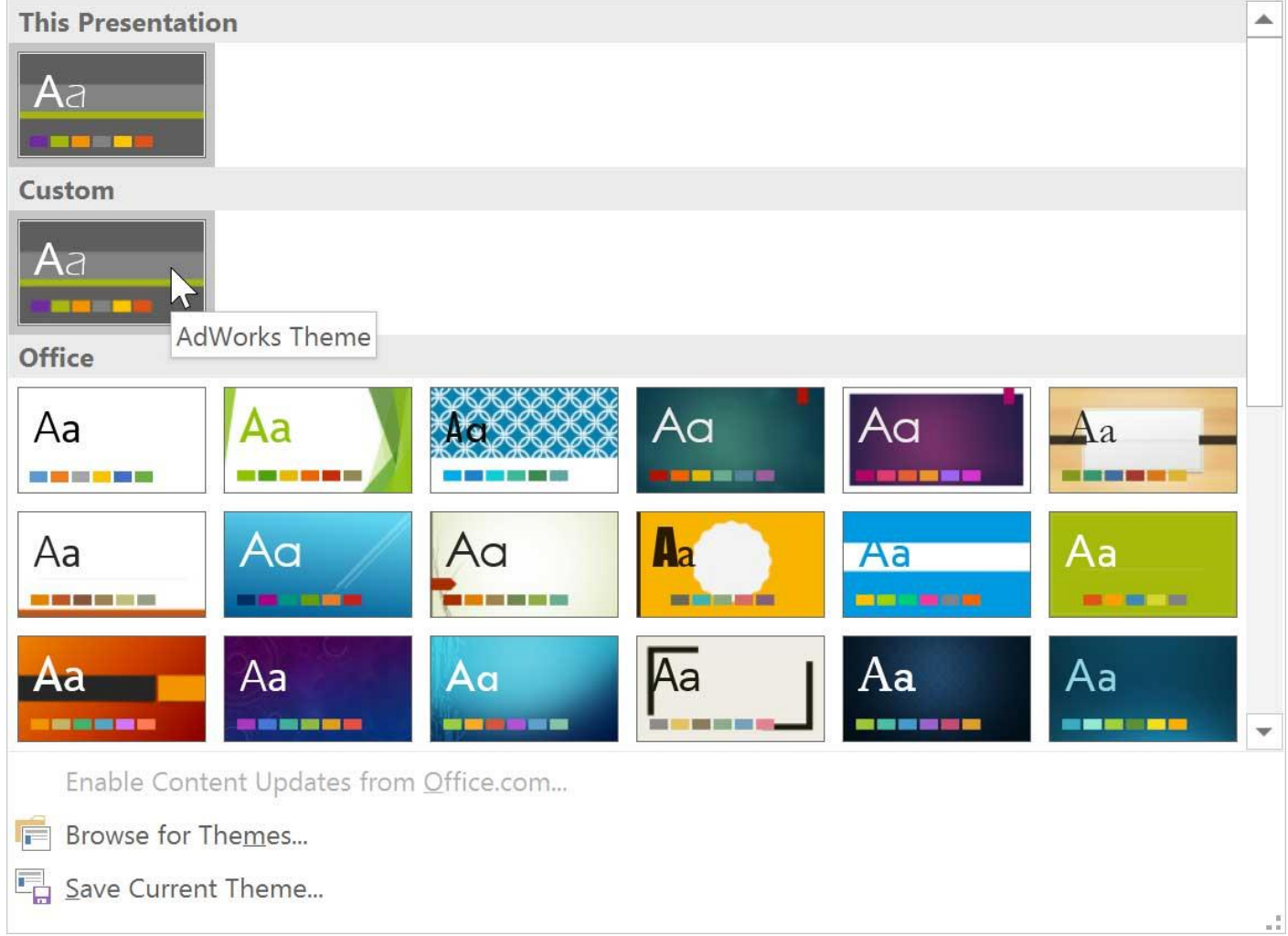

# **کالم آخر**

**همانطور که اشاره شده تم ها نقش بسزایی را در زیبایی و جذابیت اسالیدهای ارائه ی شما ایجاد می کنند، از این بخشی را به چگونگی ویرایش تم در 2016 Powerpoint اختصاص دادیم ، تا با ویرایش بخش های تشکیل دهنده ی تم، بتوانید تم مورد نظرتان را ایجاد کنید.**

### **جلسه ۲۹ : نمای Master Slide در [2016 Powerpoint](https://pvlearn.com/product/slide-master-%d8%af%d8%b1-powerpoint-2016/)**

**پاورپوینت به شما اجازه می دهد که با استفاده از نمای Master Slide تمام طراحی ها و قالب های کلی اسالیدهای خود** را در یک لیست مرتب شده مشاهده کنید،و همچنین ابزارهایی را برای تغییرات سریع طراحی ها ، تم و اسلایدهای شما در **نمای Master Slide ارائه می دهد. در ادامه ی مباحث فوق برای آشنایی بیشتر با نمای Master Slide در Powerpoint 2016 و و نحوه استفاده از نمای Master Slide در پاورپوینت با ما همراه باشید.**

### **Powerpoint 2016 در Slide Master نمای**

**Master Slide تمام طراحی ها و تم هایی که برای اسالیدهای خود تعریف کرده اید را نمایش داده و اجازه ی تغییرات سریع روی آنها را به شما می دهد.**

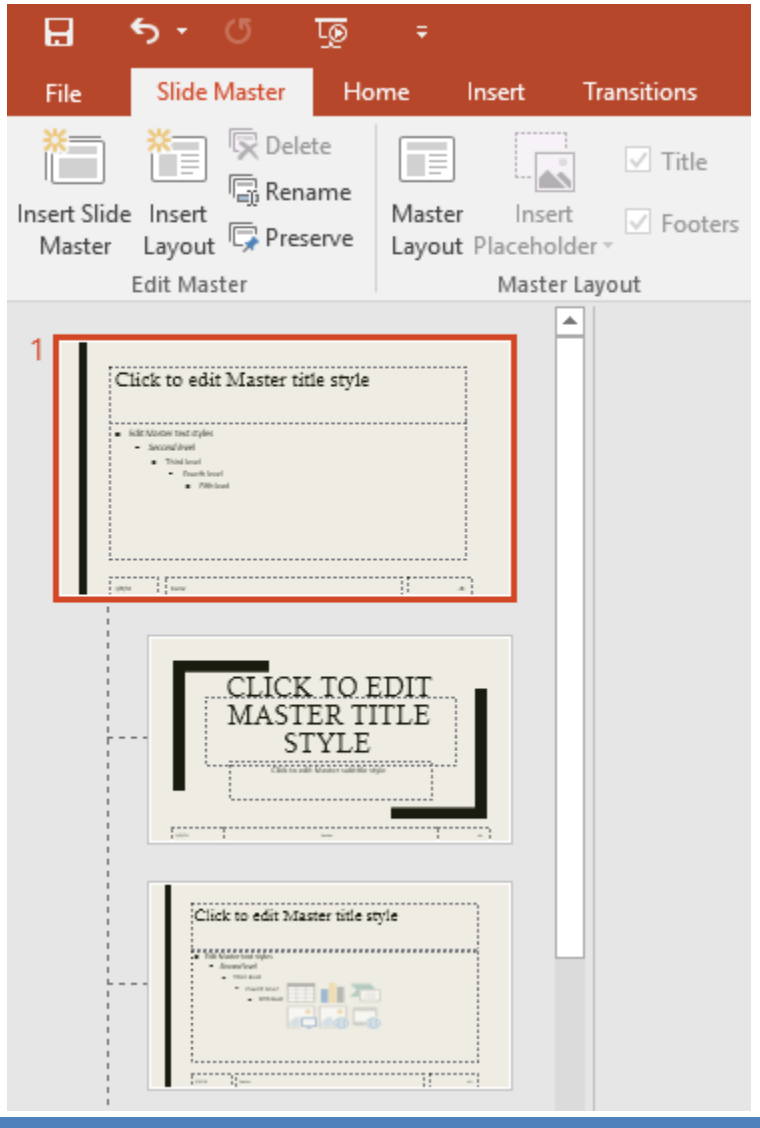
**نکته: زبانه ی Master Slide از منوی Ribbon به راحتی قابل دسترس است.**

**استفاده از نمای Master Slide در پاورپوینت**

**در این بخش به مهمترین کاربردهای Master Slide در طراحی اسالیدها اشاره کرده ایم:**

**تغییر دادن پس زمینه اسالید :**

**شما با Master Slide به راحتی می توانید یک عالمت یا ویژگی را به تمام پس زمینه های اسالیدهای خود اضافه کنید.**

**تغییر دادن قالب کلی اسالیدها :**

**می توانید با تغییر دادن قالب یک اسالید ، قالب تمام اسالیدهای دیگر را نیز تغییر دهید.**

**قالب بندی متن :**

**به جای تغییر دادن قالب بندی متن در یک اسالید، در Master Slide می توانید قالب بندی متن تمام اسالیدها را تغییر دهید.**

**ایجاد طراحی های یکتا در اسالیدها:**

**می توانید یک طراحی منحصر به فرد برای یکی از اسالیدها ایجاد کنید.**

**اعمال تغییرات به تمام اسالیدها**

Slide Masterاجازه می دهد که یک تغییر را در تمام اسلایدها ایجاد کرده و یا چیزی را به تمام اسلایدها اضافه کنید.

**برای مثال ما در ادامه مراحل افزودن یک آرم را به تمام اسالیدها دنبال می کنیم:**

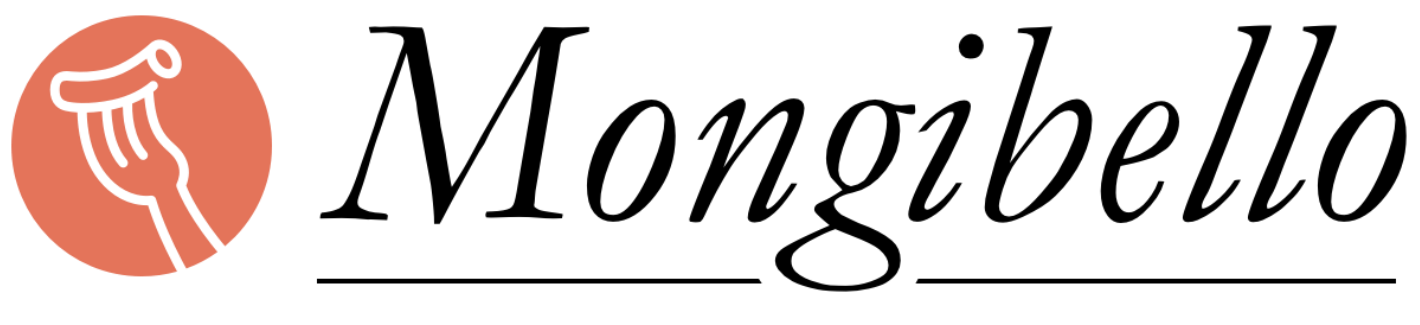

# **ARTISAN PASTA**

**-۱ از سربرگ View روی Master Slide کلیک کنید.**

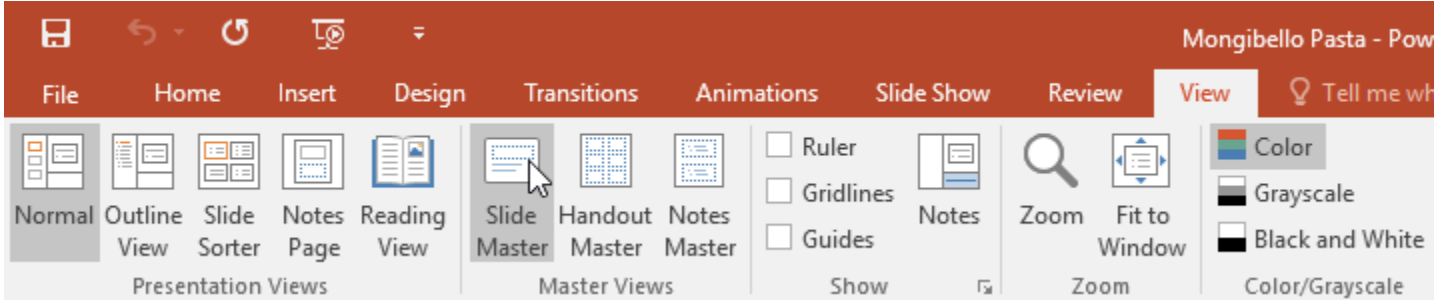

- **-۲ ارائه به نمای Master Slide منتقل می شود.**
- **-۳ در منوی navigation در سمت چپ گزینه ی slide first پیدا کرده و آن را انتخاب کنید.**

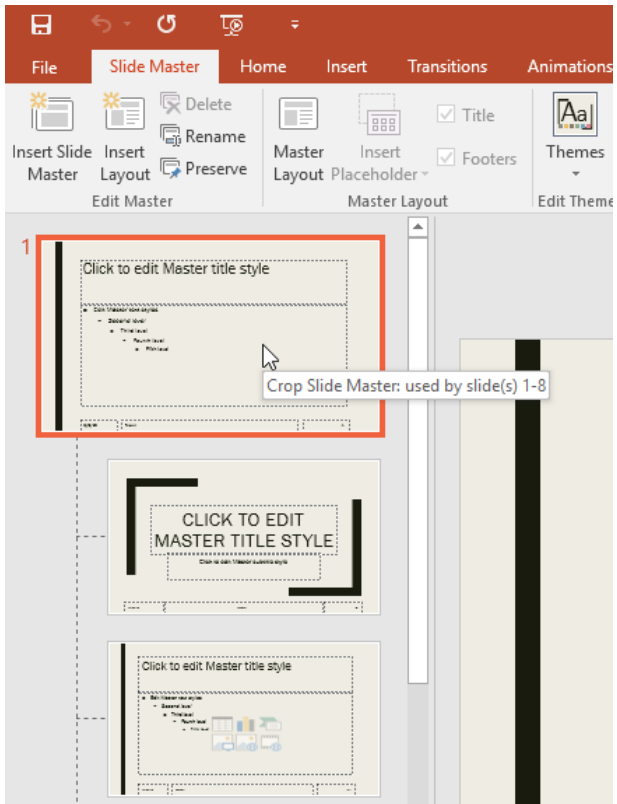

**-۴ اکنون باید تغییرات را اعمال کنید که در این مثال ما روی picture از زبانه ی insert کلیک می کنیم.**

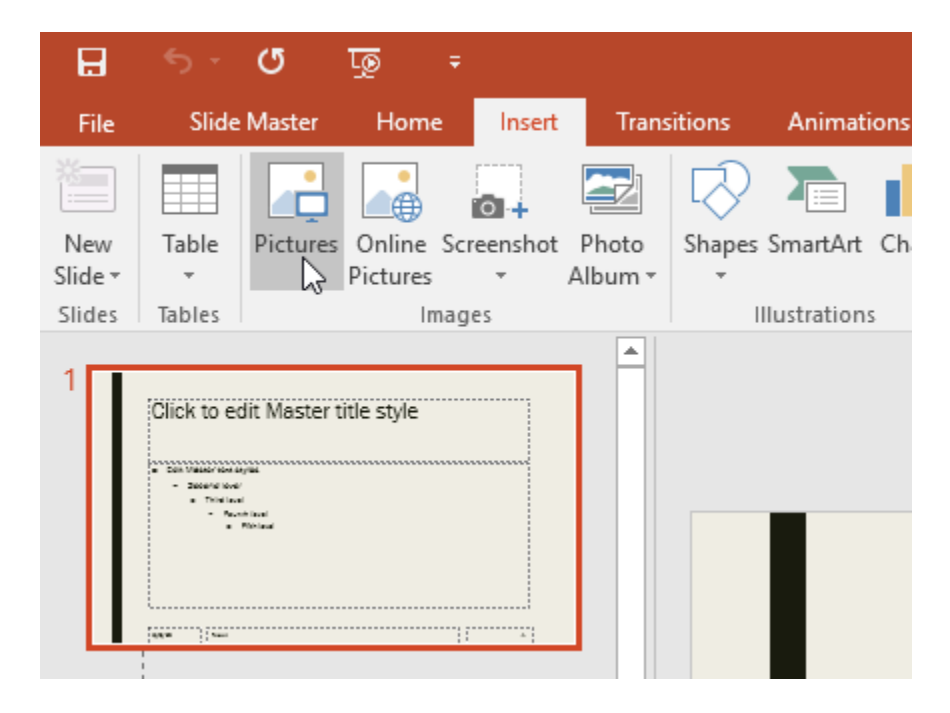

**-۵ لوگویی که اضافه کرده اید را در محل مناسب با اندازه ی مناسب قرار دهید.**

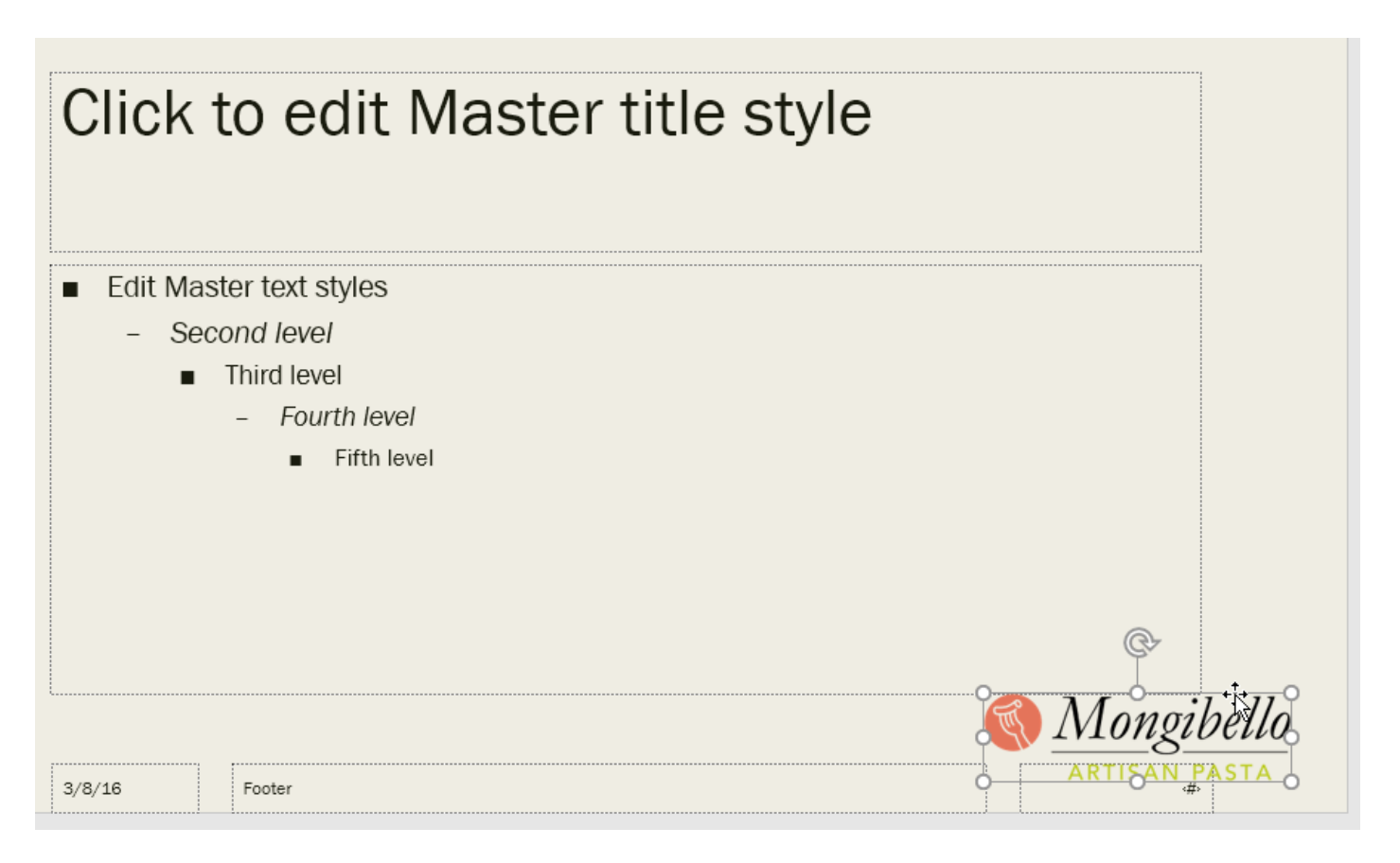

**-۶ پس از اتمام کار روی View Master Close از زبانه ی Master Slide کلیک کنید.**

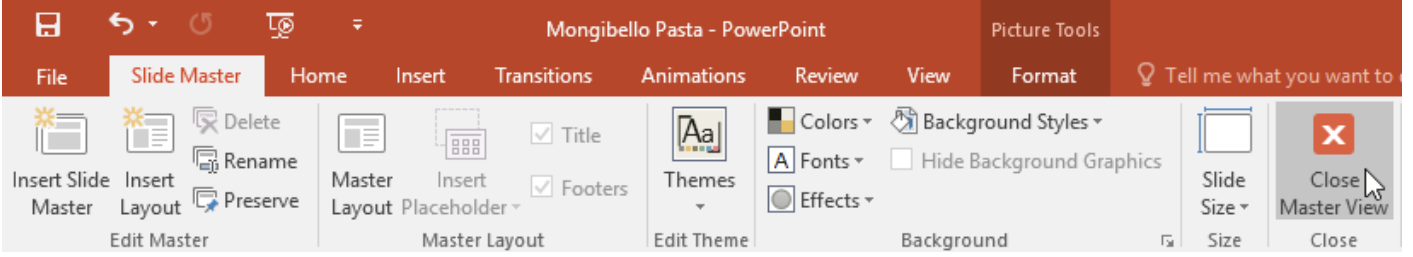

**-۷ سپس تغییراتی که انجام داده اید در تمام اسالیدهای ارائه اعمال خواهد شد.**

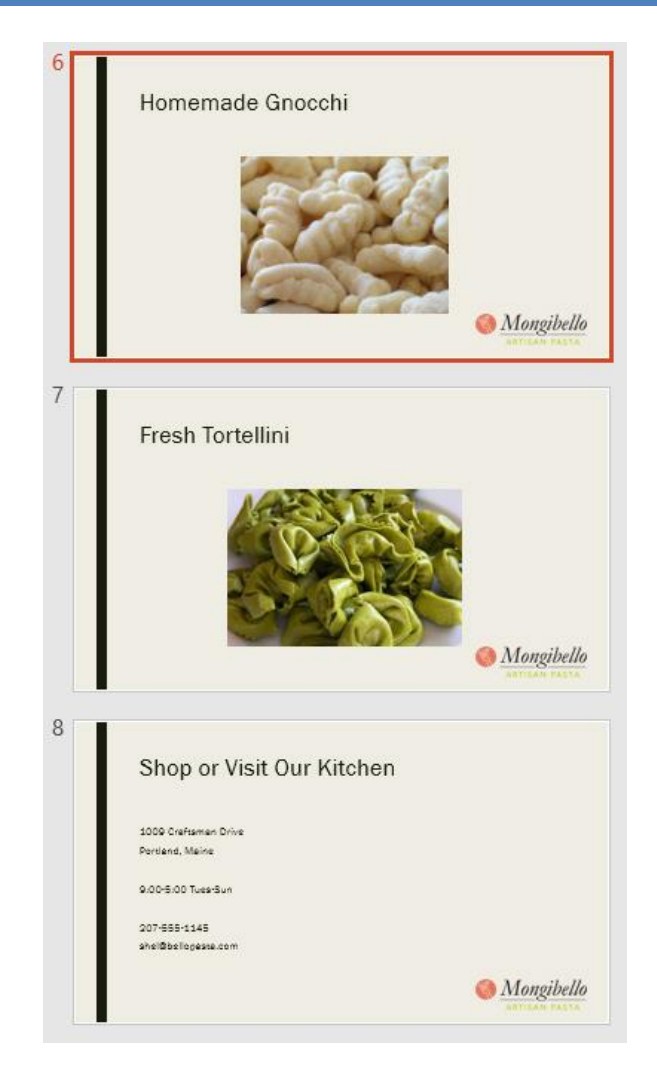

**سفارشی کردن طراحی اسالیدها**

**با استفاده از نمای Master Slide به راحتی می توانید طراحی های تمام اسالیدها را یا بخشی از طراحی ها را تغییر دهید.**

**استفاده از طراحی خارجی اسالید**

**-۱ وارد نمای Master Slide شوید.**

Mongibello Click to edit Master title style Mongibello  $\frac{1}{2}$  and  $\frac{1}{2}$  and  $\frac{1}{2}$  . The  $\frac{1}{2}$ **-۳ ممکن است پس زمینه ی بعضی از اسالیدها مخفی شود که برای نمایش آن کافیست تیک گزینه ی Background Hide**

Picture with Caption Layout: used by slide(s) 2-3, 5 dit Master text styles

**Graphics را بردارید.**

O

 $:=$ 

 $=$  $|=$ 

Slide

Sorter

**Presentation Views** 

Click to edit

Click to edit Master title style 

Master title

style

Home

ক্ত

Design

E

Reading

View

.<br>(m. 1201 Military Konstylla)

山石

 $\Box$ 

æ

والمستبرع

 $-$  3000  $\times$  1000

a Thinlines - Austrian<br>- Austrian<br>- Michael **Transitions** 

Slide Handout Notes

Master Master Master

Master Views

hÌ

Insert

 $\equiv$ 

Notes

Page

日

File

 $\equiv$ 

Normal Outline

View

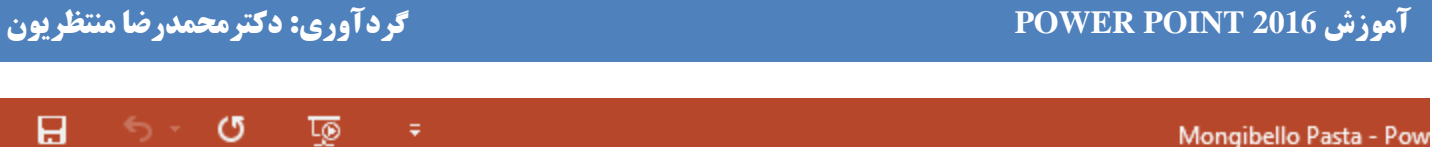

**Review** 

Fit to

Window

Zoom

View

 $\overline{\phantom{a}}$  Color

Grayscale

Black and White

Color/Grayscale

 $Q$  Tell me wh

**-۲ محل قرار گیری طرح را در منوی سمت چپ مشخص کنید.**

Click to edit

**Master title** 

Zoom

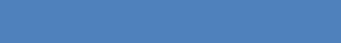

**Animations** 

Ruler

Guides

Gridlines

Show

**Slide Show** 

 $\equiv$ 

Notes

style

 $\overline{\mathbb{F}_2}$ 

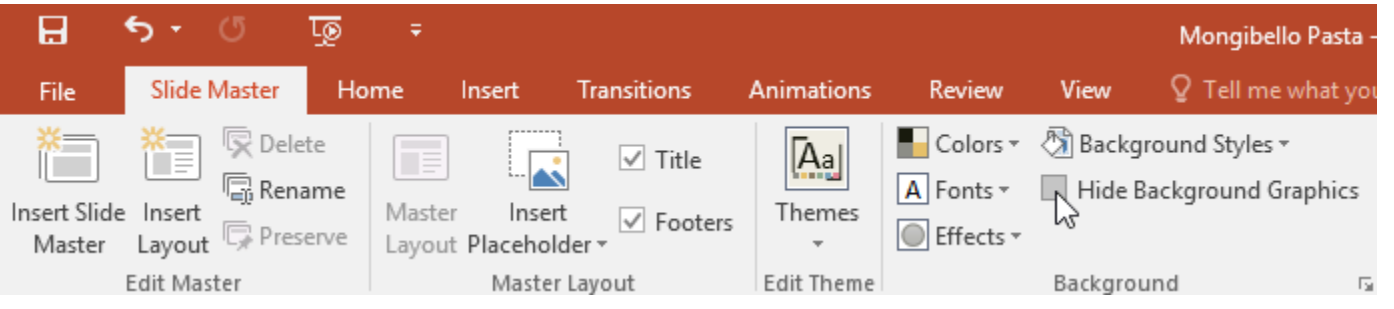

- **-۴ تغییرات مد نظر خود را اعمال کرده و آبجکت های مورد نظر را اضافه کنید.**
- $\vec{k}$ Click icon to add picture **Click to edit Master title** style Edit Master text styles  $\overline{\mathbb{R}}$  $Mongibello$  $3/8/16$ Footer
	- **-۵ همچنین می توانید ابزارهای پس زمینه ی قالب اسالیدها را تغییر داده و یا حذف کنید.**

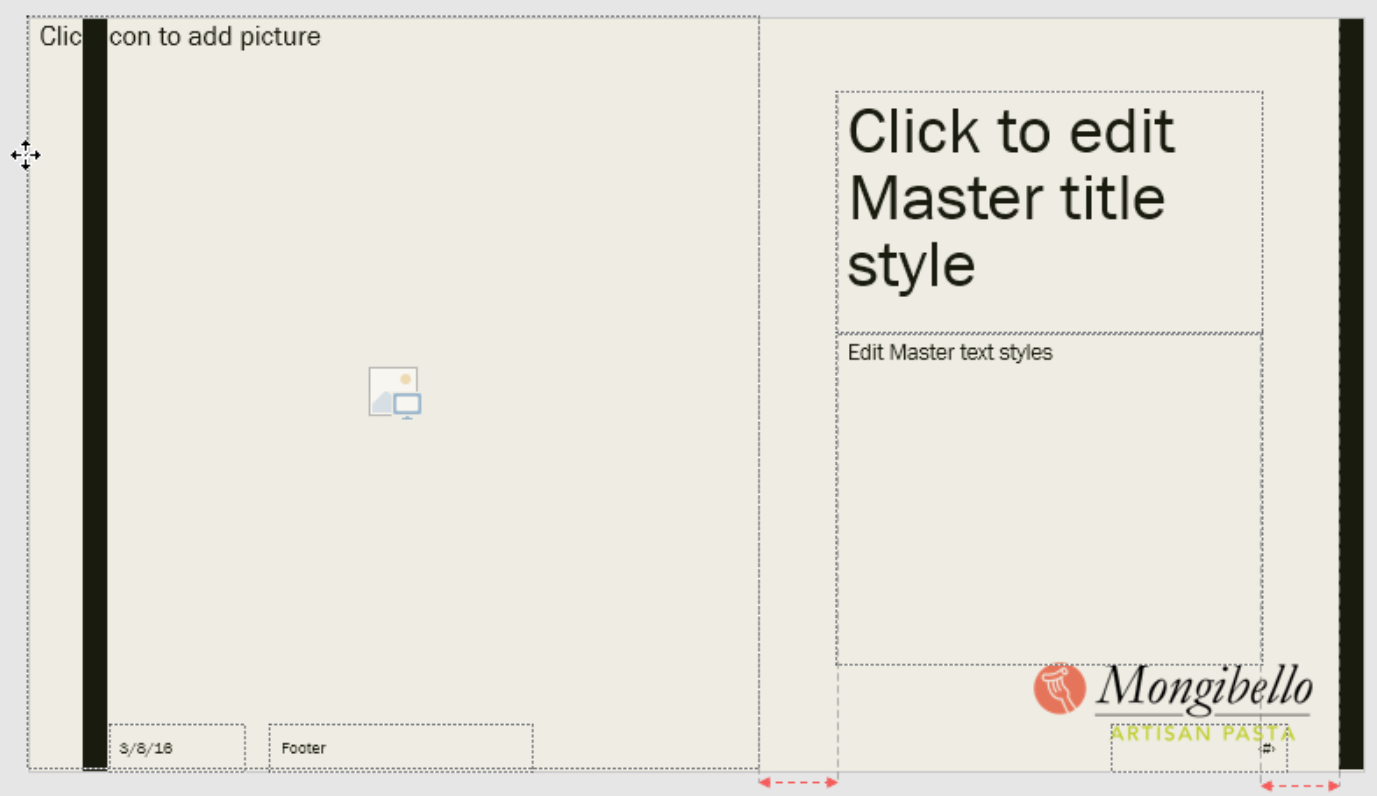

**-۶ پس از اتمام تغییرات روی View Master Close از زبانه ی Master Slide کلیک کنید.**

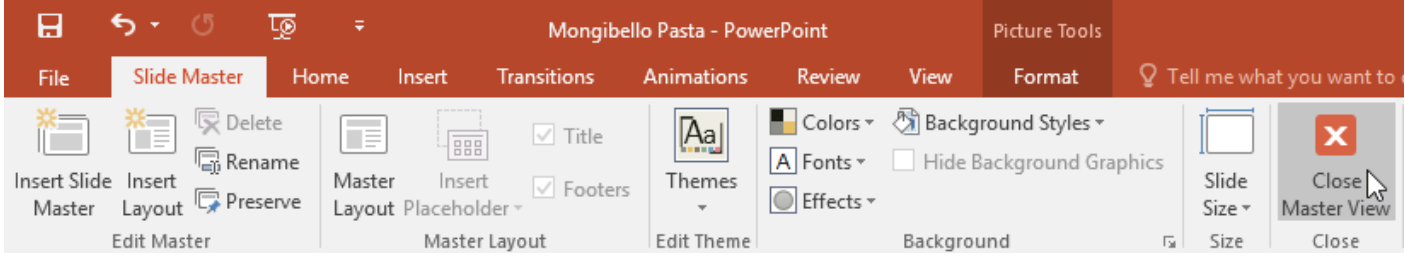

**-۷ تمام اسالیدها از طراحی اعمال شده استفاده خواهند کرد.**

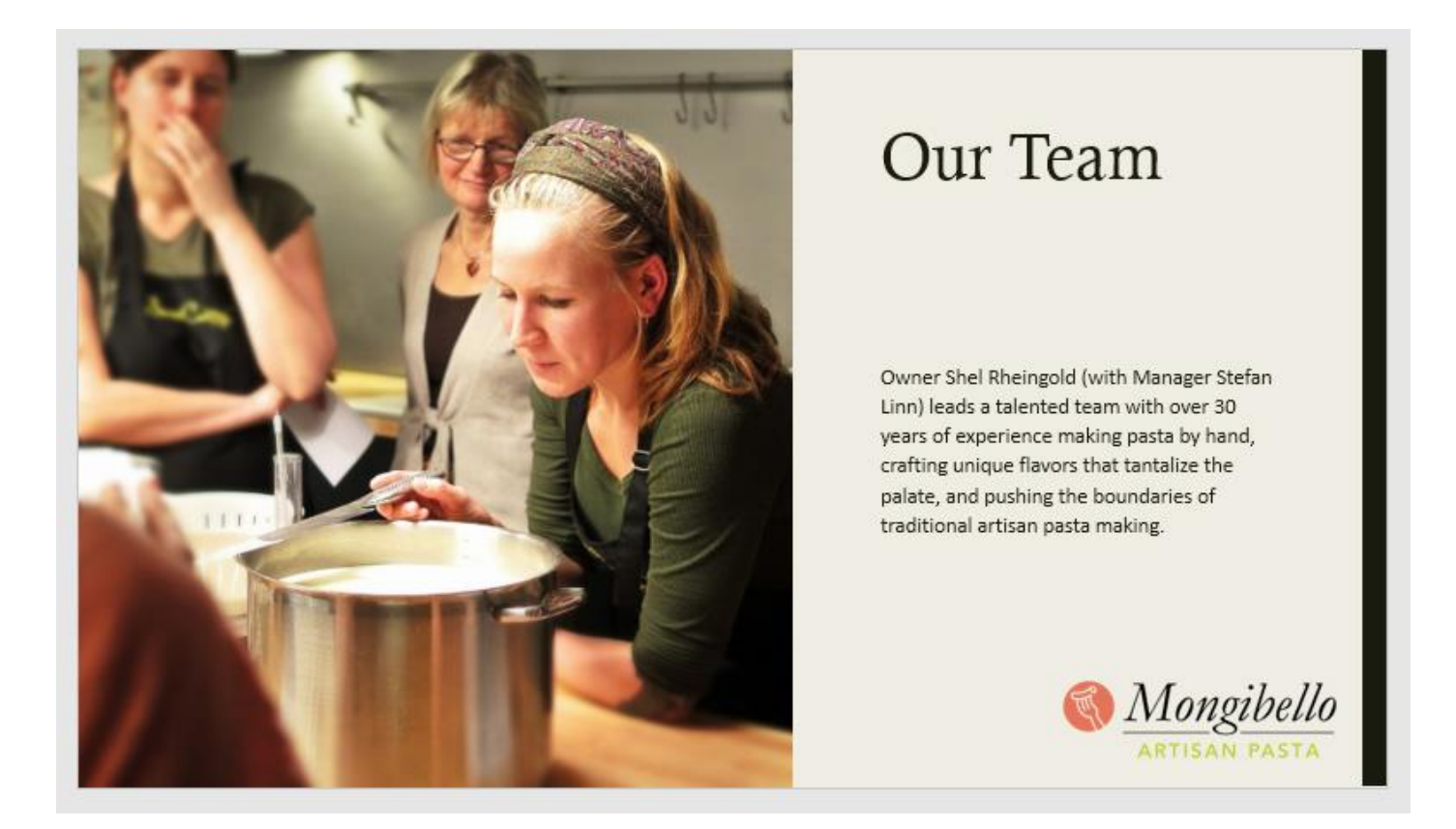

**تغییر دادن قالب بندی متن**

### **در master slide می توانید رنگ ، فونت و اندازه ی متن را به راحتی در تمام اسالیدها تغییر دهید.**

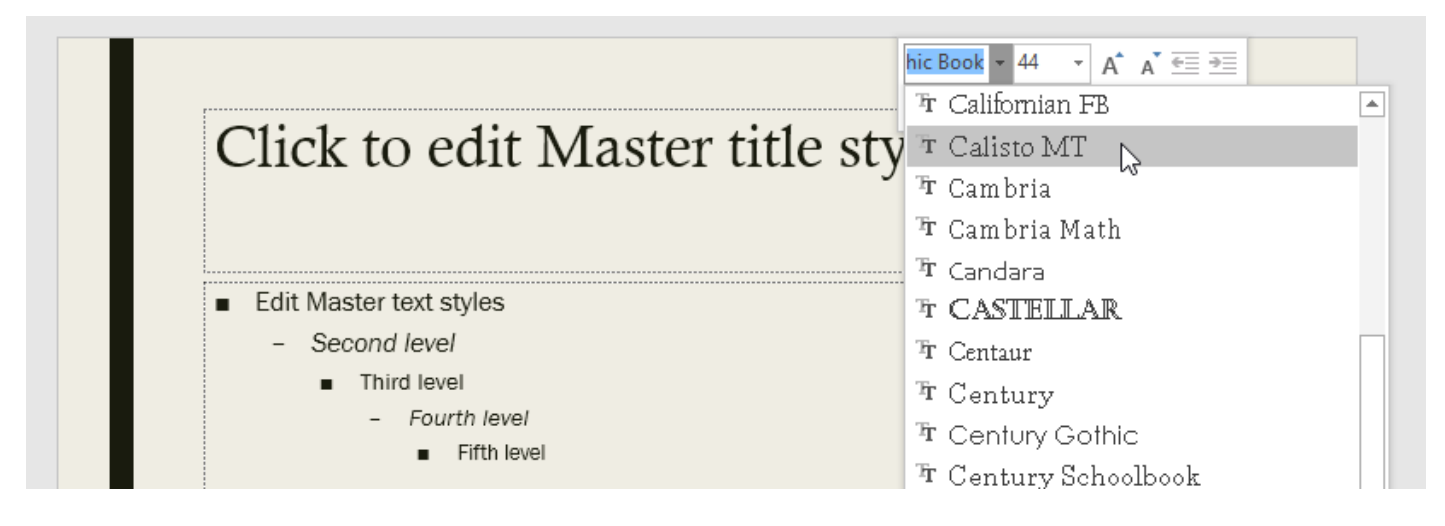

**بعد از انجام یک تغییر آزمایشی مانند تغییر عنوان متن به نتیجه نگاه کنید.**

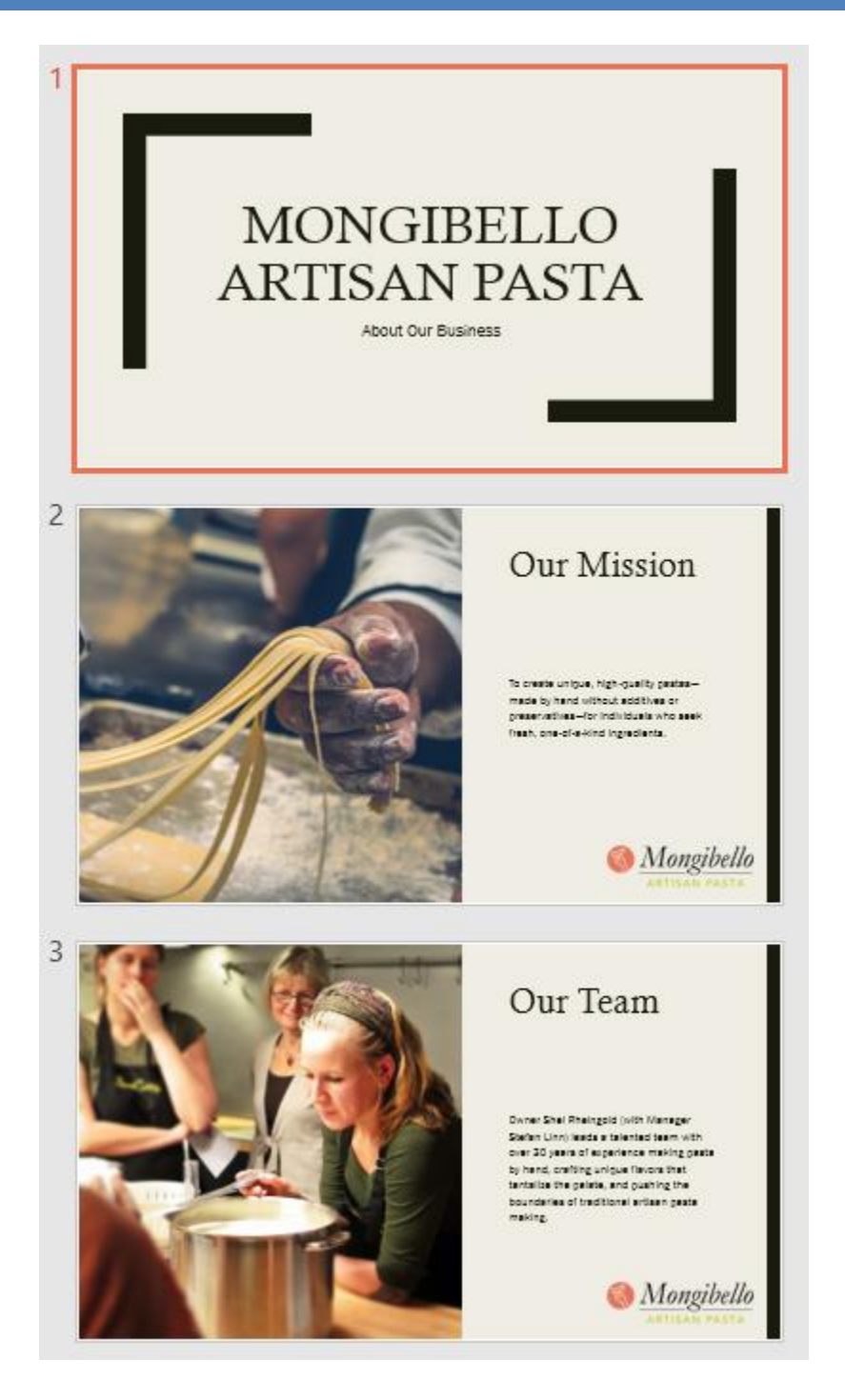

**نکته: در زبانه ی Master Slide با کلیک روی Fonts از زیر منوی ظاهر شده می توانید فونت مورد نظر خود را انتخاب نمایید.**

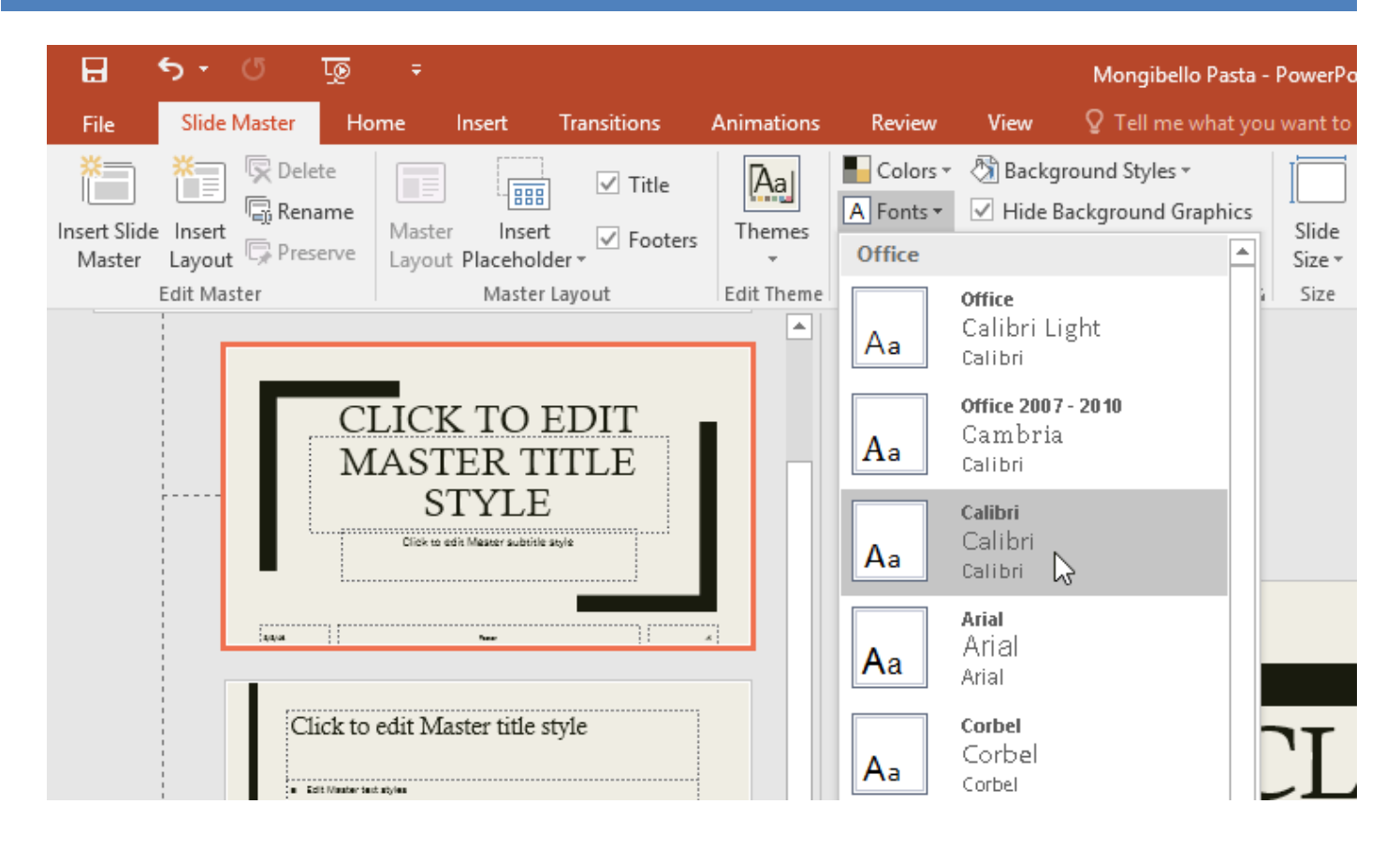

### **ایجاد یک طراحی جدید**

**یکی از قویترین ویژگی های Master Slide دارا بودن ابزاری برای ایجاد یک طراحی یا تم کامال جدید برای تمام اسالیدهاست.**

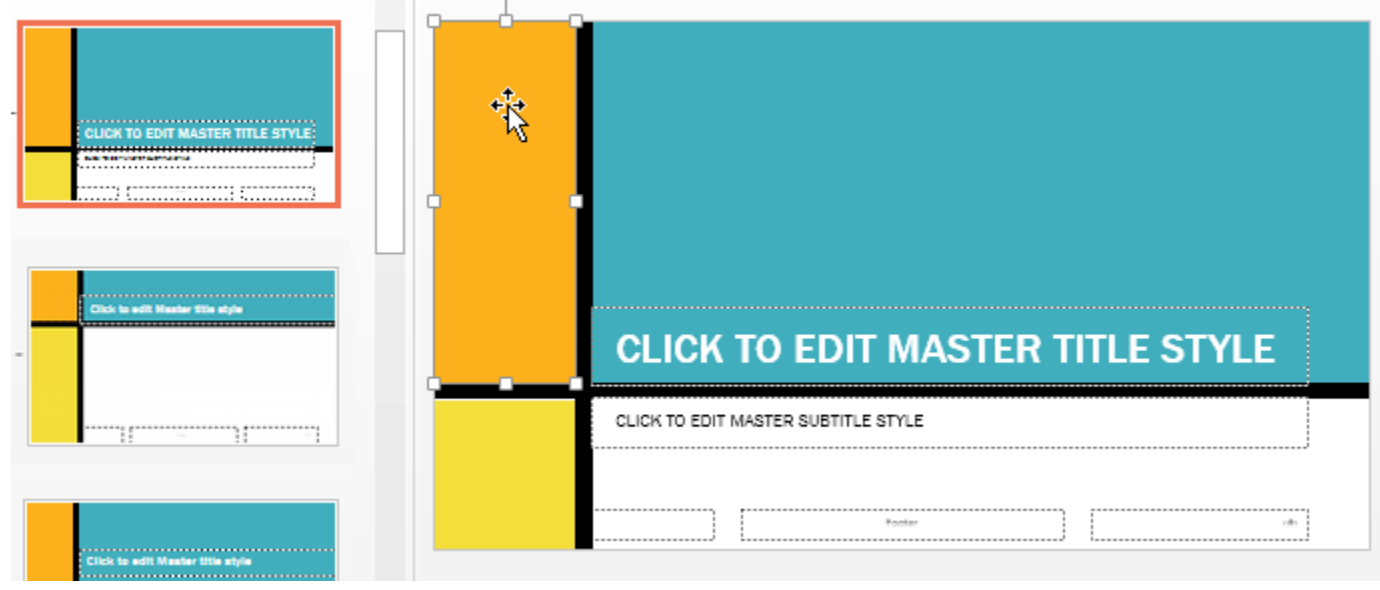

**مراحل ایجاد یک طراحی جدید**

**-۱ در زبانه ی Master Slide روی Layout Insert کلیک نمایید.**

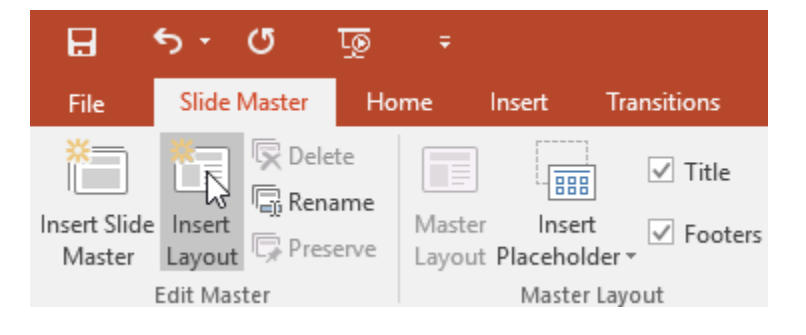

**-۲ طراحی جدید ظاهر می شود.**

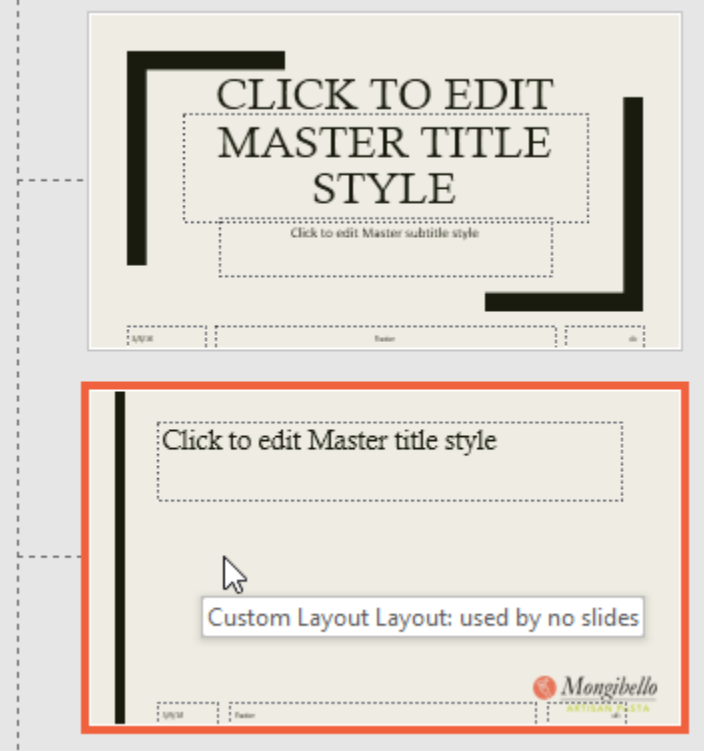

**-۳ طراحی جدید دارای بخش های title و footer می باشد که در صورت لزوم می توانید با برداشتن تیک این گزینه ها از زبانه ی Master Slide آنها را حذف نمایید.**

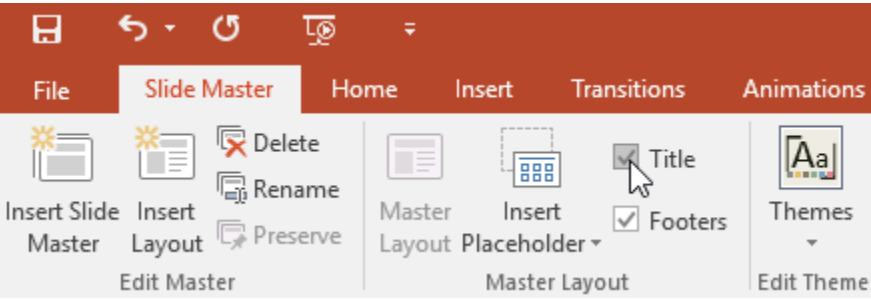

**-۴ شما در این بخش می توانید آبجکت های گرافیکی نظیر اشکال و تصاویر و ... را به پس زمینه ی اسالید اضافه کنید.**

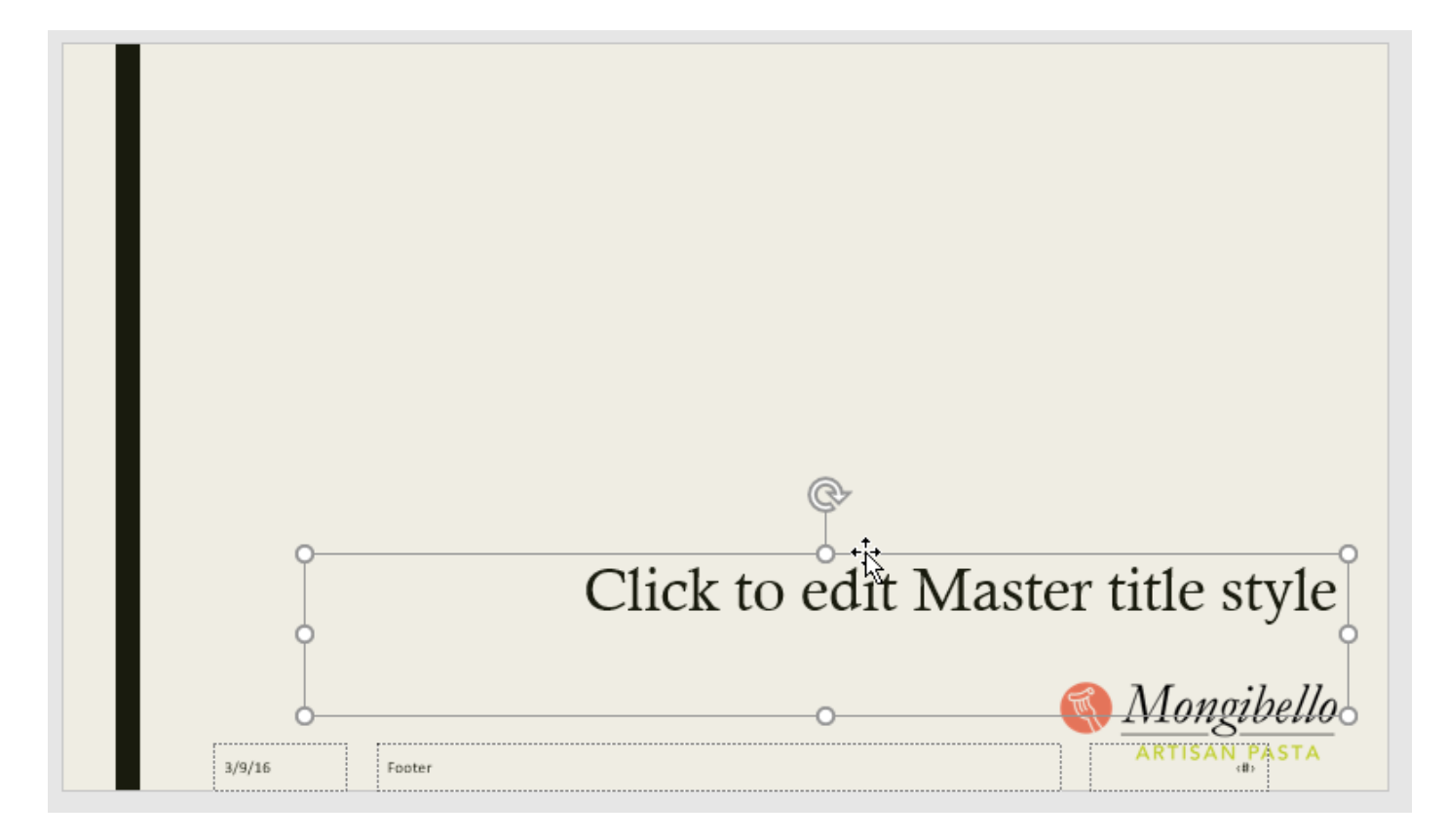

**-۵ برای افزودن placeholder جدید به قالب کلی، از زیر منوی Insert Placeholder روی ابزار مورد نظر کلیک کنید.**

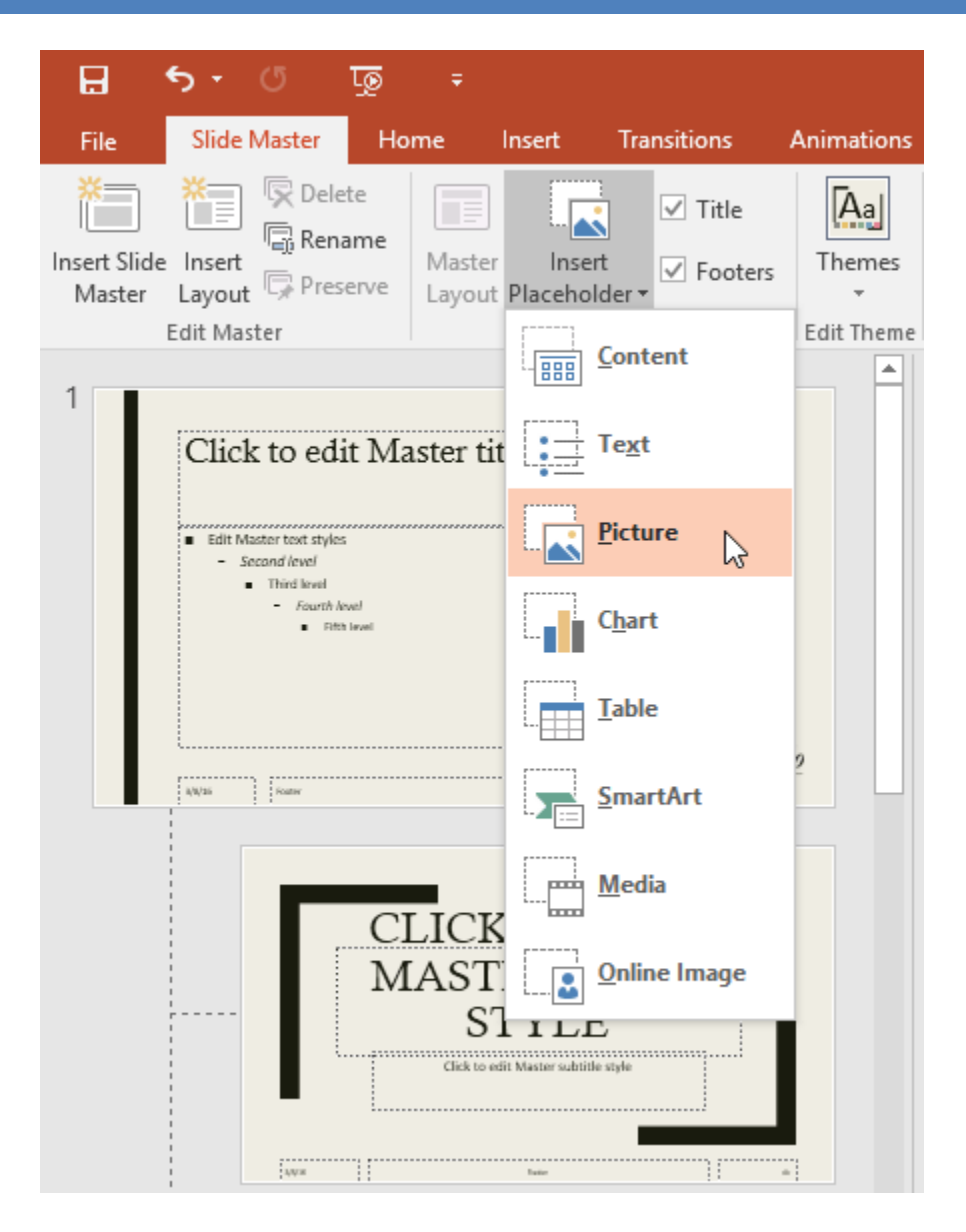

**-۶ سپس با کلیک و درگ کردن placeholder مورد نظر را رسم کنید.**

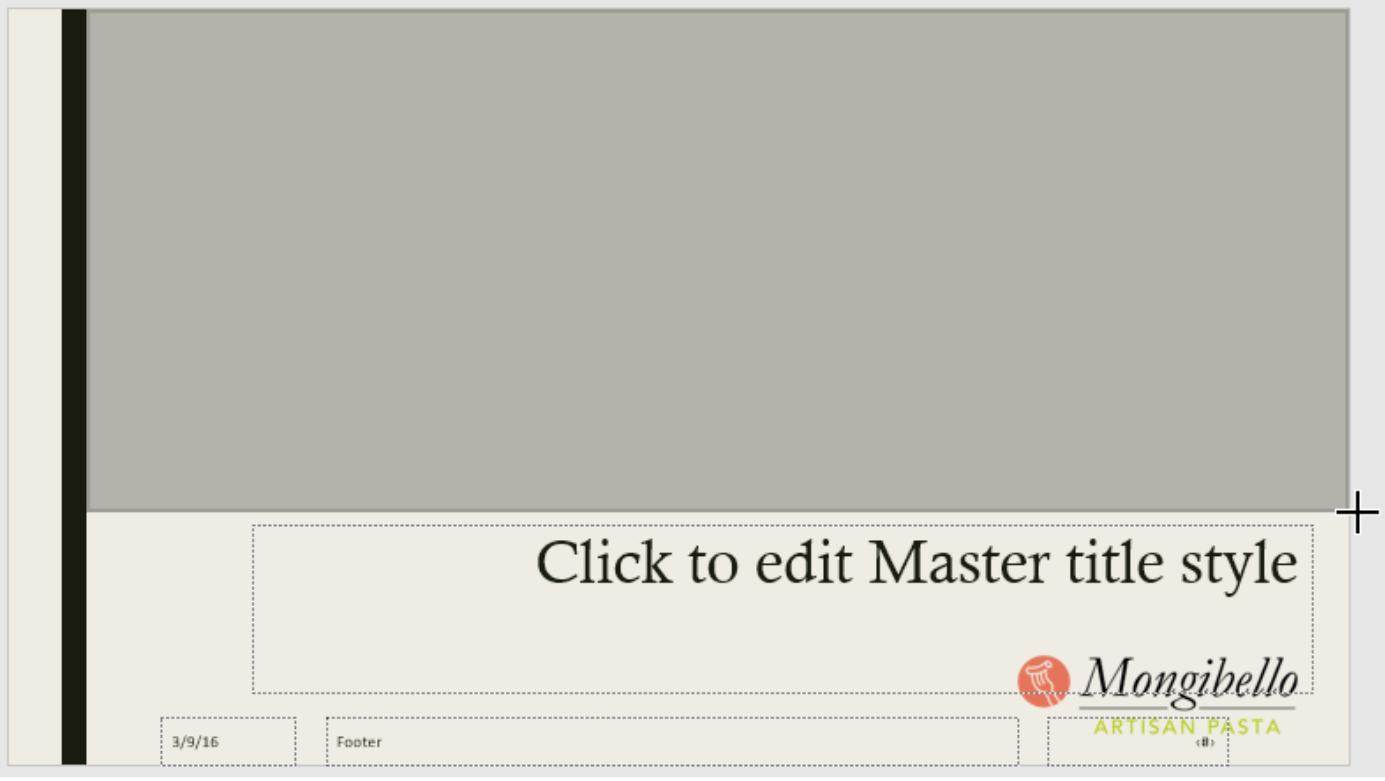

**تغییر دادن نام طراحی ایجاد شده**

**شما به راحتی می توانید نام طراحی که ایجاد کرده اید را با دنبال کردن مراحل زیر تغییر دهید:**

**-۱ در زبانه ی Master Slide روی Rename کلیک کنید.**

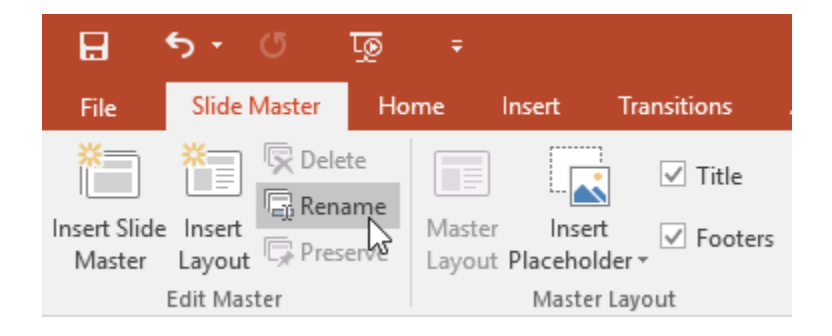

**-۲ در پیغام ظاهر شده روی Rename کلیک کنید.**

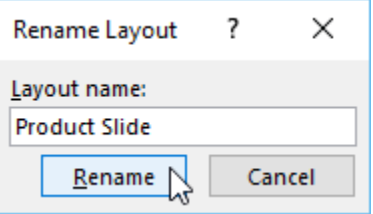

**چگونگی استفاده از طراحی ایجاد شده**

**شما به راحتی می توانید از طراحی که ایجاد کرده اید در اسالیدهای خود استفاده نمایید که در این قسمت مراحل انجام اینکار را قرار داده ایم:**

**-۱ نمای Master Slide را ببندید.**

**-۲ در زبانه ی Home از زیر منوی Layout طراحی که ایجاد کرده اید را پیدا کرده و روی آن کلیک نمایید.**

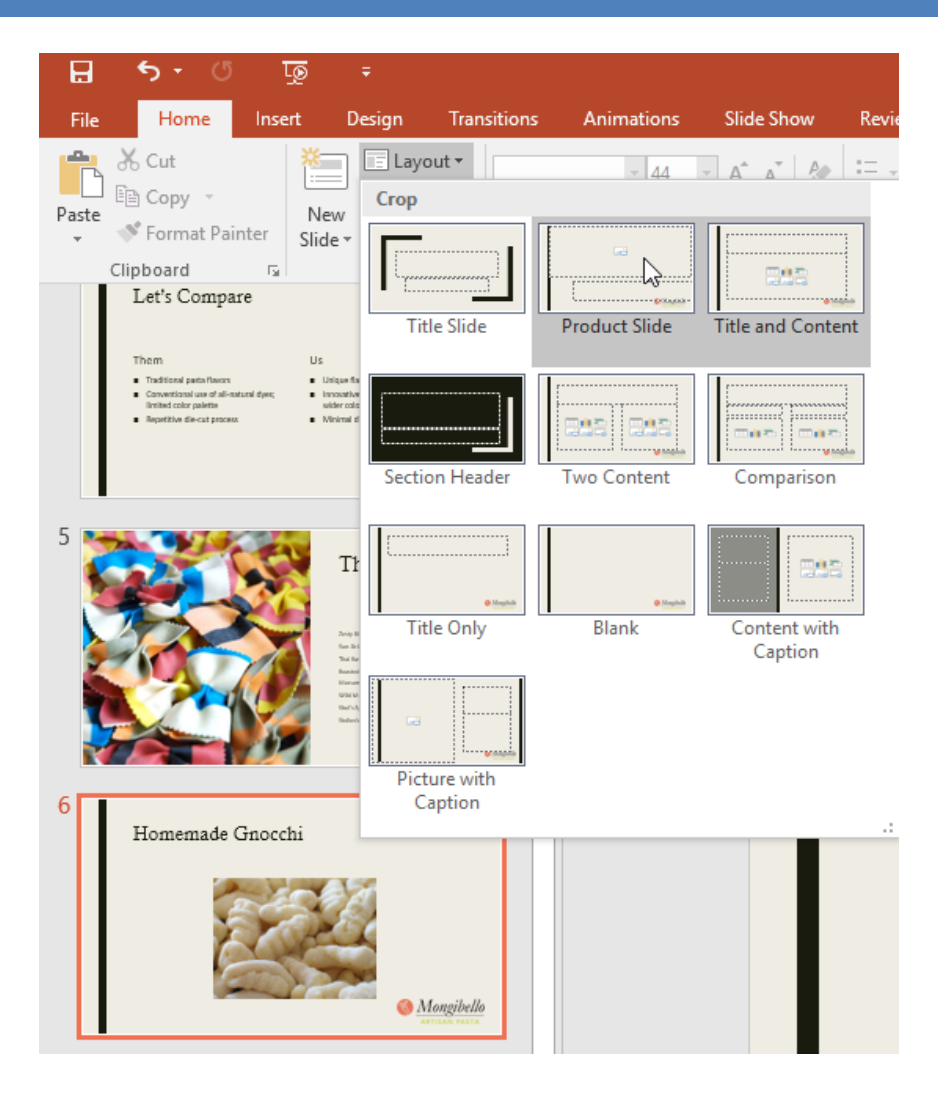

**-۳ در نتیجه طراحی جدید در اسالیدها اعمال می شود.**

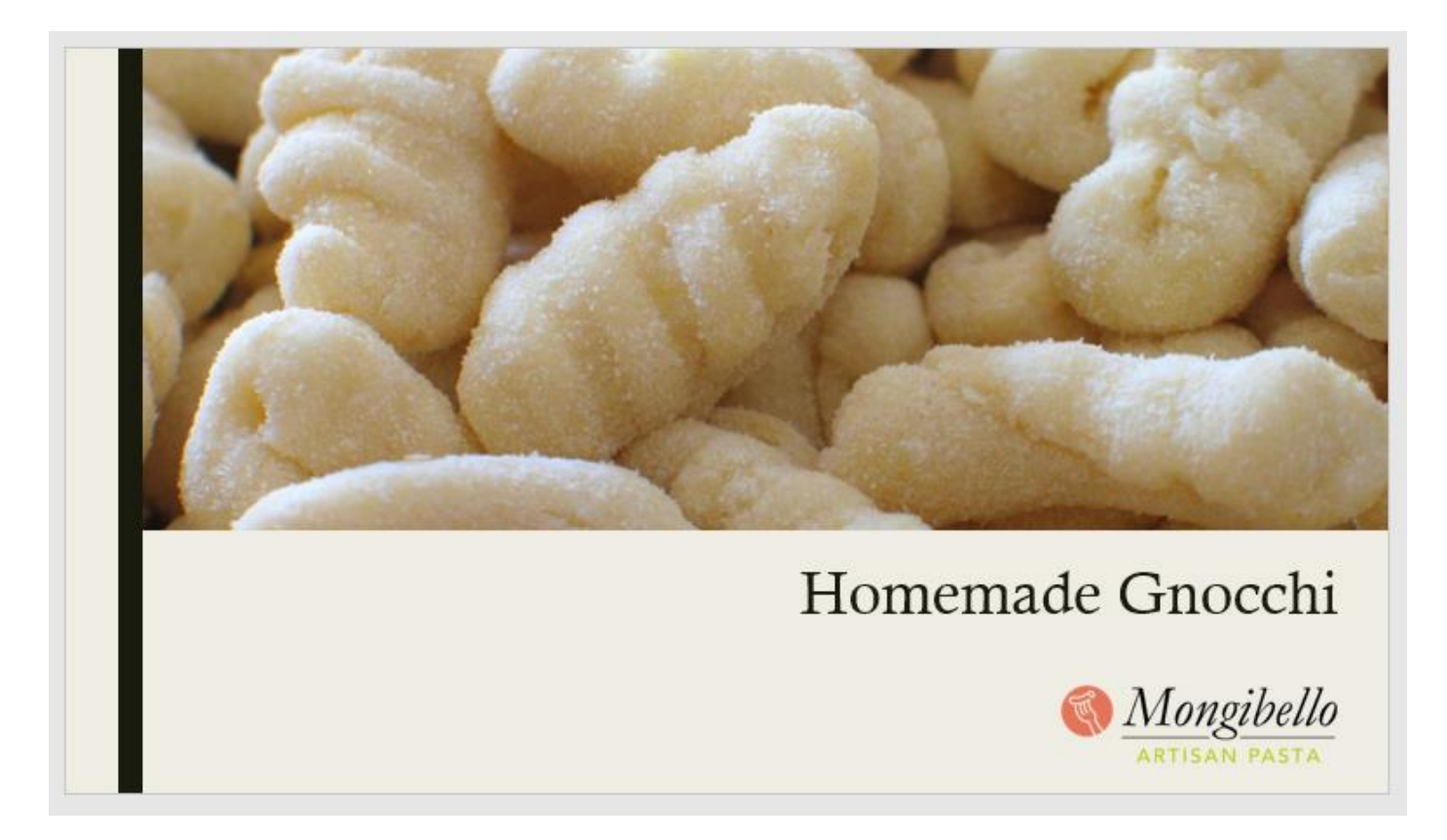

**استفاده از طراحی ایجاد شده در فایل های ارائه دیگر شما به راحتی می توانید با ذخیره کردن طراحی که ایجاد کرده اید از آن در سایر فایل های ارائه ی خود نیز استفاده کنید. ذخیره کردن طراحی**

**در زبانه ی Master Slide روی Themes کلیک کرده و از منوی کشویی باز شده روی Theme Current Save کلیک کنید.**

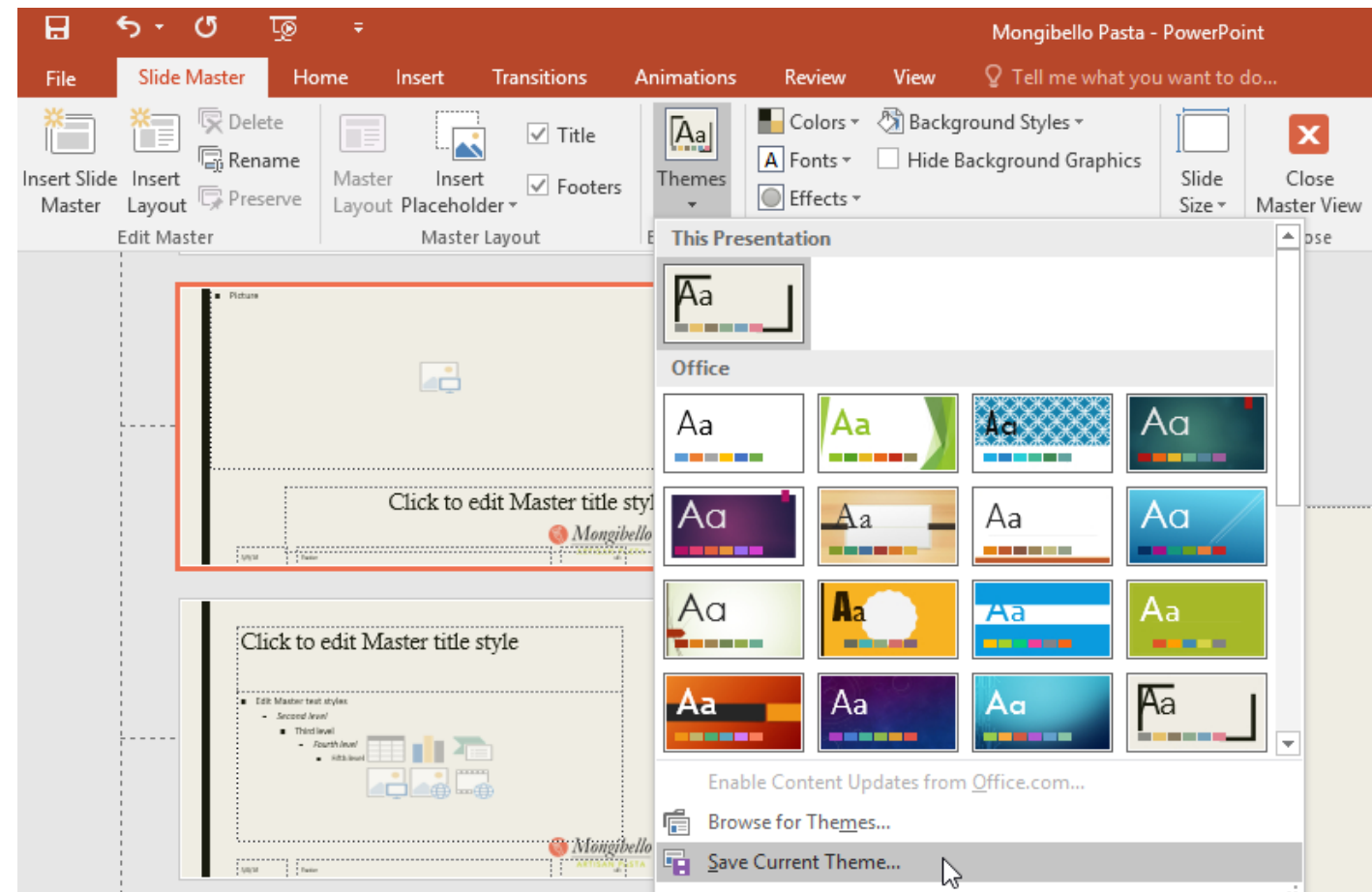

**همچنین می توانید از زبانه ی Design با کلیک روی Theme Current Save از منوی کشویی گروه Themes طراحی خود را ذخیره کنید.**

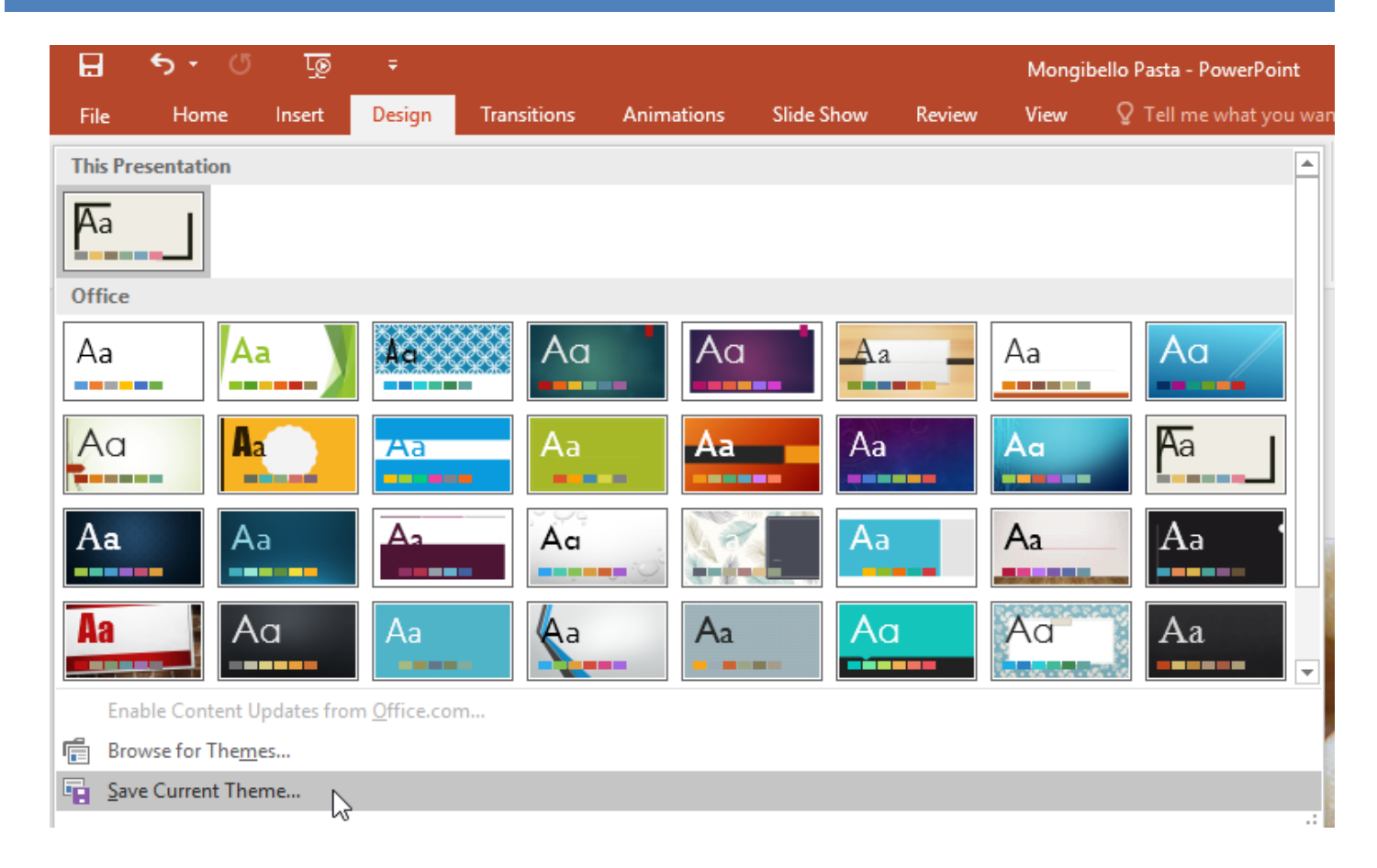

# **کالم آخر**

**نمای Master Slide در 2016 Powerpoint یکی از قویترین ویژگی های پاورپوینت برای تغییرات سریع و جامع در** طراحی های اسلایدهاست، با استفاده از این ویژگی به راحتی می توانید بخش هایی از تم اسلایدها را به راحتی تغییر دهید. **در بخش بعدی به چگونگی کار با لینک ها در پاورپوینت می پردازیم.**

### **جلسه ۳۰ : لینک ها در 2016 Powerpoint**

**لینک ها در فضای وب، کاربرد بسیار مهمی دارند. و از آن برای حرکت از یک صفحه وب به صفحات دیگر و یا حرکت از یک وب سایت به وب سایت های دیگر استفاده می شود. شما می توانید در صورت نیاز از لینک ها در اسالیدهای ارائه ی خود نیز استفاده کنید، مثال هنگامی که می خواهید یک آدرس صفحه وب یا ایمیل را در اسالیدهای خود ذکر کنید و به آن** 

**ها لینک دهید. می توانید به راحتی از لینک ها استفاده کنید، در ادامه ی این مباحث به چگونگی کار با لینک ها در 2016 Powerpoint و مراحل درج یک لینک در پاورپوینت پرداخته ایم.**

> **کار با لینک ها در 2016 Powerpoint لینک ها از دو بخش آدرس صفحه وب یا ایمیل و متن نمایش دهنده ی لینک تشکیل می شوند. لینک ها در حالت پیش فرض آبی رنگ بود و با حرکت ماوس روی آن زیر خط دار می شوند. همچنین اشاره گر ماوس به شکل یک دست تغییر می کند. مراحل درج یک لینک در پاورپوینت -۱ تصویر یا متنی که می خواهید لینک شود را انتخاب نمایید. -۲ روی عکس یا متن انتخاب شده راست کلیک کرده و گزینه ی Hyperlink را انتخاب نمایید.**

**نکته: همچنین می توانید از زبانه ی Insert و انتخاب گزینه ی Hyperlink استفاده کنید.**

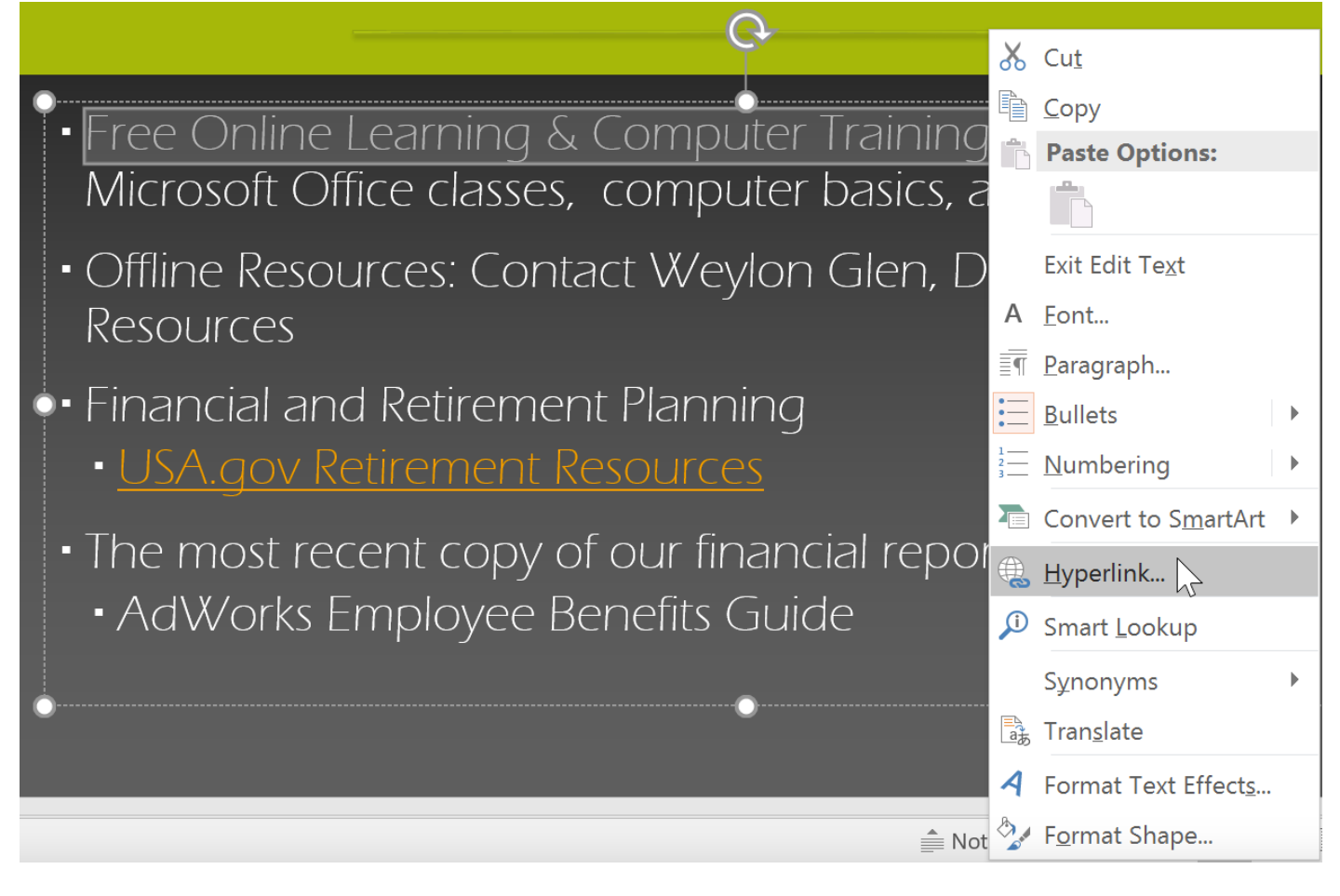

**-۳ پنجره ی Hyperlink Insert ظاهر می شود.**

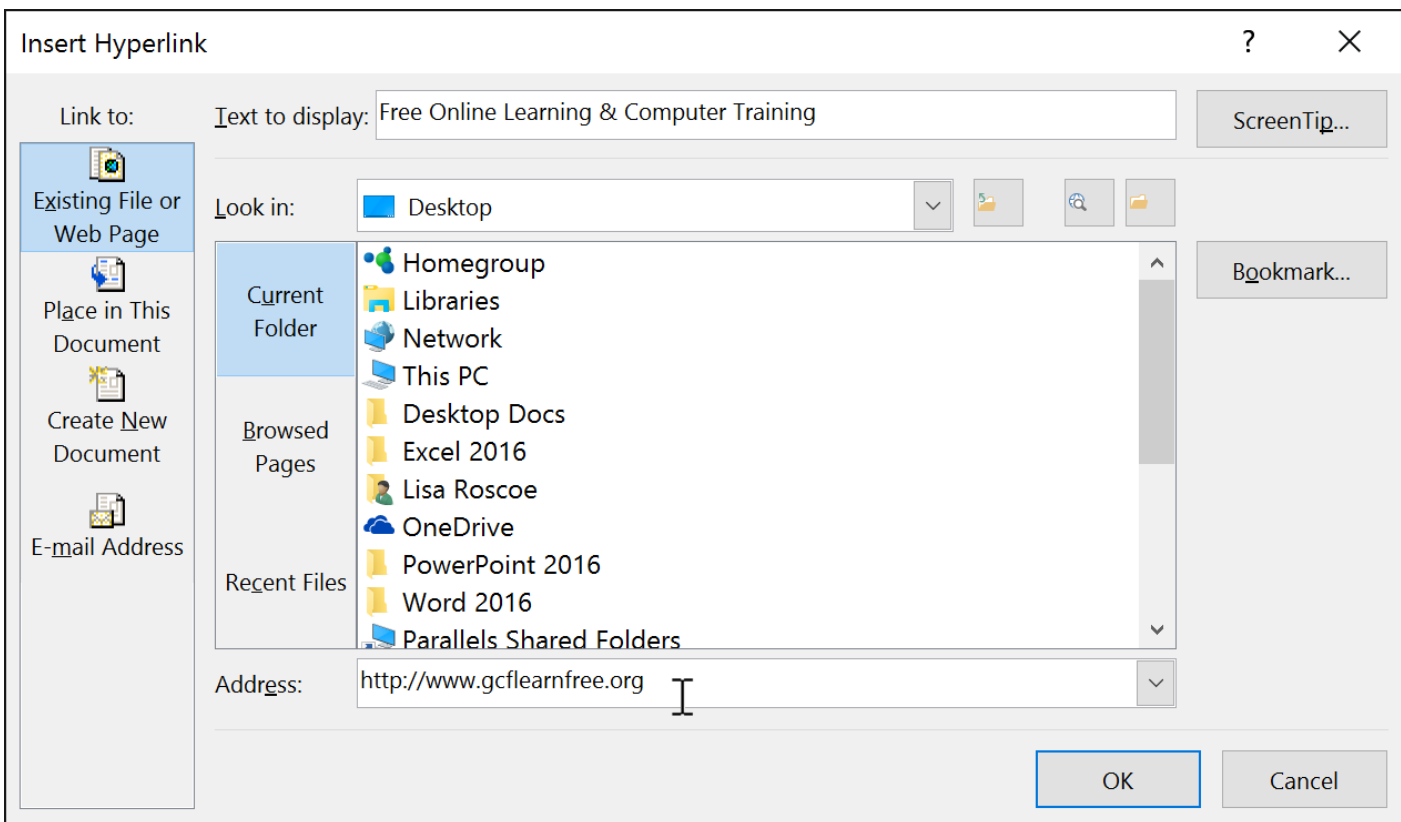

**-۴ متنی که انتخاب کرده اید در بخش display to Text ظاهر می شود و می توانید آن را تغییر دهید.**

**-۵ آدرس وب سایت را در فیلد Address وارد کنید.**

**-۶ روی OK کلیک کنید، سپس متن یا تصویر مورد نظر لینک خواهد شد.**

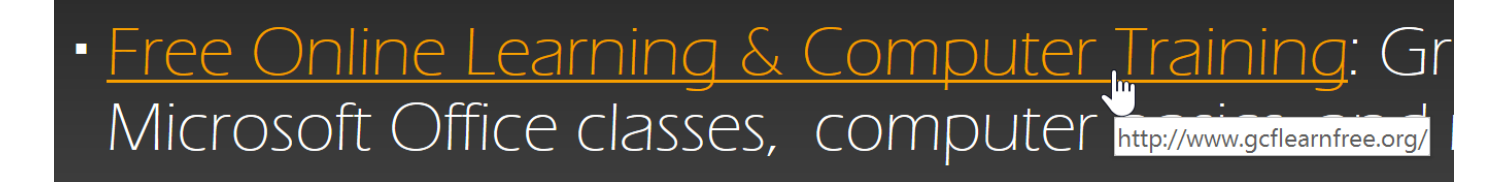

**ایجاد لینک به آدرس ایمیل**

**-۱ روی تصویر یا متن مورد نظر راست کلیک کرده و روی Hyperlink کلیک کنید.**

**-۲ پنجره ی Hyperlink Insert ظاهر می شود.**

**-۳ در حاشیه سمت چپ پنجره روی Address Email کلیک کنید.**

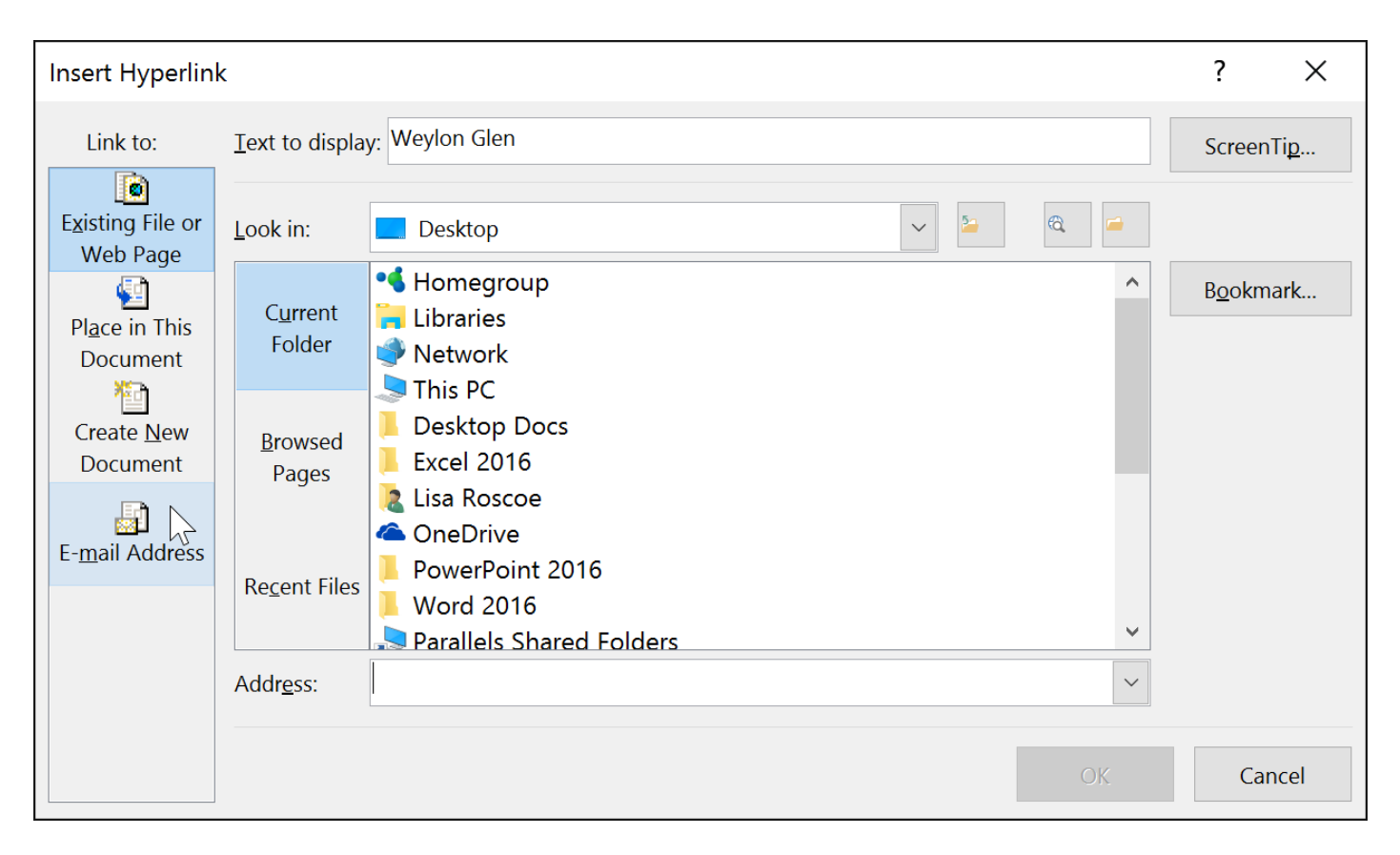

**-۴ آدرس ایمیل مورد نظر را در فیلد Address Email وارد نموده و روی OK کلیک کنید.**

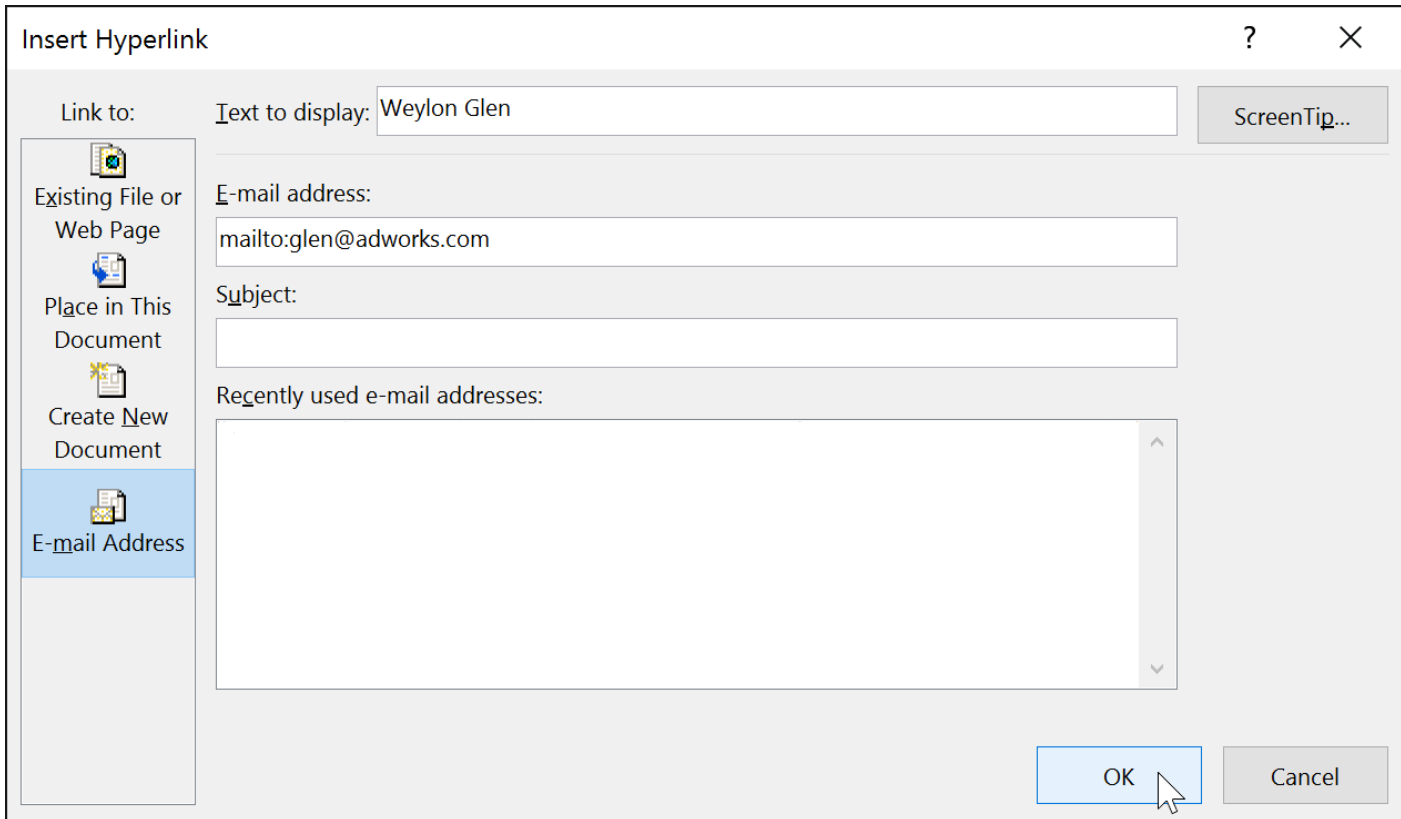

**پاورپوینت بصورت خودکار پس از درج آدرس ایمیل یا وب سایت ،متن مربوطه را به فرمت لینک تبدیل می کند.**

**تست لینک ایجاد شده**

**-۱ روی لینک مورد نظر راست کلیک کرده و Hyperlink Open را انتخاب نمایید.**

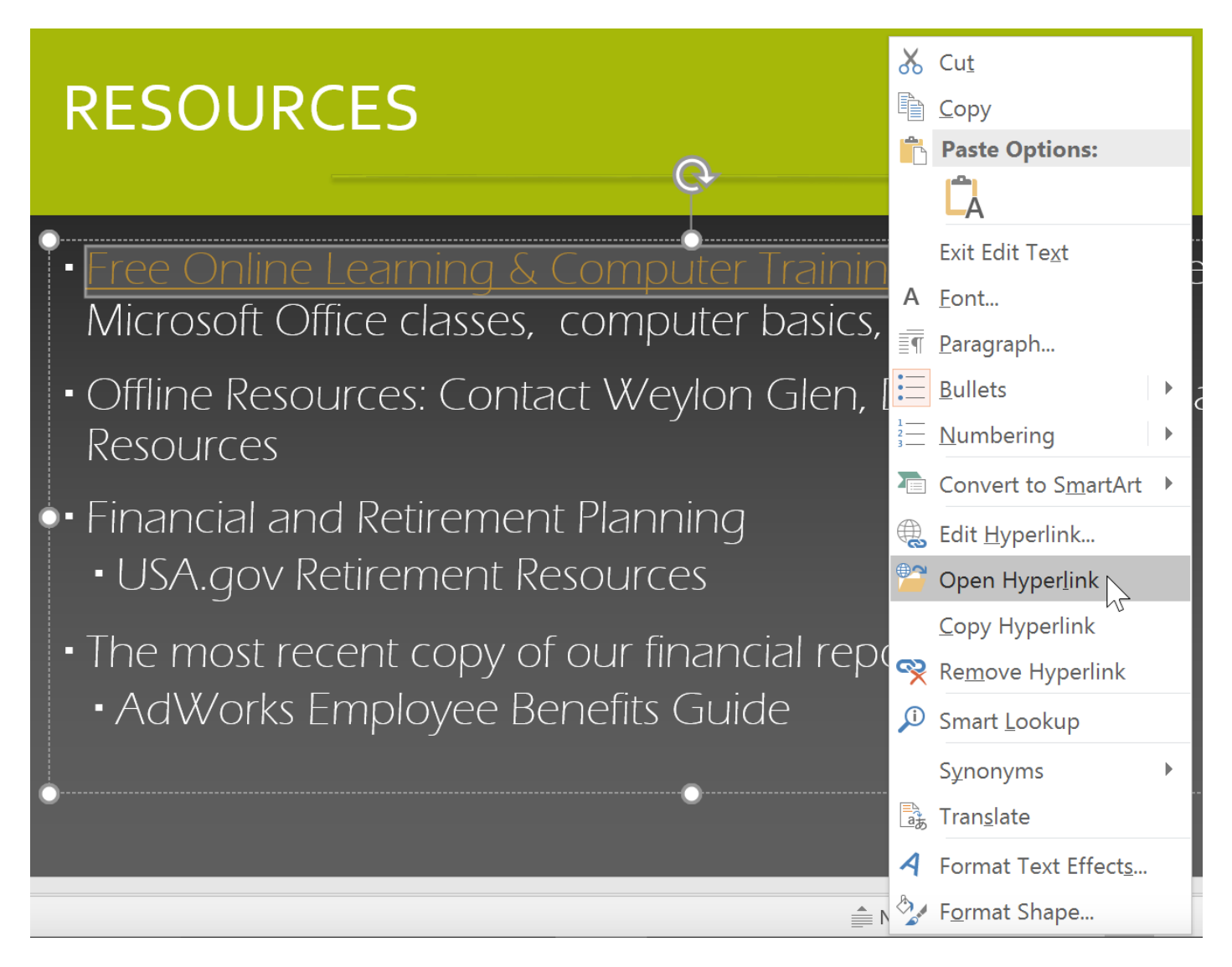

**-۲ سپس مرورگر سیستم شما باز خواهد شد، و صفحه وب یا ایمیل لینکی که آن را باز کرده اید را نمایش خواهد داد.**

**نکته: برای باز کردن هر لینکی در پاورپوینت به راحتی می توانید ماوس را روی لینک برده و زمانیکه اشاره گر ماوس شکل دست شد، روی لینک کلیک کنید.**

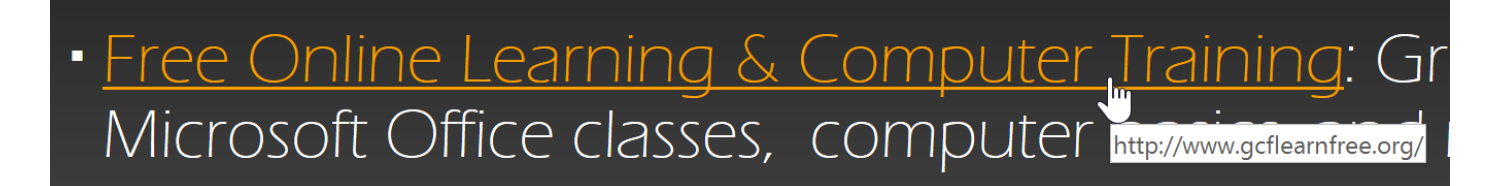

### **حذف یک لینک**

**-۱ روی لینک مورد نظر راست کلیک نمایید.**

### **-۲ گزینه ی Hyperlink Remove را انتخاب کنید.**

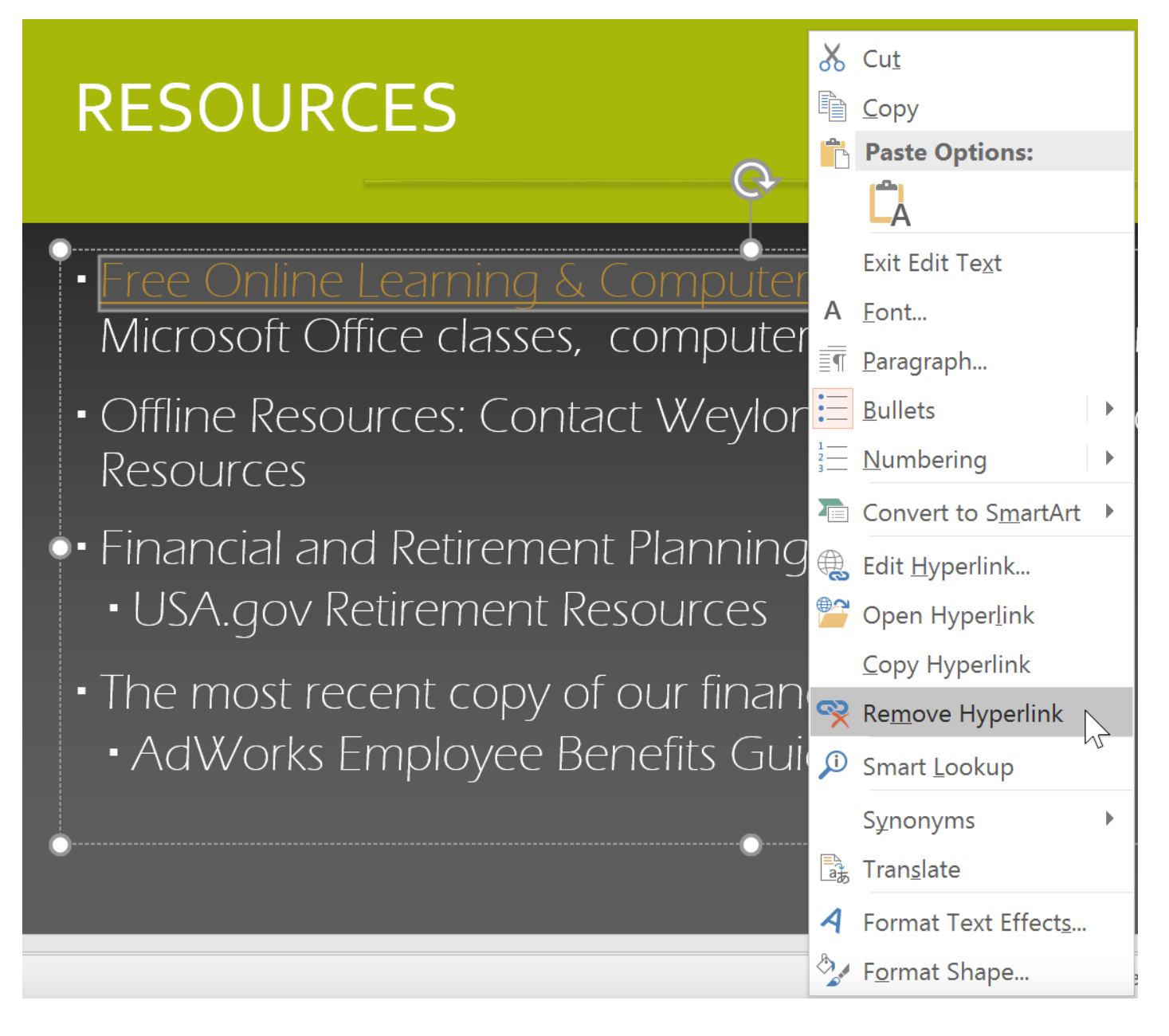

**استفاده از شکل و تصویر برای ایجاد لینک**

**پاورپوینت به شما اجازه می دهد تا از انواع تصاویر و شکل ها برای ایجاد لینک استفاده کنید.**

**برای ایجاد لینک با استفاده از تصاویر یا اشکال کاافیست روی تصویر یا شکل راست کلیک کرده و گزینه ی Hyperlink را انتخاب نمایید.**

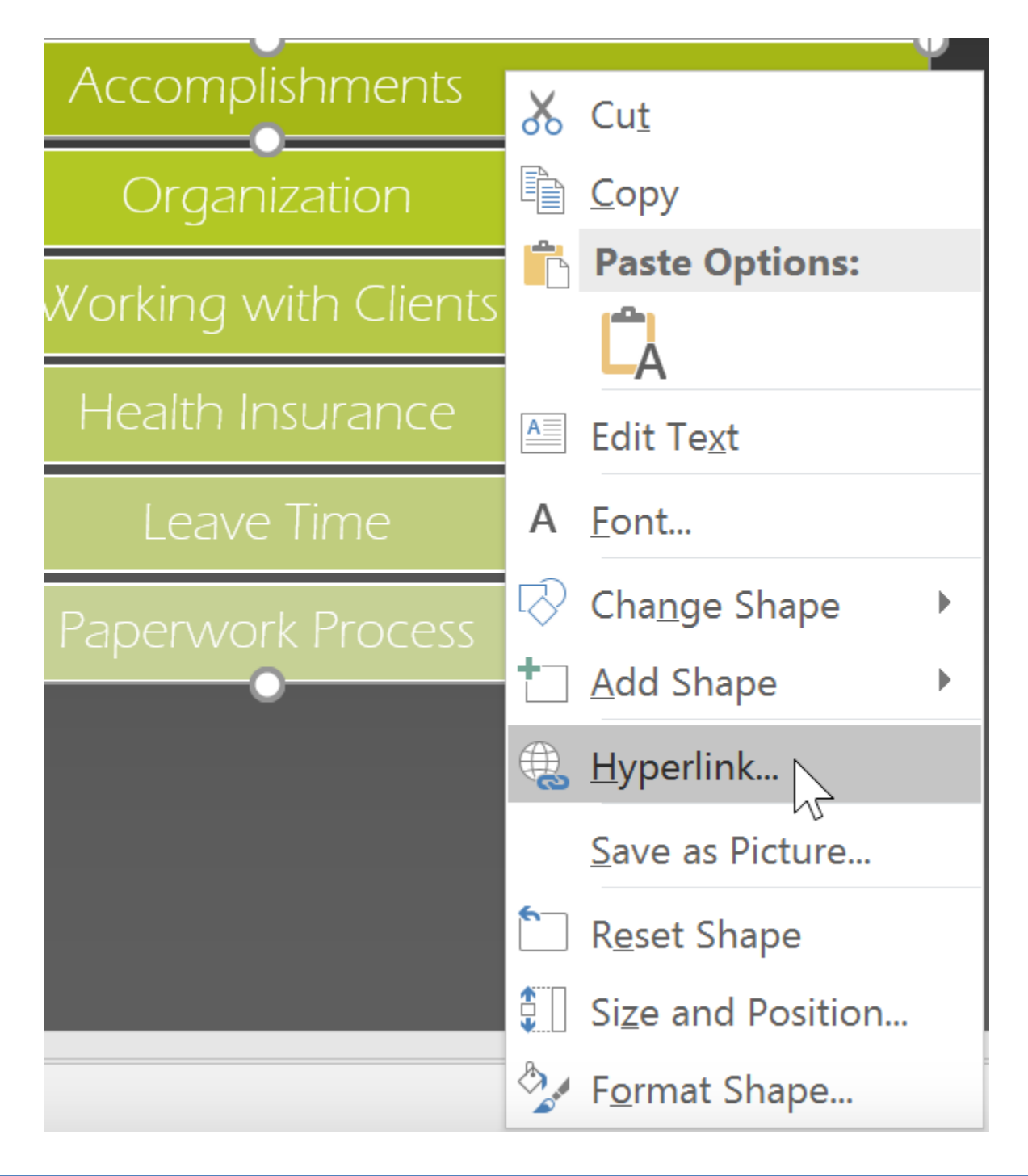

**ایجاد لینک به سایر اسالیدها**

**-۱ روی متن یا تصویر مورد نظر برای ایجاد لینک راست کلیک کرده و Hyperlink را انتخاب کنید.**

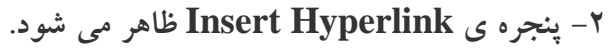

## **-۳ در حاشیه سمت چپ پنجره روی Document this in Place کلیک کنید.**

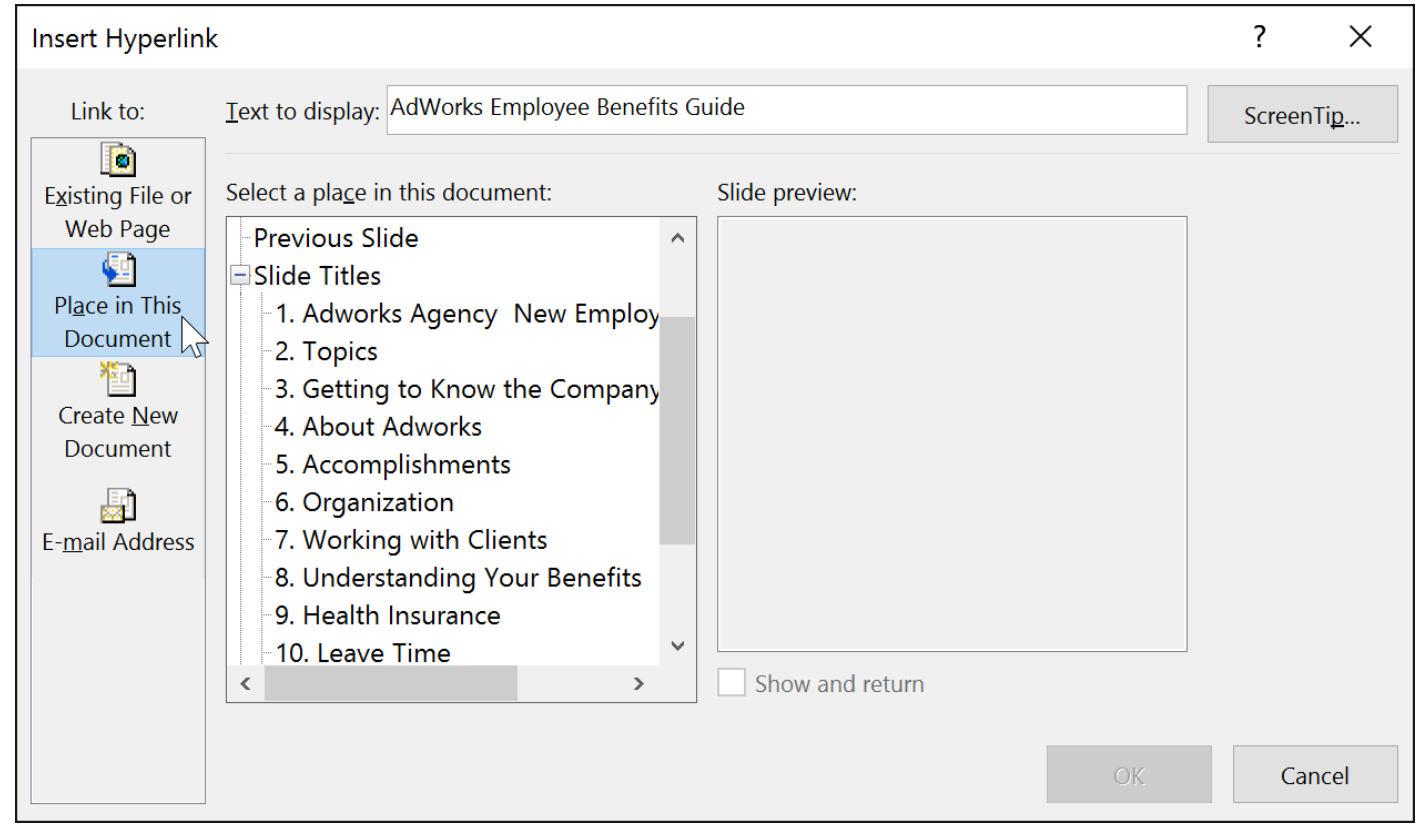

**-۴ لیست اسالیدهای فایل ارائه ی جاری ظاهر می شود، سپس روی نام اسالیدی که می خواهید به آن لینک کنید کلیک نمایید.**

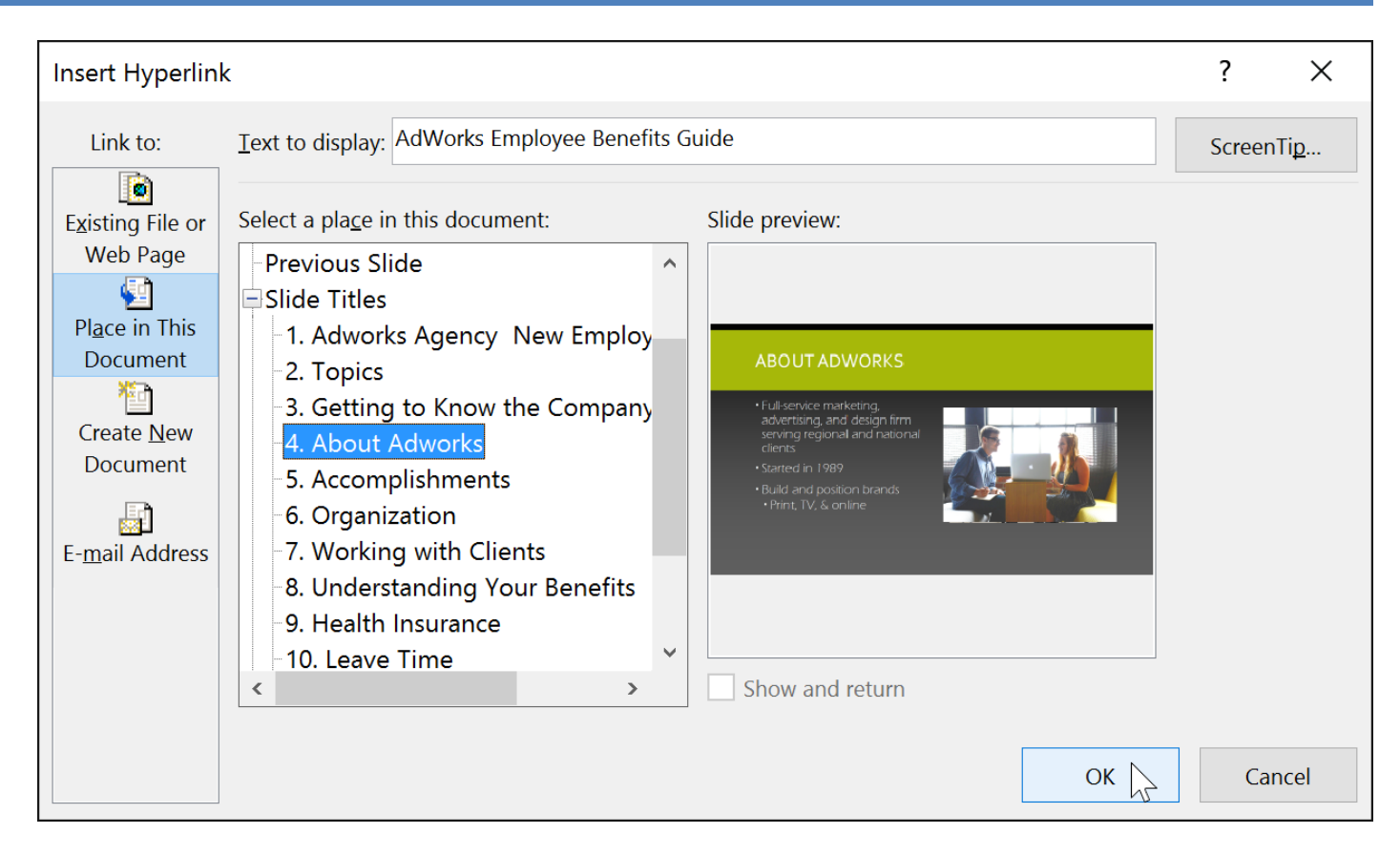

**-۵ روی OK کلیک کنید، سپس تصویر یا متن انتخاب شده به اسالید مورد نظر لینک می شود.**

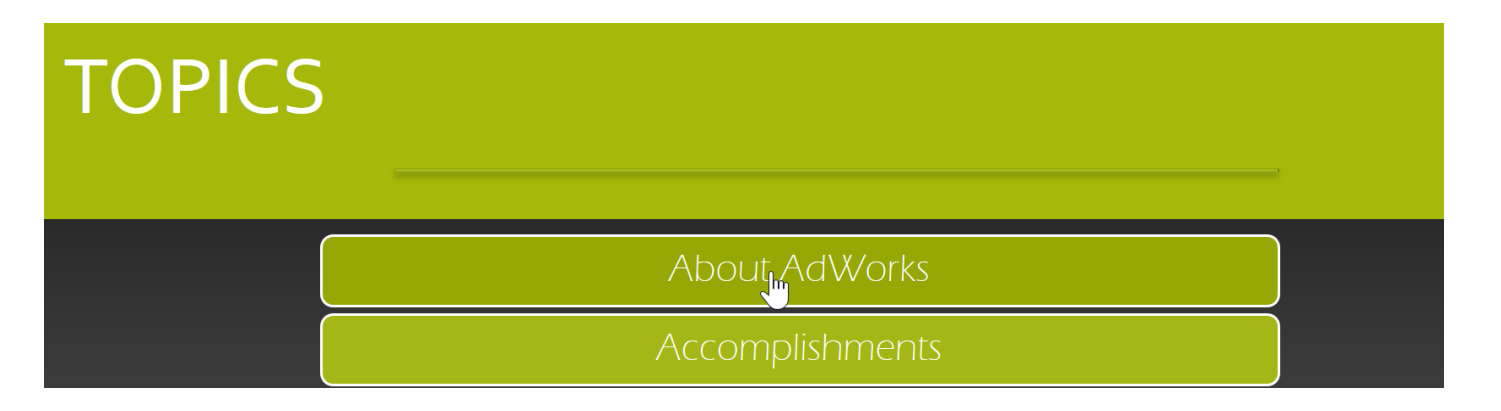

**ایجاد لینک به سایر فایل های ارائه**

**-۱ روی متن یا تصویر مورد نظر برای ایجاد لینک راست کلیک کرده و Hyperlink را انتخاب کنید.**

**-۲ در پنجره ی Hyperlink Insert ، از حاشیه سمت چپ، روی Webpage or File Existing کلیک کنید.**

**-۳ از منوی in Look فایل مورد نظر خود را در سیستم خود پیدا کنید.**

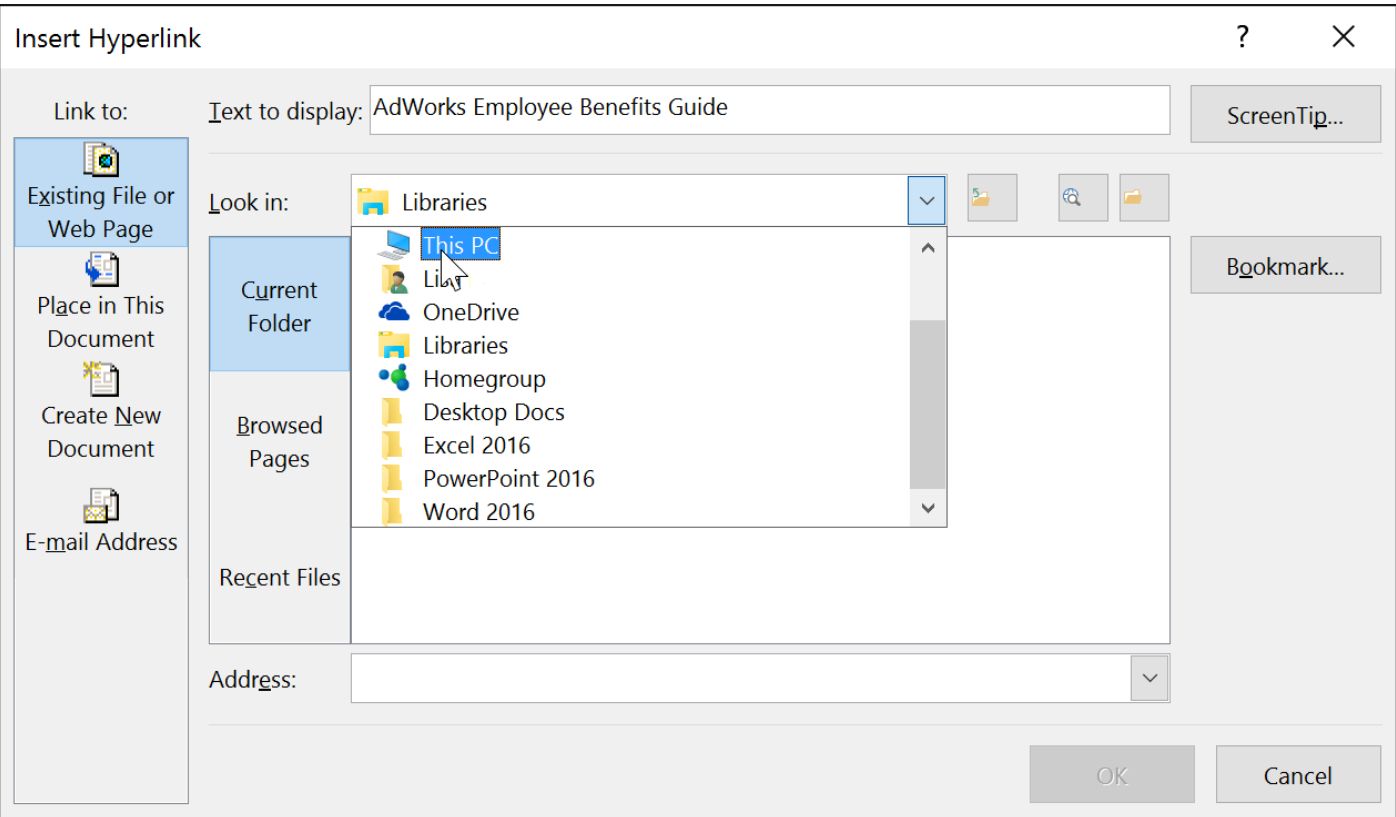

**-۴ فایل مورد نظر را انتخاب کنید.**

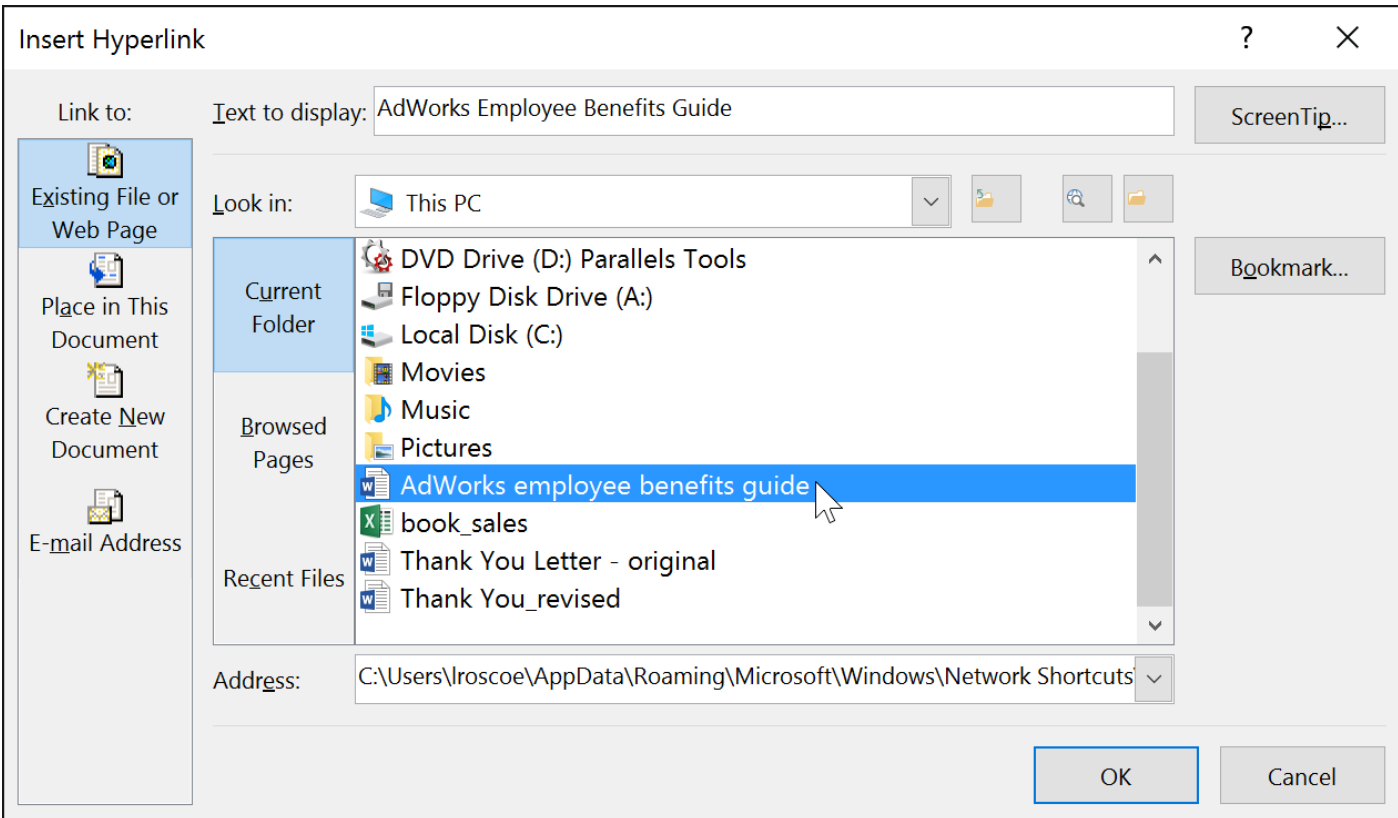

**-۵ روی Ok کلیک کنید. سپس متن یا تصویر مورد نظر به فایل انتخاب شده لینک می شود.**

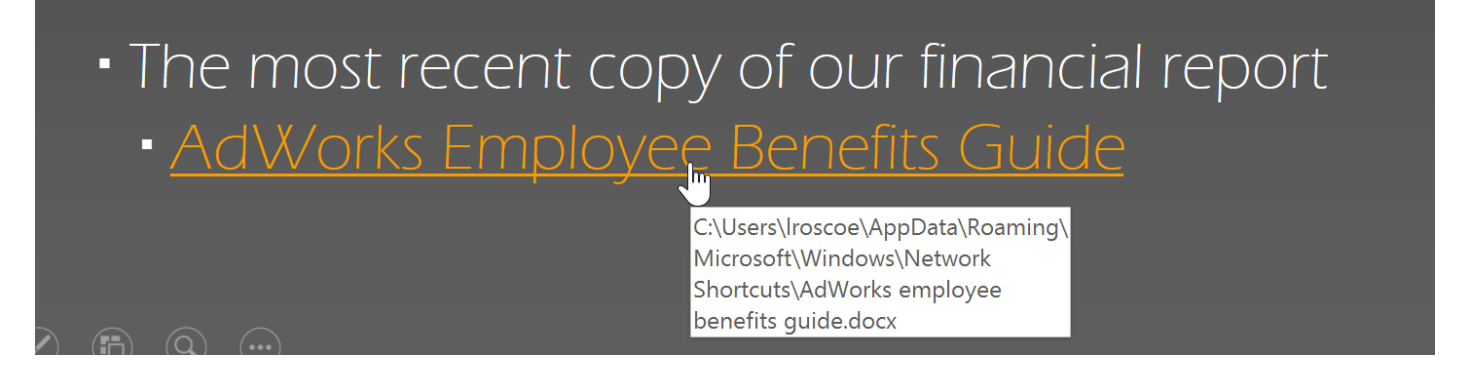

**کالم آخر**

**لینک ها در 2016 Powerpoint ابزارهای بسیار مناسبی برای منتقل شدن به صفحات وب یا ایمیل از یک اسالید است. همچنین یکی از مهمترین کاربردهای لینک ها در پاورپوینت امکان لینک شدن به سایر اسالیدهای یک ارائه و یا سایر فایل های ارائه ی موجود در یک سیستم است.**

### **جلسه ۳۱ : دکمه های button action در [2016 Powerpoint](https://pvlearn.com/product/action-button-%d8%af%d8%b1-powerpoint-2016/)**

**عالوه بر لینک ها در پاورپوینت ، ابزار دیگری به نام button action( دکمه های فعال( در پاورپوینت ارائه شده که ابزاری کاملتر و بهتری برای جابه جایی بین اسالیدها و فایل های ارائه ی پاورپوینت است. همچنین می توانید با استفاده از آن پخش صدا در اسالید را کنترل کرده و یا اقدامات مشابهی از این قبیل را انجام دهید. در ادامه ی مباحث فوق، شما را با چگونگی استفاده از دکمه های button action در 2016 Powerpoint و درج button action در تمام اسالیدها آشنا خواهیم کرد.**

**دکمه های button action در 2016 Powerpoint**

### **action button درج**

**-۱ روی زبانه ی Insert کلیک کنید.**

**-۲ سپس روی Shapes در گروه Illustrations کلیک کنید و از منوی کشویی ظاهر شده بخش button action را پیدا کنید.**

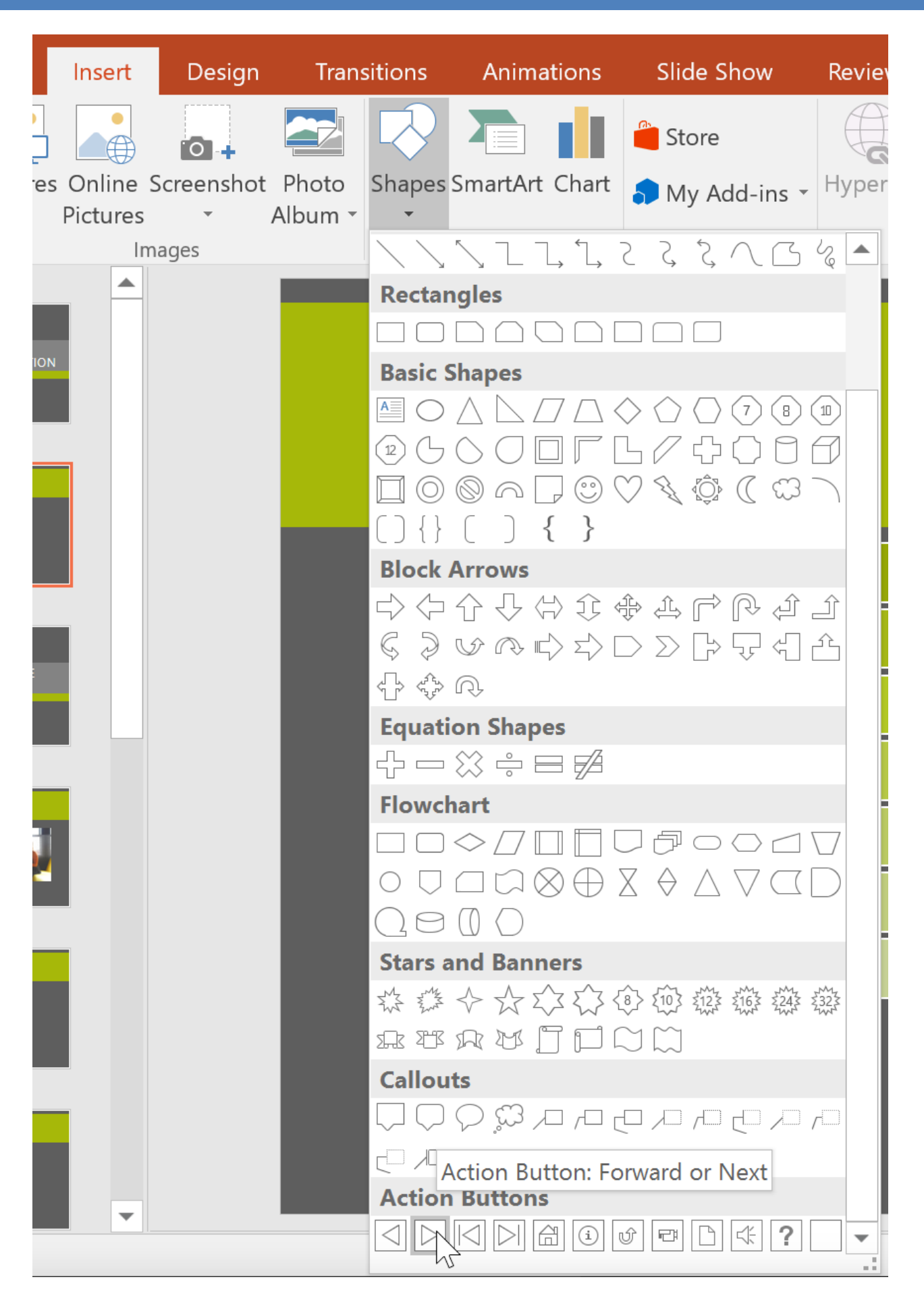

- **-۳ روی button action مورد نظر کلیک کنید.**
- **-۴ پنجره ی Settings Action ظاهر می شود.**
- **-۵ در این پنجره یکی از زبانه های Click Mouse یا Over Mouse را انتخاب نمایید.**
- **تنظیمات Click Mouse برای این است که با کلیک ماوس روی دکمه ، عمل مشخص شده انجام شود.**

**تنظیمات Over Mouse نیز برای این است که با حرکت ماوس روی دکمه عمل مشخص شده اتفاق بیفتد.**
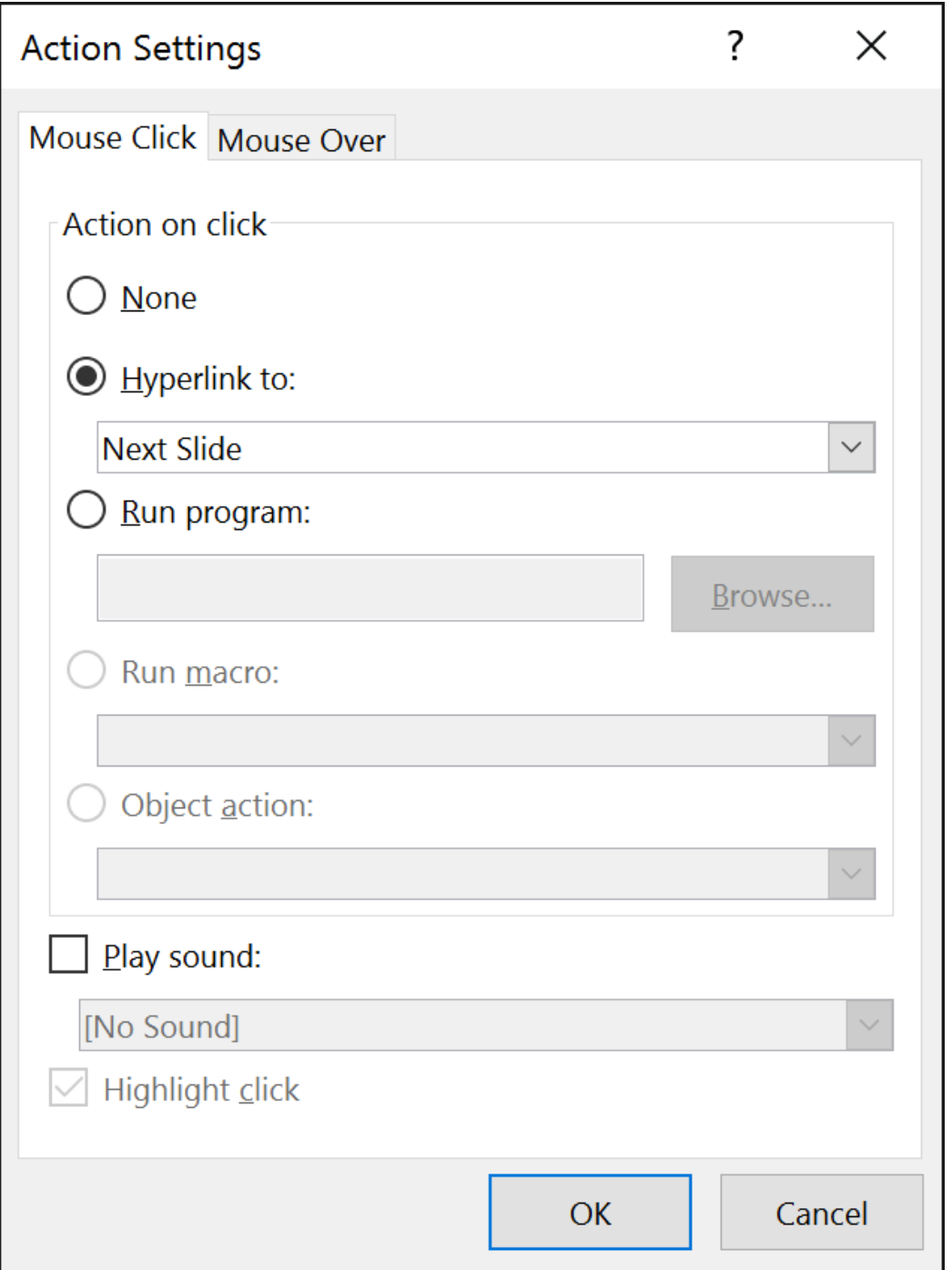

**-۶ در بخش click on Action گزینه ی to Hyperlink را انتخاب کنیدو سپس از منوی آن، بخشی که می خواهید به آن لینک شوید را انتخاب کنید.**

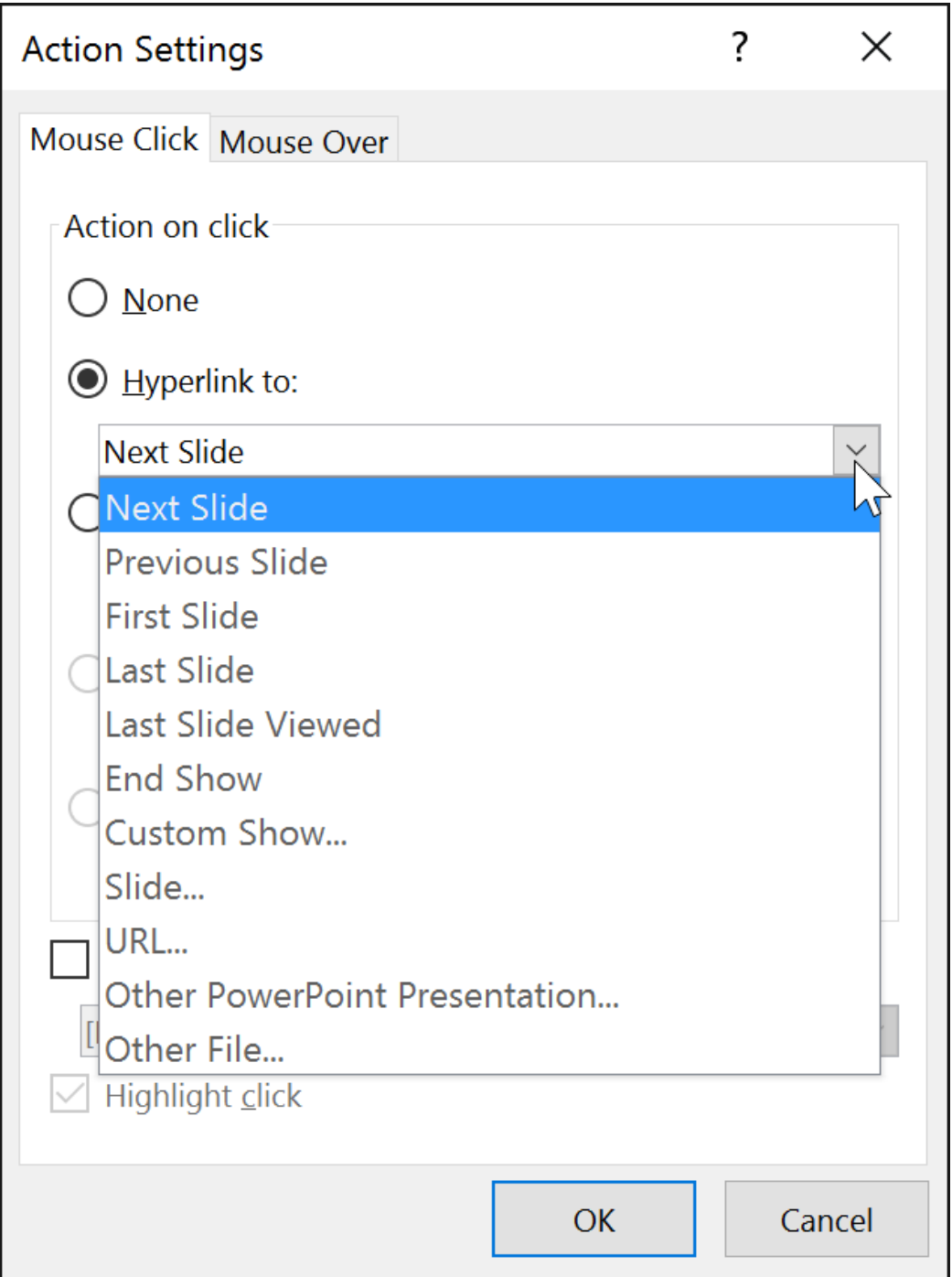

**-۷ اگر می خواهید در هنگام کلیک روی دکمه مربوطه صدایی پخش شود، تیک گزینه ی Sound Play را بزنید، سپس از منوی کشویی آن صدای مورد نظر را انتخاب کرده و روی Ok کلیک کنید.**

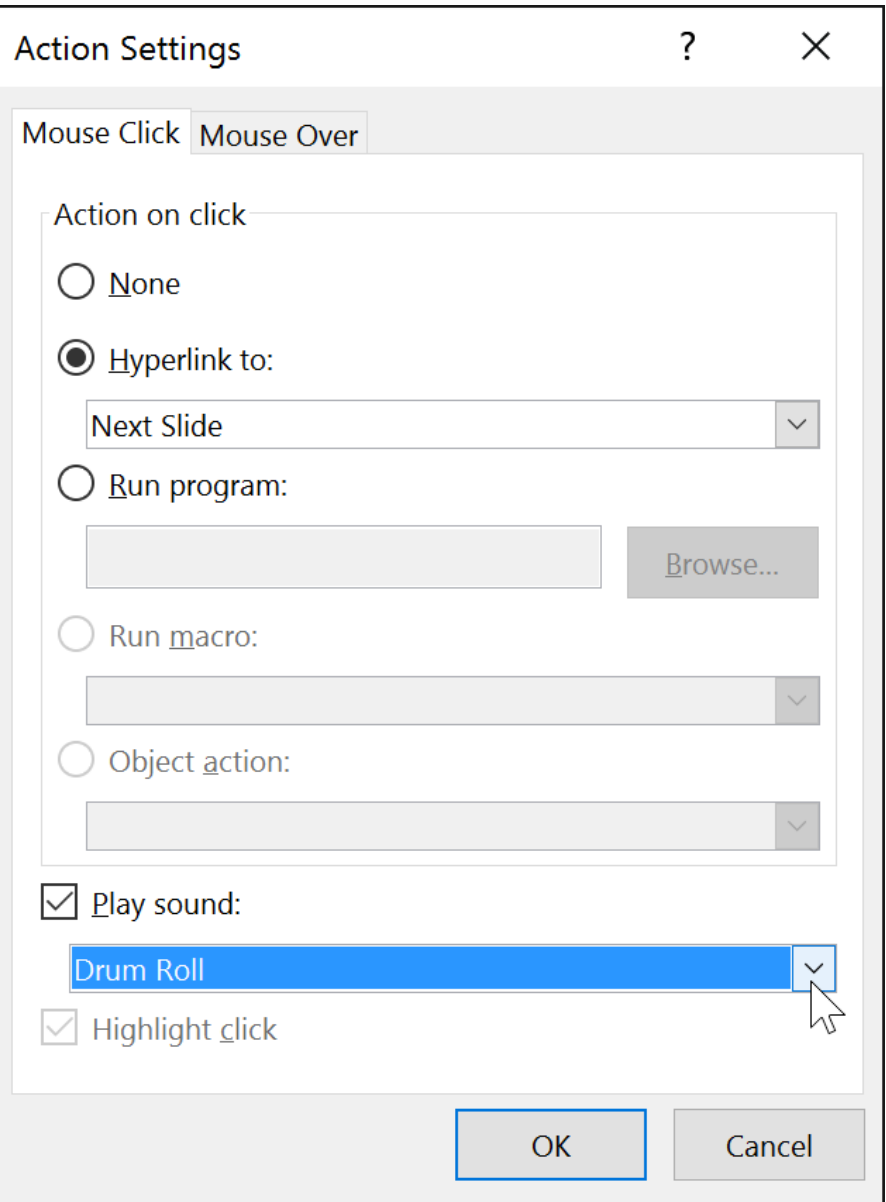

**درج button action در تمام اسالیدها**

**اگر می خواهید یک دکمه را به تمام اسالیدها اعمال کنید می توانید از ویژگی [Master Slide](https://pvlearn.com/?post_type=product&p=7372&preview=true) استفاده کنید، که در بخش های قبلی نیز به آن پرداختیم.**

**برا این منظور مراحل زیر را دنبال کنید:**

**-۱ روی زبانه ی View کلیک کنید.**

**-۲ در گروه Views Master روی Master Slide کلیک کنید. سپس از پنل navigation سمت چپ روی slide first کلیک کنید.**

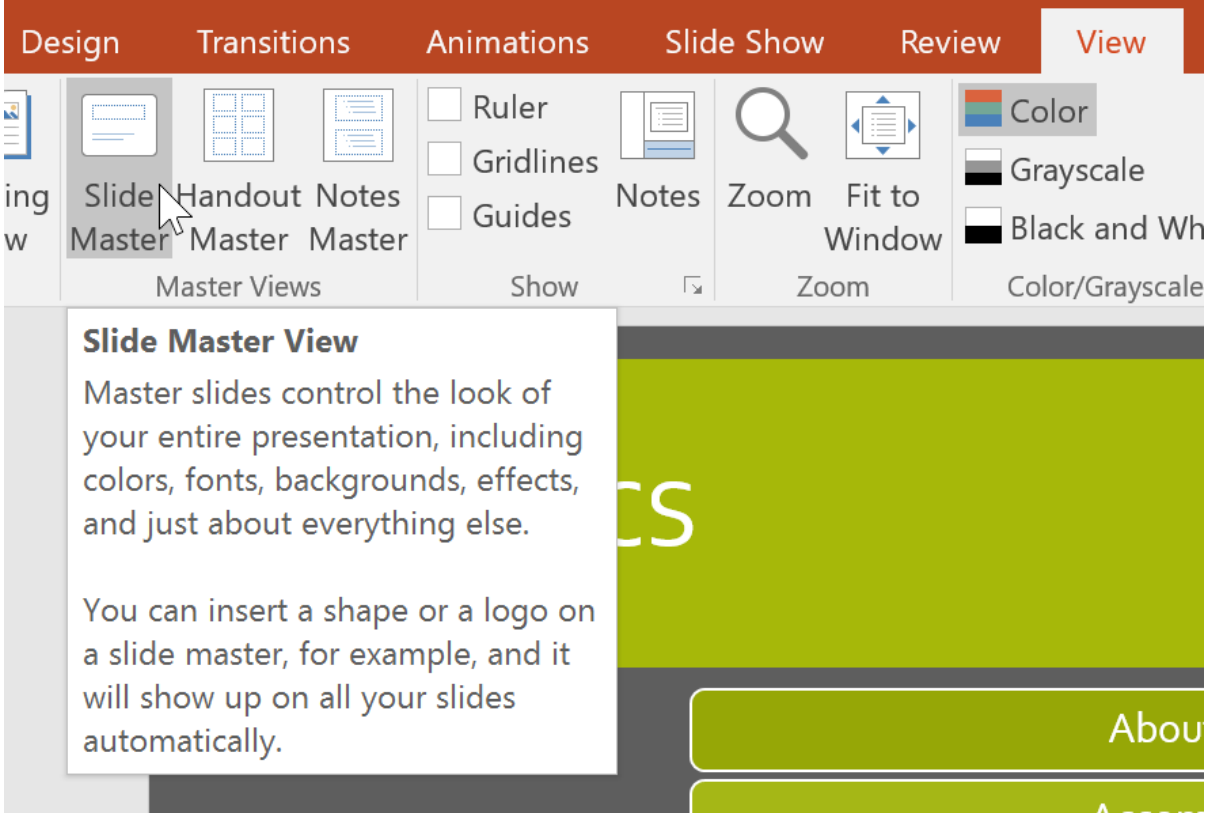

**-۳ از زبانه ی Insert گزینه ی button action را از پایین منوی Shapes انتخاب نمایید.سپس روی button action مورد نظر برای اضافه شدن کلیک کنید.**

**-۴ به زبانه ی Master Slide برگشته و روی View Master Close کلیک کنید. button action انتخاب شده در تمام اسالیدها اعمال می شود.**

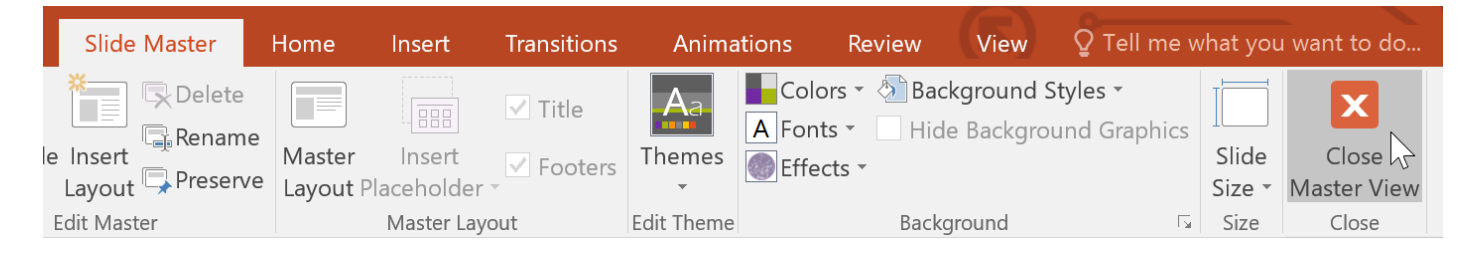

**نکته: برای انجام هر گونه تغییر با کلیک روی زبانه ی View و سپس روی Master Slide کلیک کنید.**

**نکته ۲ : اگر می خواهید دکمه یک عمل خاص مخفی باشد، از زبانه ی Master Slide روی Background Hide Graphics کلیک کنید.**

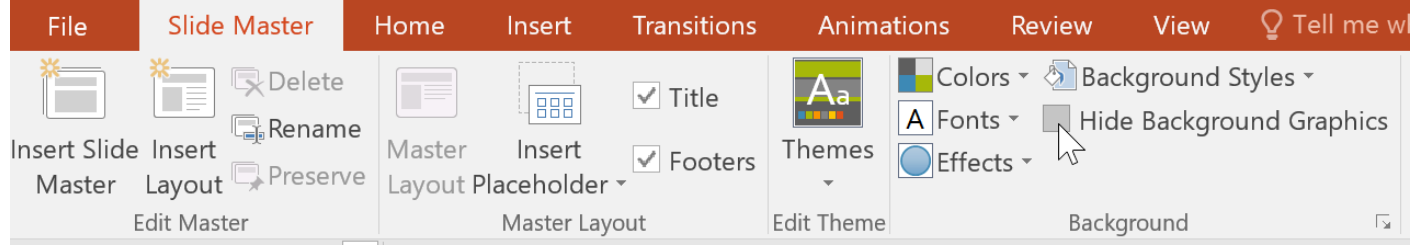

## **action button تست**

**-۱ روی زبانه ی Show Slide کلیک کنید.**

**.کنید کلیک From Current Slide روی Start Slide Show گروه در -۲**

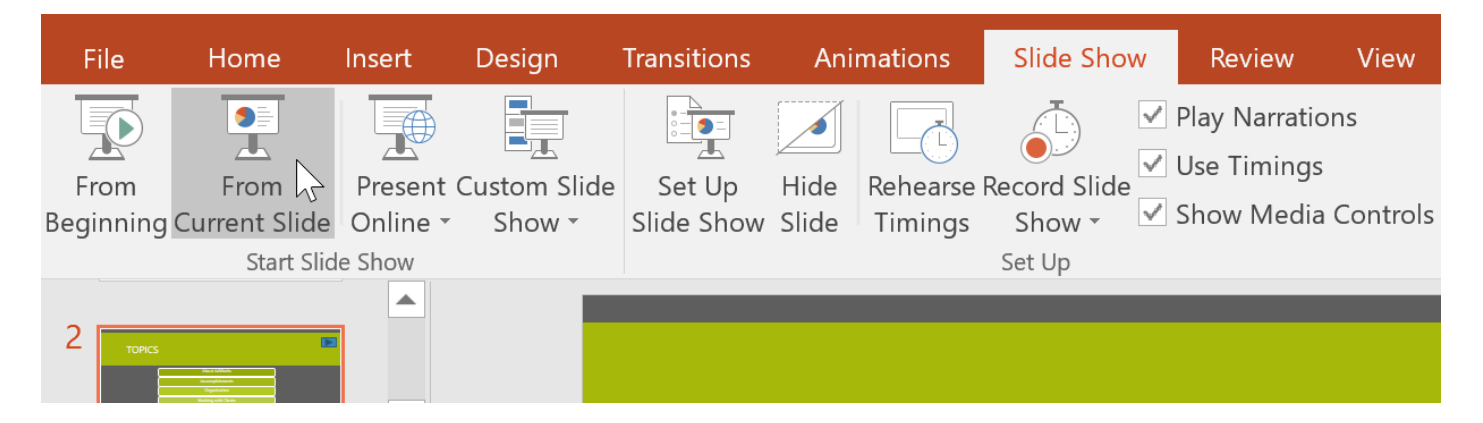

**-۳ روی button action ایجاد شده کلیک کنید.**

**-۴ بعد از اتمام تست روی اسالیدی راست کلیک کرده و گزینه ی Show End را انتخاب نمایید.**

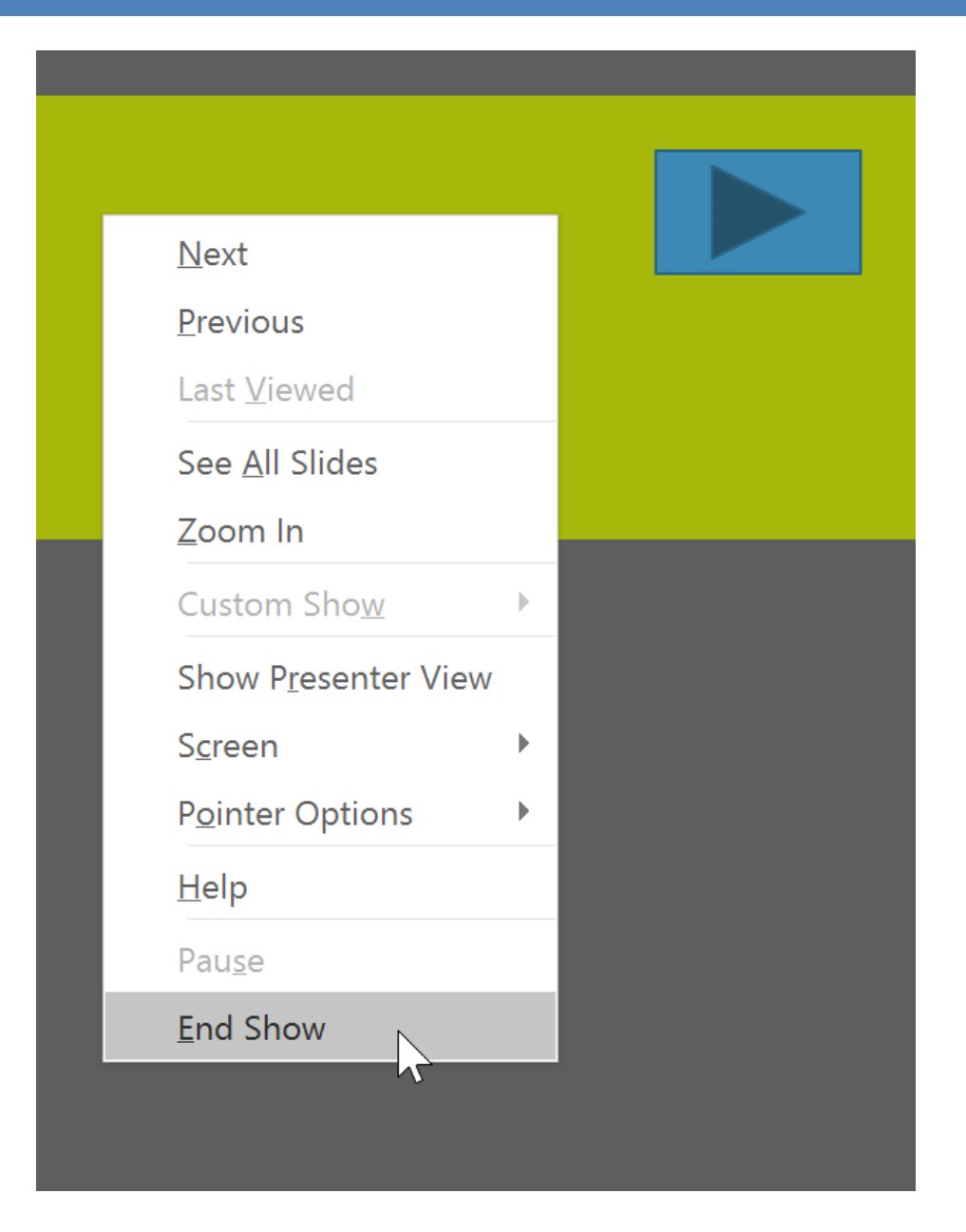

## **action button ویرایش**

- **-۱ گزینه ی button action را انتخاب نمایید.**
	- **-۲ روی زبانه ی Insert کلیک کنید.**

**-۳ در گروه Links روی Action کلیک کنید. پنجره ی Settings Actions ظاهر می شود.**

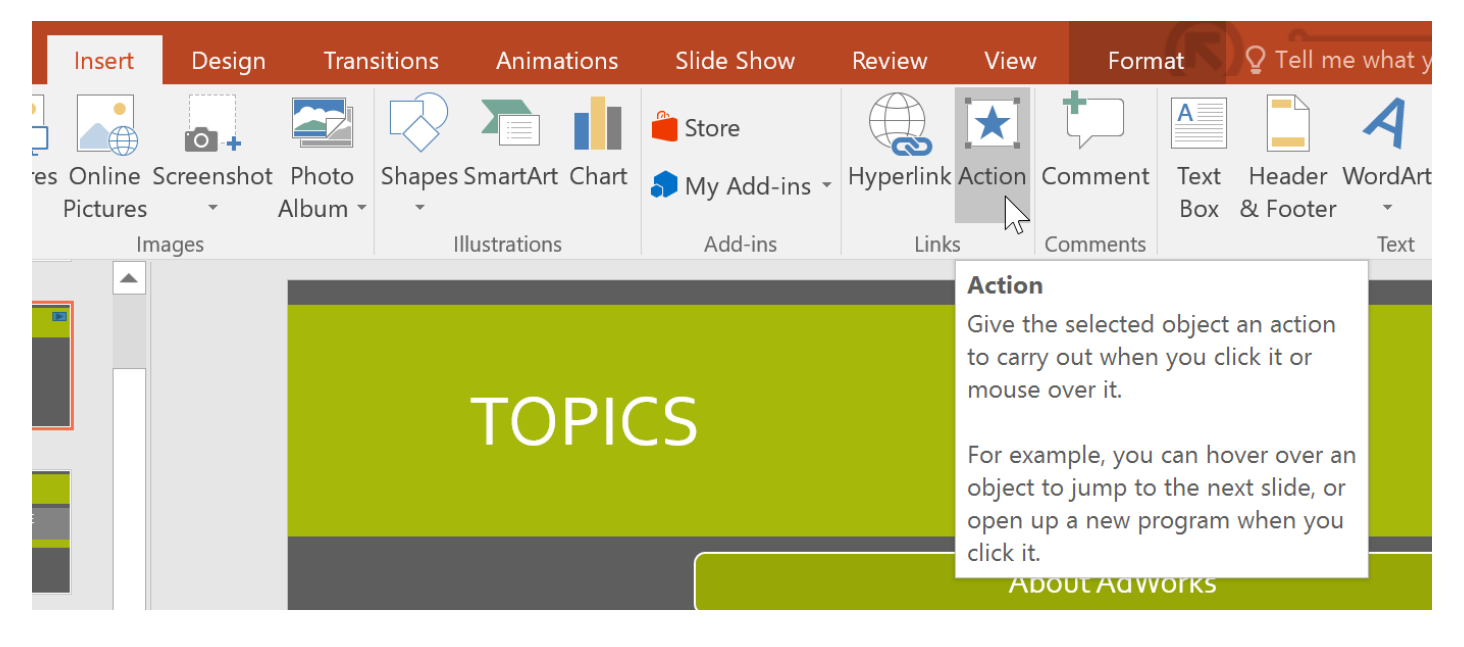

**-۴پس از ویرایش action روی Ok کلیک کنید.**

**تغییر دادن طراحی button action**

**-۱ button action مورد نظر را انتخاب کنید.**

**-۲ روی زبانه Format کلیک کنید.**

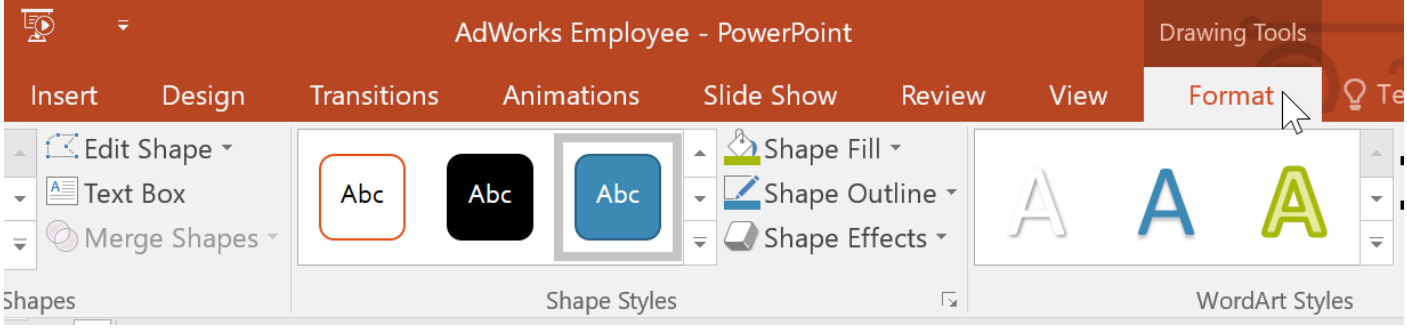

**-۳ برای تغییر دادن style و رنگ button از گروه Styles Shape استفاده کنید.**

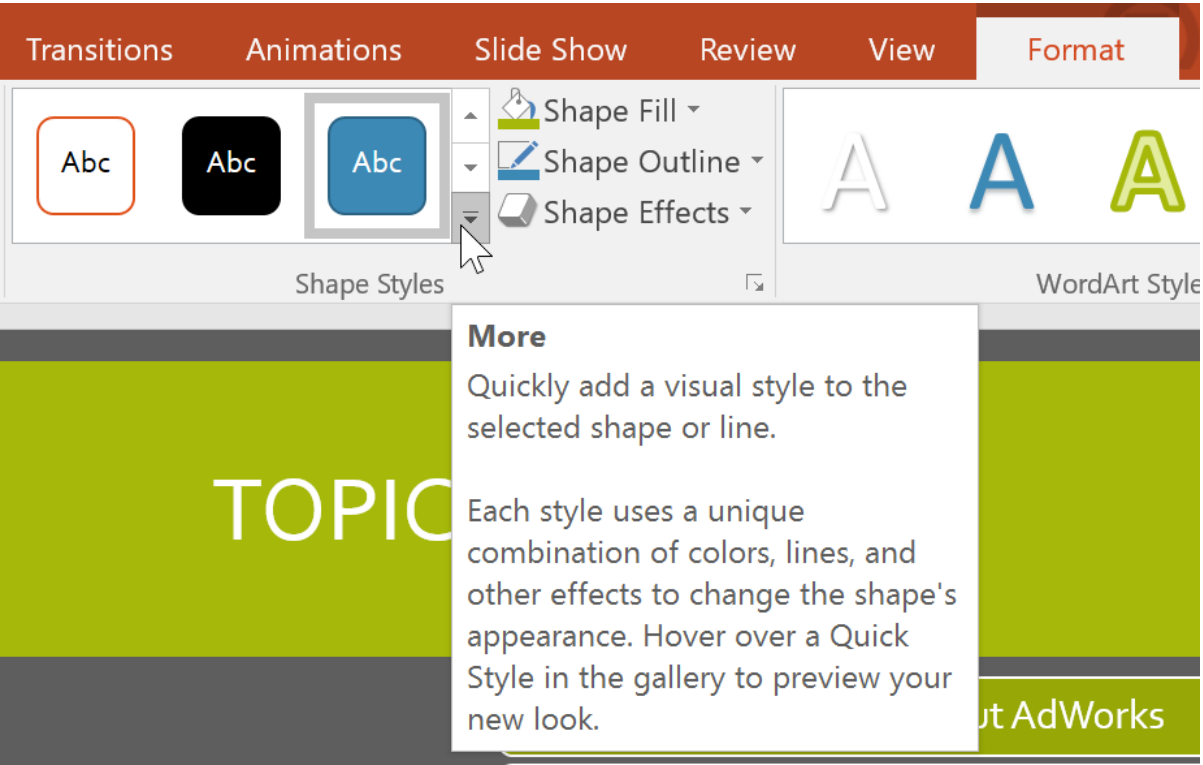

**-۴ برای تغییر دادن شکل button action از نمونه های منوی کشویی گزینه ی Shape Edit در گروه Insert Shapes استفاده کنید.**

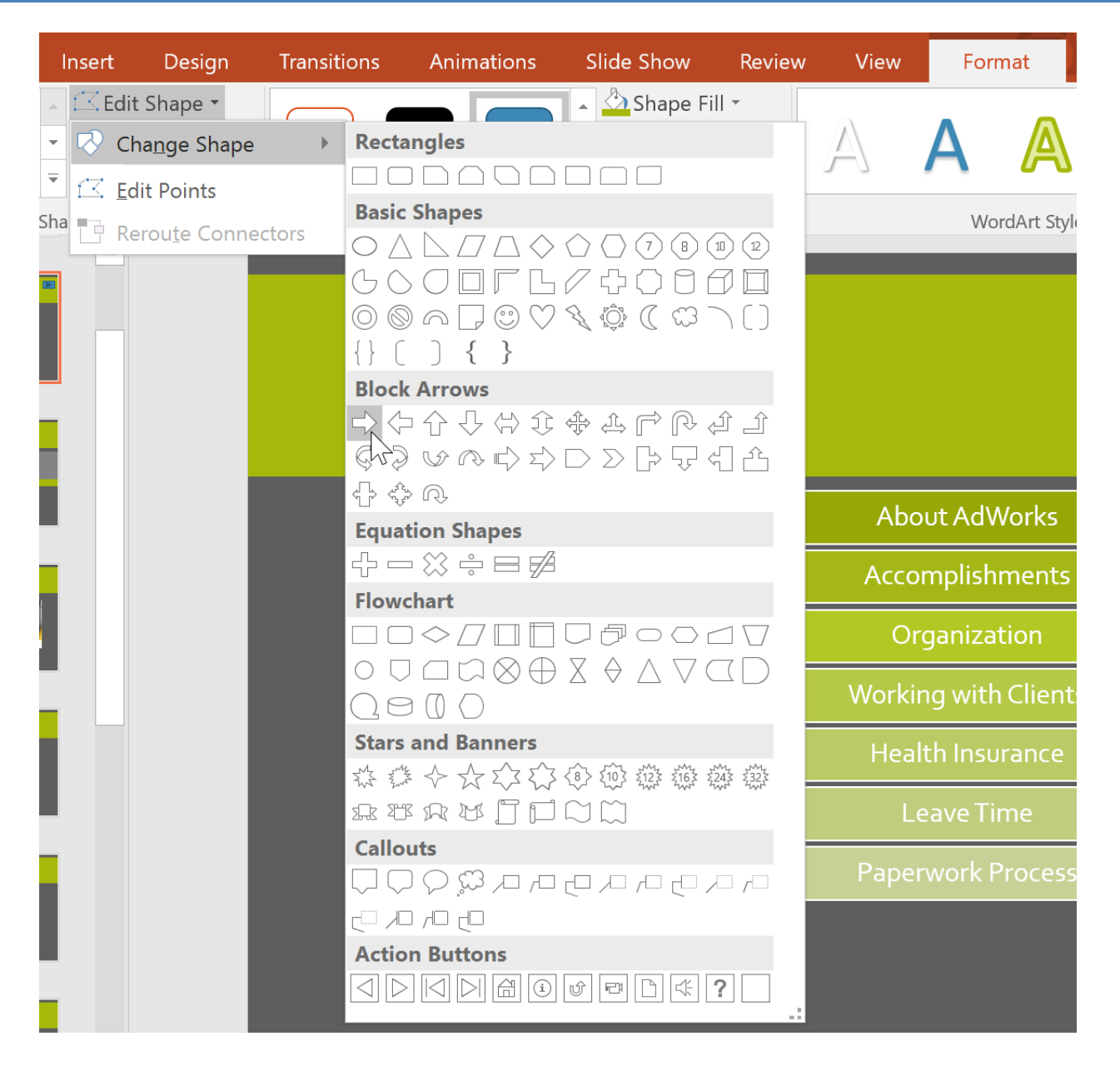

**کالم آخر**

**دکمه های button action در 2016 Powerpoint کامل ترین ابزار برای لینک شدن بین اسالیدها و فایل های ارائه ی پاورپوینت است. در بخش بعدی شما را با تنظیمات زمانبندی اسالیدها آشنا خواهیم کرد.**

## **جلسه ۳۲ : تمرین و ضبط ارائه در 2016 Powerpoint**

**پاورپوینت شامل ابزارهای کاملی برای مشخص کردن زمان طول کشیدن ارائه ، تکرار شدن ارائه و ضبط صدای شما روی ارائه می باشد. با استفاده ی صحیح از این ابزار شما می توانید یک ارائه ی کامل و موفق را اجرا کنید. از این رو ما در این بخش به ارائه ی مباحثی پیرامون چگونگی تمرین و ضبط ارائه در 2016 Powerpoint پرداخته ایم.**

**تمرین و ضبط ارائه در 2016 Powerpoint**

**مراحل تکرار زمانبندی**

**-۱ به زبانه ی Show Slide مراجعه کرده و سپس روی Timings Rehearse کلیک کنید.**

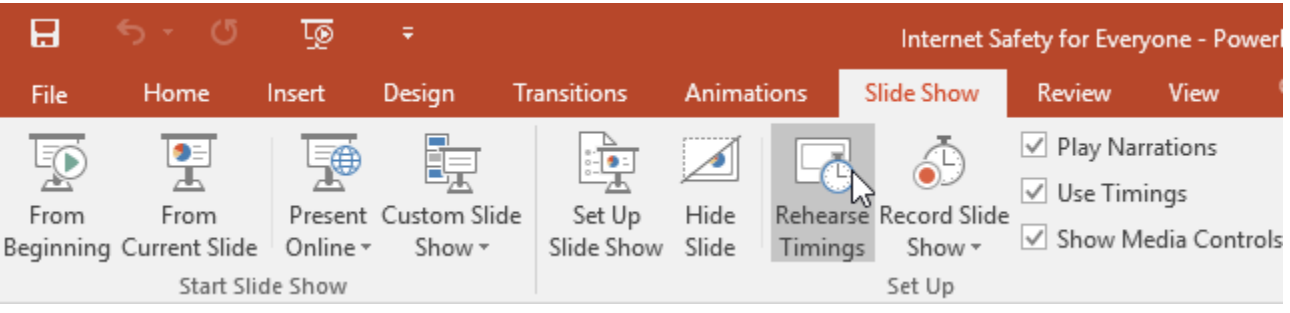

**-۲ سپس به یک نمایش تمام صفحه از اسالید خود منتقل می شوید. برای حرکت به اسالید بعدی روی Next کلیک کنید.**

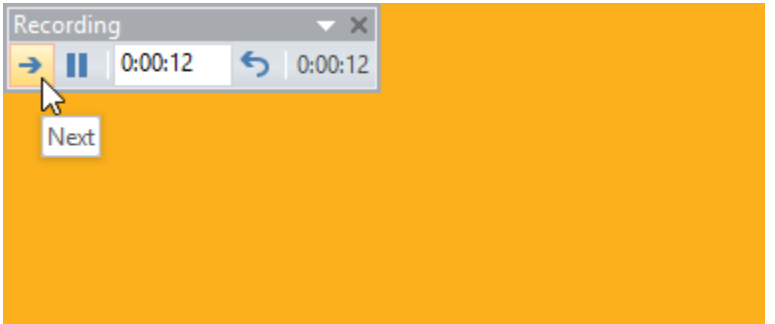

**-۳ پس از رسیدن به انتهای تست ارائه، پیغامی ظاهر می شود.**

**این پیغام زمان کلی ارائه شما را نمایش داده و برای ذخیره همین میزان زمان روی Yes کلیک کنید.**

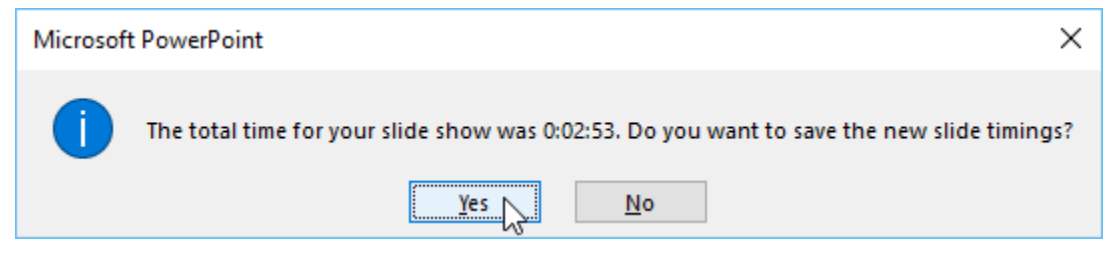

**-۴ در نتیجه زمانبندی انتخاب شده برای ارائه ذخیره خواهد شد.**

**نکته: برای توقف و یا بازگشت به ابتدای اجرای ارائه از دکمه ها ی Pause و Repeat در ابزار باال و سمت چپ اسالید در حال اجرا، استفاده کنید.**

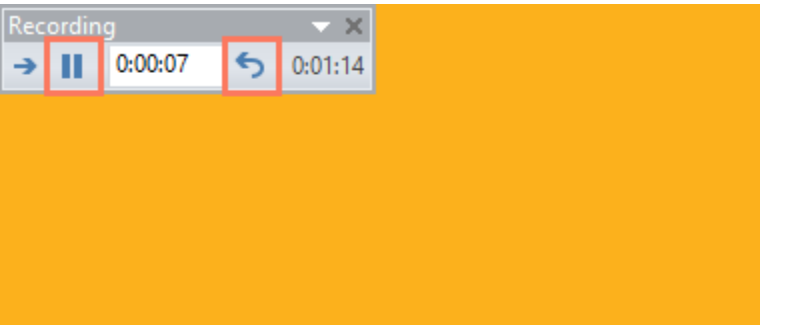

**ضبط نمایش ارائه**

**ویژگی Show Slide Record که برای ضبط نمایش ارائه کاربرد دارد.شبیه ویژگی Timings Rehearse بوده اما کمی پیچیده تر و پیشرفته تر است.**

## **مراحل ضبط ارائه**

**-۱ از زبانه ی Show Slide روی منوی Show Slide Record کلیک کرده و از گزینه های آن روی Start Beginning from Recording یا Slide Current from Recording Start به ترتیب برای شروع ضبط از ابتدا یا از اسالید جاری کلیک کنید.**

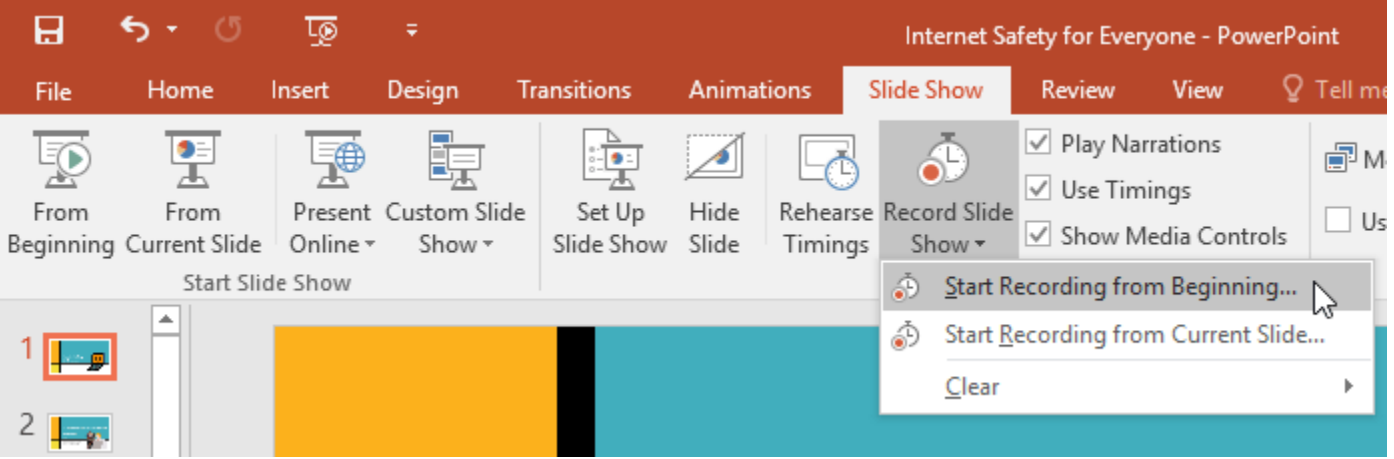

**-۲ پنجره ای ظاهر می شود که با کلیک روی Recording Start ضبط آغاز می شود.**

**نکته: برای ضبط صدای حتما از یک میکروفون در شروع ضبط استفاده کنید.**

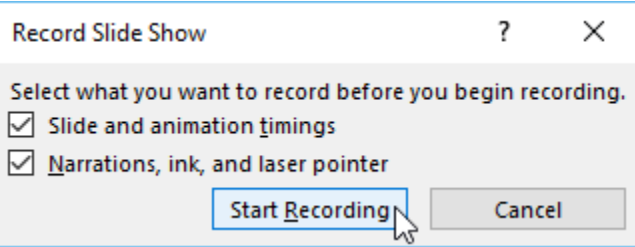

**-۳ با شروع ضبط ارائه ی شما در حالت screen-full نمایش داده شده و سپس می توانید صحبت کردن و ارائه ی مطالب خود را آغاز کنید.**

**-۴ برای حرکت به اسالید بعدی روی Next از ابزار باال و سمت چپ اسالید جاری کلیک کنید.**

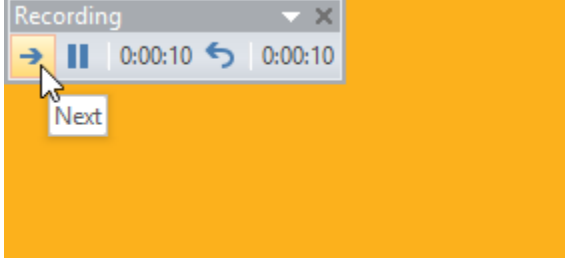

**-۵ پس از اتمام اجرای ارائه، پاورپوینت از حالت screen-full خارج خواهد شد.**

**-۶ سپس زمانبندی ارائه و صدایی که از شما ضبط شده در اسالیدها و ارائه شما ذخیره می شود.**

**همچنین صدای شما با آیکون بلند گو در هر اسالید قابل دسترسی می شود.**

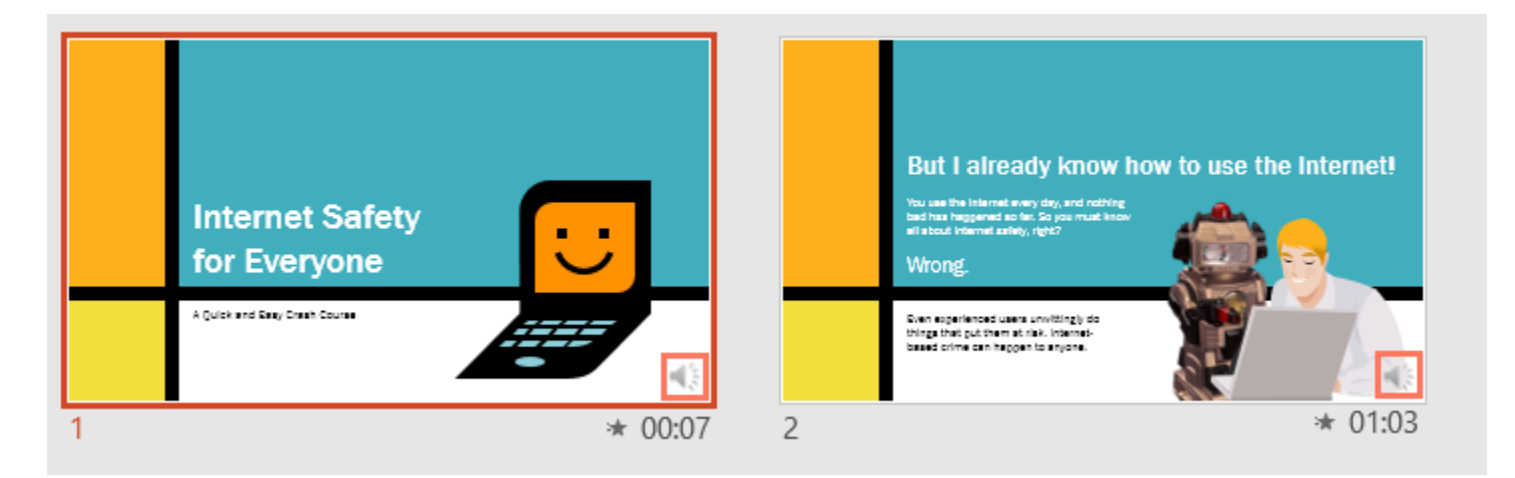

**نکته: در حالت نمایش اسالیدهایی که از اجرای آزمایش ضبط شده اند، اشاره گر ماوس قابل رویت نیست.**

**اما برای انتخاب چیزی در حالی که با ماوس خود کلیک کرده و آن را نگه داشته اید کلید Ctrl صفحه کلید را نیز نگه دارید. سپس نقطه ی قرمز رنگی به عنوان اشاره گر ظاهر می شود، و می توانید از آن استفاده کنید.**

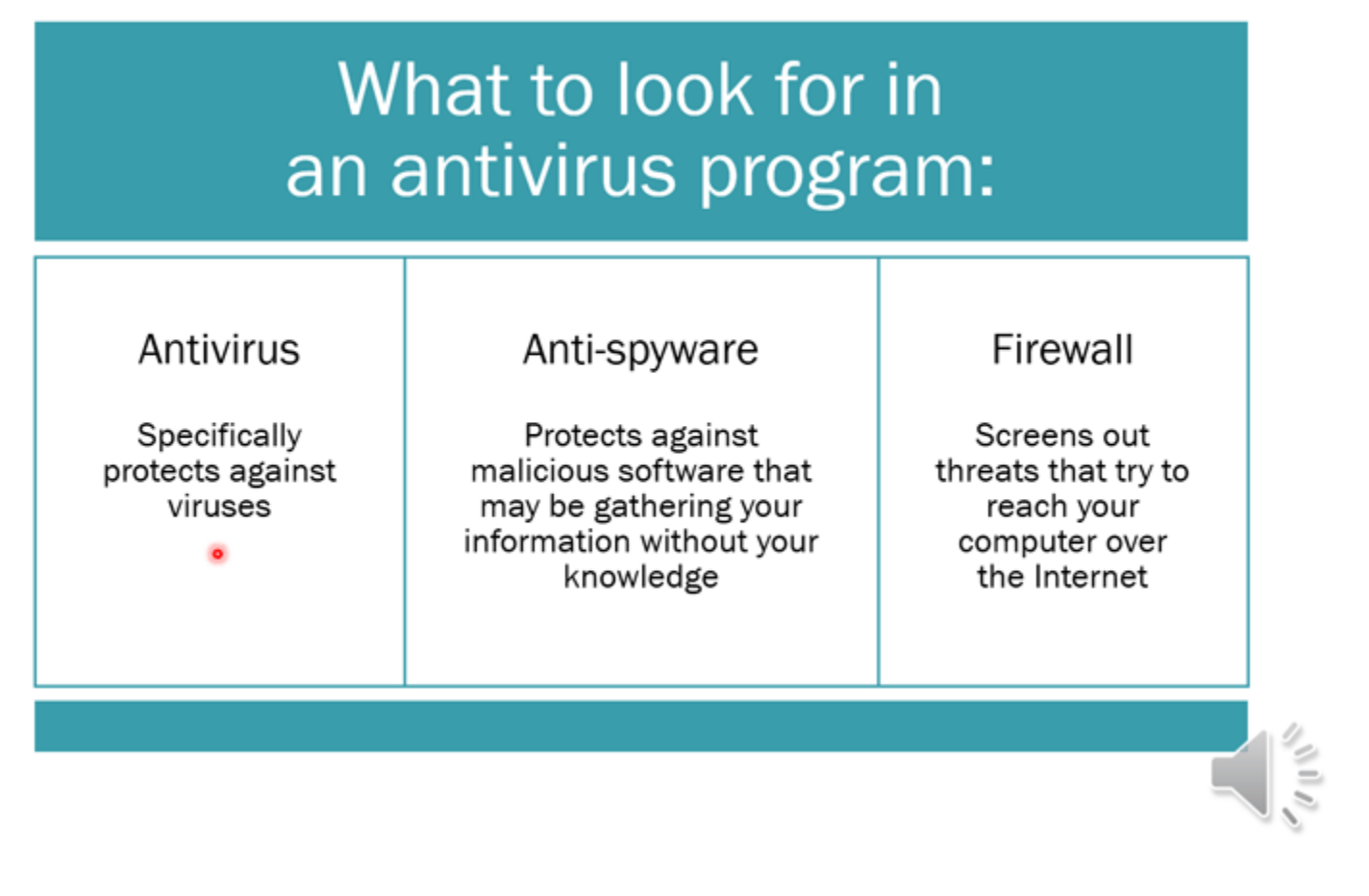

**حذف زمانبندی ضبط شده از اسالیدها**

**برای حذف کردن زمانبندی و تمرین ضبط شده از ارائه بصورت زیر عمل کنید:**

**با مراجعه به زبانه ی Show Slide و کلیک روی منوی Show Slide Record منوی تنظیمات ضبط ظاهر می شود.**

**در منوی فوق، از زیر منوی Clear نوع حذف را انتخاب کنید.**

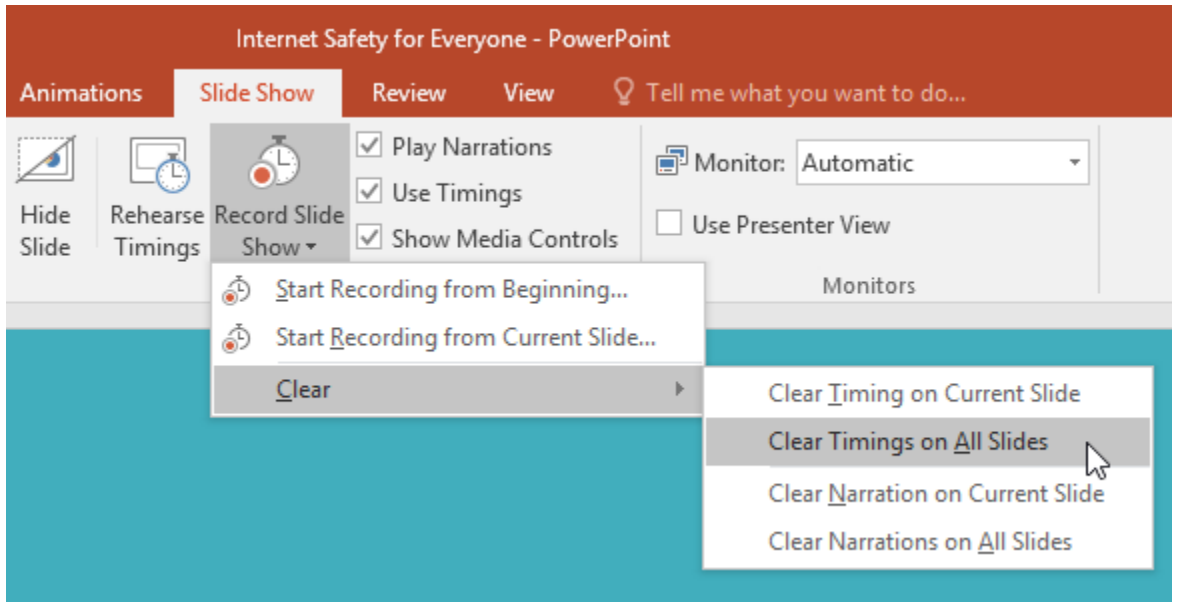

**کالم آخر**

**ابزارهای تمرین و ضبط ارائه در 2016 Powerpoint گزینه های بسیار مناسبی برای اجرای آزمایشی و تمرینی ارائه و رفع** کردن اشکالات و کمبودهای ارائه است. در بخش بعد به آموزش تنطیمات مربوط به اشتراک گذاری ارائه می پردازیم.

## **جلسه ۳۳ : اشتراک گذاری ارائه در 2016 Powerpoint**

**ممکن است بخواهید یا الزم شود که ارائه ی خود را بصورت آنالین برای شخص یا اشخاصی ارائه دهید. که در این خصوص**  پاوریوینت ابزارهای کاملی را برای share کردن ارائه در اینترنت، به شما ارائه می دهد. از این رو برای اینکه شما را با **چگونگی اشتراک گذاری ارائه در 2016 Powerpoint و اجرای ارائه بصورت آنالین در پاورپوینت آشنا کنیم، مباحث این بخش را ارائه داده ایم.**

**اشتراک گذاری ارائه در 2016 Powerpoint**

**ذخیره ی ارائه در قالب ویدئو**

**ویژگی Video a Create به شما این امکان را می دهد که ارائه ی خود را در قالب یک ویدئو ذخیره کرده و سپس آن را به اشتراک بگذارید.**

**مراحل زیر چگونگی ذخیره کردن یک فایل ارائه در قالب ویدئو را بخوبی نشان می دهد:**

**-۱ روی زبانه ی File کلیک کرده تا وارد نمای view Backstage شوید.**

**-۲ از منوی سمت چپ روی Export کلیک کرده و از بخش سمت راست روی Video a Create کلیک کنید.**

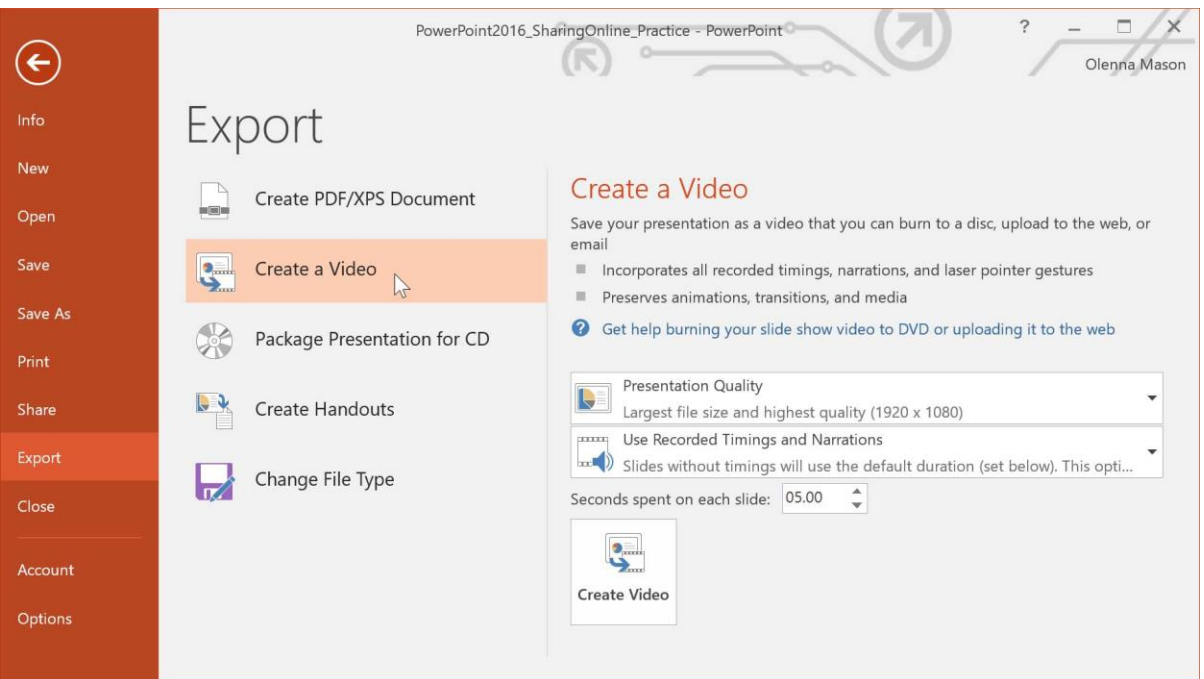

**-۳ از لیست کشویی Quality Presentation کیفیت ویدئو را مشخص کنید.**

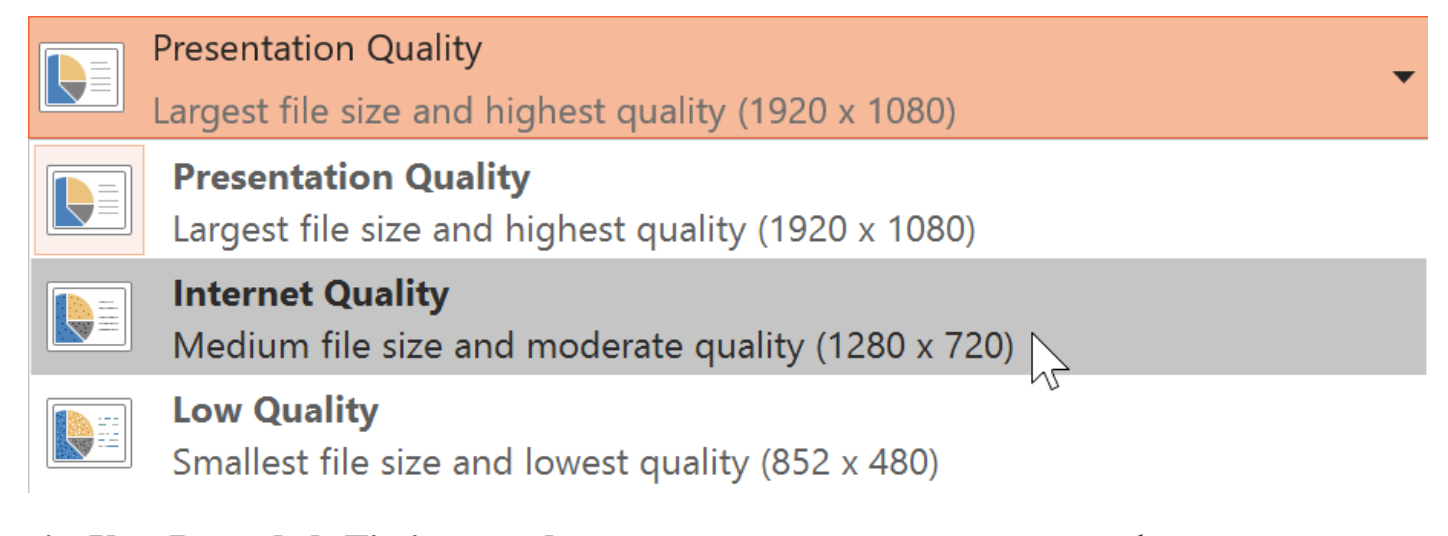

**-۴ از منوی بعدی، اگر زمانبندی ارائه را انجام نداده اید روی and Timings Recorded Use t'Don Narrations کلیک کنید.**

**اما اگر زمانبندی را انجام داده و ذخیره کرده اید روی Narrations and Timings Recorded Use کلیک کنید.**

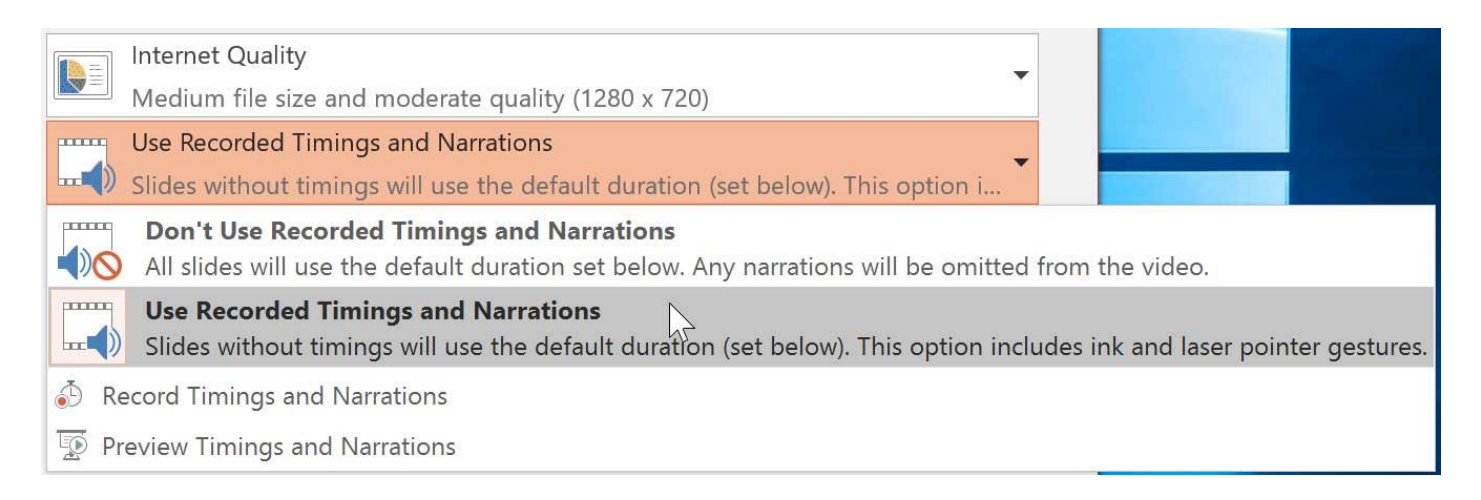

**-۵ روی Video Create کلیک نمایید سپس پنجره ی As Save ظاهر می شود.**

**-۶ سپس باید مکان و نام ویدئو را در سیستم خود برای ذخیره شدن آن، مشخص کنید.**

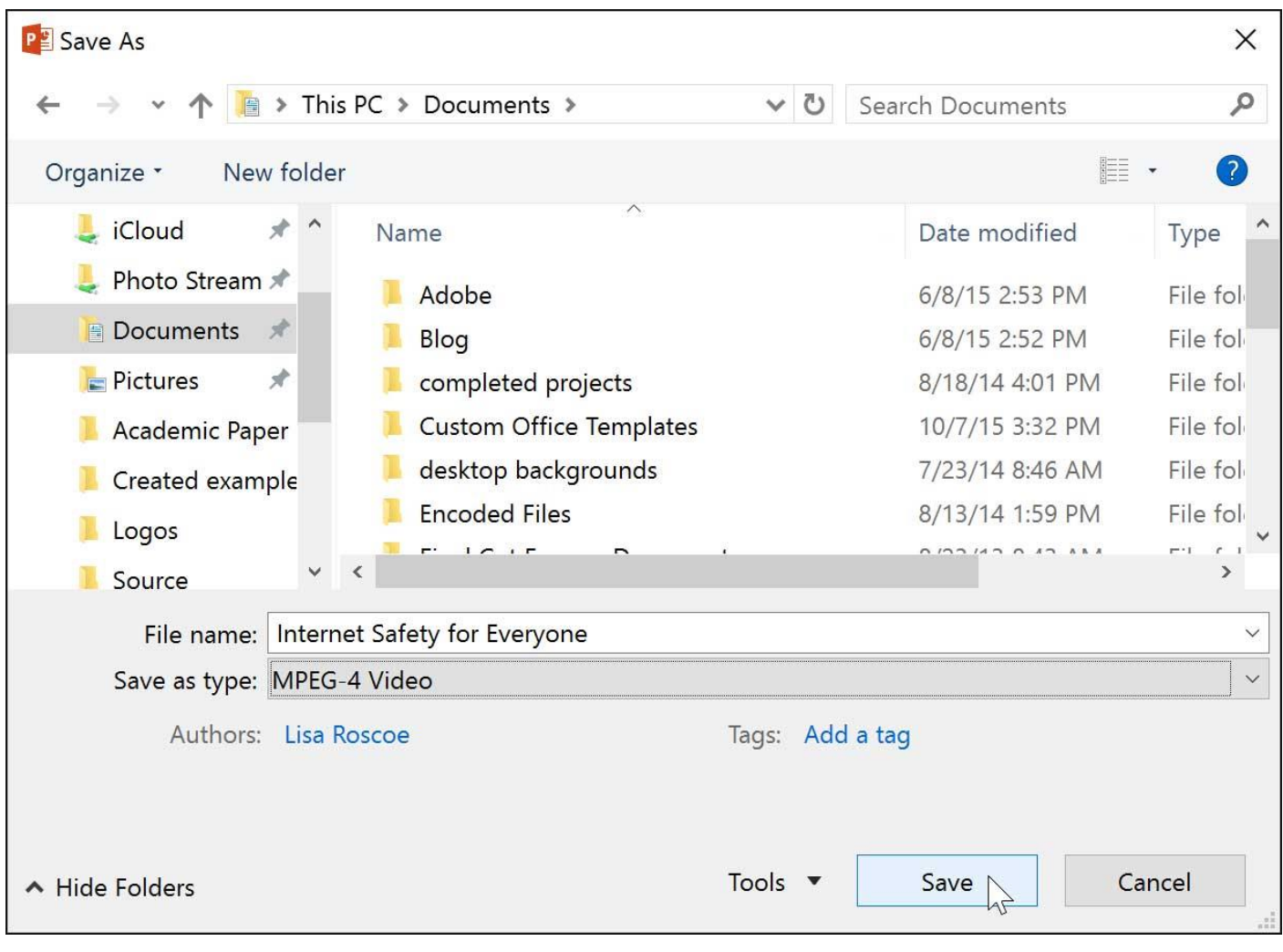

**-۷ در نهایت روی Save کلیک کنید، سپس نوار پیشرفت ایجاد ویدئو از ارائه در نوار پایین پنجره ی پاواپوینت نمایش داده** 

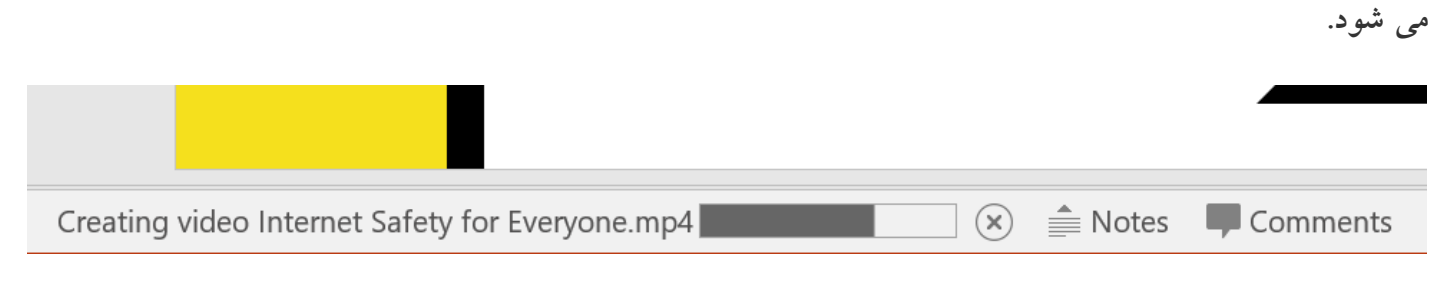

**نکته: سپس شما می توانید ویدئوی ایجاد شده از ارائه ی خود را در وب سایت های رایگانی مانند [YouTube](http://www.gcflearnfree.org/youtube) انتشار دهید.**

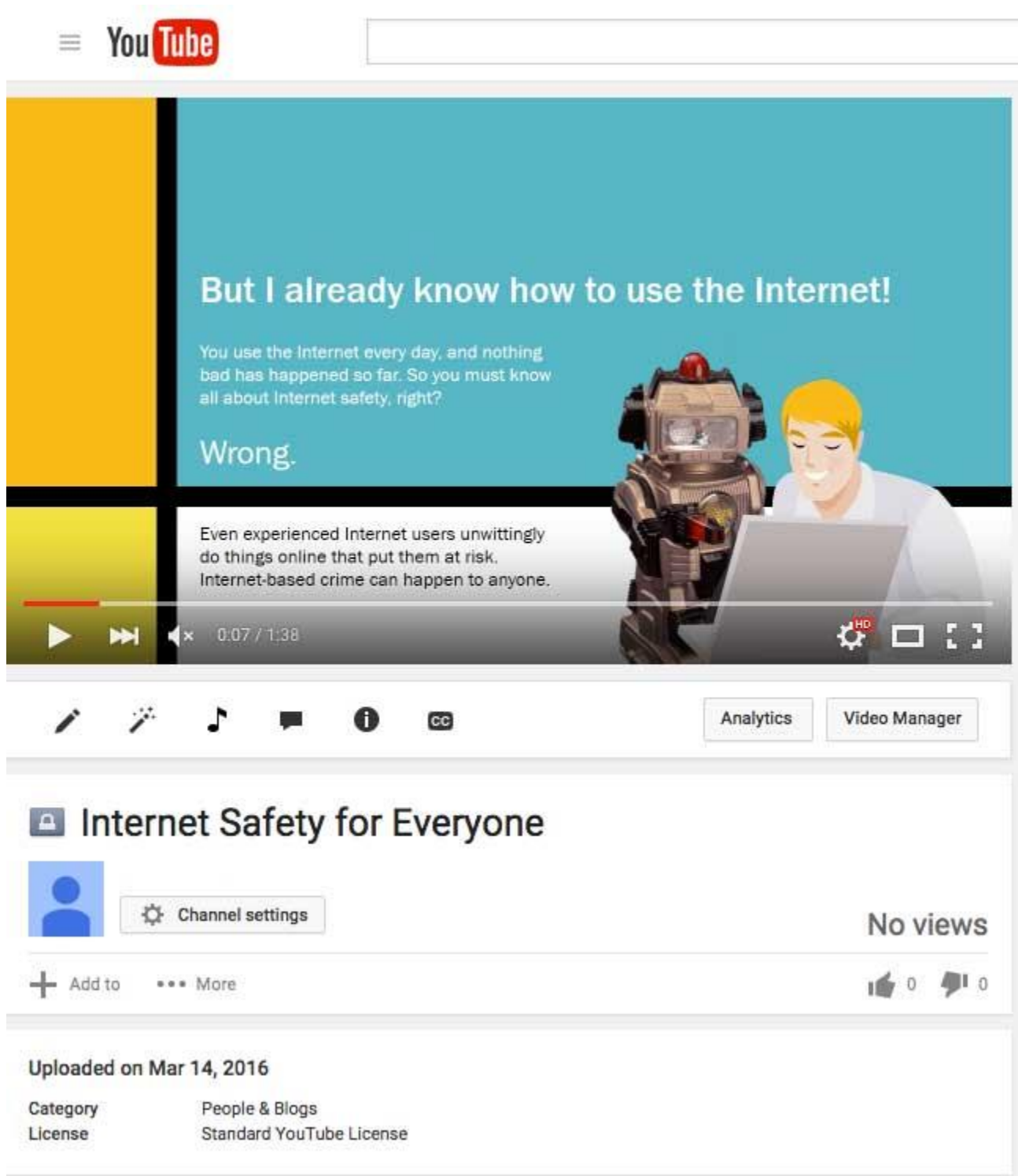

**اجرای ارائه بصورت آنالین در پاورپوینت**

**اجرای آنالین ارائه در پاورپوینت بسیار آسان است. فقط باید تمام مخاطبین ارائه شما در آن لحظه به اینترنت دسترسی داشته باشند.**

**مراحل اجرای آنالین ارائه**

**-۱ از زبانه ی Show Slide گروه Show Slide Start را بیابید.**

**-۲ روی Online Present کلیک کنید.**

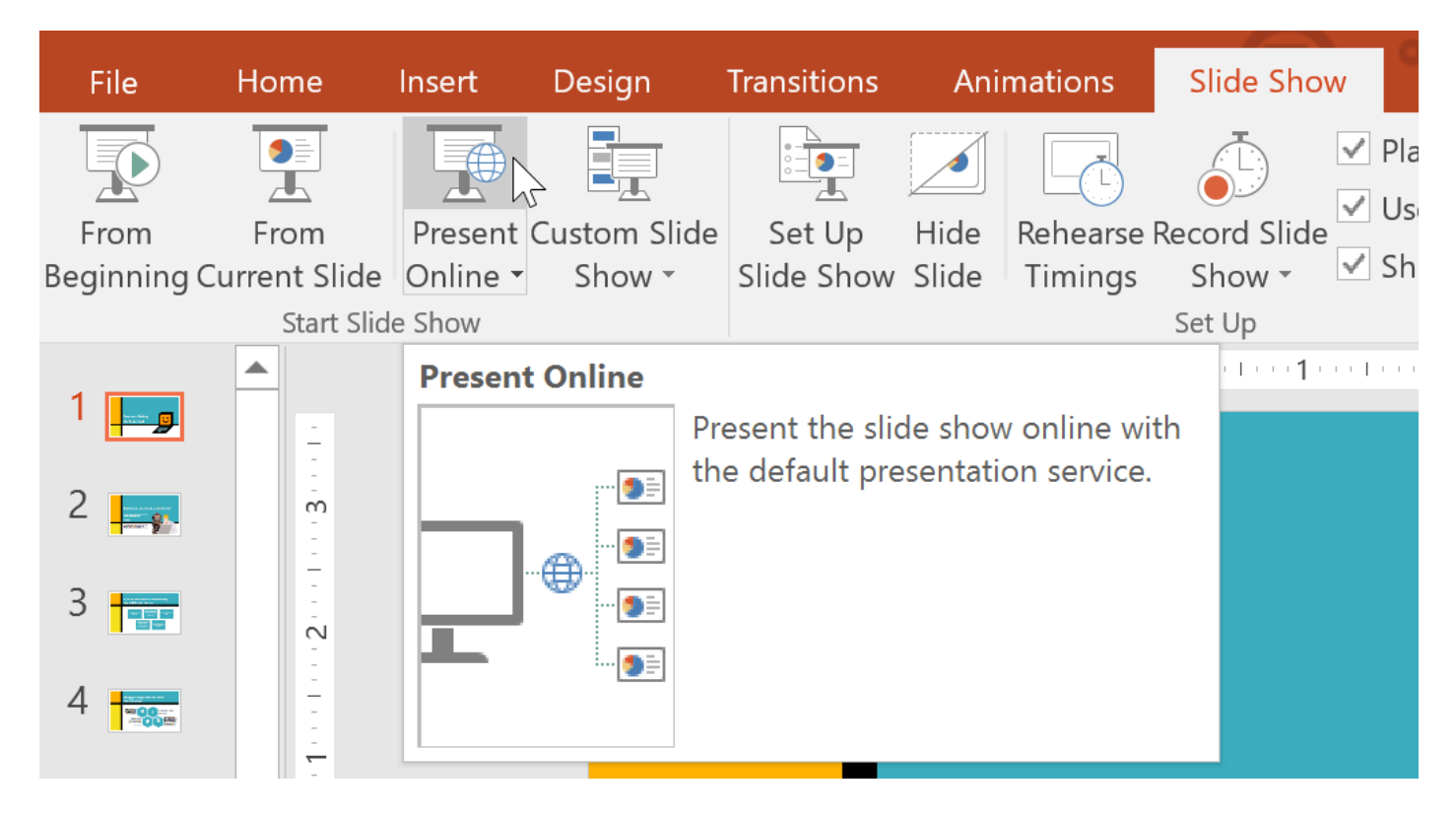

**-۳ در پنجره ی ظاهر شده روی Connect کلیک نمایید.**

X

# **Present Online**

## **Office Presentation Service**

The Office Presentation Service is a free, public service that comes with Microsoft Office. You can use this service to present to people who can watch in a web browser and download the content. You will need a Microsoft account to start the online presentation.

## More Information

Enable remote viewers to download the presentation

By clicking Connect, you agree to the following terms:

**Service Agreement** 

**CONNECT** 

**CANCEL** 

**-۴ پنجره ای برای درج لینک مورد نظر برای ارائه ی آنالین، ظاهر می شود.**

**-۵ روی Link Copy کلیک کنید تا یک کپی از لینک برای موارد ضروری داشته باشید.**

X

# **Present Online**

Share this link with remote viewers and then start the presentation.

https://bn1-broadcast.officeapps.live.com/m/Broadcast.aspx?Fi= 8828ed87fdb4fc1b%5Ff3205876%2Dddde%2D468f%2Db157% 2D7b4aa944744f%2Epptx

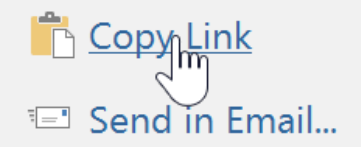

**START PRESENTATION** 

**-۶ در نهایت روی Presentation Start کلیک کنید.**

**-۷ سپس با استفاده از ماوس و کیبورد اسالیدهای خود را پیش برده و مطالب خود را ارائه دهید.**

**-۸ پس از اتمام ارائه روی Presentation Online End کلیک کنید.**

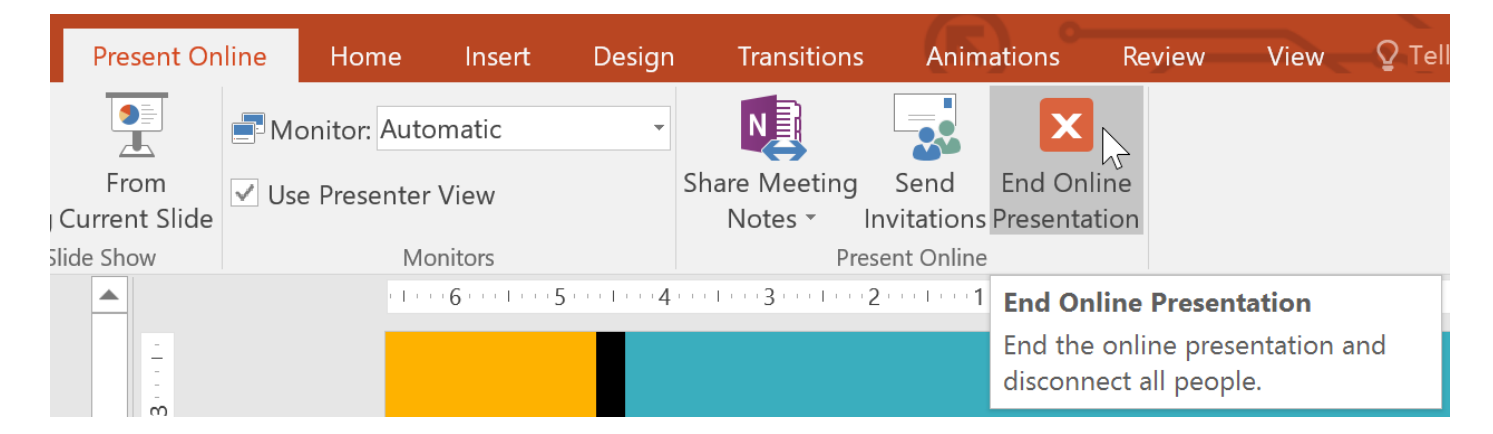

**-۹ در پیغامی که ظاهر می شود روی Presentation Online End برای اتمام ارائه بصورت آنالین کلیک کنید.**

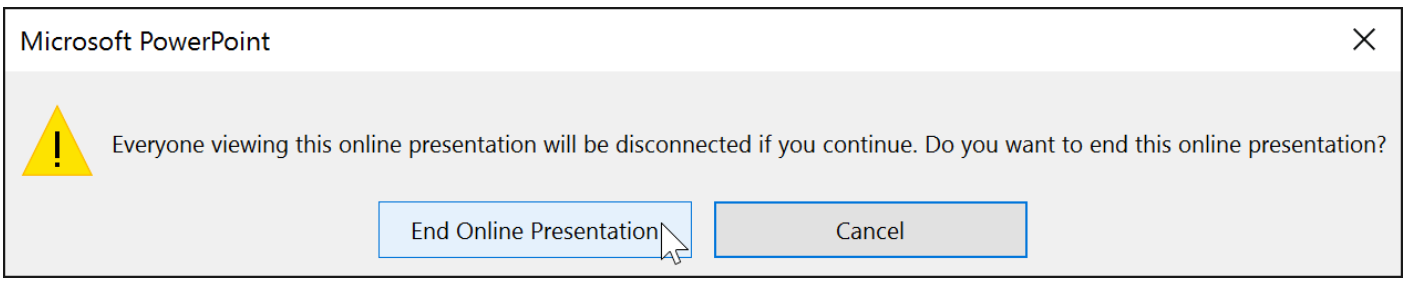

## **کالم آخر**

**در بخش نهایی فصل جاری، ما چگونگی اشتراک گذاری ارائه در 2016 Powerpoint را نیز بصورت گام به گام و با** توضیحات ضروری آن ارائه دادیم. با استفاده از ابزاری که در این بخش یاد گرفتید، به راحتی می توانید اسلایدهای خود را **برای افرادی در هر کجای جهان، ارائه دهید.**

**پاورپوینت شامل ابزارهای کاملی برای مشخص کردن زمان طول کشیدن ارائه ، تکرار شدن ارائه و ضبط صدای شما روی ارائه می باشد. با استفاده ی صحیح از این ابزار شما می توانید یک ارائه ی کامل و موفق را اجرا کنید. از این رو ما در این بخش به ارائه ی مباحثی پیرامون چگونگی تمرین و ضبط ارائه در 2016 Powerpoint پرداخته ایم.**

**تمرین و ضبط ارائه در 2016 Powerpoint**

**مراحل تکرار زمانبندی**

**-۱ به زبانه ی Show Slide مراجعه کرده و سپس روی Timings Rehearse کلیک کنید.**

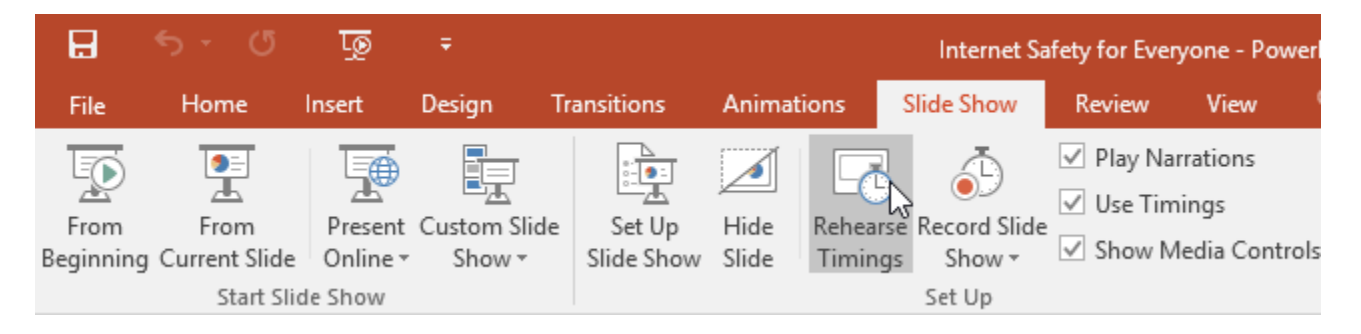

**-۲ سپس به یک نمایش تمام صفحه از اسالید خود منتقل می شوید. برای حرکت به اسالید بعدی روی Next کلیک کنید.**

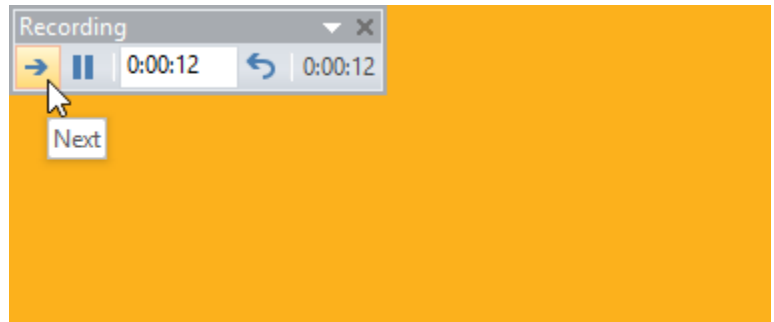

**-۳ پس از رسیدن به انتهای تست ارائه، پیغامی ظاهر می شود.**

**این پیغام زمان کلی ارائه شما را نمایش داده و برای ذخیره همین میزان زمان روی Yes کلیک کنید.**

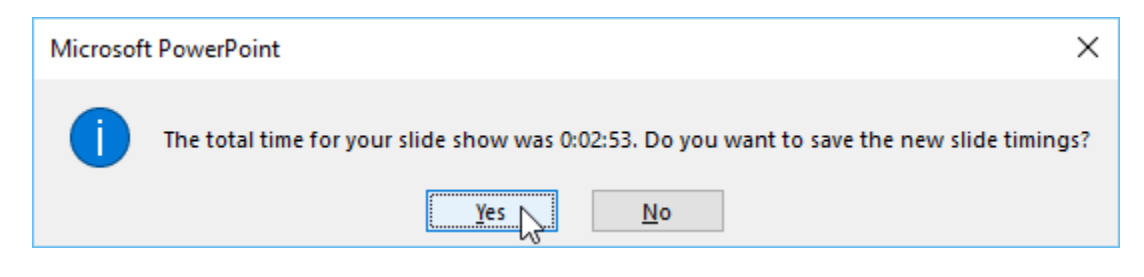

**-۴ در نتیجه زمانبندی انتخاب شده برای ارائه ذخیره خواهد شد.**

**نکته: برای توقف و یا بازگشت به ابتدای اجرای ارائه از دکمه ها ی Pause و Repeat در ابزار باال و سمت چپ اسالید در حال اجرا، استفاده کنید.**

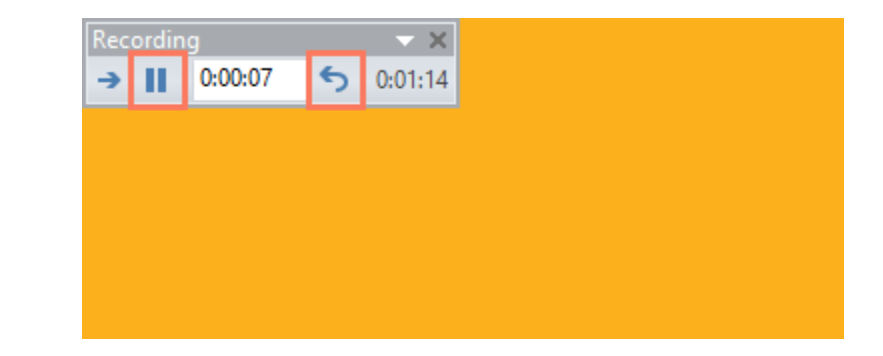

**ضبط نمایش ارائه**

**ویژگی Show Slide Record که برای ضبط نمایش ارائه کاربرد دارد.شبیه ویژگی Timings Rehearse بوده اما کمی پیچیده تر و پیشرفته تر است.**

**مراحل ضبط ارائه**

**-۱ از زبانه ی Show Slide روی منوی Show Slide Record کلیک کرده و از گزینه های آن روی Start Beginning from Recording یا Slide Current from Recording Start به ترتیب برای شروع ضبط از ابتدا یا از اسالید جاری کلیک کنید.**

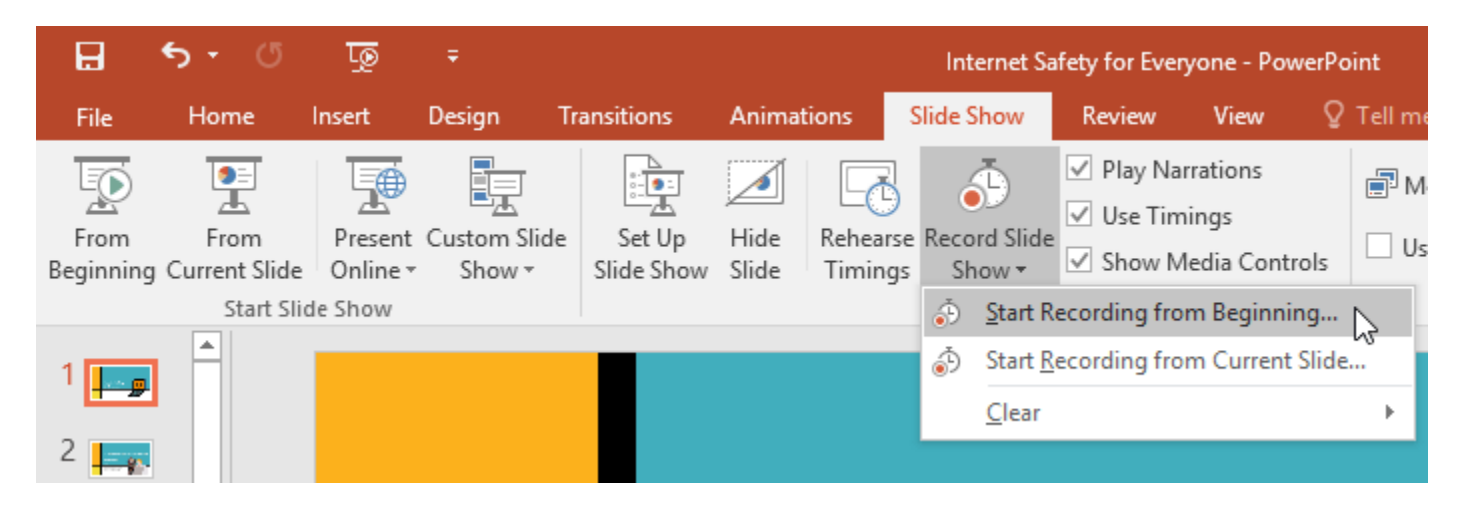

**-۲ پنجره ای ظاهر می شود که با کلیک روی Recording Start ضبط آغاز می شود.**

**نکته: برای ضبط صدای حتما از یک میکروفون در شروع ضبط استفاده کنید.**

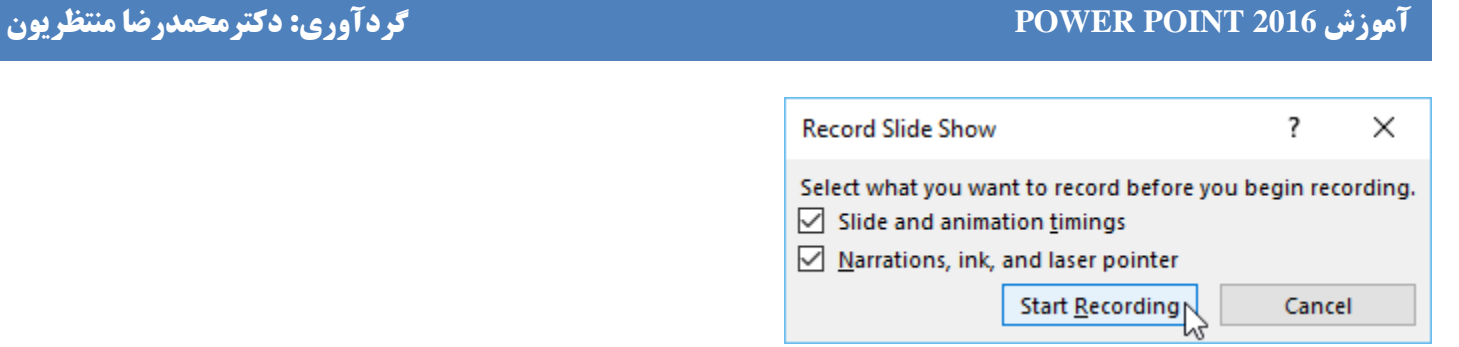

**-۳ با شروع ضبط ارائه ی شما در حالت screen-full نمایش داده شده و سپس می توانید صحبت کردن و ارائه ی مطالب خود را آغاز کنید.**

**-۴ برای حرکت به اسالید بعدی روی Next از ابزار باال و سمت چپ اسالید جاری کلیک کنید.**

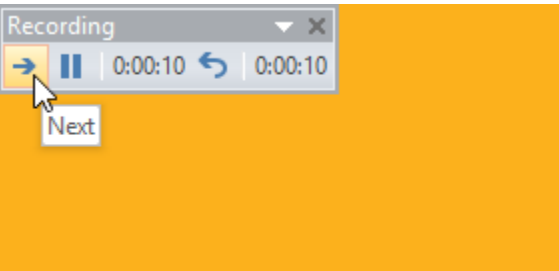

**-۵ پس از اتمام اجرای ارائه، پاورپوینت از حالت screen-full خارج خواهد شد.**

**-۶ سپس زمانبندی ارائه و صدایی که از شما ضبط شده در اسالیدها و ارائه شما ذخیره می شود.**

**همچنین صدای شما با آیکون بلند گو در هر اسالید قابل دسترسی می شود.**

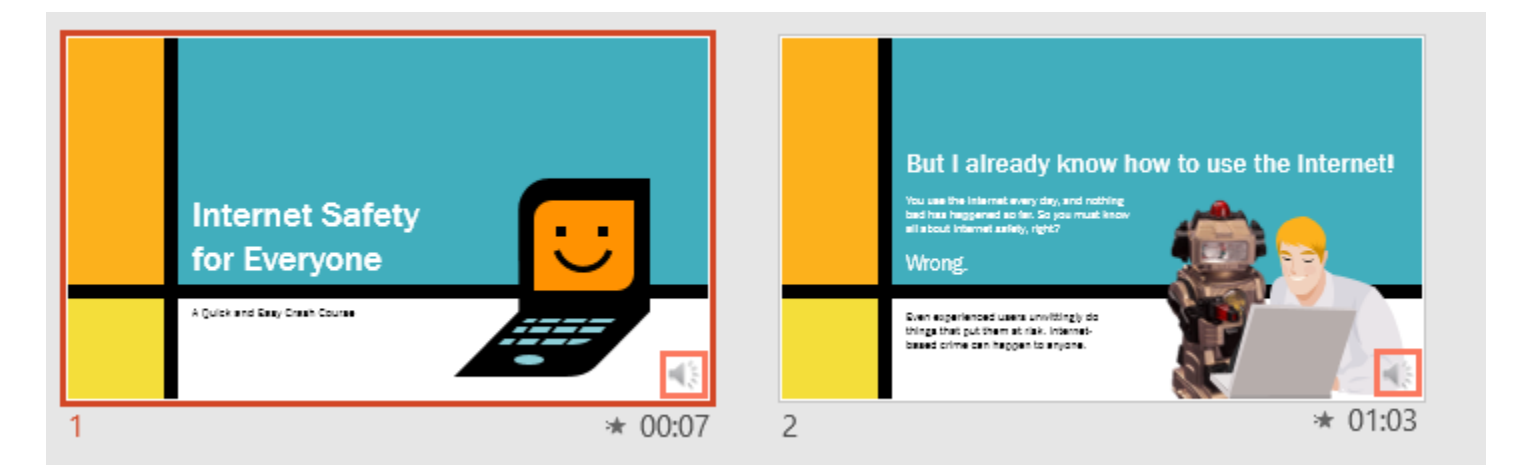

**نکته: در حالت نمایش اسالیدهایی که از اجرای آزمایش ضبط شده اند، اشاره گر ماوس قابل رویت نیست.**

**اما برای انتخاب چیزی در حالی که با ماوس خود کلیک کرده و آن را نگه داشته اید کلید Ctrl صفحه کلید را نیز نگه دارید.**

**سپس نقطه ی قرمز رنگی به عنوان اشاره گر ظاهر می شود، و می توانید از آن استفاده کنید.**

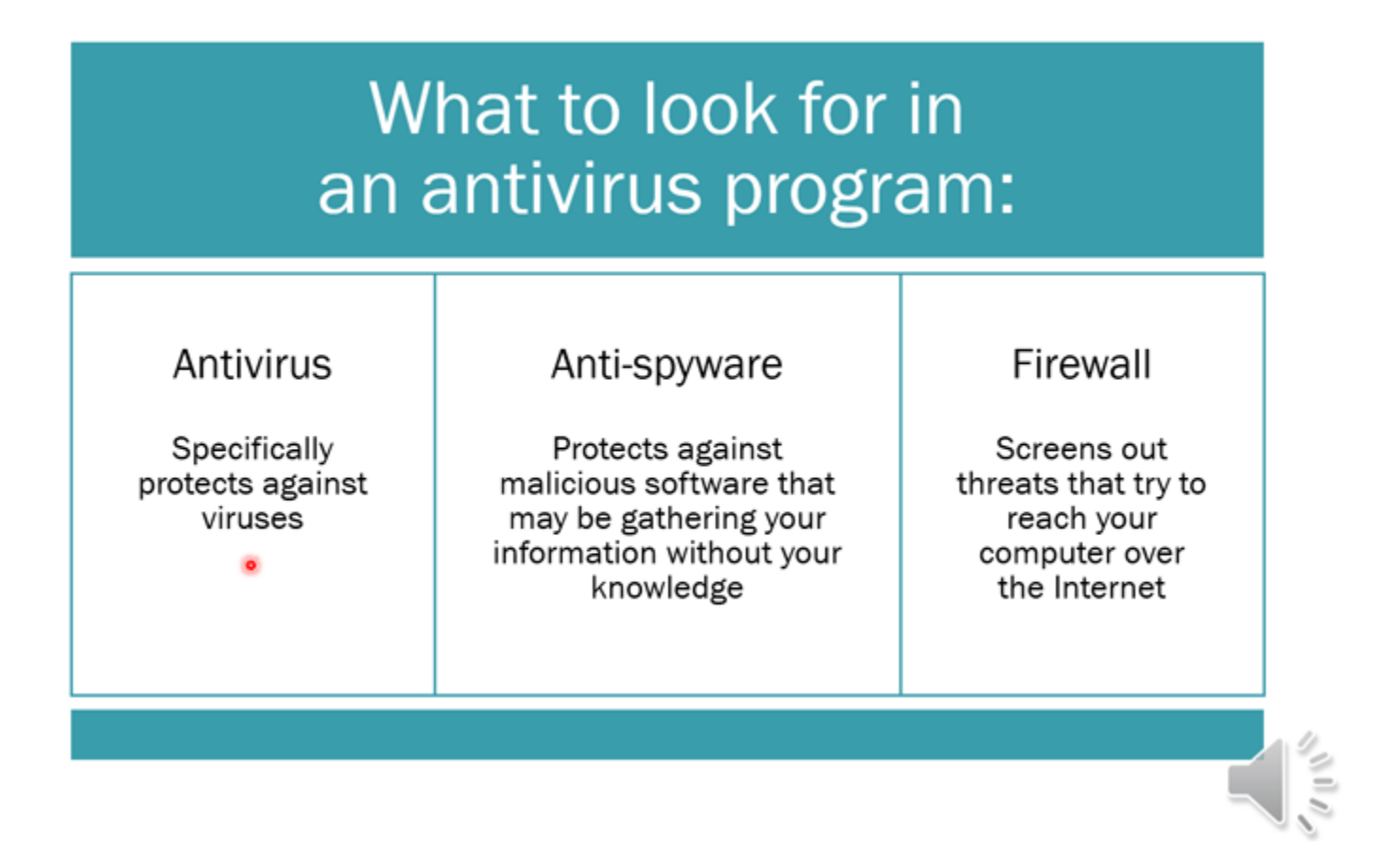

**حذف زمانبندی ضبط شده از اسالیدها**

**برای حذف کردن زمانبندی و تمرین ضبط شده از ارائه بصورت زیر عمل کنید:**

**با مراجعه به زبانه ی Show Slide و کلیک روی منوی Show Slide Record منوی تنظیمات ضبط ظاهر می شود.**

**در منوی فوق، از زیر منوی Clear نوع حذف را انتخاب کنید.**

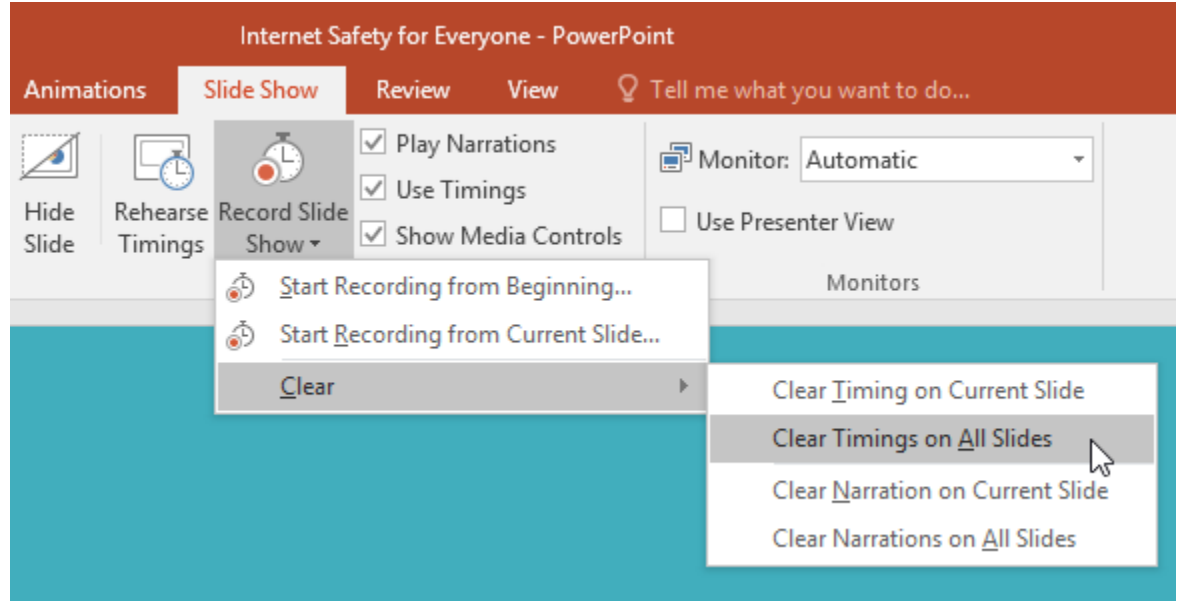

## **کالم آخر**

**ابزارهای تمرین و ضبط ارائه در 2016 Powerpoint گزینه های بسیار مناسبی برای اجرای آزمایشی و تمرینی ارائه و رفع** کردن اشکالات و کمبودهای ارائه است. در بخش بعد به آموزش تنطیمات مربوط به اشتراک گذاری ارائه می پردازیم.

**ممکن است بخواهید یا الزم شود که ارائه ی خود را بصورت آنالین برای شخص یا اشخاصی ارائه دهید. که در این خصوص**  پاورپوینت ابزارهای کاملی را برای share کردن ارائه در اینترنت، به شما ارائه می دهد. از این رو برای اینکه شما را با **چگونگی اشتراک گذاری ارائه در 2016 Powerpoint و اجرای ارائه بصورت آنالین در پاورپوینت آشنا کنیم، مباحث این بخش را ارائه داده ایم.**

## **اشتراک گذاری ارائه در 2016 Powerpoint**

**ذخیره ی ارائه در قالب ویدئو**

**ویژگی Video a Create به شما این امکان را می دهد که ارائه ی خود را در قالب یک ویدئو ذخیره کرده و سپس آن را به اشتراک بگذارید.**

**مراحل زیر چگونگی ذخیره کردن یک فایل ارائه در قالب ویدئو را بخوبی نشان می دهد:**

**-۱ روی زبانه ی File کلیک کرده تا وارد نمای view Backstage شوید.**

**-۲ از منوی سمت چپ روی Export کلیک کرده و از بخش سمت راست روی Video a Create کلیک کنید.**

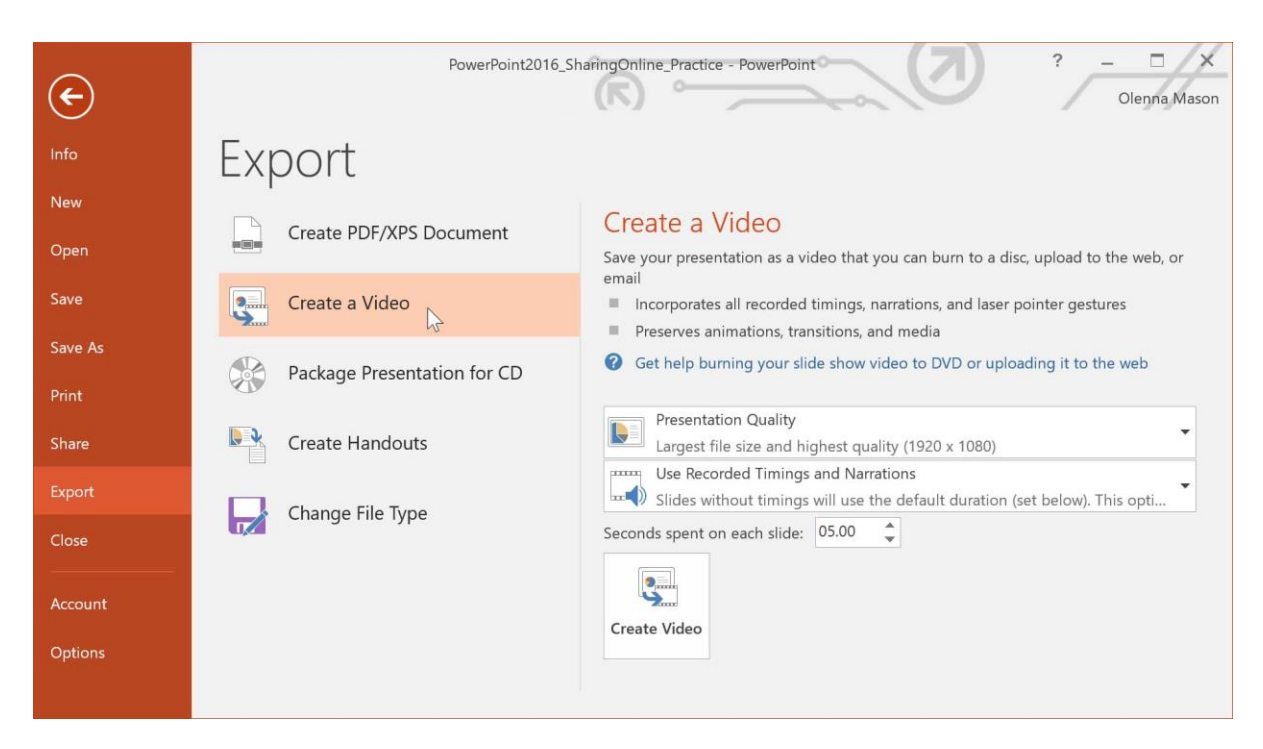

**-۳ از لیست کشویی Quality Presentation کیفیت ویدئو را مشخص کنید.**

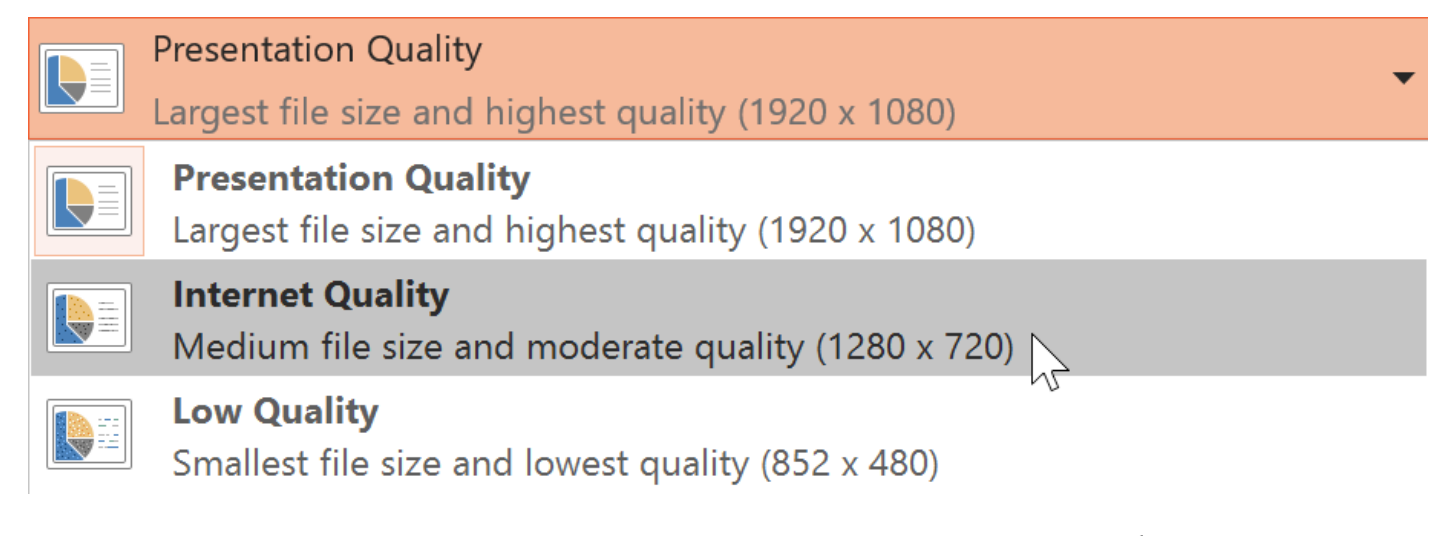

**-۴ از منوی بعدی، اگر زمانبندی ارائه را انجام نداده اید روی and Timings Recorded Use t'Don Narrations کلیک کنید.**

**اما اگر زمانبندی را انجام داده و ذخیره کرده اید روی Narrations and Timings Recorded Use کلیک کنید.**

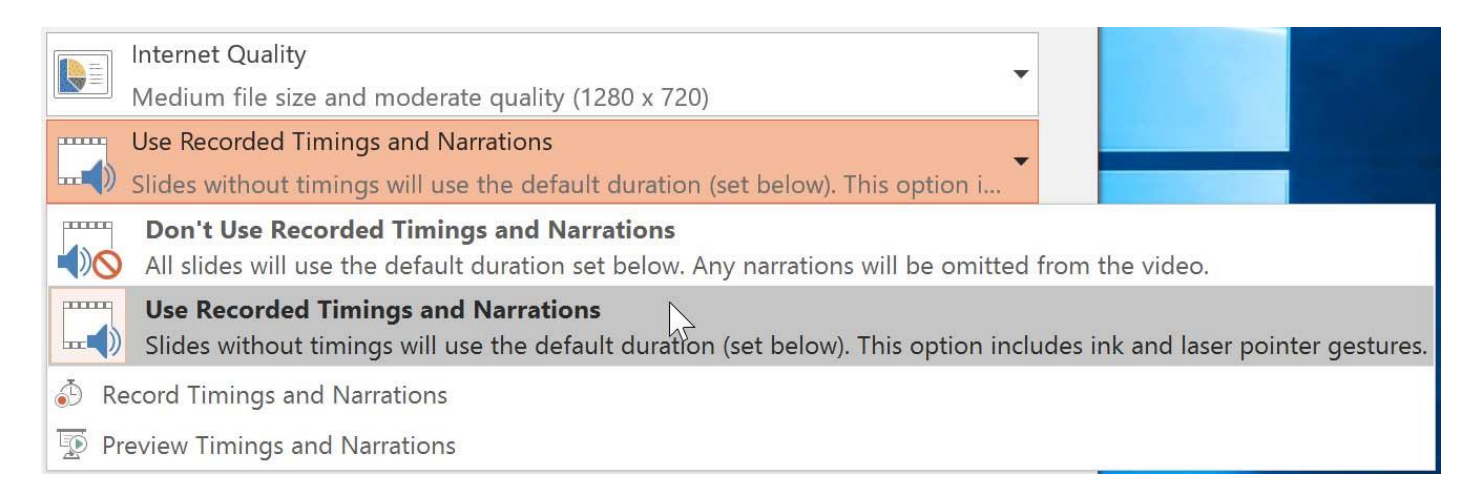

**-۵ روی Video Create کلیک نمایید سپس پنجره ی As Save ظاهر می شود.**

**-۶ سپس باید مکان و نام ویدئو را در سیستم خود برای ذخیره شدن آن، مشخص کنید.**

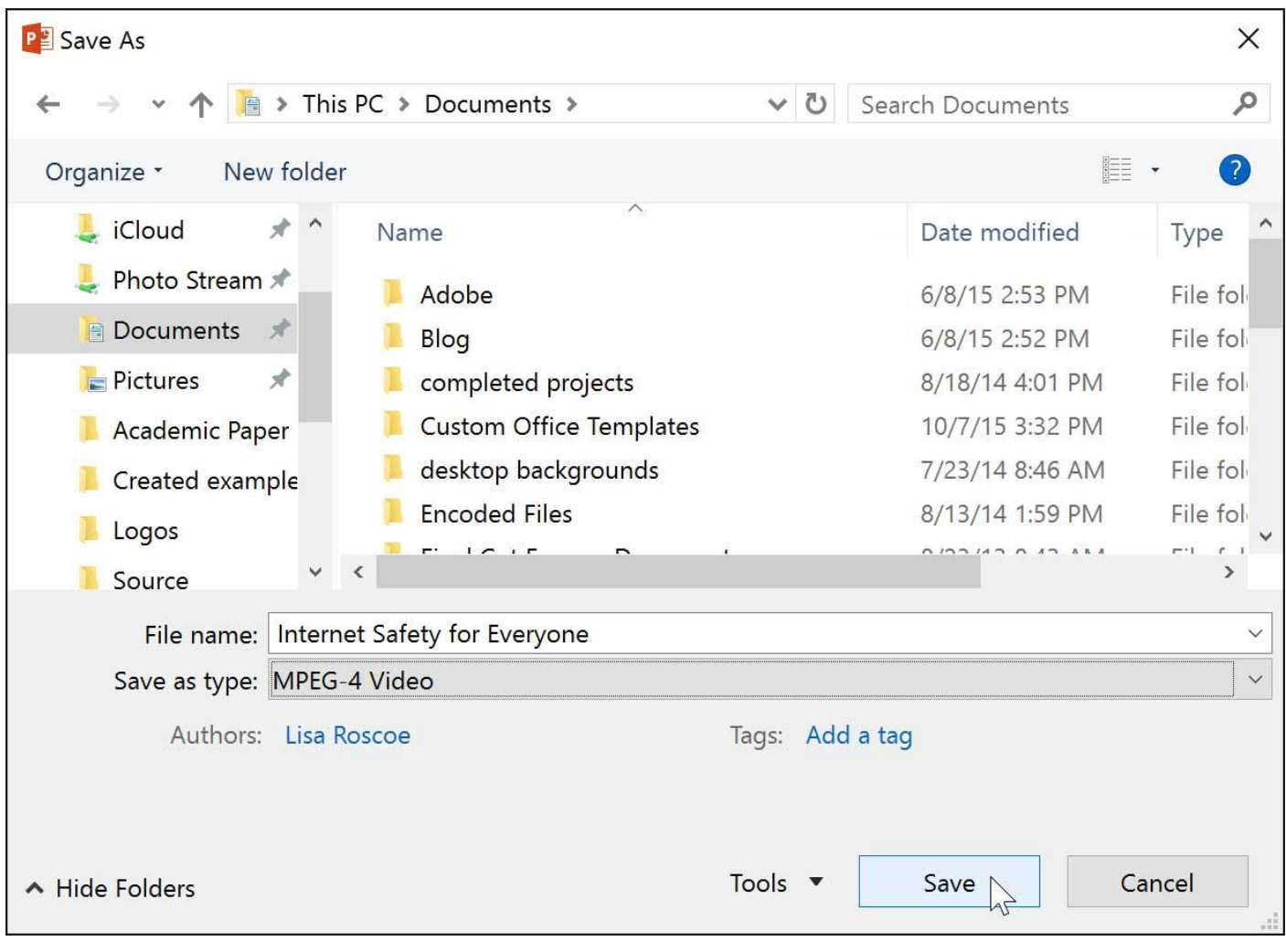

**-۷ در نهایت روی Save کلیک کنید، سپس نوار پیشرفت ایجاد ویدئو از ارائه در نوار پایین پنجره ی پاواپوینت نمایش داده** 

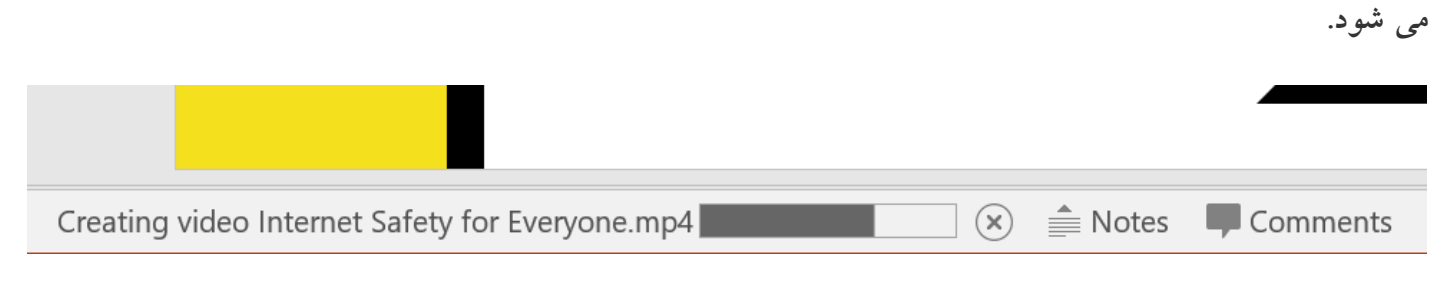

**نکته: سپس شما می توانید ویدئوی ایجاد شده از ارائه ی خود را در وب سایت های رایگانی مانند YouTube انتشار دهید.**

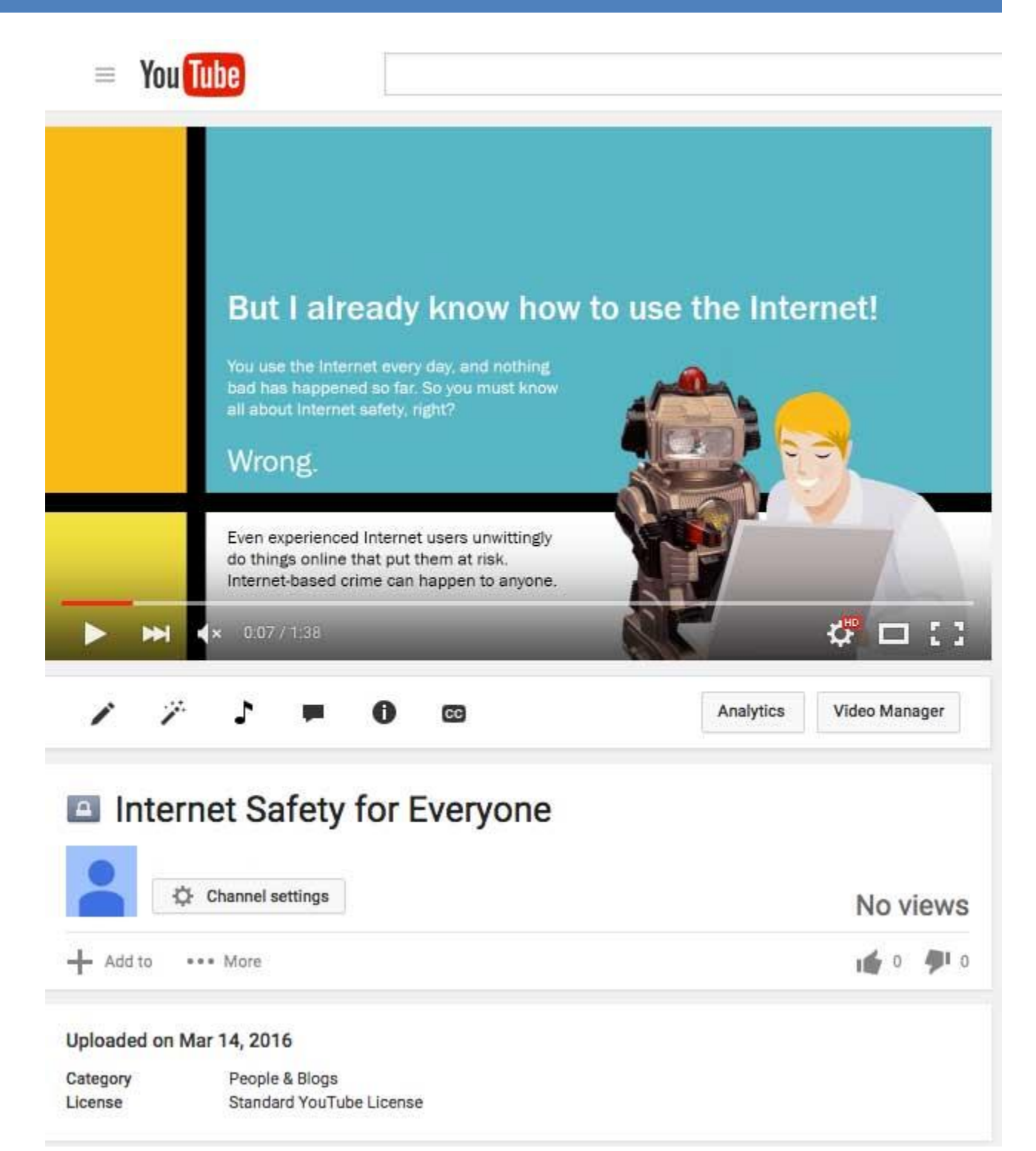

**اجرای ارائه بصورت آنالین در پاورپوینت**

**اجرای آنالین ارائه در پاورپوینت بسیار آسان است. فقط باید تمام مخاطبین ارائه شما در آن لحظه به اینترنت دسترسی داشته باشند.**

**مراحل اجرای آنالین ارائه**

**-۱ از زبانه ی Show Slide گروه Show Slide Start را بیابید.**

**-۲ روی Online Present کلیک کنید.**

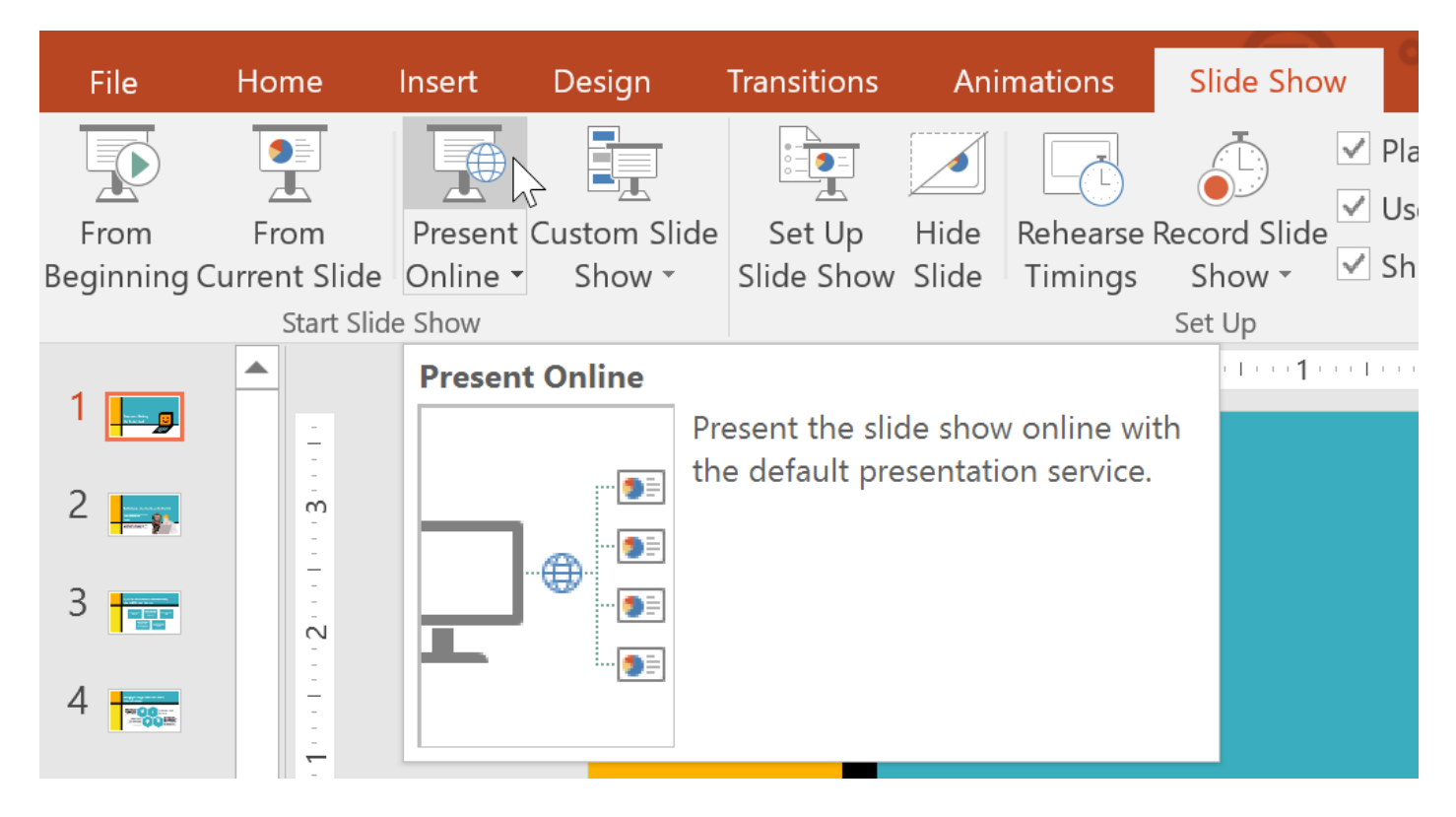

**-۳ در پنجره ی ظاهر شده روی Connect کلیک نمایید.**

X

# **Present Online**

## **Office Presentation Service**

The Office Presentation Service is a free, public service that comes with Microsoft Office. You can use this service to present to people who can watch in a web browser and download the content. You will need a Microsoft account to start the online presentation.

## More Information

Enable remote viewers to download the presentation

By clicking Connect, you agree to the following terms:

**Service Agreement** 

**CONNECT** 

**CANCEL** 

**-۴ پنجره ای برای درج لینک مورد نظر برای ارائه ی آنالین، ظاهر می شود.**

**-۵ روی Link Copy کلیک کنید تا یک کپی از لینک برای موارد ضروری داشته باشید.**

X

# **Present Online**

Share this link with remote viewers and then start the presentation.

https://bn1-broadcast.officeapps.live.com/m/Broadcast.aspx?Fi= 8828ed87fdb4fc1b%5Ff3205876%2Dddde%2D468f%2Db157% 2D7b4aa944744f%2Epptx

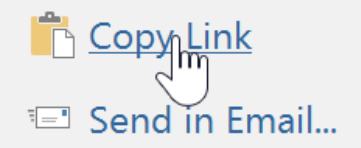

**START PRESENTATION** 

**-۶ در نهایت روی Presentation Start کلیک کنید.**

**-۷ سپس با استفاده از ماوس و کیبورد اسالیدهای خود را پیش برده و مطالب خود را ارائه دهید.**

**-۸ پس از اتمام ارائه روی Presentation Online End کلیک کنید.**

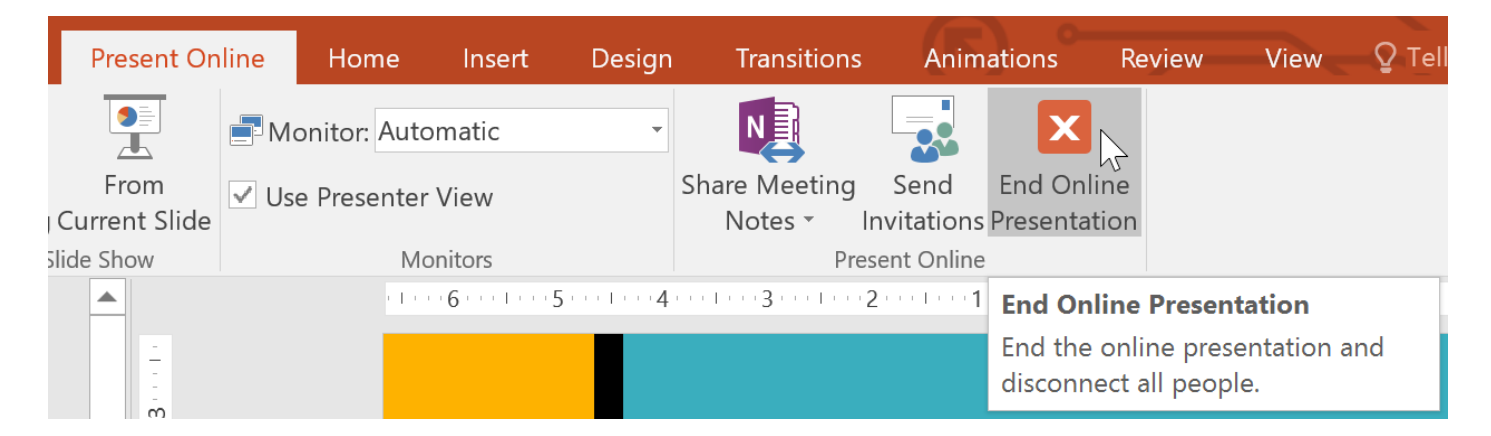

**-۹ در پیغامی که ظاهر می شود روی Presentation Online End برای اتمام ارائه بصورت آنالین کلیک کنید.**

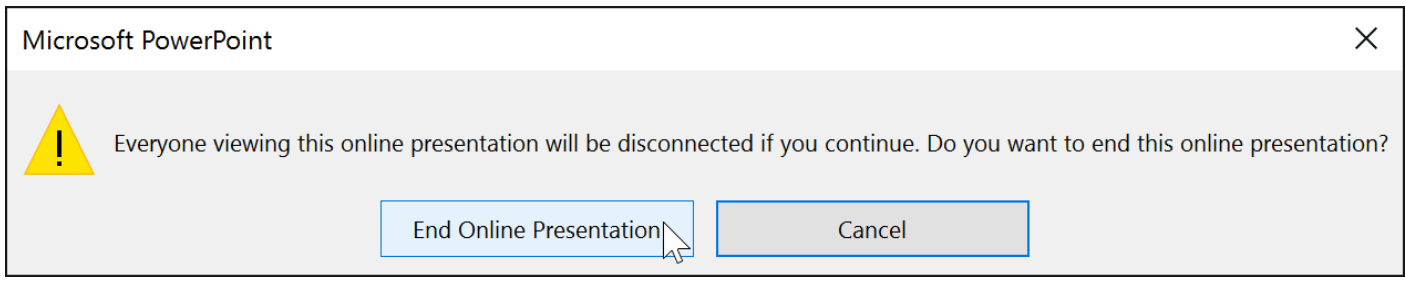

**کالم آخر**

**در بخش نهایی فصل جاری، ما چگونگی اشتراک گذاری ارائه در 2016 Powerpoint را نیز بصورت گام به گام و با** توضیحات ضروری آن ارائه دادیم. با استفاده از ابزاری که در این بخش یاد گرفتید، به راحتی می توانید اسلایدهای خود را **برای افرادی در هر کجای جهان، ارائه دهید.**

## **موفق باشید**

**[Montazeriyoun50@gmail.com](mailto:Montazeriyoun50@gmail.com)**

**برگرفته از سایت آموزشی com.Toplearn**